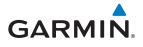

## GTN 725/750

Pilot's Guide

Мар

Traffic

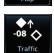

Terrain

**F** 

Charts

Weather

Flight Plan

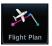

Procedures

Nearest

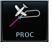

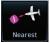

Waypoint Info

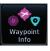

Services

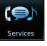

Utilities

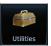

System

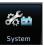

© 2011-2016 Garmin Ltd. or its subsidiaries. All rights reserved.

This manual reflects the operation of System Software v6.20 or later. Some differences in operation may be observed when comparing the information in this manual to later software versions.

Garmin International, Inc., 1200 East 151st Street, Olathe, KS 66062, U.S.A. Tel: 913/397.8200 Fax: 913/397.8282

Garmin AT, Inc., 2345 Turner Road SE, Salem, OR 97302, U.S.A. Tel: 503/391.3411 Fax 503/364.2138

Garmin (Europe) Ltd., Liberty House, Bulls Copse Road, Hounsdown Business Park, Southampton, SO40 9LR, U.K. Tel. +44 (0) 37 0850 1243 Fax +44 (0) 23 8052 4004

Garmin Singapore Pte. Ltd., 46 East Coast Road, #05-06 Eastgate, Singapore 428766 Tel : (65) 63480378 Fax : ( 65 ) 63480278

At Garmin, we value your opinion. For comments about this guide, please e-mail: Techpubs.Salem@Garmin.com

www.garmin.com

Except as expressly provided herein, no part of this manual may be reproduced, copied, transmitted, disseminated, downloaded or stored in any storage medium, for any purpose without the express written permission of Garmin. Garmin hereby grants permission to download a single copy of this manual and of any revision to this manual onto a hard drive or other electronic storage medium to be viewed for personal use, provided that such electronic or printed copy of this manual or revision must contain the complete text of this copyright notice and provided further that any unauthorized commercial distribution of this manual or any revision hereto is strictly prohibited.

This part shall comply with Garmin Banned and Restricted Substances document, 001-00211-00.

Garmin<sup>®</sup>, FliteCharts<sup>®</sup>, and SafeTaxi<sup>®</sup> are registered trademarks of Garmin Ltd. or its subsidiaries. Garmin SVT<sup>™</sup>, Telligence<sup>™</sup>, and Smart Airspace<sup>™</sup> are trademarks of Garmin Ltd. or its subsidiaries. These trademarks may not be used without the express permission of Garmin.

NavData<sup>®</sup> is a registered trademark of Jeppesen, Inc.; StormScope<sup>®</sup> and SkyWatch<sup>®</sup> are registered trademarks of L-3 Communications; Sirius and XM are trademarks of SiriusXM Radio Inc.; Iridium<sup>®</sup> is a registered trademark of Iridium Communications Inc.; United States radar data provided by NOAA; European radar data collected and provided by Meteo France. SD and SDHC Logos are trademarks of SD-3C, LLC; the *Bluetooth<sup>®</sup>* word mark and logos are registered trademarks owned by Bluetooth SIG, Inc. and any use of such marks by Garmin is under license.

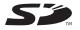

All Garmin avionics products are warranted to be free from defects in materials or workmanship for: two years from the date of purchase for new Remote-Mount and Panel-Mount products; one year from the date of purchase for new portable products and any purchased newly-overhauled products; six months for newly-overhauled products exchanged through a Garmin Authorized Service Center; and 90 days for factory repaired or newly-overhauled products exchanged at Garmin in lieu of repair. Within the applicable period, Garmin will, at its sole option, repair or replace any components that fail in normal use. Such repairs or replacement will be made at no charge to the customer for parts or labor, provided that the customer shall be responsible for any transportation cost. This warranty does not apply to: (i) cosmetic damage, such as scratches, nicks and dents; (ii) consumable parts, such as batteries, unless product damage has occurred due to a defect in materials or workmanship; (iii) damage caused by accident, abuse, misuse, water, flood, fire, or other acts of nature or external causes; (iv) damage caused by service performed by anyone who is not an authorized service provider of Garmin; or (v) damage to a product that has been modified or altered without the written permission of Garmin. In addition, Garmin reserves the right to refuse warranty claims against products or services that are obtained and/or used in contravention of the laws of any country.

THE WARRANTIES AND REMEDIES CONTAINED HEREIN ARE EXCLUSIVE AND IN LIEU OF ALL OTHER WARRANTIES, WHETHER EXPRESS, IMPLIED OR STATUTORY, INCLUDING ANY LIABILITY ARISING UNDER ANY WARRANTY OF MERCHANTABILITY OR FITNESS FOR A PARTICULAR PURPOSE, STATUTORY OR OTHERWISE. THIS WARRANTY GIVES YOU SPECIFIC LEGAL RIGHTS, WHICH MAY VARY FROM STATE TO STATE.

IN NO EVENT SHALL GARMIN BE LIABLE FOR ANY INCIDENTAL, SPECIAL, INDIRECT OR CONSEQUENTIAL DAMAGES, WHETHER RESULTING FROM THE USE, MISUSE OR INABILITY TO USE THE PRODUCT OR FROM DEFECTS IN THE PRODUCT. SOME STATES DO NOT ALLOW THE EXCLUSION OF INCIDENTAL OR CONSEQUENTIAL DAMAGES, SO THE ABOVE LIMITATIONS MAY NOT APPLY TO YOU.

Garmin retains the exclusive right to repair or replace (with a new or newly-overhauled replacement product) the product or software or offer a full refund of the purchase price at its sole discretion. SUCH REMEDY SHALL BE YOUR SOLE AND EXCLUSIVE REMEDY FOR ANY BREACH OF WARRANTY.

**Online Auction Purchases:** Products purchased through online auctions are not eligible for warranty coverage. Online auction confirmations are not accepted for warranty verification. To obtain warranty service, an original or copy of the sales receipt from the original retailer is required. Garmin will not replace missing components from any package purchased through an online auction.

**International Purchases**: A separate warranty may be provided by international distributors for devices purchased outside the United States depending on the country. If applicable, this warranty is provided by the local in-country distributor and this distributor provides local service for your device. Distributor warranties are only valid in the area of intended distribution. Devices purchased in the United States or Canada must be returned to the Garmin service center in the United Kingdom, the United States, Canada, or Taiwan for service.

To obtain warranty service, contact your local Garmin Authorized Service Center. For assistance in locating a Service Center near you, visit the Garmin website at http://www.garmin.com or contact Garmin Customer Service at 866-739-5687.

Foreword

Utilities

System

Messages

Symbols

Appendix

i

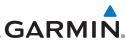

| Foreword             | <b>WARNING:</b> Navigation and terrain separation must NOT be predicated upon the use of the terrain function. The GTN 725/750 Terrain Proximity                                                                         |
|----------------------|----------------------------------------------------------------------------------------------------|
| Getting<br>Started   | feature is NOT intended to be used as a primary reference for terrain<br>avoidance and does not relieve the pilot from the responsibility of being                                                                       |
| Audio &<br>Xpdr Ctrl | aware of surroundings during flight. The Terrain Proximity feature is only to be used as an aid for terrain avoidance and is not certified for use in                                                                    |
| Com/Nav<br>FPL       | applications requiring a certified terrain awareness system. Terrain data<br>is obtained from third party sources. Garmin is not able to independently<br>verify the accuracy of the terrain data.                       |
| FFL                  | WARNING: The displayed minimum safe altitudes (MSAs) are only advisory                                                                                                    |
| Direct-To            | in nature and should not be relied upon as the sole source of obstacle and terrain avoidance information. Always refer to current aeronautical charts                                                                    |
| Proc                 | for appropriate minimum clearance altitudes.                                                                                                    |
| Charts               | WARNING: The Garmin GTN 725/750 has a very high degree of functional integrity. However, the pilot must recognize that providing monitoring                                                                              |
| Wpt Info             | integrity. However, the pilot must recognize that providing monitoring<br>and/or self-test capability for all conceivable system failures is not                                                                         |
| Мар                  | practical. Although unlikely, it may be possible for erroneous operation<br>to occur without a fault indication shown by the GTN 725/750. It is thus                                                                     |
| Traffic              | the responsibility of the pilot to detect such an occurrence by means of<br>cross-checking with all redundant or correlated information available in<br>the cockpit.                                                     |
| Terrain              | MADNING: The altitude calculated by CDS receivers is geometric height                                                                                                    |
| Weather              | <b>WARNING:</b> The altitude calculated by GPS receivers is geometric height above Mean Sea Level and could vary significantly from the altitude displayed by pressure altimeters, such as the output from the GDC 74A/B |
| Nearest              | Air Data Computer, or other altimeters in aircraft. GPS altitude should never be used for vertical navigation. Always use pressure altitude displayed by                                                                 |
| Services/<br>Music   | pressure altimeters in the aircraft.                                                                                                    |
| Utilities            | <b>WARNING:</b> Do not use outdated database information. Databases used in the GTN 725/750 system must be updated regularly in order to ensure                                                                          |
| System               | <i>that the information remains current. Pilots using an outdated database do so entirely at their own risk.</i>                                                                                                    |
| Messages             | WARNING: Do not use basemap (land and water data) information for                                                                                                    |
| Symbols              | primary navigation. Basemap data is intended only to supplement other approved navigation data sources and should be considered as an aid to enhance situational awareness.                                              |
| Appendix             |                                                                                                    |

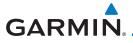

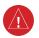

**WARNING:** Traffic information shown on the GTN 725/750 is provided as an aid in visually acquiring traffic. Pilots must maneuver the aircraft based only upon ATC guidance or positive visual acquisition of conflicting traffic.

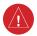

**WARNING:** Do not use data link weather information for maneuvering in, near, or around areas of hazardous weather. Information contained within data link weather products may not accurately depict current weather conditions.

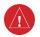

**WARNING:** Do not use the indicated data link weather product age to determine the age of the weather information shown by the data link weather product. Due to time delays inherent in gathering and processing weather data for data link transmission, the weather information shown by the data link weather product may be significantly older than the indicated weather product age.

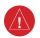

**WARNING:** For safety reasons, GTN 725/750 operational procedures must be learned on the ground.

**WARNING:** To reduce the risk of unsafe operation, carefully review and understand all aspects of the GTN 725/750 Pilot's Guide. Thoroughly practice basic operation prior to actual use. During flight operations, carefully compare indications from the GTN 725/750 to all available navigation sources, including the information from other NAVAIDs, visual sightings, charts, etc. For safety purposes, always resolve any discrepancies before continuing navigation.

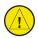

**CAUTION**: The United States government operates the Global Positioning System and is solely responsible for its accuracy and maintenance. The GPS system is subject to changes which could affect the accuracy and performance of all GPS equipment. Portions of the Garmin GTN 725/750 utilize GPS as a precision electronic NAVigation AID (NAVAID). Therefore, as with all NAVAIDs, information presented by the GTN 725/750 can be misused or misinterpreted and, therefore, become unsafe.

Messages

System

Gettina

Audio & Xpdr Ctrl

FPL

Direct-To

Proc

Wpt Info

Weather

Nearest

Services/ Music

Symbols

Appendix

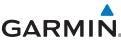

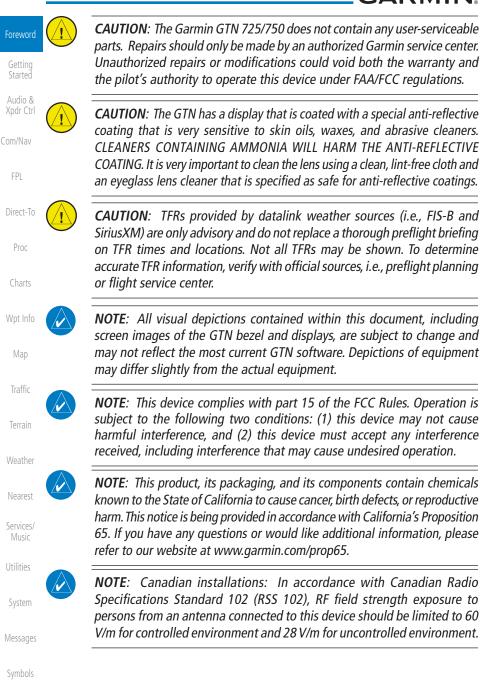

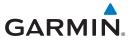

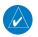

**NOTE:** Do not use SafeTaxi or Chartview functions as the basis for ground maneuvering. SafeTaxi and Chartview functions have not been qualified to be used as an airport moving map display (AMMD). SafeTaxi and Chartview are intended to improve pilot situational awareness during ground operations should only be used by the flight crew to orient themselves on the airport surface.

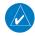

**NOTE:** The FAA has asked Garmin to remind pilots who fly with Garmin database-dependent avionics of the following:

- It is the pilot's responsibility to remain familiar with all FAA regulatory and advisory guidance and information related to the use of databases in the National Airspace System.
- Garmin equipment will only recognize and use databases that are obtained from Garmin or Jeppesen. Databases obtained from Garmin or Jeppesen are assured compliance with all data quality requirements (DQRs) by virtue of a Type 2 Letter of Authorization (LOA) from the FAA. A copy of the Type 2 LOA is available for each database and can be viewed at http://fly.garmin.com by selecting "Type 2 LOA Status."
- Use of a current Garmin or Jeppesen database in your Garmin equipment is required for compliance with established FAA regulatory guidance, but does not constitute authorization to fly any and all terminal procedures that may be presented by the system. It is the pilot's responsibility to operate in accordance with established AFM(S) and regulatory guidance or limitations as applicable to the pilot, the aircraft, and installed equipment.

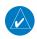

**NOTE**: The pilot/operator must review and be familiar with Garmin's database exclusion list as discussed in SAIB CE-14-04 to determine what data may be incomplete. The database exclusion list can be viewed at www.flygarmin.com by selecting "Database Exclusions List."

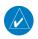

**NOTE**: The pilot/operator must have access to Garmin and Jeppesen database alerts and consider their impact on the intended aircraft operation. The database alerts can be viewed at www.flygarmin.com by selecting "Aviation Database Alerts."

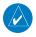

**NOTE**: If the pilot/operator wants or needs to adjust the database, contact Garmin Product Support.

Foreword

Getting Started

Audio & Xpdr Ctrl

JIII/INd

FPL

Direct-To

Proc

harts

Wpt Info

Man

Traffic

Weather

Nearest

Services/

Music

Utilities

System

Messages

Symbols

Appendix

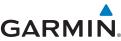

#### **NOTE:** Garmin requests the flight crew report any observed discrepancies N related to database information. These discrepancies could come in the form of an incorrect procedure; incorrectly identified terrain, obstacles and fixes; or any other displayed item used for navigation or communication in the air or on the ground. Go to www.flygarmin.com and select "Aviation Xpdr Ctrl Data Error Report." Com/Nav NOTE: The GTN touchscreen may not respond to touch commands if condensation or moisture accumulate on the touchscreen. FPI NOTE: Depending on software version and configuration, GTN features Direct-To and screen images may differ from those shown in this manual. Proc NOTE: This device complies with Part 15 of To obtain accessories for your unit, please the FCC limits for Class B digital devices. This contact your Garmin dealer. Charts equipment generates, uses, and can radiate radio frequency energy and, if not installed Help us better support you by completing our and used in accordance with the instructions. on-line registration form today! Registration Wpt Info may cause harmful interference to radio ensures that you will be notified of product communications. Furthermore, there is no updates and new products and provides lost or stolen unit tracking. Please, have the serial guarantee that interference will not occur in a number of your unit handy, connect to our particular installation. Traffic website (www.garmin.com) and look for our Product Registration link on the Home page. If this equipment does cause harmful Terrain interference, the user is encouraged to try to correct the interference by relocating the The display surface is coated with a special equipment or connecting the equipment to a anti-reflective coating which is very sensitive to different circuit than the affected equipment. skin oils, waxes and abrasive cleaners. It is very Consult an authorized dealer or other qualified important to clean the lens using an eyeglass Nearest avionics technician for additional help if these lens cleaner which is specified as safe for antiremedies do not correct the problem. reflective coatings and a clean, lint-free cloth. Services/ Music Operation of this device is subject to the Utilities following conditions: (1) This device may not cause harmful interference, and (2) this AC 90-100A Statement of Compliance: System device must accept any interference received, The Garmin navigational unit meets the

Messages

Symbols

Appendix

including interference that may cause undesired

operation.

performance and functional requirements of

AC 90-100A.

### GARMIN. \_\_\_\_\_ Product Registration and Support

Help us better support you by completing your online registration today! Have the serial number of your product handy and connect to the Garmin website (www.garmin.com). Look for the Product Registration link on the Home page. Also, be sure to record your serial number in the space provided.

If you have any questions, the Garmin Product Support department may be reached Monday through Friday, 7:00 AM to 7:00 PM Central Time.

US: 913-397-8200

US Toll Free: 1-866-739-5687

Canada Toll Free: 1-866-429-9296

| Record of Revisions |          |          |                                     |                    |
|---------------------|----------|----------|-------------------------------------|--------------------|
| Part Number         | Revision | Date     | Description                         | Wpt Info           |
| 190-01007-03        | 1        | 01/24/11 | Initial Release.                    |                    |
|                     | А        | 02/04/11 | Production Release.                 | Map                |
|                     | В        | 03/16/11 | Update information.                 | Traffic            |
|                     | С        | 11/29/12 | Updates for software v3.0.          | ITattic            |
|                     | D        | 02/28/13 | Updates for software v4.0.          | Terrain            |
|                     | E        | 03/25/13 | Updates for software v4.10.         |                    |
|                     | F        | 08/26/13 | Updates for software v5.0.          | Weather            |
|                     | G        | 08/01/14 | Updates for software v5.11.         | N                  |
|                     | Н        | 10/17/14 | Updates for software v5.12.         | Nearest            |
|                     | J        | 7/2015   | Updates for software v6.00.         | Services/<br>Music |
|                     | K        | 1/2016   | Updates for software v6.10.         | IVIUSIC            |
|                     | L        | 2/2016   | Minor edits.                        | Utilities          |
|                     | Μ        | 3/2016   | No content change. Updated file for |                    |
|                     |          |          | printer.                            | System             |
|                     | Ν        | 9/2016   | Updates for software v6.20.         | Messages           |

Symbols

Foreword

FPL

Direct-To

Proc

Appendix

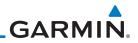

| Foreword             |                  |                           |                   |
|----------------------|------------------|---------------------------|-------------------|
| Getting<br>Started   |                  |                           |                   |
| Audio &<br>Xpdr Ctrl |                  |                           |                   |
| om/Nav               |                  |                           |                   |
| FPL                  |                  |                           |                   |
| Direct-To            |                  |                           |                   |
| Proc                 |                  |                           |                   |
| Charts               |                  |                           |                   |
| Wpt Info             |                  |                           |                   |
| Мар                  | <i>This page</i> | intentionally left blank  |                   |
| Traffic              |                  |                           |                   |
| Terrain              |                  |                           |                   |
| Weather              |                  |                           |                   |
| Nearest              |                  |                           |                   |
| Services/<br>Music   |                  |                           |                   |
| Utilities            |                  |                           |                   |
| System               |                  |                           |                   |
| Vlessages            |                  |                           |                   |
| Symbols              |                  |                           |                   |
| Appendix             |                  |                           |                   |
| Index                | viii Garmin (    | GTN 725/750 Pilot's Guide | 190-01007-03 Rev. |

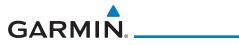

#### **Table of Contents**

| Limi | ted Warrar       | ıtyi                                    | TOICWOIG  |
|------|------------------|-----------------------------------------|-----------|
| Proc | duct Regist      | ration and Supportvii                   | Getting   |
| Wel  | come             | xxvii                                   | Started   |
| Abo  | ut This Gui      | de xxvii                                | Audio &   |
| Elec | tronic Docu      | ument Features xxvii                    | Xpdr Ctrl |
| Con  | ventions         | xxviii                                  | Com/Nav   |
| 1    | Getting S        | tarted1-1                               |           |
| 1.1  | Model D          | escriptions1-1                          | FPL       |
|      | 1.1.1            | GTN 725                                 |           |
|      | 1.1.2            | GTN 7501-2                              | Direct-To |
| 1.2  | About Th         | nis Pilot's Guide1-2                    |           |
|      | 1.2.1            | Conventions 1-2                         | Proc      |
|      | 1.2.2            | Using the Touchscreen 1-2               | Charts    |
| 1.3  | Product          | Description1-3                          | Cridits   |
|      | 1.3.1            | Datacard1-4                             | Wpt Info  |
|      | 1.3.1.1          | Inserting a Datacard1-4                 | ripenno   |
|      | 1.3.2            | Pilot Controls 1-4                      | Мар       |
|      | 1.3.2.1          | Volume/Squelch Knob1-4                  |           |
|      | 1.3.2.2          | Large/Small Concentric Knobs1-5         | Traffic   |
|      | 1.3.2.3          | HOME Key1-5                             |           |
|      | 1.3.2.4          | Direct-To Key1-5                        | Terrain   |
|      | 1.3.2.5          | Touchscreen Keys 1-6                    |           |
| 1.4  |                  | ver Up                                  | Weather   |
|      | 1.4.1            | Start-Up Screens                        | N         |
|      | 1.4.2            | Database Verification and Fuel Settings | Nearest   |
| 1.5  |                  | Dperation1-11                           | Services/ |
|      | 1.5.1            | Using the Touchscreen Key Controls 1-11 | Music     |
|      | 1.5.2            | System Page1-11                         | Utilities |
|      | 1.5.2.1          | System Setup Values                     |           |
|      | 1.5.2.2          | Units Settings Values                   | System    |
|      | 1.5.2.3          | Alerts Settings Values                  |           |
|      | 1.5.2.4          | Audio Values                            | Messages  |
|      | 1.5.2.5          | Backlight Values                        |           |
|      | 1.5.2.6          | Connext Setup                           | Symbols   |
|      | 1.5.2.7<br>1.5.3 | Voice Commands                          |           |
|      | 1.3.3            | Dual GTN Installations1-15              | Appendix  |

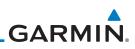

| - I        | 1.6  | Direct-T | o Navigation1-16                       |
|------------|------|----------|----------------------------------------|
| Foreword   |      | 1.6.1    | Direct-To a Waypoint 1-16              |
| Getting    |      | 1.6.2    | Direct-To a Flight Plan Waypoint 1-16  |
| Started    |      | 1.6.3    | Direct-To a Nearest Airport 1-16       |
| Audio &    | 1.7  | Selectin | g Com/Nav Frequencies1-17              |
| Xpdr Ctrl  | 1.8  | Flight P | lanning1-19                            |
| Com/Nav    |      | 1.8.1    | Creating a Flight Plan 1-19            |
|            | 1.9  | IFR Proc | redures1-20                            |
| FPL        |      |          | eckoning1-21                           |
|            | 1.11 | FastFind | Predictive Waypoint Entry1-22          |
| Direct-To  |      | 1.11.1   | FastFind With Waypoint Info1-22        |
|            |      | 1.11.2   | FastFind With A Flight Plan 1-23       |
| Proc       | 2    | Audio ar | nd Transponder Controls (Optional) 2-1 |
|            | 2.1  | Transpo  | nder Operation2-1                      |
| Charts     |      | 2.1.1    | Select Transponder                     |
| Wet lefe   |      | 2.1.2    | IDENT                                  |
| Wpt Info   |      | 2.1.3    | Standby2-2                             |
| Мар        |      | 2.1.4    | Ground 2-3                             |
| mup        |      | 2.1.5    | On                                     |
| Traffic    |      | 2.1.6    | Altitude Reporting 2-3                 |
|            |      | 2.1.7    | VFR                                    |
| Terrain    |      | 2.1.8    | Selecting a Squawk Code 2-4            |
|            |      | 2.1.9    | Flight ID 2-5                          |
| Weather    |      | 2.1.10   | GDL 88 ADS-B Reporting 2-5             |
|            |      | 2.1.11   | Extended Squitter Transmission 2-7     |
| Nearest    | 2.2  |          | anel Operation2-8                      |
| Services/  |      | 2.2.1    | Mic Selection                          |
| Music      |      | 2.2.1.1  | Mic Window Mic Selection 2-10          |
| Litilities |      | 2.2.1.2  | Audio Panel Page Mic Selection 2-10    |
| Utilities  |      | 2.2.2    | Monitor                                |
| System     |      | 2.2.3    | Passenger Address                      |
| System     |      | 2.2.4    | 3D Audio                               |
| Messages   |      | 2.2.5    | Cabin Speaker Selection and Volume     |
|            |      | 2.2.6    | Marker Audio and Volume                |
| Symbols    |      | 2.2.7    | Marker Hi Sense                        |
|            |      | 2.2.8    | Marker Beacon Annunciations            |
| Appendix   |      | 2.2.9    | Audio Split Mode 2-15                  |

|     | 2.2.10     | Playback Controls                                      | 2-16  | - I                |
|-----|------------|--------------------------------------------------------|-------|--------------------|
| 2.3 | Intercom   | Setup                                                  | 2-17  | Foreword           |
|     | 2.3.1      | Set Pilot, Co-Pilot, & Passenger Volume and Squelch    | 2-20  | Getting            |
|     | 2.3.2      | Co-Pilot is Passenger                                  |       | Started            |
|     | 2.3.3      | Music 1 and Music 2 Setup                              | 2-22  | Audio &            |
|     | 2.3.4      | Telephone Setup                                        | 2-23  | Xpdr Ctrl          |
|     | 2.3.5      | Bluetooth Setup                                        | 2-24  | Com/Nav            |
| 2.4 | Telligence | e™ Voice Command                                       | 2-25  |                    |
| 3   | NAV/COM    | (GTN 750 NAV/COM)                                      | 3-1   | FPL                |
| 3.1 | Volume     |                                                        | 3-2   |                    |
| 3.2 | Squelch.   |                                                        | 3-2   | Direct-To          |
| 3.3 | Com Win    | dow and Tuning                                         | 3-3   |                    |
|     | 3.3.1      | Com Frequency Finding                                  |       | Proc               |
|     | 3.3.1.1    | Find Recent Frequencies                                | . 3-6 |                    |
|     | 3.3.1.2    | Find Nearest Frequencies                               | . 3-6 | Charts             |
|     | 3.3.1.3    | Find Flight Plan Frequencies                           | . 3-9 |                    |
|     | 3.3.1.4    | Find User Frequencies                                  | . 3-9 | Wpt Info           |
|     | 3.3.2      | Simple Frequency Entry                                 | 3-10  | Мар                |
|     | 3.3.3      | Adding a New User Frequency                            | 3-11  | Iviap              |
|     | 3.3.4      | Emergency Frequency                                    | 3-13  | Traffic            |
|     | 3.3.5      | Stuck Microphone                                       | 3-14  |                    |
|     | 3.3.6      | Remote Frequency Selection Control                     | 3-14  | Terrain            |
|     | 3.3.7      | Reverse Frequency Look-Up                              | 3-14  |                    |
| 3.4 | Com Free   | quency Monitoring                                      | 3-15  | Weather            |
| 3.5 | NAV (VO    | R/Localizer/Glideslope) Receiver Operations            |       |                    |
|     | 3.5.1      | Ident Audio and Volume                                 | 3-16  | Nearest            |
|     | 3.5.2      | Nav Tuning Window                                      | 3-17  | C !                |
|     | 3.5.3      | Nav Frequency Finding                                  | 3-18  | Services/<br>Music |
| 4   | Flight Pla | ns                                                     | 4-1   |                    |
| 4.1 | Creating   | a New Flight Plan                                      | 4-2   | Utilities          |
|     | 4.1.1      | Creating a New Flight Plan in the Catalog              | . 4-2 | Custom             |
|     | 4.1.2      | Creating a New Flight Plan from the Active Flight Plan | . 4-3 | System             |
| 4.2 |            | ght Plan Page                                          |       | Messages           |
|     | 4.2.1      | Waypoint Options                                       | . 4-5 | messages           |
|     | 4.2.1.1    | Activate Leg                                           | . 4-6 | Symbols            |
|     | 4.2.1.2    | Insert Before                                          | . 4-7 |                    |
|     | 4.2.1.3    | Insert After                                           | . 4-9 | Appendix           |

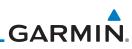

|                    |     | 4.2.1.4    | Remove                                     |      |
|--------------------|-----|------------|--------------------------------------------|------|
| Foreword           |     | 4.2.1.5    | Load Procedures                            | 4-10 |
| Getting            |     | 4.2.1.6    | Waypoint Info                              | 4-11 |
| Getting<br>Started |     | 4.2.2      | Airways                                    | 4-12 |
| Audio &            |     | 4.2.3      | Load Hold at Waypoint                      | 4-16 |
| Xpdr Ctrl          |     | 4.2.3.1    | Hold at Waypoint                           | 4-16 |
| Com/Nav            |     | 4.2.3.2    | Removing a Hold                            | 4-17 |
|                    |     | 4.2.4      | Load Search and Rescue Patterns (Optional) | 4-18 |
| FPL                |     | 4.2.4.1    | Creating a Parallel Track Pattern          | 4-20 |
|                    |     | 4.2.4.2    | Creating a Sector Search Pattern           | 4-22 |
| Direct-To          |     | 4.2.4.3    | Creating an Expanding Square Pattern       | 4-23 |
|                    |     | 4.2.4.4    | Creating an Orbit Pattern                  | 4-24 |
| Proc               | 4.3 | Flight Pla | an Menu                                    | 4-25 |
|                    |     | 4.3.1      | Store Flight Plan                          | 4-26 |
| Charts             |     | 4.3.2      | Invert Flight Plan                         | 4-26 |
|                    |     | 4.3.3      | Parallel Track                             | 4-27 |
| Wpt Info           |     | 4.3.4      | Edit Data Fields                           |      |
| Man                |     | 4.3.5      | Flight Plan Catalog Route Options          | 4-32 |
| Мар                |     | 4.3.5.1    | Catalog Route Option - Activate            |      |
| Traffic            |     | 4.3.5.2    | Catalog Route Option - Invert & Activate   |      |
| Indiffic           |     | 4.3.5.3    | Catalog Route Option - Preview             |      |
| Terrain            |     | 4.3.5.4    | Catalog Route Option - Edit                |      |
|                    |     | 4.3.5.5    | Catalog Route Option - Copy                |      |
| Weather            |     | 4.3.5.6    | Catalog Route Option - Delete              |      |
|                    |     | 4.3.6      | Delete Flight Plan                         |      |
| Nearest            |     | 4.3.6.1    | Delete Flight Plan from Catalog            |      |
| Comisos            |     | 4.3.6.2    | Delete All Flight Plans from Catalog       |      |
| Services/<br>Music |     | 4.3.6.3    | Delete Active Flight Plan                  |      |
|                    |     | 4.3.7      | Preview Flight Plan                        |      |
| Utilities          |     | 4.3.7.1    | Previewing the Active Flight Plan          |      |
| Custom             |     | 4.3.7.2    | Previewing a Flight Plan in the Catalog    |      |
| System             | 4.4 | •          | Ily Editing a Flight Plan                  |      |
| Messages           | 4.5 | •          | ight Plans with Connext                    |      |
| теззаусэ           |     | 4.5.1      | Operation                                  |      |
| Symbols            | 1.0 | 4.5.2      | Potential Errors                           |      |
| .,                 | 4.6 | •          | ight Plans with a Datacard                 |      |
| Appendix           |     | 4.6.1      | Potential Errors                           |      |

| 5    | Direct-To. |                                                  |           |
|------|------------|--------------------------------------------------|-----------|
| 5.1  | Direct-To  | Navigation5-1                                    | Foreword  |
| 5.2  | Direct-To  | a Flight Plan Waypoint5-3                        | Getting   |
| 5.3  | Direct-To  | a Nearest Airport5-5                             | Started   |
| 5.4  | Removin    | g a Direct-To Course5-7                          | Audio &   |
| 5.5  | Direct-To  | Map Waypoint5-8                                  | Xpdr Ctrl |
| 5.6  | Off-Rout   | e Direct-To Course5-9                            | Com/Nav   |
| 5.7  |            | Ily Editing a Direct-To Route5-9                 |           |
| 5.8  | Direct-To  | a User-Defined Hold5-9                           | FPL       |
| 5.9  | Direct-To  | a Search and Rescue Pattern5-12                  |           |
| 6    | Procedure  | es                                               | Direct-To |
| 6.1  | Basic Ap   | proach Operations6-2                             |           |
| 6.2  |            | a Departure6-4                                   | Proc      |
| 6.3  | -          | an Arrival6-7                                    |           |
| 6.4  | -          | an Approach6-10                                  | Charts    |
| 6.5  | -          | hes with Procedure Turns6-14                     | Wet lefe  |
| 6.6  | Flying the | e Missed Approach6-14                            | Wpt Info  |
| 6.7  | Flying an  | Approach with a Hold6-15                         | Мар       |
| 6.8  | Flying a l | DME Arc Approach6-16                             | map       |
| 6.9  | Radius-to  | p-Fix (RF) Approaches6-16                        | Traffic   |
| 6.10 | Vectors t  | o Final6-17                                      |           |
| 6.11 | ILS Appro  | oaches (GTN 750 Only)6-18                        | Terrain   |
| 6.12 | RNAV Ap    | pproach Procedures6-19                           |           |
|      | 6.12.1     | Flying the LPV Approach 6-20                     | Weather   |
|      | 6.12.2     | Flying the LP Approach6-21                       |           |
|      |            | Remember for All Procedures                      | Nearest   |
|      |            | Remember for Localizer or VOR-based Approaches   | Services/ |
| 6.15 | Enabling   | Autopilot Outputs for the King KAP140/KFC2256-25 | Music     |
| 7    | Charts     |                                                  | Utilities |
| 7.1  | Chart Pa   | ge7-3                                            | Utilities |
|      | 7.1.1      | Airport Selection                                | System    |
|      | 7.1.2      | Info                                             | System    |
|      | 7.1.3      | Information                                      | Messages  |
|      | 7.1.4      | Approaches7-6                                    | 9         |
|      | 7.1.5      | Departures                                       | Symbols   |
|      | 7.1.6      | Arrivals                                         |           |
|      | 7.1.7      | Airport Info                                     | Appendix  |
|      |            |                                                  |           |

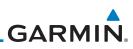

|           |     | 7.1.8     | Full/Split Screen7-                               | 10  |
|-----------|-----|-----------|---------------------------------------------------|-----|
| Foreword  | 7.2 | Chart M   | enu Options7-                                     | -11 |
| Getting   |     | 7.2.1     | Chart Layers - All                                | 12  |
| Started   |     | 7.2.2     | Chart Layers - Header                             | 12  |
| Audio &   |     | 7.2.3     | Chart Layers - Plan7-                             | 12  |
| Xpdr Ctrl |     | 7.2.4     | Chart Layers - Profile7-                          | 13  |
| Com/Nav   |     | 7.2.5     | Chart Layers - Minimums7-                         | 13  |
| commun    |     | 7.2.6     | Invert Colors7-                                   | 14  |
| FPL       |     | 7.2.7     | Geo-Referenced Aircraft Position7-                | 14  |
|           | 7.3 | ChartVie  | w Cycle Number and Revision7-                     | -15 |
| Direct-To | 7.4 | FliteCha  | rts®7-                                            | -16 |
|           | 7.5 | SafeTaxi  | ®                                                 | -17 |
| Proc      |     | 7.5.1     | Using SafeTaxi <sup>®</sup> 7-                    |     |
|           |     | 7.5.2     | Hot Spot Information                              |     |
| Charts    |     | 7.5.3     | SafeTaxi <sup>®</sup> Cycle Number and Revision7- |     |
| Wet lefe  | 8   | Waypoint  | t Info                                            | 8-1 |
| Wpt Info  | 8.1 |           | ۱t Selection٤                                     |     |
| Мар       | 8.2 | 51        |                                                   |     |
| map       |     | 8.2.1     | Info                                              |     |
| Traffic   |     | 8.2.2     | Preview                                           | 3-5 |
|           |     | 8.2.3     | Procedures                                        | 3-6 |
| Terrain   |     | 8.2.4     | Runways 8                                         | 3-7 |
|           |     | 8.2.5     | Frequencies                                       | 3-8 |
| Weather   |     | 8.2.6     | Weather (WX) Data 8                               | 3-9 |
|           |     | 8.2.7     | NOTAM Pages8-                                     | 10  |
| Nearest   |     | 8.2.8     | Helipads8-                                        | 10  |
| Services/ | 8.3 | Intersect | ion (INT)8-                                       | -11 |
| Music     | 8.4 | VOR       | 8-                                                | -12 |
| Utilities | 8.5 | VRP       | 8-                                                | -13 |
| Utilities | 8.6 | NDB       | 8-                                                | -14 |
| System    | 8.7 |           | ypoints (User)8-                                  |     |
| ojotem    |     | 8.7.1     | Select User Waypoint By Name8-                    | 16  |
| Messages  |     | 8.7.2     | Select User Waypoint From A List8-                | 16  |
| 0         |     | 8.7.3     | Edit User Waypoint 8-                             | 16  |
| Symbols   |     | 8.7.4     | Delete User Waypoint8-                            | 16  |
|           |     | 8.7.5     | Delete All User Waypoints 8-                      | 17  |
| Appendix  | 8.8 | Create V  | Vaypoint8-                                        | -18 |

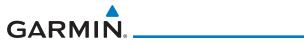

|     | 8.8.1    | Mark On Target                                          | 8-19 |                    |
|-----|----------|---------------------------------------------------------|------|--------------------|
|     | 8.8.2    | Waypoint Location Based on Lat/Lon Coordinates          | 8-20 | Foreword           |
|     | 8.8.3    | Waypoint Location Based on Two Radials                  |      | Getting            |
|     | 8.8.4    | Waypoint Location Based on Radial and Distance          |      | Started            |
| 8.9 | Import U | ser Waypoints (Datacard)                                |      | Audio &            |
| 9   | •        |                                                         |      | Xpdr Ctrl          |
| 9.1 | •        | าน                                                      |      | Com/Nav            |
| 5.1 | 9.1.1    | Map Overlays                                            |      | commu              |
|     | 9.1.1.1  | Overlay Priority                                        |      | FPL                |
|     | 9.1.1.2  | Торо                                                    |      |                    |
|     | 9.1.1.3  | Airways                                                 |      | Direct-To          |
|     | 9.1.1.4  | Terrain                                                 |      |                    |
|     | 9.1.1.5  | NEXRAD (Optional)                                       |      | Proc               |
|     | 9.1.1.6  | Charts (Optional)                                       |      |                    |
|     | 9.1.1.7  | StormScope <sup>®</sup> (Optional)                      |      | Charts             |
|     | 9.1.1.8  | Radar (Optional)                                        |      |                    |
|     | 9.1.1.9  | Traffic (Optional)                                      |      | Wpt Info           |
|     | 9.1.2    | Map Setup                                               |      |                    |
|     | 9.1.2.1  | Мар                                                     |      | Мар                |
|     | 9.1.2.2  | Aviation                                                |      | Traffic            |
|     | 9.1.2.3  | Land                                                    |      | Iramic             |
|     | 9.1.2.4  | Airspace                                                |      | Terrain            |
|     | 9.1.2.5  | Traffic (Optional)                                      |      | Terrain            |
|     | 9.1.2.6  | Weather (Optional)                                      |      | Weather            |
|     | 9.1.3    | Change User Fields                                      |      | ricatifei          |
|     | 9.1.4    | Map Detail                                              |      | Nearest            |
| 9.2 |          | ning                                                    |      |                    |
| 9.3 |          | itrols                                                  |      | Services/<br>Music |
| 515 | 9.3.1    | Pan Map Mode                                            |      | masic              |
|     | 9.3.2    | Create Waypoint                                         |      | Utilities          |
|     | 9.3.3    | Graphically Edit Flight Plan Mode                       |      |                    |
|     | 9.3.3.1  | Adding a Waypoint Within an Existing Flight Plan        |      | System             |
|     | 9.3.3.2  | Adding a Waypoint to the End of an Existing Flight Plan |      |                    |
|     | 9.3.3.3  | Removing a Waypoint from an Existing Flight Plan        |      | Messages           |
|     | 9.3.3.4  | Creating a Flight Plan Without an Existing Flight Plan  |      | C                  |
| 9.4 |          | J 750 only)                                             |      | Symbols            |
| 9.5 |          |                                                         |      | Appendix           |
|     |          |                                                         |      | Abbendly           |

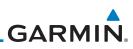

|            | 9.6  | Map Syn    | nbols                                          | 9-46  |
|------------|------|------------|------------------------------------------------|-------|
| Foreword   | 9.7  | Flight Pla | an Depiction                                   | 9-47  |
| Getting    | 10   | Traffic    |                                                | 10-1  |
| Started    | 10.1 | Traffic Po | эр-Uр                                          |       |
| Audio &    | 10.2 |            | st                                             |       |
| Xpdr Ctrl  | 10.3 | Traffic In | formation Service (TIS) (Optional)             | 10-3  |
| Com/Nav    |      | 10.3.1     | TIS Symbology                                  | 10-4  |
|            |      | 10.3.2     | Traffic Page                                   | 10-5  |
| FPL        |      | 10.3.3     | Displaying Traffic on the Traffic Page         | 10-6  |
|            |      | 10.3.4     | Altitude Display                               | 10-6  |
| Direct-To  |      | 10.3.5     | TIS Limitations                                | 10-7  |
|            |      | 10.3.6     | TIS Alerts                                     | 10-9  |
| Proc       |      | 10.3.7     | TIS System Status                              | 10-10 |
|            | 10.4 | TAS Traff  | ic (Optional)                                  | 10-12 |
| Charts     |      | 10.4.1     | TAS Symbology                                  | 10-13 |
| Wpt Info   |      | 10.4.2     | Displaying and Operating Traffic (TAS Systems) | 10-14 |
| vvpt IIIIO |      | 10.4.2.1   | Switching from Standby Mode to Operating Mode  | 10-14 |
| Мар        |      | 10.4.2.2   | Range Ring                                     | 10-15 |
| map        |      | 10.4.3     | Altitude Display                               | 10-15 |
| Traffic    |      | 10.4.4     | Traffic System Status                          |       |
|            | 10.5 | ADS-B Ti   | affic                                          | 10-18 |
| Terrain    |      | 10.5.1     | Traffic Applications - SURF, AIRB, etc         |       |
|            |      | 10.5.2     | ADS-B Traffic Menu                             | 10-20 |
| Weather    |      | 10.5.2.1   | ADS-B Status                                   | 10-20 |
|            |      | 10.5.2.2   | TCAS Status                                    | 10-21 |
| Nearest    |      | 10.5.2.3   | Test                                           | 10-21 |
| Services/  |      | 10.5.2.4   | Motion Vector                                  | 10-21 |
| Music      |      | 10.5.2.5   | Vector Duration                                | 10-24 |
|            |      | 10.5.2.6   | Altitude Filter                                |       |
| Utilities  |      | 10.5.2.7   | On Scene Mode                                  | 10-25 |
| Custom     |      | 10.5.3     | Rotorcraft Traffic Page Orientation            | 10-25 |
| System     | 10.6 | RYAN TO    | AD 9900BX with the GDL 88                      | 10-26 |
| Messages   |      | 10.6.1     | Ryan TCAD Description                          |       |
| iviessayes |      | 10.6.2     | Altitude Mode                                  |       |
| Symbols    |      | 10.6.3     | TCAD Control Menu                              |       |
| 5,1115015  |      | 10.6.3.1   | Traffic Audio                                  | 10-29 |
| Appendix   |      | 10.6.3.2   | Field Elevation                                | 10-29 |

| 10.6.3.3       | Baro                                              |                    |
|----------------|---------------------------------------------------|--------------------|
| 10.6.3.4       | Operate                                           | Foreword           |
| 10.6.3.5       | Ground Mode 10-30                                 | Getting            |
| 10.6.3.6       | Approach Mode 10-30                               | Started            |
| 10.7 TCAD 99   | 000B Operation                                    | Audio &            |
| 10.7.1         | Select Local Barometric Pressure 10-31            | Xpdr Ctrl          |
| 10.7.2         | Select Active Shield 10-32                        | Com/Nav            |
| 10.7.3         | TCAD 9900B Traffic Menu 10-32                     | Commu              |
| 10.7.3.1       | Traffic Audio 10-32                               | FPL                |
| 10.7.3.2       | Shield Setup 10-33                                |                    |
| 10.7.3.3       | Approach Mode 10-34                               | Direct-To          |
| 10.8 TCAD 99   | 000BX Operation10-35                              |                    |
| 10.8.1         | Select Local Barometric Pressure 10-35            | Proc               |
| 10.8.2         | Select Altitude Filter 10-36                      |                    |
| 10.8.3         | TCAD 9900BX Traffic Menu 10-36                    | Charts             |
| 10.8.3.1       | Traffic Audio 10-37                               |                    |
| 10.8.3.2       | Shield Setup 10-37                                | Wpt Info           |
| 10.8.3.3       | Approach Mode 10-38                               |                    |
| 10.8.3.4       | Ground Mode 10-38                                 | Мар                |
| 11 Terrain     |                                                   | Traffic            |
| 11.1 Terrain C | Configurations11-1                                | IIdIIIC            |
| 11.2 General   | Database Information11-2                          | Terrain            |
| 11.2.1         | Database Versions 11-2                            |                    |
| 11.2.2         | HTAWS Database Requirements 11-2                  | Weather            |
| 11.2.3         | Database Updates                                  |                    |
| 11.2.4         | Terrain Database Areas of Coverage 11-3           | Nearest            |
| 11.2.5         | Obstacle Database Areas of Coverage 11-4          |                    |
| 11.3 Terrain P | Proximity                                         | Services/<br>Music |
| 11.3.1         | Displaying Terrain Proximity 11-6                 |                    |
| 11.3.1.1       | Terrain Page 120° Arc or 360° Rings 11-7          | Utilities          |
| 11.3.1.2       | Display Flight Plan on Terrain Page 11-7          |                    |
| 11.3.1.3       | Display Terrain and Obstacle Legend 11-7          | System             |
| 11.3.2         | Terrain Limitations 11-8                          | M                  |
| 11.4 Terrain A | wareness and Warning System (TAWS-B) Optional11-9 | Messages           |
| 11.4.1         | TAWS-B Requirements 11-9                          | Symbols            |
| 11.4.2         | TAWS-B Limitations 11-9                           | SAUDOIS            |
| 11.4.3         | Computing GPS Altitude for TAWS 11-10             | Appendix           |

|                    | 11.4.4     | Baro-Corrected Altitude Versus GSL Altitude    | 11-10 |
|--------------------|------------|------------------------------------------------|-------|
| Foreword           | 11.4.5     | Using TAWS-B                                   | 11-11 |
| Getting<br>Started | 11.4.6     | Displaying TAWS-B Data                         | 11-11 |
| Started            | 11.4.7     | TAWS-B Page                                    | 11-13 |
| Audio &            | 11.4.7.1   | Terrain Page Layers                            | 11-13 |
| Xpdr Ctrl          | 11.4.7.2   | Terrain Page View                              | 11-14 |
| Com/Nav            | 11.4.7.3   | Terrain Page TAWS-B Selections                 | 11-14 |
| commu              | 11.4.8     | TAWS-B Alerts                                  | 11-15 |
| FPL                | 11.4.8.1   | TAWS-B Alerting Colors and Symbology           | 11-16 |
|                    | 11.4.8.2   | Excessive Descent Rate Alert                   | 11-18 |
| Direct-To          | 11.4.8.3   | Forward Looking Terrain Avoidance              | 11-18 |
|                    | 11.4.8.4   | Premature Descent Alerting                     | 11-19 |
| Proc               | 11.4.8.5   | Inhibiting/Enabling TAWS-B PDA/FLTA Alerting   | 11-20 |
|                    | 11.4.8.6   | Negative Climb Rate After Take-Off Alert (NCR) | 11-20 |
| Charts             | 11.4.8.7   | Altitude Voice Call Out (VCO)                  | 11-22 |
|                    | 11.4.8.8   | TAWS-B Not Available Alert                     | 11-22 |
| Wpt Info           | 11.4.8.9   | TAWS-B Failure Alert                           | 11-22 |
|                    | 11.4.9     | TAWS-B System Status                           | 11-22 |
| Мар                | 11.5 HTAWS | (Optional)                                     | 11-23 |
| T (()              | 11.5.1     | Introduction                                   | 11-23 |
| Traffic            | 11.5.1.1   | Overview                                       | 11-23 |
| Terrain            | 11.5.1.2   | Operating Criteria                             | 11-23 |
| Terrain            | 11.5.1.3   | Limitations                                    | 11-24 |
| Weather            | 11.5.2     | HTAWS Operation                                | 11-24 |
| reacted            | 11.5.2.1   | HTAWS Alerting                                 | 11-24 |
| Nearest            | 11.5.2.2   | Power Up                                       | 11-25 |
|                    | 11.5.3     | HTAWS Page                                     | 11-25 |
| Services/<br>Music | 11.5.3.1   | View Selection                                 | 11-26 |
| WIGSIC             | 11.5.3.2   | HTAWS Inhibit                                  |       |
| Utilities          | 11.5.3.3   | External HTAWS Inhibit Control                 | 11-28 |
|                    | 11.5.3.4   | Reduced Protection Mode                        | 11-28 |
| System             | 11.5.3.5   | HTAWS Manual Test                              | 11-29 |
|                    | 11.5.3.6   | HTAWS Legend                                   | 11-29 |
| Messages           | 11.5.3.7   | Flight Plan Overlay                            | 11-31 |
|                    | 11.5.4     | HTAWS Symbols                                  | 11-31 |
| Symbols            | 11.5.5     | HTAWS Alerts                                   | 11-33 |
| Annordiy           | 11.5.5.1   | Forward Looking Terrain Avoidance              |       |
| Appendix           | 11.5.5.2   | HTAWS Voice Call Out Aural Alert               | 11-34 |
|                    |            |                                                |       |

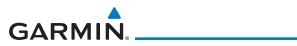

| 11.5.5.3        | HTAWS Voice Call Out Selection 11-35                       |                    |
|-----------------|------------------------------------------------------------|--------------------|
| 11.5.5.4        | HTAWS Not Available Alert 11-37                            | Foreword           |
| 11.5.5.5        | HTAWS Failure Alert 11-37                                  | Getting            |
| 11.5.5.6        | HTAWS Alert Summary 11-37                                  | Started            |
| 11.5.6          | Pilot Actions 11-39                                        | Audio &            |
| 11.6 TAWS-A     | (Optional)11-40                                            | Xpdr Ctrl          |
| 11.6.1          | Introduction 11-40                                         | Com/Nav            |
| 11.6.1.1        | Displaying TAWS-A Data11-42                                | Commun             |
| 11.6.2          | TAWS-A Display 11-43                                       | FPL                |
| 11.6.3          | TAWS-A Alerts                                              |                    |
| 11.6.3.1        | TAWS-A Alerts Summary 11-47                                | Direct-To          |
| 11.6.3.2        | Excessive Descent Rate Alert 11-51                         |                    |
| 11.6.3.3        | Forward Looking Terrain Avoidance 11-52                    | Proc               |
| 11.6.3.4        | Premature Descent Alerting 11-52                           |                    |
| 11.6.3.5        | Inhibiting/Enabling TAWS-A PDA/FLTA Alerting 11-53         | Charts             |
| 11.6.3.6        | Excessive Closure Rate Alert 11-54                         |                    |
| 11.6.3.7        | Flight Into Terrain Alert 11-56                            | Wpt Info           |
| 11.6.3.8        | Negative Climb Rate After Take-Off Alert (NCR)11-58        |                    |
| 11.6.3.9        | Excessive Below Glideslope/Glidepath Deviation Alert 11-59 | Мар                |
| 11.6.3.10       | Inhibiting GPWS Alerts (EDR, ECR, FIT, and NCR)11-61       | Traffic            |
| 11.6.4          | Altitude Voice Call Out (VCO) 11-61                        | IIdIIIC            |
| 11.6.5          | TAWS-A System Status 11-62                                 | Terrain            |
| 11.6.6          | TAWS-A Abnormal Operations 11-62                           | Terrain            |
| 12 Weather .    |                                                            | Weather            |
| 12.1 SiriusXM V | Veather Products (Optional)                                |                    |
| 12.1.1          | Displaying SiriusXM Weather 12-3                           | Nearest            |
| 12.1.2          | Weather Legend 12-4                                        |                    |
| 12.1.3          | Weather Map Orientation 12-5                               | Services/<br>Music |
| 12.1.4          | SiriusXM Weather Symbols and Product Age 12-6              |                    |
| 12.1.5          | NEXRAD 12-9                                                | Utilities          |
| 12.1.5.1        | Reflectivity 12-10                                         |                    |
| 12.1.5.2        | NEXRAD Limitations 12-11                                   | System             |
| 12.1.5.3        | Animating NEXRAD 12-12                                     |                    |
| 12.1.6          | Echo Tops                                                  | Messages           |
| 12.1.7          | Cloud Tops 12-15                                           | Symbols            |
| 12.1.8          | Cell Movement                                              | SIDUNIS            |
| 12.1.9          | SIGMETs and AIRMETs 12-17                                  | Appendix           |
|                 |                                                            |                    |

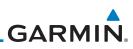

|                    | 12.1.10       | County Warnings 12-18                                         |
|--------------------|---------------|---------------------------------------------------------------|
| Foreword           | 12.1.11       | Freezing Level                                                |
| Getting            | 12.1.12       | METARs 12-20                                                  |
| Started            | 12.1.13       | Cyclone 12-21                                                 |
| Audio &            | 12.1.14       | Lightning 12-22                                               |
| Xpdr Ctrl          | 12.1.15       | Weather Forecast 12-23                                        |
| Com/Nav            | 12.1.16       | Winds Aloft 12-25                                             |
| Commu              | 12.1.17       | lcing 12-26                                                   |
| FPL                | 12.1.18       | Turbulence                                                    |
|                    | 12.1.19       | AIREP/PIREP12-28                                              |
| Direct-To          | 12.2 StormSco | ppe® Weather12-29                                             |
|                    | 12.2.1        | StormScope <sup>®</sup> (Optional) 12-29                      |
| Proc               | 12.2.2        | Clearing the StormScope® Page 12-31                           |
|                    | 12.2.3        | Changing the StormScope® Display View 12-31                   |
| Charts             | 12.2.4        | Changing the Storm Data Display Range 12-31                   |
|                    | 12.2.5        | Displaying StormScope <sup>®</sup> Data on the Map Page 12-32 |
| Wpt Info           | 12.3 Weather  | Radar                                                         |
|                    | 12.3.1        | Garmin GWX Radar Description 12-33                            |
| Мар                | 12.3.1.1      | Principles of Pulsed Airborne Weather Radar 12-33             |
| T (f)              | 12.3.1.2      | Antenna Beam Illumination 12-34                               |
| Traffic            | 12.3.1.3      | Radar Signal Attenuation 12-35                                |
| Terrain            | 12.3.2        | Radar Signal Reflectivity 12-36                               |
| Terrain            | 12.3.2.1      | Precipitation                                                 |
| Weather            | 12.3.2.2      | Ground Returns 12-37                                          |
| in out to          | 12.3.2.3      | Angle of Incidence 12-37                                      |
| Nearest            | 12.3.3        | Operating Distance 12-38                                      |
|                    | 12.3.3.1      | Maximum Permissible Exposure Level (MPEL) (GWX 68) 12-38      |
| Services/<br>Music | 12.3.3.2      | Maximum Permissible Exposure Level (MPEL)                     |
| WIGSIC             |               | (Other Radars) 12-38                                          |
| Utilities          | 12.3.4        | Basic Antenna Tilt Setup 12-39                                |
|                    | 12.3.5        | Weather Mapping and Interpretation 12-41                      |
| System             | 12.3.5.1      | Weather display Interpretation 12-41                          |
|                    | 12.3.5.2      | Thunderstorms 12-41                                           |
| Messages           | 12.3.5.3      | Tornadoes 12-43                                               |
|                    | 12.3.5.4      | Hail                                                          |
| Symbols            | 12.4 GWX Rad  | dar Operation in Weather Mode12-45                            |
| Annordiy           | 12.4.1        | Viewing Weather on the Weather Radar Page 12-46               |
| Appendix           | 12.4.2        | Configuring Weather Radar Page 12-47                          |
|                    |               |                                                               |

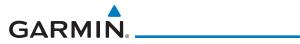

|      | 12.4.3     | Vertically Scanning a Storm Cell               | 12-48 |           |
|------|------------|------------------------------------------------|-------|-----------|
|      | 12.4.4     | Adjusting the Antenna Tilt Angle               | 12-49 | Foreword  |
|      | 12.4.5     | Adjusting the Bearing Line                     | 12-50 | Getting   |
|      | 12.4.6     | Adjusting Gain                                 | 12-51 | Started   |
|      | 12.4.7     | Sector Scan                                    | 12-52 | Audio &   |
|      | 12.4.8     | Weather Radar Menu                             | 12-53 | Xpdr Ctrl |
|      | 12.4.8.1   | Weather Attenuated Color Highlight (WATCH™)    | 12-53 | Com/Nav   |
|      | 12.4.8.2   | Weather Alert                                  | 12-54 | Cominar   |
|      | 12.4.8.3   | Antenna Stabilization                          | 12-55 | FPL       |
|      | 12.4.8.4   | Altitude Compensated Tilt (ACT) - GWX 70 only  | 12-55 |           |
|      | 12.4.8.5   | Turbulence Detection - GWX 70 only             | 12-55 | Direct-To |
|      | 12.4.8.6   | Ground Clutter Suppression (GCS) - GWX 70 only | 12-55 |           |
| 12.: | 5 Connext  | Weather                                        | 12-56 | Proc      |
|      | 12.5.1     | Using Connext Satellite Weather Products       | 12-58 |           |
|      | 12.5.2     | Connext Weather Menu                           | 12-58 | Charts    |
|      | 12.5.3     | Connext Settings                               | 12-59 |           |
|      | 12.5.3.1   | Connext Data Request                           |       | Wpt Info  |
|      | 12.5.3.2   | Connext Data Request Coverage Region           | 12-60 |           |
|      | 12.5.3.3   | Connext Weather Map Orientation                |       | Мар       |
|      | 12.5.4     | Register With Connext                          | 12-62 |           |
|      | 12.5.5     | Connext Weather Product Age                    | 12-63 | Traffic   |
|      | 12.5.6     | TFRs                                           | 12-64 | T         |
|      | 12.5.7     | Precipitation (PRECIP) Data                    | 12-65 | Terrain   |
|      | 12.5.7.1   | Animating Precipitation Data                   | 12-66 | Weather   |
|      | 12.5.8     | Lightning                                      |       | vvedulei  |
|      | 12.5.9     | Infrared Satellite Data                        |       | Nearest   |
|      | 12.5.10    | METARs                                         | 12-67 | 11001000  |
|      | 12.5.11    | PIREPs                                         | 12-69 | Services/ |
|      | 12.5.12    | Winds Aloft                                    | 12-70 | Music     |
|      | 12.5.13    | SIGMETs and AIRMETs                            | 12-71 | Utilities |
| 12.6 | 5 FIS-B We | ather                                          | 12-72 |           |
|      | 12.6.1     | FIS-B Operation                                | 12-75 | System    |
|      | 12.6.2     | FIS-B NEXRAD                                   |       |           |
|      | 12.6.2.1   | NEXRAD Abnormalities                           | 12-76 | Messages  |
|      | 12.6.2.2   | NEXRAD Limitations                             | 12-76 |           |
|      | 12.6.2.3   | NEXRAD Intensity                               | 12-77 | Symbols   |
|      | 12.6.2.4   | NEXRAD                                         |       |           |
|      | 12.6.3     | FIS-B TFRs                                     | 12-81 | Appendix  |
|      |            |                                                |       |           |

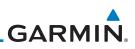

|            | 12.6.4            | FIS-B METARs 12-82                                           |  |
|------------|-------------------|--------------------------------------------------------------|--|
| Foreword   | 12.6.5            | FIS-B PIREPs12-83                                            |  |
| Getting    | 12.6.6            | FIS-B Winds and Temperatures Aloft 12-85                     |  |
| Started    | 12.6.7            | FIS-B SIGMETs and AIRMETs 12-86                              |  |
| Audio &    | 13 Nearest.       |                                                              |  |
| Xpdr Ctrl  | 13.1 Select a     | Nearest Page13-2                                             |  |
| Com/Nav    | 13.2 Nearest      | Airport                                                      |  |
|            |                   | Intersection (INT)                                           |  |
| FPL        |                   | VOR                                                          |  |
|            | 13.5 Nearest      | VRP                                                          |  |
| Direct-To  | 13.6 Nearest      | NDB13-10                                                     |  |
|            | 13.7 Nearest      | User Waypoint13-11                                           |  |
| Proc       | 13.8 Nearest      | Airspace13-12                                                |  |
| -          | 13.9 Nearest      | ARTCC                                                        |  |
| Charts     | 13.10 Nearest     | Flight Service Station (FSS)13-17                            |  |
| Wpt Info   | 13.11 Nearest     | Weather Frequency (WX Freq)13-19                             |  |
| vvpt iilio | 14 Services/Music |                                                              |  |
| Мар        | 14.1 Music        |                                                              |  |
|            | 14.2 Activatin    | g SiriusXM Satellite Radio Services14-3                      |  |
| Traffic    | 14.3 Music O      | peration14-4                                                 |  |
|            | 14.3.1            | Browsing Channels and Categories14-5                         |  |
| Terrain    | 14.3.2            | Selecting an SiriusXM Satellite Radio Channel by Number 14-6 |  |
|            | 14.3.3            | SiriusXM Satellite Radio Volume14-7                          |  |
| Weather    | 14.3.4            | SiriusXM Satellite Radio Channel Presets 14-8                |  |
|            | 14.3.4.1          | Saving a Preset14-8                                          |  |
| Nearest    | 14.3.4.2          | Recalling a Preset 14-8                                      |  |
| Services/  | 14.3.5            | GDL 69/69A Data Link Receiver Troubleshooting 14-9           |  |
| Music      |                   | Phone Operation (Optional)14-11                              |  |
| Utilities  | 14.4.1            | Status                                                       |  |
| othico     | 14.4.2            | Making a Phone Call                                          |  |
| System     | 14.4.3            | Answering a Phone Call                                       |  |
|            | 14.4.4            | Suppress Visuals                                             |  |
| Messages   | 14.4.5            | Phone Volume                                                 |  |
|            | 14.4.6            | SMS Text Operation                                           |  |
| Symbols    | 14.4.6.1          | SMS Text Messaging Menu 14-17                                |  |
|            | 14.4.6.2          | Composing a SMS Text Message 14-17                           |  |
| Appendix   | 14.4.6.3          | A Failed SMS Text Message 14-18                              |  |
|            |                   |                                                              |  |

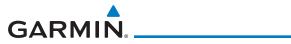

| 14.4.7           | Position Reporting14-19        |            |
|------------------|--------------------------------|------------|
| 14.4.7.1         | Status                         | Foreword   |
| 14.4.7.2         | Position Reporting Status14-20 | Getting    |
| 14.4.8           | Contacts                       | Started    |
| 14.4.8.1         | Creating a Contact             | Audio &    |
| 14.4.8.2         | Using a Contact                | Xpdr Ctrl  |
| 15 Utilities     |                                | Com/Nav    |
|                  | Calculator (VCALC)15-3         | CUIII/INdv |
| 15.1.1           | Target Altitude                | FPL        |
| 15.1.2           | Altitude Type                  |            |
| 15.1.3           | Vertical Speed (VS) Profile    | Direct-To  |
| 15.1.4           | Target Offset                  |            |
| 15.1.5           | Before/After Target Waypoint   | Proc       |
| 15.1.6           | Target Waypoint                |            |
| 15.1.7           | Display VCALC Messages         | Charts     |
| 15.1.8           | Restore VCALC Defaults         |            |
|                  | ners                           | Wpt Info   |
| -                | ediction                       |            |
|                  | ning                           | Мар        |
|                  | Point-To-Point Mode            |            |
| 15.4.2           | Flight Plan Mode               | Traffic    |
|                  | ning                           | T          |
| 15.5.1           | Point-To-Point Mode            | Terrain    |
| 15.5.2           | Flight Plan Mode               | Weather    |
|                  | 5/Winds                        | Weather    |
|                  | reen Mode                      | Nearest    |
|                  | d Messages                     | Hourope    |
|                  | s                              | Services/  |
| 15.9.1           | Checklists Menu                | Music      |
|                  | Viewing Checklists             | Utilities  |
|                  |                                |            |
|                  |                                | System     |
| ,                | tatus                          |            |
| 16.1.1           | Serial Number and System ID    | Messages   |
| 16.1.2<br>16.1.3 |                                |            |
|                  | Database Information           | Symbols    |
|                  | us                             |            |
| 16.2.1           | GPS Status Page 16-4           | Appendix   |

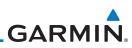

| Foreword         16.2.3         Circle of Uncertainty         16-9           16.3         External LRUs         16-10           16.3         External LRUs         16-10           Audio &<br>Xpdr Ctrl         16.3.2         GDL 88 or GTX 345 Status         16-12           16.3.3         GSR 56 Status         16-13           om/Nav         16.4         Setup         16-16           16.4         Setup         16-16         16-15           FPL         16.4.2         Com Channel Spacing         16-16           16.4.3         Reverse Frequency Look-Up         16-16           Direct-To         16.4.4         Nearest Airport Criteria         16-17           16.4.5         Crossfill         16-19         16-20           Proc         16.4.5.1         GTN-to-GTN Crossfilling         16-21           16.5         Alerts Settings         16-22         16-20           Mpt Info         16.6.1         Setup Units         16-25           16.6.1         Setup Units         16-25         16-26           16.6.1         Setup Units         16-26         16-27           Map         16.6.2         Setting a User-Configured (Manual) Nav Angle         16-26           1                                                                         |           | 16.2.2                                          | Satellite-Based Augmentation System (SBAS) |       |
|----------------------------------------------------------------------------------------------------|-----------|-------------------------------------------------|--------------------------------------------|-------|
| Started         16.3.1         GDL 69 (and GDL 69A) Status         16-10           Audio &<br>Xpdr Ctrl         16.3.2         GDL 88 or GTX 345 Status         16-12           16.3.3         GSR 56 Status         16-13           16.4         Setup         16-14           16.4.1         Date/Time         16-14           16.4.2         Com Channel Spacing         16-16           16.4.3         Reverse Frequency Look-Up         16-16           16.4.4         Nearest Airport Criteria         16-17           16.4.5         Crossfill         16-16           Direct-To         16.4.5.1         GTN-to-GTN Crossfilling         16-16           16.4.5         Crossfill         16-20         16-20           Proc         16.4.6         CDI Scale Selection         16-21           16.5         Alerts Settings         16-23         16-23           Mpt Info         16.6         Units Settings         16-25           16.6.1         Setup Units         16-25         16-25           16.6.1         Setup Units         16-26         16-26           16.6.1         Setup Units         16-26         16-26           16.6.2         Setup Units         16-26         16-26                                                                         | Foreword  | 16.2.3                                          | Circle of Uncertainty                      | 16-9  |
| Started         16.3.1         GDL 69 (and GDL 69A) Status         16-10           Audio &<br>Xpdr Ctrl         16.3.2         GDL 88 or GTX 345 Status         16-12           16.3.3         GSR 56 Status         16-13           om/Nav         16.4         Setup         16-14           16.4.1         Date/Time         16-15           FPL         16.4.2         Com Channel Spacing         16-16           16.4.3         Reverse Frequency Look-Up         16-16           Direct-To         16.4.4         Nearest Airport Criteria         16-17           16.4.5         Crossfill         16-17         16-16           Direct-To         16.4.5.1         GTN-GRN Crossfilling         16-19           Proc         16.4.5.2         GTN-GNS Crossfilling         16-20           Charts         16.4.6         CDI Scale Selection         16-23           16.6         Units Settings         16-25         16-25           16.6.1         Setup Units         16-26         16-26           16.5         Alerts Settings         16-26         16-27           16.6         Units Settings         16-26         16-26           16.6.1         Setup Units         16-26         16-26 <th>Getting</th> <td>16.3 External</td> <td>LRUs</td> <td>16-10</td> | Getting   | 16.3 External                                   | LRUs                                       | 16-10 |
| Xpdr Ctrl         16.3.3         GSR 56 Status         16-13           form/Nav         16.4         Setup         16-14           fPL         16.4.1         Date/Time         16-16           fFPL         16.4.2         Com Channel Spacing         16-16           Direct-To         16.4.4         Nearest Airport Criteria         16-17           Direct-To         16.4.5.1         GTN-to-GTN Crossfilling         16-19           Proc         16.4.5.1         GTN-to-GTN Crossfilling         16-20           Charts         16.4.6         CDI Scale Selection         16-21           16.5         Alerts Settings         16-25         16.6.2         16-25           16.6         Units Settings         16-25         16.6.1         Setup Units         16-25           Map         16.6.2         Setting a User-Configured (Manual) Nav Angle         16-26         16.6.3         16-31           Traffic         16.7         User Fields         16-34         16-34           Terrain         16.8         Audio         16-34         16-37           16.10         Connext Setup - GSR 56         16-37         16-37         16-38           Weather         16.11.1         Operation         16                                                    | Started   | 16.3.1                                          | GDL 69 (and GDL 69A) Status                |       |
| 16.3.3       GSK 50 Status       16-13         16.4       Setup       16-14         16.4       Date/Time       16-15         FPL       16.4.2       Com Channel Spacing       16-16         Direct-To       16.4.4       Nearest Airport Criteria       16-17         Direct-To       16.4.4       Nearest Airport Criteria       16-17         Direct-To       16.4.5.1       GTN-to-GTN Crossfilling       16-19         Proc       16.4.5.2       GTN-GNS Crossfilling       16-20         Charts       16.4.6       CDI Scale Selection       16-23         16.5       Alerts Settings       16-25       16.6.1       Setup Units       16-25         Map       16.6.1       Setup Units       16-25       16.6.2       Setting a User-Configured (Manual) Nav Angle       16-26         Traffic       16.6.3       Position Format Selection       16-31       16-34         Terrain       16.8       Audio       16-34       16-37         Terrain       16.8       Audio       16-34       16-37         Nearest       16.11.0       Operation       16-37       16-37         16.11.1       Operation       16-38       16-39       16-39                                                                                                    |           | 16.3.2                                          | GDL 88 or GTX 345 Status                   |       |
| 16.4.1       Date/Time       16-15         FPL       16.4.2       Com Channel Spacing       16-16         16.4.3       Reverse Frequency Look-Up       16-16         Direct-To       16.4.4       Nearest Airport Criteria       16-17         Direct-To       16.4.5.1       GTN-to-GTN Crossfilling       16-19         Proc       16.4.5.1       GTN-GNS Crossfilling       16-20         Charts       16.4.6       CDI Scale Selection       16-21         16.5       Alerts Settings       16-25       16.6.1       Setup Units         Map       16.6.1       Setup Units       16-25       16.6.2       Setting a User-Configured (Manual) Nav Angle       16-26         16.6.3       Position Format Selection       16-31       16-34       16-34       16-34         Traffic       16.7       User Fields       16-34       16-36       16-37         Traffic       16.10 Connext Setup - GSR 56       16-37       16-37       16-37       16-38       16-11.2       Pairing a Device       16-38         Veather       16.11.1       Operation       16-38       16-39       16-39       16-39         Services/       16.12       Pairing a Device       16-39       16-40       16-40<                                                                               | Xpdr Ctrl | 16.3.3                                          | GSR 56 Status                              |       |
| 16.4.1       Date/Time       16-15         FPL       16.4.2       Com Channel Spacing       16-16         Direct-To       16.4.3       Reverse Frequency Look-Up       16-16         Direct-To       16.4.4       Nearest Airport Criteria       16-17         Direct-To       16.4.5.1       GTN-to-GTN Crossfilling       16-19         Proc       16.4.5.1       GTN-GNS Crossfilling       16-20         Charts       16.4.6       CDI Scale Selection       16-21         16.5       Alerts Settings       16-25       16.6.1       Settings         Map       16.6       Units Settings       16-25       16.6.2       Setting a User-Configured (Manual) Nav Angle       16-26         Traffic       16.6.3       Position Format Selection       16-34       16-34         Trarfic       16.8       Audio       16-34       16-36         Trerrain       16.8       Audio       16-37       16-36         Weather       16.10       Connext Setup - GSR 56       16-37       16-37         Nearest       16.11.1       Operation       16-38       16-39       36-37         Nearest       16.12       Pairing a Device       16-39       16-30         Services/r                                                                                                    | om/Nav    | 16.4 Setup                                      |                                            | 16-14 |
| 16.4.3       Reverse Frequency Look-Up       16-16         Direct-To       16.4.4       Nearest Airport Criteria       16-17         16.4.5       Crossfill       16-19         Proc       16.4.5.1       GTN-to-GTN Crossfilling       16-19         16.4.5.2       GTN-GNS Crossfilling       16-20         Charts       16.4.6       CDI Scale Selection       16-21         16.5       Alerts Settings       16-23         Wpt Info       16.6.1       Setup Units       16-25         Map       16.6.2       Setting a User-Configured (Manual) Nav Angle       16-26         16.6.3       Position Format Selection       16-34         16.9       Backlight Settings       16-34         16.9       Backlight Settings       16-36         Weather       16.10 Connext Setup - GSR 56       16-37         16.11 Connext Setup - GSR 56       16-37       16.11.2       Pairing a Device         Services/       16.12 Connext Setup - Other Bluetooth Devices       16-40       16-39         Services/       16.12 Connext Setup - Other Bluetooth Devices       16-40         16.13 Voice Command       16-41       16-41                                                                                                    |           | 16.4.1                                          | Date/Time                                  |       |
| Direct-To         16.4.4         Nearest Airport Criteria.         16-17           16.4.5         Crossfill.         16-19           Proc         16.4.5.1         GTN-to-GTN Crossfilling         16-19           16.4.5.2         GTN-GNS Crossfilling         16-20           Charts         16.4.6         CDI Scale Selection         16-21           16.5         Alerts Settings         16-23           Map         16.6         Units Settings         16-25           Map         16.6.1         Setup Units         16-26           Map         16.6.2         Setting a User-Configured (Manual) Nav Angle         16-26           Traffic         16.7         User Fields         16-31           Terrain         16.8         Audio         16-34           Terrain         16.8         Settings         16-37           16.10         Connext Setup - GSR 56         16-37         16.11.0         16-38           Meather         16.11.1         Operation         16-38         16-39           Services/         16.12         Pairing a Device         16-39         16-39           Services/         16.13         Voice Command         16-40         16-41                                                                                              | FPL       | 16.4.2                                          |                                            |       |
| 16.4.5       Crossfill.       16-19         Proc       16.4.5.1       GTN-to-GTN Crossfilling       16-19         16.4.5.2       GTN-GNS Crossfilling       16-20         Charts       16.4.6       CDI Scale Selection       16-21         16.5       Alerts Settings       16-23         Wpt Info       16.6       Units Settings       16-25         16.6       Units Setting a User-Configured (Manual) Nav Angle       16-26         16.6.3       Position Format Selection       16-31         Traffic       16.7       User Fields       16-34         16.9       Backlight Settings       16-36         Weather       16.10       Connext Setup - GSR 56       16-37         16.11.1       Operation       16-38       16-37         16.12.2       Pairing a Device       16-39       16-39         Services/<br>Music       16.12       Connext Setup - Other Bluetooth Devices       16-40                                                                                                    |           | 16.4.3                                          | Reverse Frequency Look-Up                  | 16-16 |
| Proc         16.4.5.1         GTN-to-GTN Crossfilling         16-19           16.4.5.2         GTN-GNS Crossfilling         16-20           Charts         16.4.6         CDI Scale Selection         16-21           16.5         Alerts Settings         16-23           Wpt Info         16.6         Units Settings         16-25           Map         16.6.1         Setup Units         16-25           Map         16.6.2         Setting a User-Configured (Manual) Nav Angle         16-26           16.6.3         Position Format Selection         16-31           Traffic         16.7         User Fields         16-34           Terrain         16.8         Audio         16-36           Weather         16.10 Connext Setup - GSR 56         16-37         16.11.1         Operation         16-38           Nearest         16.11.1         Operation         16-38         16-39         16-39           Services/<br>Music         16.12 Connext Setup – Other Bluetooth Devices         16-40         16-40         16-41                                                                                                    | Direct-To | 16.4.4                                          | Nearest Airport Criteria                   |       |
| 16.4.5.2       GTN-GNS Crossfilling       16-20         Charts       16.4.6       CDI Scale Selection       16-21         16.5       Alerts Settings       16-23         Wpt Info       16.6       Units Settings       16-25         Map       16.6.1       Setup Units       16-25         Map       16.6.2       Setting a User-Configured (Manual) Nav Angle       16-26         Traffic       16.7       User Fields       16-31         Trarain       16.8       Audio       16-34         16.9       Backlight Settings       16-36         Weather       16.10 Connext Setup - GSR 56       16-37         16.11.1       Operation       16-38         16.12.2       Pairing a Device       16-39         Services/<br>Music       16.12 Connext Setup – Other Bluetooth Devices       16-40         16.13 Voice Command       16-41                                                                                                    |           | 16.4.5                                          | Crossfill                                  |       |
| Charts       16.4.6       CDI Scale Selection       16-21         16.5       Alerts Settings       16-23         Wpt Info       16.6       Units Settings       16-25         Map       16.6.1       Setup Units       16-25         Map       16.6.2       Setting a User-Configured (Manual) Nav Angle       16-26         Traffic       16.7       User Fields       16-31         Terrain       16.8       Audio       16-34         16.9       Backlight Settings       16-36         Weather       16.10       Connext Setup - GSR 56       16-37         16.11.1       Operation       16-38         16.12.2       Pairing a Device       16-39         Services/<br>Music       16.12       Connext Setup - Other Bluetooth Devices       16-40         16.13       Voice Command       16-41                                                                                                    | Proc      | 16.4.5.1                                        | GTN-to-GTN Crossfilling                    | 16-19 |
| Wpt Info       16.5 Alerts Settings       16-23         Map       16.6 Units Settings       16-25         Map       16.6.1 Setup Units       16-25         16.6.2 Setting a User-Configured (Manual) Nav Angle       16-26         16.6.3 Position Format Selection       16-31         Traffic       16.7 User Fields       16-31         Terrain       16.8 Audio       16-34         16.9 Backlight Settings       16-36         Weather       16.10 Connext Setup - GSR 56       16-37         16.11 Connext Setup - Flight Stream 210 and 510       16-37         Nearest       16.11.1 Operation       16-38         16.12 Connext Setup - Other Bluetooth Devices       16-40         16.13 Voice Command       16-41                                                                                                    |           | 16.4.5.2                                        | 5                                          |       |
| Wpt Info         16.6         Units Settings         16-25           Map         16.6.1         Setup Units         16-25           Map         16.6.2         Setting a User-Configured (Manual) Nav Angle         16-26           Traffic         16.6.3         Position Format Selection         16-29           Traffic         16.7         User Fields         16-31           Terrain         16.8         Audio         16-34           16.9         Backlight Settings         16-36           Weather         16.10         Connext Setup - GSR 56         16-37           16.11         Operation         16-38           16.11.1         Operation         16-38           16.12         Pairing a Device         16-39           Services/<br>Music         16.12         Connext Setup – Other Bluetooth Devices         16-40           16.13         Voice Command         16-41         16-41                                                                                                    | Charts    | 16.4.6                                          | CDI Scale Selection                        |       |
| Map       16.6.1       Setungs       16-25         Map       16.6.2       Setting a User-Configured (Manual) Nav Angle       16-26         16.6.3       Position Format Selection       16-29         Traffic       16.7       User Fields       16-31         Terrain       16.8       Audio       16-34         16.9       Backlight Settings       16-36         Weather       16.10       Connext Setup - GSR 56       16-37         16.11       Operation       16-38       16-37         Nearest       16.11.1       Operation       16-38         16.12       Pairing a Device       16-39         Services/<br>Music       16.12       Connext Setup – Other Bluetooth Devices       16-40         16.13       Voice Command       16-41       16-41                                                                                                    |           | 16.5 Alerts S                                   | ettings                                    | 16-23 |
| Map         16.6.2         Setting a User-Configured (Manual) Nav Angle         16-26           Traffic         16.6.3         Position Format Selection         16-29           Traffic         16.7         User Fields         16-31           Terrain         16.8         Audio         16-34           16.9         Backlight Settings         16-36           Weather         16.10         Connext Setup - GSR 56         16-37           16.11         Connext Setup - Flight Stream 210 and 510         16-37           Nearest         16.11.1         Operation         16-38           16.12         Pairing a Device         16-39           Services/<br>Music         16.12         Connext Setup – Other Bluetooth Devices         16-40           16.13         Voice Command         16-41         16-41                                                                                                    | Wpt Info  | 16.6 Units Se                                   | ttings                                     | 16-25 |
| Traffic       16.6.2       Setting a User-Configured (Manual) Nav Angle       16-26         16.6.3       Position Format Selection       16-29         16.7       User Fields       16-31         16.8       Audio       16-34         16.9       Backlight Settings       16-36         Weather       16.10 Connext Setup - GSR 56       16-37         16.11 Connext Setup - Flight Stream 210 and 510       16-37         Nearest       16.11.1       Operation         Services/       16.12 Connext Setup - Other Bluetooth Devices       16-40         16.13 Voice Command       16-41                                                                                                    | Man       | 16.6.1                                          | •                                          |       |
| Irattic       16.7 User Fields                                                                                                    | iviap     |                                                 |                                            |       |
| 16.7       User Fields                                                                                                    | Traffic   | 16.6.3                                          | Position Format Selection                  | 16-29 |
| Herrain         16.9         Backlight Settings         16-36           Weather         16.10         Connext Setup - GSR 56         16-37           16.11         Connext Setup - Flight Stream 210 and 510         16-37           Nearest         16.11.1         Operation         16-38           16.11.2         Pairing a Device         16-39           Services/<br>Music         16.12         Connext Setup - Other Bluetooth Devices         16-40           16.13         Voice Command         16-41         16-41                                                                                                    | nume      |                                                 |                                            |       |
| Weather         16.10 Connext Setup - GSR 56         16-37           16.11 Connext Setup - Flight Stream 210 and 510         16-37           Nearest         16.11.1 Operation         16-38           16.11.2         Pairing a Device         16-39           Services/<br>Music         16.12 Connext Setup – Other Bluetooth Devices         16-40           16.13 Voice Command         16-41                                                                                                    | Terrain   |                                                 |                                            |       |
| 16.11 Connext Setup - Flight Stream 210 and 510       16-37         Nearest       16.11.1 Operation       16-38         16.11.2       Pairing a Device       16-39         Services/<br>Music       16.12 Connext Setup – Other Bluetooth Devices       16-40         16.13 Voice Command       16-41                                                                                                    |           | -                                               | -                                          |       |
| Nearest         16.11.1         Operation         16-38           16.11.2         Pairing a Device         16-39           Services/<br>Music         16.12 Connext Setup – Other Bluetooth Devices         16-40           16.13 Voice Command         16-41                                                                                                    | Weather   |                                                 |                                            |       |
| Nurse16.11.2Pairing a Device                                                                                                    |           | 16.11 Connext Setup - Flight Stream 210 and 510 |                                            |       |
| Services/<br>Music 16.12 Connext Setup – Other Bluetooth Devices                                                                                                    | Nearest   |                                                 |                                            |       |
| Music 16.13 Voice Command                                                                                                    | <u> </u>  |                                                 | 5                                          |       |
|                                                                                                    |           |                                                 |                                            |       |
| Utilities 17 Messages17-1                                                                                                    |           |                                                 |                                            |       |
|                                                                                                    | Utilities | 17 Message                                      | S                                          | 17-1  |
| 18 Symbols                                                                                                    | <b>C</b>  | 18 Symbols                                      |                                            |       |
| 18.1 Map Page Symbols                                                                                                    | System    | 18.1 Map Pa                                     | ge Symbols                                 |       |
| Messages 18.2 SafeTaxi <sup>TM</sup> Symbols                                                                                                    | Massanas  |                                                 |                                            |       |
| 18.3 Traffic Symbols                                                                                                    | messayes  |                                                 |                                            |       |
| Symbols 18.4 Terrain Obstacle Symbols                                                                                                    | Symbols   |                                                 |                                            |       |
| 18.5 HTAWS Obstacle Symbols                                                                                                    | 5,1110015 |                                                 |                                            |       |
| Appendix 18.6 Basemap Symbols                                                                                                    | Appendix  |                                                 |                                            |       |

| 18.7 Map Tool Bar Symbols                             |           |           |
|-------------------------------------------------------|-----------|-----------|
| 18.8 Miscellaneous Symbols                            |           | Foreword  |
| 18.9 Stormscope Symbols                               |           | Getting   |
| 19 Appendix                                           |           | Started   |
| 19.1 Glossary                                         |           | Audio &   |
| 19.2 Datacard Information and Updates                 |           | Xpdr Ctrl |
| 19.2.1 GTN Databases                                  |           | Com/Nav   |
| 19.2.2 Updating Databases with an SD Card             |           |           |
| 19.2.3 Updating Databases with a Flight Stream        | 510 19-13 | FPL       |
| 19.2.4 Database SYNC                                  |           |           |
| 19.2.4.1 Resolving Database SYNC Conflicts            |           | Direct-To |
| 19.2.5 Chart Streaming                                |           |           |
| 19.2.6 Database Troubleshooting Tips                  |           | Proc      |
| 19.3 Demo Mode                                        | 19-19     |           |
| 19.4 Glove Qualification Procedure                    |           | Charts    |
| 19.5 Telligence Voice Command Qualification Procedure |           | Mat lafa  |
| Index                                                 | Index-1   | Wpt Info  |
|                                                       |           |           |

Map

Traffic

Terrain

Weather

Nearest

Services/ Music

Utilities

System

Messages

Symbols

Appendix

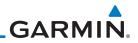

| Foreword             |      |                                    |                   |
|----------------------|------|------------------------------------|-------------------|
| Getting<br>Started   |      |                                    |                   |
| Audio &<br>Xpdr Ctrl |      |                                    |                   |
| om/Nav               |      |                                    |                   |
| FPL                  |      |                                    |                   |
| Direct-To            |      |                                    |                   |
| Proc                 |      |                                    |                   |
| Charts               |      |                                    |                   |
| Wpt Info             |      |                                    |                   |
| Мар                  |      | This page intentionally left blank |                   |
| Traffic              |      |                                    |                   |
| Terrain              |      |                                    |                   |
| Weather              |      |                                    |                   |
| Nearest              |      |                                    |                   |
| Services/<br>Music   |      |                                    |                   |
| Utilities            |      |                                    |                   |
| System               |      |                                    |                   |
| Messages             |      |                                    |                   |
| Symbols              |      |                                    |                   |
| Appendix             |      |                                    |                   |
| Index                | xxvi | Garmin GTN 725/750 Pilot's Guide   | 190-01007-03 Rev. |

### GARMIN. Welcome

Welcome to the GTN era of navigation. The Garmin GTN supports airway navigation and flexible flight planning, including arrival and departure procedures and precision approaches. All of these advanced features are easily accessed with an easy-to-use touchscreen display, another first for general aviation. You can be confident in knowing that this product has been designed to meet or exceed industry performance standards and is supported through a global network of Garmin Aviation Distributors.

### About This Guide

Take a little time to review the various sections of this guide to familiarize yourself with it. First, read this section and the Getting Started section as an introduction to quickly get you started with the GTN. The other sections are not meant to necessarily be read in order, but provide detailed information on the subject they contain as you need them. Do take the time to review the information before using the product to assist you in getting the most out of your avionics.

Generally, a feature will be described in a section that provides a brief description, a graphic functional diagram, and step-by-step procedures. If read cover-to-cover sequentially, the information may seem repetitive. The guide is designed as a reference and learning tool where you will generally skip around the document learning about a particular feature or function after becoming familiar with the unit.

#### **Electronic Document Features**

Versions of this guide are saved in the Adobe Portable Document Format (PDF) and have features that help the user navigate more easily through the document. The cover icons, table of contents, and index are hyperlinks that will take you directly to the selected item.

Versions of aviation products in PDF format are available at  $_{\mbox{\tiny System}}$  www.garmin.com/manuals.

Messages

Symbols

Appendix

Audio &

Foreword

Com/Nav

FPL

Direct-To

Proc

Wpt Info

Map

Traffic

Terrain

Weather

Services/

Music

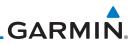

|                      | Convention                                                                                                    | c                                                           |                                                      |  |
|----------------------|----------------------------------------------------------------------------------------------------|-------------------------------------------------------------|------------------------------------------------------|--|
| Foreword             |                                                                                                    |                                                             | er and position of the controls                      |  |
| Getting<br>Started   | The GTN display dynamically tailors the number and position of the controls for each function and are engaged by merely touching them. |                                                             |                                                      |  |
|                      | Touch Touch the key with your finger.                                                                                                  |                                                             |                                                      |  |
| Audio &<br>Xpdr Ctrl | Drag Touch the list or location on the map with your finger. Continue                                                                  |                                                             |                                                      |  |
| Com/Nav              | lightly holding your finger to the display surface and drag your                                                                       |                                                             |                                                      |  |
| Commun               | finger in the intended direction to scroll through the list or move the location on the map.                                           |                                                             |                                                      |  |
| FPL                  | In this pilot's                                                                                                    | guide, keys are noted by bold te                            | xt An image of the key used                          |  |
| Direct-To            | 1                                                                                                    | the left of a procedure. Keys are                           | <u> </u>                                             |  |
| Direct 10            | 0 0                                                                                                    | ide will identify the available con                         | , ,                                                  |  |
| Proc                 |                                                                                                    | as <b>Enter</b> , <b>Terrain</b> , or <b>Back</b> . A ke    | , ,                                                  |  |
| Charts               |                                                                                                    | umeric value that can be changed                            | Text Description                                     |  |
| Charts               | Graphic Of Key                                                                                                    |                                                             | Of Key Operation                                     |  |
| Wpt Info             | While viewing the Map Menu, touch the <b>Terrain</b> Map                                                                               |                                                             |                                                      |  |
| Мар                  | Overlay key to toggle the view of Terrain data.                                                                                        |                                                             |                                                      |  |
| Iviap                | Graphic Of Key With Text Description Numeric Value Of Key                                                                              |                                                             |                                                      |  |
| Traffic              |                                                                                                    |                                                             |                                                      |  |
| Terrain              | Fuel On-Board                                                                                                    | When the Fuel on Board value<br>on Board key to display the | -                                                    |  |
| i ci i di i          |                                                                                                    | List "Keys." Touch To                                       |                                                      |  |
| Weather              |                                                                                                    | Select.                                                     |                                                      |  |
| Nearest              | Y                                                                                                    | Select Field Type                                           |                                                      |  |
|                      | ES                                                                                                    | A – Enroute Safe Altitude                                   | Scroll Bar Indicates More<br>Selections Available.   |  |
| Services/<br>Music   |                                                                                                    |                                                             | Touch Finger To An Item<br>In The List And Drag Your |  |
| Utilities            | ETA                                                                                                    | – Estimated Time of Arrival                                 | Finger To View More<br>Selections.                   |  |
|                      | ETA a                                                                                                    | —Selected Field Type                                        |                                                      |  |
| System               | FTE                                                                                                    | – Estimated Time Enroute                                    | -Selected Field Type                                 |  |
| Messages             |                                                                                                    | - Estimated Time Enroute                                    |                                                      |  |
| 5                    | ETE                                                                                                    | to Dest – ETE to Destination                                |                                                      |  |
| Symbols              | 5                                                                                                    | Touching the <b>Back</b> key returns                        |                                                      |  |
| Appendix             | Back Cancel                                                                                                    | <b>Cancel</b> key cancels any informative display           | ation selected or entered and                        |  |
|                      |                                                                                                    | returns to the previous display.                            |                                                      |  |

## GARMIN. 1 GETTING STARTED

#### 1.1 Model Descriptions

This guide covers the operation of the GTN 725 and 750. In general, all models will be referred to as the GTN 7XX, except where there are physical or operational differences. The GTN units are 6.25 inches wide and 6 inches high. The display is a 708 by 600 pixel, 6.9 inch diagonal color LCD with touchscreen controls. The units include one removable SD data card for the databases and software upgrades.

The GTN 7XX simplifies your workload with an easy-to-use touch panel that provides a visual display of both controls and functions. The required controls are displayed for the selected function. Keys on the display allow you to access and control their functions by a simple touch on the interactive display.

The GTN 7XX can integrate a variety of avionics that will not only simplify operation, but also save panel space. The GTN 725 and 750 have their own GPS/SBAS navigator and flight planning functions. The GTN 750 adds VHF Com and VHF Nav radios. Selected optional external equipment allows you to display and control active traffic systems, XM Entertainment Radio, XM Weather, audio panel, and a Mode S transponder directly from the GTN 7XX display, and more. When the optional audio panel and/or transponder are not installed, the area on the upper portion of the display is used for configurable navigation information.

#### 1.1.1 GTN 725

The GTN 725 has a GPS/SBAS engine and is TSO C146c certified for primary domestic, oceanic, and remote navigation including en route, terminal, and non-precision approaches, and approaches with vertical guidance, such as LPV and LNAV/VNAV. The GTN 725 can simultaneously give aviators vital approach information and weather and traffic data in relation to their position on a large, color moving map display. Thanks to a high-contrast color display, the information can be easily read from wide viewing angles even in direct sunlight. Its color moving map features a built-in database that shows cities, highways, railroads, rivers, lakes, coastlines, and a complete Jeppesen database. The Jeppesen database (that can be updated with a front-loading data card) contains all airports, VORs, NDBs, Intersections, FSSs, Approaches, DPs/STARs, and SUA information.

Foreword

Getting Started

Audio &

Xpdr Ctrl

Com/Nav

FPL

Direct-To

Proc

Charts

Traffic

Terrain Weather Nearest Services/ Utilities System Messages Symbols Appendix Foreword

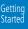

Audio & Xpdr Ctrl

Com/Nav

FPI

Direct-To

Direct-To

Proc

Charts

Wpt Info

Мар

Traffic

Terrain

Weather

Nearest

Services/ Music

Utilities

System

Figure 1-1 GTN 725 Upper Display Without Optional Transponder or Audio Panel

11:22 8500 FT

5127 гт

347

GARMIN

Navigation Information

Pilots will enjoy the GTN 725 as a flexible and powerful navigator, especially when it is coupled with traffic, lightning detection, and weather interfaces. With the PC-based FDE prediction program, the GTN 725 may be used for oceanic or remote operations. For the latest in graphic and text weather information, the GTN 725 can interface to XM Satellite Radio's XM Weather Service via the Garmin GDL 69/69A datalink receiver.

### 1.1.2 GTN 750

17:13 LCL 25.9 NM

18:56 lcl **137 кт** 

347°

347°

The GTN 750 includes all of the features of the GTN 725, and also includes a TSO'd airborne VHF communications transceiver and TSO'd airborne VOR/ Localizer and Glideslope receivers.

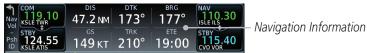

Figure 1-2 GTN 750 Upper Display Without Optional Transponder or Audio Panel

### 1.2 About This Pilot's Guide

### 1.2.1 Conventions

Bold text indicates a control. The **small right** knob is the smaller, inner knob of the two concentric rotary knobs on the lower, right corner of the bezel. The **large right** knob is the larger, outer knob.

Larg Sma

–Large, Outer Knob –Small, Inner Knob

#### Figure 1-3 Large/Small Concentric Knobs

A graphic of a control on the side of the page refers to the control you should use for the associated step as shown below.

### Messages 1.2.2 Using the Touchscreen

Symbols

Appendix

Most of the controls are operated by touching the display. Highlighted icons and keys may be simply touched to make a selection. A list of menu items may be scrolled by touching the screen and retaining pressure while sliding your

Index 1-2

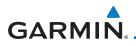

finger up or down. Map displays may be panned by touching the screen and retaining pressure while sliding your finger in the desired direction. Pinch-tozoom capability is available in software v6.20 or later.

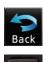

HOME

You can return to the previous page or exit the current function by touching the **Back** key.

Quickly return to the Home page by pressing the **HOME** key. Press and hold the **HOME** key to reach the Map page.

#### 1.3 **Product Description**

This section provides an overview of the GTN 7XX product and a quick look at some important features. The GTN 7XX presents a full-color moving map with navigation information to the pilot through a large-format display. Controls are a combination of rotary knobs and push-keys on the bezel with the color display providing information as well as a touchscreen controls. The GTN 7XX has a 708 x 600 pixel, 6.9 inch LCD display.

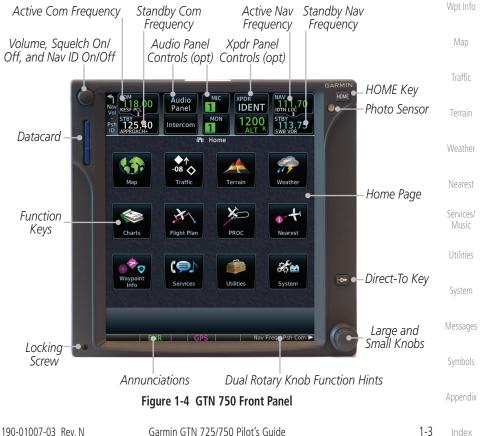

Audio &

Xpdr Ctrl

Direct-To

Proc

Charts

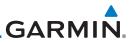

#### 1.3.1 Datacard

Getting Started

Audio &

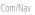

FPL

Direct-To

Proc

Мар

Weather

Nearest

Services/ Music

Utilities

System

Messages

The GTN 7XX uses a Secure Digital (SD) card or Flight Stream 510 to load and store various types of data. The datacard is required for Terrain, FliteChart, and ChartView database storage and all database updates.

> NOTE: Do Not remove or insert the datacard while in flight. Ensure the GTN 7XX is powered off before inserting or removing a datacard.

**NOTE**: For instructions on updating databases refer to Section 19.2.

#### 1.3.1.1 **Inserting a Datacard**

- Insert the datacard in the datacard slot (the label side of the 1. card should face the right edge of the display bezel).
- To eject the card, gently press on the datacard to release the 2. spring latch.

#### **Pilot Controls** 1.3.2 Wpt Info

The GTN 7XX controls have been designed to simplify operation of the system and minimize workload and the time required to access sophisticated functionality. Controls are located on the bezel and on the touchscreen display. Controls are comprised of dual concentric knobs, volume/squelch knob, bezel keys, and active touch areas on the display.

#### Volume/Squelch Knob 1.3.2.1

The Volume knob located in the top left corner of the bezel controls audio volume for the selected Com radio or Nav receiver and external audio input devices that are controlled via the GTN interface to the optional remote-mounted audio panel, if installed. When the Com radio is active, press the **Volume** knob momentarily to disable automatic squelch control for the Com radio. When the Nav radio is active, press the Volume knob momentarily to enable/disable the ident tone for the Nav radio.

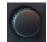

Appendix

1-4

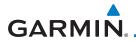

#### 1.3.2.2 Large/Small Concentric Knobs

The **large right** and **small right** knobs are used for data entry, such as in the Waypoint or Direct-To functions, and to set the frequencies for the NAV/COM radios in units so equipped.

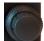

Figure 1-6 Large/Small Concentric Knobs

#### 1.3.2.3 HOME Key

Pressing the **HOME** key displays the Home page, the main screen for accessing the GTN features. Pressing and holding the **HOME** key will open the Map page from any other page.

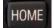

#### Figure 1-7 HOME Key Wpt Info Page Or Function Name Home Traffi Terrain Weather Traffic Touch The Key To Access The Function Terrain Charts Flight Plan PROC Nearest Services Utilitie Nearest System Services/

Figure 1-8 Home Page

1.3.2.4 Direct-To Key

The **Direct-To** key provides access to the direct-to function, which allows you to enter a waypoint and establishes a direct course to the selected destination.

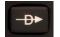

Figure 1-9 Direct-To Key

Symbolic

Messages

Utilities

Svstem

Getting Started

Xpdr Ctrl

Com/Nav

Appendix

Garmin GTN 725/750 Pilot's Guide

1-5 Index

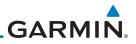

#### 1.3.2.5 Touchscreen Keys

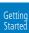

Audio & Xpdr Ctrl

Com/Nav

FPL

Direct-To

Proc

Charts

#### Wpt Info

Traffic

Terrain

Weather

Nearest

Services/

Music

Utilities

System

Messages

Symbols

Appendix

1-6

Touchscreen keys are placed at the lower portion of the display. The keys vary depending on the page selected. Touch the key to perform the function or access the described information.

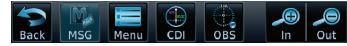

Figure 1-10 Touchscreen Key Control Example

### 1.4 Unit Power Up

The GTN 7XX System is integrated with the aircraft electrical system and receives power directly from electrical busses. The GTN 7XX and supporting sub-systems include both power-on and continuous built-in test features that exercise the processor, memory, external inputs, and outputs to ensure safe operation.

#### 1.4.1 Start-Up Screens

During system initialization, test annunciations are displayed. All system annunciations should disappear typically within the first 30 seconds after power-up. Upon power-up, key annunciator lights also become momentarily illuminated on the GTN 7XX display bezel.

The splash screen displays the following information:

• Copyright

• Database List and System version

• Instrument Panel Self-Test

Current database information includes valid operating dates, cycle number, and database type. When this information has been reviewed for currency (to ensure that no databases have expired), the pilot is prompted to continue. Databases that are not current will be shown in amber.

During the startup process the user may be asked if they would like to update to newer databases. Additional information on database updates can be found in Section 19.2, Database Information and Updates.

The COM and NAV radios, transponder controls, GDL 88 control panel, and audio panel controls are displayed on the Start-Up screens. Some functions may be unavailable until after the databases are verified. Also, the audio panel controls may be temporarily unavailable until the GMA 35 has finished its start-up process.

Garmin GTN 725/750 Pilot's Guide

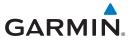

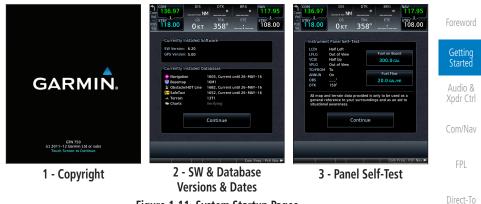

Figure 1-11 System Startup Pages

### 1.4.2 Database Verification and Fuel Settings

Continue

 When the System and Database Version page appears, ensure databases are current. Then, touch **Continue**.

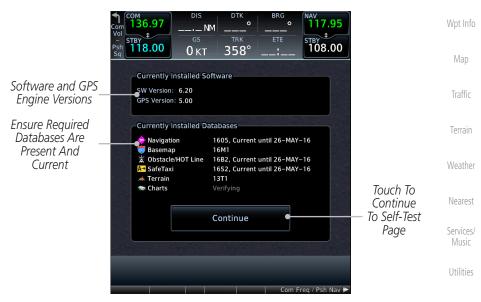

Figure 1-12 System Startup Pages

2. When the Instrument Panel Self-Test and Fuel Setting page appears, ensure that the CDI/HSI outputs and other displayed data are correct on the external interfaced equipment.

System

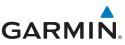

Touch each of the Fuel value keys and set the appropriate 3. values as desired. Fuel capacity units are selected on the System - Units page. Started **NOTE**: When the GTN is interfaced with a digital fuel computer the pilot Audio & may not be able to manually edit the fuel flow and fuel on board data on the Self-Test. Com/Nav DIS DTK BRG 136.97 0 0 .\_\_ NM FPI тву 118.00 \$ <sup>STBY</sup> 108.00 358° 0кт Direct-To Instrument Panel Self-Test Touch To Set I CDI Half Left Fuel on Board Proc LFLG Out of View Current Fuel VCDI Half Up 300.0 GAL VFLG Out of View Quantity TO/FROM То Start-Up Fuel Flow Charts ANNUN On Touch To Set 20.0 GAL/HR Instrument OBS Fuel Flow DTK 150° Panel Test Wpt Info Conditions All map and terrain data provided is only to be used as a general reference to your surroundings and as an aid to situational awareness Map Touch To Continue Continue To Home Page Traffic Figure 1-13 Instrument Panel Self-Test & Fuel Settings Page Weather 4. When the Fuel on Board value is selected, touch the **Full** or Nearest Tabs keys to display those values after they have been set. Services/ Music Utilities System Messages

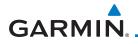

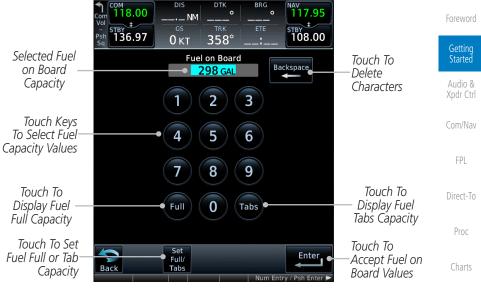

Figure 1-14 Fuel On Board Page

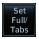

5. Touch the **Set Full/Tabs** key to set the fuel values for Fuel Full Capacity and Fuel Tab Capacity. After setting the fuel values, touch the **Back** and then the **Enter** keys to return to the Instrument Panel Self Test page.

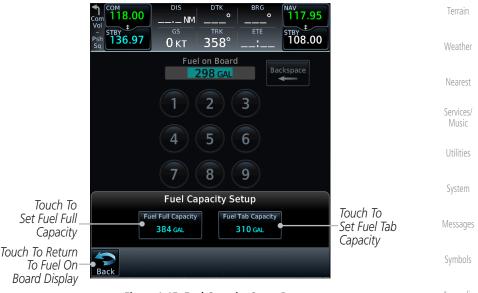

#### Figure 1-15 Fuel Capacity Setup Page

Appendix

Wpt Info

Map

Traffic

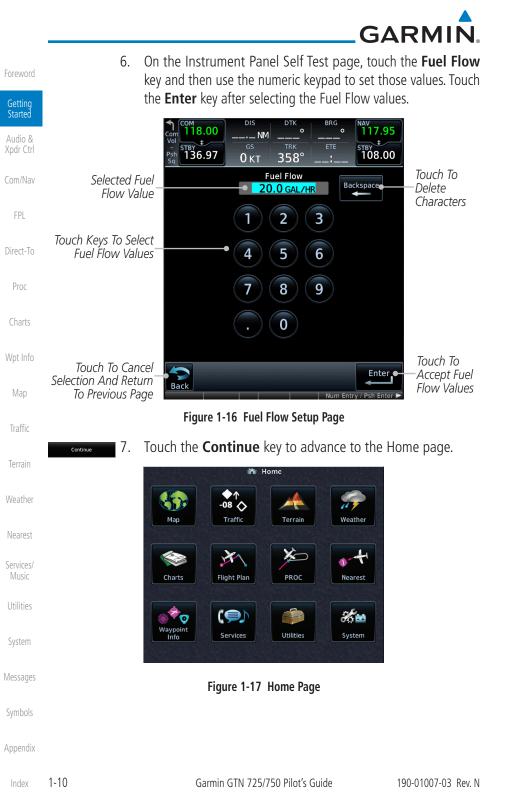

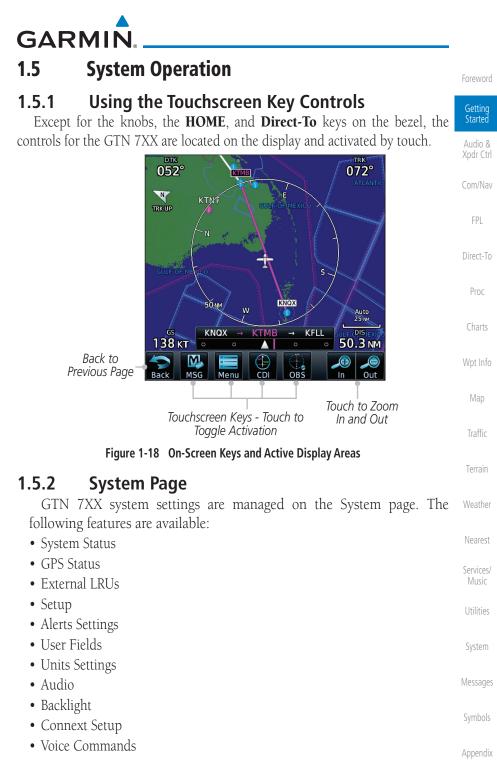

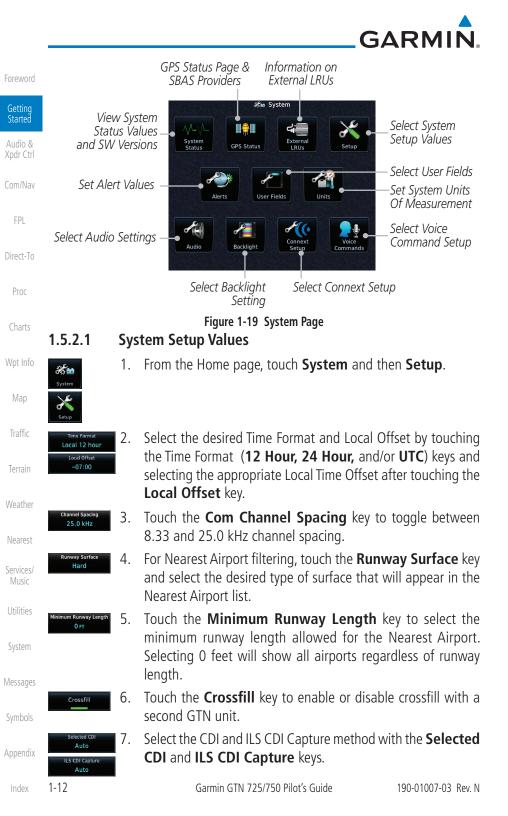

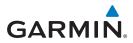

#### 1.5.2.2 Units Settings Values

1. From the Home page, touch **System** and then **Units**.

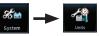

- 2. Touch the desired item key and select the desired value.
- 3. Continue to select the desired Units values and then touch the **Back** or **HOME** key to exit.

#### 1.5.2.3 Alerts Settings Values

1. From the Home page, touch **System** and then **Alerts**.

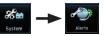

- 2. Touch the Alert type key to toggle its active status. A lighted green bar under the label indicates that it is active.
- 3. Set arrival alerting. Touch the **Arrival** key. Touch the **Proximity** key and select the desired value with the keypad.
- Touch the Airspace Altitude Buffer key and select the desired value for airspace alerting.
- 5. Continue to select the desired Alerts values and then touch the **Back** or **HOME** key to exit.

#### 1.5.2.4 Audio Values

- 1. From the Home page, touch **System** and then **Audio**.
- 2. Touch the **arrow** keys to raise or lower the volume of key click sounds.

#### 1.5.2.5 Backlight Values

- 1. From the Home page, touch **System** and then **Backlight**.
- 2. Touch the **arrow** keys to increase or decrease the Manual <sup>System</sup> Offset of the backlight brightness.

Messages

Getting Started

Audio &

Xpdr Ctrl

FPL

Direct-To

Proc

Charts

Wpt Info

Map

Traffic

Terrain

Weather

Nearest

Services/

Symbols

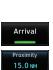

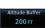

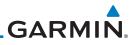

| Foroword             | 1.5.2.6 Connext Setup |                                                                                              |  |  |  |  |
|----------------------|-----------------------|----------------------------------------------------------------------------------------------|--|--|--|--|
| Getting<br>Started   |                       | 1. From the Home page, touch <b>System</b> and then <b>Connext Setup</b> .                   |  |  |  |  |
| Audio &<br>Xpdr Ctrl |                       | 2. This page is used to setup Connext devices that are connected to the GTN.                 |  |  |  |  |
| Com/Nav              | 1.5.2.7               | Voice Commands                                                                               |  |  |  |  |
| FPL                  |                       | 1. From the Home page, touch <b>System</b> and then <b>Voice Commands</b> .                  |  |  |  |  |
| Direct-To            |                       | 2. This page is used to turn voice recognition on or off, and to view voice command history. |  |  |  |  |
| Proc                 |                       |                                                                                              |  |  |  |  |
| Charts               |                       |                                                                                              |  |  |  |  |
| Wpt Info             |                       |                                                                                              |  |  |  |  |
| Map                  |                       |                                                                                              |  |  |  |  |
| Traffic              |                       |                                                                                              |  |  |  |  |
| Terrain              |                       |                                                                                              |  |  |  |  |
| Weather              |                       |                                                                                              |  |  |  |  |
| Nearest              |                       |                                                                                              |  |  |  |  |
| Services/<br>Music   |                       |                                                                                              |  |  |  |  |
| Utilities            |                       |                                                                                              |  |  |  |  |
| System               |                       |                                                                                              |  |  |  |  |
| Messages             |                       |                                                                                              |  |  |  |  |
| Symbols              |                       |                                                                                              |  |  |  |  |
| Appendix             |                       |                                                                                              |  |  |  |  |
|                      |                       |                                                                                              |  |  |  |  |

GARMIN. \_

### 1.5.3 Dual GTN Installations

Dual GTN units when connected in the aircraft may be set up to communicate and share information by "Crossfilling" or synchronizing information between the two units.

The following Crossfill information is always synchronized between both Xpdr Ctrl GTN units:

Com/Nav • User Waypoints FPI • Flight Plan Catalog • Alerts (traffic pop-up acknowledgement, missed approach waypoint pop-Direct-To up acknowledgement, altitude leg pop-up acknowledgement) Proc • External sensors (transponder status and commands, synchro heading) • System setup: - User-defined NAV frequencies to store favorites Wpt Info - Date/Time convention - Nearest airport criteria - Units (Nav angle, Fuel, and Temperature) Traffic - User-defined COM frequencies to store favorites - CDI Scale setting Terrain - ILS CDI Capture setting This data is crossfilled only if crossfill is turned on by the pilot: Nearest • Active navigation (flight plan)

**NOTE:** In dual GTN installations with crossfill on, the OBS course will only be updated in real time on the GTN that is receiving the new OBS course. The course will be transferred to the other GTN when OBS is exited.

**NOTE:** There is an installer option to turn on a system message that will be provided anytime crossfill is turned off to alert the pilot that flight plans are not being crossfilled.

Symbols

Services/

Utilities

System

Messages

Getting Started

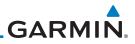

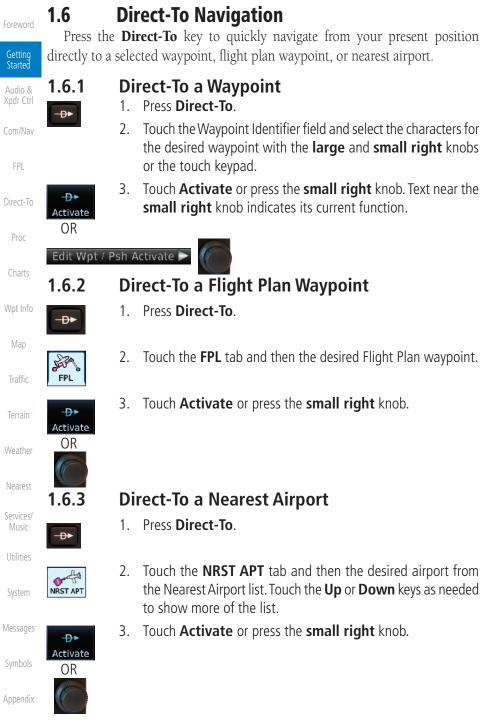

lex 1-16

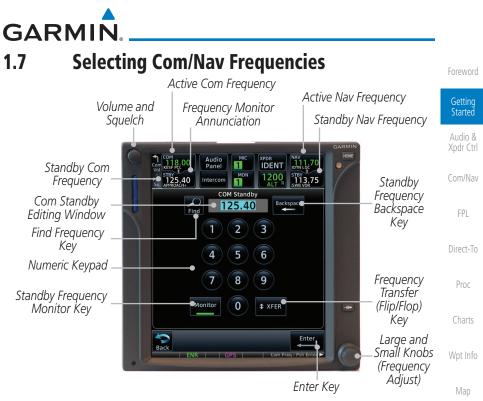

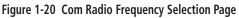

#### To switch between Com and Nav frequency selection

Tuning control normally remains in the Com window and will return after 30 seconds of inactivity. If you wish to select a Nav frequency, press the **small right** knob momentarily to make the Nav window active for editing. The Standby Nav frequency will be highlighted briefly to indicate that it is active for editing. The standby frequency in blue is active for editing by the **large** and **small right** knobs.

#### Method 1: Select a Nav/Com frequency using the small and large right rotary knobs

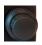

- Turn the **large right** knob to select the desired megahertz (MHz) value. For example, the "118" portion of the frequency "118.30."
- Turn the small right knob to select the desired kilohertz (kHz) value. For example, the ".30" portion of the frequency "118.30."
- 3. Touch the Com or Nav window to flip/flop the Active and Standby frequencies. You can also press and hold the **small right** knob to transfer the standby frequency to the active window.

Utilities System

Traffic

Terrain

Weather

Nearest

Services/

Messages

Symbols

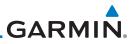

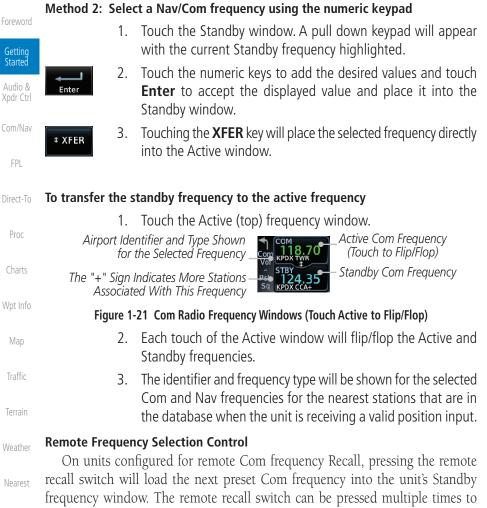

Services/ scroll the entire preset frequency list through the Standby frequency box (the list Music will "wrap" from the bottom of the list back up to the top, skipping any empty

preset positions).

Utilities

System

Messages

Appendix

only functions on units configured for a remote Com Frequency recall switch. **NOTE:** Frequencies must be stored in the User Frequency List prior to

The standby frequency isn't activated until a Com FLIP/FLOP switch (either

bezel-mounted or remote (COM RMT XFR) is pressed. Remote Frequency Selection

utilizing the remote channel select switch.

| 1.8         | Fli     | ght Planning                                                                                                    | Foreword                        |
|-------------|---------|----------------------------------------------------------------------------------------------------|---------------------------------|
| 1.8.1       | Cr      | eating a Flight Plan                                                                                                    | Getting                         |
| Flight Plan | 1.      | From the Home page, touch the <b>Flight Plan</b> key. The Active Flight Plan page will be displayed.                                                                        | Started<br>Audio &<br>Xpdr Ctrl |
| Menu        | 2.      | If there is already an Active Flight Plan, touch <b>Menu</b> and then<br>the <b>Delete</b> key to clear the existing flight plan. If there is not                           | Com/Nav                         |
| Delete      |         | an Active Flight Plan, continue to the next step.                                                                                                    | FPL                             |
| Enter       |         |                                                                                                    | Direct-To                       |
| Add Waypo   | oint 3. | Touch Add Waypoint. Use the alphanumeric keypad to select                                                                                                    | Proc                            |
| 51          |         | the Waypoint Identifier for the first leg in your flight plan and then touch <b>Enter</b> .                                                                                 | Charts                          |
| Enter       | 4.      | Touch the next Waypoint Identifier field. Use the alphanumeric keypad to select the Waypoint Identifier for the first leg in your flight plan and then touch <b>Enter</b> . | Wpt Info                        |
|             | 5.      | Continue entering waypoints to complete the flight plan.                                                                                                    | Мар                             |
|             | 6.      | Touch the <b>Menu</b> key and then touch <b>Store</b> .                                                                                                    | Traffic                         |
| Menu        |         |                                                                                                    | Terrain                         |
|             | 7.      | The screen will now display the Flight Plan Catalog and show                                                                                                    | Weather                         |
|             |         | the new flight plan. Flight plans are listed by the Departure and Destination waypoints.                                                                                    | Nearest                         |
|             |         |                                                                                                    | Services/<br>Music              |
|             | NOTE:   | <i>The destination waypoint is the last airport in the flight plan.</i>                                                                                                    | Utilities                       |
|             |         |                                                                                                    | System                          |
|             |         |                                                                                                    | Messages                        |

Symbols

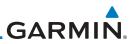

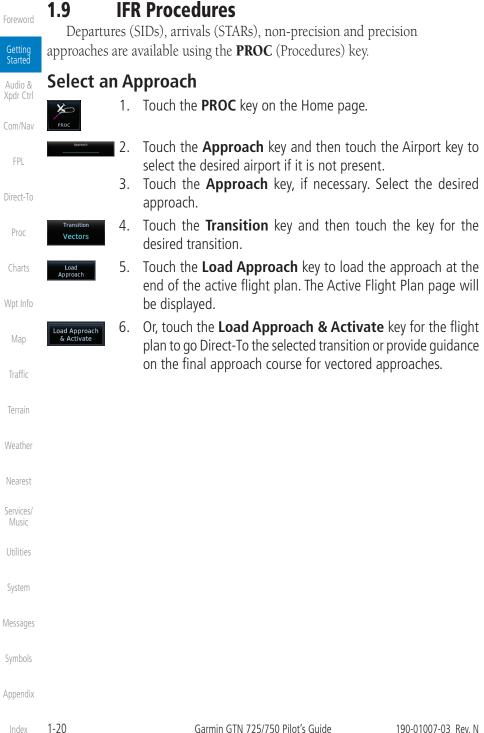

Index

Getting Started

Xpdr Ctrl

Direct-To Proc Charts Wpt Info Traffic Terrain Weather Nearest

Services/ Utilities

Messages

System

Appendix

190-01007-03 Rev. N

**Dead Reckoning** 1.10

**GARMIN** 

Dead reckoning is a feature that enables the GTN to provide limited navigation using the last known position and speed after a loss of GPS navigation while on an active flight plan.

> **CAUTION:** Navigation using dead reckoning is only an estimate and should not be used as the sole means of navigation. Use other means of navigation, if possible.

Dead reckoning becomes active after a loss of GPS position while navigating using an active flight plan and the flight phase is either En Route (ENR) or Oceanic (OCN).

"DR" will be overlayed on the ownship icon. The To/From flag is removed from the CDI. The Dead Reckoning annunciator (DR) appears on the lower left side of the map display and will replace ENR or OCN when a GPS position is unavailable and the unit is in Dead Reckoning mode. All external outputs dependent on GPS position are flagged.

Terrain will be noted as not available and new terrain advisory pop-ups will not occur. Traffic and StormScope information will not be shown on the Map page, but will continue to be available on their own dedicated pages. XM weather will still be available on the Map page.

Dead Reckoning mode will continue until GPS position is restored, when GPS navigation is restored Dead Reckoning mode is exited. The DR annunciations will be removed and GPS information will be used to compute navigation related information for the current flight phase.

Dead Reckoning is only allowed in En Route and Oceanic phases of flight. If the unit is in a Terminal or Approach phase of flight when Dead Reckoning takes place, "No GPS Position" will be displayed on the map pages and all navigation data will be dashed. If you are operating in Dead Reckoning mode and a transition to Terminal or Approach phases of flight would occur from the projected Dead Reckoning position, Dead Reckoning mode will be discontinued. "No GPS Position" will be displayed on the map pages and all navigation data will be dashed.

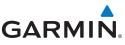

### 1.11 FastFind Predictive Waypoint Entry

Getting Started

Audio & Xpdr Ctrl

Com/Nav

FPI

Direct-To

FastFind provides the pilot with a shortcut to the nearest waypoint with an identifier that starts with the typed letters. As a result, the GTN can predict the pilot's entry within as little as one key press.

FastFind predictions are shown in the top right-hand corner of the keypad display. Touching the FastFind field will select the predicted waypoint. If the FastFind prediction is not what the pilot is looking for, keep typing until the desired waypoint is displayed.

### 1.11.1 FastFind With Waypoint Info

Use the alphanumeric keypad to begin selecting characters 1. for the desired waypoint. Proc Waypoint Identifier FastFind Selected Wpt Predicted Wpt Backspace KPDX Characters Find Duplicates found Portland Int Figure 1-22 Select Characters for FastFind to Predict a Waypoint - KP Selected Wpt Info Waypoint Identifier FastFind Selected Wpt Predicted Wpt Backspace KPAE Мар Characters Find GR LKS USA Snohomish Co Figure 1-23 Select Characters for FastFind to Predict a Waypoint - KPA Selected After selecting the desired waypoint, touch the **FastFind** key. 2. КРАЕ Waypoint Identifier FastFind Complete Touch to Select Backspace KPAE Wpt Selection Displayed Wpt Find Snohomish Co Snohomish Co Figure 1-24 Select Characters for FastFind to Predict a Waypoint - KPAE Selected Nearest Services/ Music Utilities System Messages Appendix

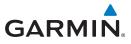

#### 1.11.2 FastFind With A Flight Plan

When creating a new flight plan or searching for a waypoint, the GTN will search for waypoints closest to the current GPS position. When adding waypoints in the middle of the flight plan, the GTN will search halfway between the previous and next waypoints. When adding waypoints at the end of the flight plan, the GTN will search for waypoints closest to the last waypoint in the flight plan.

- 1. When the aircraft is located in KSLE, and the last waypoint in the flight plan is "DRK," the GTN will search for waypoints nearest "DRK."
- 2. Typing **K**, will result in "KPRC" being displayed as the FastFind prediction because it is the nearest waypoint to "DRK" that starts with "K."

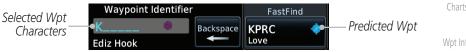

Figure 1-25 Using FastFind to Predict a Waypoint in a Flight Plan

Getting Started Xpdr Ctrl Com/Nav FPI Direct-To Proc Terrain Weather Nearest Services/ System Messages

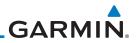

## Foreword Getting Started Audio & Xpdr Ctrl Com/Nav FPL Direct-To Proc Charts Wpt Info Map This page intentionally left blank Traffic Terrain Weather Nearest Services/ Music Utilities System Messages Symbols Appendix 1-24 Garmin GTN 725/750 Pilot's Guide Index 190-01007-03 Rev. N

## GARMIN. 2 AUDIO AND TRANSPONDER CONTROLS (OPTIONAL)

The GTN 7XX can perform the control and display for a remotely mounted audio panel (such as the GMA 35) and a transponder (such as one of the GTX family of transponders) functions. See your dealer for more information.

## 2.1 Transponder Operation

V

The GTN 7XX will operate as a control head for remotely connected optional, compatible transponders.

**NOTE:** The transponder control panel on the GTN will only contain the Ground key when the GTN is interfaced with a GTX 33/330 with software versions prior to 8.00.

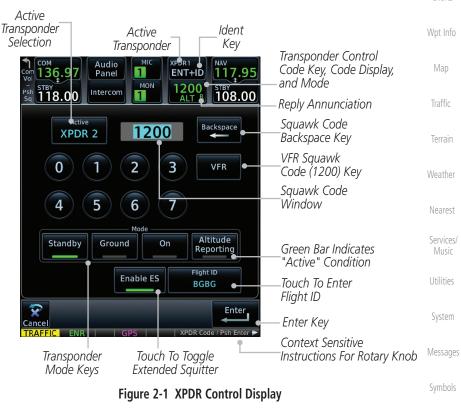

0101010

Getting Started

Audio & Xpdr Ctrl

Com/Nav

FPL

Direct-To

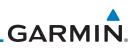

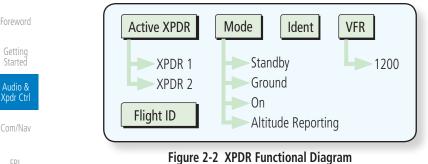

FPL

Proc

Wpt Info

Map

#### 2.1.1 Direct-To

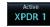

XPDR 2

2.1.2

XPDR1 IDENT

2.1.3

Standby

#### Select Transponder Touch the **Active XPDR** key to activate the desired transponder 1. by stepping through the available transponders.

Active Transponder

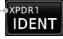

#### Figure 2-3 Active Transponder Indication

The active transponder will be shown on the key. 2.

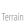

Weather

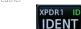

Nearest

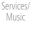

Utilities

System

Messages

Appendix

2-2

### IDFNT

- Touch the **IDENT** key once to reply with an identifying squawk 1. code.
- The **IDENT** key will show a green "ID" in the top right corner 2. of the key to indicate active Ident.

### Standby

Touch the **Standby** key to place the transponder into Standby mode. The transponder will still be powered, but will not transmit information. The active transponder indication and Ident annunciation will be grayed to show they are disabled.

Active XPDR and IDENT Disabled

Transponder Operation "Standby" Mode

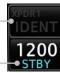

Figure 2-4 Transponder Mode "Standby" Indication

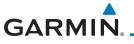

### 2.1.4 Ground

Ground

Touch the **Ground** key to place the transponder into Ground mode. Mode S replies will be allowed in Ground mode.

Active XPDR and IDENT Enabled

Transponder Operation "Ground" Mode

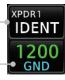

Figure 2-5 Transponder Mode "Ground" Indication

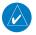

**NOTE:** The transponder control panel on the GTN will only contain the Ground key when the GTN is interfaced with a GTX 33/330 with software versions prior to 8.00. With all other GTX software versions, the transponder will automatically transition out of airborne mode.

### 2.1.5 On

On

Touch the **On** key for Mode A operation. The transponder is "On" and will transmit its squawk code when interrogated.

ON

Transponder Operation "ON" Mode

Figure 2-6 Transponder Mode "ON" Indication

### 2.1.6 Altitude Reporting

- Altitude Reporting 2400
- 1. Touch the **Altitude Reporting** key for Mode C operation.
- 2. The transponder will be "On" and will transmit its squawk code and altitude when interrogated. An "ALT" annunciation will appear when the squawk code is transmitted.
- 2.1.7
   VFR

   VFR
   Touch the VFR key to set the VFR squawk code (1200).

   VFR
   VFR (1200) Transponder Squawk Code —

Figure 2-7 Transponder VFR Squawk Code

Symbols

Messages

Audio &

Xpdr Ctrl

FPI

Direct-To

Proc

Wpt Info

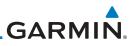

#### Selecting a Squawk Code 2.1.8

| ΤЪ                                                                            | a calacted caugural code | will always be in use As you of                                                                                                    | hango a cquawl                                                                                                    |  |
|-------------------------------------------------------------------------------|--------------------------|----------------------------------------------------------------------------------------------------|----------------------------------------------------------------------------------------------------|--|
| code, the original code will be used until you are finished selecting the new |                          |                                                                                                    |                                                                                                    |  |
| couc.                                                                         | Squawk Code              | Description                                                                                                    |                                                                                                    |  |
|                                                                               | 1200                     | Default VFR code in the USA                                                                                                    |                                                                                                    |  |
|                                                                               | 7500                     | Hijacking                                                                                                    |                                                                                                    |  |
|                                                                               | 7600                     | Loss of Communications                                                                                                    |                                                                                                    |  |
|                                                                               | 7700                     | Emergency                                                                                                    |                                                                                                    |  |
|                                                                               | Table 2-1                | XPDR Special Squawk Codes                                                                                                    |                                                                                                    |  |
|                                                                               | 1. Touch the tra         | Insponder squawk code window                                                                                                    | at the top of the                                                                                                    |  |
| STB                                                                           | Y display.               |                                                                                                    |                                                                                                    |  |
|                                                                               |                          | 5 1 5 1                                                                                                    |                                                                                                    |  |
|                                                                               |                          |                                                                                                    |                                                                                                    |  |
|                                                                               | Com<br>Vol               | 118.00 Panel 1 ENT+ID                                                                                                    | NAV<br>117.95<br>5TBY<br>108.00                                                                                                    |  |
|                                                                               | Active Squawk            | Active Back                                                                                                    | kspace                                                                                                    |  |
|                                                                               | Code Selection           |                                                                                                    |                                                                                                    |  |
|                                                                               |                          | 0 1 2 3 v                                                                                                    | /FR                                                                                                    |  |
|                                                                               |                          |                                                                                                    |                                                                                                    |  |
|                                                                               |                          |                                                                                                    |                                                                                                    |  |
|                                                                               | Transponder Is In        | Standby Ground On Altit                                                                                                    |                                                                                                    |  |
|                                                                               | Standby Mode             |                                                                                                    |                                                                                                    |  |
|                                                                               |                          |                                                                                                    |                                                                                                    |  |
|                                                                               |                          |                                                                                                    | Enter                                                                                                    |  |
|                                                                               | Figure 2-8 XP            | DR Squawk Code Selection Display                                                                                                    |                                                                                                    |  |
|                                                                               |                          | 31                                                                                                    | knobs, to select                                                                                                    |  |
|                                                                               |                          |                                                                                                    |                                                                                                    |  |
|                                                                               | XPDR 1 24                | Backspace Squawk Code                                                                                                    |                                                                                                    |  |
|                                                                               | Figure 2-9               | Selected XPDR Squawk Code                                                                                                    | -                                                                                                    |  |
| 2-4                                                                           | Garr                     | nin GTN 725/750 Pilot's Guide                                                                                                    | 190-01007-03 Rev. N                                                                                                    |  |
|                                                                               | code,<br>code.           | code, the original code will be<br>code.<br>Squawk Code<br>1200<br>7500<br>7600<br>7700<br>Table 2-1<br>I. Touch the tra<br>display.<br>2. The XPDR pa<br>be active for<br>Active Squawk<br>Code Selection<br>Transponder Is In<br>Standby Mode<br>Figure 2-8 XP<br>3. Touch the nu<br>the desired S<br>Active 1 24<br>Figure 2-9 | code.<br>Squawk Code Description<br>1200 Default VFR code in the USA<br>7500 Hijacking<br>7600 Loss of Communications<br>7700 Emergency<br>Table 2-1 XPDR Special Squawk Codes<br>1. Touch the transponder squawk code window<br>display.<br>2. The XPDR page will be displayed. The Squawk<br>be active for selection for use by the active T<br>Active Squawk<br>Code Selection<br>Transponder Is In<br>Standby Mode<br>Figure 2-8 XPDR Squawk Code Selection Display<br>3. Touch the numeric keypad, or use the rotary<br>the desired Squawk Code.<br>Figure 2-9 Selected XPDR Squawk Code |  |

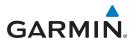

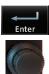

4. Then, touch Enter or press the small right knob.

Foreword

Getting Started

Audio &

Xpdr Ctrl

Wpt Info

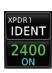

5. The selected Squawk Code will be shown in the XPDR window at the top of the display.

### 2.1.9

### Flight ID

1. While viewing the transponder page, touch the Flight ID key. Direct-To

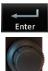

2. Touch the numeric keypad, or use the rotary knobs, to select the desired Flight ID number and then press **Enter**. The selected number will be shown in the Flight ID key.

### 2.1.10 GDL 88 ADS-B Reporting

The GDL 88 is a remote-mount ADS-B transceiver that sends ADS-B out messages to ATC and other aircraft and communicates ADS-B In data to panel-mounted avionics for the display of traffic and weather. Reference the GDL 88 Pilot Guide for a full description of GDL 88 functions. When a GTN is interfaced to a GDL88 transceiver for ADS-B Out functions the GTN can control some aspects of the ADS-B Out message and the GTN may provide position information to the GDL88. The display and control of the information sent depends on the equipment installed and how it is configured. Some installations allow control by the pilot of the information sent, while others do not.

The Anonymous Mode, when armed, will replace the identifying information in the ADS-B Out message with a temporary randomized number for privacy while the position information will still be provided. The call sign will be sent as "VFR." To enable Anonymous Mode, the Squawk Code must be set to the VFR code (based on the GDL 88 configuration) and the **Anonymous** key must be selected.

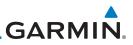

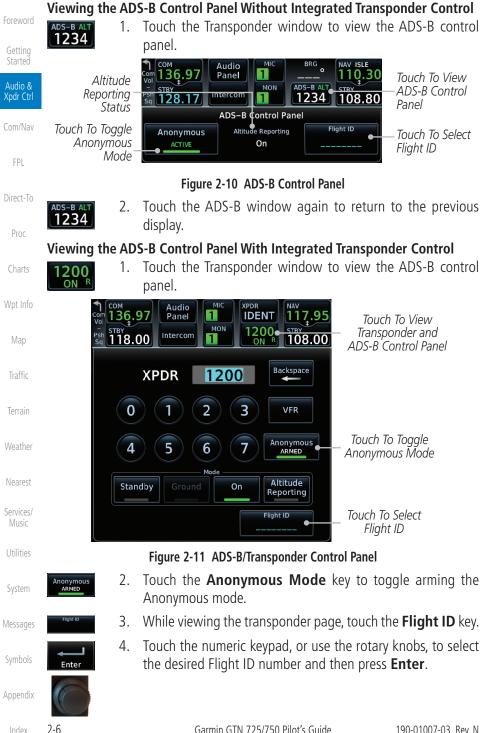

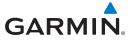

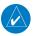

**NOTE:** Changing the flight ID while in anonymous mode wouldn't actually change the flight ID because a randomized ID is being broadcast. If the ANONYMOUS key is armed, change the squawk code to the VFR code to activate Anonymous mode.

#### Audio & Xpdr Ctrl

FPL

#### 2.1.11 **Extended Squitter Transmission**

When interfaced with a compatible transponder, the GTN can act as a control Com/Nav for the Extended Squitter functions. When "Enable ES" is selected, the GTX turns on Extended Squitter (ES) transmissions.

| Active       1200       Backspace       Squawk Code         0       1       2       3       VFR       Squawk Code         0       1       2       3       VFR       Squawk Code         4       5       6       7       Squawk Code         Vindow       Numeric Keypad       Standby       Ground       On         Enable ES       Flight ID       BGBG       Touch To Enter         Flight ID       Enter       Flight ID       Flight ID | Direct-To<br>Proc<br>Charts<br>Wpt Info<br>Map<br>Traffic |
|----------------------------------------------------------------------------------------------------|-----------------------------------------------------------|
| Back Enter Key<br>Transponder Touch To Toggle<br>Mode Keys Extended Squitter                                                                                                    | Terrain                                                   |
| Figure 2-12 Transponder Control Panel With Extended Squitter Capability                                                                                                    | Weather                                                   |
| 1. While viewing the Transponder (XPDR) page, touch the <b>Enable ES</b> key to toggle Extended Squitter Off and On.                                                                                                    | Nearest                                                   |
| 2. Touch the <b>Flight ID</b> key and use the keypad to select a Flight ID and then touch <b>Enter</b> .                                                                                                    | Services/<br>Music                                        |
| 3. After selecting a Flight ID, the selected value will be shown in the <b>Flight ID</b> key.                                                                                                    | Utilities<br>System                                       |

Messages

Appendix

Enable

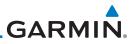

### 2.2 Audio Panel Operation

Foreword

The GTN 7XX can operate as a control head for remotely connected compatible audio and intercom equipment (such as the Garmin GMA 35).

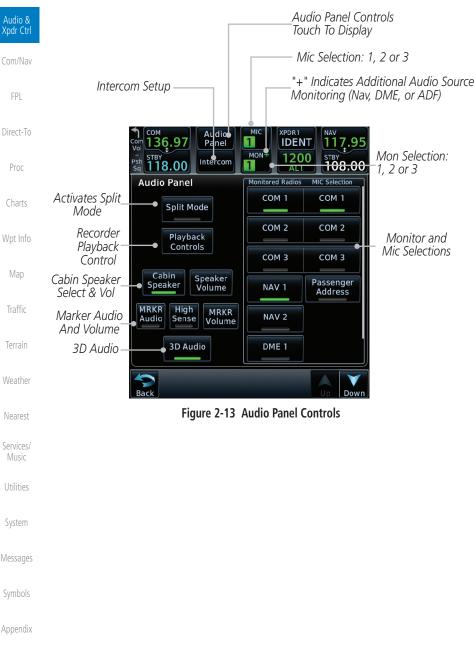

# GARMIN.

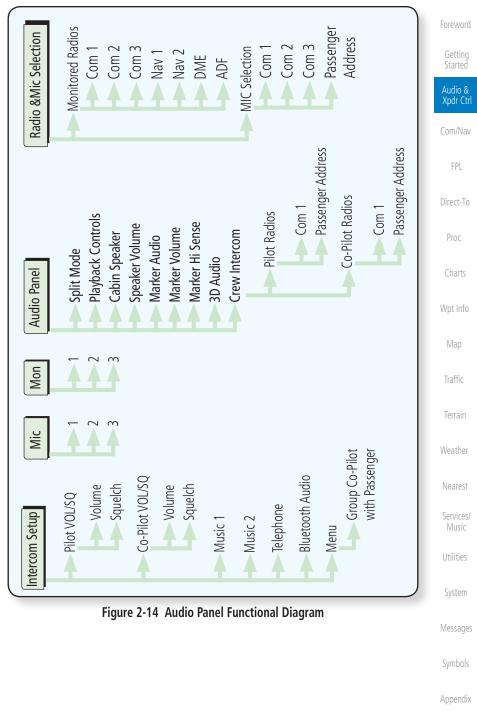

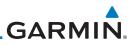

#### **Mic Selection** 2.2.1

Mic selection can be determined by two methods: the Mic window or by the Audio Panel page.

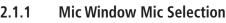

- Touch the **Mic** window to toggle between Mic 1 and Mic 2. 1.
- Note that the selected Mic is automatically monitored. 2.
- 3. If Mic 3 or Passenger Address (PA) are selected, touching the Mic window will revert to toggling between Mic 1 and Mic 2.

#### Audio Panel Page Mic Selection

Touch the **Audio Panel** key at the top of the display. 1.

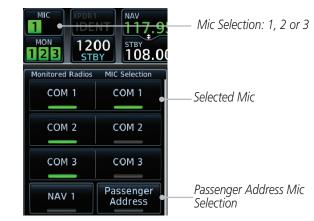

Figure 2-15 Audio Panel MIC Selection

- Touch the desired Mic (Com 1, Com 2, or Com 3) from the 2. MIC Selection list on the right side of the display.
- The selected Mic will be shown in the Mic window. 3.

#### 2.2.1.1 Audio & Xpdr Ctrl

MIC

MIC

Audio Panel

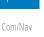

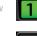

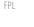

Direct-To

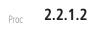

Wpt Info

Map

Nearest

Services/ Music

Utilities

System

Messages

GARMIN.

#### 2.2.2 Monitor

The Monitor function indicates which radios are being listened to.

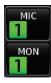

- 1. Monitor is automatically selected for the associated Com Mic Radio (1, 2, or 3). For example, when Com 1 is selected, Mon 1 is automatically active.
- MON 12
- 2. Touch the **Mon** key to toggle between the automatically selected monitored channel (selected Mic) and the other channels.

### 2.2.3 Passenger Address

The **Passenger Address** key toggles the passenger address system on and off.

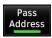

Touch the **Passenger Address** key to toggle the passenger address system on and off.

### 2.2.4 3D Audio

Advanced processing adjusts audio in the headset to mimic how the human ear normally hears and registers sounds in space. This 3-D Audio feature makes it seem as though different audio sources are coming from different directions around you. Now it's much easier to focus on and understand one particular source from among many. For example, COM 1 will seem to be coming from the left while COM 2 will seem to be coming from the right. When 3D Audio is disabled, balance is restored.

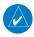

**NOTE:** The stereo/mono headsets must be in the stereo position in order for 3D audio to function.

3D Audio

Touch the **3D Audio** key to toggle the 3D Audio function on and off.

System

Messages

Symbols

Appendix

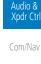

Traffic

Nearest

Services/

Music

Utilities

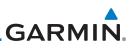

This is currently done such that audio sources will either be 30 degrees to your left (330 degrees), 30 degrees to your right, and directly in front (0 degrees). The following table details the left/right balance of the audio level depending on the selected Com:

| Audio &<br>Kpdr Ctrl | Active Com | 1   | 2   | 3   |  |
|----------------------|------------|-----|-----|-----|--|
| Com/Nav              | 1,2,3      | 330 | 0   | 30  |  |
|                      | 1,2        | 330 | 30  | N/A |  |
| FPL                  | 1,3        | 330 | N/A | 30  |  |
|                      | 2,3        | N/A | 330 | 30  |  |
| Direct-To            | 1          | 0   | N/A | N/A |  |
| Proc                 | 2          | N/A | 0   | N/A |  |
|                      | 3          | N/A | N/A | 0   |  |

Charts

Мар

Terrain

Weather

Nearest

Services/

Music

Utilities

Cabin Speaker

Speaker Volume Table 2-2 3D Audio Left/Right Balance

#### Wpt Info 2.2.5 Cabin Speaker Selection and Volume

The **Cabin Speaker** key turns the cabin speaker on and off. The **Speaker Volume** key sets the volume level.

- 1. Touch the **Cabin Speaker** key to toggle the cabin speaker on and off.
- 2. Touch the **Speaker Volume** key to set the Cabin Speaker volume. Touch the **Speaker Volume** arrows to set the volume.

Percent Of Maximum Volume Graphic Scale Showing Volume

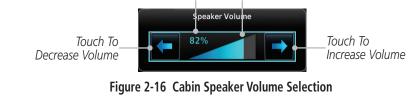

System

Messages

Symbols

# GARMIN.

### 2.2.6 Marker Audio and Volume

The optional Marker Beacon Receiver uses an audio indicator to alert you when the aircraft passes over a Marker Beacon transmitter. The audio from the Marker Beacon Receiver can be heard unless disabled by selecting Marker Audio. When Marker is selected (green bar shown), the tones for Marker Beacons are heard. When Marker is not selected (green bar not shown), the tones for Marker Beacons are not heard.

The GMA 35 marker beacon receiver and indicators are part of the ILS system. The marker beacon lamps operate independently of any audio selection and cannot be turned off. The GMA 35 can drive external marker lamps if required and also provides an autopilot middle marker sense output.

Prior to beginning an ILS approach, select high or low marker sensitivity with the **Marker Hi Sense** key. The lighted green bar in the key illuminates for high sensitivity and remains off for low sensitivity.

Touching the **Marker Audio** key prior to an approach allows the marker audio tones to be heard in the headsets. When the green bar in the **Marker Audio** key shows, the marker audio will be heard when available. The **Audio Panel** key will change to a **Mute** key. Touching the Mute key while audio is heard will mute the marker audio until the next beacon is received. The marker beacon signal sensitivity threshold can be set in Configuration mode. Contact a Garmin-authorized service center for adjustment.

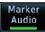

- 1. While the Audio Control page is displayed, touch the **Marker Audio** key to hear the current Marker Beacon tones.
- 2. Touch the **Marker Audio** key again to disable Marker Beacon tones.

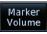

3. Touch the **Marker Volume** key to set the Marker Beacon tone volume. Touch the **Marker Volume** arrows to set the volume.

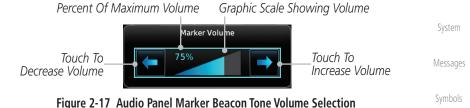

Appendix

Audio &

Xpdr Ctrl

FPI

Direct-To

Proc

Traffic

Nearest

Services/

Music

Utilities

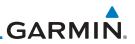

#### 2.2.7 Marker Hi Sense

2.

The Marker Hi Sense setting allows detecting the outer Marker Beacon from a greater distance.

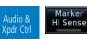

Marker

Hi Sense

- While the Audio Control page is displayed, touch the Marker 1. Hi Sense key to activate greater Marker Beacon sensitivity. Touch the Marker Hi Sense key again to return to normal
- Com/Nav

Getting Started

FPL

#### sensitivity. 2.2.8 Marker Beacon Annunciations

Direct-To

Proc

A visual annunciation of marker beacons will be shown on the display when the aircraft flies over a marker beacon. The annunciation will appear in the lower left of the display.

| Charts             | Current Beacon | Icon (Standard)                                                                                                    | Icon (Blink)    | Blink Interval  |  |  |
|--------------------|----------------|----------------------------------------------------------------------------------------------------|-----------------|-----------------|--|--|
|                    | Inner Marker   | ( IM )                                                                                                    | IM              | 250 ms          |  |  |
| Wpt Info           | Middle Marker  | MM                                                                                                    | MM              | 333 ms          |  |  |
| Мар                | Outer Marker   | OM                                                                                                    | OM              | 750 ms          |  |  |
| Traffic            |                | The marker beacon alternates between the standard icon and the blink icon at the blink interval corresponding to the current beacon. |                 |                 |  |  |
| Terrain            |                | Table 2-3 Marke                                                                                                    | er Beacons      |                 |  |  |
| Weather            |                |                                                                                                    |                 |                 |  |  |
| Nearest            |                |                                                                                                    |                 |                 |  |  |
| Services/<br>Music |                |                                                                                                    |                 |                 |  |  |
| Utilities          |                |                                                                                                    |                 |                 |  |  |
| System             |                |                                                                                                    |                 |                 |  |  |
| Messages           |                |                                                                                                    |                 |                 |  |  |
| Symbols            |                |                                                                                                    |                 |                 |  |  |
| Appendix           |                |                                                                                                    |                 |                 |  |  |
| Index              | 2-14           | Garmin GTN 725/750                                                                                                    | ) Pilot's Guide | 190-01007-03 Re |  |  |

GARMIN. 2.2.9 Audio Split Mode

In Split Mode the pilot uses one radio for MIC audio while the copilot uses a different radio. The pilot and copilot can transmit simultaneously over separate radios. The pilot can still listen to their individually selected radios. In the Split mode, the pilot and co-pilot may talk and listen independently to the radios (or PA) as selected.

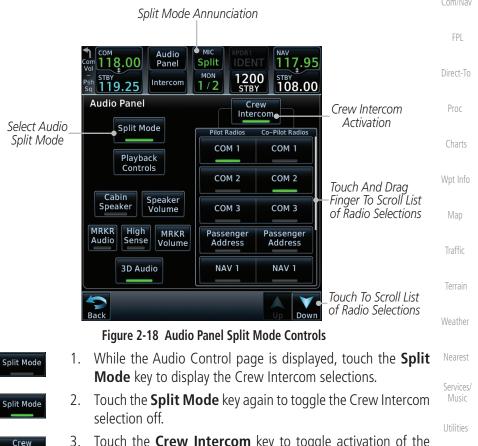

- 3. Touch the **Crew Intercom** key to toggle activation of the Crew Intercom allowing the Pilot and Co-Pilot to talk to each other.
- 4. Touch the desired Pilot and Co-Pilot Radio selections.

Symbols

System

Messages

Audio &

Xpdr Ctrl

Appendix

Intercom

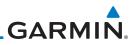

#### 2.2.10 Playback Controls

Getting Started

Audio & Xpdr Ctrl

Com/Nav

audio

Playback Controls 1. While the Audio Control page is displayed, touch the **Playback Controls** key to display the Playback Control selections.

The voice recorder feature records all the audio heard on any selected COM radio that is selected for transmission (the MIC selected COM) and not others selected for monitoring only. Playback is heard by anyone listening on the

selected radios. The Clearance Recorder can record up to 2.5 minutes of Com

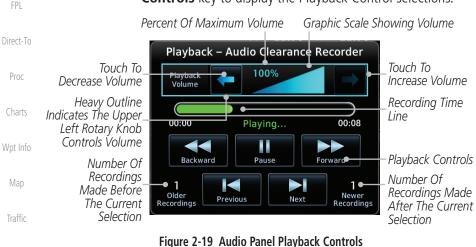

Terrain

Music

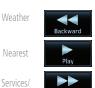

Touch the **Playback Volume** arrows to set the volume.

3. Touch the **Backward**, **Play**, or **Forward** keys to control the playback of the currently selected recording.

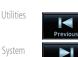

Previous 4

2.

4. Touch the **Previous** or **Next** keys to select a recording.

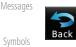

5. Touch the **Back** key to return to the Audio Panel page.

Appendix

ndex 2-16

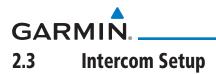

The GTN 7XX can operate as a control head for remotely connected compatible intercom equipment. The Internal Communication System (ICS) has several modes of operation that are selected on the display of the GTN 7XX to control communication in the aircraft. Passengers cannot transmit over the active Com radio, even if equipped with a PTT key.

Depending on the installation and aircraft, the pilot and co-pilot positions on this page may be reversed (such as configured for rotorcraft).

1. Touch the **Intercom** window at the top of the display to

display the Intercom Setup page. Direct-To Audio Panel Touch To Display 1200 Intercom Setup Intercom 108.00 Intercom Setup Touch To Configure Co-Pilot Volume And Squelch Touch To Configure Selected Pilot Volume And Intercom Squelch Mode Touch To Configure Passenger Passenger Volume VOL/SQ And Squelch Terrain Music Music 2 Telephone Bluetooth Touch Source To Configure Menu

Figure 2-20 Intercom Setup

- 2. Touch the arrow between the intercom recipients to activate communication between those recipients. The arrow will be green when communication is active. Touch the arrow again to deactivate communication. Detailed information is shown in the Intercom Modes table.
- 3. Touch the key for a function to the make the desired changes to their setup. Then, touch the **Back** key to return to the Intercom Setup page.

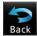

ntercom

Services/

Utilities

System

Messages

Foreword

Getting Started

Audio & Xpdr Ctrl

FPL

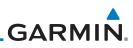

| Foreword                                   | Mode                        | Pilot Hears                                     | Co-Pilot Hears                                     | Passengers Hear                                 |
|--------------------------------------------|-----------------------------|-------------------------------------------------|----------------------------------------------------|-------------------------------------------------|
| Getting<br>Started<br>Audio &<br>Xpdr Ctrl |                             | Selected radios, pilot                          | Selected radios,<br>co-pilot                       | Passengers                                      |
| Xpdr Ctrl<br>Com/Nav<br>FPL                |                             | Selected radios, pilot,<br>co-pilot             | Selected radios, pilot,<br>co-pilot                | Passengers                                      |
| Direct-To<br>Proc                          |                             | Selected radios, pilot,<br>co-pilot             | Selected radios,<br>co-pilot, pilot,<br>passengers | Co-pilot, passengers                            |
| Charts<br>Wpt Info                         |                             | Selected radios, pilot, passengers              | Selected radios,<br>co-pilot                       | Pilot, passengers                               |
| Map<br>Traffic                             |                             | Selected radios, pilot                          | Selected radios,<br>co-pilot, passengers           | Co-pilot, passengers                            |
| Terrain<br>Weather                         |                             | Selected radios, pilot,<br>co-pilot, passengers | Selected radios, pilot,<br>co-pilot                | Selected radios, pilot,<br>passengers           |
| Nearest<br>Services/<br>Music              |                             | Selected radios, pilot, passengers              | Selected radios,<br>co-pilot, passengers           | Selected radios, pilot,<br>co-pilot, passengers |
| Utilities<br>System                        |                             | Selected radios, pilot,<br>co-pilot, passengers | Selected radios, pilot,<br>co-pilot, passengers    | Selected radios, pilot,<br>co-pilot, passengers |
| Messages                                   | - Hour - Hour 2 - Comprised | Table 2.4.1                                     | ntercom Modes                                      |                                                 |

#### Table 2-4 Intercom Modes

Symbols

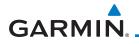

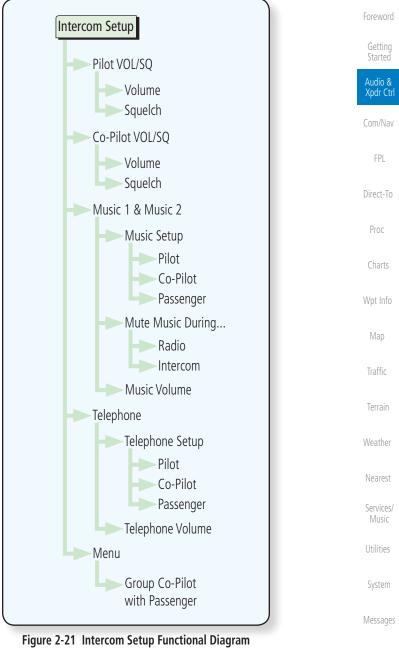

Symbols

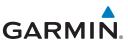

# 2.3.1 Set Pilot, Co-Pilot, & Passenger Volume and Squelch

In the Intercom Setup function, the Volume and Squelch may be set separately for the Pilot, Copilot, and Passenger intercoms.

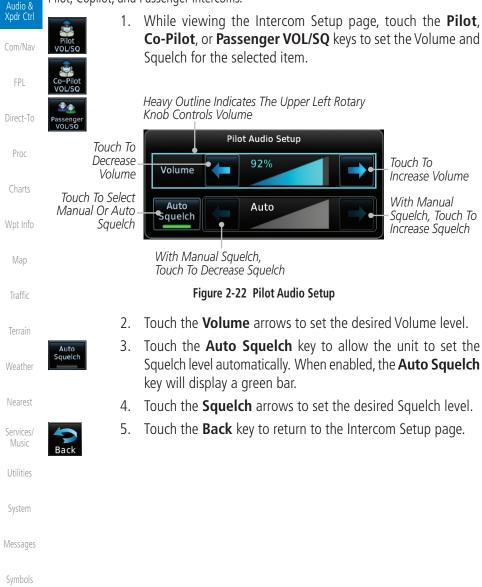

GARMIN. 2.3.2 Co-Pilot is Passenger

When the GTN 7XX is installed with a GMA 35, the GTN can place the GMA into "Co-Pilot is Passenger" mode. While in this mode, the GMA 35 treats the copilot headset as a passenger headset and the co-pilot only hears what the other passengers hear. This applies to intercom audio, alerts (if configured for the passengers), selected audio (if configured for passengers), and music/telephone distribution. "Co-Pilot is Passenger" mode allows simpler audio control for the pilot when the co-pilot is just a passenger and not involved in flying the aircraft.

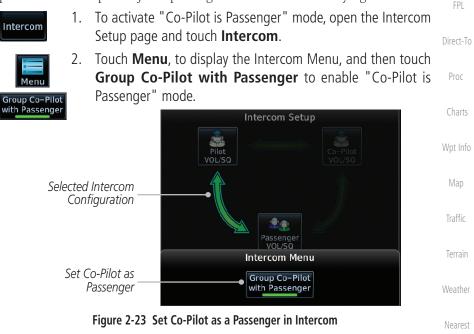

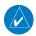

**NOTE:** This feature should not be used for multi-crew aircraft. When the co-pilot is treated as a passenger, co-pilot position may not hear audio alerts or radios.

**NOTE:** While this mode is active, the co-pilot intercom and audio controls are unavailable because the co-pilot intercom/audio is controlled by the passenger controls. Split mode is also unavailable.

Messages

System

Services/

Music

Audio &

Xpdr Ctrl

Symbols

Appendix

190-01007-03 Rev. N

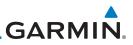

## 2.3.3 Music 1 and Music 2 Setup

The GMA 35 provides two music interfaces. Operation depends on the state of the music distribution.

1. While viewing the Intercom Setup page, touch the **Music 1** Audio & Xpdr Ctrl or **Music 2** keys to set their setup. Heavy Outline Indicates The Upper Left Rotary Com/Nav Knob Controls Volume 🍌 Music 1 Setup FPI Music 1 Distribution Passenger Touch To Select Pilbt Co-Pilot Direct-To Music Recipients Mute Music 1 During... Proc Touch To Select Source Radio Intercom That Will Mute Music Touch To 68% Decrease Music 1 Touch To Volume Volume Increase Volume Percent Of Maximum Volume Graphic Scale Showing Volume Figure 2-24 Music 1 Setup Traffic Select the recipients for Music Distribution by touching any 2. Pilot combination of the **Pilot**, **Co-Pilot**, or **Passenger** keys. Co-Pilot Weather Passenger Touch the Radio and/or Intercom keys to select the function Nearest 3. Radio that, when active, Music will be muted. Services/ Intercom Music 4 Touch the **Volume** arrows to set the desired Volume level. Utilities

**NOTE:** At every power cycle, the "mute music during radio" selection will be active.

Index 2-22

System

Messages

Appendix

Ì

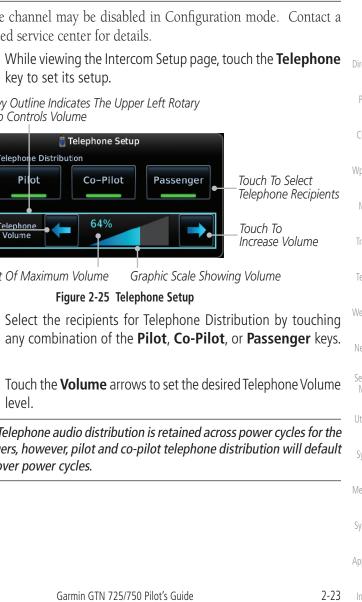

#### GARMIN 2.3.4 **Telephone Setup**

The GMA 35 provides a 2-way telephone interface. Operation depends on the state of the telephone distribution. Telephone communication is much like using the intercom, allowing both parties to talk at once.

Audio & Xpdr Ctrl

 $\langle \rangle$ 

NOTE: Garmin recommends when using the GSR 56 Iridium phone system that the audio only be activated when on a phone call.

The telephone channel may be disabled in Configuration mode. Contact a Garmin-authorized service center for details.

> 1. While viewing the Intercom Setup page, touch the **Telephone** Direct-To

Knob Controls Volume

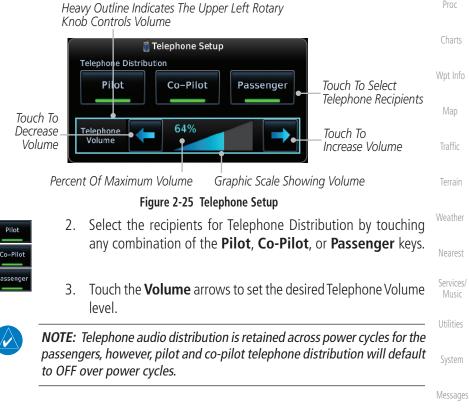

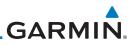

## 2.3.5 Bluetooth Setup

The GMA 35c provides a Bluetooth audio connection to a portable device. Operation depends on the state of the Bluetooth Audio Distribution.

Audio & Xpdr Ctrl

FPI

Direct-To

Proc

Wpt Info

Traffic

Weather

Nearest

System

Messages

Appendix

Pilot

Co-Pilot

Passenger

Radio

Intercom

1. While viewing the Intercom Setup page, touch the **Bluetooth** key to access its setup.

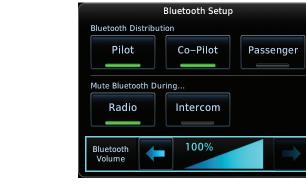

#### Figure 2-26 Audio Bluetooth Setup

- 2. Select the recipients for Bluetooth Distribution by touching any combination of the **Pilot**, **Co-Pilot**, or **Passenger** keys.
- 3. Touch the **Radio** and/or **Intercom** keys to select the function that, when active, will mute the Bluetooth audio.
- 4. Touch the **Volume** arrows to set the desired Volume level.

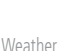

**NOTE:** At every power cycle, the "mute Bluetooth during radio" selection will be active.

etting tarted

# GARMIN

#### **Telligence™ Voice Command** 2.4

Garmin's Telligence Voice Command voice recognition feature allows the pilot (and optionally copilot) to control the GTN 7XX connected to a GMA 35/350 using spoken commands. To activate Voice Recognition, push and hold the Push-to-Command (PTC) switch while speaking a command. When the Push-to-Command switch is released, the GTN 7XX and/or the audio panel will respond.

If a command is understood by the GMA, a positive acknowledgement chime will be played, and the relevant information will be displayed to reflect the change (if applicable). The pilot should verify that the correct Direct-To response has occurred.

If a command is not understood by the GMA or the GTN is unable to complete the requested action, a negative acknowledgement tone will be played. The pilot should repeat the command by using the Push-to-Command switch, or by manually using the GTN 7XX touch screen. In the event of any abnormal Voice Recognition operation, the front panel controls and touch screen may be used to override Voice Recognition and manually control the GTN 7XX.

NOTE : If Telligence Voice Command malfunctions and needs to be disabled, remove power to the GMA audio panel. This will force the audio panel into the fail-safe mode. The pilot will be able to communicate using the COM 2 radio only.

The available voice recognition commands are listed in GTN 6XX/7XX Telligence Voice Command Guide, P/N 190-01007-50.

> Services/ Music

Getting

Audio &

Xpdr Ctrl

FPI

Proc

Wpt Info

Traffic

Terrain

System

Messages

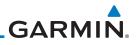

| Foreword             |      |                                    |                     |
|----------------------|------|------------------------------------|---------------------|
| Getting<br>Started   |      |                                    |                     |
| Audio &<br>Xpdr Ctrl |      |                                    |                     |
| Com/Nav              |      |                                    |                     |
| FPL                  |      |                                    |                     |
| Direct-To            |      |                                    |                     |
| Proc                 |      |                                    |                     |
| Charts               |      |                                    |                     |
| Wpt Info             |      |                                    |                     |
| Map                  |      | This page intentionally left blank |                     |
| Traffic              |      |                                    |                     |
| Terrain              |      |                                    |                     |
| Weather              |      |                                    |                     |
| Nearest              |      |                                    |                     |
| Services/<br>Music   |      |                                    |                     |
| Utilities            |      |                                    |                     |
| System               |      |                                    |                     |
| Messages             |      |                                    |                     |
| Symbols              |      |                                    |                     |
| Appendix             |      |                                    |                     |
| Index                | 2-26 | Garmin GTN 725/750 Pilot's Guide   | 190-01007-03 Rev. N |

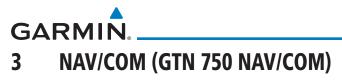

The GTN 750 features a digitally-tuned VHF Com radio and digitally-tuned Nav/localizer and glideslope receivers. The GTN 750's Com radio operates in the aviation voice band, from 118.000 to 136.975 MHz, in 25 kHz steps (default). For European operations, a Com radio configuration of 8.33 kHz steps is also available.

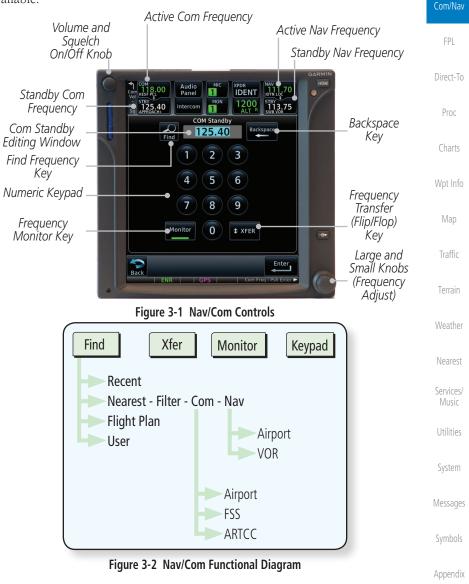

Audio &

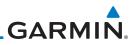

## 3.1 Volume

Getting Started

Audio &

Com/Nav

Direct-To

Proc

Wpt Info

Nearest

Services/

Music

Utilities

System

Messages

Com radio volume is adjusted using the **Volume** knob. Turn the **Volume** knob clockwise to increase volume, or counterclockwise to decrease volume. The level will be maintained until changed.

1. Turn the **Volume** knob to set the Com volume.

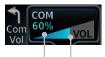

Percent Of Maximum Volume Graphic Scale Showing Volume

### Figure 3-3 Com Volume Setting

2. A bar graph showing the relative volume level will indicate the selected level and will disappear a few seconds after releasing the **Volume** knob.

## 3.2 Squelch

The Com radio features an automatic squelch to reject many localized noise sources. You may override the squelch function by pressing the **Volume** knob. This facilitates listening to a distant station or setting the desired volume level.

To override the automatic squelch, press the **Volume** knob momentarily. Press the **Volume** knob again to return to automatic squelch operation. A "SQ" indication appears above the active Com frequency window in the upper left corner of the display when automatic squelch is overridden.

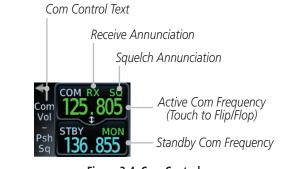

Figure 3-4 Com Controls

Symbols While receiving a transmission, an "RX" indication appears in the Com frequency window to the immediate right of "Com." A "TX" indication appears at this location while you are transmitting.

Index 3-2

GARMIN.

## 3.3 Com Window and Tuning

Communication frequencies are selected by using the **large** and **small right** knobs or by touching the value in the *standby* Com frequency field and using the displayed keypad. The standby frequency always appears below the active frequency. The active frequency is the frequency currently in use for transmit and receive operations.

Once a frequency is selected in the standby field, it may be transferred to the active frequency by touching the active frequency field.

**NOTE:** The Com window is normally active for adjustment, unless the NAV window is made active by pressing the **small right** knob. The active state automatically returns to the Com window after 30 seconds of inactivity.

### To select a Com frequency using the small and large right knobs:

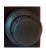

- If the tuning cursor is not currently in the Com window, press the **small right** knob momentarily. The Standby Com frequency will be highlighted to indicate that it is active for editing.
- Turn the large right knob to select the desired megahertz (MHz) value. For example, the "118" portion of the frequency "118.30."
- 3. Turn the **small right** knob to select the desired kilohertz (kHz) value. For example, the ".30" portion of the frequency "118.30."

Xpdr Ctrl Com/Nav FPL Direct-To Proc Charts Wpt Info Map Traffic Traffic terrain

Nearest

Services/ Music

Utilities

System

Messages

Symbols

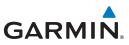

#### To select a Com frequency using the numeric keypad: Touch the Standby window. 1. <sup>STBY</sup> 119.25 2. A pull down keypad will appear with the current Standby frequency highlighted. Backspace - Frequency Clear Key Com/Nav Audio 326° Panel 115.40 124.55 Intercom 1 21:28 COM Standby Direct-To Com Standby Backspace 24.55 Editing Window Find Proc 2 3 1 Find Frequency Kev 5 4 6 Numeric Keypad-Wpt Info 7 8 9 Frequency Transfer Frequency Monitor 0 XFER (Flip/Flop) Monitor Key Kev Enter Enter Key Back Figure 3-5 Com Standby Frequency Numeric Keypad Weather 3. Touch the numeric keys to add the desired values and touch Nearest Enter to accept the displayed value and place it into the Services/ Standby Com window. Music Touching the **Xfer** key will place the selected frequency directly 4. **↓** XFER Utilities into the Active window.

#### To make the standby frequency the active frequency: System

1.

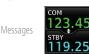

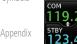

3-4

- 2. The Active (top) and Standby frequencies will flip/flop.

Touch the Com active frequency (top) window.

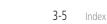

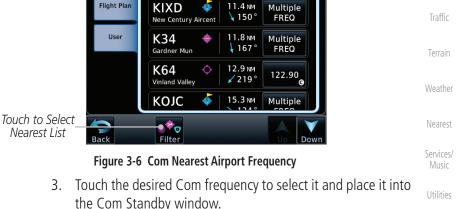

1200

ON Find Nearest Airport COM Frequencies

6.8 NM

× 125 °

10.1 NM

-271°

<sup>ству</sup> 108.00

122.70 **•** 

Multiple

FREQ

Selected

Frequency

for Nearest

Airport

Touch Recent, Nearest, Flight Plan, or User. 2. Audio 136.97 IDENT Panel 1

Intercom

51K

KLWC

Lawrence Mun

Cedar

MON

1

0

#### To select a Com frequency for a User created frequency, Recent selected frequency, Nearest airport, or from your Flight Plan:

some examples of selecting Com frequencies from some of the main GPS pages.

While viewing the numeric keypad touch the **Find** key. 1. Categories for User, Recent, Nearest, and Flight Plan are available

3.3.1 **Com Frequency Finding** The GTN 750's frequency finding feature allows you to quickly select any displayed database Com frequency as your standby frequency. The following are

Psh Sq **122.70** 

Recent

Nearest

**GARMIN** 

Xpdr Ctrl

Com/Nav FPI

Direct-To

Proc

Wpt Info

System

Messages

Appendix

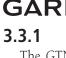

Recent

Nearest

Flight Plan

User

Selected

Frequency

Category

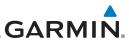

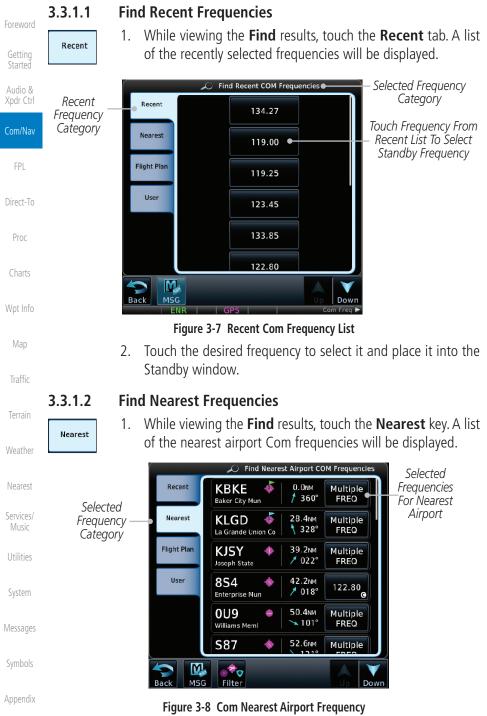

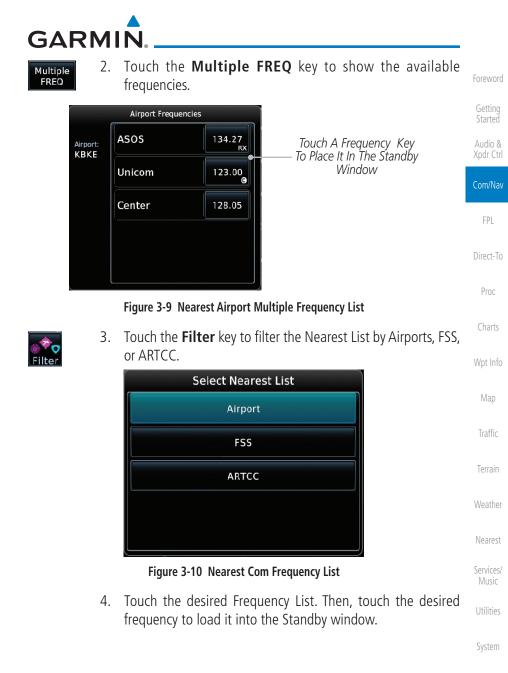

190-01007-03 Rev. N

3-7 Index

Messages

Symbols

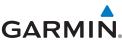

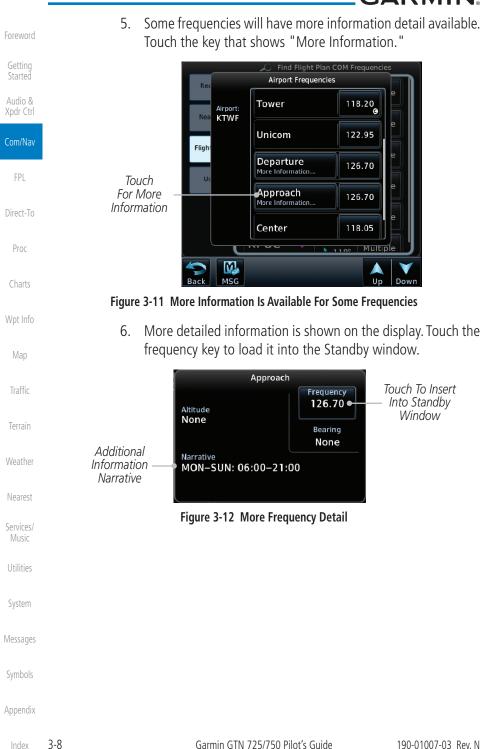

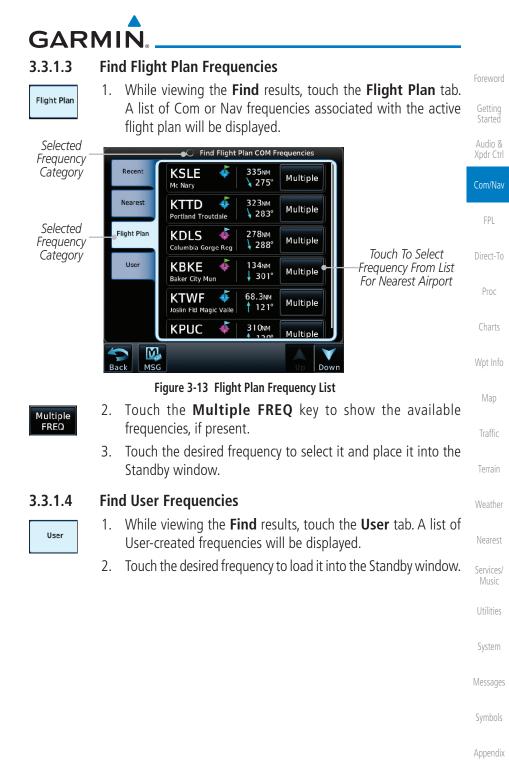

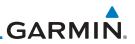

## 3.3.2 Simple Frequency Entry

Frequencies can be entered on the GTN without the leading one and/or trailing zero(s). As a result, the pilot can touch "2," "1," and "5" for 121.50. If a number is pressed that is not valid for the cursor location, the pilot is presented with a confirmation pop-up upon selecting the typed frequency. Frequency entry can be accomplished by typing every digit in the frequency or by leaving off the leading one and/or trailing zero(s). The frequency that will be entered is always displayed in the cursor window.

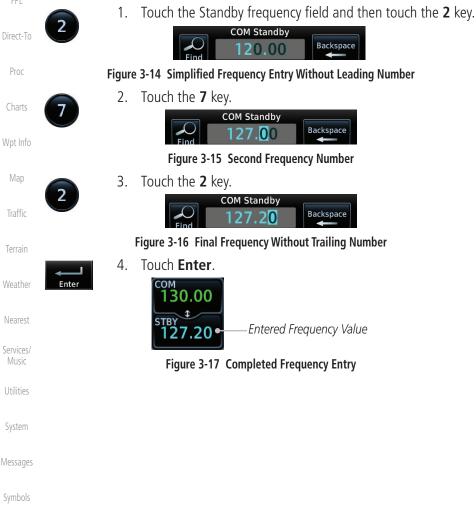

Getting Started

Com/Nav

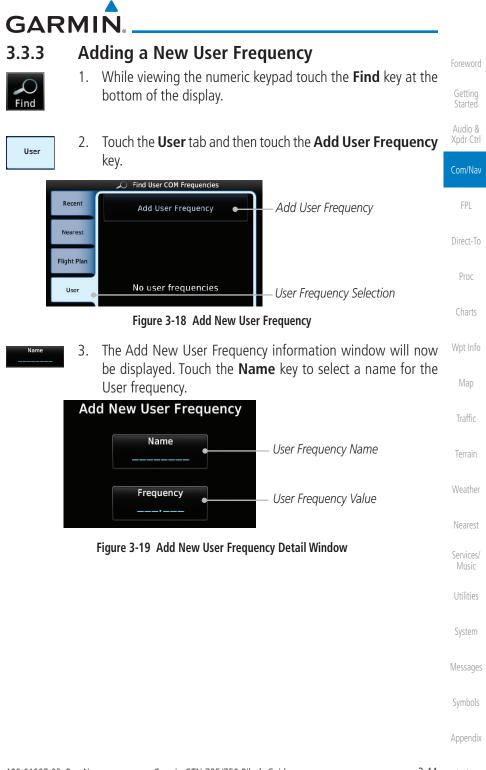

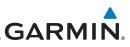

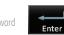

4. Select the characters from the alphanumeric keypad for the desired name. Touch the **Enter** key to accept the displayed Name.

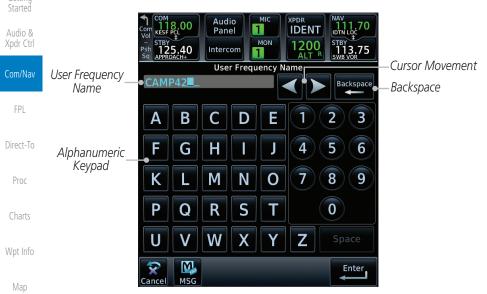

Figure 3-20 Select a Name for the New User Frequency

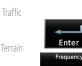

Weather

Nearest

Services/ Music

Utilities

System

Messages

Appendix

5. Touch the **Frequency** key and select the characters from the keypad for the desired frequency. Touch the **Enter** key to accept the displayed frequency.

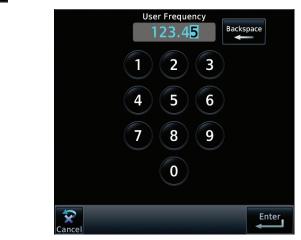

Figure 3-21 Select a Frequency Value for the New User Frequency

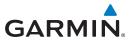

6. Touch the **Enter** key to accept the displayed name and frequency. The new User Frequency will be added to the list. The list can store up to 15 user frequencies.

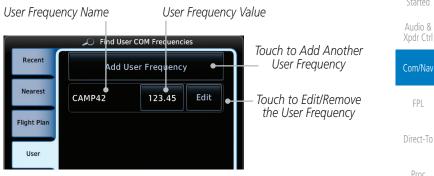

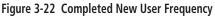

### 3.3.4 Emergency Frequency

The GTN 750's emergency frequency select provides a quick method of selecting 121.50 MHz as the active frequency in the event of an in-flight emergency. The emergency frequency select is available whenever the unit is on, regardless of GPS or cursor status, or loss of the display.

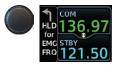

To quickly tune and activate 121.50, press and hold volume knob or the remote Com flip-flop key for approximately two seconds.

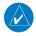

**NOTE**: Pressing and holding the remote Com FLIP/FLOP key for approximately two seconds, on units so configured, will lock the COM board, preventing further changes in Com frequency until the Com board is unlocked, by pressing the remote Com FLIP/FLOP key again for two seconds. The following message will notify the pilot that the Com board has been locked: "COM LOCKED TO 121.5 MHZ. HOLD REMOTE COM TRANSFER KEY TO EXIT."

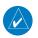

**NOTE:** Under some circumstances if the Com system loses communication with the main system, the radio will automatically tune to 121.50 MHz for transmit and receive regardless of the displayed frequency.

Symbols

Messages

System

Traffic

Terrain

Weather

Nearest

Services/

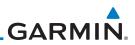

#### 3.3.5 **Stuck Microphone**

Whenever the GTN 750 is transmitting, a "TX" indication appears in the Com window. If the push-to-talk key on the microphone is stuck or accidentally left in the keyed position, or continues to transmit after the key is released, the Com transmitter automatically times out (or ceases to transmit) after 30 seconds of continuous broadcasting. You will also receive a "Com push-to-talk key stuck" message as long as the stuck condition exists.

#### **Remote Frequency Selection Control** 3.3.6

On units configured for remote Com frequency Recall, pressing the remote recall switch will load the next preset Com frequency into the unit's Standby frequency box. The remote recall switch can be pressed multiple times to scroll the entire preset frequency list through the Standby frequency box (the list will "wrap" from the bottom of the list back up to the top, skipping any empty preset positions).

The standby frequency isn't activated until a Com FLIP/FLOP switch (either bezel-mounted or remote (COM RMT XFR) is pressed. Remote Frequency Selection only functions on units configured for a remote Com Frequency recall switch.

Getting Started

Audio &

Com/Nav

Direct-To

Proc

Wpt Info

Traffic

Weather

Nearest

Services/ Music

Utilities

System

Messages

**NOTE:** For software prior to v5.00, frequencies must be stored in the User Frequency List prior to utilizing the remote channel select switch.

#### **Reverse Frequency Look-Up** 3.3.7

When the Reverse Frequency Look-Up feature is enabled in System-Setup, the identifier and frequency type will be shown for the selected Com and Nav frequencies for the nearest stations that are in the aviation database when the unit is receiving a valid position input. Station Identifiers with a "+" sign will have more stations associated with this frequency than just the type displayed.

Identifier and Type Shown for the Selected Frequency The "+" Sign Indicates More Stations Associated With This Frequency

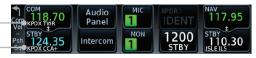

#### Figure 3-23 Reverse Frequency Look-Up

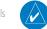

Appendix

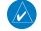

**NOTE:** It can take up to 2 minutes for the RFL frequency to change after crossing the half way point when flying from one airport to another that both use the same frequency.

GARMIN. 3.4 Com Frequency Monitoring

The Frequency Monitoring function allows you to listen to the Standby frequency in the Com radio, while monitoring the Active frequency for activity.

 Touch the **Monitor** key to listen to the standby frequency. A small "MON" annunciation is displayed to the right of the Standby frequency. A green bar will show on the **Monitor** key. When the Active frequency receives a signal, the unit will switch automatically to the Active frequency and then switch back to the standby frequency when activity ceases.

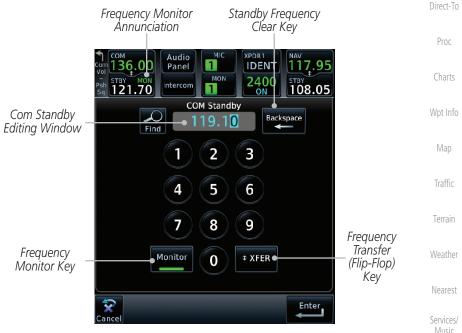

Figure 3-24 Com Frequency Monitoring

Monitor

Monitor

2. The Monitor function is deactivated when you touch the **Monitor** key again and the green bar is extinguished.

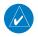

**NOTE:** The Com radio Monitoring function is different than the Monitor function of the Audio Panel.

Symbols

Utilities

System

Messages

FPI

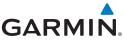

## <sub>d</sub> 3.5

## NAV (VOR/Localizer/Glideslope) Receiver Operations

Getting Started

Audio & Xpdr Ctrl

Traffic

Weather

Nearest

Services/

Music

Utilities

System

The GTN 750 includes digitally-tuned Nav/localizer and glideslope receivers with the desired frequency selected on the *Nav window*, along the top right-hand side of the display. Frequency selection is performed by pressing the **small right** knob to activate Nav Standby frequency editing and then turning the **small** and **large right** knobs or keypad to select the desired frequency.

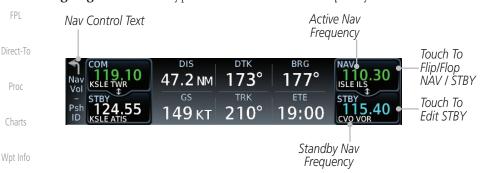

```
Figure 3-25 Nav Frequency Window
```

## 3.5.1 Ident Audio and Volume

Nav ident is enabled by pressing the **Volume** knob when the Nav window is active. When Nav ident is enabled, the ID annunciation will appear in the active Nav window and Morse code tones will be heard. When the Nav function is enabled, the Nav Standby channel window will highlight briefly and then turn to blue text. The Nav Standby frequency will be active for editing for about 30 seconds before the Com Standby frequency becomes active for editing.

NAV TO Nav Ident Is Active 117.95 STRY 108.00 May Standby Frequency Highlighted To Indicate It Is Active for Frequency Selection

### Figure 3-26 Nav Standby Frequency Window and Ident is Active

Nav audio volume is adjusted using the **Volume** knob. Turn the **Volume** knob clockwise to increase volume, or counterclockwise to decrease volume.

Symbols

Appendix

Index 3-16

GARMIN

## 3.5.2 Nav Tuning Window

Nav frequencies are selected with the tuning cursor in the standby Nav frequency field, and using the small and large right knobs to dial in the desired frequency. The keypad may also be used for frequency entry after touching the Standby window. The standby frequency always appears below the active frequency. The active frequency is the frequency currently in use. The GTN will automatically decode Morse code and display the Ident for the active frequency above it. The RFL (reverse frequency lookup) Identifier is displayed below the frequency and is only dependent on GPS position and database information.

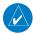

**NOTE:** Tuning is normally active in the Com window, unless placed in the Nav window by pressing the **small right** knob. When the tuning cursor is in the Nav window, it automatically returns to the Com window after 30 seconds of inactivity. The active frequency in either window cannot be accessed directly — only the standby frequency is active for editing.

### To select a VOR/localizer/ILS frequency:

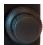

- 1. Touch the **small right** knob momentarily to make the Nav Standby frequency value active for editing. The window will be highlighted momentarily.
- Turn the large right knob to select the desired megaHertz (MHz) value. For example, the "117" portion of the frequency "117.80."
- 3. Turn the **small right** knob to select the desired kiloHertz (kHz) value. For example, the ".80" portion of the frequency "117.80."

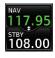

4. Touch the Nav active (top) frequency to make the standby frequency.

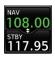

5. The Active (top) and Standby frequencies will switch.

Nav Frequencies In The Database Will Display The Ident Based on GPS Position

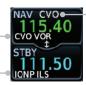

Nav Frequencies Will Automatically Decode Morse Code And Display The Ident

Symbols

System

Messages

Com/Nav

Direct-To

Proc

Wpt Info

Traffic

Terrain

Nearest

Services/

### Figure 3-27 Automatic Nav Frequency Ident Decoding

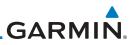

## 3.5.3 Nav Frequency Finding

The GTN 750's frequency finding feature allows you to quickly select any displayed database Nav frequency as your standby frequency.

Audio & Xpdr Ctrl

# To select a Nav frequency for a User created frequency, Recent selected frequency, Nearest airport, or from your Flight Plan:

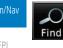

1. While viewing the numeric keypad touch the **Find** key at the bottom of the display. Categories for User, Recent, Nearest, and Flight Plan are available.

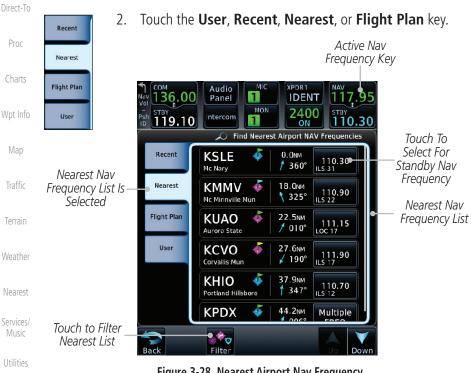

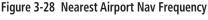

System

Messages

Symbols

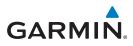

3. Touch the desired Nav frequency to select it and place it into the Nav Standby window.

OR

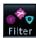

4. Touch the **Filter** key to narrow the list by category, such as Airport and VOR, and then select a given frequency.

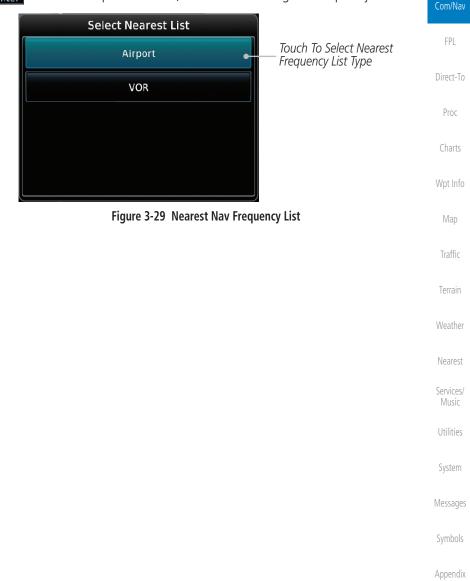

Xpdr Ctrl

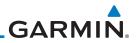

| Foreword<br>Getting<br>Started |                                     |                                      |
|--------------------------------|-------------------------------------|--------------------------------------|
| Getting<br>Started             |                                     |                                      |
|                                |                                     |                                      |
| Audio &<br>Xpdr Ctrl           |                                     |                                      |
| Com/Nav                        |                                     |                                      |
|                                |                                     |                                      |
| FPL                            |                                     |                                      |
| Direct-To                      |                                     |                                      |
| Proc                           |                                     |                                      |
| Charts                         |                                     |                                      |
| Wpt Info                       |                                     |                                      |
| Мар                            | This way intersting ally left black | This was interesting ally laft black |
|                                | This page intentionally left blank  | This page intentionally left blank   |
| Traffic                        |                                     |                                      |
| Terrain                        |                                     |                                      |
| Weather                        |                                     |                                      |
| Nearest                        |                                     |                                      |
| Services/<br>Music             |                                     |                                      |
| Utilities                      |                                     |                                      |
|                                |                                     |                                      |
| System                         |                                     |                                      |
|                                |                                     |                                      |
| Messages                       |                                     |                                      |
|                                |                                     |                                      |
| Messages                       |                                     |                                      |

*NOTE:* 1 chart and

**NOTE:** The Chart feature provides a digital representation of a paper chart and provides no vertical or lateral course guidance. Flight Plan and Procedures are separate from Charts, and do provide vertical and lateral course guidance for the loaded route or procedure shown on the Flight Plan page. The term "Chart Unavailable" means that the chart cannot be viewed on the Charts due to either a chart not being published, or an error in the Chart database, but does not preclude its availability or inclusion of the procedure in the Flight Plan or Procedures portion of the system. The absence of a chart for a particular Departure, Arrival, or Approach does not preclude its availability or inclusion in the Flight Plan or Procedures portion of the system does not preclude the ability to view the Chart for that procedure under the Chart feature.

Garmin GTN 725/750 Pilot's Guide

# **NOTE:** Navigation is provided for fixed wing aircraft above 30 kts and for rotorcraft above 10 kts.

Figure 4-1 Flight Plan Functional Diagram

## GARMIN. 4 FLIGHT PLANS The GTN 7XX lets you create up to

The GTN 7XX lets you create up to 99 different flight plans, with up to 100 waypoints in each flight plan. The Flight Plan function is accessed by touching the **Flight Plan** key on the Home page. The Flight Plan function allows you to create, store, edit, and copy flight plans.

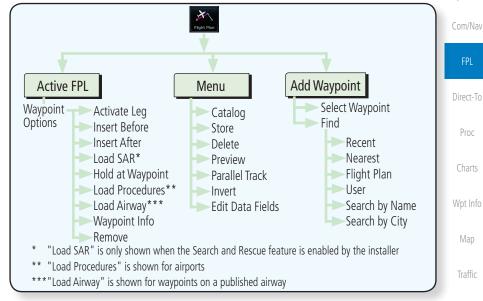

Getting Started

Audio & Xpdr Ctrl

Terrain

Nearest

Services/

Music

Utilities

Svstem

Messages

Symbols

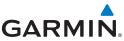

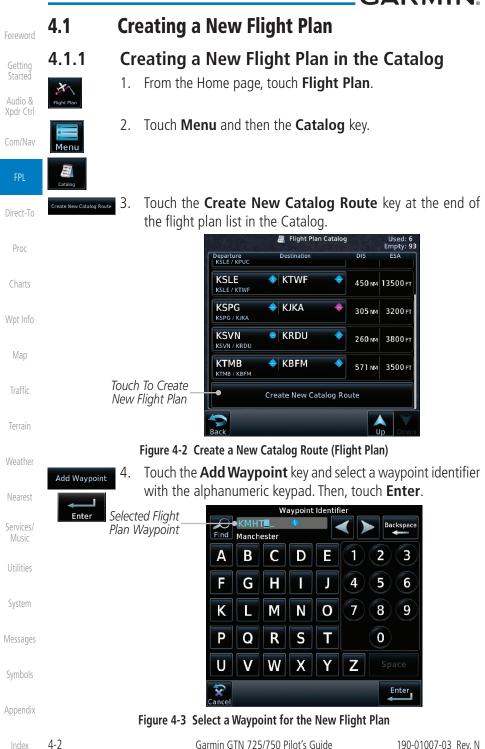

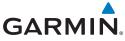

**Flight Plan** 

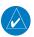

**NOTE:** If a flight plan that includes a procedure that has been modified by the pilot is saved into the flight plan catalog, the GTN cannot check the accuracy of that procedure when that flight plan is used on a later flight. It is recommended that flight plans with modified procedures not be saved in the flight plan catalog.

Creating a New Flight Plan from the Active

Foreword

Getting Started

Audio & Xpdr Ctrl

#### Com/Nav

Direct-To

Wpt Info

Map

Traffic

Nearest

Services/

Utilities

System

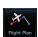

4.1.2

1. From the Home page, touch **Flight Plan**.

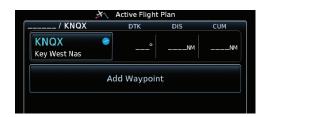

Figure 4-4 Create New Flight Plan by Clearing Active Flight Plan

Continue adding waypoints as needed.

- 2. If there is already an Active Flight Plan, touch **Menu** and then the **Delete** and **OK** keys to delete the existing active flight plan. The stored flight plan in the Catalog will not be deleted.
- Add Waypoint 3. Enter 4. Add Waypoint 4.

Delete

- 3. Touch the **Add Waypoint** key and select a waypoint identifier with the alphanumeric keypad. Then, touch **Enter**.
  - . Touch the **Add Waypoint** key and select the waypoint identifier with the keypad for the next waypoint. Touch **Enter**.

Store

5.

6. Touch **Menu** and then touch **Store** to store the flight plan in the Catalog. The screen will now display the Flight Plan Catalog and show the new flight plan. Flight plans are listed by the Departure and Destination waypoints.

Messages

Symbols

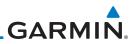

## 4.2 Active Flight Plan Page

The Active Flight Plan Page provides information and editing functions for the flight plan currently in use for navigation. Once you have activated a flight plan, the Active Flight Plan Page shows each waypoint for the flight plan, along with the Desired Track (DTK), Distance (DIST) for each leg and Cumulative Distance (CUM). The data fields are user-selectable and may be changed to display Cumulative Distance (CUM), Distance (DIST), Desired Track (DTK), En Route Safe Altitude (ESA), or Estimated Time of Arrival (ETA).

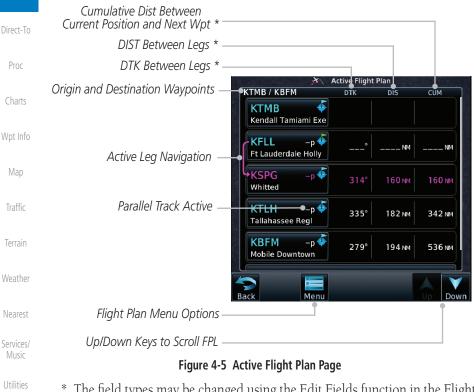

\* The field types may be changed using the Edit Fields function in the Flight Plan page Menu.

Messages

Audio &

Xpdr Ctrl

Com/Nav

Symbols

## **GARMIN**. \_\_\_\_\_ 4.2.1 Waypoint Options

KMHT

1. While viewing the Active Flight Plan page, touch the desired flight plan waypoint. The Waypoint Options window will be shown.

|                                                              | Waypoint Options                        |                     |      | Xpdr Ctrl |  |  |
|--------------------------------------------------------------|-----------------------------------------|---------------------|------|-----------|--|--|
| Grayed Options<br>Are Not Available                          | <ul> <li>Activa</li> </ul>              | te Leg              |      | Com/Nav   |  |  |
|                                                              | Insert<br>Before                        | Insert<br>After     |      | FPL       |  |  |
| Touch Key To                                                 | Load SAR                                | Hold At<br>Waypoint |      | Direct-To |  |  |
| Select Option                                                | Load Procedures • Waypoint Options List |                     | Proc |           |  |  |
|                                                              | Waypoint Info                           |                     |      | Charts    |  |  |
|                                                              |                                         | Wpt Info            |      |           |  |  |
| Figure 4-6 Active Flight Plan Wpt Options with SAR Available |                                         |                     |      |           |  |  |

2. Touch one of the options to perform the selected action. Cancel the option selection by touching the **Back** key.

Terrain

Traffic

Getting

Audio &

Weather

Nearest

Services/ Music

Utilities

System

Messages

Symbols

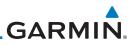

### 4.2.1.1 Activate Leg

Getting<br/>StartedActivate LegOption allows you to change the active leg of a flight plan.Audio &<br/>Xpdr Ctrl1.On the Waypoint Options menu, touch the desired TO waypoint<br/>and then the Activate LegAudio &<br/>Xpdr Ctrl1.On the waypoint options menu, touch the desired TO waypoint as<br/>the active leg for navigation.

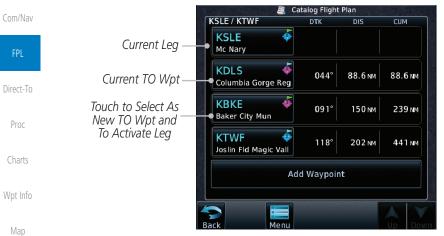

Figure 4-7 Active Flight Plan Activate Leg Option

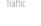

οк

2. Touch the **OK** key to set the selected leg as the Active Leg, or **Cancel** to not select it.

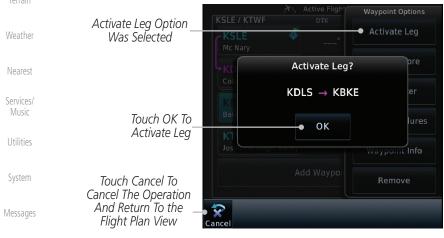

Symbols

#### Figure 4-8 Active Flight Plan Activate Leg Option

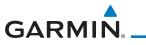

### 4.2.1.2 Insert Before

The Insert Before option allows you to insert a new waypoint into the active flight plan before the selected waypoint.

On the Active Flight Plan page, touch the desired waypoint in 1. Audio & the flight plan. The Waypoint Options list will be displayed. Xpdr Ctrl Active Flig Waypoint Options Com/Nav KSLE / KTWF Activate Leg Option Will 4 KSLE Insert New Insert Before Waypoint Insert Insert Option Was Before After Before This Selected Direct-To Selected Flight Columbia Gorge Reg Plan Waypoint Hold At Waypoint Baker City Mun Load Procedures KTWF Joslin Fld Magic Vall Waypoint Info Wpt Info Add Waypo Remove

#### Figure 4-9 Active Flight Plan Insert Waypoint Before Option

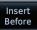

- 2. Touch the **Insert Before** key to select a new waypoint before Traffic the selected waypoint.
- 3. Select a waypoint identifier with the alphanumeric keypad.

Waypoint Identifier Choose New Waypoint To "Insert Before" The Backspace Find Portland Troutdale Selected Flight Plan Nearest Waypoint 1 2 3 В D Ε А С Services/ 5 J F Н 4 6 G 7 K 9 М Ν 0 8 Ρ S Т 0 Q R System V X Ζ U W Υ Messages Enter

#### Figure 4-10 Use the Alphanumeric Keypad to Select Waypoint to Insert Before

Appendix

Terrain

Foreword

Getting Started

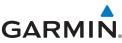

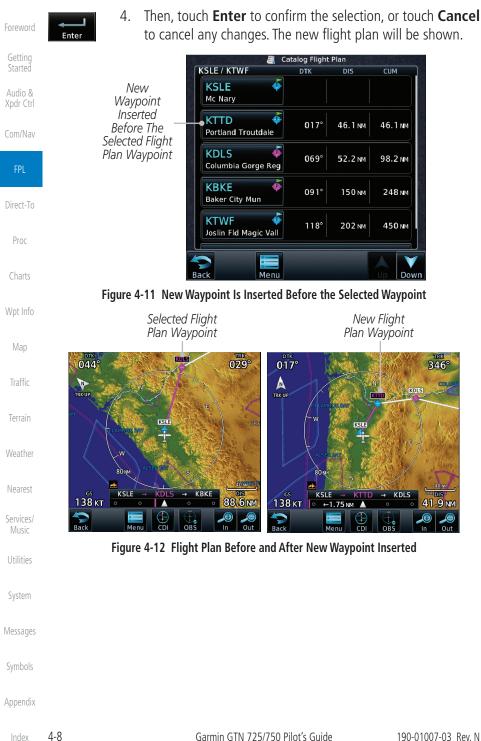

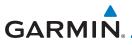

## 4.2.1.3 Insert After

The Insert After option allows you to insert a new waypoint into the active flight plan after the selected waypoint.

1. On the Active Flight Plan page, touch the desired waypoint in the flight plan. The Waypoint Options list will be displayed.

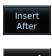

- Touch the Insert After key to select a new waypoint after the selected waypoint.
- Select a waypoint identifier with the alphanumeric keypad. Then, touch Enter to confirm the selection, or touch the Cancel key to cancel the operation and return to the Waypoint Options window.

#### 4.2.1.4 Remove

The Remove option allows you to remove the selected waypoint from the charts active flight plan.

- 1. On the Active Flight Plan page, touch the desired waypoint in the flight plan. The Waypoint Options list will be displayed.
- Delete
- 2. On the Waypoint Options menu, touch the **Remove** key to delete the selected waypoint from the active flight plan.

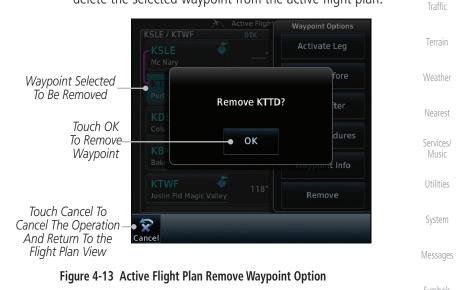

Foreword

Getting Started

Audio & Xpdr Ctrl

Com/Nav

Direct-To

Proc

Wpt Info

Map

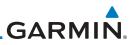

## 4.2.1.5 Load Procedures

The Load Procedure selection from the Waypoint Options will start the Procedures function. See the Procedures section for complete information.

- 1. On the Active Flight Plan page, touch the desired waypoint in the flight plan. The Waypoint Options list will be displayed.
- 2. Touch the **Load Procedures** key to go to the Procedure function for adding procedures to the selected flight plan.

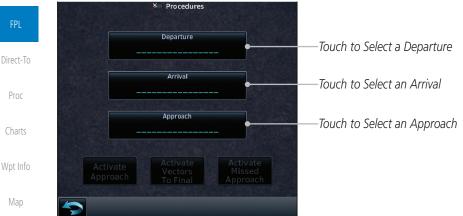

#### Figure 4-14 Load Procedures Wpt Option

Traffic

**NOTE:** In software v5.13 and earlier, for some procedures, due to very small position differences in the database, consecutive flight plan legs do not match up. The total effect on navigational guidance is negligible. The LOC BC 13 at KSLE via UBG shown below is an example of this.

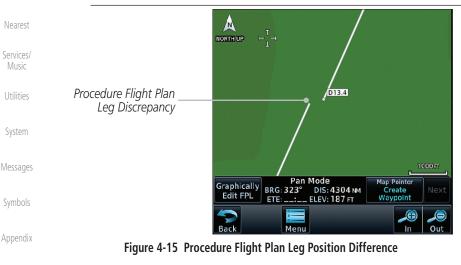

Getting Started

Load Procedures

Audio & Xpdr Ctrl

Com/Nav

ndex 4-10

Garmin GTN 725/750 Pilot's Guide

GARMIN.

## 4.2.1.6 Waypoint Info

The Waypoint Info option allows you to view information about the selected waypoint. See the Waypoint Info section for complete information.

1. On the Active Flight Plan page, touch the desired waypoint in the flight plan. The Waypoint Options list will be displayed.

#### Waypoint Info

2. One Waypoint Options menu, touch the **Waypoint Info** key to view information about the selected waypoint.

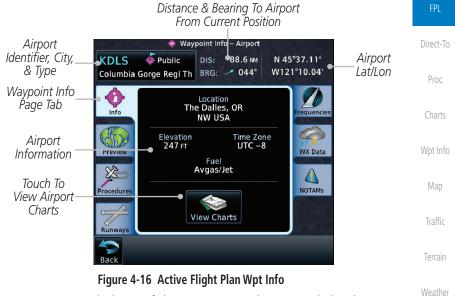

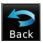

3. Touch the **Back** key to return to the Active Flight Plan page.

Nearest

Xpdr Ctrl

Com/Nav

Services/ Music

Utilities

System

Messages

Symbols

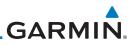

## 4.2.2 Airways

Airways may be added as legs in flight plans with any waypoint that is part of an airway, such as a VOR.

1. On the Active Flight Plan page, touch the desired airway entry waypoint in the flight plan. The Waypoint Options list will then be displayed.

Com/Nav

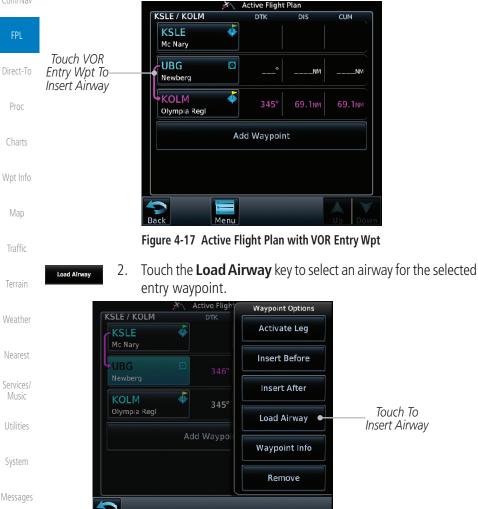

Symbols

Figure 4-18 Select Load Airway from the Waypoint Options

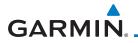

Touch the desired airway to select it. 3. Load Airway Select Airway

|                    | Sciece Air indy |              |                                    | Catting              |
|--------------------|-----------------|--------------|------------------------------------|----------------------|
|                    | V165 🕳          | 753          | Touch To Insert<br>Selected Airway | Getting<br>Started   |
|                    | V182            | BG           |                                    | Audio &<br>Xpdr Ctrl |
|                    | V287            | 256<br>-KUAO |                                    | Com/Nav              |
|                    | V495            | 759<br>5M    |                                    | FPL                  |
| Entry Waypoint UBG | V500            | Load         |                                    | Direct-To            |
| Sack               |                 | Up Down      |                                    | Proc                 |

#### Figure 4-19 Select an Airway from the List

Wpt Info

Map

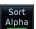

4. Scroll through the list and touch the desired exit point from the airway. The Airway list can be sorted by distance or alphabetically. Touch the Sort Alpha key to toggle the sort setting.

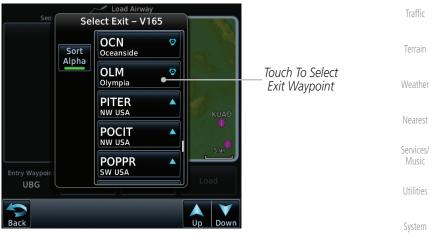

Figure 4-20 Select an Exit Waypoint for the Airway

Messages

Symbols

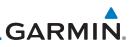

5. Confirm the airway information and then touch Load to insert the selected airway into the flight plan. Use the In and Out keys, and drag the map with your finger to view the airway detail. If changes are desired, touch the Airway or Exit Waypoint keys to select alternate choices.

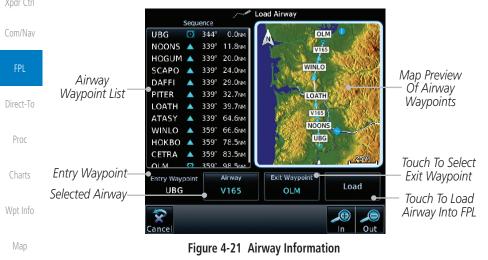

6. After loading the airway, it is inserted into the flight plan. The airway waypoints are shown below the **Airway** key on the display. Touch the airway to make any changes.

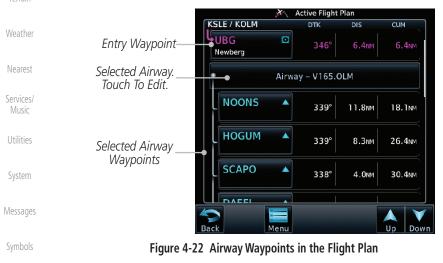

Appendix

Load

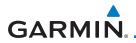

7. Touch the **Airway** key to display the Airway Options. Make the desired choice or touch **Back**.

**Active Flight Plan** KSLE / KOLM Newberg Xpdr Ctrl Com/Nav 339° **Airway Options** Touch To Collapse Airway Collapse All Detail Airway Waypoints Airways HOGUM Shown Touch To Select New or Select Airway Change Current Airway Direct-To SCAPO 338° Touch To Remove **Remove Airway** Airway From Flight Plan Proc

Figure 4-23 Airway Options

Collapse All Airways 8. Touch the **Collapse All Airways** key to collapse the list of points along the airway. Touch the **Collapse All Airways** key again to toggle the display of airway detail back on.

| KSLE / KOLM                  | DTK        | DIS        | СИМ     |                                     |                   |
|------------------------------|------------|------------|---------|-------------------------------------|-------------------|
| KSLE 4<br>Mc Nary            |            |            |         |                                     | Terrain           |
| UBG O<br>Newberg             | 346°       | 25.9 NM    | 25.9 NM |                                     | Weathe            |
| Airway – V                   | 165.OLM (c | collapsed) |         | Touch To Expand<br>Airway Waypoints | Nearest           |
| OLM Olympia                  | °          | 98.5 NM    | 124 NM  |                                     | Services<br>Music |
| KOLM <b></b><br>Olympia Regl | 175°       | 0.1 NM     | 125 NM  |                                     | Utilities         |
| ack Menu                     |            |            | Up Down |                                     | System            |

Figure 4-24 Airways Collapsed In Flight Plan

Messages

Wpt Info

Map

Traffic

Symbols

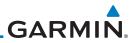

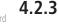

## 3 Load Hold at Waypoint

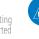

Audio &

NOTE: This feature is available in software v6.00 and later.

## 4.2.3.1 Hold at Waypoint

Holding patterns may be added to existing waypoints within the flight plan.

1. On the Active Flight Plan page, touch the desired waypoint in the flight plan. The Waypoint Options list will then be displayed.

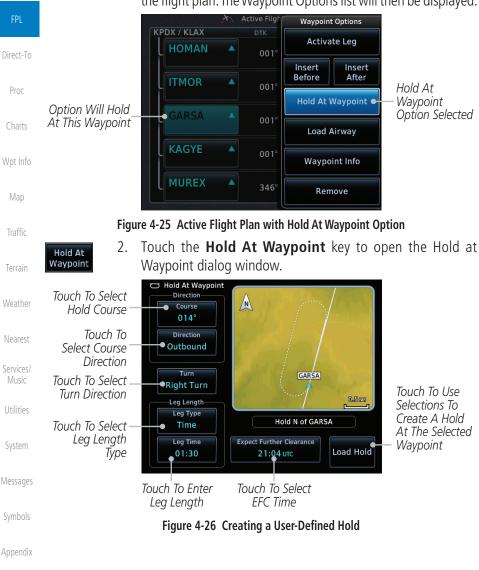

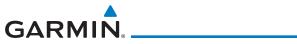

| Course<br>356°                               | 3.               | Touch the <b>Course</b> key to open the keypad. Use the keypad and <b>Enter</b> to select the inbound or outbound course.                                                                                                    | Foreword                                                                    |
|----------------------------------------------|------------------|----------------------------------------------------------------------------------------------------|-----------------------------------------------------------------------------|
| Direction<br>Outbound                        | 4.               | Touch the <b>Direction</b> key to select between Inbound or Outbound for the course direction.                                                                                                    | Getting<br>Started                                                          |
| Turn<br>Right Turn                           | 5.               | Touch the <b>Turn</b> key to select between Left or Right for the turn direction.                                                                                                    | Audio &<br>Xpdr Ctrl                                                        |
| Leg Type<br>Time<br>Leg Type<br>Distance     | 6.               | Touch the <b>Leg Type</b> key to select between Time or Distance for the leg type.                                                                                                    | Com/Nav<br>FPL                                                              |
| Leg Time<br>01:30<br>Leg Distance<br>10.0 NM | 7.               | Touch the <b>Leg Time</b> or <b>Leg Distance</b> key to display the keypad. Use the keypad and the <b>Enter</b> key to select the length of the leg.                                                                                                    | Direct-To<br>Proc                                                           |
| Expect Further Clearance<br>19:55 υτς        | 8.               | Touch the <b>Expect Further Clearance</b> key to display the keypad. Use the keypad and the <b>Enter</b> key to select the time for a reminder.                                                                                                    | Charts                                                                      |
| Load Hold                                    | 9.               | Touch the <b>Load Hold</b> key to add the hold into the flight plan.                                                                                                    | Wpt Info                                                                    |
|                                              |                  |                                                                                                    | Man                                                                         |
| 4232                                         | Rei              | moving a Hold                                                                                                    | Мар                                                                         |
| 4.2.3.2                                      | <b>Rei</b><br>1. | <b>moving a Hold</b><br>On the Active Flight Plan page, touch the hold to be removed.<br>The Hold Options window is displayed.                                                                                                    | Traffic                                                                     |
| 4.2.3.2<br>Remove                            |                  | 5                                                                                                    |                                                                             |
|                                              | 1.               | On the Active Flight Plan page, touch the hold to be removed.<br>The Hold Options window is displayed.                                                                                                    | Traffic                                                                     |
| Remove                                       | 1.<br>2.         | On the Active Flight Plan page, touch the hold to be removed.<br>The Hold Options window is displayed.<br>Touch the <b>Remove</b> key.<br>Touch the <b>OK</b> key in response to "Remove Holding Pattern?"                                                                 | Traffic<br>Terrain                                                          |
| Remove                                       | 1.<br>2.         | On the Active Flight Plan page, touch the hold to be removed.<br>The Hold Options window is displayed.<br>Touch the <b>Remove</b> key.<br>Touch the <b>OK</b> key in response to "Remove Holding Pattern?"<br>The holding pattern is removed. To cancel the request, touch | Traffic<br>Terrain<br>Weather                                               |
| Remove                                       | 1.<br>2.         | On the Active Flight Plan page, touch the hold to be removed.<br>The Hold Options window is displayed.<br>Touch the <b>Remove</b> key.<br>Touch the <b>OK</b> key in response to "Remove Holding Pattern?"<br>The holding pattern is removed. To cancel the request, touch | Traffic<br>Terrain<br>Weather<br>Nearest<br>Services/                       |
| Remove                                       | 1.<br>2.         | On the Active Flight Plan page, touch the hold to be removed.<br>The Hold Options window is displayed.<br>Touch the <b>Remove</b> key.<br>Touch the <b>OK</b> key in response to "Remove Holding Pattern?"<br>The holding pattern is removed. To cancel the request, touch | Traffic<br>Terrain<br>Weather<br>Nearest<br>Services/<br>Music              |
| Remove                                       | 1.<br>2.         | On the Active Flight Plan page, touch the hold to be removed.<br>The Hold Options window is displayed.<br>Touch the <b>Remove</b> key.<br>Touch the <b>OK</b> key in response to "Remove Holding Pattern?"<br>The holding pattern is removed. To cancel the request, touch | Traffic<br>Terrain<br>Weather<br>Nearest<br>Services/<br>Music<br>Utilities |

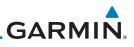

#### 4.2.4

V

Getting Started

Audio & Xpdr Ctrl

Com/Nav

FPL

Direct-To

Proc

Charte

Wpt Info

Charts

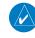

**NOTE:** Flight plans cannot be stored in the catalog if they contain a SAR pattern.

Load Search and Rescue Patterns (Optional)

**NOTE:** Turn smoothing may result in SAR coverage being different than

intended. The flight crew should always verify that the SAR pattern created

Search and Rescue Patterns may be added to existing waypoints within the active flight plan. Only one SAR pattern can exist in the active flight plan. Loading another SAR pattern into the active flight plan when one already exists

Each pattern has a default initial track. When the pilot changes the initial track on a SAR pattern, that change becomes the default initial track the next

time the SAR pattern is accessed within the GTN. The pilot can always change

NOTE: This feature is available in software v6.00 and later.

conforms to the specific mission requirements.

the initial track when creating a SAR pattern in the flight plan.

will remove the first SAR pattern.

1. On the Active Flight Plan page, touch the desired waypoint in the flight plan. The Waypoint Options list will then be displayed.

Touch the Load SAR key to open the Search and Rescue

Touch the **SAR Pattern** key to select between Parallel Track,

Sector Search, Expanding Square, or Orbit for the SAR pattern type. The available patterns can be configured by the installer

and all of the listed pattern types may not be available.

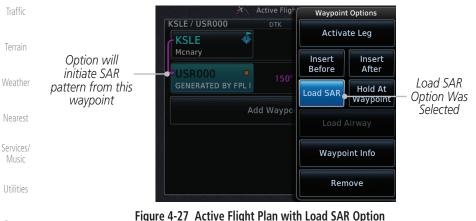

# System

Parallel Track

2.

3.

Patterns page.

C | |

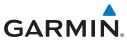

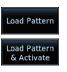

- 4. Confirm the SAR pattern information and then touch the Load Pattern key to load selected pattern to the active flight plan or touch the Load Pattern & Activate key to load selected pattern to the active flight plan and go direct-to the initial waypoint.
- Foreword

Getting Started

Audio & Xpdr Ctrl

5. The SAR pattern waypoints are shown below the **SAR** key on the display. Touch the SAR pattern to make any changes.

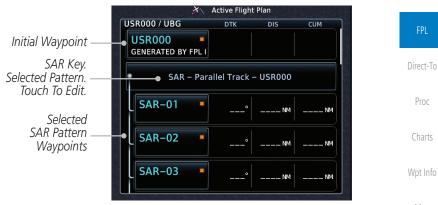

Figure 4-28 SAR Pattern Waypoints in the Flight Plan

6. Touch the **SAR** key to display the Search & Rescue Options. Make the desired choice or touch the **Back** key.

|              | .#\                          | Active Flight | Plan                                                 |                                         | Terrain            |
|--------------|------------------------------|---------------|------------------------------------------------------|-----------------------------------------|--------------------|
|              | USR000 / UBG                 |               | DIS CUM                                              |                                         | Terrain            |
|              | USR000<br>GENERATED BY FPL I |               |                                                      |                                         | Weather            |
| SAR Key —    | SAR – Para                   | allel Track   | Search & Rescue Option<br>Collapse Search<br>Pattern | - Touch To Collanse                     | Nearest            |
| SAR Pattern  | SAR-01 •                     | °             | Insert Before                                        | Touch To Insert Wpt<br>Before SAR Wpts  | Services/<br>Music |
| Detail Shown | SAR-02 -                     | °             | Select Pattern                                       | Touch To Edit SAR<br>Pattern Parameters | Utilities          |
|              | SAR-05                       | °             | Remove Pattern                                       | C Touch To Remove<br>SAR Pattern        | System             |

Figure 4-29 Search & Rescue Options

Messages

Traffic

Symbols

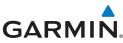

Touch the Collapse Search Pattern key to collapse the list of 7. apse Search Pattern the points along the SAR pattern. Touch the **Collapse Search** Pattern key again to toggle the display of SAR pattern detail back on. the second Active Flight Plan USR000 / UBG DTK сим +USR000 150° 43.5 NM 43.5 NM GENERATED BY FPL I Com/Nav SAR Pattern Collapsed SAR – Parallel Track – USR000 (collapsed) SAR-19 159 мм 198 NM Direct-To UBG 344° 66.4 NM 263 NM Newberg Proc Add Waypoint

Figure 4-30 SAR Pattern Collapsed in Flight Plan

### Wpt Info 4.2.4.1 Creating a Parallel Track Pattern

The Parallel Track SAR pattern starts at the initial waypoint and follows the initial track for the length of the first parallel track leg. A 90° turn in the initial turn direction leads to the spacing leg with a length equal to the track spacing. Another 90° turn leads to the second parallel track leg. The turns at the end of the second parallel track leg are in the opposite direction as the previous parallel track leg. The parallel track pattern terminates once the desired number of parallel track legs have been flown. The default initial track for the Parallel Track Pattern is True North.

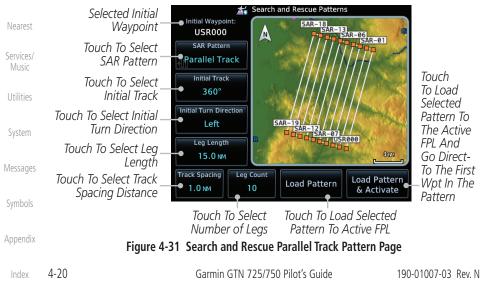

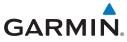

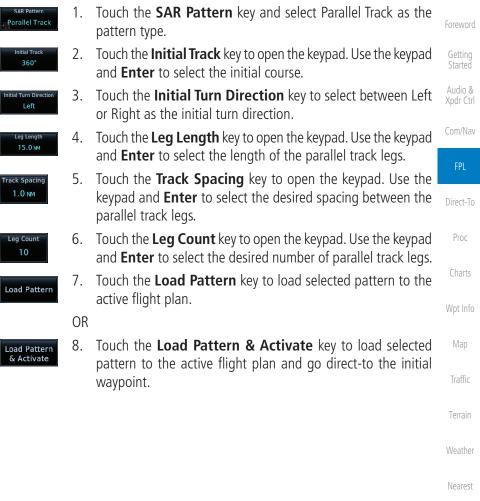

Services/ Music

Utilities

System

Messages

Symbols

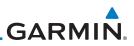

### 4.2.4.2 Creating a Sector Search Pattern

The Sector Search SAR pattern starts at the initial waypoint and follows the initial track for the desired leg length. A 60° turn in the initial turn direction is followed by another leg with the desired leg length, another 60° turn, and then a leg back to the initiating waypoint. The next sector starts with a leg continuing on the same course outbound from the initiating waypoint and is followed by the same sequence of legs and turns. The third sector follows the same pattern.

Getting Started Audio &

xpui Cui

Com/Nav

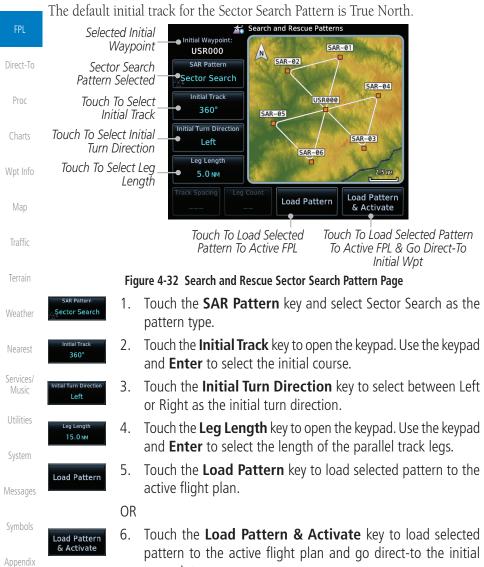

waypoint.

4-22

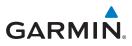

## 4.2.4.3 Creating an Expanding Square Pattern

The Expanding Square SAR pattern starts at the initial waypoint and follows the initial track for a distance equal to the track spacing. All turns in the expanding square pattern are in the initial turn direction. All legs in the expanding square pattern are separated by the track spacing distance. The default initial track for the Expanding Square Pattern is 090°T.

Foreword

Getting Started

Audio & Xpdr Ctrl

| the Expand                     | ing J              | quare 1 allerin 15 0 90 1.                                                                                                    | Apui Cui           |
|--------------------------------|--------------------|----------------------------------------------------------------------------------------------------|--------------------|
| Sele                           | cted I.<br>Wayp    | point USR000                                                                                                    | Com/Nav            |
| Expandi<br>Patter              |                    | SAR-02                                                                                                    | FPL                |
|                                | h To S<br>nitial 1 | Track 090° SAR-04                                                                                                    | Direct-To          |
| Touch To Se<br>Turr            | elect I<br>Direo   | ett                                                                                                    | Proc               |
| Touch To S                     |                    |                                                                                                    | Charts             |
| Spacin                         | -                  |                                                                                                    | Wpt Info           |
| Τοι                            | ıch To             | Select Number of Legs<br>Touch To Load Selected<br>Pattern To Active FPL<br>Touch To Load Selected<br>Pattern To Active FPL      | Map                |
|                                | Figur              | e 4-33 Search and Rescue Expanding Square Pattern Page                                                                           | Traffic            |
| SAR Pattern<br>Expanding       | 1.                 | Touch the <b>SAR Pattern</b> key and select Expanding Square as                                                                  | indiffe            |
| le Square                      |                    | the pattern type.                                                                                                    | Terrain            |
| Initial Track<br>360°          | 2.                 | Touch the <b>Initial Track</b> key to open the keypad. Use the keypad and <b>Enter</b> to select the initial course.             | Weather            |
| Initial Turn Direction<br>Left | 3.                 | Touch the <b>Initial Turn Direction</b> key to select between Left or Right as the initial turn direction.                       | Nearest            |
| Track Spacing                  | 4.                 | Touch the <b>Track Spacing</b> key to open the keypad. Use the keypad and <b>Enter</b> to select the desired spacing between the | Services/<br>Music |
|                                |                    | parallel track legs.                                                                                                    | Utilities          |
| Leg Count                      | 5.                 | Touch the <b>Leg Count</b> key to open the keypad. Use the keypad                                                                | Utilities          |
| 10                             |                    | and <b>Enter</b> to select the desired number of legs.                                                                           | System             |
|                                | 6.                 | Touch the <b>Load Pattern</b> key to load selected pattern to the                                                                | system             |
| Load Pattern                   |                    | active flight plan.                                                                                                    | Messages           |
|                                | OR                 | 5 1                                                                                                    | J                  |
| Load Pattern                   | 7.                 | Touch the Load Pattern & Activate key to load selected                                                                           | Symbols            |
| & Activate                     |                    | pattern to the active flight plan and go direct-to the initial waypoint.                                                         | Appendix           |
|                                |                    |                                                                                                    |                    |

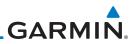

#### 4.2.4.4 Creating an Orbit Pattern

The Orbit SAR pattern is a fixed radius turn around the specified center waypoint. Automatic waypoint sequencing will be suspended while flying the orbit pattern. Audio & 🚁 Search and Rescue Patterns Selected Initial enter Waypoint: Waypoint **USR000** N SAR Pattern Com/Nav Orbit Search Pattern Selected Orbit USR000 Initial Turn Direction Touch To Select Initial Direct-To SAR-01 Left Turn Direction Radius Touch To Select Radius Proc 0.75 MM 1.0 NM Load Pattern Load Pattern & Activate Touch To Load Selected Touch To Load Selected Pattern Wpt Info Pattern To Active FPI To Active FPL & Go Direct-To Initial Wpt Figure 4-34 Search and Rescue Orbit Pattern Page Touch the **SAR Pattern** key and select Orbit as the pattern 1. Orbit type. Touch the Initial Turn Direction key to select between Left 2. Left or Right as the turn direction. Weather Touch the **Radius** key to open the keypad. Use the keypad 3. 1.0 NM and **Enter** to select the radius of the orbit pattern. Nearest Touch the **Load Pattern** key to load selected pattern to the 4. Load Pattern active flight plan. Services/ Music OR Utilities Touch the Load Pattern & Activate key to load selected 5. Load Pattern & Activate pattern to the active flight plan and go direct-to the first System waypoint in the pattern. Messages Appendix

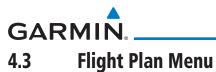

The Flight Plan Menu provides access to functions to manage your flight plans. The functions included are: View Catalog, Store Flight Plan, Delete Flight Plan, Preview Flight Plan, Parallel Track, Invert Flight Plan, and Edit Data Fields.

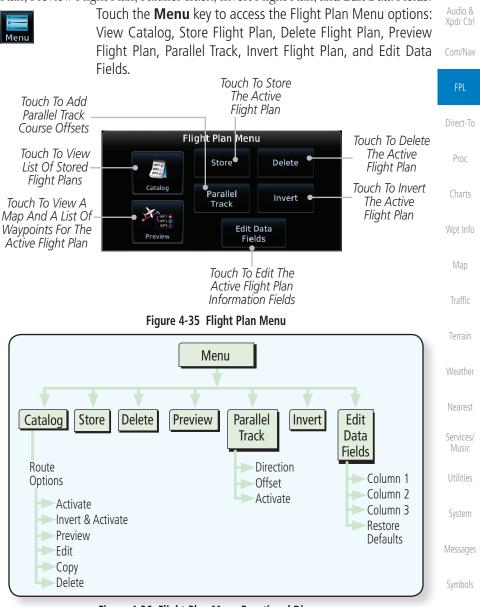

#### Figure 4-36 Flight Plan Menu Functional Diagram

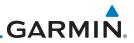

## 4.3.1 Store Flight Plan

A flight plan must be saved to the Catalog to be used in future flights. The Store Flight Plan function will save the Active Flight Plan to the Catalog.

| Getting<br>Started              | Store Flight Plan function will save the Active Flight Plan to the Catalog.                                                                                                    |
|---------------------------------|----------------------------------------------------------------------------------------------------|
| Audio &<br>Xpdr Ctrl<br>Com/Nav | <b>NOTE:</b> If a flight plan that includes a procedure that has been modified by the pilot is saved into the flight plan catalog, the GTN cannot check the accuracy of that procedure when that flight plan is used on a later flight. It is recommended that flight plans with modified procedures not be saved |
|                                 | in the flight plan catalog.                                                                                                    |
| FPL<br>Direct-To                | 1. While viewing the Active Flight Plan page, touch the <b>Menu</b> key. The Flight Plan Menu will be displayed.                                                                                                    |
| Proc                            | 2. Touch the <b>Store</b> key to store the current Active Flight Plan into the Catalog. The flight plan will be named by the beginning and ending waypoints.                                                                                                    |
| Charts<br>Wpt Info              | <ol> <li>When a duplicate flight plan is created, a warning dialog will<br/>appear and the flight plan will be saved with a numeral at the<br/>end of the destination waypoint.</li> </ol>                                                                                                    |
| Мар                             | COMMENT MODIFIED                                                                                                    |
| Traffic                         | KNQX / KFLL already exists, flight<br>plan saved as KNQX / KFLL 2. — Duplicate Flight Plan                                                                                                    |
| Terrain                         | ок                                                                                                    |
| Weather                         | ■ Flight Plan Catalog Used: 5<br>Empty: 94                                                                                                    |
| Nearest                         | Departure         Destination         DIS         ESA           KGRB         KTPF         1393 NM         8400 FT                                                                                                    |
| Services/<br>Music              | Original Flight Plan                                                                                                    |
| Utilities                       | Duplicate Flight Plan                                                                                                    |

#### Figure 4-37 Duplicate Flight Plan Naming

## 4.3.2 Invert Flight Plan

Messages The Invert Flight Plan option allows you to reverse the Active flight plan and use it for navigation guidance back to your original departure point. The original Symbols flight plan stored in the catalog is not affected.

Appendix

System

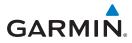

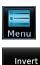

- 1. While viewing the Active Flight Plan page, touch the **Menu** key. The Flight Plan Menu will be displayed.
- 2. Touch the Invert key to invert the current Active Flight Plan.

## 4.3.3 Parallel Track

Parallel Track allows you to create a parallel course offset of 1 to 99 NM to the left or right of your current flight plan. After setting a parallel track to your current flight plan, a magenta parallel track line will be drawn offset from the original by the selected distance. The original course line will be drawn in gray. The aircraft will navigate to the parallel track course line and external CDI/HSI guidance will be driven from the parallel track.

When you reach the end of the flight plan, a message will state, "Parallel offset terminating in X seconds." The message will be given when the aircraft reaches the offset distance from the end of the parallel track. This will give the pilot sufficient time to intercept the original course.

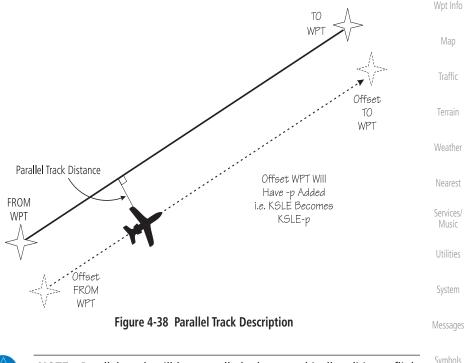

**NOTE:** Parallel track will be cancelled when graphically editing a flight plan.

Appendix

Com/Nav

Direct-To

Proc

Charts

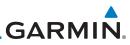

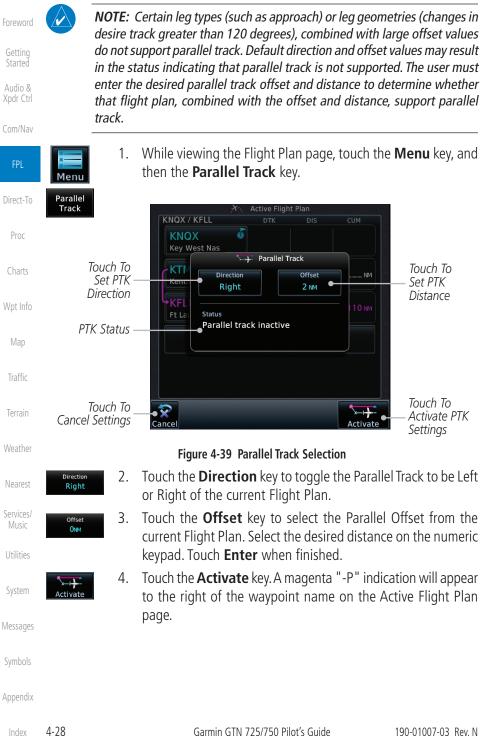

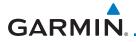

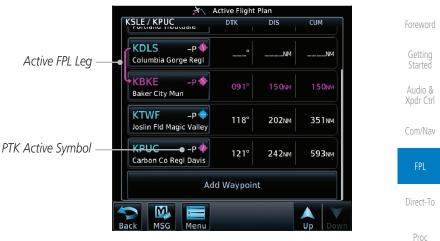

Figure 4-40 Parallel Track Shown in the Active Flight Plan Page

To deactivate Parallel Track, while viewing the Active Flight 5. Charts Plan touch the Menu key. With the Flight Plan Menu displayed, touch the Parallel Track key. Wpt Info

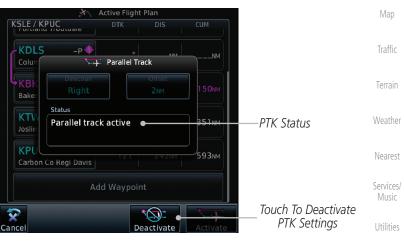

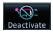

Touch the **Deactivate** key to cancel Parallel Tracking. 6.

System

Messages

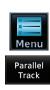

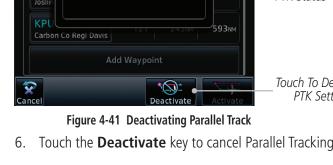

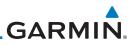

## 4.3.4 Edit Data Fields

The Active Flight Plan Page shows each waypoint for the flight plan, along with the Desired Track (DTK), Distance (DIS) for each leg and Cumulative Distance (CUM). The data fields are user-selectable and may be changed to display Cumulative Distance (CUM), Distance (DIS), Desired Track (DTK), En Route Safe Altitude (ESA), Estimated Time of Arrival (ETA), or Estimated Time En route (ETE).

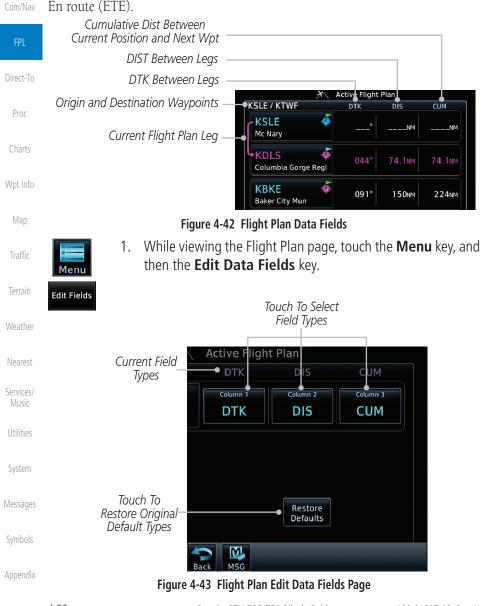

4-30

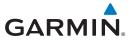

DTK

2. Touch one of the field keys to select from the list.

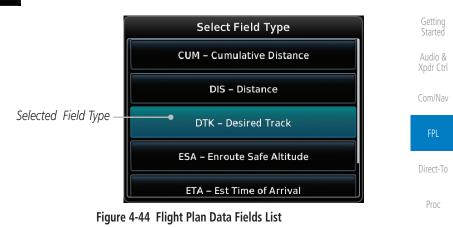

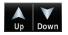

- 3. Touch the **Up** or **Down** keys as needed, or touch and drag the list, to scroll through the list. Touch the desired Field Type to set it for the selected field.
  - 4. Continue as desired for the other fields.

Map

Traffic

Terrain

Weather

Nearest

Services/

Utilities

System

Messages

Symbols

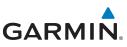

## 4.3.5 Flight Plan Catalog Route Options

The Flight Plan Catalog allows you to create, edit, activate, delete and copy flight plans. The catalog can hold up to 99 flight plans of up to 100 waypoints each. Flight plans are named by the Departure and Destination waypoint. Any time you activate a flight plan, a copy of the flight plan is automatically transferred to Active Flight Plan page and overwrites any previously active flight plan.

While viewing the Flight Plan page, touch the **Menu** key, and 1. Com/Nav then the **Catalog** key. The list of currently stored flight plans will be displayed. Cataloo Used: 4 Empty: 95 Direct-To 🧾 Flight Plan Catalog Flight Plan Catalog Total Destination DIS KMCI 🔶 KSLE Proc 1300NM 16100FT KMICI / KSLE Flight Plan Name KMHT 🔶 KLBE 392NM 7100ft KMIHT / KLBE KSLE 🔶 KBKE Flight Plan 239NM 13500ft Wpt Info KSLE / KBKE Comment KSLE KTWF 441<sub>NM</sub> 13500FT KSLE / KTWF Touch To Create New Catalog Create New Catalog Route Route (Flight Plan) Touch Up/ Down Keys To Scroll List Terrain Figure 4-45 Flight Plan Catalog Touch a flight plan to display the Route Options. 2. Flight Plan Cata Route Options Nearest Activate KMCI 🔶 KSLE Services/ Invert & Activate KMHT 🚸 KLBE Preview Utilities Flight Plan KSLE 🚸 KBKE Route Options Edit Selected System **KTWF** Flight Plan Copy Messages **Create New Catalog** Delete

Figure 4-46 Flight Plan Catalog Route Options

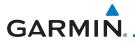

3. Touch the Route Option key for the desired option to act on the selected flight plan.

#### 4.3.5.1 Catalog Route Option - Activate

- While viewing the Flight Plan Catalog page, touch the desired flight plan to select it. The Route Options menu will be displayed.
- 2. Touch the **Activate** key and then touch **OK**. The selected flight plan will be activated.

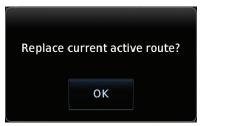

#### Figure 4-47 Touch OK to Replace the Existing Active Flight Plan

3. The Active Flight Plan page will now be displayed.

### 4.3.5.2 Catalog Route Option - Invert & Activate

- 1. While viewing the Flight Plan Catalog page, touch the desired flight plan to select it. The Route Options menu will be displayed.
- 2. Touch the **Invert & Activate** key and then touch **OK**. The selected flight plan will be inverted and activated.

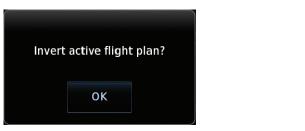

Figure 4-48 Touch OK to Invert and Activate the Selected Flight Plan

Messages

System

Nearest

Services/

Audio &

Com/Nav

Direct-To

Wpt Info

Symbols

Appendix

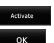

Invert & Activate

190-01007-03 Rev. N

4-33 Index

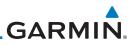

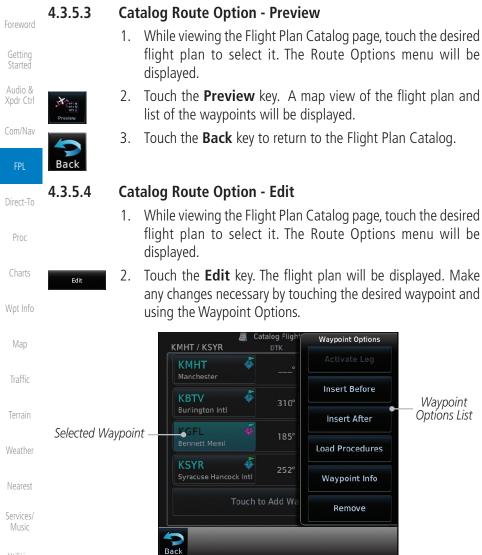

Utilities

Figure 4-49 Use Waypoint Options to Edit the Selected Flight Plan

📓 Catalog Fligh

6

•

Waypoint Options

Insert Before

Insert After

Load Procedures

Waypoint Info

Remove

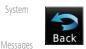

Touch the **Back** key to return to the Flight Plan Catalog. 3.

Appendix

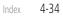

Waypoint **Options List** 

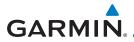

## 4.3.5.5 Catalog Route Option - Copy

- While viewing the Flight Plan Catalog page, touch the desired flight plan to select it. The Route Options menu will be displayed.
- 2. Touch the **Copy** key. You will be prompted to copy the selected flight plan.

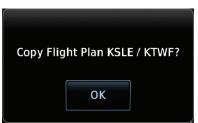

Figure 4-50 Flight Plan Catalog Route Copy Option

 A copy of the selected flight plan will now be listed. If any changes are required for the copy, it can be used as a starting point for a similar flight plan. Use the Edit Route option to make the desired changes.

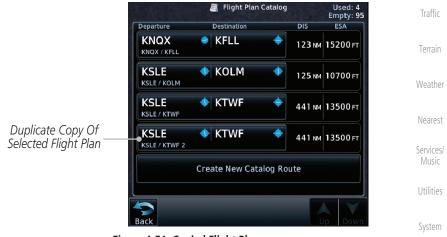

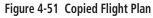

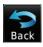

4. Touch the **Back** key to return to the Active Flight Plan.

Symbols

Messages

Xpdr Ctrl

Com/Nav

Direct-To

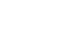

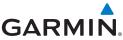

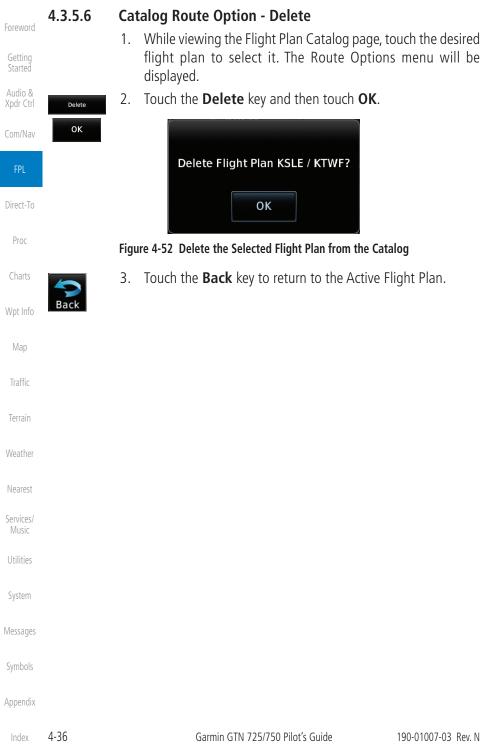

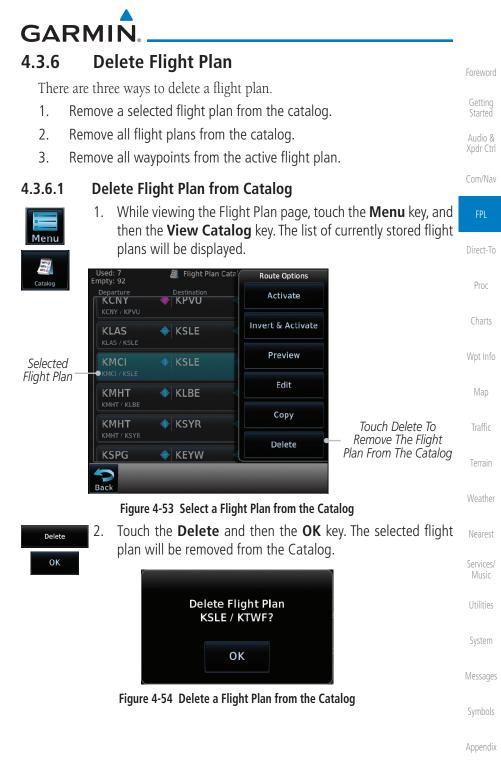

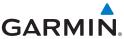

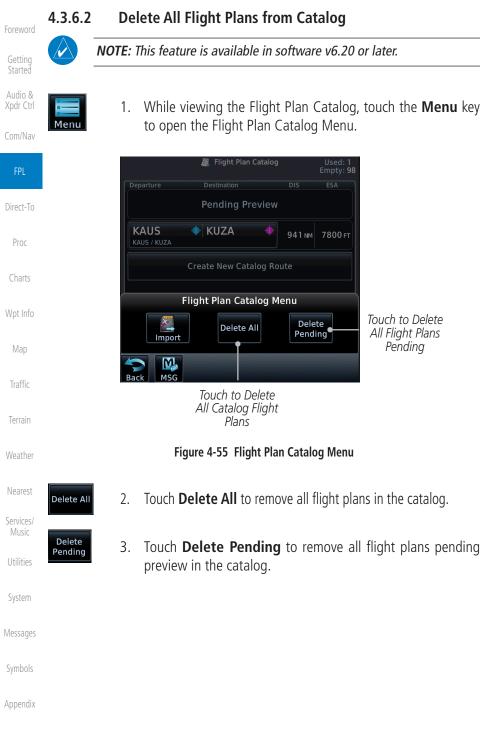

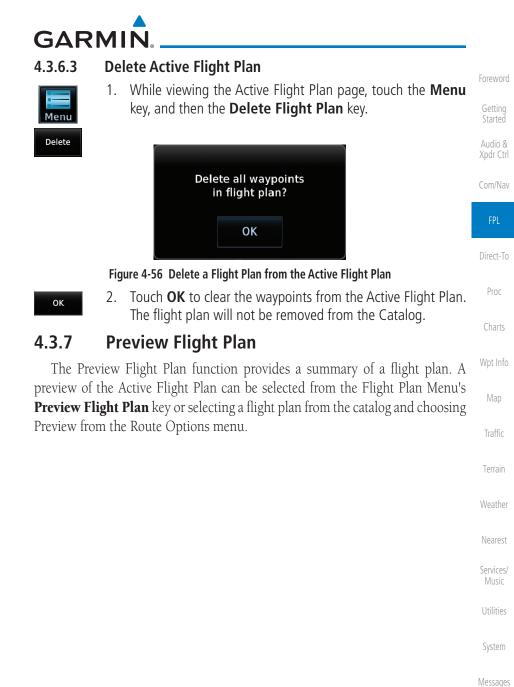

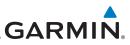

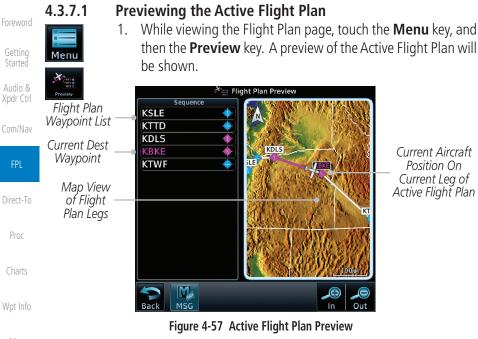

Current Aircraft Position On Current Leg of Active Flight Plan

2. Touch the **Back** key to return to the Active Flight Plan page.

### Previewing a Flight Plan in the Catalog

- While viewing the Flight Plan page, touch the **Menu** key, and 1. then the **Catalog** key. The list of currently stored flight plans will be displayed.
- 2. Touch the desired flight plan. The Route Options will now be displayed.
- Touch the **Preview** key to display a preview of the selected 3. flight plan.
- Touch the **Back** key to return to the Flight Plan Catalog. 4.

Weather

Nearest

Services/ Music

Utilities

System

4372

## GARMIN.

## 4.4 Graphically Editing a Flight Plan

The Active Flight Plan may be edited graphically on the Map page. See Section 9.3.3 for details.

## 4.5 Import Flight Plans with Connext

When the GTN is interfaced with a compatible Flight Stream device, flight plans can be wirelessly imported into the GTN from supported Apps (i.e., Garmin Pilot). The imported flight plans can then be activated or stored to the flight plan catalog once they are previewed by the pilot.

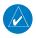

**NOTE:** Flight plans over 99 waypoints long are truncated at 99 waypoints and the last waypoint in the imported/uploaded flight plan may not be the destination airport.

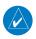

**NOTE:** Flight plan information and user waypoints included as part of a flight plan will not necessarily retain their names when the flight plan is transferred from the portable device to the GTN via a Flight Stream device. Whenever a User Waypoint is imported, it is compared to the existing User Waypoint catalog. If it matches locations with an existing User Waypoint, the waypoint will utilize the name saved in the GTN for that waypoint. If there is not a location match, the waypoint is imported but without the name label that the import software may have used. Therefore all new User Waypoints will come in as USR### where the number is the lowest open User Waypoint slot in the catalog.

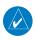

**NOTE:** This feature is available in software v5.10 and later.

Getting Started

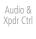

Com/Nav

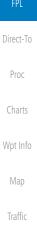

Services/ Music

Utilities

System

Messages

Symbols

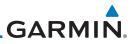

## **4.5.1 Operation** On the portable device, select the option to send a flight plan to the GTN.

1.

Foreword

#### Getting Started

- lio & M
- Com/Nav
  - FPL
- Direct-To
  - Proc
- Charts
- Wpt Info
- Man
- Traffic
- Terrain
- Weathe
- Nearest
- Services/
- Music
- Utilities
- **C** .
- System
- Messages
- Symbols
- Appendix

Touch To Preview Flight Plan Figure 4-58 Flight Plan Import Message 2. Touch the New FPL key to open the flight plan preview.

The GTN **MSG** key will appear and begin to flash.

2. Touch the **New FPL** key to open the flight plan preview page when only one flight plan is imported, or the flight plan catalog when more than one flight plan is imported.

Pressing the **MSG** key will open the message page with a

message showing how many flight plans are ready to preview.

Messages FLIGHT PLAN IMPORT

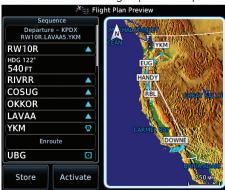

Figure 4-59 Preview for Single Flight Plan Import

|                                        |                       | 💐 Flight Plan Catalog | )       | Used: 3<br>Empty: 96 |
|----------------------------------------|-----------------------|-----------------------|---------|----------------------|
|                                        | Departure             | Destination           | DIS     | ESA                  |
|                                        |                       | Pending Preview       | 1       |                      |
|                                        | KPDX<br>KPDX / KLAX   | 🔶 KLAX 🔶              | 1578 мм | 16800 FT             |
| Touch To Select The<br>Desired Catalog | KPDX<br>KPDX / KLAX 2 | 🔶 KLAX 🔶              | 1578 мм | 16800 FT             |
|                                        |                       | Stored in Catalo      | g       |                      |
|                                        | KPRC<br>KPRC / KDFW   | 🔶 KDFW 🛛 🔶            | 776 NM  | 14100 FT             |
|                                        | Back                  |                       |         | p Down               |

#### Figure 4-60 Catalog for Multiple Flight Plan Import

Index 4-42

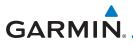

Selecting a flight plan in the catalog that is "Pending Preview" 3. will slide out a menu to preview or delete the flight plan. Once the flight plan has been previewed and then stored or activated, the other Route Options in the menu will be available.

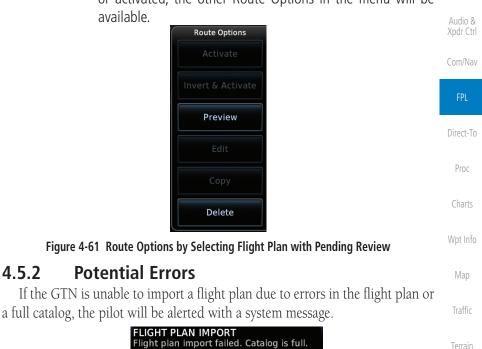

#### Figure 4-62 Flight Plan Import Error Messages

If an imported flight plan contains any errors, pop-up messages will be displayed alerting the pilot of the issues and the resulting changes to the flight plan.

Services/ When the imported flight plan is too long, the GTN will truncate the flight plan to the correct length. The pilot should be aware that waypoints are missing from the end of the flight plan, including the destination waypoint.

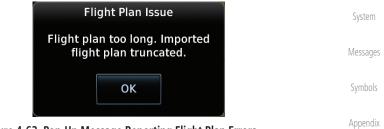

Figure 4-63 Pop-Up Message Reporting Flight Plan Errors

4.5.2

Terrain

Nearest

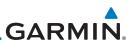

Foreword

Getting Started Audio &

Xpdr Ctrl

When the imported flight plan contains waypoints (non-user waypoints), procedures, or airways that are not found in navigation database, the GTN will replace those waypoints with locked (lockd) waypoints. These locked waypoints must be resolved prior to activating the flight plan to provide navigation along the flight plan.

When more than one error occurs during the flight plan import, the pilot <sup>Com/Nav</sup> will need to cycle through the errors by touching the **Next** key on the pop-up.

| FPL                | Flight Plan Issue (2 of 4)                                                          |
|--------------------|-------------------------------------------------------------------------------------|
| Direct-To          | Flight plan contains unknown<br>waypoints. Invalid flight plan<br>waypoints locked. |
| Proc               | Next                                                                                |
| Charts             | Figure 4-64 Pop-Up Message Reporting Unknown Waypoints                              |
| Wpt Info           | Flight Plan Issue (3 of 4)                                                          |
| Мар                | Unknown procedure removed<br>from imported flight plan.                             |
| Traffic            | Next                                                                                |
| Terrain            | Figure 4-65 Pop-Up Message Reporting Unknown Procedure                              |
| Weather            | Flight Plan Issue (4 of 4)                                                          |
| Nearest            | Unknown airway removed from<br>imported flight plan.                                |
| Services/<br>Music | οκ                                                                                  |
| Utilities          | Figure 4-66 Pop-Up Message Reporting Unknown Airway                                 |
| System             |                                                                                     |
| Messages           |                                                                                     |
| Symbols            |                                                                                     |
| Appendix           |                                                                                     |
| Index              | 4-44 Garmin GTN 725/750 Pilot's Guide 19                                            |

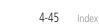

Messages

Appendix

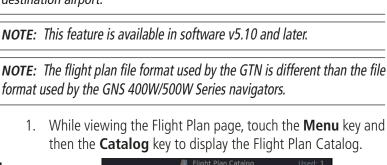

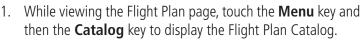

format used by the GNS 400W/500W Series navigators.

**Import Flight Plans with a Datacard** 

Flight plans can be created on a computer using compatible flight planning software and saved to a datacard to be imported into the GTN. The imported flight plans can then be activated or stored to the flight plan catalog once they

**NOTE:** Flight plans over 99 waypoints long are truncated at 99 waypoints

and the last waypoint in the imported/uploaded flight plan may not be the

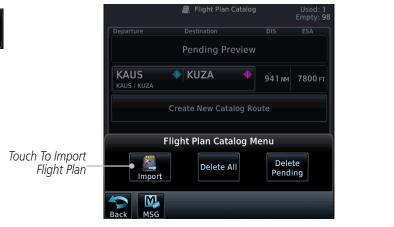

### Figure 4-67 Catalog for Datacard Flight Plan Import

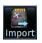

GARMIN

are previewed by the pilot.

destination airport.

4.6

An **Import** key will be present in the menu when flight plans 2. are present on the datacard. Touch the **Import** key to open a pop-up with a list of the file names of the flight plans on the datacard

Terrain

Weather

Nearest

Services/

Utilities

Svstem

Xpdr Ctrl

Com/Nav

Direct-To

Proc

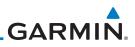

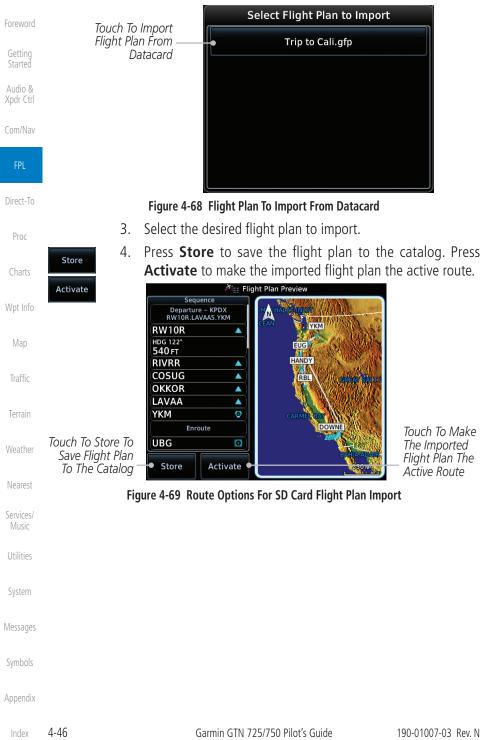

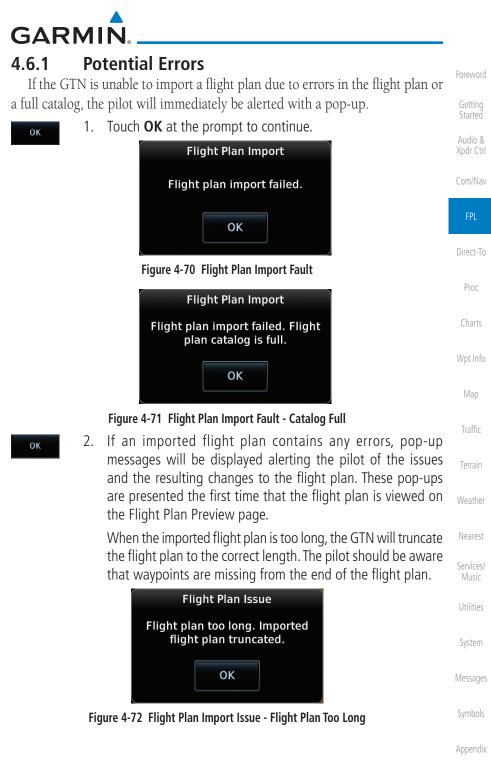

4-47 Index

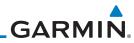

| Foreword<br>Getting<br>Started<br>Audio & |                   | When the imported flight plan conta<br>waypoints), procedures, or airways<br>navigation database, the GTN will r<br>with locked waypoints. These lock<br>resolved prior to activating the flight | that are not found in<br>replace those waypoints<br>red waypoints must be |
|-------------------------------------------|-------------------|----------------------------------------------------------------------------------------------------|---------------------------------------------------------------------------|
| Xpdr Ctrl<br>Com/Nav                      |                   | When more than one error occurs duri<br>the pilot will need to cycle through th<br><b>Next</b> key on the pop-up.                                                                                |                                                                           |
| FPL<br>Direct-To                          |                   | Flight Plan Issue (2 of 4)<br>Flight plan contains unknown<br>waypoints. Invalid flight plan<br>waypoints locked.                                                                                |                                                                           |
| Proc                                      |                   | Next                                                                                                    |                                                                           |
| Charts                                    | Figure 4-73 Fl    | ight Plan Import Issue - Flight Plan Contain                                                                                                    | as Unknown Waypoints                                                      |
| Wpt Info                                  |                   |                                                                                                    |                                                                           |
| Map                                       |                   | Flight Plan Issue (3 of 4)<br>Unknown procedure removed                                                                                                    |                                                                           |
| Traffic                                   |                   | from imported flight plan.                                                                                                    |                                                                           |
| Terrain                                   |                   | Next                                                                                                    |                                                                           |
| Weather                                   | Figure 4-74 Fligh | t Plan Import Issue - Unknown Procedure R                                                                                                    | Removed From Flight Plan                                                  |
| Nearest                                   |                   | Flight Plan Issue (4 of 4)                                                                                                    |                                                                           |
| Services/<br>Music                        |                   | Unknown airway removed from<br>imported flight plan.                                                                                                    |                                                                           |
| Utilities                                 |                   | ОК                                                                                                    |                                                                           |
| System                                    | Figure 4-75 Flig  | ht Plan Import Issue - Unknown Airway Re                                                                                                    | moved From Flight Plan                                                    |
| Messages                                  |                   |                                                                                                    |                                                                           |
| Symbols                                   |                   |                                                                                                    |                                                                           |
| Appendix                                  |                   |                                                                                                    |                                                                           |
| Index                                     | 4-48              | Garmin GTN 725/750 Pilot's Guide                                                                                                    | 190-01007-03 Rev. N                                                       |

### GARMIN 5 DIRECT-TO

The GTN 7XX Direct-To function can quickly set a course to any waypoint. If the pilot selects Direct-To to a waypoint that is in the flight plan, waypoint sequencing in the flight plan will resume upon reaching that waypoint. If the pilot selects Direct-To for a waypoint that is not in the flight plan, the flight plan will no longer be active but remains available. There are some fixes within procedures for which if a Direct-To is selected then the approach will not be active. For example, if you activate a Direct-To course to a waypoint between the FAF and the MAP and go Direct-To to that waypoint then approach guidance will not become active.

5.1

### **Direct-To Navigation**

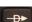

1. Press the **Direct-To** key on the right side of the unit.

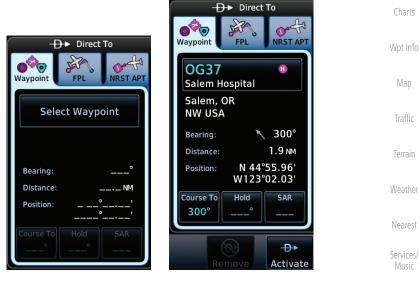

Figure 5-1 Direct-To Wpt Page

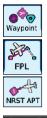

- Select Waypoint, FPL, or NRST APT from the Direct-To 2. window by touching the desired tab.
- Messages

System

Com/Nav

Direct-To

Proc

If a specific course is desired, touch the **Course To** key. 3.

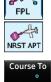

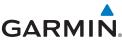

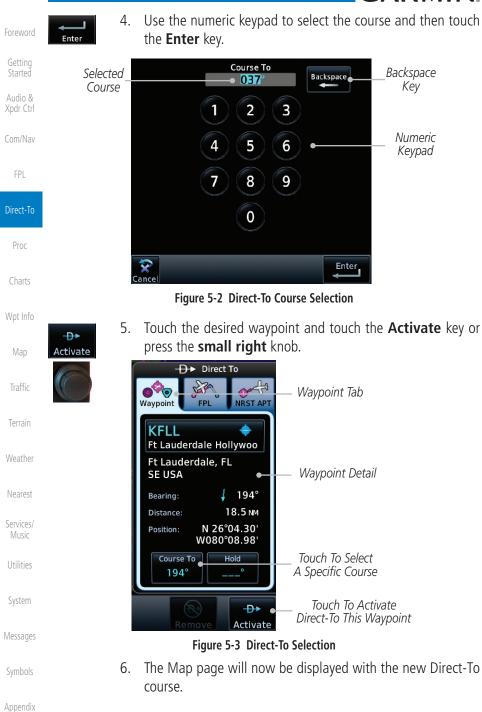

5-2

GARMIN. 5.2 Direct-To a Flight Plan Waypoint

The Direct-To selection is not available for all flight plan entries. Some flight plan entries including holds and course reversals cannot be selected using Direct-To. Instead, select the associated waypoint for the Direct-To function.

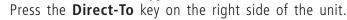

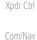

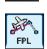

D

1.

2. Touch the **FPL** tab at the top of the Direct-To window.

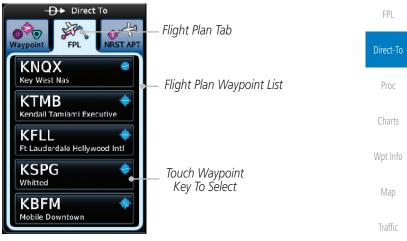

### Figure 5-4 Direct-To Flight Plan Leg Selection

3. Touch the flight plan waypoint you want to navigate directly to. The Direct-To Waypoint page will display information about the selected flight plan waypoint.

Nearest

Terrain

Services/ Music

Utilities

System

Messages

Symbols

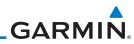

|                      |                              |    | → Direct To                                               |                        |
|----------------------|------------------------------|----|-----------------------------------------------------------|------------------------|
| Foreword             |                              |    | 🗞 - 😹 - Waypoint Tab                                      |                        |
| Getting<br>Started   |                              |    |                                                           |                        |
| Audio &<br>Xpdr Ctrl |                              |    | Whitted • Waypoint Detail • Waypoint Detail               |                        |
| Com/Nav              |                              |    | SE USA<br>Bearing: 🖌 207°                                 |                        |
| FPL                  |                              |    | Distance: 13.5 NM<br>Position: N 27°45.91'<br>W082°37.62' |                        |
| Direct-To            |                              |    | Course To<br>207° Hold<br>A Specific Course               |                        |
| Proc                 |                              |    | Remove Activate                                           |                        |
| Charts               |                              |    | Figure 5-5 Selected Direct-To Flight Plan Leg             |                        |
| Wpt Info             |                              | 4. | Touch the <b>Activate</b> key or press the <b>smal</b>    | <b>I right</b> knob to |
| 1                    | - <del>D</del> ►<br>Activate |    | activate the selection.                                   |                        |
| Мар                  | States .                     |    |                                                           |                        |
|                      |                              |    |                                                           |                        |
| Traffic              |                              | 5. | The Map page will now be displayed with th                | no now Direct To       |
| Terrain              |                              | J. | course.                                                   |                        |
| Weather              |                              |    |                                                           |                        |
| Nearest              |                              |    |                                                           |                        |
| Services/<br>Music   |                              |    |                                                           |                        |
| Utilities            |                              |    |                                                           |                        |
| System               |                              |    |                                                           |                        |
| Messages             |                              |    |                                                           |                        |
| Symbols              |                              |    |                                                           |                        |
| Appendix             |                              |    |                                                           |                        |
| Index                | 5-4                          |    | Garmin GTN 725/750 Pilot's Guide                          | 190-01007-03 Rev. N    |

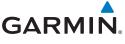

### Direct-To a Nearest Airport

-**D**•

5.3

1. Press the **Direct-To** key on the lower right side of the unit.

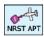

 Touch the NRST APT tab at the top of the Direct-To window. The nearest 25 airports within 200 NM will be listed. The airport at the top of the list is the nearest airport. To review the other nearest airports, touch the Up and Down keys to scroll through the list.

| → Direct To<br>→ Direct To<br>→ Direct To<br>→ Direct To<br>→ Direct To<br>→ Direct To<br>→ Direct To<br>→ Direct To<br>→ Direct To<br>→ Direct To | Direct-To          |
|----------------------------------------------------------------------------------------------------|--------------------|
| KOPF 0.8M Touch List And D                                                                                                    |                    |
| Finger To Scroll Finger To Scroll                                                                                                    | <i>List</i> Charts |
| KMIA 🎍 6.8NM<br>Miami Inti                                                                                                    | Wpt Info           |
| KFLL   11.6M  Ft Lauderdale Hellywood Intl                                                                                                    | L <b>ist</b> Map   |
| KTMB I 8.0MM<br>Kendall Tamiami Executive                                                                                                    | Traffic            |
|                                                                                                    | Terrain            |
|                                                                                                    | Weather            |

Figure 5-6 Direct-To Nearest Airport Selection

Nearest

Audio & Xpdr Ctrl

Com/Nav

FPL

Services/ Music

Utilities

System

Messages

Symbols

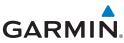

| Foreword             | <ol><li>Touch the desired airport to select it. The selected airport will<br/>be displayed in the Waypoint page.</li></ol> |
|----------------------|----------------------------------------------------------------------------------------------------|
| Getting<br>Started   | -D > Direct To                                                                                                    |
| Audio &<br>Xpdr Ctrl | Waypoint FPL NRST APT                                                                                                    |
| Com/Nav              | X51<br>Homestead Gen Aviatio                                                                                               |
| FPL                  | Direct-To Waypoint —— Homestead, FL<br>SE USA                                                                              |
| Direct-To            | Bearing: 149°<br>Distance: 182 мм                                                                                          |
| Proc                 | Position: N 25°29.95'<br>W080°33.25'                                                                                       |
| Charts               | Course To<br>149° Hold<br>°                                                                                                |
| Wpt Info             | Activate Direct-To<br>Course                                                                                               |
| Map                  | Figure 5-7 Selected Direct-To Nearest Airport                                                                              |
| Traffic<br>Terrain   | 4. Touch the <b>Activate</b> key or press the <b>small right</b> knob to activate the selection.                           |
|                      |                                                                                                    |

5. The Map page will now be displayed with the new Direct-To course.

to

Weather

Nearest

Services/ Music

Utilities

System

Messages

Symbols

GARMIN. 5.4 Removing a Direct-To Course

When a Direct-To course is cancelled, the previously active flight plan will be reactivated and the nearest leg to the aircraft position will become the active leg. If there was no active flight plan, after cancelling the Direct-To course the aircraft will continue with the current heading.

- Foreword
- Getting Started

Xpdr Ctrl

Com/Nav

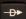

1. Press the **Direct-To** key to display the Direct-To page.

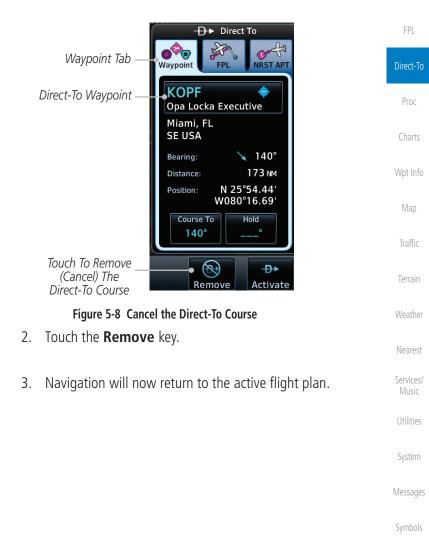

Appendix

Remove

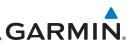

#### 5.5 **Direct-To Map Waypoint**

A Direct-To course may be set to any waypoint selected on the Map page. The waypoint is selected by touching an item such as an airport, VOR, or NDB or any other location. Touching the map page at any place not having an existing location name will create a waypoint with the name "MAPWPT." Touching the **Direct-To** key will automatically insert the selected waypoint as the Direct-To Com/Nav waypoint. The MAPWPT will be saved as a User Waypoint.

On the Map page, touch the map at the location intended to 1. be the Direct-To waypoint. Direct-To 2. Press the **Direct-To** key on the right side of the unit. Đ Proc D → Direct To 12P Waypoint Tab Waypoint Direct-To Waypoint MAPWPT Direct-To Wpt Info Map Symbol Waypoint Name MAPWPT 344° Bearing: Traffic Distance: 9.6 NM Position: N 28°07.48' W082°35.97 Course To Hold 344° Weather Touch To Touch To Remove The **D** Nearest Activate The Direct-To Course Remove Activate Direct-To Course Figure 5-9 Touch the Map to Create a MAPWPT as the Direct-To Course Destination

Services/ Music

Audio &

Xpdr Ctrl

Utilities

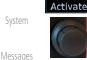

**D** 

Touch the Activate key or press the small right knob to 3. activate the selection

GARMIN. 5.6 Off-Route Direct-To Course

An off-route Direct-To course may be selected by using the Waypoint tab, Nrst Apt tab, or selecting a waypoint on the map. When an off-route Direct-To course is activated, the existing active flight plan will be deactivated. The original active flight plan and waypoint sequencing is reactivated when the Direct-To course is removed.

Com/Nav Active Flight Plan Direct-To Waypoint -**D**▶ MYBS DTK KNOX FPI \_ NM Kev West Nas 4 ктмв Direct-To Flight Plan Kendall Tamiami Exe Waypoint List **KMIA** NΜ NΜ Flight Plan Data Proc Miami Intl ls Cleared **KPBI** NΜ MM Palm Beach Intl **KXFL** Flagler Co Wpt Info

Figure 5-10 Active Flight Data is Removed When a Direct-To Course is Activated

# 5.7 Graphically Editing a Direct-To Route

Direct-To routes may be edited graphically on the Map page the same as a regular flight plan. See Section 9.3.3 for details.

## Direct-To a User-Defined Hold

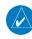

V

5.8

NOTE: This feature is available in software v6.00 and later.

**NOTE:** Any time a user hold is changed with the Direct-To key, upon pressing the "Activate the Direct-To Hold" key, navigation guidance will be given back to the holding fix and the new hold re-initiated.

A user-defined hold can be created as part of a Direct-To to any waypoint. <sub>System</sub> Automatic waypoint sequencing will be suspended during the hold.

Messages

Traffic

Nearest

Services/

Utilities

Xpdr Ctrl

Symbols

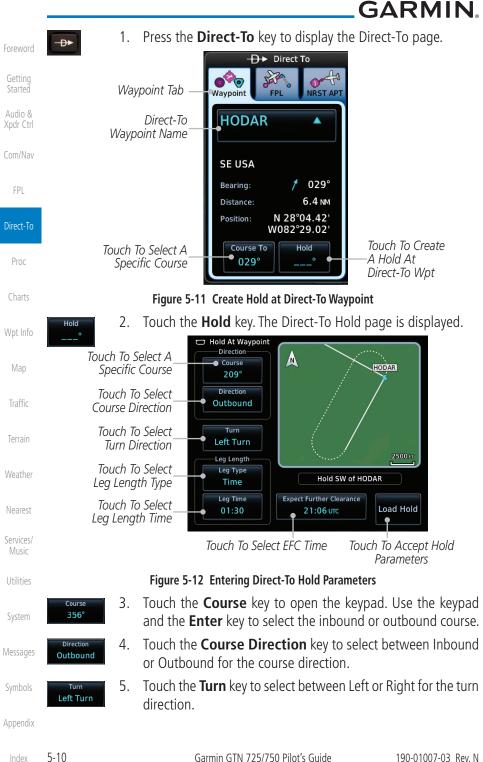

Garmin GTN 725/750 Pilot's Guide

190-01007-03 Rev. N

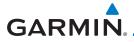

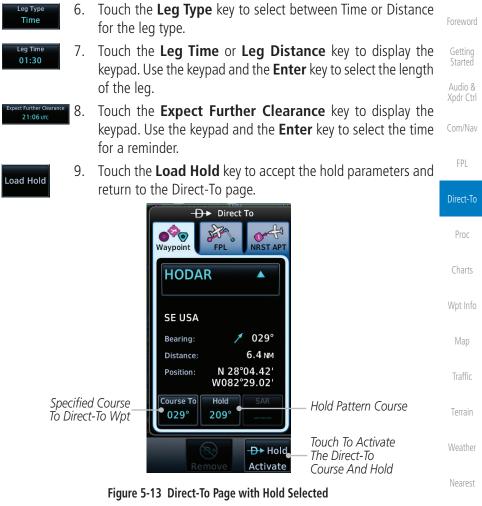

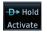

10. Touch the **Hold Activate** key or press the **small right** knob to activate the selection.

Utilities

System

Messages

Symbols

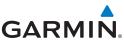

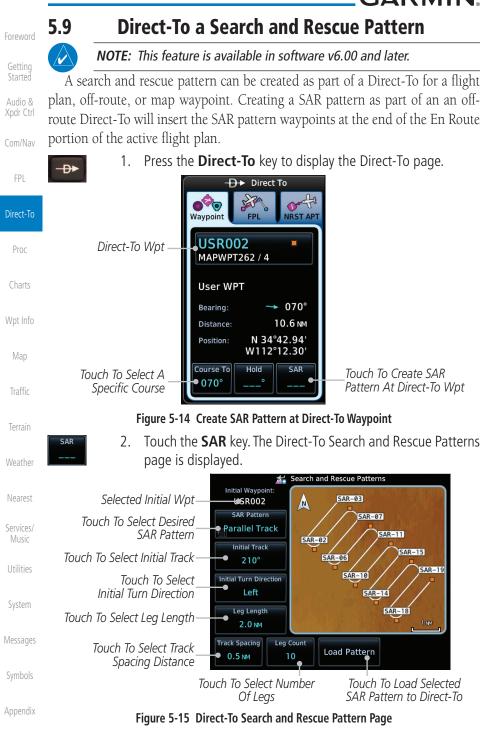

Garmin GTN 725/750 Pilot's Guide

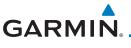

3. Touch the **SAR Pattern** key to select between Parallel Track, Sector Search, Expanding Square, or Orbit for the SAR pattern type. The available patterns can be configured by the installer and all of the listed pattern types may not be available. See the Section 4.2.4 Load Search and Rescue Pattern for more details on configuring each pattern type.

Getting

Audio & Xpdr Ctrl

#### Load Pattern

4. Confirm the SAR pattern information and then touch the **Load Pattern** key to accept the SAR parameters and return to the Direct-To page.

Direct To Direct-To Waypoint NRST AP Proc **USR002** Direct-To Wpt MAPWPT262 / 4 User WPT Wpt Info 070° Bearing: Distance: 10.6 NM N 34°42.94' Position: W112°12.30' Course To SAR Specified Course Selected SAR Pattern Type 070° ╢ To Direct-To Wpt D+ SAR Touch To Activate Direct-To Activate Course And SAR Pattern Figure 5-16 Direct-To Page with SAR Pattern Selected

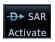

 Touch the SAR Activate key or press the small right knob to activate the selection.

Utilities

System

Messages

Symbols

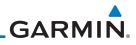

| Symbols<br>Appendix  |                                    |  |
|----------------------|------------------------------------|--|
| Messages             |                                    |  |
| System               |                                    |  |
| Utilities            |                                    |  |
| Services/<br>Music   |                                    |  |
| Nearest              |                                    |  |
| Weather              |                                    |  |
| Terrain              |                                    |  |
| Traffic              | This page intentionally left blank |  |
| Мар                  |                                    |  |
| Wpt Info             |                                    |  |
| Charts               |                                    |  |
| Direct-To<br>Proc    |                                    |  |
| FPL<br>Direct To     |                                    |  |
| Com/Nav              |                                    |  |
| Audio &<br>Xpdr Ctrl |                                    |  |
| Getting<br>Started   |                                    |  |
| Foreword             |                                    |  |
|                      |                                    |  |

# GARMIN.

The GTN 7XX allows you to fly non-precision and precision approaches to airports with published instrument approach procedures. All available approaches are stored on your Jeppesen NavData® card, and are automatically updated when the card's files have been updated. Approach procedures are not the same as the approach plates available in ChartView, which is a separate database. Subscription information for NavData cards is included in your GTN 7XX package.

The Procedures Page is displayed by touching the **PROC** key on the Home page. The Procedures Page provides access to approaches, departures and arrivals. Selections are also shown to: Activate Approach, Vectors to Final, and Activate Missed Approach.

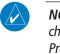

**NOTE:** The Chart feature provides a digital representation of a paper chart and provides no vertical or lateral course guidance. Flight Plan and Procedures are separate from Charts, and do provide vertical and lateral course guidance for the loaded route or procedure shown on the Flight Plan page. The term "Chart Unavailable" means that the chart cannot be viewed on the Charts due to either a chart not being published, or an error in the Chart database, but does not preclude its availability or inclusion of the procedure in the Flight Plan or Procedures portion of the system. The absence of a chart for a particular Departure, Arrival, or Approach does not preclude its availability or inclusion in the Flight Plan or Procedures portion of the system does not preclude the ability to view the Chart for that procedure under the Chart feature.

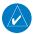

**NOTE:** Baro-corrected altitude is not required by the GTN unit to meet the requirements of TSO-C146c; however, to take full advantage of the GTN unit's capabilities, an optional baro-corrected altitude source is recommended for automatic sequencing of altitude leg types. If no baro-corrected altitude data is provided to the GTN unit, altitude leg types must be manually sequenced.

Messages

System

Getting

Xpdr Ctrl

Com/Nav

FPI

Direct-To

Charts

Traffic

Terrain

Weather

Nearest

Services/

Utilities

Symbols

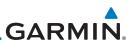

### 6.1 Basic Approach Operations

The GTN 7XX provides precision vertical guidance as well as lateral and advisory vertical guidance using its built in GPS receiver for GPS or RNAV approaches. The moving map pages can also be used as an aid to situational awareness for ILS, VOR, and NDB approaches (and non-precision localizer-based approaches), but the appropriate radio navigational aid MUST be used for primary approach course guidance for non-GPS approaches.

Approaches designed specifically for GPS are often very simple and don't require overflying a VOR or NDB. Currently, many non-precision approaches have "GPS overlays" to let you fly an existing procedure (VOR, VOR/DME, NDB, etc.) more accurately using GPS.

Many overlay approaches are more complex (in comparison to GPS-only approaches). The GTN 7XX displays and guides you through each leg of the approach — automatically sequencing through each of these legs, up to the missed approach point (MAP). Approaches may be flown "as published" with the full transition — using any published feeder route or initial approach fix (IAF) — or may be flown with a vectors-to-final transition.

Phase of flight annunciations are provided on the bottom of the display indicating the current mode of flight.

Procedures are arranged around the existing flight plan in the following order: Departure, En Route, Arrival, and Approach. For example, Departure waypoints are inserted before the En Route waypoints in the flight plan and Arrival waypoints are inserted between the En Route waypoints and the approach waypoints. Always verify that the transition waypoints between each phase are correct.

Nearest

Getting Started

Com/Nav

FPL

Direct-To

Wpt Info

Map

Traffic

Terrain

Services/ Music

Utilities

System

Messages

Symbols

Appendix

Index 6-2

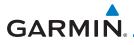

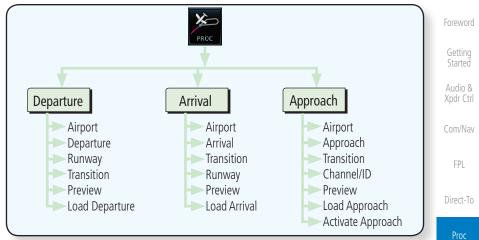

#### Figure 6-1 Procedures Functional Diagram

| Annunciation              | Description                                                                                                    | Charts           |
|---------------------------|----------------------------------------------------------------------------------------------------|------------------|
| LPV                       | Localizer Performance with Vertical guidance (LPV) approach. Fly to LPV minimums.                                                                                                    | Wpt In           |
| LP +V                     | Localizer Performance using published LP minima. Advisory vertical guidance is<br>provided. Fly to LP minimums.                                                                                                    |                  |
| LP                        | Localizer Performance with no vertical guidance. Fly to LP minimums.                                                                                                    | т (С             |
| L/VNAV                    | Lateral Navigation and Vertical Navigation (LNAV/VNAV) approach. Fly to LNAV/VNAV minimums.                                                                                                    | Traffic          |
| LNAV+V                    | GPS approach using published LNAV minima. Advisory vertical guidance is provided. Fly to LNAV minimums.                                                                                                    | Terrair          |
| LNAV                      | Lateral Navigation approach. Fly to LNAV minimums.                                                                                                    | Weathe           |
| MAPR                      | Missed Approach indicates the system is providing missed approach integrity and CDI full-scale deflection $\pm 0.3$ NM.                                                                                                    | Neares           |
| ENR                       | En route, CDI full-scale deflection is 2.0 NM or current CDI scale selection, whichever is smaller.                                                                                                    | Service<br>Music |
| TERM                      | Terminal, CDI full-scale deflection is 1.0 NM or current CDI scale selection, whichever is smaller.                                                                                                    | Utilitie         |
| DPRT                      | Departure, indicates the system is using non-precision approach integrity.<br>CDI full-scale deflection is 0.3 NM.                                                                                                    | Syster           |
| OCN                       | Oceanic, CDI full-scale deflection is 2.0 NM.                                                                                                    |                  |
| LOW ALT<br>(lower window) | For LNAV+V, LNAV/VNAV, or LPV approaches, the LOW ALT annunciation indicates the aircraft's estimated height is lower than the Final Approach Waypoint height by approximately 50 meters. This annunciation will not be active when TAWS is operational. | Messag<br>Symbo  |

#### Table 6-1 Phase of Flight Annunciations

190-01007-03 Rev. N

Garmin GTN 725/750 Pilot's Guide

6-3 Index

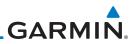

#### 6.2 Selecting a Departure

Audio & Xpdr Ctrl

Com/Nav

FPL

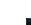

Direct-To

Wpt Info

Map

Weather

Nearest

Services/

Utilities

System

Messages

Appendix

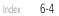

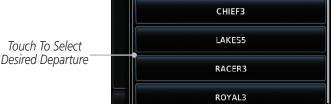

**NOTE:** Vector-only departures are not available in the Procedures database as the GTN 7XX cannot provide navigational guidance on vectored legs.

A Departure Procedure (DP) is loaded at the departure airport in the flight plan. Only one departure can be loaded at a time in a flight plan. If a departure is loaded when another departure is already in the active flight plan, the new

- Touch the **PROC** key on the Home page and then touch the 1. **Departure** key to display the Departure list.
- If necessary, touch the **Airport** key and enter the departure 2. airport. Touch the key for the desired Departure.

Select Departure – <u>KMKC</u>

TIFTO2

Figure 6-2 List for Selecting a Departure

departure replaces the previous departure. The route is defined by selection of a departure, the transition waypoint, and a runway.

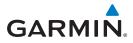

3. Touch the key for the desired Transition.

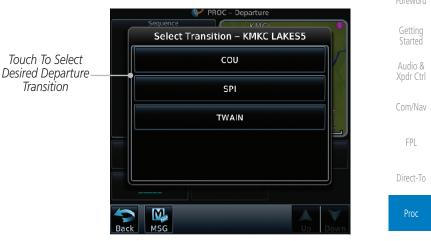

Figure 6-3 Selecting a Transition for a Departure

Charts

 Touch the key for the desired Runway, if necessary. The Departure page with preview will be displayed.

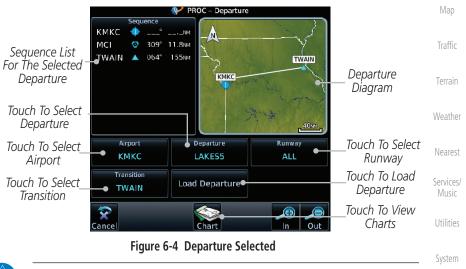

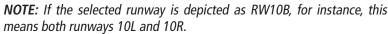

Symbols

Messages

Appendix

V

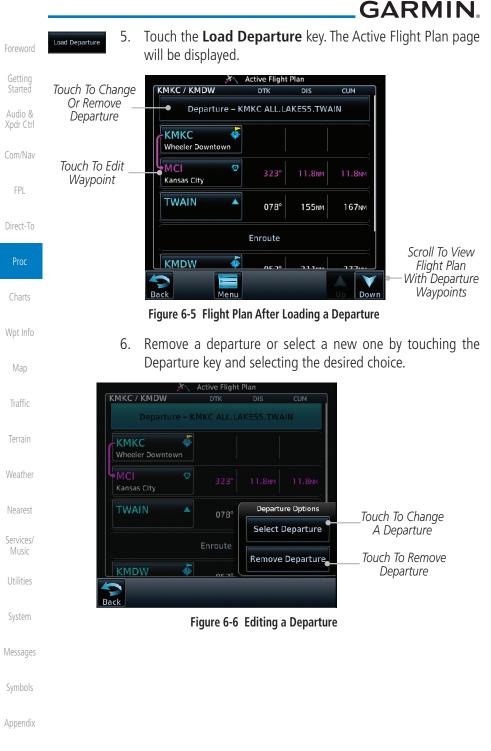

GARMIN.

### 6.3 Selecting an Arrival

A Standard Terminal Arrival (STAR) can be loaded at any airport with a published arrival procedure. Only one arrival can be loaded at a time in a flight plan. If an arrival is loaded when another arrival is already in the active flight plan, the new arrival replaces the previous arrival. The route is defined by selection of an arrival, the transition waypoint, and a runway.

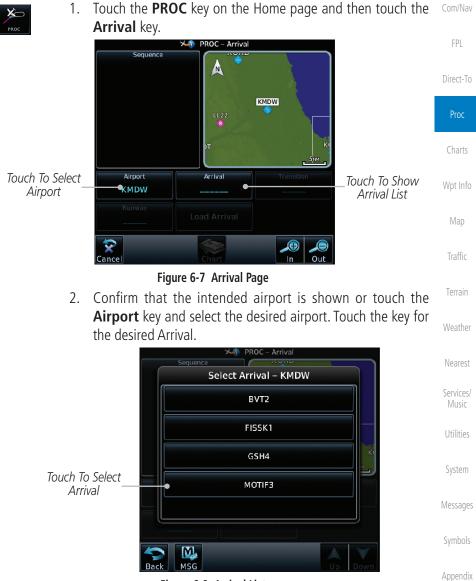

Figure 6-8 Arrival List

Xpdr Ctrl

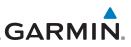

Touch the Transition key and then touch the key for the

Select Transition – KMDW MOTIF3

BDF

CVA

IRK

LMN

MAGOO

Foreword

3.

Touch To Select

Desired Arrival

Transition

4.

5.

means both runways 10L and 10R.

will be displayed.

desired transition.

Getting Started

Audio & Xpdr Ctrl

Com/Nav

FPL

Direct-To

Proc

Charts

Wpt Info

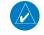

Traffic

Terrain

۸ PROC – Arrival Weather BDF MOTIF 49 4NM 082 Sequence List KMDW MINOK 15 finm For The Selected Nearest MINOK 5.1NM IOT Arrival Arrival MOTIF KMDW 29.2NM 058° BDF Diagram Services/ Music Touch To Select Arrival Utilities Airport Arrival Transition Touch To Select Touch To Select KMDW **MOTIF3** BDF Transition Airport System Runway Touch To Load Touch To Select Load Arrival ALL Arrival Runway Messages Touch To View M Ð Charts MSG ance

MSG

Figure 6-9 Select Transition

Touch the key for the desired Runway, if necessary.

NOTE: If the selected runway is depicted as RW10B, for instance, this

After selecting the runway, the Arrival page with map preview

Figure 6-10 Previewing an Arrival

Appendix

Index 6-8

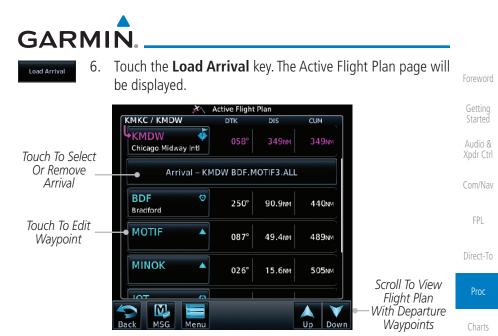

Figure 6-11 Flight Plan With Arrival Loaded

| Wpt Info           |
|--------------------|
| Мар                |
| Traffic            |
| Terrain            |
| Weather            |
| Nearest            |
| Services/<br>Music |
| Utilities          |
| System             |
| Messages           |
| Symbols            |
| Appendix           |

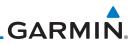

### 6.4 Selecting an Approach

Only one approach can be loaded at a time in a flight plan. If an approach is loaded when another approach is already in the active flight plan, the new approach replaces the previous approach. The route is defined by selection of an approach, the transition waypoint, and a runway.

Com/Nav

Audio &

Xpdr Ctrl

FPI

Weather

Nearest

Services/ Music

Utilities

1. Touch the **PROC** key on the Home page. The Approach, Arrival, and Departure fields will be dashed until a selection is made.

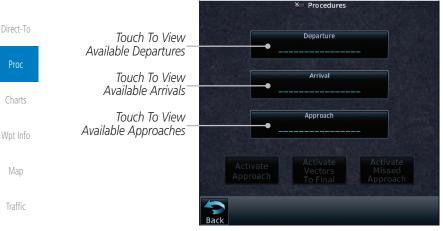

#### Figure 6-12 Procedures Selection Window

2. Touch the **Approach** key on the Procedures page to select an approach for the destination airport. Confirm that the intended airport is shown or touch the **Airport** key and select the desired airport.

System Messages Symbols Appendix

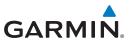

3. Touch the **Approach** key on the Procedures-Approach page and then touch the key for the desired approach.

 Select Approach – KTWF
 Getting Started

 ILS 25
 Audio & Xpdr Ctrl

 VOR/DME 07
 Com/Nav

 VOR 07 GPS LNAV
 FPL

 VOR 25
 Direct-To

 NDB 25 GPS LNAV
 Proc

Figure 6-13 Selecting an Approach

4. After selecting the approach for the destination airport, the approach options will be displayed.

Sequence List For The Selected Transition

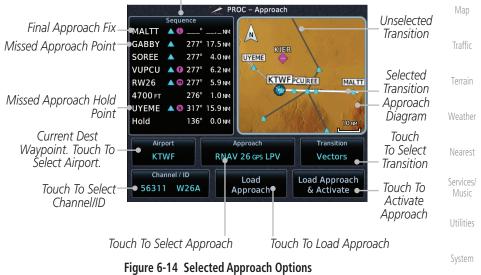

Messages

Wpt Info

Symbols

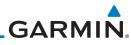

| Foreword<br>Getting  | Transition 5.<br>Vectors | Touch the <b>Transition</b> key and then touch transition. The selected Transition will the Procedure page Approach diagram.                                                      | be shown in white on                               |
|----------------------|--------------------------|----------------------------------------------------------------------------------------------------|----------------------------------------------------|
| Started              |                          | will be shown in gray.                                                                                                    |                                                    |
| Audio &<br>Xpdr Ctrl | Тс                       | Select Transition – KTWF RNAV a<br>buch To Select                                                                                                    | 26 gps LPV                                         |
| Com/Nav              |                          | DRYAD                                                                                                    |                                                    |
| FPL                  |                          | HAZZL                                                                                                    |                                                    |
| Direct-To            |                          | SOREE                                                                                                    |                                                    |
| Proc                 |                          | Figure 6-15 Select Approach Transition                                                                                                    |                                                    |
| Tioc                 | Channel / ID 6.          | If desired, touch the Channel/ID key,                                                                                                    | then use the numeric                               |
| Charts               | 40017 WIDA               | keypad to select the channel number, an<br>key. The Channel and ID are typically le                                                                                               |                                                    |
| Wpt Info             |                          | they are present.                                                                                                    |                                                    |
| Мар                  | allows g<br>destina      | As an alternate means of loading an appro<br>you to select the channel ID for a SBAS a<br>tion. The channel ID for the SBAS approa<br>ed approach chart. If duplicate numbers are | pproach for the current<br>ch is available from an |
| Traffic              |                          | ill be available where you may select the c                                                                                                    |                                                    |
| Terrain              | Load 7.<br>Approach      | Touch the <b>Load Approach</b> key. The A<br>will be displayed. The approach waypo                                                                                                | 5 1 5                                              |
| Weather              |                          | end of the flight plan and the unit will a to them after the en route waypoints.                                                                                                  |                                                    |
| Nearest              |                          |                                                                                                    | DIS CUM                                            |
| Services/            |                          |                                                                                                    | 2.1 NM 2.1 NM                                      |
| Music                | Approach                 | Waypoints Approach – KTWF-RNA                                                                                                    | V 26 GPS LPV                                       |
| Utilities            |                          | MALTT iaf A                                                                                                    |                                                    |
| System               |                          | GABBY A 259°                                                                                                    | 17.5 NM 25.1 NM                                    |
| Messages             |                          | SOREE A 259°                                                                                                    | 4.0 NM 29.1 NM                                     |
| Symbols              |                          | Back MSG Menu                                                                                                    | Up Down                                            |
| Appendix             |                          | Figure 6-16 After Loading an Approach                                                                                                    |                                                    |
| Index                | 6-12                     | Garmin GTN 725/750 Pilot's Guide                                                                                                    | 190-01007-03 Rev. N                                |

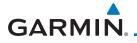

the route to be flown is correct.

8.

1

ad Approach & Activate

NOTE: In software v6.00 and later, if you build your flight plan with the destination airport at the end and then load an approach procedure, the destination airport will be removed from the end of the flight plan. If the leg to the destination airport is the active leg when loading an approach procedure, you will navigate all the way to the destination airport before joining the procedure. Be sure when LOADING and not ACTIVATING an approach procedure that the route to be flown is correct.

NOTE: In software v5.13 and earlier, if you build your flight plan with the

destination airport at the end and then load an approach procedure, you will

navigate all the way to the destination airport before joining the procedure. Be sure when LOADING and not ACTIVATING an approach procedure that

Touch the **Load Approach & Activate** key, which makes

the active leg Direct-To the selected transition waypoint, or for Vector approaches to activate a leg that is an extended

final approach course. You can also "activate" the selected procedure on the Procedures page, if the approach is not

Xpdr Ctrl

Com/Nav

FPI

Direct-To

Charts

Wpt Info

Traffic

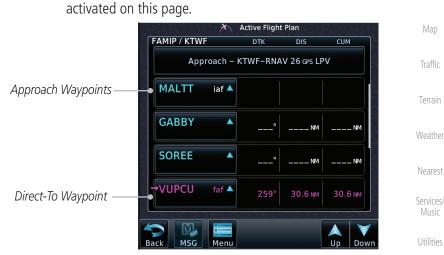

#### Figure 6-17 After Activating the Approach

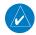

**NOTE:** When re-activating an approach, the decision as to whether a hold is inserted at the IAF or not is assumed to be the same as the first time the approach was activated, regardless of current aircraft position. If the pilot wishes to have the hold inserted or removed from the procedure, the procedure must be re-loaded or activated from the PROC-Approach page.

Appendix

System

Messages

Symbols

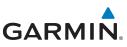

#### 6.5 Approaches with Procedure Turns

The procedure turn portion of an approach is stored as one of the legs of the approach. For this reason, the GTN 7XX unit requires no special operations from the pilot — other than flying the procedure turn itself — beyond what is required for any other type of approach. Roll steering is provided to aircraft with compatible autopilots.

> **NOTE:** The steering provided for the procedure turn does not guarantee that the aircraft will stay within charted procedure turn boundaries. As such the crew will need to ensure that the approach is flown within the

Com/Nav

FPL

Xpdr Ctrl

Direct-To

Proc

### 6.6

### Flying the Missed Approach

confines of the charted procedure.

Upon reaching the Missed Approach Point, the GTN 7XX unit continues to give guidance along an extension of the final course segment (FAF to MAP) until you manually initiate the missed approach procedure (as mentioned previously in reference to the "SUSP" advisory).

**NOTE:** If the unit is not configured for a CDI key, then the "activate GPS missed

V

Nearest

Services/ Music

Utilities

System

Appendix

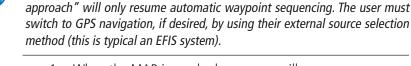

2.

When the MAP is reached, a pop-up will appear. 1.

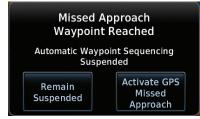

### Figure 6-18 Pop-Up Upon Reaching the MAP

The Activate GPS Missed Approach function is the same for the on screen controls or a remote switch. Activating the missed approach prior to the MAP can be accomplished on either the Flight Plan or Procedures pages. If using the Flight Plan page, the approach banner must be touched to display the Approach

Touch the **Remain Suspended** key to continue with

sequencing suspended or touch Activate GPS Missed

**Approach** for guidance to the Missed Approach Hold Point.

Remain Suspended Activate GPS Missed Approach

6-14 Index

Options where Activate Missed Approach can be selected.

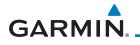

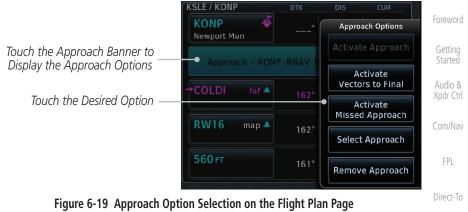

#### Approach KONP RNAV 16 GPS LNAV/VNAV Activate Activate Activate Vectors To Final Approach Touch the Approach Banner to Display the Approach Option Touch the Desired Option We

### Figure 6-20 Approach Option Selection on the Procedures Page

Once an option is selected, the GTN will continue to provide guidance along the final approach course. Upon reaching the MAP, the unit will automatically sequence to the first leg of the missed approach. This is used when a pilot needs to execute the missed approach prior to reaching the MAP.

### 6.7 Flying an Approach with a Hold

Upon activating an RNAV GPS approach, you are given the option to skip any non-required holding patterns during the initial transitions of the approach.

The Flight Plan Page displays a timer or distance, as appropriate, during the holding pattern. Use this timer or distance to fly the outbound portion of the holding pattern. (The holding pattern is displayed on the Map Page and indicated as the active leg on the Active Flight Plan pages.)

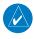

**NOTE:** If you need to lose extra altitude or speed by going around the holding pattern again, touch **SUSP** to manually suspend waypoint sequencing BEFORE crossing the holding waypoint the second time. If you've already passed this waypoint, re-activate the holding pattern.

As you cross the MAP, a "SUSP" annunciation will appear, indicating that automatic sequencing of approach waypoints is suspended at the MAP. A "from" indication is displayed on the CDI and Default NAV Page, but course guidance along the final approach course continues.

Proc Wpt Info Traffic Terrain Nearest Services/ Utilities System Messages Symbols

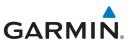

### 6.8 Flying a DME Arc Approach

Approaches that contain DME arcs are supported by the GTN. The GTN will provide guidance (left / right) relative to the arc. If you wish to activate the DME arc leg manually, the aircraft must be near the arc, as shown in the shaded area below.

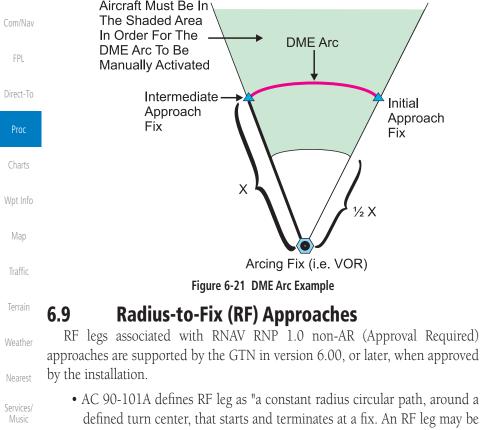

Utilities

Audio &

System

Messages

Symbols

- Flying the RF leg of an approach is similar to flying a DME arc approach.
- All GTN annunciations and indications are identical whether flying DME arcs or RF legs with the GTN.
- RF legs may have a larger or smaller radius than DME arcs.
- Unlike DME arcs, RF legs are not based on a VOR.
- Refer to the aircraft AFMS for specific details regarding RF legs for a specific aircraft.

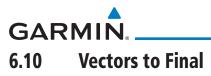

With "Vectors-To-Final" (VTF) selected, the CDI needle remains off center until you're established on the final approach course. With the approach activated, the Map Page displays an extension of the final approach course in magenta (remember, magenta is used to depict the active leg of the flight plan) and "vtf" appears as part of the active leg on the Map page (as a reminder that the approach was activated with vectors-to-final).

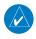

**NOTE:** In software v5.13 and earlier, once VTF is activated all waypoints in the approach prior to the FAF are removed.

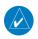

**NOTE:** In software v6.00 and later, all waypoints along the final approach course, including waypoints before the FAF, are included in the flight plan and the final approach course to the FAF is activated.

Charts

Proc

Xpdr Ctrl

Com/Nav

FPL

Direct-To

Wpt Info

Мар

Traffic

Terrain

Weather

Nearest

Services/ Music

Utilities

System

Messages

Symbols

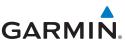

The GTN 7XX can be set to automatically

switch the external CDI output from GPS to

VLOC as you intercept the final approach course (if used with a KAP140/KFC225

autopilot, you will need to manually enable

outputs. See instructions in the "Enabling

Autopilot Outputs for the King KAP140/

KFC225" section). When the ILS approach is activated and the correct ILS frequency is

active in the VLOC window, the GTN 7XX

automatically switches to VLOC within 1.2 NM left or right of the final approach course.

This switch can take place anywhere from

The illustration shows multiple locations

along the approach path and the CDI

selection that you can expect: GPS or VLOC.

Within the area of the shaded box, the automatic switch from GPS to VLOC should

2.0 to 15.0 NM from the FAE

#### ILS Approaches (GTN 750 Only) 6.11

1.2<sub>NM</sub> -

T

LOC

uto Switch to safes

VLOC

FAF

15<sub>NM--</sub>

2<sub>NM</sub> \_ \_ \_

-1.2NM

GPS GPS

Precision ILS approaches can be performed with the built-in VLOC (VOR/ localizer/glideslope) receivers. The GPS receiver can be used for guidance prior to reaching the final approach fix, but once there, the proper frequency must be selected on the VLOC window (right side of screen) and the CDI output set to "VLOC."

Com/Nav

Xpdr Ctrl

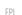

Direct-To

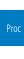

Wpt Info

Map

Weather

Nearest

Services/ Music

Utilities

System

Messages

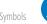

Appendix

6-18

**NOTE:** If you attempt to intercept the approach course at a distance less than 2.0 NM from the FAF, the GTN 7XX does not automatically switch the CDI to VLOC. In this case, touch the CDI key to manually switch from GPS to VLOC.

occur.

# GARMIN.

The automatic switch from GPS to VLOC is not immediate, but instead occurs gradually to prevent abrupt CDI changes when coupled to an autopilot. The CDI selection can also be changed manually by touching the **CDI** key.

# 6.12 RNAV Approach Procedures

The GTN 7XX allows for flying LNAV/VNAV, LNAV, LNAV +V, LPV, LP, and LP +V approaches according to the published chart.

| Phase of flight | Description                                                                                                    | Minimums                          | FPL                |
|-----------------|----------------------------------------------------------------------------------------------------|-----------------------------------|--------------------|
| Annunciation    |                                                                                                    |                                   | FPL                |
| L/VNAV          | Lateral Navigation/Vertical Navigation. RNAV non-<br>precision approach with vertical guidance.                                                | Published LNAV/<br>VNAV minimums. | Direct-To          |
| LNAV            | Lateral Navigation. RNAV non-precision approach.                                                                                               | Published LNAV<br>minimums.       | Proc               |
| LNAV + V        | Lateral Navigation with Advisory Vertical                                                                                                    | Published LNAV                    | Charts             |
|                 | Guidance. RNAV non-precision LNAV approach<br>with advisory vertical guidance. The glidepath<br>is typically denoted by a light dashed line on | minimums.                         | Wpt Info           |
|                 | the vertical profile (Jeppeson only) with an                                                                                                   |                                   | Мар                |
|                 | associated glidepath angle (usually in the 3.00 degree range) and is provided to assist the pilot                                              |                                   | Traffic            |
|                 | in maintaining a constant vertical glidepath, similar to an ILS glideslope.                                                                    |                                   | Terrain            |
| LPV             | Localizer Performance with Vertical guidance<br>(LPV) approach.                                                                                | Published LPV<br>minimums.        | Weather            |
|                 | RNAV precision approach.                                                                                                    |                                   | Nearest            |
| LP              | LP indicates Localizer Performance with no vertical guidance.                                                                                  | Published LP<br>minimums.         | Services/<br>Music |
| LP +V           | LP +V indicates Localizer Performance with                                                                                                    | Published LP                      | Utilities          |
|                 | advisory vertical guidance. This annunciation is available in software v6.00 and later. This                                                   | minimums.                         | System             |
|                 | advisory guidance follows the same nature as set by the LNAV +V as shown above.                                                                |                                   | Messages           |

 Table 6-2 RNAV Approach Annunciations

Symbols

Appendix

Foreword

Getting Started

Audio & Xpdr Ctrl

Com/Nav

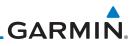

| Foreword             | 6.12.1 | Fly | ring the LPV Approach                                                                                                    |
|----------------------|--------|-----|----------------------------------------------------------------------------------------------------|
| Getting<br>Started   |        | 1.  | Within 31 NM of the destination, the GTN switches from en route mode to terminal mode and the CDI scale transitions from 2.0 to 1.0 NM, full scale deflection.                                                                                      |
| Audio &<br>Xpdr Ctrl |        | 2.  | As you approach the IAF, a waypoint message appears on the bottom of the screen.                                                                                                    |
| Com/Nav<br>FPL       |        | 3.  | As the distance (DIST) to the IAF approaches zero, the message is replaced by a turn advisory that counts down 10 seconds prior to the turn.                                                                                                    |
| Direct-To<br>Proc    |        | 4.  | As you approach the FAF, the GTN will begin to automatically rescale in an angular fashion. This will allow the LPV approach to be flown in an identical fashion to a standard ILS. At 2.0 NM from the FAF, CDI scaling is tightened from 1.0 NM to |
| Charts               |        |     | the angular full scale deflection (typically the angular full-scale deflection is 2.0°, but will be as defined for the approach).                                                                                                    |
| Wpt Info             |        | 5.  | Sixty seconds prior to reaching the FAF, the unit will check the required Horizontal Alarm Limit (HAL) and Vertical Alarm Limit                                                                                                    |
| Map<br>Traffic       |        |     | (VAL) to ensure the GPS position integrity is within limits to complete the LPV precision approach. In the event the HAL or VAL limits are exceeded, the approach will be downgraded                                                                |
| Terrain              |        |     | to a non-precision approach indicated by "LNAV" on the moving map, a message that the approach is downgraded                                                                                                    |
| Weather              |        |     | ("APPROACH DOWNGRADE - GPS approach downgraded. Use LNAV minima."), and the glideslope indicator will be flagged.                                                                                                    |
| Nearest              |        |     | You may continue the approach using LNAV non-precision minimums if there are LNAV minimums for this approach. In                                                                                                    |
| Services/<br>Music   |        |     | the rare event the GPS integrity cannot meet the non-precision HAL limits, the unit will send a message to the pilot to abort                                                                                                    |
| Utilities            |        |     | the approach ("ABORT APPROACH - GPS approach no longer available."). The unit will revert to terminal limits to support                                                                                                    |
| System               |        |     | navigation to the missed approach when the message is acknowledged. After the aircraft has passed the FAF, a loss of                                                                                                    |
| Messages             |        |     | WAAS integrity will cause the approach to abort instead of downgrade.                                                                                                    |
| Symbols              |        | 6.  | Capture the glideslope as you would an ILS glideslope.                                                                                                    |
| Appendix             |        |     |                                                                                                    |

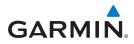

- 7. As you cross the FAF, the destination sequences to the MAP (e.g., "RW31," the runway threshold). With the needle on the external CDI (or HSI) centered, fly toward the MAP, observing the altitude minimums published on the approach plate.
- 8. When viewing the Map Page, you'll note that the final course segment is displayed in magenta (the active leg of the flight plan always appears in magenta).
- 9. As you approach the MAP, a waypoint message appears on the bottom of the screen.
- 10. Once the unit crosses the MAP (defined as the runway end waypoint), sequencing will be suspended. Prepare the aircraft for missed approach operation. Touch the **Unsuspend** key to sequence to the Missed Approach procedure.
- 11. Fly the guidance provided by the unit to the MAHP and hold.

#### 6.12.2 Flying the LP Approach

An LP approach is flown similarly to an LNAV approach, except the precision is greater as it utilizes the SBAS accuracy. It has similar lateral accuracy as an LPV approach. Angular scaling is similar to a localizer approach. Most LP approaches have step down altitudes associated with them. The approach still results in an MDA and missed approach point.

If the approach is indicated as LP +V, advisory vertical guidance will be provided. This does not change how the approach should be flown, and the pilot is still responsible for descending to the correct altitude at each step down. The approach still results in an MDA and missed approach point.

- 1. Within 30 NM of the destination, the GTN switches from en route mode to terminal mode and the CDI scale transitions from 2.0 to 1.0 NM, full scale deflection.
- 2. As you approach the IAF, a turn direction message appears on the bottom of the screen.
- 3. As the distance (DIST) to the IAF approaches zero, the message is replaced by a time to turn advisory that counts down 10 seconds prior to the turn.
- 4. As you approach the FAF, the GTN will begin to automatically rescale in an angular fashion. This will allow the LP approach to be flown in the same fashion as a standard localizer approach. At 2.0 NM from the FAF, CDI scaling is tightened from up to either 2° or 0.3 NM, full scale deflection, whichever is smaller.

Foreword

Getting Started

Audio & Xpdr Ctrl

Com/Nav

FPL

Direct-To

Proc Charts Wpt Info Map Traffic Terrain Weather Nearest

Services/ Music

Utilities

System

Messages

Symbols

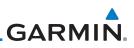

Sixty seconds prior to reaching the FAF, the GTN will check

the required Horizontal Alarm Limit (HAL) to ensure the GPS position integrity is within limits to complete the LP nonprecision approach. In the event the HAL limits are exceeded, the approach will be downgraded, when available, indicated

by "LNAV" on the moving map, otherwise the approach will be aborted. A message will note that the approach is

downgraded and the NAV indicator will be flagged until the message is viewed. You may continue the approach using LNAV non-precision minimums if there are LNAV minimums for this approach. In the rare event the GPS HAL limits cannot

meet non-precision limits, the GTN will notify the pilot with a message to abort the approach. The GTN will revert to terminal limits of 1.0 NM to support navigation to the missed approach. If the approach is indicating an LP +V, it is possible that the advisory vertical guidance could be removed without annunciation due to the vertical guidance not being within

tolerances. This does not constitute a downgrade, and the

As you cross the FAF, the destination sequences to the MAP.

With the needle on the external CDI (or HSI) centered, fly toward the MAP, observing the altitude minimums published

When viewing the Map Page, you'll note that the final course

segment is displayed in magenta (the active leg of the flight

As you approach the MAP, a waypoint message ("Arriving at

At the MAP initiate the missed approach, if necessary. Once

the GTN crosses the MAP, sequencing will be suspended. Prepare the aircraft for missed approach operation. Touch the

**Unsuspend** key to sequence to the Missed Approach procedure.

approach can still be flown to LP minimums.

on the approach plate.

plan always appears in magenta).

Foreword

5.

6.

7.

8.

9

Started

Audio & Xpdr Ctrl

Com/Nav

FPL

Direct-To

Proc

Charts

Wpt Info

Мар

Traffic

Terrain

Weather

Nearest

Services/ Music

Utilities

System

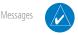

**NOTE**: For missed approaches with heading legs, fly manually until the first active course leg is reached.

10. Fly the guidance provided by the GTN to the MAHP and hold.

Waypoint") appears on the bottom of the screen.

Symbols

Appendix

Index 6-22

GARMIN

# 6.13 **Points to Remember for All Procedures**

- The GTN 7XX Map page is designed to complement your approach plates and vastly improve situational awareness throughout the approach. However, you must always fly an approach as it appears on the approach plate.
- The active leg (or the portion of the approach currently in use) is depicted in magenta on the Map Page. As you fly the approach, the GTN 7XX automatically sequences through each leg of the approach unless "SUSP" appears at the annunciation bar at the bottom of the display. "SUSP" indicates that automatic sequencing of approach waypoints is suspended on the current leg and normally appears at holding patterns, upon crossing the missed approach point (MAP), for Climb to Altitude legs, and for Hold to Altitude legs.
- For roll steering autopilots: roll steering is terminated when approach mode is selected on the autopilot and is available once the missed approach is initiated.
- If Vectors-to-Final is activated while on the "FROM" side of the FAF, automatic waypoint sequencing is suspended and the SUSP annunciation will appear. Automatic waypoint sequencing will resume once the aircraft is on the "TO" side of the FAF and within full-scale deflection.
- For all procedures, make sure to check the runway, transition, and all waypoints.
- Most legs are "TO" legs on which the TO/FROM flag on the CDI indicates "TO" and the Distance field on the flight plan decreases as you navigate along the leg. However, some procedures include legs which are "FROM" legs. On these legs, the TO/FROM flag on the CDI indicates "FROM" and the Distance field on the flight plan increases as you navigate the leg. "FROM" legs are typically found on procedure turns and on some missed approach procedures.

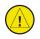

**CAUTION:** Not all autopilots will follow guidance when on a heading leg using NAV, GPSS, or APR mode on the autopilot. Heading legs for procedures can be identified by "HDG XXX°" in white on the Flight Plan page, as well as the procedure chart indicating that the aircraft must fly a particular heading. Certain autopilots will revert to a "Roll Only" or "Wings Level" mode on these leg types and the pilot must engage the heading (HDG) mode of the autopilot and set the heading bug appropriately in order to use the autopilot on these legs. Traffic

Terrain

Nearest

Services/

Music

Utilities

Svstem

Messages

Symbols

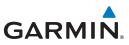

#### 6.14 Points to Remember for Localizer or VOR-based Approaches

to the external CDI (or HSI) when VLOC is active.

touching the **CDI** key. Verify that "VLOC" is displayed.

approaches or VOR approaches.

your autopilot and aircraft).

active frequency field.

automatic CDI switching enabled:

• The default factory setting allows the CDI output to automatically switch from the GPS receiver to the LOC receiver. This may be changed to manual in some installations. If the "ILS CDI Selection" setting is changed to "Manual," *you* must determine when to select "GPS" or "VLOC" guidance during the approach. Remember, "VLOC" is required for the final course segment from the Final Approach Fix (FAF) to the MAP.

**NOTE:** Installations with certain autopilots, such as the KAP 140 and KFC225, do not allow automatic ILS CDI switching.

**NOTE**: GPS phase of flight annunciations (LPV, ENR, etc.) are not applicable

• If the CDI output has not automatically switched from GPS to ILS upon reaching the FAF, you must manually switch to the VLOC receiver by

• Automatic switching of CDI output is available for ILS, localizer, SDF and LDA approaches. Automatic CDI switching is *not* available for backcourse

• When flying an approach with the autopilot-coupled, you must monitor system functions at all times and verify that the autopilot and external CDI

(or HSI) switch to the VLOC receiver with sufficient time to capture and track the approach course. Switching to "VLOC" late in the approach may

not provide the autopilot enough time to respond and intercept the approach course prior to the FAF (depending upon the performance characteristics of

• When an ILS or VOR approach is first selected or executed, the frequency

• When flying a localizer-based approach (other than backcourse) with

is automatically checked. If the frequency is incorrect, you will receive a message and you must place the correct ILS or VLOC frequency in the

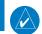

Charts

Getting Started

Audio &

Com/Nav

FPL

Direct-To

Wpt Info

Мар

Traffic

Weather

Nearest

Services/ Music

Utilities

System

Messages

Symbols

Appendix

Index 6-24

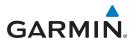

- "GPS" guidance may be used while flying outbound and on 1. the initial portion of the procedure turn.
- "VLOC" guidance is used on the remainder of the approach 2. from the time you turn inbound on the procedure turn.

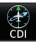

The localizer frequency must be active to use "VLOC" guidance 3. at the MAP.

Com/Nav

Direct-To

Proc

Wpt Info

Traffic

Xpdr Ctrl

- When flying a localizer-based approach with automatic CDI switching disabled.
  - You may select "VLOC" guidance at any point on the approach 1. prior to reaching the FAF.
  - The localizer frequency must be active to use "VLOC" 2. guidance.

#### 6.15 Enabling Autopilot Outputs for the King KAP140/KFC225

Autopilot outputs for the King KAP140/KFC225 autopilots are activated manually by the pilot after being prompted during the approach procedure. After enabling outputs, the GTN 7XX will provide guidance information consistent with what the autopilot expects (i.e., angular CDI scaling and glideslope capture for an LPV or other vertically guided GPS approach).

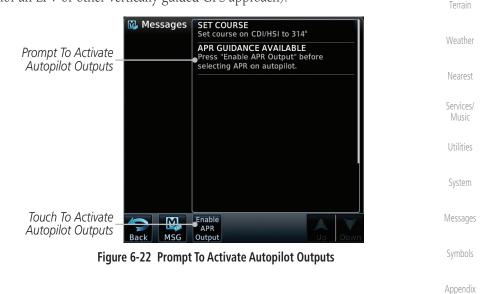

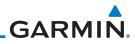

| Foreword             |        |                                 |                     |
|----------------------|--------|---------------------------------|---------------------|
|                      |        |                                 |                     |
| Getting<br>Started   |        |                                 |                     |
| Audio &<br>Xpdr Ctrl |        |                                 |                     |
| Com/Nav              |        |                                 |                     |
| FPL                  |        |                                 |                     |
| Direct-To            |        |                                 |                     |
| Proc                 |        |                                 |                     |
| Charts               |        |                                 |                     |
| Wpt Info             |        |                                 |                     |
| Map                  | This   | s page intentionally left blank |                     |
| Traffic              |        |                                 |                     |
| Terrain              |        |                                 |                     |
| Weather              |        |                                 |                     |
| Nearest              |        |                                 |                     |
| Services/<br>Music   |        |                                 |                     |
| Utilities            |        |                                 |                     |
| System               |        |                                 |                     |
| Messages             |        |                                 |                     |
| Symbols              |        |                                 |                     |
| Appendix             |        |                                 |                     |
| Index                | 6-26 G | armin GTN 725/750 Pilot's Guide | 190-01007-03 Rev. N |

#### GARMIN CHARTS 7

aircraft. See the AFMS for more information.

NOTE: The availability of SafeTaxi, ChartView, or FliteCharts in electronic form may not preclude the requirement to carry paper charts aboard the

Xpdr Ctrl

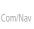

FPI Direct-To

Proc

Charts

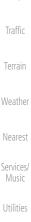

Nearest Services/ Utilities System Messages

Appendix

7-1 Index

Approach under the Flight Plan or Procedures portion of the system does not preclude the ability to view the Chart for that procedure under the Wpt Info Chart feature. **NOTE**: Features that are selectable on the main map page, such as obstacles, airports, airspace, and other waypoint types that are not visible beneath the overlaid chart, remain selectable even when an approach chart is overlaid on the main map.

**NOTE:** The Chart feature provides a digital representation of a paper chart and provides no vertical or lateral course guidance. Flight Plan and

Procedures are separate from Charts, and do provide vertical and lateral course guidance for the loaded route or procedure shown on the Flight

Plan page. The term "Chart Unavailable" means that the chart cannot be viewed on the Charts due to either a chart not being published, or an error

in the Chart database, but does not preclude its availability or inclusion of the procedure in the Flight Plan or Procedures portion of the system. The

absence of a chart for a particular Departure, Arrival, or Approach does not preclude its availability or inclusion in the Flight Plan or Procedures

portion of the system. The absence of a particular Departure, Arrival, or

NOTE: Do not use SafeTaxi or Chartview functions as the basis for ground maneuvering. SafeTaxi and Chartview functions do not comply with the requirements of AC 20-159 and are not qualified to be used as an airport moving map display (AMMD). SafeTaxi and Chartview are to be used by the flight crew to orient themselves on the airport surface to improve pilot situational awareness during ground operations.

The chart page will default to the nearest airport if no flight plan or destination airport is present. While you are on the ground, the displayed charts will default to the current airport location regardless of flight plan. The optional ChartView and FliteCharts provide on-board electronic terminal procedures charts. Electronic charts offer the convenience of rapid access to essential information. Either ChartView or FliteCharts may be configured in the system, but not both.

ChartView resembles the paper version of Jeppesen terminal procedures charts. The charts are displayed in full color with high-resolution. The Map depiction shows the aircraft position on the moving map in the plan view of

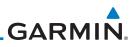

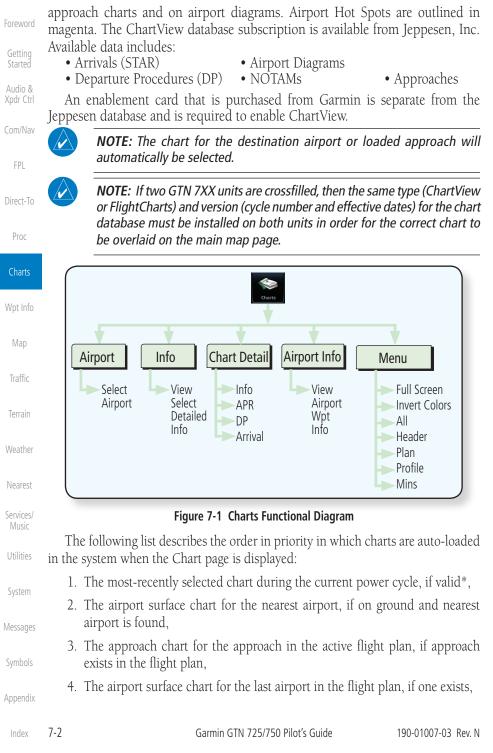

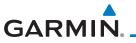

| 5. The airport surface chart for the nearest airport, if nearest airport is found (same as #2 but aircraft could be in-air),                                                                                                    |                                       |  |  |
|----------------------------------------------------------------------------------------------------|---------------------------------------|--|--|
| 6. The airport surface chart for the first airport in the database, if found,                                                                                                    |                                       |  |  |
| 7. No chart.                                                                                                    |                                       |  |  |
| * "Selected" does not include charts that were auto-selected. A selection must be made while on the charts page.                                                                                                    |                                       |  |  |
| The following actions will invalidate #1:                                                                                                    | Com/Nav                               |  |  |
| Changing the approach in the active flight plan                                                                                                    | FPL                                   |  |  |
| <ul> <li>Changing the on-ground status while not viewing the Charts page</li> <li>7.1 Chart Page</li> </ul>                                                                                                    | Direct-To                             |  |  |
| 1. From the Home page, touch the <b>Charts</b> key.                                                                                                    | Proc                                  |  |  |
| Charts                                                                                                    |                                       |  |  |
| La contraction de la contraction de la contracti                                                                                                    | Charts                                |  |  |
| Charts<br>Charts<br>Charts | Charts<br>Wpt Info                    |  |  |
| Airport<br>Contraction of the select Airport<br>Contraction of the select Airport<br>Mc Nary                                                                                                    |                                       |  |  |
| Airport<br>KSLE Public<br>Touch to Select Airport<br>Info<br>Airport<br>Salem, OR<br>NW USA<br>Touch to Select Airport<br>Info Chart<br>Touch to View The<br>Airport Information Chart                                                                                                    | Wpt Info                              |  |  |
| Airport<br>KSLE Public<br>Touch to Select Airport<br>Salem, OR<br>NW USA<br>Touch to Select Airport<br>Info<br>Airport<br>Touch to Select Airport<br>Info Chart<br>Touch to View The                                                                                                    | Wpt Info<br>Map                       |  |  |
| Image: Construction of the second second                                                                                                    | Wpt Info<br>Map<br>Traffic            |  |  |
| Airport         Salem, OR         WW USA         Touch to Select Airport         Info         Touch to Select Airport         Info         Info <td>Wpt Info<br/>Map<br/>Traffic<br/>Terrain</td>                                                                                                    | Wpt Info<br>Map<br>Traffic<br>Terrain |  |  |

#### Figure 7-2 Charts Function Page

2. Various controls allow viewing of more available detail. Utilities

System

Messages

Symbols

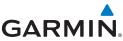

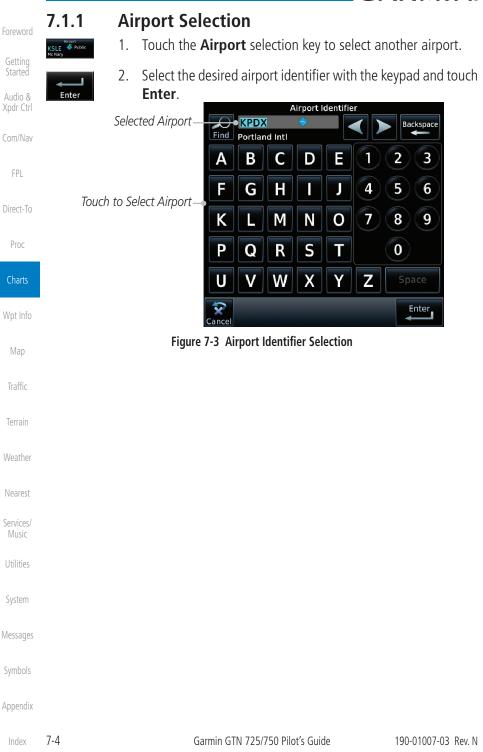

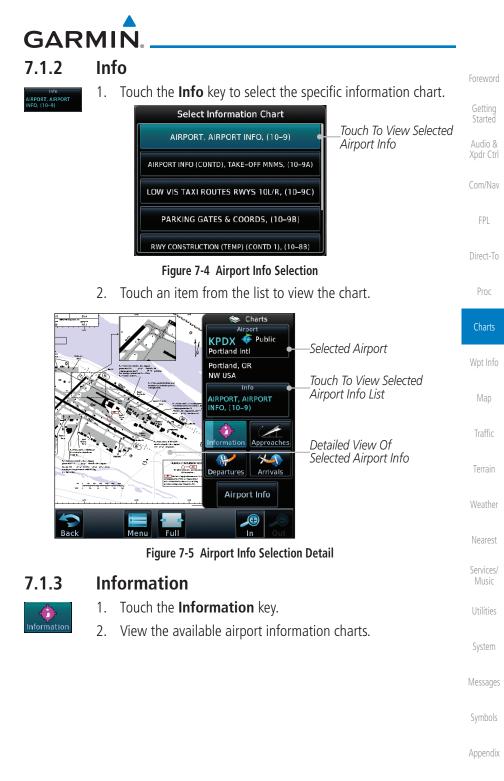

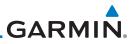

Selected Airport

Touch To View

Approach List

Touch To View

Approach Charts

Detailed View Of

-Touch To View Approach Chart

Selected Approach

#### 7.1.4 **Approaches**

VEX.015 # 804045

Me

Select Approach Chart ILS OR LOC RWY 28L, (11-4)

ILS OR LOC RWY 28R, (11-5)

ILS RWY 10R CAT II & III, (11-2A)

LOC DME RWY 21, (11-3)

MILL VISUAL RWY 28L/R, (19-2)

3.

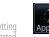

Audio &

FPL

Direct-To

Proc

Charts

Wpt Info

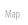

Traffic

Terrain

Weather

Nearest

Services/

System

Messages

Symbols

Touch the desired approach to view detailed information.

Figure 7-7 Approach List

Figure 7-6 Approach Detail

Touch the **Approach** key to select an approach chart. 2. OLUMBIA VISUAL RW

Airport Info

Ð

Touch the **Approaches** key to view available approaches.

📚 Charts

Airport 🐗 Public

Approach

COLUMBIA VISUAL RWY

3

KPDX

Portland Intl Portland, OR NW USA

10L/R, (19-1)

Information HA

Garmin GTN 725/750 Pilot's Guide

190-01007-03 Rev. N

Appendix

7-6

1. Approache

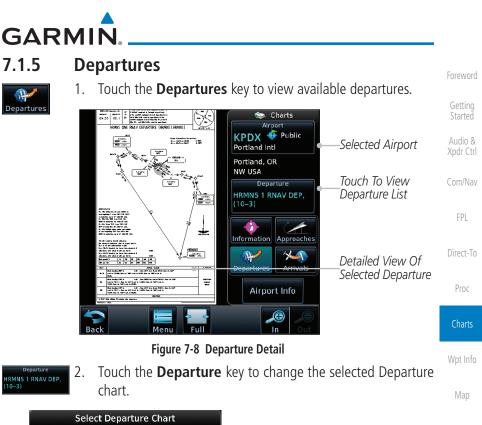

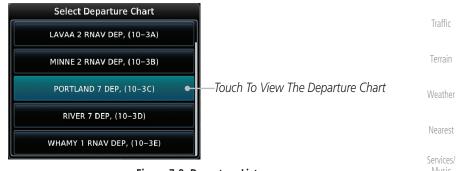

#### Figure 7-9 Departure List

3. Touch the desired departure to view detailed information.

System

Utilities

Messages

Symbols

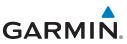

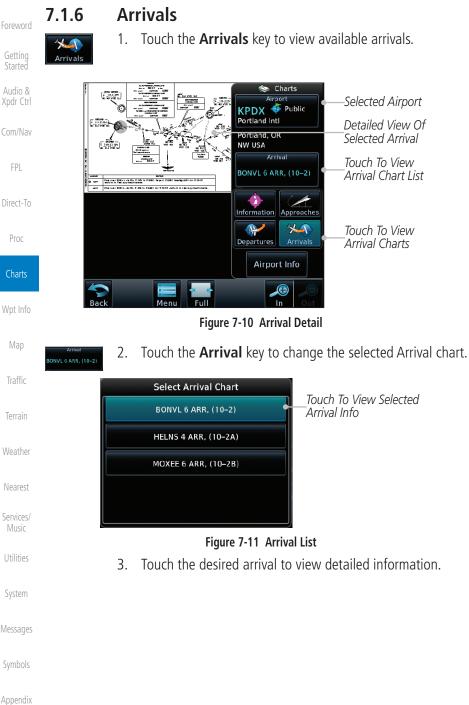

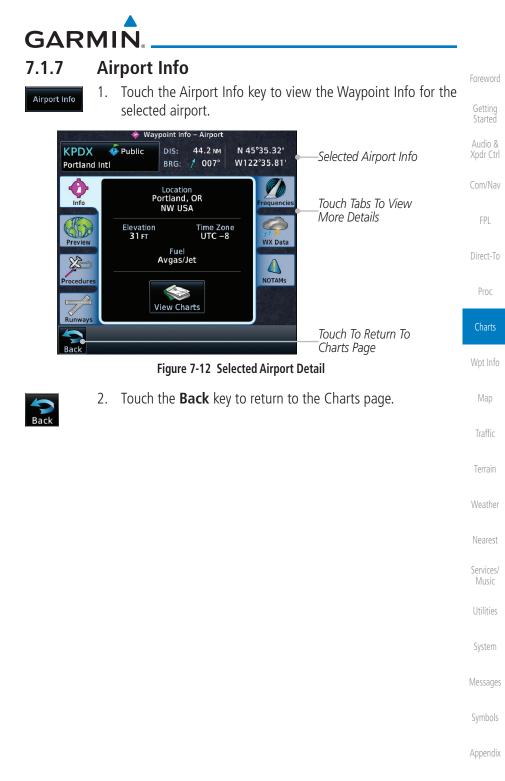

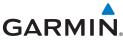

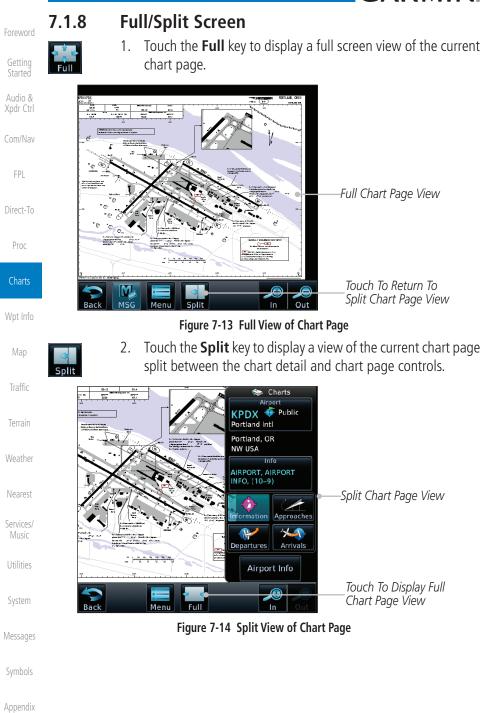

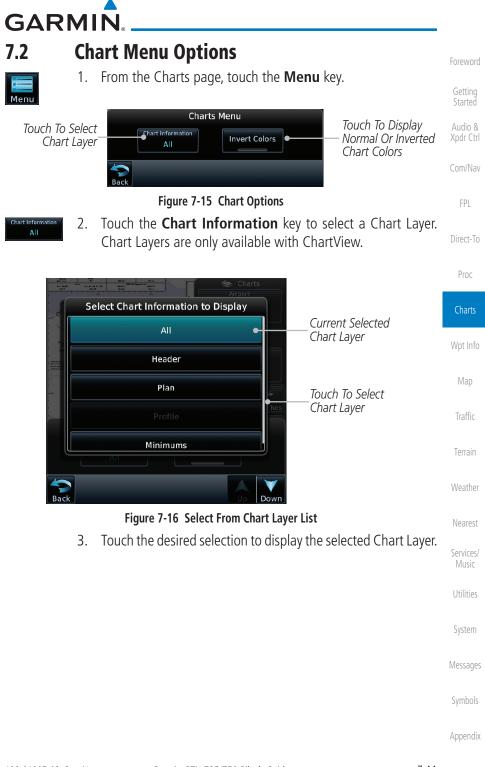

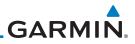

Selected Airport

Detailed View Of

Selected Header

Touch Menu To

Select Layers

Selected Approach

#### 7.2.1

ORTLAND INTL

128.35

NAVAIDS

Refer to Planxiew

Back

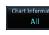

7.2.2

#### Chart Layers - All

for the selected chart.

**Chart Layers - Header** 

23 MAR 07 (19-

No FAF

124.35

Radar required. 2. Procedure not authorized at night. 3. Verti ad Angle: Rwy 10R: LOC IPDX (GS 3.00°), Rwy 10L: LOC IVDG (GS 3.

Final Apph Crs

Refer to Planview

No Missed Approach Procedure.

Audio &

FPI

Direct-To

Proc

Charts

7.2.3

#### Chart Layers - Plan

Menu Full

Touch the **Plan** selection from the Chart Layer list to view the Plan View for the selected approach chart.

Touch the **All** key to view the composite of layers available

Touch the Header selection from the Chart Layer list to view the header information for the selected approach chart.

> Charts **6**.

> > 🐠 Public

COLUMBIA VISUAL RWY

Airport Info

In

Approache \*

Arrivals

KPDX

NW USA

Portland Intl

Portland, OR

10L/R, (19-1)

Information

Departures

Figure 7-17 Header View of Chart for the Selected Approach

CEIL

3500

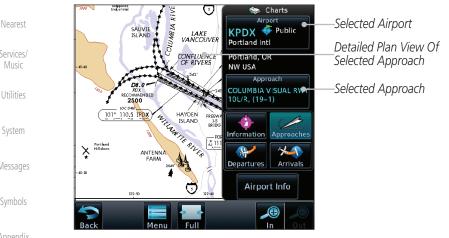

Figure 7-18 Plan View of Chart for the Selected Approach

Services/

System

Messages

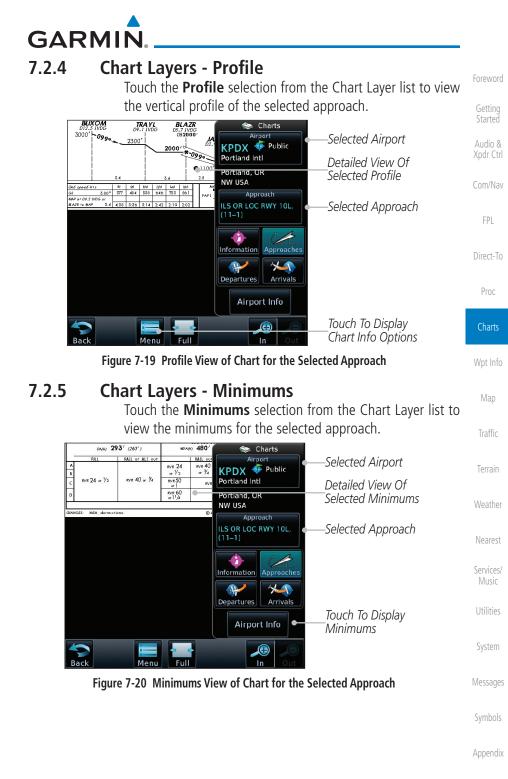

7-13 Index

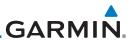

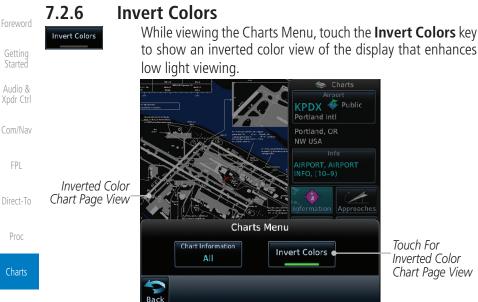

Figure 7-21 Inverted Chart Colors View

when the aircraft is in the air (such as, speed is greater than 30 knots). When a chart is viewed on the Map page, areas of the chart that do not support geo-

referencing, such as expanded details and text blocks, are removed. Typically, SIDs and STARs are not geo-referenced and thus will not typically display the ownship

Scharts Airport

Miami Intl Miami, FL SE USA Info

P

Departures

AIRPORT, AIRPORT INFO, (10–9)

formation Approache

Airport Info

Ð

\*

Arrivals

030°

125 KT

N

The geo-referenced aircraft position is placed on the chart when a position is established. On the Map page, the chart and geo-referenced position are shown

Geo-Referenced Aircraft Position

Wpt Info

7.2.7

symbol on those charts.

- -----

Map Traffic

Terrain

Weather

Nearest

Services/

Utilities

System

Messages

Symbols

Appendix

#### Figure 7-22 Areas of Chart Info Removed For Map Overlay and Geo-Reference

Geo-Referenced Aircraft Position

17.8 NM

030°

# GARMIN.

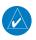

**NOTE:** The entire ownship symbol must be able to fit within the displayed chart area before it will be drawn.

Foreword

Getting Started

Xpdr Ctrl

Com/Nav

Direct-To

#### 7.3

### **ChartView Cycle Number and Revision**

The ChartView database is revised every 14 days. Charts are still viewable during a period that extends from the cycle expiration date to the disables date. ChartView is disabled 70 days after the expiration date and is no longer available for viewing upon reaching the disable date. When turning on the GTN unit, the Power-up Page indicates the criteria for ChartView availability. An enablement card that is purchased from Garmin is separate from the Jeppesen database and is required to enable ChartView. Jeppeson does not provide the Effective date.

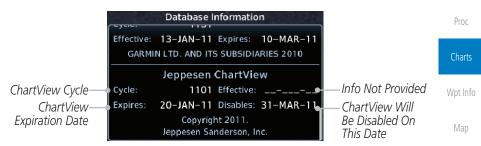

Figure 7-23 System Status Database Information for ChartView

The database CYCLE number, EXPIRES, and DISABLES dates of the ChartView database appear in either white or yellow text. When the ChartView EXPIRES date is reached, ChartView becomes inoperative 70 days later. This is shown as the DISABLES date. When the DISABLES date is reached, charts are no longer available for viewing.

The ChartView database is provided directly from Jeppesen. Refer to Jeppesen Databases in Appendix A for instructions on revising the ChartView database.

Utilities

Terrain

Weather

Nearest

System

Messages

Symbols

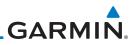

### 7.4 FliteCharts®

FliteCharts<sup>®</sup> resemble the paper version of National Aeronautical Charting Office (NACO) terminal procedures charts. The charts are displayed with high-resolution and in color for applicable charts.

Garmin FliteCharts is an electronic version of the National Aeronautical Navigation Services Charts (AeroNav Services), which was formerly NACO. FliteCharts lets pilots quickly find and view all AeroNav Services Departure Procedures (DP), Standard Terminal Arrival Routes (STARs), approach charts, and airport diagrams. If the current approach is known, the GTN 7XX automatically selects the correct chart based on the flight plan. Pilots will have access to all approach plates currently published by AeroNav, which encompasses over 15,000 charts and over 2,900 airports in the U.S. FliteCharts updates are available from Garmin every 28 days, and the new geo-referenced capability will be included with the regular updates.

FliteCharts database subscription is available from Garmin. Available data

- Arrivals (STAR)
- Departure Procedures (DP)
  - Approaches
- Airport Diagrams

#### 7.4.1 FliteCharts Cycle Number and Revision

FliteCharts data is revised every 28 days. Charts are still viewable during a period that extends from the cycle expiration date to the disables date. FliteCharts is disabled 180 days after the expiration date and are no longer available for viewing upon reaching the disables date. When turning on the GTN 7XX, the Power-up page indicates the criteria for chart availability. These indications are whether the databases are not configured, not available, current, out of date, or disabled.

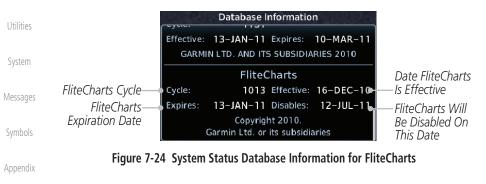

oreword

Getting Started

Audio & Xpdr Ctrl

Com/Nav

FPL

Direct-To

Proc

Charts

Man

Troffi

Terrain

Weather

Nearest

Services/

Music

Index 7-16

GARMIN. \_\_\_\_\_ 7.5 SafeTaxi®

SafeTaxi<sup>®</sup> is an enhanced feature that gives greater map detail when zooming in on airports. The airport display on the map reveals runways with numbers, taxiways with identifying letters/numbers, airport Hot Spots, and airport landmarks including ramps, buildings, control towers, and other prominent features. Resolution is greater at lower map ranges (zooming in). When the aircraft location is within the screen boundary, including within SafeTaxi ranges, an airplane symbol is shown on any of the navigation map views for enhanced position awareness.

**NOTE:** Do not use SafeTaxi or Chartview functions as the basis for ground maneuvering. SafeTaxi and Chartview functions do not comply with the requirements of AC 20-159 and are not qualified to be used as an airport moving map display (AMMD). SafeTaxi and Chartview are to be used by the flight crew to orient themselves on the airport surface to improve pilot situational awareness during ground operations.

Designated Hot Spots are recognized at airports with many intersecting taxiways and runways, and/or complex ramp areas. Airport Hot Spots are outlined to caution pilots of areas on an airport surface where positional awareness confusion or runway incursions happen most often. Hot Spots are defined with a magenta circle or outline around the region of possible confusion.

| //_ DTK AGTV WPT                                           |                          | Terrain            |
|------------------------------------------------------------|--------------------------|--------------------|
|                                                            | — Taxiway Detail         | Weather            |
|                                                            | — Taxiway Identification | Nearest            |
|                                                            | —Aircraft Position       | Services/<br>Music |
|                                                            |                          | Utilities          |
| GS<br>0 KT<br>GS<br>CS<br>CS<br>CS<br>CS<br>CS<br>CS<br>CS |                          | System             |
| Back MSG Menu CDI OBS In Out                               |                          | Messages           |
| Figure 7-25 SafeTaxi Depiction on the Navig                | jation Map Page          | Symbols            |

Appendix

Getting Started

Xpdr Ctrl

Com/Nav

FPL

Direct-To

Proc

Charts

Wpt Info

Traffic

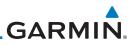

#### 7.5.1 Using SafeTaxi®

Getting

Audio & Xpdr Ctrl

Com/Nav

FPL

Proc

Any map page that displays the navigation view can also show the SafeTaxi<sup>®</sup> airport layout within the maximum configured range. Charts and SafeTaxi are mutually exclusive. So, to view SafeTaxi and Hot Spots, the Charts feature must be turned off. Charts are displayed when the aircraft is in the air, but when on the ground, charts are removed and SafeTaxi will be shown automatically.

During ground operations the aircraft's position is displayed in reference to taxiways, runways, and airport features. The nose of the ownship symbol, not the center, depicts the current location of the aircraft.

## Direct-To 7.5.2 Hot Spot Information

Hot Spot locations are identified by a magenta circle or outline. To view more information touch the Hot Spot on the moving map.

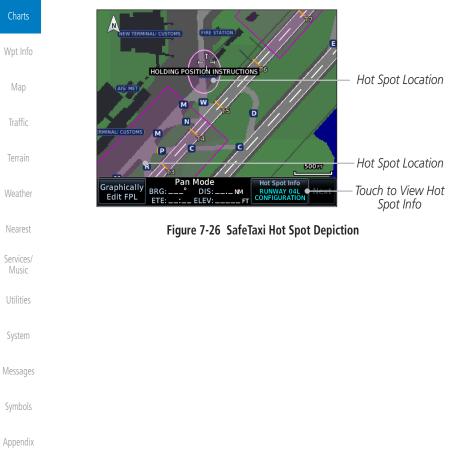

Garmin GTN 725/750 Pilot's Guide

Index 7-18

# GARMIN.

#### 7.5.3 SafeTaxi<sup>®</sup> Cycle Number and Revision

The SafeTaxi database is revised every 56 days. SafeTaxi is always available for use after the expiration date. When turning on the GTN 7XX, the Power-up Page indicates whether the databases are current, out of date, or not available. The Power-up Page shows the SafeTaxi database is current when the "SafeTaxi Expires" date is shown in white. When the SafeTaxi cycle has expired, the "SafeTaxi Expires" date appears in yellow. The message "unknown" appears in white if no SafeTaxi data is available on the database card.

The SafeTaxi, Cycle, Effective date and Expires date of the database cycle can also be found on the System - System Status page. SafeTaxi information appears in white and yellow text. The EFFECTIVE date appears in white when data is current and in yellow when the current date is before the effective date. The EXPIRES date appears in white when data is current and in yellow when the expired. SafeTaxi REGION NOT AVAILABLE appears in white if SafeTaxi data is not available on the database card.

|                                    | TOICWOIU                                   |
|------------------------------------|--------------------------------------------|
| able<br>-up<br>ble.<br>Faxi<br>the | Getting<br>Started<br>Audio &<br>Xpdr Ctrl |
| s in                               | Com/Nav                                    |
| 1                                  | FPL                                        |
| ycle<br>tion<br>hen                | Direct-To                                  |
| ate.                               | Proc                                       |
| hen<br>a is                        | Charts                                     |
|                                    | Wpt Info                                   |
|                                    | Мар                                        |
|                                    | Traffic                                    |
|                                    | Terrain                                    |
|                                    | Weather                                    |
|                                    | Nearest                                    |
|                                    | Services/<br>Music                         |
|                                    | Utilities                                  |
|                                    | System                                     |
|                                    | Messages                                   |

5

Symbols

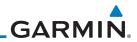

| Appendix<br>Index    | 7-20 | Garmin GTN 725/750 Pilot's Guide   | 190-01007-03 Rev. N |
|----------------------|------|------------------------------------|---------------------|
| Symbols              |      |                                    |                     |
| Vlessages            |      |                                    |                     |
| System               |      |                                    |                     |
| Utilities            |      |                                    |                     |
| Services/<br>Music   |      |                                    |                     |
| Nearest              |      |                                    |                     |
| Weather              |      |                                    |                     |
| Terrain              |      |                                    |                     |
| Traffic              |      |                                    |                     |
| Мар                  |      | This page intentionally left blank |                     |
| Wpt Info             |      |                                    |                     |
| Charts               |      |                                    |                     |
| Proc                 |      |                                    |                     |
| Direct-To            |      |                                    |                     |
| FPL                  |      |                                    |                     |
| Com/Nav              |      |                                    |                     |
| Audio &<br>Xpdr Ctrl |      |                                    |                     |
| Getting<br>Started   |      |                                    |                     |
| Foreword             |      |                                    |                     |

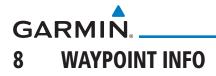

The Waypoint Info function allows you to view information about the selected waypoint. The Waypoint Info page can be reached from the Home page, selected from a flight plan, or selected from the Nearest page.

| 🔶 Waypoint Info                       | Apar car  |
|---------------------------------------|-----------|
|                                       | Com/Nav   |
| Airport Intersection VOR              | FPL       |
| Touch Key to Display<br>Waypoint Type | Direct-To |
|                                       | Proc      |
| User<br>Waypoint<br>User              | Charts    |
|                                       | Wpt Info  |

Figure 8-1 Waypoint Info Page

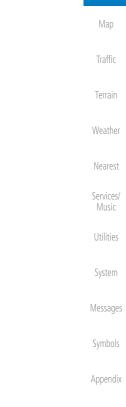

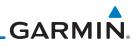

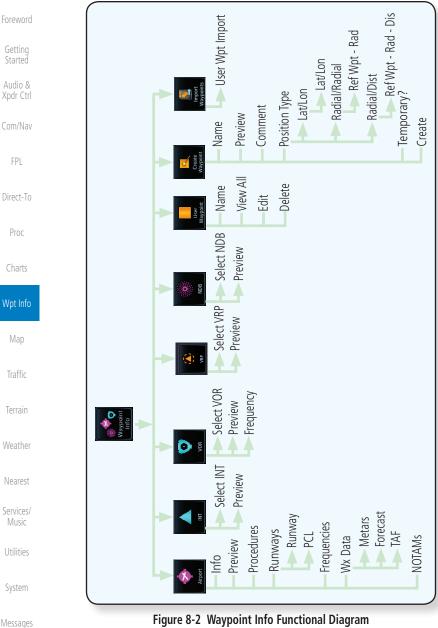

Figure 8-2 Waypoint Info Functional Diagram

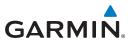

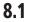

Whitted

### Waypoint Selection

KSPG 🔶 Public

Ente

- Touch the **Waypoint Info** key and then touch the desired 1. waypoint type (Airport, INT, VOR, etc). 2.
  - Touch the waypoint identifier.
- 3. The waypoint identifier selection page will be shown and the waypoint identifier field will be active for selection. Touch the required keys on the alphanumeric keypad to select the desired waypoint identifier and then touch the Enter key.

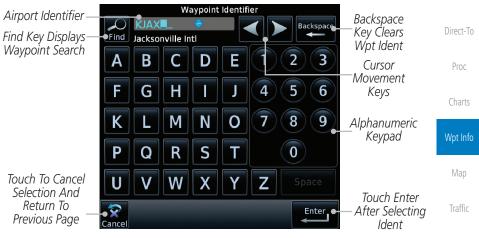

Figure 8-3 Waypoint Ident Selection

The information page for the selected waypoint will be 4. displayed.

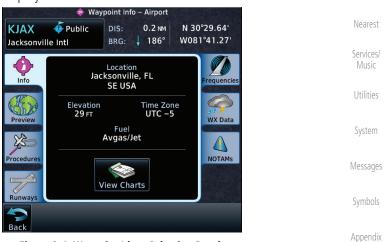

Figure 8-4 Waypoint Ident Selection Result

Terrain

Weather

Garmin GTN 725/750 Pilot's Guide

8-3 Index

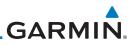

### 8.2 Airport

The Airport page of the Waypoint Info function provides a variety of detailed information about the airport.

#### 8.2.1 Info

Com/Nav

FPL

The upper part of the page shows the airport identifier and type, name, city and region, the lat/lon coordinates of the airport, and the bearing (and direction arrow) and distance to the airport from your present position. The center area shows the airport elevation, fuel availability, and time zone.

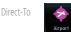

 While viewing the Waypoint Info page, touch the Airport key.

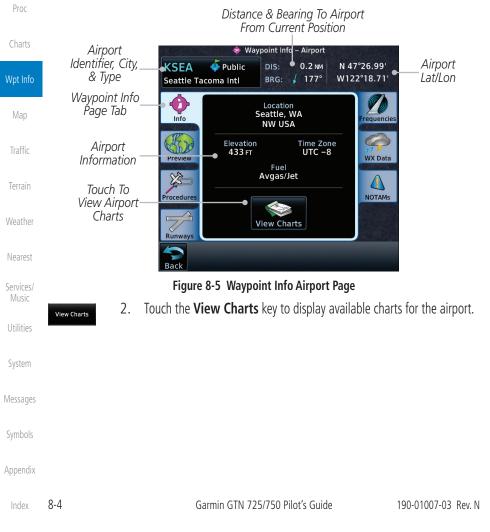

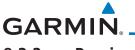

#### 8.2.2 Preview

The Waypoint Info Airport Preview page provides detailed information about the selected airport.

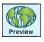

1. Touch the **Preview** tab to view a map of the airport and surrounding area.

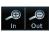

2. Use the **In** and **Out** keys to zoom in and out on the Preview map.

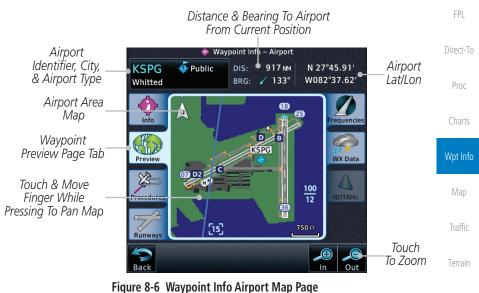

#### You may touch the map window and while pressing the display drag your finger to move the map view.

Nearest Services/ Music

Weather

Audio &

Xpdr Ctrl

Com/Nav

Utilities

System

Messages

Symbols

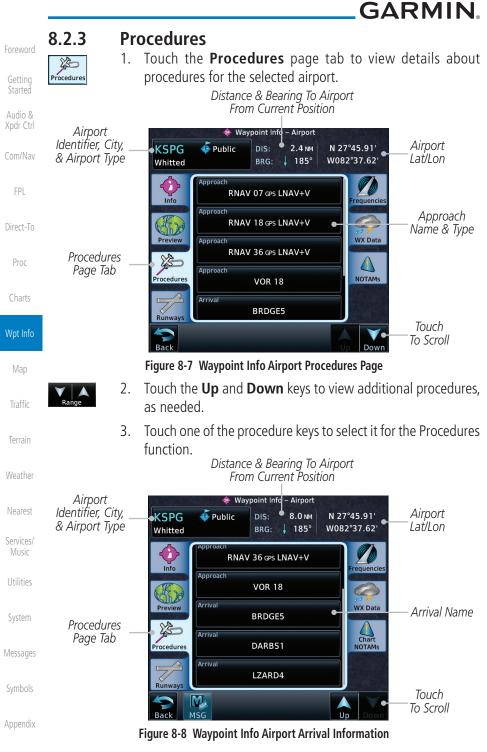

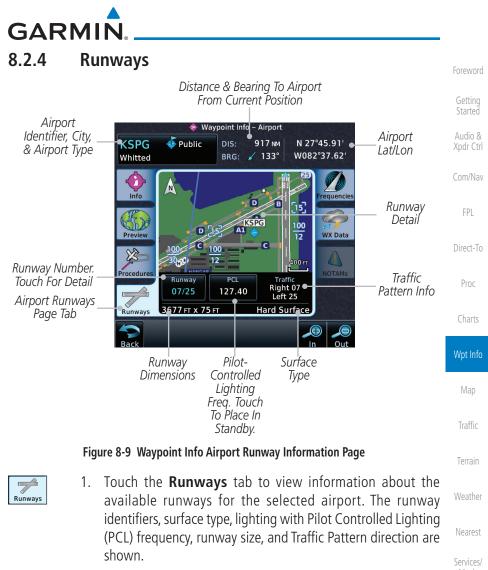

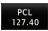

2. Touch the **PCL** key to load the PCL frequency into the Com Standby location.

System

Utilities

Messages

Symbols

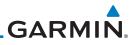

| Foreword                        | 8.2.5 Fr                                         | equencies                                                         |                                   |                              |                                     |
|---------------------------------|--------------------------------------------------|-------------------------------------------------------------------|-----------------------------------|------------------------------|-------------------------------------|
| Getting<br>Started              | Frequencies                                      | Touch the <b>Frequ</b> e frequencies for th                       |                                   |                              | about available                     |
| Audio &<br>Xpdr Ctrl<br>Com/Nav | Up Down 2.                                       | Touch the <b>Up</b> and<br>as needed. A "c"<br>frequencies that a | symbol in a v                     | vhite circle w               | ill appear next to                  |
| Com/nav                         |                                                  | Frequency (CTAF).                                                 | 0 D . T                           | A.'                          |                                     |
| FPL                             |                                                  |                                                                   | e & Bearing To<br>m Current Posit |                              |                                     |
| Direct-To                       | Airport<br>Identifier, City, _<br>& Airport Type | ♦ Way<br><b>KSPG</b> ↓ Public<br>Whitted                          | DIS: 87.1 NM<br>BRG: 333°         | N 27°45.91' e<br>W082°37.62' | Airport<br>Lat/Lon                  |
| Proc                            |                                                  |                                                                   |                                   |                              | Airport<br>– Frequencies            |
| Charts                          |                                                  | ASOS                                                              | 118.87                            | Frequencies                  | Page Tab                            |
| Wpt Info                        |                                                  | Ground                                                            | 121.80                            | WX Data                      | "c" Indicates                       |
| The mo                          | Frequency Name-                                  | Tower                                                             | 127.40                            |                              | CTAF                                |
| Map                             |                                                  | Procedures                                                        | 122.95                            | NOTAMS                       | Touch Frequency<br>Key To Load Into |
| Traffic                         |                                                  | Runways Departur                                                  | e 119.65                          |                              | Com Standby                         |
| Terrain                         |                                                  | Back                                                              |                                   | Up Down                      | Touch<br>To Scroll                  |
| Weather                         |                                                  | Figure 8-10 Waypoint                                              | •                                 |                              |                                     |
| Nearest                         | 3.                                               | Touch the <b>Frequ</b><br>load it as the Cor<br>frequency type.   | •                                 |                              |                                     |
| Services/<br>Music              |                                                  |                                                                   |                                   |                              |                                     |
| Utilities                       |                                                  |                                                                   |                                   |                              |                                     |
| System                          |                                                  |                                                                   |                                   |                              |                                     |
| Messages                        |                                                  |                                                                   |                                   |                              |                                     |
| Symbols                         |                                                  |                                                                   |                                   |                              |                                     |
| Appendix                        |                                                  |                                                                   |                                   |                              |                                     |

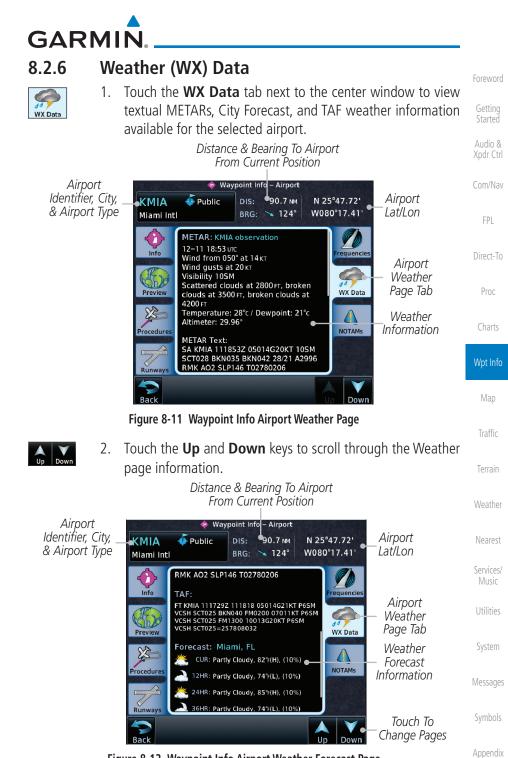

Figure 8-12 Waypoint Info Airport Weather Forecast Page

Garmin GTN 725/750 Pilot's Guide

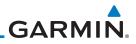

#### 8.2.7

ΝΟΤΔΜ

#### **NOTAM Pages**

 Touch the **NOTAMs** tab next to the center window to view any NOTAMs available for the selected airport. This feature is supported with ChartView and FIS-B.

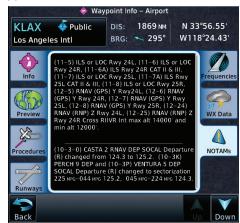

Figure 8-13 Waypoint Info Airport NOTAMs Page

 Touch the Up and Down keys to view additional information, as needed.

#### **Helipads**

Touch the **Helipad** tab next to the center window to view any information available for the selected helipad. Helipad information may not be complete or consistent due to the data available from the 3rd party sources.

Distance & Bearing To Helipad

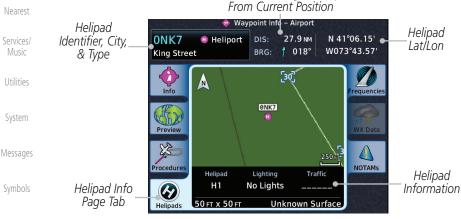

Figure 8-14 Helipad Waypoint Info

Appendix

Traffic

Direct-To

Proc

Wpt Info

Map

## ain

# 8.2.8 He

Down

n Helipads

Weather

### GARMIN Intersection (INT) 8.3

The Intersection page of the Waypoint Info function provides a variety of detailed information about the intersection. The top left area of the page displays the Intersection identifier and region. The top center area shows the lat/lon coordinates of the Intersection and the bearing (with direction arrow) and distance to the Intersection from your present position.

Select another Waypoint by touching the **Waypoint Identifier** key, entering the characters for the desired name with the alphanumeric keypad, and then touching the **Enter** key. You may also search through the list by touching the **Find** key and then choosing from the existing list of waypoints by touching the desired waypoint from the list.

The center area of the page shows a map with the Intersection in the center.

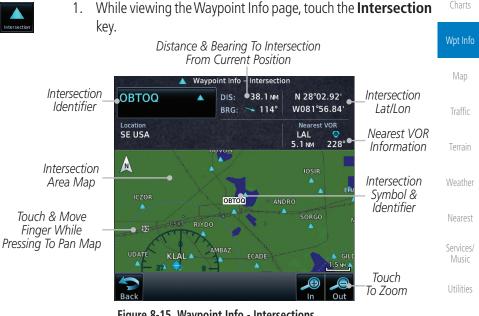

Figure 8-15 Waypoint Info - Intersections

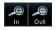

Use the **In** and **Out** keys to zoom in and out on the map. You 2. may touch the map window and while lightly pressing the display, drag your finger to move the map view.

System

Messages

Audio &

Xpdr Ctrl

FPI

Direct-To

Proc

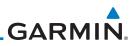

## 8.4 VOR

The VOR page of the Waypoint Info function provides a variety of detailed information about the VOR. The top left area of the page displays the VOR identifier, name, city and state, and region. The top center area shows the lat/lon coordinates of the VOR and the bearing (with direction arrow) and distance to the VOR from your present position. The top right area shows the frequency in a key. Select another Waypoint by touching the **Waypoint Identifier** key, entering the characters for the desired name with the alphanumeric keypad, and then touching the **Enter** key. You may also search through the list by touching the **Find** key and then choosing from the existing list of waypoints by touching the desired waypoint from the list.

The center area of the page shows a map with the VOR in the center.

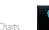

Getting Started

Com/Nav

Direct-To

Proc

1. While viewing the Waypoint Info page, touch the **VOR** key.

Distance & Bearing To VOR VOR Frequency - Touch To

|                    |                                     | From Current Pos                           |                                  | t Into Nav Stan                        |                                |
|--------------------|-------------------------------------|--------------------------------------------|----------------------------------|----------------------------------------|--------------------------------|
| Wpt Info           | ☑ Waypoin∜ Info – V∮R               |                                            |                                  |                                        |                                |
| Мар                | VOR Identifier,<br>Symbol, & Name   | PIE VORTAC<br>Saint Petersburg             | DIS: 9.1 NM<br>BRG: <b>345</b> ° | N 27°54.47' ↔<br>W082°41.06'           | - VOR Lat/Lon                  |
| Traffic            | VOR Location<br>& Region            | Location<br>Saint Petersburg, FL<br>SE USA | Frequency<br>116.40              | Nearest Airport<br>KPIE<br>0.2 NM 314° | Nearest Airport<br>Information |
|                    | VOR Class                           | • VOR Class: High Altitude                 | Station Declina                  |                                        | – Magnetic                     |
| Terrain            | VOR Area Map—                       |                                            |                                  |                                        | Variation                      |
| Weather            | ,<br>Touch & Move<br>Finger While — |                                            | KVDF                             | KLAI                                   | VOR Symbol<br>& Identifier     |
| Nearest            | Pressing To Pan Map                 |                                            | KSRO                             |                                        | — Map Scale                    |
| Services/<br>Music |                                     | Back                                       |                                  | In Out                                 | —Touch To Zoom                 |
|                    |                                     |                                            |                                  |                                        |                                |

#### Figure 8-16 Waypoint Info - VORs

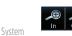

2. Use the **In** and **Out** keys to zoom in and out on the map. You may touch the map window and while lightly pressing the display, drag your finger to move the map view.

3. Touch the **Frequency** key next to load it as the Nav standby frequency.

Symbols

Messages

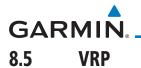

NOTE: This feature is available in software v6.20 or later.

**NOTE**: Visual Reporting Point database coverage is not available in all regions.

The VRP (Visual Reporting Point) page of the Waypoint Info function provides information about the VRP. The top area displays the Lat/Lon coordinates of the VRP and the bearing (with direction arrow) and distance to the VRP from your present position. Select another Waypoint by touching the **Waypoint Identifier** key, entering the characters for the desired name with the alphanumeric keypad, and then touching the **Enter** key. You may also search through the list by touching the **Find** key and then choosing from the existing list of waypoints by touching the desired waypoint from the list. The center area of the page shows a map with the VRP in the center.

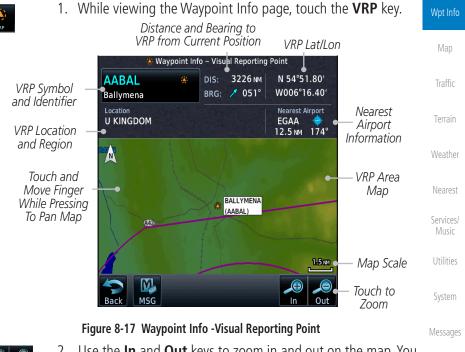

Use the In and Out keys to zoom in and out on the map. You can touch the map window and while lightly pressing the sy display, drag your finger to move the map view.

Appendix

Xpdr Ctrl

FPI

Direct-To

Proc

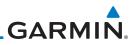

## 8.6 NDB

Audio &

Xpdr Ctrl

Com/Nav

FPI

Direct-To

Proc

Wpt Info

The NDB page of the Waypoint Info function provides a variety of detailed information about the NDB. The top left area of the page displays the NDB identifier, name, city and state, and region. The top center area shows the lat/lon coordinates of the NDB and the bearing (with direction arrow) and distance to the NDB from your present position. The top right area shows the frequency in a key.

Select another Waypoint by touching the **Waypoint Identifier** key, entering the characters for the desired name with the alphanumeric keypad, and then touching the **Enter** key. You may also search through the list by touching the **Find** key and then choosing from the existing list of waypoints by touching the desired waypoint from the list.

The center area of the page shows a map with the NDB in the center.

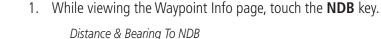

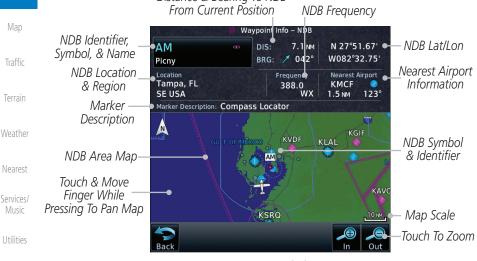

Figure 8-18 Waypoint Info for NDBs

- Use the **In** and **Out** keys to zoom in and out on the map. You
  may touch the map window and while lightly pressing the
  display, drag your finger to move the map view.

Symbols

System

Messages

## GARMIN. 8.7 User Waypoints (User)

In addition to the airport, VOR, NDB and intersection information contained in your Jeppesen NavData<sup>®</sup> card, the GTN 7XX allows you to store up to 1,000 user-defined waypoints. The User Waypoint Page displays the waypoint name (up to six characters long), identifier and radial from two reference waypoints, distance from one reference waypoint, along with the user waypoint's lat/lon position.

The following descriptions and abbreviations appear on the User Waypoint Page:

- Ref Wpt Reference waypoint identifier (name)
- Radial Radial from reference waypoint, in degrees magnetic or degrees true (depending upon unit configuration)
- Distance Distance from reference waypoint, in nautical miles/statute miles/kilometers (depending upon unit configuration)
- Lat/Lon Latitude/Longitude (degrees/minutes)

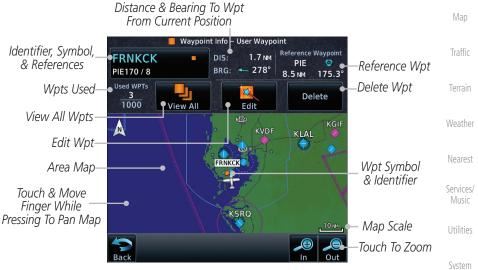

Figure 8-19 Waypoint Info for a User Waypoint

Select another Waypoint by touching the **Waypoint Identifier** key, entering Messages the characters for the desired name with the alphanumeric keypad, and then touching the **Enter** key. You may also search through the list by touching the **View All** key and then choosing from the existing list of User waypoints by touching the desired waypoint from the list.

Foreword

Xpdr Ctrl

Com/Nav

Direct-To

Proc

Wpt Info

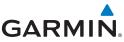

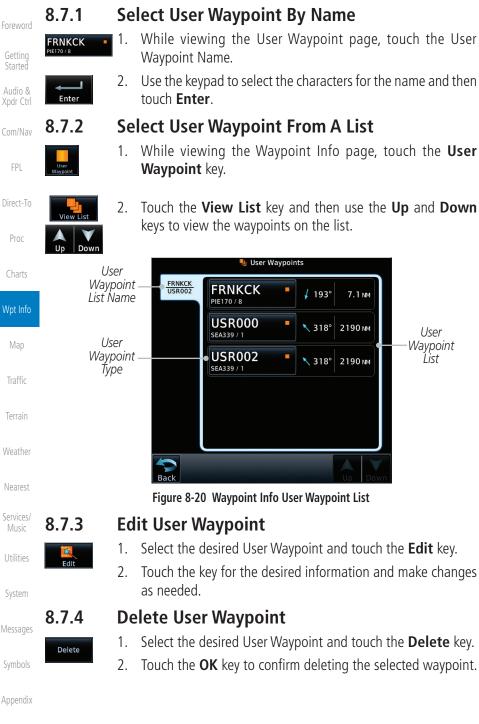

8-16

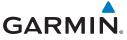

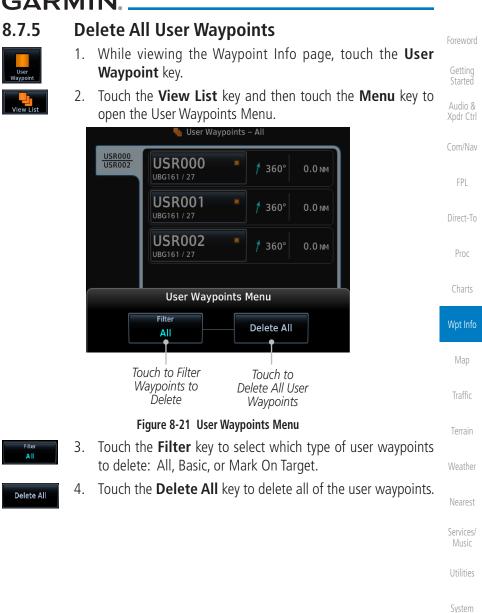

Messages

Symbols

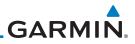

## 8.8 Create Waypoint

Getting Started User waypoints are created from the Create User Waypoint page. To create a new user waypoint, simply enter its name (identifier) and position, or reference another waypoint by radial and distance.

|                      | another waypoint by radial and distance. |                                                                                                    |  |  |  |
|----------------------|------------------------------------------|----------------------------------------------------------------------------------------------------|--|--|--|
| Audio &<br>Xpdr Ctrl | - +                                      | 🔍 Create User Waypoint                                                                                            |  |  |  |
| Com/Nav              | Waypoint Name-                           | User Identifier<br>USR000                                                                                         |  |  |  |
| FPL                  | Waypoint _<br>Comment                    | PDX112 / BTG132                                                                                                   |  |  |  |
| Direct-To            | Waypoint Type –                          | Position Type<br>Radial / Radial                                                                                  |  |  |  |
| Proc                 | Touch To Setup_<br>Ref Wpt 1             | Ref WPT Radial Temporary? Waypoint                                                                                |  |  |  |
| Charts               | Touch To Setup<br>Ref Wpt 2 —            | REF WPT 2<br>BTG 132.2°<br>Touch to Finalize<br>Waypoint<br>Create<br>Create                                      |  |  |  |
| Wpt Info             | Touch to Cancel_<br>Waypoint<br>Creation | Cancel                                                                                                    |  |  |  |
| Мар                  |                                          | Figure 8-22 Waypoint Info - Create User Waypoint                                                                  |  |  |  |
|                      | 1.                                       | From the Waypoint Info page, touch the <b>Create Waypoint</b>                                                     |  |  |  |
| Traffic              | Create<br>Waypoint                       | key.                                                                                                    |  |  |  |
| Terrain              | User Identifier 2.                       | Touch the <b>User Identifier</b> key.                                                                             |  |  |  |
| Weather              | Enter 3.                                 | Use the alphanumeric keypad to make the waypoint name (up to six characters) and then touch the <b>Enter</b> key. |  |  |  |
| Nearest              | User Waypoint<br>Name                    | User Waypoint Identifier<br>ORIENT Backspace Key Clears Wpt Name                                                  |  |  |  |
| Services/<br>Music   |                                          | A B C D E 1 2 3 Cursor<br>Movement                                                                                |  |  |  |
| Utilities            | Alphanumeric<br>Keypad                   | F G H I J 4 5 6<br>K L M N O 7 8 9                                                                                |  |  |  |
| System               |                                          | PQRST 0                                                                                                    |  |  |  |
| Messages             |                                          |                                                                                                    |  |  |  |
| Symbols              | Touch To Cancel<br>Creating Name         | Touch Enter<br>Cancel Name                                                                                        |  |  |  |
| Appendix             | Fig                                      | gure 8-23 Waypoint Info - Create User Waypoint Name                                                               |  |  |  |

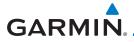

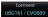

4. Touch the **Comment** key to add a short comment for the new waypoint.

Position Type Radial / Radial 5. Touch the **Position Type** key and then **Lat/Lon**, **Radial/Radial**, or **Radial/Distance** to assign the type. See the following instructions for more detail.

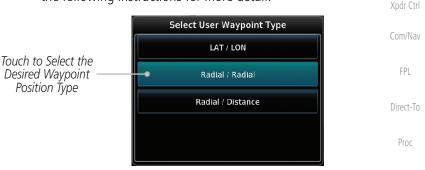

#### Figure 8-24 Waypoint Info - Create User Position Type

Temporary?

Create

- 6. If desired, touch the **Temporary?** key to create the waypoint for only temporary use. Temporary waypoints will be removed when the power is cycled.
- 7. When finished with all selections, touch the **Create** key to create the new waypoint.

#### 8.8.1 Mark On Target

If an external Mark On Target (MOT) switch is installed, pressing that switch will result in the creation of a User waypoint called MOTxxx at the point in space where the MOT switch was pushed. The waypoints are created in increasing numeric order up to number 999, at which point they will start replacing existing waypoints at the beginning of the list.

When a Mark on Target waypoint is created, it may not be immediately visible on the moving map page because the ownship icon will be directly on top of the waypoint. Creation of the waypoint can be verified by changing zoom scales on the map or viewing the User Waypoints page.

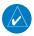

**NOTE**: This feature is available in software v4.00 and later.

Charts

Wpt Info

Map Traffic Terrain Weather Nearest Services/ Music Utilities

System

Messages

Symbols

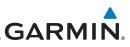

#### 8.8.2

1.

Touch to Select Lat/Lon Waypoint Reference

Type

#### Waypoint Location Based on Lat/Lon Coordinates

Longitude value key.

- Radial / Radi
- Audio &
- - FPI
- Direct-To
- Proc

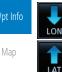

#### Figure 8-25 Waypoint Info - Create User Waypoint Type - Lat/Lon

The Lat/Lon coordinate values will be highlighted. Touch the 2. Lat or Lon key to toggle selection of the hemisphere values and highlight the selected value.

From the Create User Waypoint page, touch the **Position** 

Type key and then the Lat/Lon key. Then, touch the Latitude/

Select User Waypoint Type

LAT / LON

Radial / Radial

Radial / Distance

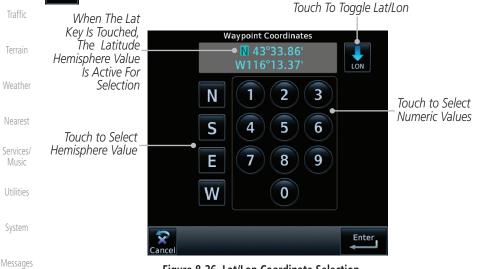

#### Figure 8-26 Lat/Lon Coordinate Selection

- 3.
- Touch the desired hemisphere keys to select the desired values. After selecting the hemisphere value, the cursor will advance to the first character of the adjacent numeric value for selection.

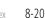

Appendix

Wpt Info

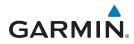

Even when the hemisphere values are highlighted, touching the numeric keys will always place the cursor at the first numeric value. The **Large** knob may also be used for cursor movement and characters are selected with the **Small** knob.

**NOTE**: When editing values, turn the Large knob counter-clockwise to backspace or move the cursor to the left.

4. As each value is selected, the cursor will advance to the next character. Touch the necessary key for the desired values.

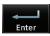

Create

adial / Rad

- 5. When finished with the Lat/Lon selections, touch the **Enter** key.
- 6. When finished with all selections, touch the **Create** key to create the new waypoint.

#### 8.8.3 Waypoint Location Based on Two Radials

1. From the Create User Waypoint page, touch the **Position Type** key and then the **Radial/Radial** key.

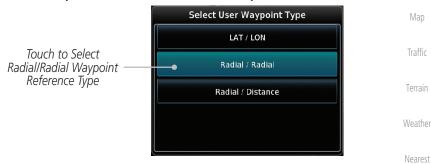

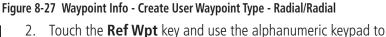

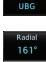

Enter

Create

REF WP

- select the desired identifier.3. Touch the upper **Radial** key and use the alphanumeric keypad
- to select the desired value.

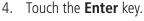

5. When finished with all selections, touch the **Create** key to create the new waypoint.

Appendix

Audio &

Xpdr Ctrl

Com/Nav

FPI

Direct-To

Proc

Wpt Info

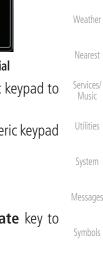

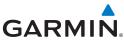

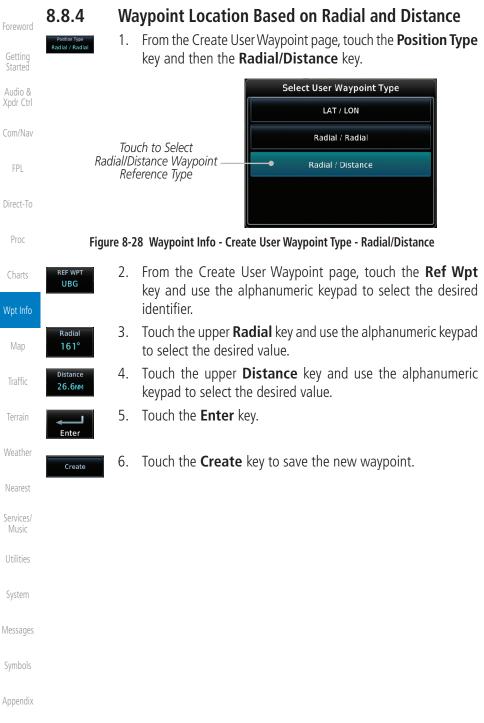

The GTN can import user generated waypoints from a file on the datacard. The created waypoints will be at the latitude and longitude specified in the file with the specified name and comment.

#### NOTE: This feature is available in software v5.10 and later.

Com/Nav When a user waypoint file is on the datacard, a key will be available on the Waypoint Info page for importing user waypoints.

- Insert a datacard with the User waypoints into the the GTN. 1.

οк

- From the Waypoint Info page, touch the Import Waypoints 2. Direct-To key. Touch **OK** to acknowledge the pop-up to import all of the user 3.
  - waypoints in the file. **User Waypoint Import** Import user waypoints from data card? Import will occur in background. οк

Figure 8-29 Start User Waypoint Import

Terrain Weather

Xpdr Ctrl

Proc

Wpt Info

Nearest

Services/

System

Messages

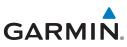

The pilot is informed of the status of the user waypoint import 4. via one of the following system messages.

|                      |                                                                                           | 5, 5                                                                                                    |
|----------------------|-------------------------------------------------------------------------------------------|----------------------------------------------------------------------------------------------------|
| Getting<br>Started   | Message                                                                                   | Description                                                                                                    |
| Audio &<br>Xpdr Ctrl | USER WAYPOINT IMPORT - User<br>waypoints were imported successfully.                      | All user waypoints were imported successfully.                                                                    |
| Com/Nav              | USER WAYPOINT IMPORT - User<br>waypoint import failed.                                    | User waypoint import failed due to improper file format.                                                          |
| FPL<br>Direct-To     | USER WAYPOINT IMPORT - User<br>waypoint import failed. User waypoint<br>database is full. | User waypoint catalog is full and the requested user waypoints could not be imported.                             |
| Proc                 | USER WAYPOINT IMPORT - User<br>waypoints imported successfully -                          | User waypoints imported and existing waypoints are used instead of creating duplicate waypoints. This accurs when |
| Charts               | existing waypoints reused.                                                                | duplicate waypoints. This occurs when a waypoint to be imported is within                                         |
| Wpt Info             |                                                                                           | 0.001° latitude and longitude of an existing user waypoint (roughly a few hundred feet, depending on latitude).   |
| Map                  | Table 8-1 User Wayn                                                                       | pint Import Messages                                                                                              |

Table 8-1 User Waypoint Import Messages

Traffic

More detail on importing user waypoints can be found at: https://fly.garmin. Terrain com/fly-garmin/support/gtn-user-waypoint/.

Weather Nearest Services/ Music Utilities System Messages Symbols Appendix

## GARMIÑ. 9 MAP

The Map page is used to provide situational awareness in flight. The Map page can display the following information:

- Airports, NAVAIDs, airspace, airways, land data (highways, cities, lakes, rivers, borders, etc.) with names
- Wind direction and speed
- Icons for enabled map features
- Aircraft icon (with the nose representing present position)
- Nav range ring
- Flight plan legs

Topography scale

- Topography data Xpdr Ctrl
- NEXRAD (or Precip) Weather (Opt.) Com/N
- ChartView or FliteChart Overlay
- Terrain Overlay
- Traffic Overlay
- Radar Overlay
- Fuel Range Ring (SW v6.00 or later)
- Track vector (SW v6.20 or later)

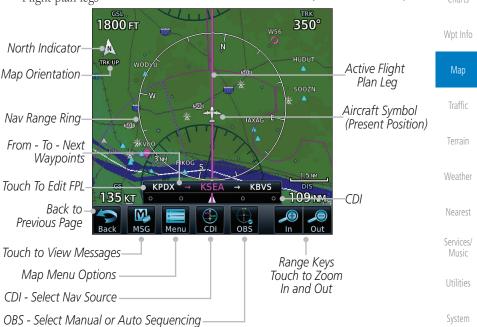

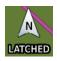

**Figure 9-1 Map Page Description** The following information describes the ownship symbol behavior in a helicopter that does not have a source of magnetic heading information connected to the GTN. When greater than 15 knots groundspeed the map is oriented either north up with ownship oriented to its current track or track up. When less than Appendix

9-1 Index

Foreword

FPI

Direct-To

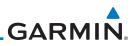

Foreword

Getting Started

Audio & Xpdr Ctrl

Com/Nav

FPL

Direct-To

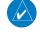

Proc

Charts

15 kts groundspeed, the directional ownship icon is replaced with a non-directional icon because it can't be determined if the rotorcraft is going sideways or backwards. The map will continue to orient to the current track if the map is selected for Track Up. If the map is oriented to track up, then below 5 kts groundspeed the map orientation will "latch" to the last valid track prior to the groundspeed going below 5 kts. The map will reorient when the groundspeed again exceeds 5 kts. The position of the ownship icon over the map is always the current GPS position of the aircraft.

**NOTE:** The electronic map is an aid to navigation and is designed to facilitate the use of authorized government charts, not replace them. Land and water data is provided only as a general reference. The accuracy of the land and water data is not suitable for use as a primary source of navigation and should only be used to supplement official government charts and notices.

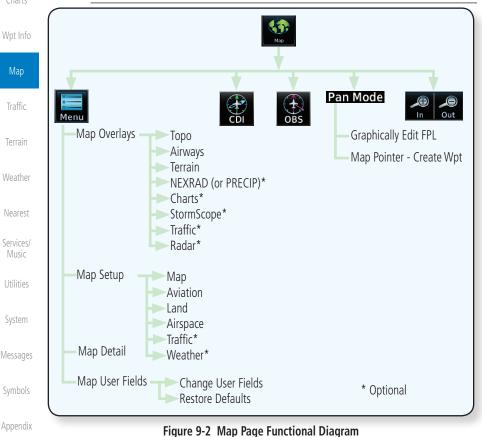

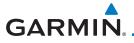

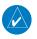

**NOTE:** NEXRAD (or PRECIP) and Radar may not be shown at the same time.

## 9.1 Map Menu

The Map Menu provides the ability to modify and control the information <sup>Audio &</sup> Xpdr Ctrl displayed on the Map page.

- Map Overlays are selected to overlay various types of information over the base map.
- Map Setup modifies the display of other map features.
- Map User Fields determines whether or not the fields in the corners of the Map page are displayed and the data shown in each corner.
- Map Detail lets you control the amount of information displayed at different map ranges.
- Restore Defaults lets you start all over again with the default values for the settings for the Map User Fields.

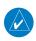

**NOTE:** Changes made in the Map Menu take effect immediately on the map display.

1. From the Home page, touch **Map** to reach the Map page, or press and hold the **HOME** key to go to the Map page from any function. On the Map page, touch the **Menu** key.

#### Map Overlay Selections

|                         |                           |                                                      | INEGLEST           |
|-------------------------|---------------------------|------------------------------------------------------|--------------------|
| Map Men<br>Map Overlays | Detail<br>Most            | Tauch Ta Edit Man Catur                              | Services/<br>Music |
| TOPO Terrain            | Map Setup 🕈 🗖             | — Touch To Edit Map Setup                            |                    |
| Airways NEXRAD          | - Map User Fields -       | Touch and Slide Finger To<br>Adjust Map Detail Level | Utilities          |
| Charts Traffic          | Change<br>User Fields     | _ Touch To Edit Map<br>User Fields (Corners)         | System             |
| Radar                   | Restore<br>Defaults Least | Return Map User Fields<br>To Default Values          | Messages           |
|                         | F. 0.2 M M                |                                                      | Symbolic           |

Figure 9-3 Map Menu

2. Touch the key for the desired option to access its settings.

Appendix

Direct-To

Proc

Wpt Info

Map

Traffic

Noarost

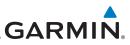

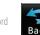

Getting

Audio &

Touch the **Back** key to return to the Map page. Any changes 3. made will be retained until changed.

#### Map Overlays 9.1.1

Map Overlays are layers of information that are referenced to geographic location and are overlayed on the base map. A green bar will appear below the Map Overlay key text when the overlay is selected, except for Airways and NEXRAD.

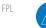

**NOTE:** Data linked weather (SiriusXM / FIS-B / Connext) is displayed below the chart overlay, Active onboard RADAR overlay is displayed above the chart overlay.

**NOTE**: Map overlay keys do not turn on or activate equipment necessary for the overlay to function. Map overlay keys may remain available even if the information necessary for the overlay is not available. For example:

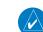

Direct-To

Proc

Wpt Info

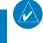

NOTE: Map overlays for StormScope, Traffic, or Radar are prevented from being overlaid on the main map without a heading source or while User Navigation Angles are selected.

Traffic

Terrain

Map

#### 9.1.1.1 **Overlay Priority**

The data overlayed on the map is displayed according the following priorities (from highest to lowest):

the Radar overlay key is available even if the radar is turned off.

| Weather            | 1 - Traffic         | 10 - TFRs            | 19 - County<br>Warning   | 28 - Icing Potential |
|--------------------|---------------------|----------------------|--------------------------|----------------------|
| Nearest            | 2 - Ownship         | 11 - Freezing Levels | 20 - PIREPs              | 29- Echo Tops        |
| Services/<br>Music | 3 - Flight Plan     | 12 - Cell Movement   | 21 - AIREPS              | 30 - NEXRAD          |
| IVIUSIC            | 4 - TAWS Alerts     | 13 - Lightning       | 22 - City Forecast       | 31 - Cloud Tops      |
| Utilities          | 5 - Weather Radar   | 14 - METARs          | 23 - Surface<br>Analysis | 32 - IR Satellite    |
| System             | 6 - Charts          | 15 - Winds Aloft     | 24 - Airspace            | 33 - SafeTaxi        |
| Messages           | 7 - Stormscope      | 16 - SIGMETs         | 25 - Waypoints           | 34 - Terrain         |
|                    | 8 - Obstacles       | 17 - AIRMETs         | 26 - Airways             | 35 - Base Map        |
| Symbols            | 9 - Fuel Range Ring | 18 - Cyclone         | 27 - Turbulence          | 36 - Торо            |
|                    |                     | Warning              |                          |                      |
| Appendix           |                     | Table 9-2 Data       | Overlay Priority         |                      |

#### Table 9-2 Data Overlay Priority

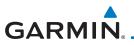

#### 9.1.1.2 Торо

The Topo Data option selects whether the colored topographical features are displayed. Traffic, Land Data, Terrain, and Obstacles will still be displayed even with Topo Data turned off.

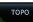

 While viewing the Map Menu, touch the **TOPO** Map Overlay key to toggle the Topo setting.

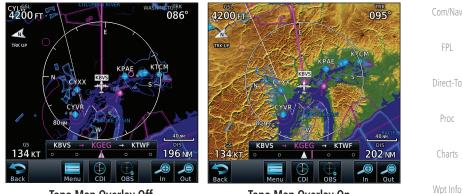

Topo Map Overlay Off Topo Map Overlay On Figure 9-4 Topo Map Overlay Selections

2. When the Topo Map Overlay is toggled off, all topographic color features are removed.

#### 9.1.1.3 Airways

The Airways option allows you to select the airways that are shown on the Map page. All, Low only, and High only Airways may be selected. When Off is selected, airways will not be shown.

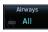

1. While viewing the Map Menu, touch the **Airways** Map Overlay key to select the Airways viewed. Selections are: Off, Low, High, and All.

Utilities

Nearest

Services/

Map

Traffic

Xpdr Ctrl

System

Messages

Symbols

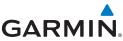

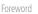

Getting Started

Audio & Xpdr Ctrl

Com/Nav

FPL

Direct-To

Proc

Charts

Wpt Info

| N | 12 | aı | n |  |
|---|----|----|---|--|
|   |    | 1  | ۲ |  |

Traffic

Terrain

Weather

Nearest

Services/ Music

Utilities

System

Messages

Symbols

Appendix

Index 9-6

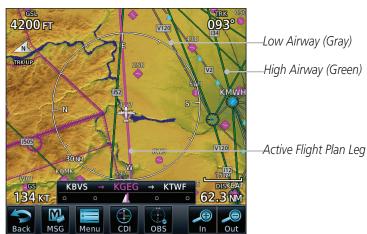

#### Figure 9-5 Map Menu Airways Map Overlay Selection

2. Low Airways are shown as gray lines. High Airways are shown as green lines.

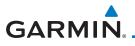

#### 9.1.1.4 Terrain

1.

MSG

Terrain

The Terrain Data option selects whether Terrain Data is shown on the Map page. Terrain and NEXRAD weather may not be displayed at the same time. Selecting one will disable the other. A Terrain icon will indicate that the Terrain overlay has been selected. Terrain overlay colors may or may not be shown depending on the altitude of the aircraft.

Foreword

Getting Started

Com/Nav

Xpdr Ctrl

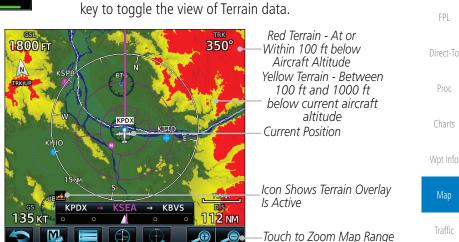

While viewing the Map Menu, touch the Terrain Map Overlay

#### Figure 9-6 Map Menu Terrain Map Overlay "On" Selection

Out

OBS

2. The colors of the terrain are referenced to your aircraft altitude. Weather

Nearest

Services/ Music

Utilities

System

Messages

Symbols

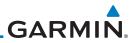

#### 9.1.1.5 NEXRAD (Optional)

The NEXRAD menu option allows the display of NEXRAD Precip weather information overlayed on the Map page. Terrain and NEXRAD Precip weather may not be displayed at the same time. Selecting one will disable the other. NEXRAD Precip weather is an optional feature that requires the installation of a GDL 69/69A, GDL 88, GTX 345, or GSR 56 and an appropriate Weather subscription. Only one weather source can be displayed at a time (i.e. FIS-B and XM cannot be displayed on the map simultaneously. See the Weather section for more detail.

While viewing the Map Menu, touch the **NEXRAD** Map Overlay key to toggle the view of NEXRAD weather data.

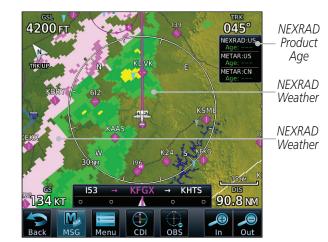

Figure 9-7 Map Menu NEXRAD Map Overlay "On" Selection

oreword

Getting Started

Audio & Xpdr Ctrl

Com/Nav

FPL

Direct-To

NEXRAD

Proc

Charts

Wpt Info

Мар

Traffic

Terrain

Weather

Nearest

Services/ Music

Utilities

System

Messages

Symbols

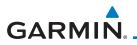

#### 9.1.1.6 Charts (Optional)

The Charts menu option allows the display of Charts overlayed on the Map page. The Charts Map Overlay option selects whether Chart data is shown on the Map page. Charts may or may not be shown depending on the other aircraft's location. The ownship icon will be shown over an available chart. See the Charts section for more detail.

A chart will be displayed on the map if all of the following are true:

- A charts database is a valid database.
- The system date is prior to the disable date of the charts database.
- The Charts Overlay Setting is active.
- The aircraft is In Air.

The chart displayed on the map will be chosen based on:

- The approach chart for the approach in the active flight plan, if an approach exists in the active flight plan.
- The airport surface chart for the nearest airport, if no approach exists in the active flight plan and an airport exists within 200NM of the aircraft's current position.

**NOTE**: Features that are selectable on the main map page, such as obstacles, airports, airspace, and other waypoint types that are not visible beneath the overlaid chart, remain selectable even when an approach chart is overlaid on the main map.

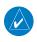

**NOTE**: If the chart for the loaded approach procedure is not overlaid on the map page with the Chart Overlay active, ensure the correct chart is selected on the dedicated Charts page.

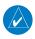

**NOTE:** If two GTN 7XX units are crossfilled, then the same type (ChartView or FlightCharts) and version (cycle number and effective dates) for the chart database must be installed on both units in order for the correct chart to be overlaid on the main map page.

Messages

Xpdr Ctrl

Com/Nav

FPI

Direct-To

Proc

Wpt Info

Map

Traffic

Terrain

Weather

Nearest

Services/

Utilities

System

Symbols

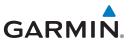

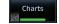

Getting Started

Audio & Xpdr Ctrl

Com/Nav

FPL

Direct-To

Proc

Charts

Wpt Info

Мар

Traffic

Terrain

Weather

Nearest

Services/ Music

Utilities

System

Messages

Symbols

Appendix

Index 9-10

While viewing the Map Menu, touch the **Charts** Map Overlay key to toggle the view of the Charts overlay.

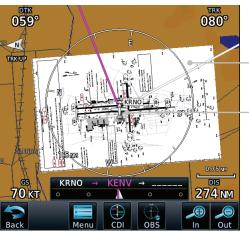

Chart Overlay Selected In The Map Menu

Ownship Located on Chart Overlay

Figure 9-8 Map Menu Charts Map Overlay "On" Selection

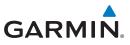

#### 9.1.1.7 StormScope<sup>®</sup> (Optional)

The WX-500 StormScope Weather Mapping Sensor is a passive weather avoidance system that detects electrical discharges associated with thunderstorms within a 200 NM radius of the aircraft. The StormScope measures relative bearing and distance of thunderstorm-related electrical activity and reports the information to the display. Stormscope and XM Lightning are mutually exclusive.

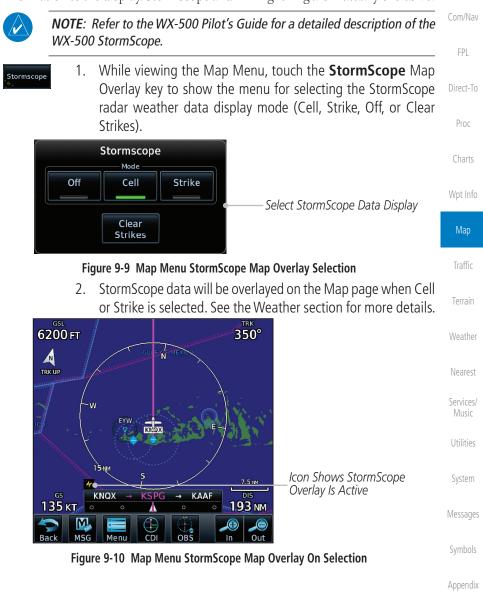

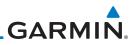

Precipitation

Returns

#### Radar (Optional) 9.1.1.8

The Radar setting set on the Weather Radar page, such as Tilt, Range, etc., will be used for the radar overlay on the Map page. NEXRAD/PRECIP and the Radar overlay may not be shown at the same time.

KPDX

KPD)

Figure 9-11 Map Menu Radar Map Overlay On Selection

KMMV

Audio & While viewing the Map Menu, touch the **Radar** Map Overlay key Radar to toggle the view of airborne Radar data. 028° N TRKUP Scan Line Direct-To Proc Wpt Info 174 кт

Map

#### Traffic

Weather

Nearest

Music

Utilities

System

9.1.1.9 Traffic (Optional)

The Traffic Map Overlay option selects whether Traffic data is shown on the Map page. A Traffic icon will indicate that the Traffic overlay has been selected. Traffic may or may not be shown depending on the other aircraft's location and equipment. See the Traffic section for more detail.

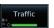

While viewing the Map Menu, touch the **Traffic** Map Overlay key to toggle the view of Traffic data.

KSLE

KOLM

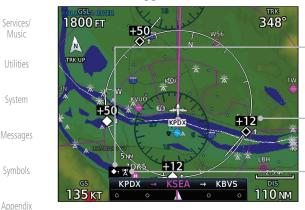

Icon Shows Traffic Overlay Is Active

070° FIS-B

20.0 NM

Non-Threat Traffic Indication. Currently 1200 Ft Above And Rising

Icon Shows Aircraft Is Receiving TIS Traffic From Ground Stations When A GDL 88 Is Connected (GTN software v5.11 or earlier)

#### Figure 9-12 Map Menu Traffic Map Overlay On Selection

Garmin GTN 725/750 Pilot's Guide

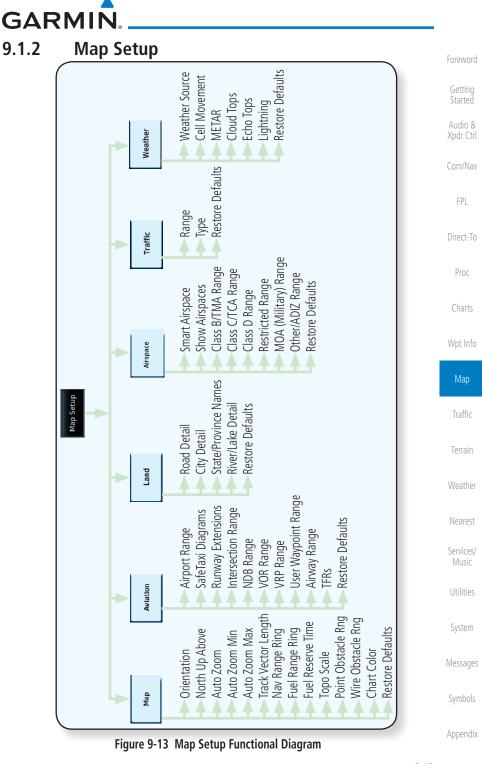

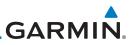

Foreword

Getting Started The Map page is customized by selecting groups from the Map Menu. The Map Menu groups include choices for Map, Aviation, Land, Airspace, Traffic, and Weather groups depending on the installed equipment of a given aircraft. Each group has a list of options that vary with the group.

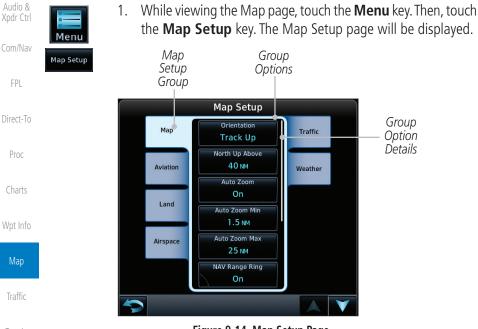

Figure 9-14 Map Setup Page

- 2. Touch the desired Map Setup Group tab (Map, Aviation, Airspace, Land, Traffic, or Weather) to display the set of group options.
  - Touch the desired group key. A list of options for the selected group will be shown. (i.e. Map - Orientation, North Up Above, Auto Zoom, etc.) Touch the Up or Down keys as needed to scroll through the list.
- System Restore Defaults
- Symbols

Weather

Nearest

Services/

- 4. Touch the key for the selected option.
- 5. Touch the **Restore Defaults** key to return to the original default values for the selected option.

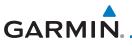

#### 9.1.2.1 Map

The Map option defines the behavior and display of information on the Map page such as: Orientation, North Up Above, Auto Zoom, Nav Range Ring, Topo Scale, Obstacle Range, and Restore Defaults. The default values are shown in **bold** type.

| Gettina |  |
|---------|--|

| <b>bold</b> type.    |                                                                                                    |
|----------------------|----------------------------------------------------------------------------------------------------|
| Feature              | Selection                                                                                                    |
| Orientation          | North Up, <b>Track Up</b> , Heading Up                                                                                                    |
| North Up Above       | Off, 10 NM, 15 NM, 25 NM, <b>40 NM</b> , 50 NM, 75 NM,<br>100 NM, 150 NM, 250 NM                                                                                 |
| Auto Zoom            | Off, <b>On</b>                                                                                                    |
| Auto Zoom Min        | 250 ft, 400 ft, 500 ft, 750 ft, 1000 ft, 1500 ft, 2500 ft, 0.5 NM, 0.75 NM, 1 NM, <b>1.5 NM</b> , 2.5 NM, 4 NM, 5 NM, 7.5 NM, 10 NM, 15 NM, 25 NM, 40 NM, 50 NM, |
|                      | 75 NM, 100 NM, 150 NM, 250 NM, 400 NM                                                                                                    |
|                      | 250 ft, 400 ft, 500 ft, 750 ft, 1000 ft, 1500 ft, 2500 ft, 0.5 NM, 0.75 NM, 1 NM, 1.5 NM, 2.5 NM, 4 NM, 5 NM,                                                    |
| Auto Zoom Max        | 7.5 NM, 10 NM, 15 NM, <b>25 NM</b> , 40 NM, 50 NM,<br>75 NM, 100 NM, 150 NM, 250 NM, 400 NM                                                                      |
| Track Vector Length  | Off, 30 SEC, 60 SEC, 2 MIN, 5 MIN, 10 MIN, 20 MIN                                                                                                    |
| Nav Range Ring       | Off, <b>On</b> , Enhanced                                                                                                    |
| Fuel Range Ring      | Off, <b>On</b>                                                                                                    |
| Fuel Reserve Time    | 30 Min, <b>45 Min</b> , 60 Min, 90 Min                                                                                                    |
| Topo Scale           | Off, On                                                                                                    |
| Point Obstacle Range | Off, 4 NM, <b>5 NM</b> , 7.5 NM, 10 NM, 15 NM                                                                                                    |
| Wire Obstacle Range  | Off, 1 NM, <b>1.5 NM</b> , 2.5 NM                                                                                                    |
| Chart Color Scheme   | Day, Night                                                                                                    |
| Restore Defaults     | Returns values to original factory settings                                                                                                    |

Table 9-1 Map Setup Map Options

System

Messages

Symbols

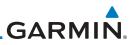

#### Map Orientation

The Map Orientation selection sets the orientation of the Map page. Selections are North Up, Track Up, and Heading Up. A Map Orientation label is shown below the North indicator (reference to True North) in the top left corner of the Map page. Audio &

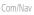

Direct-To

Proc

Wpt Info

# Map Traffic

Services/

Utilities

System

- Messages
- Symbols
- Appendix

9-16

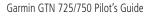

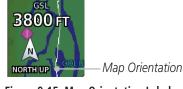

Figure 9-15 Map Orientation Label

#### North Up Above

The North Up Above option allows you to select the map range where at and above the selected value the Map Orientation will automatically change to North Up as a default. When the map range is 500 NM or more, the map orientation will automatically become North Up.

#### Auto Zoom

With a valid flight plan, the Auto Zoom feature will automatically change the Map page range depending on the distance to the next waypoint in the flight plan. If enabled, it will also automatically zoom to the SafeTaxi zoom range when the aircraft is on the ground. Auto Zoom can be overridden at any time by manually zooming with the **In** and **Out** keys. The Auto Zoom Min selection sets the minimum range that the display will Zoom in. The Auto Zoom Max value sets the maximum range the display will Zoom out.

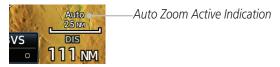

#### Figure 9-16 Auto Zoom Active Indication

Auto Zoom is re-enabled once one of the following conditions is met:

- A waypoint is sequenced
- The aircraft transitions from "on ground" to "in air"
- A point is reached where the Auto Zoom range matches the manual override range (known as auto-sync) and will be noted as "Auto" above the map range value on the map page
- Auto Zoom is toggled off and back on in the Map Setup page

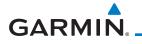

**NOTE:** Rotorcraft use a Local Auto Zoom function where Auto Zoom will remain at the 1500 ft zoom scale until the rotorcraft is above 400 ft GSL or 40 kts.

#### Auto Zoom Min

Set the limit that the display will zoom in automatically.

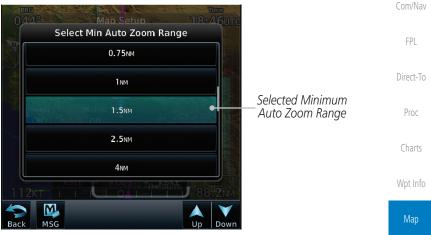

Figure 9-17 Map Setup Minimum Auto Zoom Range

#### Auto Zoom Max

Set the limit that the display will zoom out automatically.

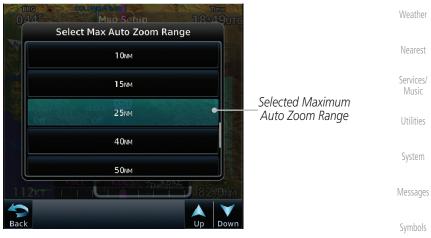

Figure 9-18 Map Setup Maximum Auto Zoom Range

Audio & Xpdr Ctrl

Traffic

Terrain

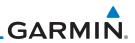

#### Track Vector

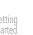

#### **NOTE**: This feature is available in software v6.20 and later.

When turned on, the track vector is depicted as a cyan line extending from the nose of the aircraft in the direction of movement. The length of the track vector represents the path the aircraft will follow if the present speed and direction are maintained for the time configured in the Track Vector Length setting.

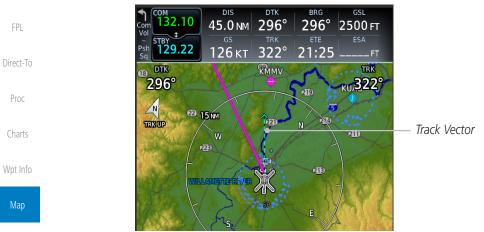

Traffic

Terrain

Weather

Services/

#### Nav Range Ring

When turned on, the Nav Range Ring option will show a ring with a compass rose oriented to magnetic north around your present position on the Map page. When selected ON, the Enhanced Range Ring function provides a second ring at 1/2 the distance of the primary ring to allow the pilot to accurately judge distance to objects depicted on the map.

Figure 9-19 Track Vector

Utilities System Messages Symbols Appendix

9-18

Audio &

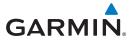

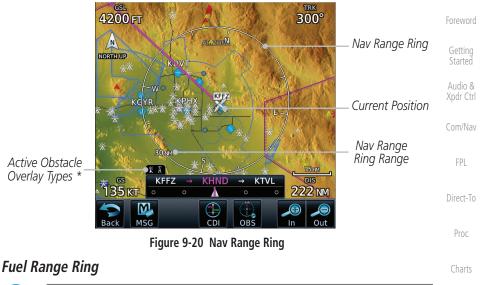

**NOTE:** This feature is available in software v6.00 and later.

When interfaced with a fuel computer, the GTN can display a Fuel Range Ring which shows an estimate of the remaining flight distance at the current fuel consumption rate and groundspeed. If either fuel quantity or fuel flow sensor data is not received, the GTN will use the Fuel on Board or Fuel Flow values on the Utilities – Fuel Planning page. If both fuel quantity and fuel flow are not received by the GTN, the Fuel Range Ring will be removed. A dashed green circle indicates the selected Range to Reserve Fuel. A solid yellow circle indicates the Total Endurance Range.

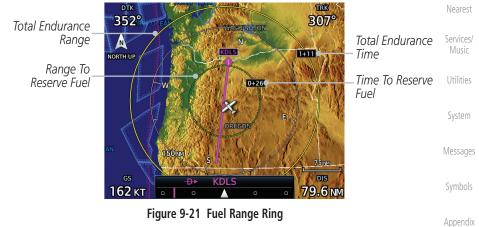

Wpt Info

Map

Traffic

Terrain

Weather

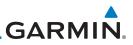

#### TOPO Scale

Getting Started Started The Topo Scale option selects whether the elevation scale for topographical features on the Map page is displayed. The scale will be located on the left side of the display.

500

-500 --20-

Figure 9-22 Map Page Topo Scale

| Audio &<br>Xpdr Ctrl |  |
|----------------------|--|
| Com/Nav              |  |
| FPL                  |  |

Direct-To

Proc

Charts

Wpt Info

| М | ар |  |
|---|----|--|
|   |    |  |

Traffic

Terrain

Weather

Nearest

Services/ Music

Utilities

System

Messages

Symbols

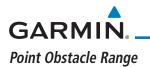

The Point Obstacle Range option selects whether the Point Obstacle Data is shown on the Map page at and below the selected Point Obstacle range. Map ranges above this value will not show the Point Obstacle Data. An obstacle with an asterisk indicates a group of the same obstacle type.

Foreword

Getting Started

Audio & Xpdr Ctrl

| Unlighted Obsta<br>(Height is less ti<br>1000 ft AGL)      | han (Height is less | Unlighted Obstacle<br>(Height is greater<br>than 1000 ft AGL) | Lighted Obstacle<br>(Height is greater than<br>1000 ft AGL) | Com/Nav<br>FPL     |
|------------------------------------------------------------|---------------------|---------------------------------------------------------------|-------------------------------------------------------------|--------------------|
| $\land$                                                    | N <b>* *</b> *      | <mark>॑                                    </mark>            | * * *                                                       | Direct-To          |
| Table 9-2 Navigation Map Point Obstacle Icons by Elevation |                     |                                                               |                                                             |                    |
| Tower                                                      | Windmill            | Windmill in Group                                             | Power Line                                                  | Proc               |
| $\checkmark$                                               | $\mathbf{T}$        | *                                                             | · <b>—</b> · · <b>—</b> · · · · · · ·                       | Charts<br>Wpt Info |
| Table 9-3 Obstacle Icon Types                              |                     |                                                               |                                                             |                    |
| Color                                                      |                     |                                                               | Мар                                                         |                    |
| Color                                                      | Color Description   |                                                               |                                                             |                    |

| lolor | Description                                                                            |         |
|-------|----------------------------------------------------------------------------------------|---------|
| None  | Lines are removed when they are more than 2000 ft below the aircraft.                  | Traffic |
| White | Lines are white when they are within 2000 ft below the aircraft.                       | Terrain |
| mber  | Lines are amber when they are within 1000 ft below the aircraft.                       | Weather |
| Red   | Lines are red when they are within 100 ft below or above the altitude of the airplane. | Nearest |
|       | Table 0.4. Fixed Wing Color Scheme for Obstacles and Wings                             | -       |

 Table 9-4 Fixed Wing Color Scheme for Obstacles and Wires

| Color | Description                                                             |                    |
|-------|-------------------------------------------------------------------------|--------------------|
| None  | Lines are removed when they are more than 500 ft below the rotorcraft.  | Utilitie<br>Systen |
| White | Lines are white when they are within 500 ft below the rotorcraft.       | System             |
| Amber | Lines are amber when they are within 250 ft below the rotorcraft.       | Messag             |
| Red   | Lines are red when they are at or above the altitude of the rotorcraft. | Symbol             |

 Table 9-5 Rotorcraft Color Scheme for Obstacles and Wires

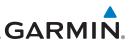

Grouped obstacles are shown with an asterisk. The color of the asterisks is tied to the relative altitude of the highest obstacle in the group, not other obstacles within that group. Obstacles are grouped when they would otherwise overlap.

- 1. While viewing the Map function, touch the **Menu** key.
- 2. Touch the Map Setup key.

Menu

Map Setup

Man

15 NM

\*

Com/Nav

FPI

Direct-To

Proc

Wpt Info

Map

Traffic

Weather

Services/

Music

System

Messages

Symbols

Appendix

Next

3. Under the **Map** tab touch the **Point Obstacle Range** key and select the maximum range where obstacles will be displayed.

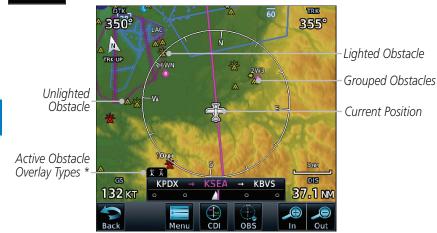

Back Menu CDI OBS In Out Figure 9-23 Navigation Map Point Obstacles

- The icon on the left shows that the point obstacle overlay is active. The icon on the right shows that the wire obstacle overlay is active. These icons are available in software v5.12 or later.
- 4. Touch an obstacle on the map and the elevation will be shown. If there are nearby or overlayed objects (obstacle, airspace, airport, etc), touch the **Next** key to step through the nearby objects. Touch the **Back** key to return to the normal map view.

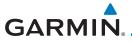

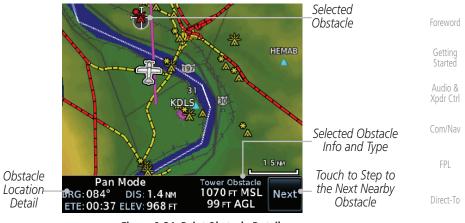

Figure 9-24 Point Obstacle Detail

### Wire Obstacle Range

The Wire Obstacle Range option selects whether the power lines are shown on the Map page at and below the selected Wire Obstacle range. Map ranges above this value will not show the Wire Obstacle Data.

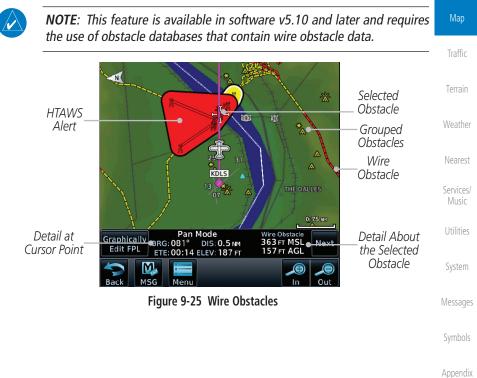

Proc

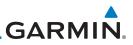

### Chart Color Scheme

The Chart Color Scheme setting changes the day and night view of the Chart Overlay colors on the Map page.

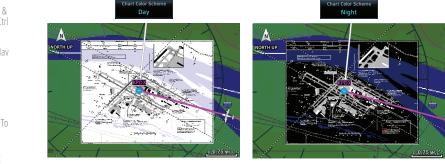

Figure 9-26 Chart Color Scheme Settings

### **Restore Defaults**

Returns values to the original factory settings.

#### 9.1.2.2 **Aviation**

The Aviation group selection from the Map Setup Page Menu allows you to customize the display of Active Flight Plan, Active Flight Plan Waypoints, Airport size range, SafeTaxi information, Runway Extensions, Intersection/NDB locations, VOR locations, Airspace Detail, and TFR icons on the Map page. The feature will be shown at map ranges of the selected value and lower. The options for each feature are shown in the following table. The default values are shown in **bold** type.

| Nearest            | Feature              | Selection                                                                        |
|--------------------|----------------------|----------------------------------------------------------------------------------|
| Services/<br>Music | Airport Range        | Off, 7.5 NM, 10 NM, 15 NM, <b>25 NM</b> , 40 NM, 50 NM,<br>75 NM, 100 NM, 150 NM |
| Utilities          | Heliports (Optional) | Off, <b>On</b>                                                                   |
| System             | SafeTaxi Diagrams    | Off, 1000 ft, 1500 ft, 2500 ft, 0.5 NM, 0.75 NM, <b>1 NM</b> ,<br>1.5 NM         |
| Messages           | Runway Extensions    | Off, 1 NM, 1.5 NM, 2.5 NM, 4 NM, <b>5 NM</b>                                     |
| Symbols            | Intersection Range   | Off, 0.75 NM, 1 NM, 1.5 NM, 2.5 NM, <b>4 NM</b> , 5 NM, 7.5 NM, 10 NM            |
| Appendix           | NDB Range            | Off, 0.75 NM, 1 NM, 1.5 NM, 2.5 NM, 4 NM, <b>5 NM</b> ,<br>7.5 NM, 10 NM         |

# Getting Started

Audio &

Xpdr Ctrl

Direct-To

Proc

Charts

Wpt Info

Traffic

Terrain

Weather

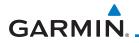

1

intersections of two VOR radials.

| Feature          | Selection                                                                                                    | Foreword             |
|------------------|----------------------------------------------------------------------------------------------------|----------------------|
| VOR Range        | Off, <b>10 NM</b> , 15 NM, 25 NM, 40 NM, 50 NM, 75 NM,<br>100 NM                                                 | Getting<br>Started   |
| VRP Range        | Off, 0.74 NM, 1 NM, 1.5 NM, 2.5 NM, <b>4 NM</b> , 5 NM, 7.5 NM,<br>10 NM                                         | Audio &<br>Xpdr Ctrl |
| User Wpt Range   | Off, 0.75 NM, 1 NM, 1.5 NM, 2.5 NM, 4 NM, <b>5 NM</b> , 7.5 NM, 10 NM, 15 NM, 25 NM, 40 NM, 50 NM, 75 NM, 100 NM | Com/Nav              |
| Airway Range     | 2.5 NM, 4 NM, 5 NM, 7.5 NM, 10 NM, 15 NM, <b>25 NM</b>                                                           | FPL                  |
| TFR              | Off, On                                                                                                    |                      |
| Restore Defaults | Returns values to original factory settings                                                                      | Direct-To            |
|                  | Table 9-6 Map Setup Aviation Options                                                                             | Due e                |

Proc

Charts

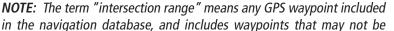

|                                         |                                                  |                                                                                | Wpt Info           |  |
|-----------------------------------------|--------------------------------------------------|--------------------------------------------------------------------------------|--------------------|--|
| Airport Size                            | Size Criteria                                    | Display Criteria                                                               |                    |  |
|                                         | Longest runway length<br>is less than 5000 feet, | Small airports and heliports are displayed                                     | Мар                |  |
| Small                                   | unless it has a tower                            | on the map when the Map Range is less than or equal to 1/4 times the Airport   | Traffic            |  |
|                                         | frequency, in which case it is a Medium Airport. | Range Setting.                                                                 | Terrain            |  |
|                                         | Longest runway length<br>is less than 8100 feet  | Medium airports are displayed on the                                           | Weather            |  |
| Medium                                  | but greater than or<br>equal to 5000 feet or     | map when the Map Range is less than<br>or equal to 1/2 times the Airport Range | Nearest            |  |
|                                         | less than 8100 feet and has a tower frequency.   | Setting.                                                                       | Services/<br>Music |  |
|                                         | Longest runway length                            | Large airports are displayed on the map                                        | Utilities          |  |
| Large                                   | is greater than or equal to 8100 feet.           | when the Map Range is less than or equal to the Airport Range Setting.         | System             |  |
| Table 9-7 Airport Display Range Setting |                                                  |                                                                                |                    |  |

Airport Display Range Setting

NOTE: The Airport Range Setting of "Off" means airports are never displayed. Heliports are displayed on the map page if the Heliport Display Setting is

"On" and the Map Range is less than or equal to 1/4 times the Airport

Messages

Symbols

Appendix

Range Setting.

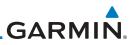

#### 9.1.2.3 Land

The Land Data option selects whether detailed land features, such as Freeways, National Highways, Local Roads, Cities, States/Provinces, and Rivers/Lakes are displayed. Topo features, traffic, terrain, and obstacles will still be displayed, even with Land Data turned off. The options for each feature are shown in the following table. The default values are shown in **bold** type.

|           |                      | ,1                                            |
|-----------|----------------------|-----------------------------------------------|
| Com/Nav   | Feature              | Selection                                     |
|           | Road Detail          | None, Least, Less, <b>Normal</b> , More, Most |
| FPL       | City Detail          | None, Least, Less, <b>Normal</b> , More, Most |
| Direct-To | State/Province Names | Off, <b>On</b>                                |
| Direct-10 | River/Lake Detail    | None, Least, Less, <b>Normal</b> , More, Most |
| Proc      | Restore Defaults     | Returns values to original factory settings   |
|           |                      |                                               |

Table 9-8 Map Setup Land Options

#### 9.1.2.4 Airspace Charts

Wpt Info

Getting

Audio & Xpdr Ctrl

> The Airspace viewing range options select whether the Airspaces are shown on the Map and at and below the selected map ranges. The Smart Airspaces selection filters airspaces to show the ones appropriate for your altitude.

|                      | selection mere unopues to onow the ones uppropriate for your unitude. |                                                                                                    |  |
|----------------------|-----------------------------------------------------------------------|----------------------------------------------------------------------------------------------------|--|
| Мар                  | Feature                                                               | Selection                                                                                                    |  |
| Traffic              | Airspace Label Range                                                  | Off, 7.5 NM, 10 NM, 15 NM, <b>25 NM</b> , 40 NM, 50 NM                                                                 |  |
| Terrain              | Smart Airspace                                                        | Off, On                                                                                                    |  |
| Weather              | Show Airspaces                                                        | <b>All</b> , Below 18000 ft, Below 15000 ft, Below 12000 ft, Below 9000 ft, Below 6000 ft, Below 3000 ft               |  |
|                      | Class B/TMA Range                                                     | Off, 1 NM, 1.5 NM, 2.5 NM, 4 NM, <b>5 NM</b>                                                                           |  |
| Nearest<br>Services/ | Class C/TCA Range                                                     | Off, 0.75 NM, 1 NM, 1.5 NM, 2.5 NM, <b>4 NM</b> , 5 NM, 7.5<br>NM, 10 NM                                               |  |
| Music                | Class D Range                                                         | Off, 0.75 NM, 1 NM, 1.5 NM, 2.5 NM, 4 NM, <b>5 NM</b> ,<br>7.5 NM, 10 NM                                               |  |
| Utilities<br>System  | Restricted Range                                                      | Off, <b>10 NM</b> , 15 NM, 25 NM, 40 NM, 50 NM, 75 NM,<br>100 NM                                                       |  |
| Messages             | MOA (Military) Range                                                  | Off, 0.75 NM, 1 NM, 1.5 NM, 2.5 NM, 4 NM, <b>5 NM</b> , 7.5<br>NM, 10 NM, 15 NM, 25 NM, 40 NM, 50 NM, 75 NM, 100<br>NM |  |
| Symbols              | Other/ADIZ Range                                                      | None, Least, Less, Normal, More, Most                                                                                  |  |
| A 11                 | Restore Defaults                                                      | Returns values to original factory settings                                                                            |  |
| Appendix             |                                                                       | Table 9-9 Man Setun Airsnace Ontions                                                                                   |  |

#### Table 9-9 Map Setup Airspace Options

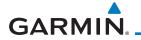

### **Airspace Labels**

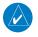

**NOTE**: This feature is available in software v5.10 and later when configured by the installer.

The Airspace Label feature shows the airspace altitude limits within the selected range.

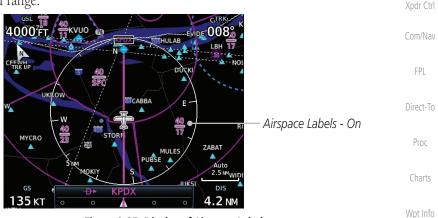

Figure 9-27 Display of Airspace Labels

### **Smart Airspaces:**

 $\langle \rangle$ 

Garmin's Smart Airspace<sup>TM</sup> feature aids visual clarity on-screen by deemphasizing airspace that's well above or below the aircraft's current altitude. The vertical separation is 1,000 feet at sea level and the vertical separation will gradually increase to 2,000 feet until the aircraft reaches 10,000 feet. Anything above 10,000 feet keeps the 2,000 feet vertical separation.

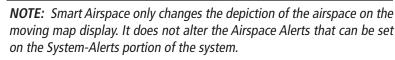

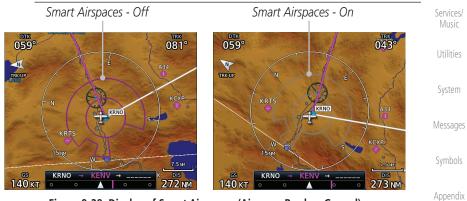

Figure 9-28 Display of Smart Airspaces (Airspace Borders Grayed)

Map

Traffic

Terrain

Weather

Nearest

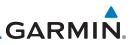

339°

### To control the display of European airway airspaces:

334°

Foreword 25 NM

Off

- Audio &
- Com/Nav
- FPL
- Direct-To
- Proc
- Charts

Wpt Info

Map

Traffic

#### Traffic (Optional) 9.1.2.5

The Traffic group selection from the Map Setup Page Menu allows you to customize the display of traffic on the Map page. The Traffic function requires the installation of the appropriate traffic device. Only one traffic source can be configured for the GTN and this traffic source will be overlaid on the main map. Coverage follows the airplane. In the Navigation Map page setup you can select the maximum range at which traffic symbols are shown. Once outside of the selected range, traffic will be decluttered. The default values are shown in **bold** type.

| Services/<br>Music | Traffic Selection | Display Result                                                          |
|--------------------|-------------------|-------------------------------------------------------------------------|
| Utilities          | Range             | 1 NM, 1.5 NM, 2.5 NM, 4 NM, 5 NM, 7.5 NM, 10 NM,<br>15 NM, <b>25 NM</b> |
| System             | Traffic           | All Traffic, Alerts & Advisories, Alerts Only                           |
| ojotom             | Restore Defaults  | Returns values to original factory settings                             |
| Messages           | Table             | 9-10 Map Page Traffic Display Options                                   |
| Symbols            |                   |                                                                         |
| Appendix           |                   |                                                                         |

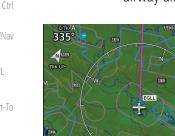

1.

2.

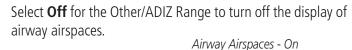

335

While viewing the Map Setup Airspaces option, touch the

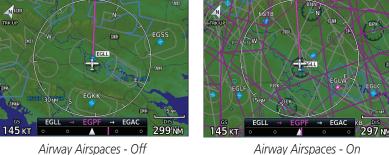

Other/ADIZ Range key and select a value.

Figure 9-29 Selecting the Display of European Airway Airspaces

# 9.1.2.6 Weather (Optional)

GARMIN

The Weather group selection from the Map Setup Page Menu allows you to customize the overlay of the available weather information on the Map page. Weather is an optional feature that requires an external weather source, which must be selected to allow the overlay.

| Feature          | Selection                                   |
|------------------|---------------------------------------------|
| Weather Source   | SiriusXM, Connext, or FIS-B                 |
| Cell Movement    | <b>Off</b> , On                             |
| METAR            | <b>Off</b> , On                             |
| Cloud Tops       | <b>Off</b> , On                             |
| Echo Tops        | <b>Off</b> , On                             |
| Lightning        | <b>Off</b> , On                             |
| Restore Defaults | Returns values to original factory settings |

Table 9-11 Map Setup SiriusXM Weather Options

**NOTE**: Map overlay keys may remain available even if the information necessary for the overlay is not available. For example: the Radar overlay key is available even if the radar is turned off.

| Selection                                   |
|---------------------------------------------|
| SiriusXM, Connext, or FIS-B                 |
| <b>Off</b> , On                             |
| <b>Off</b> , On                             |
| <b>Off</b> , On                             |
| Returns values to original factory settings |
| Selectable Connext Settings                 |
|                                             |

### Table 9-12 Map Setup Connext Weather Options

| Feature                                                      | Selection                   |  |
|--------------------------------------------------------------|-----------------------------|--|
| Weather Source                                               | SiriusXM, Connext, or FIS-B |  |
| METAR                                                        | <b>Off</b> , On             |  |
| Restore Defaults Returns values to original factory settings |                             |  |
| Table 9-13 Map Setup FIS-B Weather Options                   |                             |  |

Appendix

Index

9-79

Foreword

Getting Started

Audio & Xpdr Ctrl

Com/Nav

FPL

Direct-To

Proc

Charts

Wpt Info

Мар

Traffic Terrain

Weather

Nearest

Services/ Music

Utilities

System

Messages

Symbols

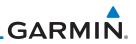

### 9.1.3 Change User Fields

The Change User Fields selection allows you to configure the Data, Function, and Page field type shown in each of the four corners of the Map page. The information shown in each field may be selected from a list after *Change User Fields* is selected.

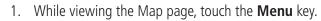

2. From the Map Menu screen, touch the **Change User Fields** key.

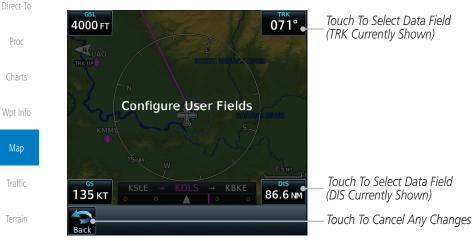

Figure 9-30 Map Data Fields Selection

est

**NOTE**: Map Data Field Types that use the term "Destination" refer to the missed approach point (if an approach is loaded) or the final airport in the flight plan.

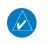

**NOTE**: In software v5.13 and earlier, ETE to Destination is not available when a procedure is loaded and there are waypoints in the Enroute section of the flightplan.

Messages

Utilities

System

Weather

Audio &

Xpdr Ctrl

Com/Nav

FPL

Change User Fields

Symbols

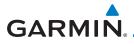

3. Touch the corner data field key you want to select. Touch the Data, Function, or Page keys to select the User Field type. A list of information types will be displayed.

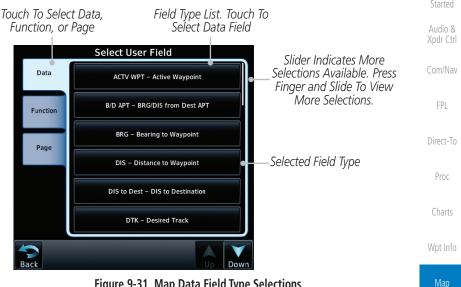

Figure 9-31 Map Data Field Type Selections

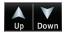

Touch the **Up** or **Down** keys or touch the display and drag 4. your finger to scroll through the list. Touch the desired item to select it or touch the **Back** key to cancel selection.

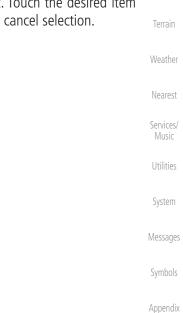

Traffic

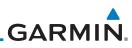

| Foreword           | Map Data Fi                                                 | eld Type                                    |  |  |  |  |  |  |
|--------------------|-------------------------------------------------------------|---------------------------------------------|--|--|--|--|--|--|
| roiewoiu           | ACTV WPT - Active Waypoint                                  | MSA - Minimum Safe Altitude                 |  |  |  |  |  |  |
| Getting<br>Started | B/D APT - BRG/DIS from Dest APT <sup>1</sup>                | OAT (static) - Static Air Temperature       |  |  |  |  |  |  |
| Audio &            | BRG - Bearing to Current Waypoint                           | OAT (total) - Total Air Temperature         |  |  |  |  |  |  |
| Xpdr Ctrl          | DIS - Distance to Current Waypoint                          | RAD ALT - Radar Altimeter                   |  |  |  |  |  |  |
| Com/Nav            | DIS to Dest - Distance to Destination <sup>2</sup>          | Time - Current Time                         |  |  |  |  |  |  |
| commu              | DTK - Desired Track                                         | Time to TOD - Time to Top of Descent        |  |  |  |  |  |  |
| FPL                | ESA - Enroute Safe Altitude                                 | TKE - Track Angle Error                     |  |  |  |  |  |  |
| D' 1 T             | ETA - Estimated Time of Arrival                             | TRK - Track                                 |  |  |  |  |  |  |
| Direct-To          | ETA at Dest - ETA at Destination                            | Trip Timer - Timer Display                  |  |  |  |  |  |  |
| Proc               | ETE - Estimated Time Enroute                                | VOR/LOC - Tuned VOR/LOC Info                |  |  |  |  |  |  |
|                    | ETE to Dest - ETE to Destination                            | VSR - Vertical Speed Required               |  |  |  |  |  |  |
| Charts             | Fuel Flow - Total Fuel Flow                                 | Wind - Wind Speed and Direction             |  |  |  |  |  |  |
| Wpt Info           | GS - GPS Ground Speed                                       | XTK - Cross Track Error                     |  |  |  |  |  |  |
| vvpt iiilo         | GSL - GPS Altitude                                          | OFF - Do Not Display Data Field             |  |  |  |  |  |  |
| Мар                | Generic Timer - Timer Display                               |                                             |  |  |  |  |  |  |
|                    | Table 9-14 Map Data Field Types of Information              |                                             |  |  |  |  |  |  |
| Traffic            | Note 1: B/D APT is the straight line distance.              |                                             |  |  |  |  |  |  |
| Terrain            | Note 2: Dist to DEST is the distance along the flight plan. |                                             |  |  |  |  |  |  |
| Weather            | Function Fie                                                | eld Type                                    |  |  |  |  |  |  |
|                    | CDI - Course Deviation Indicator                            | Passenger Address - PA Toggle               |  |  |  |  |  |  |
| Nearest            | Flap Override - Flap Override 1                             | Playback - Play Last Recording              |  |  |  |  |  |  |
| Services/          | GPWS Inhibit - GPWS Inhibit <sup>1</sup>                    | TAWS Inhibit - TAWS Inhibit                 |  |  |  |  |  |  |
| Music              | G/S Inhibit - G/S Inhibit <sup>1</sup>                      | Gen Timer - Generic Timer Control           |  |  |  |  |  |  |
| Utilities          | HTAWS RP Mode - HTAWS RP Mode <sup>2</sup>                  | WX RDR Controls - Weather Radar<br>Controls |  |  |  |  |  |  |
| System             | OBS/Suspend/Unsuspend Button                                | OFF - Do Not Display Data Field             |  |  |  |  |  |  |
|                    | On Scene - "On Scene" Mode Toggle                           |                                             |  |  |  |  |  |  |
| Messages           | Table 9-15 Map Function Field Types of Information          |                                             |  |  |  |  |  |  |
| Symbols            | Note 1: With TAWS-A e                                       | enabled                                     |  |  |  |  |  |  |
|                    | Note 2: With HTAWS e                                        | nabled                                      |  |  |  |  |  |  |
| Appendix           |                                                             |                                             |  |  |  |  |  |  |
| Index              | 9-32 Garmin GTN 725/75                                      | 50 Pilot's Guide 190-01007-03 Rev. N        |  |  |  |  |  |  |

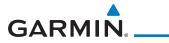

| Map Page Field Type                            |                                 |                    |  |  |  |
|------------------------------------------------|---------------------------------|--------------------|--|--|--|
| Blackout Mode                                  | Checklist - Checklist Page      | Foreword           |  |  |  |
| Charts - Charts Page                           | Fuel PLAN - Fuel Planning Page  | Getting<br>Started |  |  |  |
| Flight Plan - Flight Plan Page                 | SCHED MSG - Scheduled Messages  | Audio &            |  |  |  |
| Map - Map Page                                 | Trip PLAN - Trip Planning Page  | Xpdr Ctrl          |  |  |  |
| Nearest - Nearest Page                         | VCALC - VCALC Page              | Com/Nav            |  |  |  |
| NEAR APT - Nearest Airport Page                | User FREQ - User Frequencies    |                    |  |  |  |
| PROC - Procedures Page                         | WPT INFO - Waypoint Information | FPL                |  |  |  |
| Approach - Approach Page                       | Weather - Weather Page          |                    |  |  |  |
| Arrival - Arrival Page                         | CNXT WX - Connext WX Page       | Direct-To          |  |  |  |
| Departure - Departure Page                     | FIS-B WX - FIS-B Weather Page   | Proc               |  |  |  |
| Backlight - Backlight Page                     | Stormscope - Stormscope Page    |                    |  |  |  |
| Services - Services Page                       | WX Radar - Weather Radar Page   | Charts             |  |  |  |
| Traffic - Traffic Page                         | SiriusXM WX - Sirius XM WX Page | Wet lefe           |  |  |  |
| Terrain - Terrain Page                         | OFF - Do Not Display Page Field | Wpt Info           |  |  |  |
| Utilities - Utilities Page                     |                                 | Мар                |  |  |  |
| Table 0.16 Man Dage Field Types of Information |                                 |                    |  |  |  |

#### Table 9-16 Map Page Field Types of Information

Traffic

Terrain

Weather

Nearest

Services/ Music

Utilities

System

Messages

Symbols

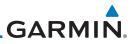

### 9.1.4 Map Detail

Getting

The Map Detail feature allows four levels of decluttering to remove map information. The declutter level is displayed in the **DCLTR** key. There are four levels of decluttering. Level 0 shows the most detail and level 3 shows the least detail.

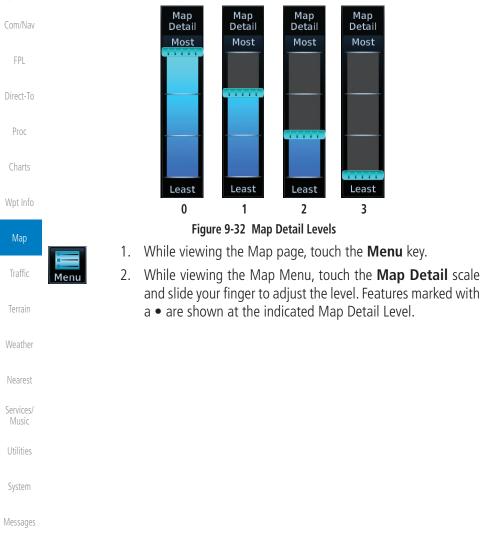

Symbols

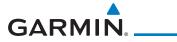

|                      |        |       |       |      | _                     |      |   |   |   | Foreword           |
|----------------------|--------|-------|-------|------|-----------------------|------|---|---|---|--------------------|
| Feature              | 0      | 1     | 2     | 3    | Feature               | 0    | 1 | 2 | 3 | Catting            |
| River/Lake Names     | •      |       |       |      | TRSA                  | •    | • |   |   | Getting<br>Started |
| Land/Country Text    | •      |       |       |      | ADIZ                  | •    | • |   |   | Audio &            |
| Large City           | •      |       |       |      | Alert Areas           | •    | • |   |   | Xpdr Ctrl          |
| Medium City          | •      |       |       |      | Caution Areas         | •    | • |   |   | Com/Nav            |
| Small City           | •      |       |       |      | Danger Areas          | •    | • |   |   | COM/NOV            |
| Small Town           | •      |       |       |      | Warning Areas         | •    | • |   |   | FPL                |
| Freeways             | •      |       |       |      | Large Airports        | •    | • | • |   |                    |
| Highways             | •      |       |       |      | Medium Airports       | •    | • | • |   | Direct-To          |
| Roads                | •      |       |       |      | Restricted Areas      | •    | • | • |   | D                  |
| Railroads            | •      |       |       |      | Prohibited Areas      | •    | • | • |   | Proc               |
| Political Boundaries | •      |       |       |      | MOAs                  | •    | • | • |   | Charts             |
| User Waypoints       | •      | •     |       |      | Runway Labels         | •    | • | • |   |                    |
| VORs                 | •      | •     |       |      | Lightning Strike Data | •    | • | • |   | Wpt Info           |
| NDBs                 | •      | •     |       |      | NEXRAD Data           | •    | • | • |   |                    |
| Intersections        | •      | •     |       |      | Traffic Symbols       | •    | • | • |   | Мар                |
| Class B Airspace     | •      | •     |       |      | Traffic Labels        | •    | • | • |   | Traffic            |
| Class C Airspace     | •      | •     |       |      | Water Detail          | •    | • | • | • | nanic              |
| Class D Airspace     | •      | •     |       |      | Active FPL Legs       | •    | • | • | • | Terrain            |
| Tower                | •      | •     |       |      | Airways               | •    | • | • | • |                    |
| Tab                  | le 9-1 | 7 Fea | tures | Show | n at Each Map Detai   | Leve |   |   |   | Weather            |

Nearest

Services/ Music

Utilities

System

Messages

Symbols

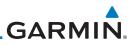

## 9.2 Map Panning

Audio & Xpdr Ctrl

Com/Nav

In the Map Page function, panning allows you to move the map beyond its current limits without adjusting the map scale. The panning function is selected by simply touching the Map display. The **In** and **Out** keys at the lower right corner of the page control the map range. Touching the display momentarily switches the display to Map Pan Mode. While in Map Pan Mode, touch the display gently and drag your finger to pan around the map.

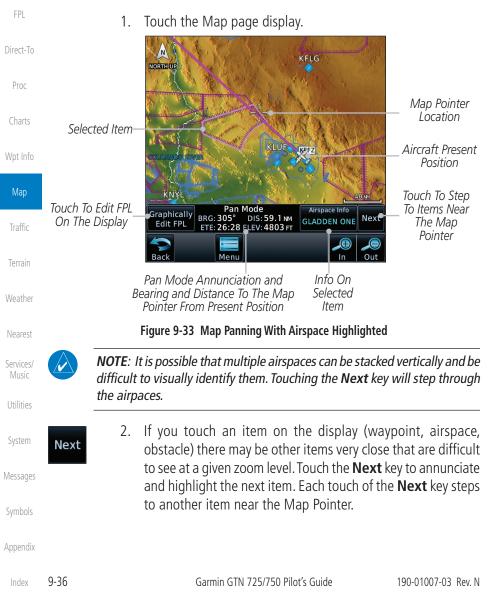

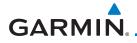

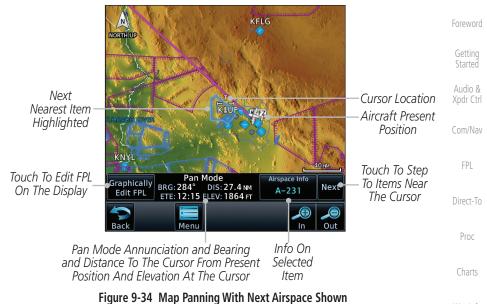

#### Airspace Info A-231

 Touch the Airspace Info (Item) key for more information about the selected item. Touch the Back key to return to the Map Panning display.

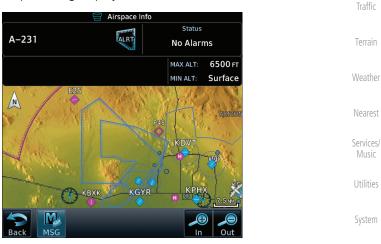

Figure 9-35 Map Panning Selected Item Information

Messages

Wpt Info

Map

Sympols

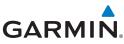

| Foreword             | 4.            | finger across the display to scroll the display in the direction                                                                                                    |
|----------------------|---------------|----------------------------------------------------------------------------------------------------|
| Getting<br>Started   |               | of your finger movement. The Map Pointer cross hair location<br>is based on where your finger touches the display, but after                                                                                                    |
| Audio &<br>Xpdr Ctrl |               | dragging your finger the Map Pointer will be centered on the map when your finger is lifted from the display.                                                                                                    |
| Com/Nav              |               |                                                                                                    |
| FPL                  |               |                                                                                                    |
| Direct-To            |               | KINS ATTACK                                                                                                    |
| Proc                 | Map Pointer — |                                                                                                    |
| Charts               |               | KMHV COLORADO EVE. dom Pan Mode                                                                                                    |
| Wpt Info             |               | Pan Mode         Airspace Info         Annunciation           Graphically         BRG: 298°         DIS: 201 MI         Mindual spannes         Next         Coordinates Of           Edit FPL         ETE: 01:30 ELEV: 5010 FT         AF AUX         Map Pointer         Map Pointer |
| Мар                  |               | Back Menu In Out                                                                                                    |
|                      |               | Figure 9-36 Map Panning With Map Pointer                                                                                                    |

Traffic

Nearest

Services/ Music

Utilities

System

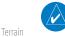

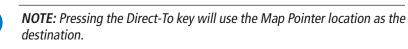

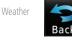

5. Touch the **Back** key to return to the normal map display.

Symbols

GARMIN.

## 9.3 Map Controls

While in the Map page function, several controls are available to manage the view and display of information. The **In** and **Out** keys at the lower right corner of the page control the map range. Touching the display momentarily switches the display to Map Pan Mode.

While in any of the Map function pages, touching the display starts **Pan Mode.** Options are available to Create a waypoint at the Map Pointer position and to Graphically Edit Flight Plan.

## 9.3.1 Pan Map Mode

The Pan Map mode allows you to move the map display to view the  $_{\mbox{Direct-To}}$  surrounding area.

- 1. Touch the Map page display.
- 2. See the description in the Map Panning section for details of using this feature. Touch the **Back** key to return to the normal Map display.

### 9.3.2 Create Waypoint

The Create Waypoint function will create a User Waypoint at the Map Pointer location when that location is not an already named object, such as an airport or airspace.

- Map Pointer Create Waypoint
- 1. In Pan Mode, touch the **Create Waypoint** key.
- 2. Follow the directions in the Waypoint Info section for Creating User Waypoints.

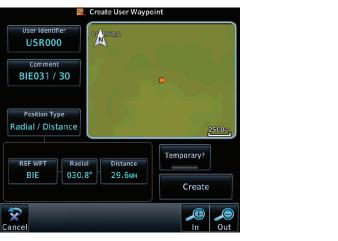

Figure 9-37 Create User Waypoint While Map Panning

r Gettin

Audio & (pdr Ctr

Com/Nav

E DI

....

Proc

Charts

Wpt Info

Map Traffic Terrain Weather Nearest

Services/ Music

Utilities

System

Messages

Symbols

Appendix

Garmin GTN 725/750 Pilot's Guide

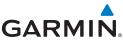

#### **Graphically Edit Flight Plan Mode** 9.3.3 The Edit Flight Plan Mode allows making quick changes to the active flight plan directly on the display. The process is simply touching the display to start Map Pan Mode, touching the **Graphically Edit FPL** key, dragging the desired leg to a new waypoint or airway, and touching the **Done** key. At any point, a Audio & step may be removed by touching the **Undo** key or the whole process ended by touching the **Cancel** key. The **Undo** key will remove up to nine steps. Adding a Waypoint Within an Existing Flight Plan 9.3.3.1 Touch the Map page display. The Map Mode selection keys 1. Graphically FPL Edit FPL will appear. Touch the Graphically Edit FPL key. MEVADA Direct-To Active Flight Plan Proc KTNX Map Pointer Where Display Was Touched

Wpt Info

Мар

Traffic

Terrain

Weather

Nearest

Services/

Utilities

System

Messages

Symbols

Appendix

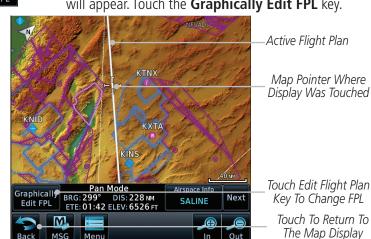

Figure 9-38 Edit Flight Plan Mode 2. Touch and hold the desired leg of the flight plan.

Current Active FPL Waypoints Current Active FPL Waypoints - Active Flight Plan Leg - Intended New Waypoint - Intended New Waypoint - Touch To Cancel Changes And Return To Map Display

### Figure 9-39 Select Leg of Flight Plan to Change

ex 9-40

Garmin GTN 725/750 Pilot's Guide

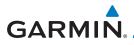

Drag the flight plan leg to a new waypoint, or airway, to add 3. a waypoint, or airway, to the active flight plan. The flight plan leg being edited will turn cyan.

Graphical Flight Plan Mode KFFZ → KHND → KTVL → KENV Xpdr Ctrl KINX New FPL Waypoint Com/Nav KNIC KXT/ Active Flight Plan Leg KHND Proc Touch To Cancel Changes And Return To Map Display Menu

Figure 9-40 Drag Selected Leg of Flight Plan to New Waypoint

Touch the **Done** key. The aircraft will now navigate according 4. Done to the new flight plan. Map Graphical Flight Plan Mode KFFZ → KHND → KTNX → KTVL → KENV <sup>●</sup> New Active FPL Traffic Active Flight Plan Leg Terrain KTNX New FPL Waypoint Nearest KNID КХТА Services/ Touch To Accept Touch To Undo Changes To FPL Done Last Step Undo Touch To Cancel Editing Cancel Figure 9-41 Completed Flight Plan with New Waypoint System

**NOTE:** Parallel track will be cancelled when graphically editing a flight plan.

NOTE: It is not possible to graphically add an intermediate waypoint between the current position and a direct-to waypoint unless that waypoint is in the flight plan. Garmin recommends deleting any flight plan prior to

Messages

Appendix

graphically editing a direct to waypoint.

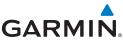

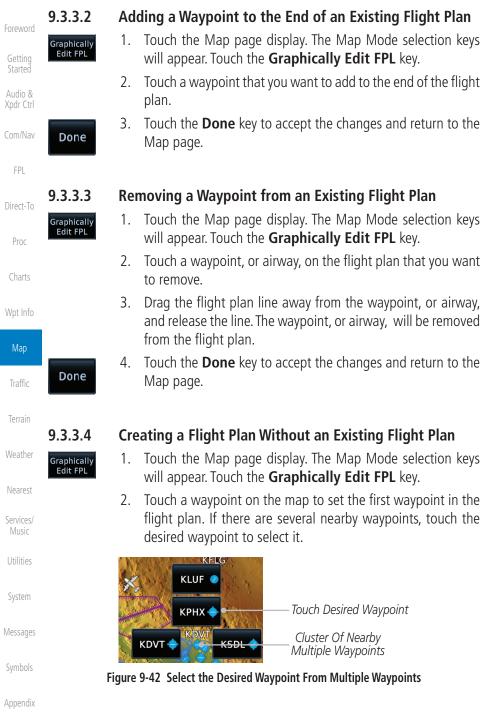

9-47

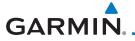

| Graphical Flight Plan Mode<br>KPHX                                                                      | Foreword             |
|----------------------------------------------------------------------------------------------------|----------------------|
| RORTH UP                                                                                                | Getting<br>Started   |
| KFLG                                                                                                    | Audio &<br>Xpdr Ctrl |
| RTRM                                                                                                    | Com/Nav              |
| ——New FPL Waypoint                                                                                      | FPL                  |
| KNJK     KNJK     Done     Touch To Undo       Image: Cancel MSG     Menu     Image: Cancel MSG     Out | Direct-To            |
|                                                                                                    | Proc                 |

#### Figure 9-43 Start New Flight Plan with Origin Waypoint

 Touch a waypoint, or airway, on the map for the next waypoint, or airway, in the flight plan. Continue adding waypoints, or airways, as needed.

Graphical Flight Plan Mode KPHX → KLSV ● New Active FPL Map KLSV New FPL Waypoint GCN Traffic NORTH UP Active Flight Plan Leg Terrain Weather КРНХ Nearest Touch To Undo Touch To Accept KNJK Last Step Done Services/ Changes To FPL KNY Undo Touch To Cancel Cancel MSG Meni In Out Utilities Editing Figure 9-44 Add New Waypoint to Flight Plan System

Done

4. Touch the **Done** key to accept the changes and return to the Map page.

Symbols

Messages

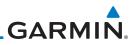

# 9.4 CDI (GTN 750 only)

The GTN 750's **CDI** key is used to select data that is sent from the GPS or VLOC receiver to the external CDI (or HSI). When the external CDI (or HSI) is connected to the GPS receiver, "GPS" appears below the **CDI** key in the annunciation bar. When the external CDI (or HSI) is being driven by the VLOC receiver, "VLOC" appears instead.

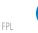

**NOTE:** The VLOC receiver must be selected for display on the external CDI/ HSI for approaches which are not approved for GPS. See the ILS example in the Procedures section for more information.

**NOTE:** GPS phase of flight annunciations (LPV, ENR, etc.) are not applicable

**NOTE:** The internal on-screen CDI information is based on GPS data and

**NOTE:** If the unit is not configured for a CDI key, then the "activate GPS missed approach" will only resume automatic waypoint sequencing. The user must

switch to GPS navigation, if desired, by using their external source selection

to the external CDI (or HSI) when VLOC is active.

cannot be used for primary navigation.

method (this is typical an EFIS system).

Direct-To

Xpdr Ctrl

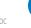

Proc

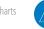

Wpt Info

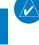

Traffic

Map

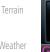

The navigation source is annunciated under the **CDI** key.

Navigation Source Annunciation

Touch **CDI** Key To Toggle Navigation Source

Nearest

Services/ Music

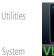

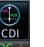

1.

2. Touch the **CDI** key to toggle between sources.

Figure 9-45 Navigation Source Selection

Messages

Symbols

# GARMIN. 9.5 OBS

The **OBS** key is used to select manual or automatic sequencing of waypoints. Touching this key selects OBS mode, which retains the current "active to" waypoint as your navigation reference even after passing the waypoint (i.e., prevents sequencing to the next waypoint). Touching the **OBS** key again returns to normal operation, with automatic sequencing of waypoints. Whenever OBS mode is selected, you may set the desired course To/From a waypoint using the pop-up window on the GTN 7XX or with the external OBS selector on your HSI or CDI. For leg types that do not support OBS, this key will be shown as a **SUSP** key. This key will then also function as an **Unsuspend** key for legs that auto-suspend, such as holds, missed approaches, etc.

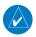

**NOTE**: In dual GTN installations with crossfill on, the OBS course will only be updated real time on the GTN that is receiving the new OBS course. The course will be transferred to the other GTN when OBS is exited.

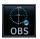

1. Touch the **OBS** key to enable the OBS function.

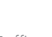

- 2. Enter the desired OBS heading using the keypad and touch **Enter**.
- 3. The OBS heading will be shown in the flight plan annunciation above the CDI in the lower portion of the display. The OBS function annunciation will show.

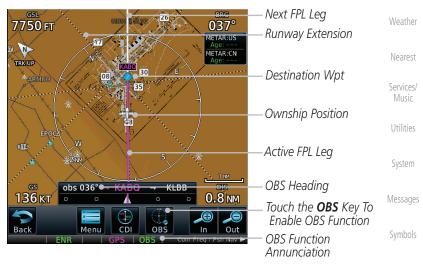

Figure 9-46 OBS Course Selection

Appendix

Audio &

Xpdr Ctrl

Com/Nav

Direct-To

Proc

Wpt Info

Map

Traffic

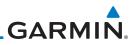

#### 9.6 Map Symbols Various symbols are used to distinguish between waypoint types. The

Getting Started

Foreword

Audio &

Com/Nav

Symbol Description FPI Airport with hard surface runway(s); Serviced, Primary runway shown Direct-To Airport with hard surface runway(s); Non-Serviced, Primary runway 0 shown Proc ¢ Airport with soft surface runway(s) only, Serviced Ó Charts Airport with soft surface runway(s) only, Non-Serviced Wpt Info 8 Unknown Airport Map R Restricted (Private) Airfield Traffic Intersection Θ VOR Terrain 0 VORTAC Weather VOR/DMF  $\odot$ Nearest • TACAN Services/ Music DMF Utilities ۲ NDB Locator Outer Marker System Heliport H Messages User Waypoint Symbols (Ā) VRP

identifiers for any on-screen waypoints can also be displayed. Special-use and

controlled airspace boundaries appear on the map, showing the individual

sectors in the case of Class B, Class C, or Class D airspace. The following symbols

are used to depict the various airports and navaids on the Map Page.

### Table 9-18 Map Symbols

# GARMIN. 9.7 Flight Plan Depiction

When a flight plan is present, it will be depicted on the GTN maps.

Flight plan leg colors are used to indicate past, active, or future flight plan segments. A thin light gray line indicates a previous flight plan segment. A bold magenta line indicates an active flight plan segment for which the navigator is providing guidance. A bold white line indicates future flight plan segments. Missed approach procedures are depicted with a thin white line to indicate that they are an upcoming segment of the flight plan, but will not become navigable without the pilot specifically activating the missed approach procedure.

Flight plan labels are white boxes with black borders and black text to indicate they are fixes in the flight plan. If the waypoint is the active waypoint in the flight plan, the border and text are magenta.

All holding patterns and procedure turns are depicted with the same coloration as all other flight plan segments. Entries are depicted with segmented arrows to indicate which direction in which the course guidance will be given. This is used for both hold entry and procedure turn course reversals. Once a hold becomes active the entry guidance is removed from the map and only the active hold is depicted.

Headings to fly are depicted as directional arrows with spaces between them and the label "Vectors" or "MANSEQ" to indicate what the pilot might expect while flying the heading depicted. "MANSEQ" is "Manual Sequencing" abbreviated and denotes that the procedure is complete upon reaching that heading and that no other guidance will be given from the navigator without pilot interaction.

The following illustrates the flight plan segments as presented on the GTN maps.

Getting Started Audio & Xpdr Ctrl Com/Nav FPL Direct-To Proc Charts Wpt Info

Terrain Weather Nearest Services/ Music Utilities

Map

Traffic

System

Messages

Symbols

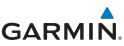

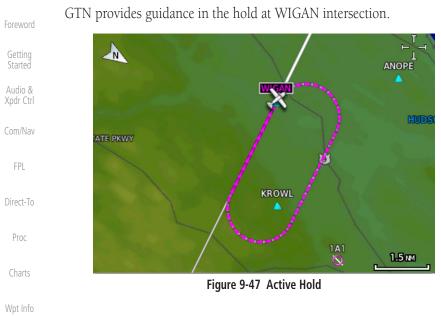

In this case the teardrop entry for the hold at WIGAN is being depicted. Upon reaching the holding fix inbound, the entry arrows will be removed from the map and the dotted holding pattern will become active with magenta arrows.

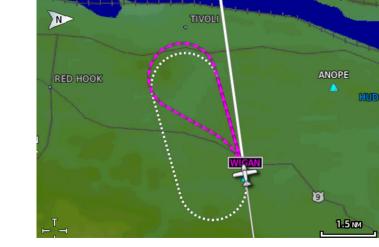

Figure 9-48 Holding Pattern Entry

Traffic

Terrain

Weather

Services/ Music

Utilities

System

Messages

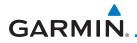

The active flight plan leg is WARIC to WHATE as indicated by the magenta line to the magenta labeled waypoint.

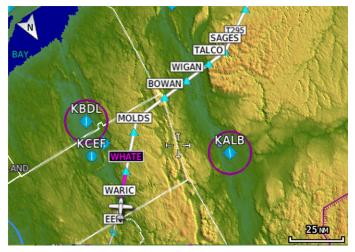

Figure 9-49 Active and Future Flight Plan Segments

The active leg is the course to OCITY intersection. After OCITY the flight plan depicts a turn to 100° for vectors.

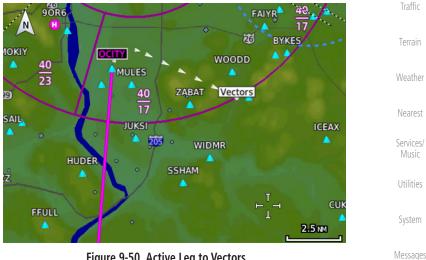

Figure 9-50 Active Leg to Vectors

Appendix

Xpdr Ctrl

Com/Nav

Direct-To

Proc

Wpt Info

Map

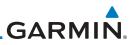

1.5 NM

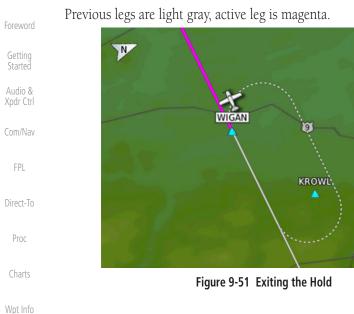

The leg outbound from LSO is active and indicates a procedure turn. When inbound from the procedure turn the inbound segment will become active and

LSO will still be the active waypoint. N RIVER MA152 2.5 NM Figure 9-52 Active Procedure Turn

Appendix

Traffic

Terrain

Weather

Nearest

Services/ Music

Utilities

System

Messages

Symbols

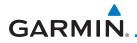

A flight plan along T295 with previous, the active leg and the future legs depicted.

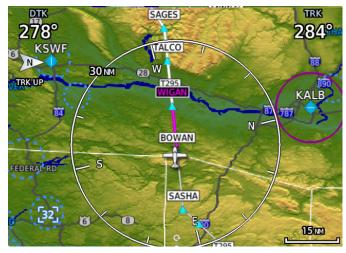

Figure 9-53 Past, Active and Future Flight Plan Segments

Active Heading Leg

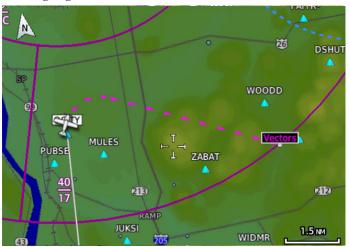

Figure 9-54 Active Heading Leg (Vectors)

Getting Started

Audio & Xpdr Ctrl

Com/Nav

FPL

Direct-To

Proc

Charts

Wpt Info

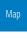

Traffic

Terrain

Weather

Nearest

Services/ Music

Utilities

System

Messages

Symbols

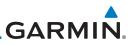

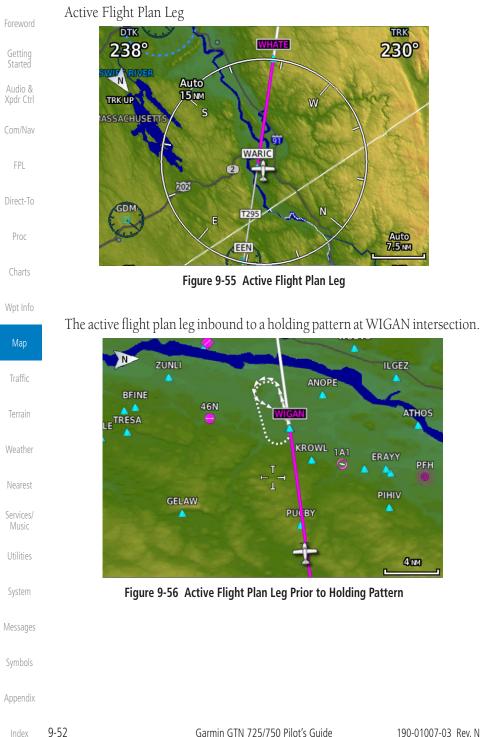

# GARMIN. 10 TRAFFIC

The Traffic function displays available traffic information depending on your installed equipment to assist in situational awareness. The features and operation depend on the capabilities and options of each type of traffic system.

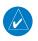

**NOTE:** The reference point for the ownship is the nose of the ownship aircraft symbol (either miniature aircraft or triangle). The reference point for all traffic icons is the center of the depicted traffic.

- ◆↑ -08 ☆ Traffic
- 1. From the Home page, touch the **Traffic** key.
- 2. Use the active areas on the display and the Menu options to set up the Traffic display.

# 10.1 Traffic Pop-Up

When the GTN 7XX is displaying any page (other than the Traffic page) and a traffic alert becomes active, the Traffic Warning pop-up will be displayed.

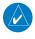

**NOTE:** The traffic pop-up will not appear when your aircraft is on the ground.

1. The traffic pop-up will appear on pages other than the Traffic page when a traffic alert occurs.

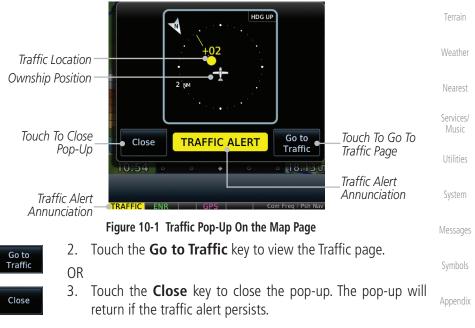

10-1 Index

Com/Nav

Direct-To

Wpt Info

Traffic

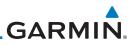

#### **Traffic Test** 10.2

Getting

The Traffic Test function is only available on some traffic systems. The aircraft must be on the ground and Traffic Status must be in Standby.

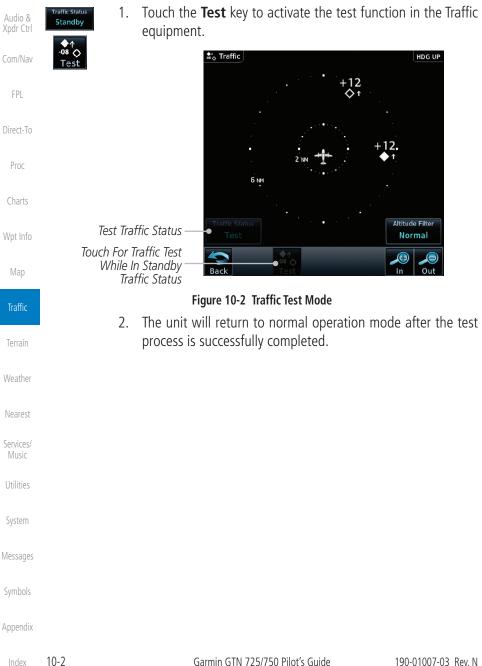

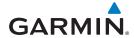

# **10.3 Traffic Information Service (TIS) (Optional)**

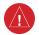

**WARNING**: The Traffic Information Service (TIS) is intended for advisory use only. TIS is intended to help the pilot locate traffic visually. It is the responsibility of the pilot to see and maneuver to avoid traffic.

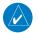

**NOTE:** TIS is available only when the aircraft is within the service volume of a TIS-capable terminal radar site. Aircraft without an operating transponder are invisible to both Traffic Advisory Systems (TAS) and TIS. Aircraft without altitude reporting capability are shown without altitude separation data or climb/descent indication.

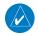

**NOTE:** TIS and Traffic Advisory System (TAS) may not both be configured at the same time.

**NOTE:** GDL 88 equipped aircraft only: When the radio tower symbol is crossed out, the aircraft is not a participant in the TIS-B system – i. e. not visible to other TIS-B clients. The GDL 88 will, however, continue to receive available TIS-B and FIS-B ground station up-links and continue to display TIS-B and FIS-B data along with available ADS-B and ADS-R data.

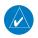

**NOTE:** Except for GDL 88 or GTX 345 equipped aircraft, TIS, and Traffic Advisory System (TAS) may not both be displayed at the same time.

**NOTE:** More information is available about the GDL 88 in the "Garmin GDL 88 ADS-B Transceiver Pilot's Guide" and the GTX 345 in the "Garmin GTX 335/345 Pilot's Guide."

Traffic Information Service (TIS) is designed to help in detection and avoidance of other aircraft. TIS uses the Mode S transponder for the traffic data link. TIS receives traffic information from ground stations, and is updated every five seconds. The GTN 7XX displays up to eight traffic targets within a 7.5 NM radius, from 3000 feet below to 3500 feet above the requesting aircraft.

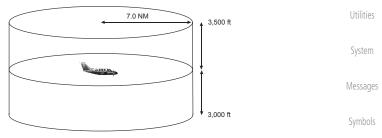

Figure 10-3 TIS Coverage Volume (not to scale)

Appendix

Xpdr Ctrl

Com/Nav

Direct-To

Proc

Charts

Wpt Info

Traffic

Terrain

Weather

Nearest

Services/

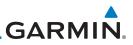

### 10.3.1 TIS Symbology

Traffic is displayed according to TCAS symbology using three different symbols.

| TIS Symbol     | Description                |
|----------------|----------------------------|
| $\diamondsuit$ | Non-Threat Traffic         |
|                | Traffic Advisory (TA)      |
|                | Traffic Advisory Off Scale |

Table 10-1 TIS Traffic Symbols

Traffic Advisories (TA) alert the crew to intruding aircraft. When traffic meets the advisory criteria for the TA, a solid yellow circle symbol is generated. A Non-threat Advisory, shown as an open white diamond, indicates that an intruding aircraft is at greater than  $\pm 1200$  feet relative altitude or the distance is beyond five NM. A Traffic Advisory that is beyond the selected display range is indicated by a half TA symbol at the edge of the screen at the relative bearing of the intruder.

TIS also provides a vector line showing the direction in which the traffic is moving, to the nearest 45°. Traffic information for which TIS is unable to determine the bearing (non-bearing traffic) is displayed in the center of the Traffic Page or in a banner on maps other than the Traffic Map Page on which traffic can be displayed.

The altitude difference between the requesting aircraft and other intruder aircraft is displayed above/below the traffic symbol in hundreds of feet. If the other aircraft is above the requesting aircraft, the altitude separation appears above the traffic symbol with a "+" sign; if below, the altitude separation appears below. Altitude trend is displayed as an up/down arrow (for speeds greater than 500 fpm in either direction) to the right of the target symbol. Traffic symbols for aircraft without altitude reporting capability appear without altitude separation or climb/descent information.

Always remember that TIS cannot alert you to the presence of aircraft that are not equipped with transponders, nor can it alert you to aircraft that may be nearby, but obscured from the ground surveillance radar by interfering terrain.

Foreword

Getting Started

Audio & Xpdr Ctrl

- C --- /N ----

FPL

Direct-To

Proc

Charte

Wpt Info

...

#### Traffic

Terrain Weather

Services/ Music Utilities

System

Messages

Symbols

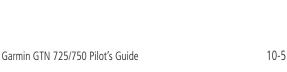

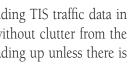

no valid heading. The traffic mode is annunciated in the upper left corner of the Traffic Map Page. When the aircraft is on the ground, TIS automatically enters Standby Mode. Once the aircraft is airborne, TIS switches from Standby to Operating Mode and the GTN 7XX begins to display traffic information.

Figure 10-4 Traffic Page Functional Diagram

TRF Status

Operate

Standby

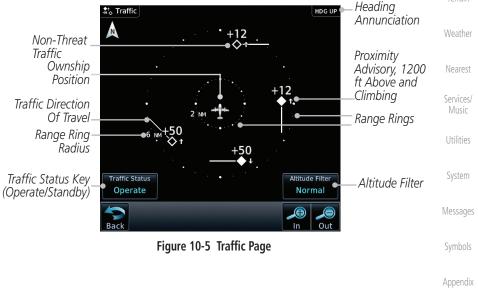

**GARMIN** 10.3.2 **Traffic Page** 

The Traffic Map Page is configured to show surrounding TIS traffic data in relation to the aircraft's current position and altitude, without clutter from the basemap. Aircraft orientation on this map is always heading up unless there is

Altitude Filter

Normal

Above

Below Unrestricted

Audio & Xpdr Ctrl

FPI

Direct-To

Proc

Wpt Info

Traffic

Index

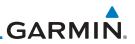

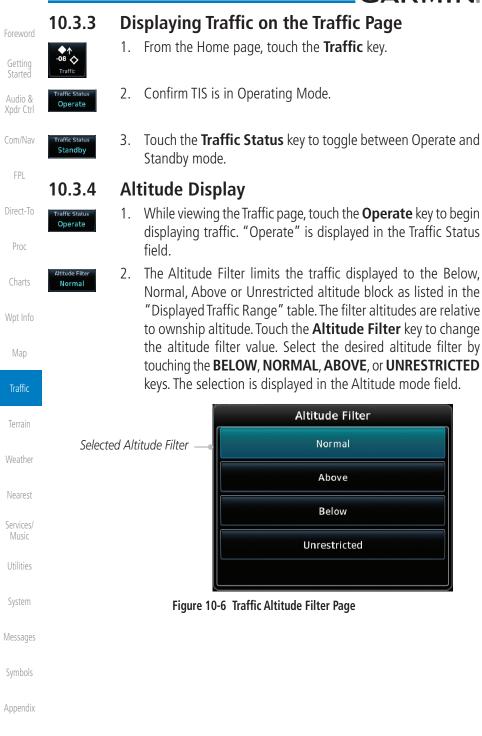

10-6

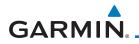

| Altitude Mode | Displayed Traffic Range | Forewo           |
|---------------|-------------------------|------------------|
| Below         | -9900 ft to 2700 ft     |                  |
| Normal        | -2700 ft to 2700 ft     | Gettin<br>Starte |
| Above         | -2700 ft to 9900 ft     | Audio            |
| Unrestricted  | All Traffic Shown       | Xpdr C           |

#### Table 10-2 Displayed Traffic Range

#### **TIS Limitations** 10.3.5

NOTE: This section on TIS Limitations is not comprehensive. Garmin recommends the user review the TIS Limitations section of the Aeronautical Information Manual, Section 1-3-5.

TIS is NOT intended to be used as a collision avoidance system and does not relieve the pilot of responsibility to "see and avoid" other aircraft. TIS should not be used for avoidance maneuvers during IMC or other times when there is no visual contact with the intruder aircraft. TIS is intended only to assist in visual acquisition of other aircraft in VMC. No recommended avoidance maneuvers are provided for, nor authorized, as a direct result of a TIS intruder display or TIS advisory.

While TIS is a useful aid to visual traffic avoidance, it has some system limitations that must be fully understood to ensure proper use. Many of these limitations are inherent in secondary radar surveillance. In other words, the information provided by TIS will be no better than that provided to ATC. TIS will only display aircraft with operating transponders installed.

TIS relies on surveillance of the Mode S radar, which is a "secondary surveillance" radar similar to the Air Traffic Control Radar Beacon System (ATCRBS). TIS operation may be intermittent during turns or other maneuvering. TIS is dependent on two-way, "line-of-sight" communication between the aircraft and the Mode S radar. Whenever the structure of the client aircraft comes between the transponder antenna (usually located on the underside of the aircraft) and the ground-based radar antenna, the signal may be temporarily interrupted. Other limitations and anomalies associated with TIS are described in the AIM, Section 4-5-6.

FPL

Direct-To

Proc

Charts

Traffic

Nearest

Terrain

Services/ Utilities

Messages

System

Symbols

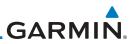

Foreword

Getting Started

Audio & Xpdr Ctrl

Com/Nav

FPL

Direct-To

Proc

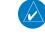

Charts

Wpt Info

Traffic

Terrain

vvedtne

Nearest

Services/ Music

Utilities

System

Messages

Symbols

Appendix

10-8

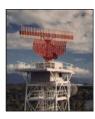

Garmin is not responsible for Mode S geographical coverage. Operation of the ground stations is the responsibility of the FAA. Refer to the Aeronautical Information Manual for a Terminal Mode S Radar Site Map covering the U.S.

**NOTE:** TIS will be unavailable at low altitudes in many areas of the U.S., particularly in mountainous regions. Also, when flying near the "floor" of radar coverage in a particular area, intruders below the client aircraft may not be detected by TIS.

TIS information is collected one radar scan prior to the scan during which the uplink occurs. Therefore, the surveillance information is approximately five seconds old. In order to present the intruders in a "real time" position, the TIS ground station uses a "predictive algorithm" in its tracking software. This algorithm uses track history data to extrapolate intruders to their expected positions consistent with the time of display in the cockpit. Occasionally, aircraft maneuvering will cause this algorithm to induce errors in the display. These errors primarily affect relative bearing information and traffic target track vector (it will lag); intruder distance and altitude will remain relatively accurate and may be used to assist in "see and avoid." Some of the more common examples of these errors follow:

- When client or intruder aircraft maneuvers excessively or abruptly, the tracking algorithm may report incorrect horizontal position until the maneuvering aircraft stabilizes.
- When a rapidly closing intruder is on a course that crosses the client aircraft course at a shallow angle (either overtaking or head on) and either aircraft abruptly changes course within 0.25 NM, TIS may display the intruder on the opposite side of the client than it actually is.

### These are relatively rare occurrences and will be corrected in a few radar scans once the course has stabilized.

# GARMIN. \_\_\_\_\_ 10.3.6 TIS Alerts

When the number of Traffic Advisories (TAs) on the Traffic Map Page increases from one scan to the next, the following occur:

- A single "Traffic" voice alert is generated.
- A TRAFFIC Annunciation appears at the bottom of the display, flashing for 5 seconds and remaining displayed until no TAs are detected in the area.

To reduce the number of nuisance alerts due to proximate aircraft, the "Traffic" voice alert is generated only when the number of TAs increases. For example, when the first TA is displayed, a voice and visual annunciation are generated. As long as a single TA remains on the display, no additional voice alerts are generated. If a second TA appears on the display or if the number of TAs initially decreases and then subsequently increases, another voice alert is generated.

A "Traffic Not Available" (TNA) voice alert is generated when the TIS service becomes unavailable or is out of range.

Traffic may not be displayed in the radar coverage area due to the following:

- Radar site TIS Mode S sensor is not operational or is out of service.
- Traffic or requesting aircraft is beyond the maximum range of the TIS-capable Mode S radar site.
- Traffic or requesting aircraft is above the radar site in the cone of silence and out of range of an adjacent site.
- Traffic or requesting aircraft is below radar coverage. In flat terrain, the coverage extends from about 3000 feet upward at 55 miles. Terrain and obstacles around the radar site can further decrease radar coverage in all directions.
- Traffic does not have an operating transponder.

Foreword

Getting Started

Audio & Xpdr Ctrl

Com/Nav

FPL

Direct-To

Proc

Charts

Wpt Info

Man

Traffic Terrain

Weather

Nearest

Services/

Utilities

System

Messages

Symbols

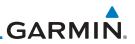

#### 10.3.7 **TIS System Status**

Getting Started

Audio &

| .om/Nav   |                              |                                                 |
|-----------|------------------------------|-------------------------------------------------|
| FPL       | Traffic Page<br>Annunciation | Description                                     |
| )irect-To | No Data                      | Data is not being received from the transponder |
| Proc      | Failed                       | The transponder has failed                      |
|           | Unavailable                  | TIS is unavailable or out of range              |
| Charte    |                              |                                                 |

dealer for corrective action for a failure message.

Table 10-3 TIS Failure Annunciations

The GTN 7XX performs an automatic test of TIS during power-up. If

TIS passes the test, TIS enters Standby Mode on the ground or Operating Mode in the air. If TIS fails the power up test, an annunciation is shown

in the center of the Traffic Map Page. Contact a service center or Garmin

Wpt Info The Traffic mode is annunciated in the bottom left corner of the Traffic Page. When the aircraft is on the ground, TIS automatically enters Standby Mode. Once the aircraft is airborne, TIS switches to Operating Mode and traffic information is displayed. The mode can be changed manually using the Traffic Traffic Status key.

| rain<br>Ither | Traffic<br>Status                                                 | Traffic Mode Annunciation<br>(Traffic On Map Page) | Traffic Display<br>Enabled Icon<br>(Other Maps) |
|---------------|-------------------------------------------------------------------|----------------------------------------------------|-------------------------------------------------|
| rest<br>ices/ | TIS Operating                                                     | Operate                                            | <b>◆</b> 1                                      |
| sic           | TIS Standby                                                       | Standby                                            | $\varkappa$                                     |
| stem          | TIS Failed*                                                       | TIS Fail                                           | ×                                               |
| 29062         | * Contact a service center or Garmin dealer for corrective action |                                                    |                                                 |

Table 10-4 TIS Modes Shown on the Map Page

Symbols

# GARMIN.

The annunciations that indicate the status of traffic information appear in a banner at the bottom center of maps on which traffic can be displayed.

Foreword

| Traffic Status<br>Banner<br>Annunciation | Description                                                                                                    | Getting<br>Started<br>Audio &<br>Xpdr Ctrl |
|------------------------------------------|----------------------------------------------------------------------------------------------------|--------------------------------------------|
| Traffic Coast 9 SEC                      | The displayed data is not current (6 to 12 seconds since last<br>message).<br>The quality of displayed traffic information is reduced when<br>this message is displayed.      | Com/Nav<br>FPL                             |
| Traffic Removed                          | Traffic is removed because it is too old for coasting (12 to 60 seconds since last message).<br>Traffic may exist within the selected display range, but it is not displayed. |                                            |

Table 10-5 TIS Traffic Status Annunciations

Wpt Info

Charts

Мар

Traffic

Terrain

Weather

Nearest

Services/ Music

Utilities

System

Messages

Symbols

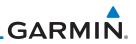

#### **TAS Traffic (Optional)** 10.4

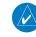

**NOTE:** TIS and Traffic Advisory System (TAS) may not both be configured at the same time.

Audio &

Getting

FPL

Direct-To

Proc

Map

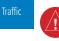

Terrain

Services/

Music

Utilities

System

Messages

Symbols

Appendix

TAS data comes from a TAS unit such as a Garmin GTS 800 or 820, Skywatch 497, KTA 810, or other unit.

Refer to the appropriate Traffic Advisory System's Pilot's Guides for a detailed discussion of the respective traffic advisory system.

The type of traffic systems that is installed is described by the Traffic Page keys. If a Traffic Advisory System (TAS) is configured, a Traffic Mode and Altitude Filter key will be displayed.

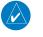

Wpt Info

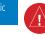

indication. Pilots should remain vigilant for traffic at all times.

WARNING: The Traffic Advisory System (TAS) is intended for advisory use only to aid the pilot in visually acquiring traffic. No avoidance maneuvers should be based solely upon TAS traffic information. It is the responsibility of the pilot in command to see and maneuver to avoid traffic.

**NOTE:** Pilots should be aware of TAS system limitations. TAS systems require transponders of other aircraft to respond to system interrogations. If the transponders do not respond to interrogations due to phenomena such as antenna shading or marginal transponder performance, traffic may

be displayed intermittently, or not at all. Aircraft without altitude reporting capability are shown without altitude separation data or climb descent

A Traffic Advisory System (TAS) enhances flight crew situational awareness by displaying traffic information for transponder-equipped aircraft. The TAS also provides visual and aural traffic alerts including voice announcements to assist in visually acquiring traffic.

When the TAS is in Operating Mode, the unit interrogates the transponders of intruding aircraft while monitoring transponder replies. The TAS uses this information to derive the distance, relative bearing, and if reported, the altitude and vertical trend for each aircraft within its surveillance range. The TAS then calculates a closure rate to each intruder based on the projected Closest Point of Approach (CPA). If the closure rate meets the threat criteria for a Traffic Advisory (TA), visual and aural alerting is provided.

10-12

GARMIN. 10.4.1 TAS Symbology

Traffic Advisory System (TAS) is designed to help in detection and avoidance of other aircraft. TAS uses an on-board interrogator-processor to detect traffic. Only aircraft with operating transponders will be detected. Traffic is displayed according to TCAS symbology using four different symbols.

| TAS Symbol | Description                                                                                     | Com/Nav          |
|------------|-------------------------------------------------------------------------------------------------|------------------|
| <b>\$</b>  | Non-Threat Traffic<br>(intruder is beyond 5 NM and greater than 1200 ft vertical<br>separation) | FPL<br>Direct-To |
|            | Proximity Advisory (PA)<br>(intruder is within 5 NM and less than 1200 ft vertical separation)  | Proc             |
|            | Traffic Advisory (TA)<br>(closing rate, distance, and vertical separation meet TA criteria)     | Charts           |
|            | Traffic Advisory Off Scale                                                                      | Wpt Info         |

### Table 10-6 TAS Intruder Symbol Description

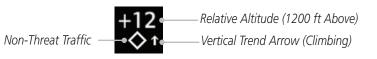

Figure 10-7 Intruder Type, Altitude, and Vertical Trend

FOLEWOID

Getting Started

Audio & Xpdr Ctrl

Map

Traffic

Terrain

Weather

Nearest

Services/

uelte:

System

Messages

Symbols

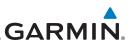

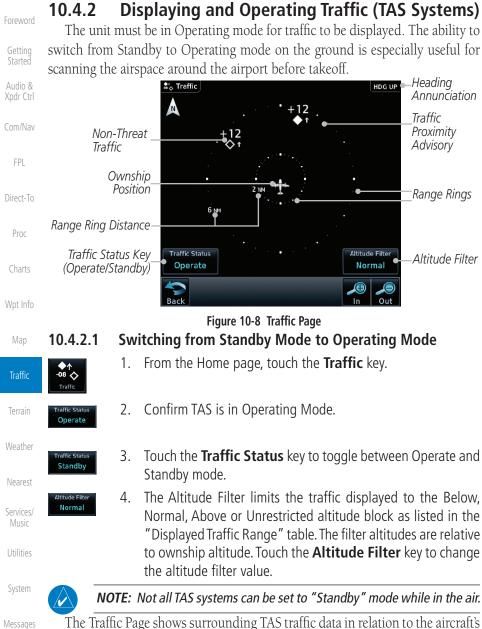

The Traffic Page shows surrounding TAS traffic data in relation to the aircraft's current position and altitude without basemap clutter. Aircraft orientation is always heading up unless no valid heading is received. The Traffic Status is annunciated in the lower left corner and the Altitude Filter is annunciated in the lower right corner.

lex 10-14

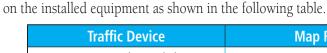

GARMIN

10.4.2.2

**Range Ring** 

| Map Ranges                      | Audio &              |
|---------------------------------|----------------------|
| 2 NM, 6 NM, 12 NM               | Xpdr Ctrl<br>Com/Nav |
| 2 NM, 6 NM, 12 NM, 24 NM, 40 NM | FPL<br>Direct-To     |
|                                 | 2 NM, 6 NM, 12 NM    |

Touching the **In** and **Out** keys will zoom in and out in preset steps depending

## Table 10-7 Available Traffic Range Ring Steps

# 10.4.3 Altitude Display

- While viewing the Traffic page, touch the Traffic Status key to begin displaying traffic. "TAS OPERATING" is displayed in the Traffic mode field.
- Altitude Filter Normal

Operate

 Touch the Altitude Filter key to change the altitude filter value. The filter altitudes are relative to ownship altitude. Select the desired altitude filter by touching the BELOW, NORMAL, ABOVE, or UNRESTRICTED keys. The selection is displayed in the Altitude mode field.

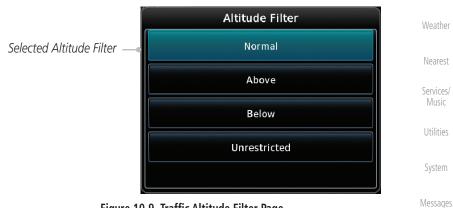

Figure 10-9 Traffic Altitude Filter Page

Symbols

Wpt Info

Traffic

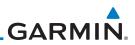

| Foreword           | Altitude Mode | Displayed Traffic Range |
|--------------------|---------------|-------------------------|
|                    | Below         | -9900 ft to 2700 ft     |
| Getting<br>Started | Normal        | -2700 ft to 2700 ft     |
| Audio &            | Above         | -2700 ft to 9900 ft     |
| Xpdr Ctrl          | Unrestricted  | All Traffic Shown       |

Table 10-8 Displayed Traffic Range

FPI

#### **Traffic System Status** 10.4.4

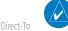

NOTE: Refer to the equipment documentation for information on the self-test and operating modes.

Proc

The Traffic Status is indicated in the lower left corner of the Traffic Page.

| Charts<br>Wpt Info | Mode                    | Traffic Mode Annunciation<br>(Traffic Page) | Traffic Display<br>Enabled Icon<br>(Other Maps) |
|--------------------|-------------------------|---------------------------------------------|-------------------------------------------------|
| Map                | TAS Self-test Initiated | Test                                        | ≫                                               |
| Traffic            | TAS Operating           | Operate                                     | <b>◆</b> ↑                                      |
| Terrain            | TAS Standby             | Standby                                     | $\mathbf{X}$                                    |
| Weather<br>Nearest | TAS Failed              | TAS Fail                                    | ≫                                               |

### Table 10-9 TAS Modes

If the unit fails, an annunciation as to the cause of the failure is shown in the center of the Traffic Page.

Utilities

Services/

Music

| System   | Traffic Page<br>Annunciation | Description                                                                        |
|----------|------------------------------|------------------------------------------------------------------------------------|
| Messages | No Data                      | Data is not being received from the TAS unit                                       |
| Symbols  | Data Failed                  | Data is being received from the TAS unit, but the unit is self-reporting a failure |
|          | Failed                       | Incorrect data format received from the TAS unit                                   |
| Appendix | * 11                         |                                                                                    |

### Table 10-10 TAS Failure Annunciations

10-16

Garmin GTN 725/750 Pilot's Guide

# GARMIN.

The annunciations to indicate the status of traffic information appear in a banner at the lower left corner of maps on which traffic can be displayed.

**Traffic Status** Description Banner Audio & Annunciation Xpdr Ctrl System cannot determine bearing of Traffic Advisory. Annunciation indicates distance in NM, altitude separation Com/Nav TA 6.0 + 03 ↓ in hundreds of feet, and altitude trend arrow (climbing/ FPL descending). Failed Traffic data has failed. Direct-To Data is being received from the transponder, but a failure is **Data Fail** detected in the data stream. Proc No Data Traffic has not been detected.

Table 10-11 TAS Traffic Status Annunciations

Wpt Info

Charts

Map

Traffic

Terrain

Weather

Nearest

Services/ Music

Utilities

System

Messages

Symbols

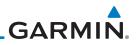

# 10.5 ADS-B Traffic

Audio &

Com/Nav

FPI

Direct-To

Proc

Wpt Info

ADS-B technology is an important part of the FAA's Next Generation Air Transportation System (NextGen), allowing for enhanced safety, efficiency, and the ability of the system to handle greater numbers of aircraft. ADS-B In allows a properly-equipped aircraft to access FAA broadcast services such as TIS-B and FIS-B. With ADS-B Out, the avionics transmit an aircraft's precise location, as well as specific information about that aircraft, to ground stations and other aircraft.

If more than one target is occupying the same area of the screen, the GTN will combine the two traffic targets into one traffic group. The group symbol maintains the iconology of the highest priority traffic target in the group and indicates a grouped symbol by the presence of an asterisk to the left of the grouped traffic target.

Traffic targets displayed on the dedicated traffic page may be selected in order to obtain additional information about a traffic target or to view all targets in a grouped target. When a grouped target is selected, the **Next** key on the dedicated traffic page will cycle through all targets located in close proximity to where the screen has been touched.

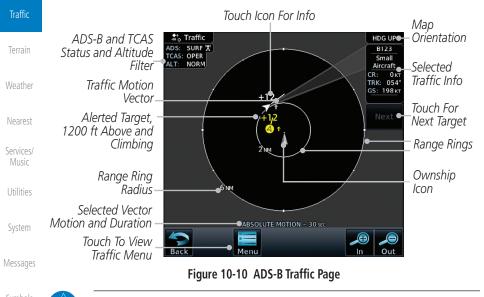

**NOTE:** The "Next" key on the dedicated traffic page will cycle through all targets located in close proximity to where the pilot has touched the screen.

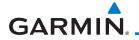

| Symbol             | Description                               | Foreword             |  |
|--------------------|-------------------------------------------|----------------------|--|
| $\diamond$         | Basic Non-Directional Traffic             | Getting              |  |
| Δ                  | Basic Directional Traffic                 | Started              |  |
|                    |                                           | Audio &<br>Xpdr Ctrl |  |
| $\bigtriangledown$ | Basic Off-scale Selected Traffic          | Com/Nav              |  |
|                    | Proximate Non-Directional Traffic         | FPL                  |  |
|                    | Proximate Directional Traffic             |                      |  |
|                    | Proximate Off-scale Selected Traffic      | Direct-To            |  |
|                    |                                           | Proc                 |  |
|                    | Non-Directional Alerted Traffic           | Charts               |  |
| $\bigcirc$         | Off-Scale Non-Directional Alerted Traffic | Wpt Info             |  |
|                    | Directional Alerted Traffic               |                      |  |
|                    | Off-Scale Directional Alerted Traffic     | Мар                  |  |
|                    | Nan Directional Surface Vahiela           | Traffic              |  |
|                    | Non-Directional Surface Vehicle           | Terrain              |  |
|                    | Directional Surface Vehicle               |                      |  |
|                    | Table 10 12 ADS P Traffic Symbols         | Weather              |  |

#### Table 10-12 ADS-B Traffic Symbols

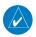

**NOTE:** Color of basic and proximate traffic is dependent on configuration (cyan or white) and airborne/on-ground status of target (target is brown when on the ground, see the surface vehicles).

Utilities

Nearest

Services/ Music

System

Messages

Symbols

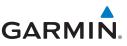

# 10.5.1 Traffic Applications - SURF, AIRB, etc.

The GTN ADS-B traffic display is capable of running in two "modes:" Airborne Situational Awareness (AIRB) and Surface Situation Awareness (SURF).

AIRB is in operation in the en route environment, outside of five NM from and 1,500 feet above the nearest airport.

SURF is in operation within the terminal environment (within five NM and less than 1,500 feet above field elevation). When SURF is running, and the zoom scale on the traffic display is less than two NM, the airport environment (including taxiways and runways) is displayed in addition to traffic. This is to aid in situational awareness of runway occupancy/availability, etc.

Due to the varying precision of the data received via ADS-B, ADS-R, and TIS-B, all traffic targets may not be depicted on the traffic display. Because higher data precision is required for display in the SURF environment, some targets eligible for AIRB will not be displayed while SURF is active. Individual eligibility for AIRB and SURF is depicted in the selected traffic data on the traffic page.

# 10.5.2 ADS-B Traffic Menu

The Traffic Menu allows control of the traffic information display.

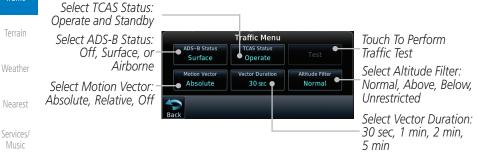

Utilities

System

Messages

Audio &

Com/Nav

FPL

Direct-To

Proc

Charts

Wpt Info

Traffic

### Figure 10-11 ADS-B Traffic Menu

### 10.5.2.1 ADS-B Status

ADS-B Status displays the current status of traffic application: Off, Surface, or Airborne.

Touch the **ADS-B Status** key to toggle the ADS-B Status.

Symbols

Appendix

Surface

GARMIN, \_

## 10.5.2.2 TCAS Status

This shows the current status of the TCAS system. The modes reported by the traffic device are "Operate" while in the air and "Standby" while on the ground. This control allows the pilot to manually select the TCAS Status.

Touch the **TCAS Status** key to toggle the TCAS Status.

## 10.5.2.3 Test

The Traffic Test function is only available on some TAS traffic systems. The aircraft must be on the ground and traffic system must be in Standby.

Test

Operate

- 1. Touch the **Test** key to activate the test function in the Traffic equipment.
- 2. The unit will return to normal operation mode after the test process is successfully completed.

# 10.5.2.4 Motion Vector

When Absolute Motion Vectors are selected, the vectors extending from the traffic targets depict the target reported track and speed over the ground. When Relative Motion Vectors are selected, the vectors extending from the traffic targets display how the traffic target is moving relative to your aircraft. These vectors are calculated using the traffic targets track and ground speed and your aircraft's track and ground speed. These two values are combined to depict where the traffic target is moving purely with respect to your aircraft and give a forecast of where the traffic target will be, relative to your aircraft, in the near future.

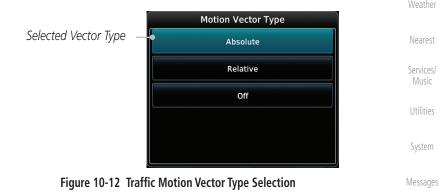

**NOTE:** Absolute motion vectors are colored either white or cyan. Relative motion vectors are always green. The annunciation on the bottom of the dedicated traffic page indicates which vector type is selected and their length.

Getting Started

Xpdr Ctrl

Com/Nav

FPL

Direct-To

Proc

Charts

Traffic

Terrain

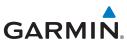

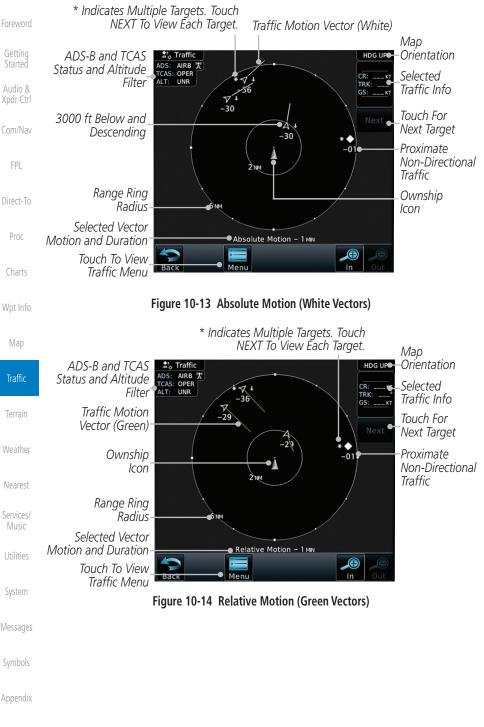

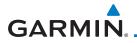

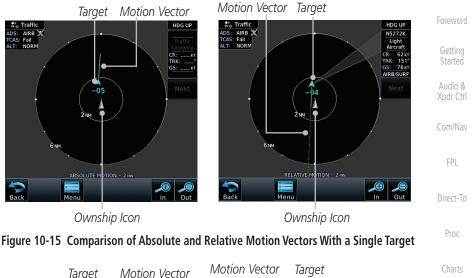

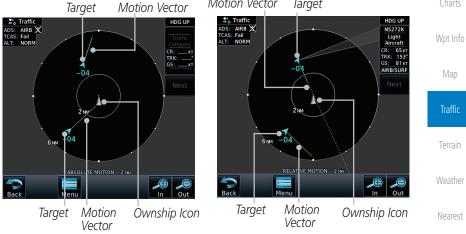

Figure 10-16 Comparison of Absolute and Relative Motion Vectors With a Two Targets

Utilities

Services/

System

Messages

Symbols

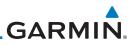

#### Vector Duration 10.5.2.5

The Vector Duration selection sets the time that the vector will show the calculated distance and direction of the traffic target. A longer duration will result in a longer vector.

> 1. The Altitude Filter limits the traffic displayed to the Below, Normal, Above or Unrestricted altitude block as listed in the "Displayed Traffic Range" table. The filter altitudes are relative to ownship altitude. Touch the Altitude Filter key to change

Select the desired altitude filter by touching the **BELOW**,

NORMAL, ABOVE, or UNRESTRICTED keys. The selection

Altitude Filter

Normal

Above

Below

Unrestricted

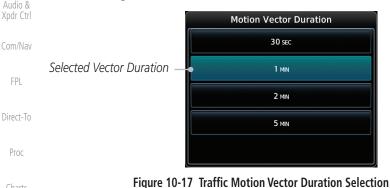

the altitude filter value.

is displayed in the Altitude mode field.

Altitude Filter

Selected Altitude Filter

2.

Charts

Wpt Info

10.5.2.6

Traffic

Terrain

Weather

Nearest

Services/ Music

Utilities

System

Messages

Symbols

Appendix

10-24 Index

Figure 10-18 Traffic Altitude Filter Selection

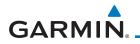

| Displayed Traffic Range | Foreword                                                          |
|-------------------------|-------------------------------------------------------------------|
| -9900 ft to 2700 ft     |                                                                   |
| -2700 ft to 2700 ft     | Getting<br>Started                                                |
| -2700 ft to 9900 ft     | Audio &                                                           |
| All Traffic Shown       | Xpdr Ctrl                                                         |
|                         | -9900 ft to 2700 ft<br>-2700 ft to 2700 ft<br>-2700 ft to 9900 ft |

Table 10-13 Displayed Traffic Range

## 10.5.2.7 On Scene Mode

When a GDL 88 (with software v3.00, or later) or GTX 345 is installed with a GTN in a helicopter, the GTN provides controls for enabling/disabling "On Scene" mode. "On Scene" mode decreases traffic alerts when operating near other helicopters (e.g., news reporting).

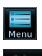

- 1. While viewing the Traffic page, touch the **Menu** key.
- 2. Touch the **On Scene** key to enable/disable On Scene mode. Wpt Info

# 10.5.3 Rotorcraft Traffic Page Orientation

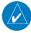

**NOTE**: Rotorcraft Traffic Page Orientation functionality is available in software v5.12 or later.

When flying at low speeds in a helicopter, heading may not always be closely aligned with track (it could easily be up to 180 degrees different). If the GTN is interfaced with a heading source, the ADS-B traffic page will remain fixed with the ownship heading pointed up. However, if heading is not being received by the GTN, the display of ADS-B traffic will be unavailable.

When one of the following conditions is true, the ADS-B traffic page will be Music unavailable:

- Ownship directionality is invalid (no valid heading or track)
- GPS ground speed is less than 15 knots and ownship heading is not <sub>System</sub> available

While the traffic display is unavailable due to these conditions, traffic alerts <sup>Messages</sup> will be provided in a non-bearing textual form at the top of the traffic page.

Symbols

Utilities

Com/Nav

FPI

Direct-To

Proc

Traffic

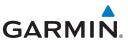

### 10.6

 $\langle \rangle$ 

# RYAN TCAD 9900BX with the GDL 88

will appear as described for a TCAS in Section 10.5.2.

described in the Ryan TCAD operator's handbooks.

• Traffic display range selections:

TCAS-like symbols are used in the 9900BX.

• Ranges are manually controlled for the current shield.

12 NM. and 12 and 24 NM.

Ryan TCAD Description

NOTE: When a TCAD is connected to a GTX 345, the available controls

Ryan TCAD is a system that provides audio and visual alerts for traffic near

• Altitude modes are available (normal, look up, look down, unrestricted).

your aircraft. The information from this system can be interfaced through the GTN series. Operating instructions and details on the modes of operation are

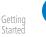

Audio & Xpdr Ctrl

Com/Nav

FPL

Direct-To

Proc

Charts

Wpt Info

Map

Traffic

Terrain

Nearest

Services/

Music

Utilities

System

# 10.6.1

**NOTE**: Refer to the Ryan TCAD Pilot's Guide for a detailed description of the Ryan TCAD System.

Ryan 9900BX — 1 NM, 2 NM, 2 and 6 NM, 6 and

The Ryan TCAD (Traffic and Collision Alert Device) is an on-board air traffic display used to identify potential collision threats. TCAD computes relative altitude and range of threats from nearby Mode C and Mode S-equipped aircraft. TCAD will not detect aircraft without operating transponders or those that are beyond radar coverage. TCAD, within defined limits, creates a "shield" of airspace around the aircraft that detected traffic cannot penetrate without triggering an alert.

- **TA:** Traffic Advisory. This is traffic with 500 feet, or less, of altitude separation that is converging or maintaining altitude separation.
- **PA:** Proximity Advisory. This is traffic with 500 feet of altitude separation that is not a TA.

**TRFC:** Other traffic.

Symbols

Messages

Appendix

ndex 10-26

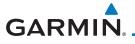

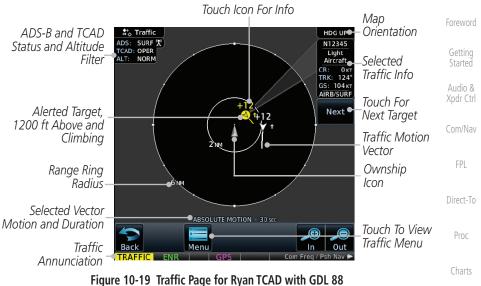

# 10.6.2 Altitude Mode

The GDL 88 has four altitude display modes: Normal ( $\pm 2,700$  feet, Above (-2,700 feet to +9,000 feet), Below (-9,000 feet to +2,700 feet), and Unrestricted ( $\pm 9,900$  feet). The GDL 88 continues to track up to 30 intruder aircraft within its maximum surveillance range, regardless of the altitude display mode selected.

The selected altitude display mode is displayed in the upper left-hand corner of the Traffic page.

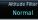

The Altitude Filter limits the traffic displayed to the Below, Normal, Above or Unrestricted altitude block as listed in the "Displayed Traffic Range" table. The filter altitudes are relative to ownship altitude. While viewing the Traffic page, touch the **Altitude Filter** key to change the altitude filter value. Select the desired altitude filter by touching the **BELOW**, **NORMAL**, **ABOVE**, or **UNRESTRICTED** keys. The selection is displayed in the Altitude mode field.

Messages

System

Wpt Info

Traffic

Terrain

Weather

Nearest

Services/

Utilities

Symbols

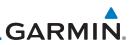

Foreword

Started

Audio & Xpdr Ctrl

Com/Nav

FPL

Figure 10-20 Traffic Altitude Filter Selection

Altitude Filter

Normal

Above

Below

Unrestricted

| Direct-To | Altitude Mode                       | Displayed Traffic Range |
|-----------|-------------------------------------|-------------------------|
| Proc      | Below                               | -9900 ft to 2700 ft     |
| PIOC      | Normal                              | -2700 ft to 2700 ft     |
| Charts    | Above                               | -2700 ft to 9900 ft     |
|           | Unrestricted                        | All Traffic Shown       |
| Wpt Info  | Table 10.14 Dianlaund Traffia Danna |                         |

Table 10-14 Displayed Traffic Range

# Map 10.6.3 TCAD Control Menu

Selected Altitude Filter -

Traffic Traffic display.

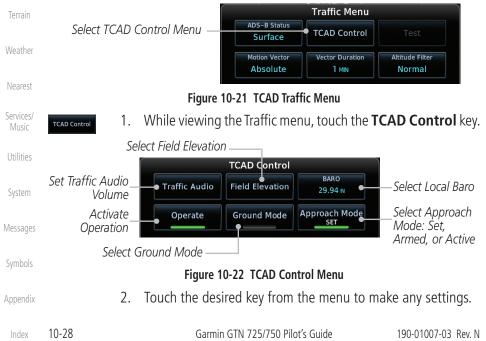

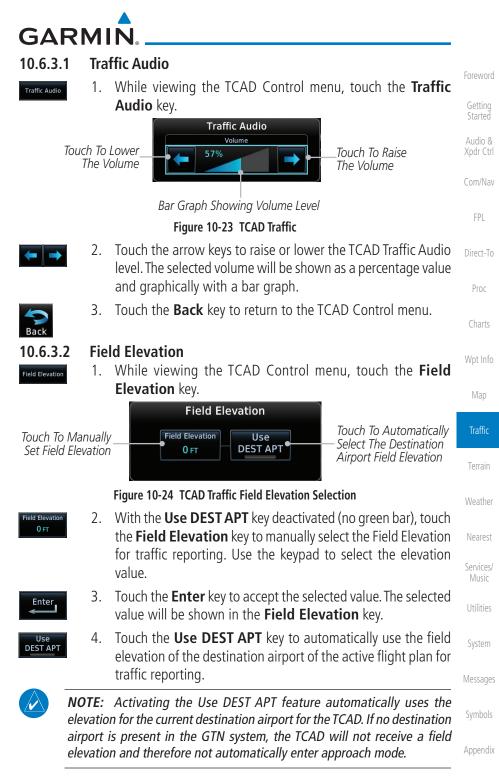

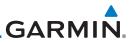

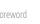

Getting Started

Audio & Xpdr Ctrl

Com/Nav

FPL

Direct-To

Proc

Charts

Wpt Info

Мар

# 10.6.3.6

Traffic Approach Mode

Terrain

Weather

Nearest

Services/ Music

Utilities

System

Messages

Symbols

Appendix

# 10.6.3.3 Baro

Enter

Operate

Ground Mode

- 1. While viewing the TCAD Control menu, touch the **BARO** key to manually select the barometric pressure.
- 2. Use the keypad to select the barometric pressure value.
- 3. Touch the **Enter** key to accept the selected value. The selected value will be shown in the **BARO** key.

# 10.6.3.4 Operate

- 1. While viewing the TCAD Control menu, touch the **Operate** key to activate TCAD traffic.
- 2. Touching the **Operate** key toggles TCAD traffic operation on and off.

# 10.6.3.5 Ground Mode

- 1. While viewing the TCAD Control menu, touch the **Ground** key to activate Ground Mode TCAD traffic.
- 2. Touching the **Ground** key toggles Ground Mode on and off.

# .6 Approach Mode

- 1. While viewing the TCAD Control menu, touch the **Approach** key to activate Approach Mode TCAD traffic.
- 2. Touching the **Approach** key toggles Approach Mode on and off.

# GARMIN. \_\_\_\_\_ 10.7 TCAD 9900B Operation

The TCAD 9900B provides a passive system that uses transponder replies from other aircraft to acquire traffic information.

Map ♣↑ Traffic HDG UR Orientation Audio & Xpdr Ctrl Altitude Separation Traffic Com/Nav 900 Feet, Closing Advisory +09 Separation Traffic Advisorv 100 Feet. FPI Altitude Separation 0 Opening Feet, Steady Altitude Separation Direct-To Ownship Range Ring lcon ■1.5.NM Radius Proc Touch To Select Touch To Select BARO Active Shield 29.92 IN Active Shield Barometric Pressure Departure Touch To View Traffic Menu Back Meni Wpt Info

Figure 10-25 Traffic Page for Ryan TCAD 9900B

**Symbol** Description Imminent Traffic Non-Imminent Traffic Traffic (Traffic within  $\pm 500$  feet AND 1.0 NM; OR no altitude AND within 1.0 NM) Traffic Closing Vertically Χ Weather Traffic Diverging Vertically  $\Leftrightarrow$ Nearest Traffic not Closing or Diverging Services/ Vertically

Table 10-15 9900B TCAD Symbols

# 10.7.1 Select Local Barometric Pressure

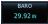

Enter

- 1. While viewing the TCAD display, touch the **Baro** key to select the local barometric pressure.
- 2. Use the keypad to select the values and touch **Enter** to save the values.

Symbols Appendix

System

Messages

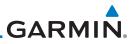

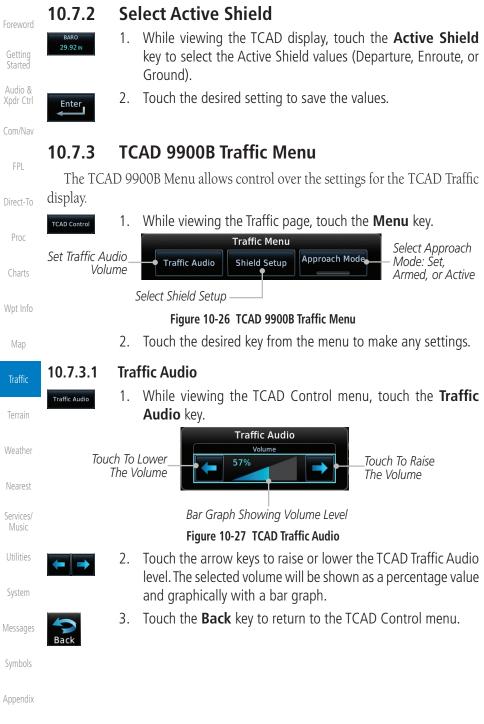

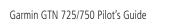

10-33 Index

# GARMIN. \_\_\_\_\_ 10.7.3.2 Shield Setup

The Shield Setup function allows you to select the Shield Type (mode of operation) and the size of the shield volume that will provide alerts when entered by aircraft.

## Approach Shield Type

proach

1. While viewing the TCAD Control menu, touch the **Shield Type** key and touch the Approach Shield Type.

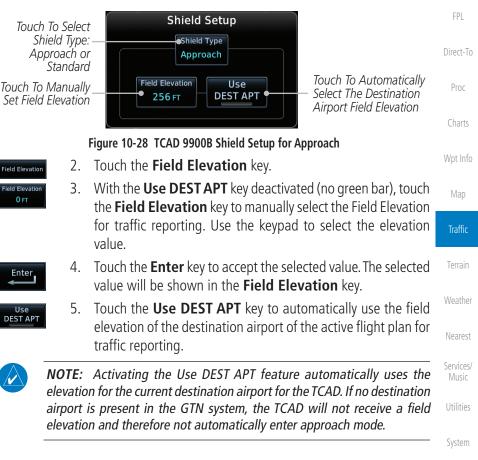

Messages

Audio &

Xpdr Ctrl

Symbols

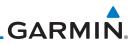

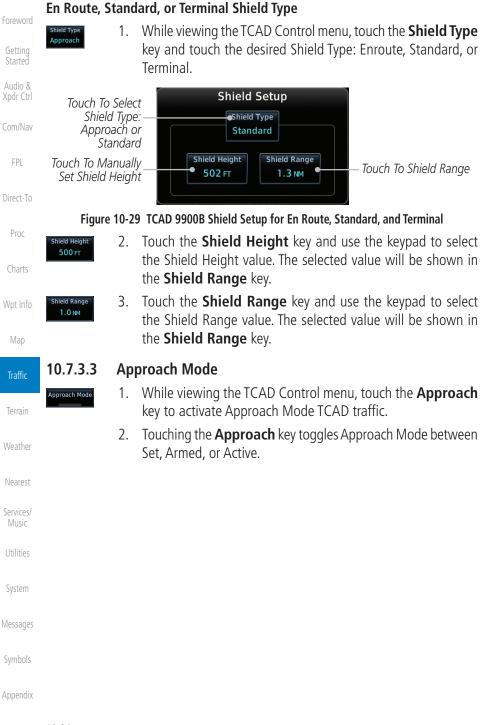

#### **GARMIN TCAD 9900BX Operation** 10.8 The TCAD 9900BX provides an active system that interrogates other aircraft to acquire traffic information. Map ♣↑ Traffic HDG UR Orientation Xpdr Ctrl Altitude Other Traffic. -13 Separation Separation 1300 Com/Nav 1600 Feet, 16 Feet Above Ascending FPL **Ownship** Traffic Advisory

02

-05

Figure 10-30 Traffic Page for Ryan TCAD 9900BX

|        |                                   | Map       |
|--------|-----------------------------------|-----------|
| Symbol | Description                       | map       |
|        | Traffic Advisory                  | Traffic   |
|        | Proximity Advisory                | Terrain   |
|        | (color may be configured as cyan) |           |
| ♦      | Other Traffic                     | Weather   |
|        | (color may be configured as cyan) | Nearest   |
|        | Out-of-Range Traffic Advisory     | Services/ |

#### Table 10-16 9900BX (TCAS) Symbols

#### 10.8.1 Select Local Barometric Pressure

6 NM

Menu

29.00 IN

Back

29.92 IN

Ente

- While viewing the TCAD display, touch the **Baro** key to select 1. System the local barometric pressure.
- Use the keypad to select the values and touch **Enter** to save Messages 2. alues.

Utilities

Appendix

| the va |
|--------|
|        |

lcon

Radius

Traffic

Range Ring

Barometric Pressure

Touch To Select

Annunciation

Altitude Separation

200 Feet,

Altitude Filter

Normal

In Freq / Psh Nav

Out

Descendina

Touch To Select

Altitude Filter

Touch To View

Traffic Menu

Direct-To

Proc

Wpt Info

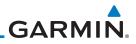

#### Select Altitude Filter 10.8.2

Normal

The Altitude Filter limits the traffic displayed to the Below, Normal, Above or Unrestricted altitude block as listed in the "Displayed Traffic Range" table. The filter altitudes are relative to ownship altitude. While viewing the Traffic page, touch the Altitude Filter key to change the altitude filter value. Select the desired altitude filter by touching the **Normal**, **Above**, Below, or Unrestricted keys. The selection is displayed in the Altitude Filter field.

|                            | Altitude Filter |
|----------------------------|-----------------|
| Selected Altitude Filter — | Normal          |
|                            | Above           |
|                            | Below           |
|                            | Unrestricted    |
|                            |                 |

### Figure 10-31 Traffic Altitude Filter Selection

Table 10-17 Displayed Traffic Range

| iviap   | Altitude Mode | Displayed Traffic Range |
|---------|---------------|-------------------------|
| Traffic | Below         | -9900 ft to 2700 ft     |
| Terrain | Normal        | -2700 ft to 2700 ft     |
|         | Above         | -2700 ft to 9900 ft     |
| Weather | Unrestricted  | All Traffic Shown       |

FPI

Direct-To

Proc

#### TCAD 9900BX Traffic Menu 10.8.3

Services/ The TCAD 9900BX Menu allows control over the settings for the TCAD Traffic display.

Utilities TCAD Control

While viewing the Traffic page, touch the **Menu** key. 1. Select Shield Setup

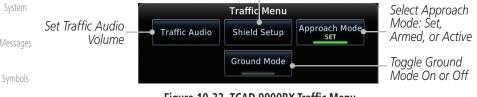

### Figure 10-32 TCAD 9900BX Traffic Menu

2. Touch the desired key from the menu to make any settings.

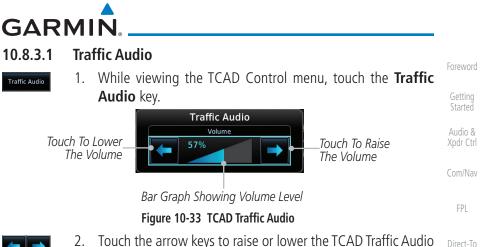

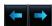

Touch the arrow keys to raise or lower the TCAD Traffic Audio 2. level. The selected volume will be shown as a percentage value and graphically with a bar graph.

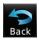

Touch the **Back** key to return to the TCAD Control menu. 3.

#### Shield Setup 10.8.3.2

The Shield Setup function allows you to select the Shield Type (mode of operation) and the size of the shield volume that will provide alerts when entered by aircraft.

### **Approach Shield Type**

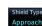

While viewing the TCAD Control menu, touch the Shield Type 1. key and touch the Approach Shield Type.

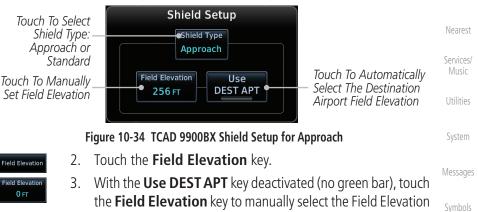

the Field Elevation key to manually select the Field Elevation for traffic reporting. Use the keypad to select the elevation value.

Appendix

Proc

Wpt Info

Traffic

Weather

|                      |                                              | G                                                                                                    | ARMIÑ.                                          |
|----------------------|----------------------------------------------|----------------------------------------------------------------------------------------------------|-------------------------------------------------|
| Foreword             | Enter 4.                                     | Touch the <b>Enter</b> key to accept the selected value will be shown in the <b>Field Elevation</b>                                                                                              |                                                 |
| Getting<br>Started   | Use 5.<br>DEST APT                           | elevation of the destination airport of the ac                                                                                                    |                                                 |
| Audio &<br>Xpdr Ctrl |                                              | traffic reporting.                                                                                                    |                                                 |
| Com/Nav<br>FPL       | elevation<br>airport                         | Activating the Use DEST APT feature autor<br>on for the current destination airport for the TCA<br>is present in the GTN system, the TCAD will<br>on and therefore not automatically enter appro | <i>D. If no destination not receive a field</i> |
| 11 L                 |                                              |                                                                                                    |                                                 |
| Direct-To            | En Route, Stan<br>Shield Type 1.<br>Approach | dard, or Terminal Shield Type<br>While viewing the TCAD Control menu, toucl<br>key and touch the desired Shield Type: Enro                                                                       |                                                 |
| Proc                 |                                              | Terminal.                                                                                                    |                                                 |
| Charts               | Touch To Sele<br>Shield Typ                  | ct Shield Setup<br>e:                                                                                                    |                                                 |
| Wpt Info             | Approach<br>Standa                           | rd                                                                                                    |                                                 |
| Мар                  | Touch To Manua<br>Set Shield Heig            |                                                                                                    | ch To Shield Range                              |
| Traffic              | Figure 10-3                                  | 5 TCAD 9900BX Shield Setup for En Route, Standard                                                                                                    | and Terminal                                    |
| Terrain              | Shield Height 2.                             |                                                                                                    | e keypad to select                              |
| Weather              |                                              | • ,                                                                                                    |                                                 |
| Nearest              | Shield Range 3.                              | Touch the <b>Shield Range</b> key and use the the Shield Range value. The selected value the <b>Shield Range</b> key.                                                                            |                                                 |
| Services/<br>Music   | 10.8.3.3 Ap                                  | proach Mode                                                                                                    |                                                 |
| Utilities            | Approach Mode 1.                             | While viewing the Traffic menu, touch the activate Approach Mode TCAD traffic.                                                                                                    | Approach key to                                 |
| System               | 2.                                           | Touching the <b>Approach</b> key toggles Approa<br>Set, Armed, or Active.                                                                                                    | ch Mode between                                 |
| Messages             | 10.8.3.4 Gr                                  | ound Mode                                                                                                    |                                                 |
| Symbols              | Approach Mode 1.                             | While viewing the Traffic menu, touch the activate Ground Mode TCAD traffic.                                                                                                    | e <b>Ground</b> key to                          |
| Appendix             | 2.                                           | Touching the <b>Ground</b> key toggles Ground N<br>and Off.                                                                                                    | Mode between On                                 |
| Index                | 10-38                                        | Garmin GTN 725/750 Pilot's Guide                                                                                                    | 190-01007-03 Rev. N                             |

# GARMIN. 11 TERRAIN

# 11.1 Terrain Configurations

During power-up of the GTN 7XX, the terrain/obstacle database versions are displayed along with a disclaimer. At the same time, the Terrain system self-test begins. A failure message is issued if the terrain test fails.

Garmin provides the following terrain awareness solutions within the GTN 7XX environment:

- Terrain Proximity This is the standard Terrain function and refers to the display of the relative terrain elevations on the moving map. No aural alerts of any type are provided by a Terrain Proximity configuration.
- TAWS-B (Optional) A system developed to meet the terrain alerting and ground proximity requirements for Class B TAWS systems as defined in TSO-C151c. Garmin's GTN 7XX Terrain Awareness and Warning System (TAWS-B) is an optional feature and is intended to provide the flight crew with both aural and visual alerts to aid in preventing inadvertent Controlled Flight Into Terrain (CFIT).
- HTerrain Proximity This is the standard Terrain function and refers to the display of the relative terrain elevations on the moving map. No aural alerts of any type are provided by a Terrain Proximity configuration.
- HTAWS (HTAWS) is an optional feature to increase situational awareness and aid in reducing controlled flight into terrain. Garmin TAWS satisfies TSO-C194 requirements for certification.
- TAWS-A (Optional) A system to increase situational awareness and aid in reducing controlled flight into terrain (CFIT) as defined in TSO-C151c. TAWS-A provides visual and aural annunciations when terrain and obstacles are within the given altitude threshold from the aircraft.

**NOTE:** Obstacles are removed from the Terrain and TAWS pages at ranges greater than 10 NM.

Symbols

Appendix

Getting Started

Audio & Xpdr Ctrl

Com/Nav

FPL

harts

Wpt Info

Traffic

Terrain

Nearest

Services/

Music

Utilities

System

Messages

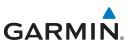

# **11.2 General Database Information** Garmin TAWS and HTAWS use terrain and obstacle information supplied by

with the appropriate charts for safe flight.

completeness of the data.

**Database Versions** 

government and private sources. The data undergoes verification by Garmin to confirm accuracy of the content. *However, the displayed information should never be understood as being all-inclusive. Pilots must familiarize themselves* 

**NOTE:** The data contained in the terrain and obstacle databases comes

from government and private agencies. Garmin accurately processes and cross-validates the data, but cannot guarantee the accuracy and

Foreword

Getting Started

Audio & Xpdr Ctrl

Com/Nav

DI

V

11.2.1

. . .

Direct-To

\_

Proc

Charte

Wpt Info

Terrain

Weather

# 11.2.2 HTAWS Database Requirements

To function properly, HTAWS requires the use of databases specific to helicopters and HTAWS. The databases required are:

system fails the self-test and displays the TAWS/HTAWS system failure message.

The version and area of coverage of each terrain/obstacle database is shown on the System-System Status page. Databases are checked for integrity at powerup. If a database is found to be missing and/or deficient, the TAWS/HTAWS

- 2.5 arc-second Terrain Database
- Helicopter Obstacle Database
- Helicopter Navigation Database

# 11.2.3 Database Updates

Nearest For information on how to update databases see Section 19.2, Database Services/ Music Information and Updates.

Utilities System Messages Symbols

### GARMIN 11.2.4 **Terrain Database Areas of Coverage**

The fixed-wing terrain database provides worldwide coverage. The following describes the area of coverage available in each helicopter terrain database. Regional definitions may change without notice.

| Regional deminions may change without notice. |                                                      |                   |  |  |
|-----------------------------------------------|------------------------------------------------------|-------------------|--|--|
| Database                                      | Coverage Area                                        | Xpdr Ctrl         |  |  |
| Americas - North                              | Latitudes: 0° to N90°<br>Longitudes: W180° to W30°   |                   |  |  |
| Americas - South                              | Latitudes: N30° to S90°<br>Longitudes: W180° to W30° | FPL               |  |  |
| Atlantic - North                              | Latitudes: 0° to N90°<br>Longitudes: W30° to E90°    | Direct-To<br>Proc |  |  |
| Atlantic - South                              | Latitudes: N30° to S90°<br>Longitudes: W30° to E90°  | Charts            |  |  |
| Pacific - North                               | Latitudes: 0° to N90°<br>Longitudes: E60° to E180°   | Wpt Info          |  |  |
| Pacific - South                               | Latitudes: N30° to S90°<br>Longitudes: E60° to E180° | Мар               |  |  |
|                                               | Longitudes. Loo to Libo                              | ļ                 |  |  |

#### Table 11-1 Terrain Database Coverage

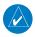

NOTE: Because of higher resolution helicopter terrain data, the world-wide data won't fit on the terrain database card. Therefore, data is regionalized. If you have the wrong region database for your present position, then you get the message that terrain is unavailable for the current location and a crosshatched pattern on the terrain display.

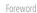

Traffic

Terrain

Nearest

Services/

Utilities

System

Messages

Symbols

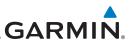

#### **Obstacle Database Areas of Coverage** 11.2.5

The following describes the area of coverage available in each database. Regional definitions may change without notice.

| Audio &              | Database               | Coverage Area                                                                                                    |
|----------------------|------------------------|----------------------------------------------------------------------------------------------------|
| Xpdr Ctrl<br>Com/Nav | United States (US)     | Limited to the United States plus some areas of Canada,<br>Mexico, Caribbean, and the Pacific.                                                                                                    |
| FPL<br>Direct-To     | US/Europe              | Alaska, Austria, Belgium, Canada*, Caribbean*, Czech<br>Republic, Denmark, Estonia, Finland, France, Germany, Greece,<br>Hawaii, Iceland, Ireland, Italy, Latvia, Lithuania, Mexico*,<br>Netherlands, Norway, Poland, Portugal, Slovakia, Spain,<br>Sweden, Switzerland, United Kingdom, United States |
| Proc                 | * Indicates partial of | coverage                                                                                                    |
| Charte               |                        | Table 11-2 Obstacle Database Coverage                                                                                                    |

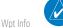

**NOTE:** It is very important to note that not all obstacles are necessarily charted and therefore may not be contained in the Obstacle Database.

Obstacle databases created for GTN software v5.10 or later include all power lines or only HOT lines depending on the type of obstacle database installed. Hazardous Obstacle Transmission (HOT) Lines are those power lines that are

co-located with other FAA-identified obstacles. The installed obstacle database

type can be verified on the System Status page. Power line data is available for the contiguous United States as well as small parts of Canada and Mexico.

Traffic

Terrain

Weather

Nearest

Services/ Music

Utilities

System

Messages

| ndex 1 | 1-4 |
|--------|-----|
|--------|-----|

# GARMIN. \_\_\_\_\_ 11.3 Terrain Proximity

Garmin Terrain Proximity is a non-TSO-C151c-certified terrain awareness system provided as a standard feature of GTN 7XX to increase situational awareness and help reduce controlled flight into terrain (CFIT). Terrain may be displayed on the Map and Terrain pages.

Terrain Proximity uses information provided from the GPS receiver to provide a horizontal position and altitude. GPS altitude is derived from satellite measurements. GPS altitude is converted to a Mean Sea Level (MSL)-based altitude (GSL altitude) and is used to determine Terrain alerts. GSL altitude accuracy is affected by factors such as satellite geometry, but it is not subject to variations in pressure and temperature that normally affect pressure altitude devices. GSL altitude does not require local altimeter settings to determine MSL altitude. Therefore, GPS altitude provides a highly accurate and reliable MSL altitude source to calculate terrain and obstacle alerts.

Terrain utilizes terrain and obstacle databases that are referenced to mean sea level (MSL). Using the GPS position and GSL altitude, Terrain displays a 2-D picture of the surrounding terrain and obstacles relative to the position and altitude of the aircraft. In this manner, Terrain Proximity can provide advanced alerts of predicted dangerous terrain conditions.

Terrain requires the following to operate properly:

- The system must have a valid 3-D GPS position solution.
- The system must have a valid terrain/obstacle database.

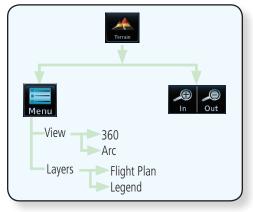

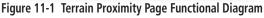

Foreword

Getting Started

Audio & Xpdr Ctrl

Com/Nav FPL Direct-To Proc

Charts

Vpt Info

Map

Traffic

Terrain

Nearest Services/ Music

Utilities

System

Messages

Symbols

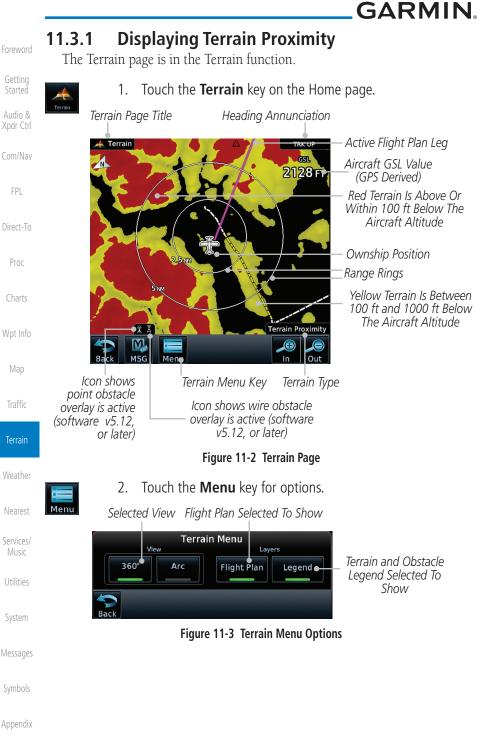

11-6

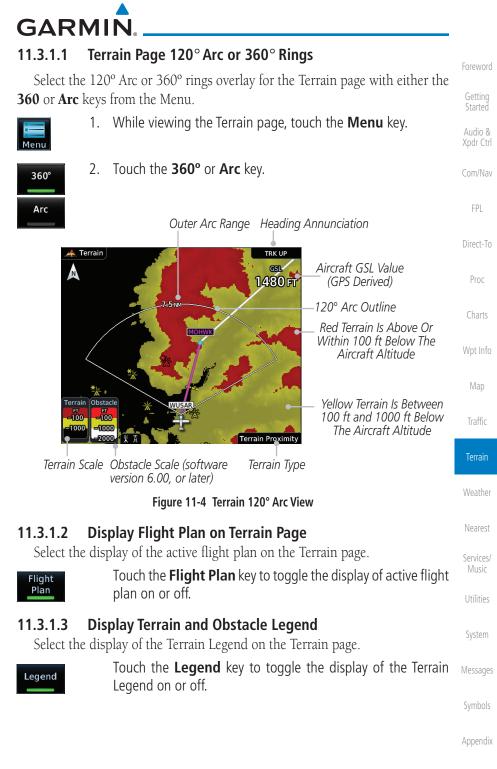

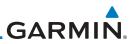

#### **Terrain Limitations** 11.3.2

Terrain Proximity displays terrain and obstructions relative to the altitude of the aircraft. The displayed alerts are advisory in nature only. Individual obstructions may be shown if available in the database. However, all obstructions may not be available in the database and data may be inaccurate. Terrain information should be used as an aid to situational awareness. Never use this information for navigation or to maneuver to avoid obstacles.

Terrain Proximity uses terrain and obstacle information supplied by government sources. The displayed information should never be understood as being all-inclusive.

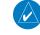

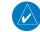

Wpt Info

Terrain Weather Nearest Services/ Music Utilities System Messages

**NOTE:** The data contained in the Terrain databases comes from government agencies. Garmin accurately processes and cross-validates the data but cannot guarantee the accuracy and completeness of the data.

NOTE: TERRAIN, TAWS-A, TAWS-B, HTAWS, or HTERRAIN PROXIMITY functionality will be available via the Terrain page, depending on the installed hardware and configuration. HTAWS or HTERRAIN PROXIMITY are available in software v4.00, or later. TAWS-A is available in software v5.00. or later.

Getting Started

Audio &

Com/Nav

FPI

Direct-To

Proc

# GARMIN

# 11.4 Terrain Awareness and Warning System (TAWS-B) Optional

TAWS (Terrain Awareness and Warning System) is an optional feature to increase situational awareness and aid in reducing controlled flight into terrain (CFIT). TAWS provides visual and aural annunciations when terrain and obstacles are within the given altitude threshold from the aircraft.

TAWS satisfies TSO-C151c Class B requirements for certification. Class B TAWS is required for all Part 91 turbine aircraft operations with six or more passenger seats and for Part 135 turbine aircraft operations with six to nine passenger seats (FAR Parts 91.223, 135.154).

# 11.4.1 TAWS-B Requirements

TAWS requires the following to operate properly:

- A valid terrain/obstacle database
- A valid 3-D GPS position solution

# 11.4.2 TAWS-B Limitations

**NOTE:** The data contained in the TAWS databases comes from government agencies. Garmin accurately processes and cross-validates the data but cannot guarantee the accuracy and completeness of the data.

TAWS displays terrain and obstructions relative to the altitude of the aircraft. Compliance with TAWS B alerts and warnings is MANDATORY. When a TAWS B "pull up" annunciation is issued, the pilot is required to pull up.

TAWS uses terrain and obstacle information supplied by government sources. Terrain information is based on terrain elevation information in a database that may contain inaccuracies. Individual obstructions may be shown if available in the database. The data undergoes verification by Garmin to confirm accuracy of the content, per TSO-C151c.

System

FPI

Direct-To

Wpt Info

Traffic

Terrain

Nearest

Services/

Utilities

Messages

Symbols

Appendix

V

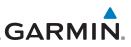

### 11.4.3 Computing GPS Altitude for TAWS

TAWS uses information provided from the GPS receiver to provide a horizontal position and altitude. GPS altitude is derived from satellite measurements. GPS altitude is converted to a Mean Sea Level (MSL)-based altitude (GSL altitude) and is used to determine TAWS alerts. GSL altitude accuracy is affected by factors such as satellite geometry, but it is not subject to variations in pressure and temperature that normally affect pressure altitude devices. GSL altitude does not require local altimeter settings to determine MSL altitude. Therefore, GPS altitude provides a highly accurate and reliable MSL altitude source to calculate terrain and obstacle alerts.

The terrain and obstacle databases used by TAWS are referenced to Mean Sea Level. Using the GPS position and GSL altitude, TAWS displays a 2-D picture of the surrounding terrain and obstacles relative to the position and altitude of the aircraft. Furthermore, the GPS position and GSL altitude are used to calculate and "predict" the aircraft's flight path in relation to the surrounding terrain and obstacles. In this manner, TAWS can provide advanced alerts of predicted dangerous terrain conditions.

### 11.4.4 Baro-Corrected Altitude Versus GSL Altitude

Baro-corrected altitude (or indicated altitude) is derived by adjusting the altimeter setting for local atmospheric conditions. The most accurate barocorrected altitude can be achieved by frequently updating the altimeter setting to the nearest reporting station along the flight path. However, because actual atmospheric conditions seldom match the standard conditions defined by the International Standard Atmosphere (ISA) model (where pressure, temperature, and lapse rates have fixed values), it is common for the baro-corrected altitude (as read from the altimeter) to differ from the GSL altitude. This variation results in the aircraft's true altitude differing from the baro-corrected altitude.

Getting Started Audio &

Com/Nav

Direct-To

Proc

Charts

Wpt Info

Man

Traffic

Weather Nearest Services/ Music Utilities

System

Messages

Symbols

Appendix

ndex 11-10

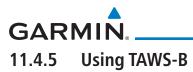

During unit power-up, the terrain/obstacle database versions are displayed. At the same time, TAWS self-test begins. One of the following aural messages is generated:

- "TAWS System Test OK"
- "TAWS System Failure"

TAWS information can be displayed on the Map page. Terrain and obstacles with heights greater than 200 feet Above Ground Level (AGL) are displayed in yellow and red. The GTN 7XX adjusts colors automatically as the aircraft altitude changes.

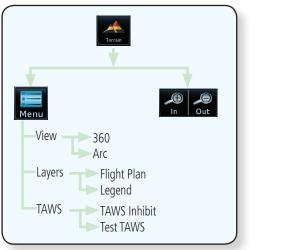

Figure 11-5 TAWS-B Page Functional Diagram

# 11.4.6 Displaying TAWS-B Data

TAWS uses yellow (caution) and red (warning) to depict terrain and obstacles alerts relative to aircraft altitude. Colors are adjusted automatically as the aircraft altitude changes. The colors and symbols shown below are used to represent terrain, obstacles, and threat locations. Obstacles are removed when more than 2000 ft below the aircraft.

Messages

Xpdr Ctrl

Com/Nav

Direct-To

Wpt Info

Terrain

Nearest

Services/

Utilities

System

Symbols

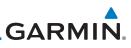

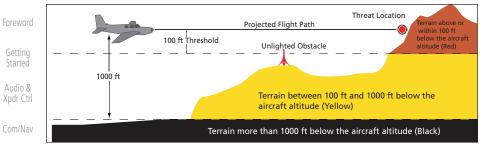

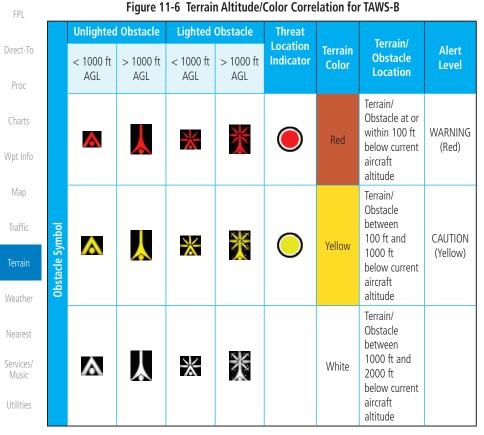

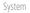

Table 11-3 TAWS-B Terrain/Obstacle Colors and Symbology

Messages

Symbols

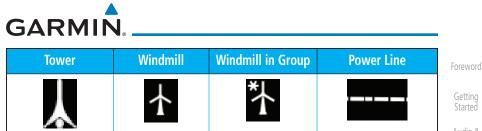

Table 11-4 Obstacle Icon Types

Grouped obstacles are shown with an asterisk (as shown in the Windmill in Group example above). The color of the asterisks is tied to the relative altitude of the highest obstacle in the group, not other obstacles within that group. Obstacles are grouped when they would otherwise overlap.

#### **TAWS-B** Page 11.4.7

TAWS information is displayed on the Map and Terrain pages. The TAWS Page is specialized to show terrain, obstacle, and threat location data in relation to the aircraft's current altitude, without clutter from the basemap. Flight plan information (airports, VORs, and other NAVAIDs) included in the flight plan are displayed for reference. If an obstacle and the projected flight path of the aircraft intersect, the display automatically zooms in to the closest threat location on the TAWS Page.

Aircraft orientation on this map is always heading up unless there is no valid heading. If orientation is not heading up, it will be track up. Two views are available relative to the position of the aircraft: the 360° default display and the radar-like ARC (120°) display. Map range is adjustable with the **In** and **Out** keys from 1 to 200 NM, as indicated by the map range rings (or arcs).

#### 11.4.7.1 **Terrain Page Layers**

1.

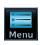

While viewing the Terrain page, touch the **Menu** key. Select Terrain View Select Displayed Layer Terrain Menu Lave 360° Arc Flight Plan Legend TAWS TAWS Inhibit Select TAWS Function Figure 11-7 Terrain Page TAWS-B Menu

Audio & Xpdr Ctrl

FPI

Direct-To

Proc

Charts

Traffic

Terrain

Nearest Services/ Utilities

System

Messages

Symbols

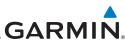

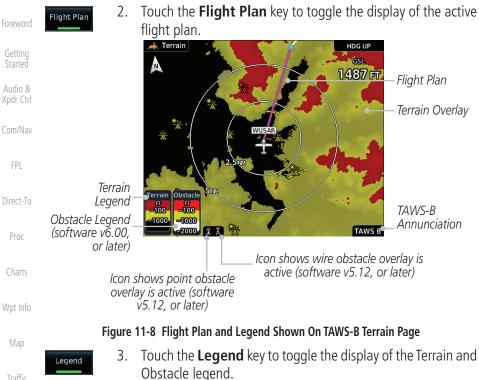

### 11.4.7.2 Terrain Page View

Select the 120° Arc or 360° rings overlay for the Terrain page with either the **360** or **Arc** keys from the Menu.

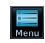

360°

Arc

1. While viewing the Terrain page, touch the **Menu** key.

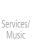

Utilities

System

Messages

Terrain

Weather

Nearest

2. Touch the **360°** or **Arc** key.

## 11.4.7.3 Terrain Page TAWS-B Selections

The TAWS selections allow you to inhibit aural TAWS alerts and to send a request to the TAWS equipment to run its internal tests. After cycling power, TAWS will no longer be inhibited.

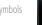

1. While viewing the Terrain page, touch the **Menu** key.

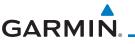

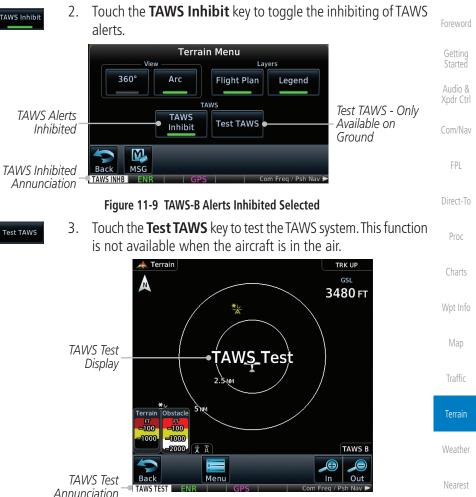

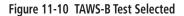

## 11.4.8 TAWS-B Alerts

Alerts are issued when flight conditions meet parameters that are set within TAWS software algorithms. When an alert is issued, visual annunciations are displayed and aural alerts are simultaneously issued. TAWS alert types are shown in the TAWS Alerts Summary with corresponding annunciations and aural messages.

When an alert is issued, annunciations appear on the TAWS page. If the TAWS page is not displayed at the time, a pop-up alert appears on the page being viewed.

Appendix

Services/

Utilities

System

Messages

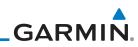

| Foreword             | His Dena CBS Sattinge                                      |                                  |
|----------------------|------------------------------------------------------------|----------------------------------|
| Getting<br>Started   |                                                            | —Obstacle Group                  |
| Audio &<br>Xpdr Ctrl | Maria 2 Maria                                              | Dinking Massage                  |
|                      | Teurch Te Demouse TERRAIN AHEAD - PULL-UP                  | <i>—Blinking Message</i>         |
| Com/Nav              | Touch To Remove<br>Pop-Up And Remain<br>On Current Page    | Touch To Display<br>Terrain Page |
| FPL                  |                                                            |                                  |
| 6' · · F             | TAWS Annunciation - Politipe ENR GPS Com Free / Pair Nav F |                                  |
| Direct-To            | Figure 11-11 Terrain Alert Pop-Up                          |                                  |
| Proc                 | To acknowledge the pop-up alert:                           |                                  |
|                      | Go to Touch the Go to Terrain key (accesses the T          | AWS Page)                        |
| Charts               | Terrain                                                    |                                  |
| Wat Info             | OR                                                         |                                  |
| Wpt Info             |                                                            |                                  |
| Map                  | Touch the <b>Close</b> key to remove the pop-up a          | alert                            |

Weather

Nearest

Services/ Music

If the pilot takes no action, the pop-up will be removed when the alert is no longer active.

#### **TAWS-B Alerting Colors and Symbology** 11.4.8.1

Color and symbols are also associated with TAWS alerts. The alert annunciations show in the bottom left corner of the display. The three TAWS alert levels and their associated text coloring as well as any associated symbology are shown in the following table.

| Utilities | Alert Level   | Annunciator Text                   | Threat Location<br>Indicator | Example Visual Annunciation |
|-----------|---------------|------------------------------------|------------------------------|-----------------------------|
| System    | Warning       | White text on red background       |                              | PULL UP                     |
| Messages  | Caution       | Black text on yellow<br>background | $\bigcirc$                   | TERRAIN                     |
| Symbols   | Informational | Black text on white<br>background  | Not Applicable               | TAWS INHB                   |

Appendix

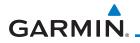

| Alert Type                                | Alert<br>Annunciation | Aural Message                                           | Foreword             |
|-------------------------------------------|-----------------------|---------------------------------------------------------|----------------------|
| Excessive Descent Rate<br>Warning (EDR-W) | PULL UP               | "Pull Up"                                               | Getting<br>Started   |
| FLTA Terrain Warning<br>(RTC-W, ITI-W)    | PULL UP               | "Terrain Ahead, Pull Up; Terrain Ahead,<br>Pull Up" *   | Audio &<br>Xpdr Ctrl |
|                                           |                       | or<br>"Terrain, Terrain; Pull Up, Pull Up"              | Com/Nav              |
| FLTA Obstacle Warning<br>(ROC-W, IOI-W)   | PULL UP               | "Obstacle Ahead, Pull Up; Obstacle Ahead,<br>Pull Up" * | FPL<br>Direct-To     |
| •                                         |                       | or<br>"Obstacle, Obstacle; Pull Up, Pull Up"            |                      |
| FLTA Wire Warning<br>(ILI-W, RLC-W)       | PULL UP               | "Wire Ahead Pull Up, Wire Ahead Pull<br>Up"             | Proc                 |
| FLTA Terrain Caution<br>(RTC-C, ITI-C)    | TERRAIN               | "Terrain Ahead; Terrain Ahead" *<br>or                  | Wpt Info             |
|                                           |                       | "Caution, Terrain; Caution, Terrain"                    |                      |
| FLTA Obstacle Caution                     | OBSTCL                | "Obstacle Ahead; Obstacle Ahead" *                      | Мар                  |
| (ROC-C, IOI-C)                            |                       | or<br>"Caution, Obstacle; Caution, Obstacle"            | Traffic              |
| FLTA Wire Caution<br>(ILI-C, RLC-C)       | WIRE                  | "Wire Ahead"                                            | Terrain              |
| Premature Descent<br>Alert Caution (PDA)  | TERRAIN               | "Too Low, Terrain"                                      | Weather              |
| Excessive Descent Rate<br>Caution (EDR-C) | TERRAIN               | "Sink Rate"                                             | Nearest<br>Services/ |
| Negative Climb Rate                       | TERRAIN               | "Don't Sink"*                                           | Music                |
| Caution (NCR-C)                           |                       | or                                                      | Utilities            |
|                                           |                       | "Too Low, Terrain"                                      |                      |
| Voice Call Out<br>(VCO-500)               | None                  | "Five-Hundred"                                          | System<br>Messages   |

\* Alerts with multiple messages are configurable at installation and are installationdependent. Alerts for the default configuration are indicated with asterisks.

Table 11-6 TAWS-B Alerts Summary

Appendix

Symbols

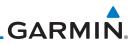

#### 11.4.8.2 Excessive Descent Rate Alert

The purpose of the **Excessive Descent Rate (EDR)** alert is to provide notification when the aircraft is determined to be descending upon terrain at an excessive rate. The parameters for the alert as defined by TSO-C151c are shown below.

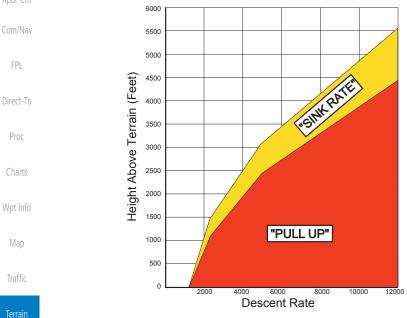

Figure 11-12 Excessive Descent Rate Alert Criteria

### 11.4.8.3 Forward Looking Terrain Avoidance

**Reduced Required Terrain Clearance (RTC), Reduced Required Line Clearance (RLC),** and **Reduced Required Obstacle Clearance (ROC)** alerts are issued when the aircraft flight path is above terrain, yet is projected to come within the minimum clearance values in the FLTA Alert Minimum Terrain and Obstacle Clearance Values table. When an RTC, RLC, and/or a ROC alert is issued, a threat location indicator is displayed on the TAWS Page.

**Imminent Terrain Impact (ITI), Imminent Line Impact (ILI),** and **Imminent Obstacle Impact (IOI)** alerts are issued when the aircraft is below the elevation of a terrain or obstacle cell in the aircraft's projected path. ITI, ILI, and IOI alerts are accompanied by a threat location indicator displayed on the TAWS Page. The alert is annunciated when the projected vertical flight path is calculated to come within minimum clearance altitudes in the following table.

Weather

Nearest Services/

Music

Utilities

System

Messages

Symbols

Appendix

11-18

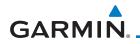

| Elight Dhoco | Minimum Cleara | nce Altitude (feet) | Fore       |
|--------------|----------------|---------------------|------------|
| Flight Phase | Level Flight   | Descending          |            |
| En Route     | 700            | 500                 | Get<br>Sta |
| Terminal     | 350            | 300                 | Aud        |
| Approach     | 150            | 100                 | Xpd        |
| Departure    | 100            | 100                 | Com        |

#### Table 11-7 FLTA Alert Minimum Terrain and Obstacle Clearance Values

During final approach, FLTA alerts are automatically inhibited when the aircraft is below 200 feet AGL while within 0.5 NM of the approach runway or below 125 feet AGL while within 1.0 NM of the runway threshold.

#### 11.4.8.4 Premature Descent Alerting

A Premature Descent Alert (PDA) is issued when the system detects that the aircraft is significantly below the normal approach path to a runway.

PDA alerting begins when the aircraft is within 15 NM of the destination airport and ends when the aircraft is either 0.5 NM from the runway threshold or is at an altitude of 125 feet AGL while within 1.0 NM of the threshold. During the final descent, algorithms set a threshold for alerting based on speed, distance, and other parameters.

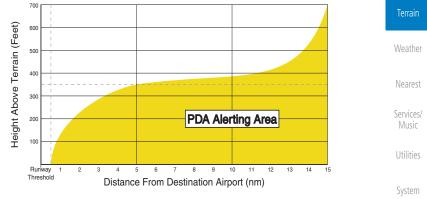

Figure 11-13 PDA Alerting Threshold

PDA and FLTA aural and visual alerts can be manually inhibited. Discretion should be used when inhibiting TAWS and the system should be enabled when appropriate. When TAWS is inhibited, the alert annunciation "TER INHB" is shown.

190-01007-03 Rev. N

11-19 Index

FPL

Direct-To

Charts

Wpt Info

Traffic

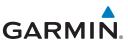

#### 11.4.8.5 Inhibiting/Enabling TAWS-B PDA/FLTA Alerting

TAWS also has an inhibit mode that deactivates the PDA/FLTA aural and visual alerts. Pilots should use discretion when inhibiting TAWS and always remember to enable the system when appropriate. Only the PDA and FLTA alerts are disabled in the inhibit mode. After cycling power, TAWS will no longer be inhibited.

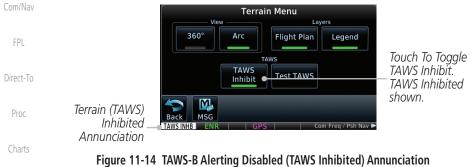

Wpt Info

1.

TAWS Inhibit

Terrain

Weather

Nearest

Services/ Music

Utilities

System

Messages

2. Touch the **TAWS Inhibit** key to inhibit or enable TAWS (choice dependent on current state). A green bar in the key indicates the TAWS is inhibited

While viewing the Terrain page, touch the **Menu** key.

# 11.4.8.6 Negative Climb Rate After Take-Off Alert (NCR)

The **Negative Climb Rate (NCR)** After Take-Off alert (also referred to as "Altitude Loss After Take-Off") provides alerts when the system determines the aircraft is losing altitude (closing upon terrain) after takeoff. The aural message "Don't Sink" is given for NCR alerts, accompanied by an annunciation and a pop-up terrain alert on the display. NCR alerting is only active when departing from an airport and when the following conditions are met:

- Height above the terrain is less than 700 feet
- Distance from the departure airport is 2 NM or less
- Heading change from the departure heading is less than 110°

The NCR alerting parameters as defined by TSO-C151c are shown below.

Symbols

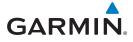

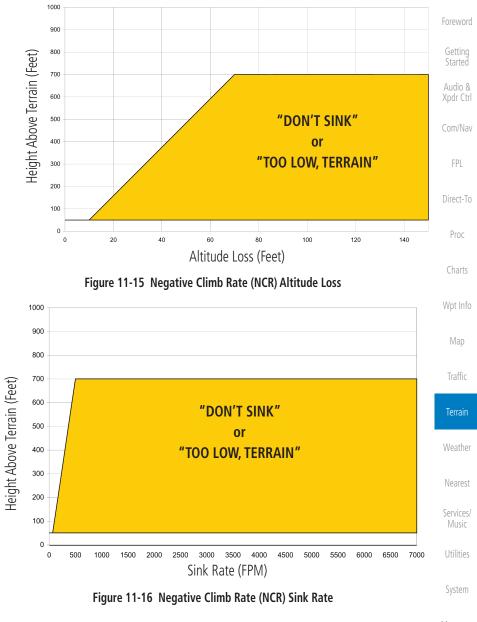

Messages

Symbols

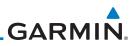

#### 11.4.8.7 Altitude Voice Call Out (VCO)

TAWS-B provides aural advisory alerts as the aircraft descends, beginning at 500 feet above the terrain, as determined by the radar altimeter (if greater than 5 NM from the nearest airport) or 500 feet above the nearest runway threshold elevation (if less than 5 NM from the nearest airport). Upon descent to this altitude, TAWS-B issues the aural alert message "Five-hundred."

#### Com/Nav 11.4.8.8 TAWS-B Not Available Alert

TAWS-B requires a 3-D GPS position solution along with specific vertical accuracy minimums. Should the position solution become degraded or if the aircraft is out of the database coverage area, the annunciation "TAWS N/A" is generated in the annunciation window and on the TAWS-B page. The aural message "TAWS Not Available" is generated. When the GPS signal is re-established and the aircraft is within the database coverage area, the aural message "TAWS Available" is generated (when the aircraft is airborne).

### 11.4.8.9 TAWS-B Failure Alert

TAWS-B continually monitors several system-critical items such as database validity, hardware status, and GPS status. If the terrain/obstacle database is not available, the aural message "TAWS System Failure" is generated along with a "TAWS FAIL" annunciation.

### 11.4.9 TAWS-B System Status

During power-up, TAWS-B conducts a self-test of its aural and visual annunciations. The system test can also be manually initiated. An aural alert is issued at test completion. TAWS System Testing is disabled when ground speed exceeds 30 knots.

| Nearest            | d                            |                       |                       |  |  |  |
|--------------------|------------------------------|-----------------------|-----------------------|--|--|--|
| Services/<br>Music | Alert Type                   | Alert<br>Annunciation | Aural Message         |  |  |  |
|                    | TAWS Available               | None                  | "TAWS Available"      |  |  |  |
| Utilities          | TAWS System Test in Progress | TAWS TEST             | None                  |  |  |  |
| System             | TAWS System Test Pass        | None                  | "TAWS System Test OK" |  |  |  |
| Messages           | TAWS N/A                     | TAWS N/A              | TAWS Not Available    |  |  |  |
| Ū                  | TAWS Alerting is Disabled    | TAWS INHB             | None                  |  |  |  |
| Symbols            | TAWS System Test Fail        | TAWS FAIL             | "TAWS System Failure" |  |  |  |

#### Table 11-8 TAWS-B System Test Status Annunciations

11-22

Appendix

Direct-To

Proc

Wpt Info

Map

Terrain

Garmin GTN 725/750 Pilot's Guide

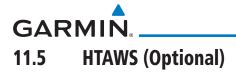

### 11.5.1 Introduction

**NOTE:** TERRAIN, TAWS, HTAWS, or HTERRAIN PROXIMITY functionality will be available via the Terrain page, depending on the installed hardware and configuration. HTAWS or HTERRAIN PROXIMITY are available in software v4.00, or later.

#### 11.5.1.1 Overview

V

Garmin's Helicopter Terrain Awareness Warning System (HTAWS) is an optional feature to increase situational awareness and aid in reducing controlled flight into terrain. Garmin HTAWS is TSO-C194 authorized. Units installed in helicopters that do not have HTAWS installed will display HTerrain Proximity. This is noted by the five color terrain scale which is appropriate to the low altitude operating environment for helicopters.

HTAWS provides visual and aural annunciations when terrain and obstacles are a hazard to the aircraft.

| 347°<br>SANKR                                                                                                    | Map                |
|----------------------------------------------------------------------------------------------------|--------------------|
| TERUX NULAS HTAWS Relative                                                                                                    | Traffic            |
| 256 Terrain Depiction                                                                                                    | Terrain            |
|                                                                                                    | Weather            |
|                                                                                                    | Nearest            |
| $\begin{array}{c c} & & \\ \hline & & \\ \hline \\ \hline$ | Services/<br>Music |

Figure 11-17 Map Page with Terrain

**NOTE:** HTAWS-enabled units can be identified by going to the Terrain page and checking the lower right-corner for "HTAWS."

### 11.5.1.2 Operating Criteria

Garmin HTAWS requires the following to operate properly:

- The system must have a valid 3D GPS position solution.
- The system must have a valid terrain/obstacle database.

V

Foreword

Getting

Audio & Xpdr Ctrl

Com/Nav

FPL

Proc

Wpt Info

Utilities

System

Messages

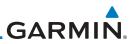

#### 11.5.1.3 Limitations

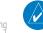

**NOTE:** The data contained in the terrain and obstacle databases comes from government agencies. Garmin accurately processes and cross-validates the data, but cannot guarantee the accuracy and completeness of the data.

HTAWS displays terrain and obstructions relative to the flight path of the

aircraft. Individual obstructions may be shown if available in the database. However, all obstructions may not be available in the database and data may be

inaccurate. Never use this information for navigation.

Audio & Xpdr Ctrl Com/Nav

FPI

116

Proc

Wpt Info

Terrain

Weather

Nearest

Services/

Music

Utilities

System

Messages

Symbols

Appendix

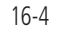

**NOTE:** Terrain databases do not consistently represent foliage. Some trees may extend above HTAWS protection limits in some operating modes.

Terrain information is based on terrain elevation data contained in a database that may contain inaccuracies. Terrain information should be used as an aid to situational awareness. Never use it for navigation or to maneuver to avoid terrain.

HTAWS uses terrain and obstacle information supplied by government sources. The data undergoes verification by Garmin to confirm accuracy of the content. However, the displayed information should never be understood as being all-inclusive.

# 11.5.2 HTAWS Operation

### 11.5.2.1 HTAWS Alerting

HTAWS uses information provided from the GPS receiver to provide a horizontal position and altitude. GPS altitude is derived from satellite measurements. GPS altitude is converted to a mean sea level (MSL)-based altitude (GSL altitude) and is used to determine HTAWS alerts. GSL altitude accuracy is affected by factors such as satellite geometry, but it is not subject to variations in pressure and temperature that normally affect pressure altitude devices. GSL altitude does not require local altimeter settings to determine MSL altitude. Therefore, GPS altitude provides a highly accurate and reliable MSL altitude source to calculate terrain and obstacle alerts.

HTAWS utilizes terrain and obstacle databases that are referenced to mean sea level (MSL). Using the GPS position and GSL altitude, HTAWS displays a 2-D picture of the surrounding terrain and obstacles relative to the position and

ndex 11-24

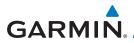

altitude of the aircraft. The GPS position and GSL altitude are used to calculate and "predict" the aircraft's flight path in relation to the surrounding terrain and obstacles. In this manner, HTAWS can provide advanced alerts of predicted dangerous terrain conditions. Detailed alert modes are described later in this section.

#### 11.5.2.2 Power Up

During power-up of the unit, the terrain/obstacle database versions are displayed along with a disclaimer to the pilot. At the same time, HTAWS self-test begins. HTAWS gives the following aural messages upon test completion:

- "HTAWS System Test, OK," if the system passes the test
- "HTAWS System Failure," if the system fails the test

A test failure is also annunciated visually for HTAWS, as shown in the HTAWS Alert Summary table.

#### 11.5.3 **HTAWS** Page HTAWS is shown on the Terrain page when HTAWS is available. TRK UP OJUMU GSL 1568 FT Traffic Terrain 120° Arc View Relative Terrain Elevation depiction Nearest Rotorcraft Services/ HTAWS Ownship Annunciation Icon shows point Utilities obstacle overlay is Icon shows wire obstacle active (software v5.12. overlay is active (software System or later) v5.12, or later) Figure 11-18 Terrain/HTAWS Page Messages

Terrain information, aircraft ground track, and GPS-derived MSL altitude are displayed on the page. The "GSL" above altitude display in the top right corner of the display reminds the pilot that altitude is GPS-derived.

Appendix

Audio & Xpdr Ctrl

Com/Nav

FPI

Direct-To

Proc

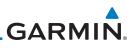

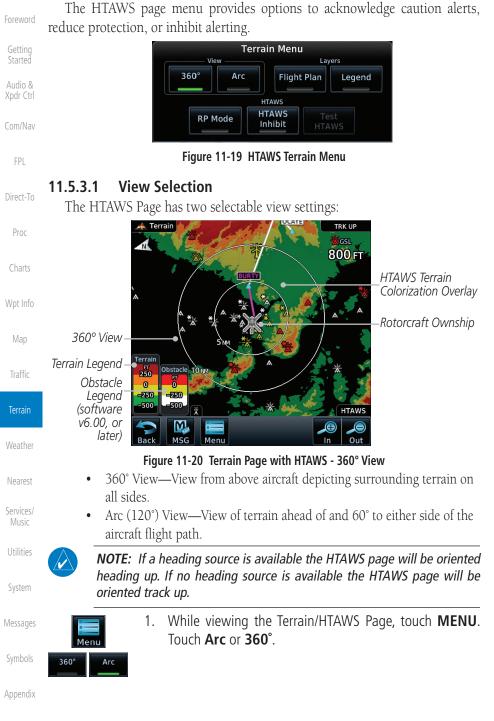

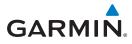

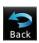

Touch **Back** to return to the Terrain/HTAWS display. The 2 HTAWS Page displays the selected view. Repeat step 1 to select the alternate view, and touch **Back**.

#### 11.5.3.2 **HTAWS Inhibit**

HTAWS provides an "inhibit mode." This mode deactivates aural and visual alerts when they are deemed unnecessary by the aircrew. Pilots should use discretion when inhibiting the HTAWS system and always remember to enable the system when appropriate. VCO's are not inhibited in Inhibit Mode. See Section 11.5.5 for more information on HTAWS alerts. When alerting is inhibited, all FLTA aural and visual alerting is suppressed. HTAWS should only be inhibited when in visual contact with terrain and when the pilot can be assured of maintaining clearance from terrain and obstacles. When conducting en route operations and operations from published airports and heliports, HTAWS should be operated in Normal mode. HTAWS configured units will always start up with HTAWS alerts uninhibited.

#### To inhibit HTAWS alerts:

While viewing the Terrain/HTAWS page, touch **MENU**. 1.

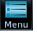

HTAWS Inhibit

Touch **HTAWS Inhibit**. The green bar will show when HTAWS 2. Inhibit is active.

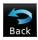

1

Touch **Back** to return to the Terrain/HTAWS display. The HTAWS 3. alerts are inhibited. The **HTAWS INHB** annunciation is displayed in the terrain annunciator field whenever HTAWS is inhibited

NOTE: When the ground speed is less than 30 knots HTAWS will automatically display the "HTAWS INHB" annunciation. This indicates that HTAWS is no longer providing protection.

This automatic "TAWS INHB" cannot be removed by menu option selection. Menu selections for INHIBIT HTAWS and RP Mode remain available when HTAWS is automatically inhibited due to groundspeed. If the pilot selects a mode on the menu while HTAWS is auto inhibited because it is less than *30 knots then the unit will enter that mode once ground speed exceeds 30* knots. Hence, the presence of these selections on the Menu.

Symbols

Audio &

FPI

Direct-To

Proc

Charts

Wpt Info

Terrain

Nearest

Services/

Utilities

System

Messages

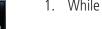

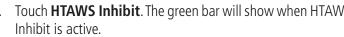

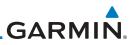

#### 11.5.3.3 External HTAWS Inhibit Control

An optional installation is allowed for providing an external HTAWS Inhibit switch. Touching the external HTAWS Inhibit switch toggles the HTAWS inhibit on and off in the same manner as using the Terrain Menu selection.

#### 11.5.3.4 Reduced Protection Mode

The Reduce Protection (RP) functionality allows operating with a reduction in the alerting thresholds, and suppresses visual and aural annunciation of caution alerts. Reduced protection allows low level operations and landings off airport with a minimum number of alerts while continuing to provide protection from terrain and obstacles. Reduced Protection should only be selected when operating in visual contact with the terrain as alerting times are significantly less than in normal mode. There is support for an external RP Mode switch and an external Alert Acknowledge switch.

While viewing the Terrain/HTAWS Page, touch **MENU**.

The green bar will show when RP mode is active.

Touch the **RP Mode** key to toggle the RP mode on and off.

Touch **Back** to return to the Terrain/HTAWS display. The "RP

Mode" annunciation is displayed in the terrain annunciator

field and in the lower right corner of the terrain page whenever

#### To toggle protection: 1. While v

2.

3.

protection is reduced.

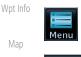

RP Mode

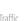

Getting Started

Audio &

Com/Nav

Direct-To

Proc

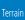

Weather

Bac

Nearest

Services/ Music

Utilities

System

Messages

Symbols

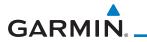

#### 11.5.3.5 HTAWS Manual Test

Garmin HTAWS provides a manual test capability which verifies the proper operation of the aural and visual annunciations of the system prior to a flight.

#### To manually test the HTAWS system:

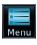

1. While viewing the Terrain/HTAWS Page, touch **MENU**.

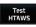

2. Touch the **Test HTAWS** key.

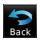

3. Touch **Back** to return to the Terrain/HTAWS display.

An aural message is played giving the test results:

- "HTAWS System Test, OK" if the system passes the test
- "HTAWS System Failure" if the system fails the test

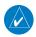

**NOTE:** HTAWS System Testing is disabled when in the air so as not to impede HTAWS alerting.

#### 11.5.3.6 HTAWS Legend

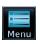

1. While viewing the Terrain/HTAWS page, touch **MENU**.

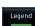

2. Touch the **Legend** key to toggle the legend on or off. The green bar will show when the Legend is active.

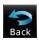

3. Touch **Back** to return to the Terrain/HTAWS display.

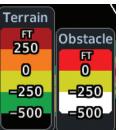

Figure 11-21 HTAWS Terrain and Obstacle Legend

nume

Xpdr Ctrl

Com/Nav

Direct-To

# Terrain

Nearest Services/ Music

Utilities

System

Messages

Symbols

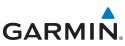

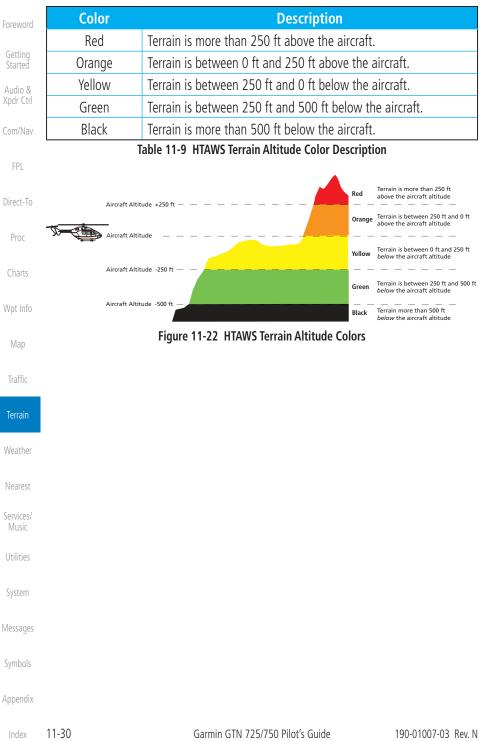

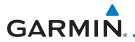

### 11.5.3.7 Flight Plan Overlay

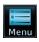

1. While viewing the Terrain/HTAWS page, touch **MENU**.

Foreword

Getting Started

Xpdr Ctrl

Com/Nav

Direct-To

Proc

Wpt Info

Map

Traffic

Terrain

Nearest

Services/

Music

Utilities

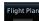

- 2. Touch the **Flight Plan** key to toggle the overlay of the active flight plan on or off. The green bar will show when the Flight Plan overlay is shown.
- Back
- 3. Touch **Back** to return to the Terrain/HTAWS display.

# 11.5.4 HTAWS Symbols

The symbols and colors in the following figures and table are used to represent obstacles and the location of terrain threats on the HTAWS Page. Each color is associated with a height above terrain.

Obstacles are ALWAYS shown on the TAWS page at 10 NM and below.

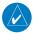

**NOTE:** If an obstacle or terrain cell and the projected flight path of the aircraft intersect, the display automatically zooms in to the closest threat location on the HTAWS Page.

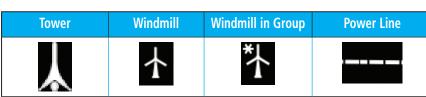

#### Table 11-10 Obstacle Icon Types

Grouped obstacles are shown with an asterisk (as shown in the Windmill in Group example above). The color of the asterisks is tied to the relative altitude of the highest obstacle in the group, not other obstacles within that group. Obstacles are grouped when they would otherwise overlap.

System

Messages

Symbols

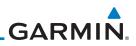

| Foreword                                                            |                                                                                 |           |                                  |                  |                     |                   |                                                                                      |
|---------------------------------------------------------------------|---------------------------------------------------------------------------------|-----------|----------------------------------|------------------|---------------------|-------------------|--------------------------------------------------------------------------------------|
| Catting                                                             |                                                                                 | Unlighted | Obstacle                         | Lighted          | Obstacle            |                   |                                                                                      |
| Getting<br>Started                                                  |                                                                                 | < 1000 ft | > 1000 ft                        | < 1000 ft        | > 1000 ft           | Obstacle<br>Color | <b>Obstacle Location</b>                                                             |
| Audio &<br>Xpdr Ctrl                                                |                                                                                 | AGL       | AGL                              | AGL              | AGL                 | Color             |                                                                                      |
| Com/Nav                                                             |                                                                                 | ٨         | ${\color{black} \blacktriangle}$ | *                | *                   | Red               | Obstacle is at or<br>above current<br>aircraft altitude                              |
| FPL<br>Direct-To                                                    | <b>Obstacle Symbol</b>                                                          | ۵         | $\clubsuit$                      | *                | *                   | Yellow            | Obstacle is between<br>250 ft and 0 ft<br>below current<br>aircraft altitude         |
| Proc<br>Charts                                                      | Obstacle                                                                        |           | Д                                | *                | ₩                   | White             | Obstacle is 250 ft, or<br>more, below current<br>aircraft altitude.<br>Obstacles are |
| Wpt Info<br>Map                                                     |                                                                                 |           | 203                              | ν <del>ο</del> υ |                     |                   | removed when more<br>than 500 ft below<br>the helicopter.                            |
| Traffic                                                             |                                                                                 |           | Table 11-11                      | HTAWS Ob         | stacle Colors       | and Symbol        | ogy                                                                                  |
| Terrain                                                             | _                                                                               |           | Obstacle is                      | at or above the  | e aircraft altitude | e (Red)           | N/                                                                                   |
| Weather                                                             | R                                                                               |           |                                  |                  |                     | 10                | <u> </u>                                                                             |
| Nearest                                                             | 250 ft Obstacle is between 250 ft and 0 ft below the aircraft altitude (Yellow) |           |                                  |                  |                     |                   |                                                                                      |
| Services/<br>Music                                                  | Obstacle is 250 ft, or more,<br>below the aircraft altitude (White)             |           |                                  |                  |                     |                   |                                                                                      |
| Figure 11-23 HTAWS Obstacle Altitude Colors and Symbology Utilities |                                                                                 |           |                                  |                  |                     |                   |                                                                                      |
| System                                                              | Threat Location Indicator                                                       |           |                                  |                  |                     | Alert Lev         | el                                                                                   |
| System                                                              |                                                                                 |           |                                  |                  | WARNING (Red)       |                   |                                                                                      |
| Messages                                                            |                                                                                 |           |                                  |                  | (                   | CAUTION (Ye       | llow)                                                                                |
| Symbols                                                             | Table 11.12. UTAWG Alast Coloring and Sumbology                                 |           |                                  |                  |                     |                   |                                                                                      |

#### Table 11-12 HTAWS Alert Coloring and Symbology

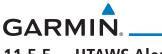

# 11.5.5 HTAWS Alerts

Alerts are issued when flight conditions meet parameters that are set within HTAWS software algorithms. HTAWS alerts employ either a CAUTION or a WARNING alert severity level. When an alert is issued, visual annunciations are displayed. Aural alerts are simultaneously issued. Annunciations appear in a dedicated field in the lower left corner of the display.

Annunciations are color-coded according to the HTAWS Alert Summary table. Pop-up terrain alerts will occur if an HTAWS alert is activated while not on the HTAWS page. There are two options when an alert is displayed:

To acknowledge the pop-up alert and return to the currently viewed page:

Touch the **Close** key.

To acknowledge the pop-up alert and quickly access the HTAWS Page:

Touch the ENT key.

V

**NOTE:** To further capture the attention of the pilot, HTAWS issues aural (voice) messages that accompany visual annunciations and pop-up alerts. For a summary of aural messages, see the HTAWS Alert Summary table.

**NOTE:** HTAWS Caution Alerts are displayed as constant black text on a yellow background; HTAWS Warning Alerts are displayed as constant white text on a red background.

### 11.5.5.1 Forward Looking Terrain Avoidance

The unit will issue terrain alerts not only when the aircraft altitude is below the terrain elevation but also when the aircraft is projected to come within minimum clearance values of the terrain. This alerting, called Forward Looking Terrain Avoidance (FLTA), is also provided for obstacles.

The FLTA functionality looks ahead of the aircraft using GPS position information and the terrain and obstacle databases to provide alerts when the predicted flight path does not clear the terrain or obstacle by the required clearance. The amount of clearance required varies depending on position relative to airports and heliports, in order to reduce the occurrence of nuisance alerting.

Any threat locations are depicted on the display. There are 2 levels of severity for FLTA alerts. They are cautionary (amber) and warning (red) in nature and are described in further detail below.

Pilot's Guide

Traffic Terrain Weather Nearest Services/ Music Utilities System

Xpdr Ctrl

Com/Nav

Direct-To

Proc

Wpt Info

Messages

Symbols

| 190-01007-03 | Rev. N | Garmin GTN 725/750 |
|--------------|--------|--------------------|
|--------------|--------|--------------------|

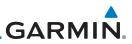

FLTA CAUTION—Estimated potential impact in approximately 30 seconds after a caution pop-up alert and annunciation. FLTA caution alerts are accompanied by the aural message "Caution Terrain; Caution Terrain." Similarly, a "Caution Obstacle; Caution Obstacle" alert is also provided. The time to an alert can vary with conditions, therefore there is no guarantee of a 30 second caution alert being issued.

FLTA WARNING—Warning pop-up alerts are issued 15 seconds prior to an estimated potential impact in normal mode and approximately 10 seconds in RP Mode. FLTA warning alerts are accompanied by the aural message "Warning - Terrain, Terrain." Similarly, a "Warning -Com/Nav Obstacle, Obstacle" alert is also provided. The time to an alert can vary with conditions, therefore there is no guarantee of a 15/10 second warning alert being issued.

The alerts are annunciated visually through the annunciator status bar, a pop-up alert box, and the red and yellow areas on the HTAWS page. The alerts are annunciated aurally through a voice message indicating the potential threat, such as "Caution - Terrain, Terrain" or "Warning - Obstacle, Obstacle."

#### HTAWS Voice Call Out Aural Alert 11.5.5.2

The purpose of the Voice Call Out (VCO) aural alert messages are to provide an advisory alert to the pilot that the aircraft is between 500 feet and 100 feet above terrain in 100 foot increments. When the aircraft descends within the selected distance from the terrain, the aural message for the selected height above terrain is generated. There are no display annunciations or pop-up alerts that accompany the aural message. HTAWS allows an additional 50 foot VCO alert with radar altimeter input.

Weather Nearest

Terrain

FPI

Direct-To

Proc

Wpt Info

Services/ Music

Utilities

System

Messages

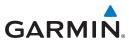

#### **HTAWS Voice Call Out Selection** 11.5.5.3

The Voice Call Out (VCO) selection is available when HTAWS is installed. The VCO functionality provides a voice annunciation of the aircraft's height above terrain or the nearest airport, heliport, runway, or helipad when that threshold is first crossed. The available call outs include "Five Hundred" through "One Hundred" in one hundred foot intervals. The voice call outs can be enabled and disabled through the Voice Call Outs Selection option on the System - Audio page.

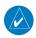

**NOTE**: VCOs are available down to 100 feet above terrain when HTAWS is installed and use GSL above terrain to generate call outs (no radar altimeter required). If a radar altimeter is interfaced to the GTN, alerts are available down to 50 feet and the height above terrain when the radar altimeter is used to generate the callouts.

To select the Voice Call Out choices in the System - Audio page, select the Voice Call Out Selection item and then select the desired value.

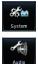

From the Main page, touch **System** and then **Audio**. 1.

Traffic

Wpt Info

Com/Nav

FPI

Direct-To

Proc

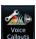

Touch the Voice Callouts key to view the Voice Call Outs Terrain 2. page. Audio Volume Bar Graph Click Volume Nearest Audio Volume •62% Touch To Adjust Numeric Value Audio Volume Services/ **HTAWS Alert Voice** System Touch To View Touch To Male Female Maximum Select Alert Voice Voice Call Outs Messages Voice Callouts

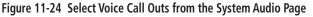

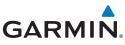

| MAX Voice Callo |
|-----------------|
| None            |

Getting

Map

3. Touch the **MAX Voice Callout** key to select the Voice Call Outs.

| Started   | 🚈 System – V | oice Callouts |                                      |
|-----------|--------------|---------------|--------------------------------------|
| Xpdr Ctrl | MAX Voice    | Collout       | Touch To Set                         |
| Com/Nav   | Non          | •             | — Maximum Voice<br>Call Out Range    |
| FPL       | 500 FT       | Off           |                                      |
| Direct-To | 400 FT       | Off           | Maximum Voice<br>—— Call Out Range - |
| Proc      | 300 FT       | Off           | None Selected                        |
| Charts    | 200 FT       | Off           |                                      |
| Wpt Info  | 100 гт       | Off           |                                      |

Figure 11-25 View the Maximum Voice Call Out Range (None Selected)

4. The values above the selected value will be disabled (Off).

| Traffic            | 🚈 System – Voice Callouts |     |                                     |  |
|--------------------|---------------------------|-----|-------------------------------------|--|
| Terrain            | MAX Voice Callou          | it  | Touch To Set<br>Maximum Voice       |  |
| Weather            | 200 FT                    |     | Call Out Range -<br>200 ft Selected |  |
| Nearest            | 500 FT                    | Off |                                     |  |
| Services/<br>Music | 400 FT                    | Off |                                     |  |
| Utilities          | 300 гт                    | Off | Maximum Voice Call                  |  |
| System             | 200 FT                    | On  | Out Range - 200<br>feet Selected    |  |
| Messages           | 100 гт                    | On  |                                     |  |
| ········           |                           |     | I                                   |  |

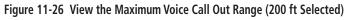

Symbols Appendix

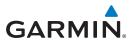

#### **HTAWS Not Available Alert** 11.5.5.4

Garmin HTAWS requires a 3-D GPS navigation solution along with specific vertical accuracy minimums. Should the navigation solution become degraded, or if the aircraft is out of the database coverage area, the annunciation "HTAWS N/A" is shown in the annunciation window. When the GPS signal is reestablished and the aircraft is within the database coverage area, the "HTAWS N/A" annunciation is removed.

#### **HTAWS Failure Alert** 11.5.5.5

HTAWS continually monitors several system-critical items, such as database validity, hardware status, and GPS status. If the terrain/obstacle database is not available, the aural message "HTAWS System Failure" is issued along with the "HTAWS FAIL" annunciation.

#### **HTAWS Alert Summary** 11.5.5.6

The aural alert voice gender is configurable to be either male or female. See your Garmin installer for further information on configuring the alert system.

| HTAWS<br>Annunciation | Pop-Up Alert      | Aural Message                | Description                                                    | Map<br>Traffic                  |
|-----------------------|-------------------|------------------------------|----------------------------------------------------------------|---------------------------------|
| HTAWS FAIL            | None              | "HTAWS System Failure"       | HTAWS has failed                                               | Indiffe                         |
| HTAWS INHB            | None              | None                         | HTAWS has been inhibited by the                                | Terrain                         |
|                       |                   |                              | crew, or the<br>aircraft ground-                               | Weather                         |
|                       |                   |                              | speed is below 30<br>knots (automatic<br>inhibiting).          | Nearest<br>Services/            |
| HTAWS N/A             | None              | "HTAWS Not Available"        | HTAWS not<br>available.                                        | Utilities                       |
| TERRAIN               | CAUTION - TERRAIN | "Caution - Terrain, Terrain" | Forward Looking<br>Terrain Avoidance<br>Caution for<br>Terrain | System                          |
| TERRAIN               | WARNING - TERRAIN | "Warning - Terrain, Terrain" | Forward Looking<br>Terrain Avoidance<br>Warning for<br>Terrain | Messages<br>Symbols<br>Appendix |

Getting Started

Com/Nav

FPL

Direct-To

Proc

Wpt Info

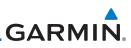

|                               | HTAWS                           |                    |                                                     |                                                                    |  |
|-------------------------------|---------------------------------|--------------------|-----------------------------------------------------|--------------------------------------------------------------------|--|
| Foreword                      | Annunciation                    | Pop-Up Alert       | Aural Message                                       | Description                                                        |  |
| Getting<br>Started<br>Audio & | OBSTACLE                        | CAUTION - OBSTACLE | "Caution - Obstacle,<br>Obstacle"                   | Forward Looking<br>Terrain Avoidance<br>Caution for                |  |
| Xpdr Ctrl                     |                                 |                    |                                                     | Obstacle                                                           |  |
| Com/Nav<br>FPL                | OBSTACLE                        | WARNING - OBSTACLE | "Warning - Obstacle,<br>Obstacle"                   | Forward Looking<br>Terrain Avoidance<br>Warning for<br>Obstacle    |  |
| Direct-To<br>Proc             | RP MODE                         | None               | None                                                | Alerting<br>thresholds<br>are reduced.<br>Visual and aural         |  |
| Charts                        |                                 |                    |                                                     | annunciation of<br>caution alerts<br>are suppressed.               |  |
| Wpt Info<br>Map               | WIRE                            | CAUTION - WIRE     | "Wire Ahead"                                        | Forward Looking<br>Terrain Avoidance<br>Caution for Wire.          |  |
| Traffic<br>Terrain            | WIRE                            | WARNING - WIRE     | "Wire Ahead Pull Up, Wire<br>Ahead Pull Up"         | Forward Looking<br>Terrain Avoidance<br>Warning for<br>Power Lines |  |
| Weather                       | None                            | None               | "Five Hundred"<br>"Four Hundred"<br>"Three Hundred" | HTAWS provides<br>optional 500 ft<br>through 100 ft (in            |  |
| Nearest                       |                                 |                    | "Two Hundred"<br>"One Hundred"                      | 100 ft increments)<br>altitude call                                |  |
| Services/<br>Music            |                                 |                    | "Fifty"                                             | out alerts.<br>An additional<br>value of 50 ft                     |  |
| Utilities                     |                                 |                    |                                                     | is available if a radar altimeter is                               |  |
| System                        |                                 |                    |                                                     | installed.                                                         |  |
|                               | Table 11-13 HTAWS Alert Summary |                    |                                                     |                                                                    |  |

Messages

Appendix

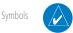

**NOTE:** HTAWS Caution Alerts are displayed as constant black text on a yellow background; HTAWS Warning Alerts are displayed as constant white text on a red background.

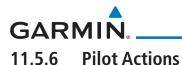

#### If an HTAWS warning and associated aural are received, the pilot should immediately maneuver the rotorcraft in response to the alert unless the terrain or obstacle is clearly identified visually and determined by the pilot not to be a factor to the safety of the operation.

A HTAWS caution alert indicates terrain or obstacle nearby. If possible visually locate the terrain or obstacle for avoidance. A HTAWS warning alert may follow a HTAWS caution unless the aircraft's path towards the terrain or obstacle is changed.

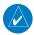

**NOTE:** Display of terrain and obstacles on the display is supplemental data only. Maneuvering solely by reference to the terrain and obstacle data is not recommended or authorized.

Direct-To Proc Charts Wpt Info Map

Getting Started

Xpdr Ctrl

Com/Nav

FPL

Traffic

Terrain

Weather

Nearest

Services/ Music

Utilities

System

Messages

Symbols

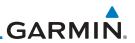

#### **TAWS-A** (Optional) 11.6

#### 11.6.1 Introduction

v5.00, or later.

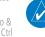

Com/Nav

Proc

Wpt Info

Terrain

Weather

Nearest

Services/

Utilities

System

Messages

Appendix

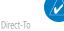

**NOTE:** The data contained in the TAWS databases comes from government agencies. Garmin accurately processes and cross-validates the data but cannot guarantee the accuracy and completeness of the data.

NOTE: TERRAIN, TAWS-A, TAWS-B, HTAWS, or HTERRAIN PROXIMITY

functionality will be available via the Terrain page, depending on the

installed hardware and configuration. HTAWS or HTERRAIN PROXIMITY are available in software v4.00, or later. TAWS-A is available in software

TAWS-A (Terrain Awareness and Warning System - Class A) is an optional feature to increase situational awareness and aid in reducing controlled flight into terrain (CFIT). TAWS-A provides visual and aural annunciations when terrain and obstacles are within the given altitude threshold from the aircraft.

TAWS-A satisfies TSO-C151c Class A and TSO-92c requirements for certification

Class A TAWS requires the following components and will not work properly without them:

- A valid terrain/obstacle/airport terrain database
- A valid 3-D GPS position solution
- Valid flap and landing gear status inputs
- A valid radar altimeter

TAWS-A uses terrain and obstacle information supplied by government sources. Terrain information is based on terrain elevation information in a database that may contain inaccuracies. Individual obstructions may be shown if available in the database. The data undergoes verification by Garmin to confirm accuracy of the content, per TSO-C151c. However, the displayed information should never be understood as being all-inclusive and data may be inaccurate.

TAWS-A uses information from the GPS receiver to provide a horizontal position and altitude, along with additional altitude input from the radar altimeter. GPS altitude is derived from satellite measurements. GPS altitude is then converted to a height above geodetic sea level (GSL), which is the height above mean sea level (MSL) calculated geometrically. GSL altitude accuracy is

11-40

Audio & Xpdr Ctrl

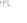

# GARMIN

affected by factors such as satellite geometry, but it is not subject to variations in pressure and temperature that normally affect pressure altitude devices. GSL altitude does not require local altimeter settings to determine MSL altitude. Therefore, GSL altitude provides a highly accurate and reliable MSL altitude source to calculate terrain and obstacle alerts.

The terrain and obstacle databases used by TAWS-A are referenced to mean sea level (MSL). Using the GPS position and GSL altitude, TAWS-A displays a 2-D picture of the surrounding terrain and obstacles relative to the position and altitude of the aircraft. Furthermore, the GPS position and GSL altitude are used to calculate and "predict" the aircraft's flight path in relation to the surrounding terrain and obstacles. In this manner, TAWS-A can provide advanced alerts of predicted dangerous terrain conditions.

Class A TAWS incorporates radar altimeter input with the GSL altitude to provide a more accurate position reference when at lower altitudes for certain alert types, and to retain a level of ground proximity warning capability in the unlikely event of an airport, terrain or obstacle database failure.

Baro-corrected altitude (or indicated altitude) is derived by adjusting the altimeter setting for local atmospheric conditions. The most accurate baro-corrected altitude can be achieved by frequently updating the altimeter setting to the nearest reporting station along the flight path. However, because actual atmospheric conditions seldom match the standard conditions defined by the International Standard Atmosphere (ISA) model (where pressure, temperature, and lapse rates have fixed values), it is common for the baro-corrected altitude (as read from the altimeter) to differ from the GPS-MSL altitude. This variation results in the aircraft's true altitude differing from the baro-corrected altitude.

TAWS-A provides the following alert types:

- Forward Looking Terrain Avoidance (FLTA) Alerting, which consists of:
  - Required Terrain Clearance (RTC) / Required Line Clearance (RLC) / Required Obstacle Clearance (ROC) Alerting
  - Imminent Terrain Impact (ITI) / Imminent Line Impact (ILI) / System Imminent Obstacle Impact (IOI) Alerting
- Premature Descent Alerting (PDA)
- Ground Proximity Warning System (GPWS) Alerting, which consists of:
  - Excessive Descent Rate (EDR) Alerting

Appendix

Foreword

Getting Started Audio & Xpdr Ctrl

Com/Nav

FPL

Direct-To

Proc

Charts

Npt Info

- Мар
- Traffic

Terrain

Nearest

Services/

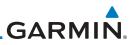

| om/Nav            | 11.6.1.1 Displaying TAWS-A Data                                 |
|-------------------|-----------------------------------------------------------------|
| odr Ctrl          | - Altitude Voice Call Out (VCO) Alerting                        |
| udio &            | - Excessive below Glideslope/Glidepath Deviation (GSD) Alerting |
| letting<br>tarted | - Negative Climb Rate (NCR) after takeoff Alerting              |
|                   | - Flight Into Terrain (FIT) Alerting                            |
| reword            | - Excessive Closure Rate (ECR) to Terrain Alerting              |

TAWS-A uses yellow (caution) and red (warning) to depict terrain and obstacle (with a height greater than 200 feet above ground level, AGL) alerts relative to aircraft altitude. Depictions of obstacles more than 200 feet below the aircraft are removed. Colors are adjusted automatically as the aircraft altitude changes. The colors and symbols in Figure 11-28 and Tables 11-11 and 11-12 are used to represent terrain, obstacles, and threat locations.

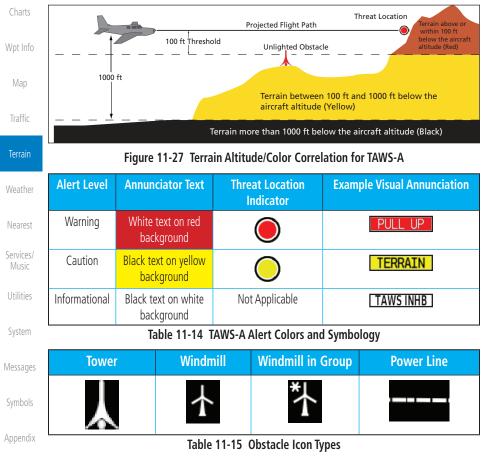

FPI

Direct-To

Proc

#### 190-01007-03 Rev. N

Appendix

## Table 11-16 TAWS-A Terrain/Obstacle Colors and Symbology

## 11.6.2 TAWS-A Display

The TAWS-A Page shows terrain, obstacle, and threat location data in relation to the aircraft's current altitude, without clutter from the basemap. Aviation data (airports, VORs, and other NAVAIDs) can be displayed for reference. If an obstacle and the projected flight path of the aircraft intersect, the display automatically zooms in to the closest potential point of impact on the TAWS-A Page.

Aircraft orientation on this map is always heading up unless there is no valid heading. Two views are available relative to the position of the aircraft: the 360° default display and the radar-like ARC (120°) display. Map range is adjustable with the **In** and **Out** keys from 1 to 200 NM, as indicated by the map range rings (or arcs).

Terrain

Nearest

Services/

Utilities

System

Messages

#### Terrain/ Location Terrain Alert **Obstacle** Indicator < 1000 ft > 1000 ft < 1000 ft > 1000 ft Com/Nav Color Level Location AGL AGI AGL AGI Terrain/ Obstacle above or Direct-To WARNING × within 100 ft (Red) below current Proc aircraft altitude Terrain/ Obstacle between Wpt Info 100 ft and CAUTION \* 米 $\wedge$ Yellow 1000 ft (Yellow) below current aircraft

altitude

Threat

Grouped obstacles are shown with an asterisk (as shown in the Windmill in Group example above). The color of the asterisks is tied to the relative altitude of the highest obstacle in the group, not other obstacles within that group. Obstacles are grouped when they would otherwise overlap.

**Lighted Obstacle** 

GARMIN

**Unlighted Obstacle** 

**Obstacle Symbol** 

Foreword

Getting

Xpdr Ctrl

Traffic

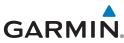

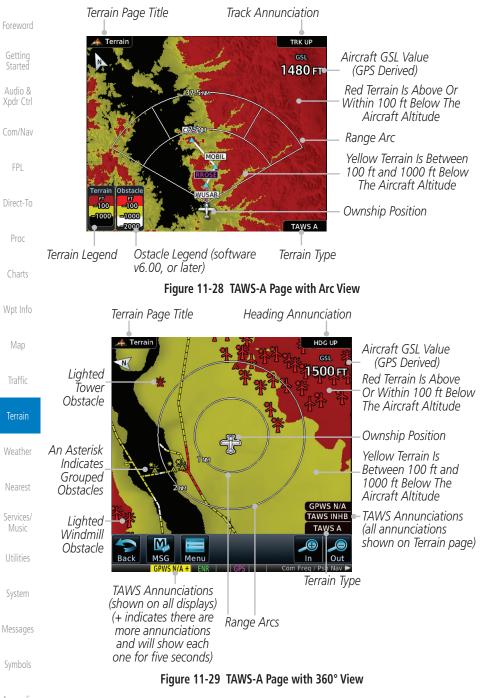

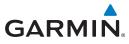

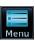

#### 1. While viewing the Terrain page, touch the **Menu** key.

Foreword

2. Selections are grouped by function: View, Layers, and TAWS. Selected View Flight Plan Selected To Show

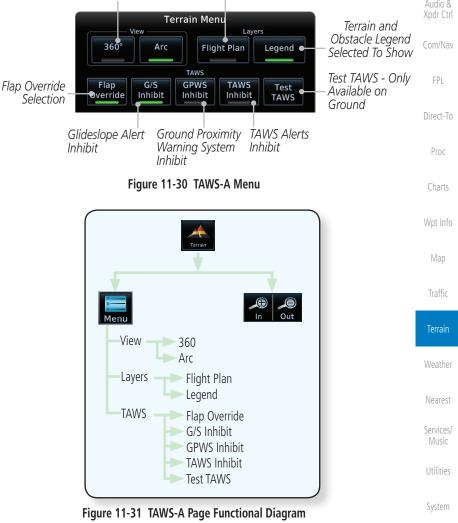

Messages

Symbols

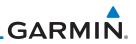

# 11.6.3 TAWS-A Alerts

Alerts are issued when flight conditions meet parameters that are set within TAWS-A software algorithms. TAWS-A alerts employ a CAUTION or a WARNING alert severity level. When an alert is issued, visual annunciations are displayed and aural alerts are simultaneously issued. TAWS-A alert types with corresponding annunciations and aural messages are shown in Table 11-13.

When an alert is issued, annunciations appear on the display. The TAWS-A Alert Annunciation is shown on the lower left part of the display. If the TAWS-A Page is not already displayed, a pop-up alert appears while an alert is active.

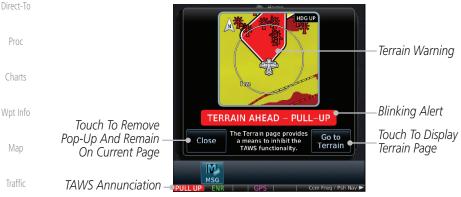

Figure 11-32 Terrain Alert Pop-Up

To acknowledge the pop-up alert:

| Weather            | Close   | Touch the <b>Close</b> key (returns to the currently viewed page), or |
|--------------------|---------|-----------------------------------------------------------------------|
| Nearest            | Go to   | Touch the <b>Go to Terrain</b> key (accesses the TAWS-A Page)         |
| Services/<br>Music | Terrain |                                                                       |
| Utilities          |         |                                                                       |
| System             |         |                                                                       |
| Messages           |         |                                                                       |
| Symbols            |         |                                                                       |

Appendix

FPI

Terrain

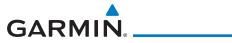

# 11.6.3.1 TAWS-A Alerts Summary

|                                                        | J A Alerts Julin      |                                                    |                                                          | Foreword             |
|--------------------------------------------------------|-----------------------|----------------------------------------------------|----------------------------------------------------------|----------------------|
| Alert Type                                             | Alert<br>Annunciation | Pop-Up Alert<br>(Except TAWS-A Page)               | Aural<br>Message                                         | Getting<br>Started   |
| Reduced Required<br>Terrain Clearance<br>Warning (RTC) | PULL UP               | TERRAIN - PULL-UP<br>Or<br>TERRAIN AHEAD - PULL-UP | "Terrain, Terrain;<br>Pull Up, Pull Up" *<br>or          | Audio &<br>Xpdr Ctrl |
|                                                        |                       |                                                    | "Terrain Ahead,<br>Pull Up; Terrain<br>Ahead, Pull Up"   | Com/Nav<br>FPL       |
| Imminent Terrain<br>Impact Warning (ITI)               | PULL UP               | TERRAIN – PULL–UP *<br>Oľ                          | "Terrain, Terrain;<br>Pull Up, Pull Up"*                 | Direct-To            |
|                                                        |                       | TERRAIN AHEAD - PULL-UP                            | "Terrain Ahead,<br>Pull Up; Terrain<br>Ahead, Pull Up"   | Proc                 |
| Reduced Required<br>Obstacle Clearance                 | PULL UP               | OBSTACLE - PULL-UP *                               | "Obstacle, Ob-<br>stacle; Pull Up, Pull                  | Charts               |
| Warning (ROC)                                          |                       | OBSTACLE AHEAD – PULL-UP                           | Up"*<br>or<br>"Obstacle Ahead,<br>Pull Up; Obstacle      | Wpt Info<br>Map      |
| Imminent Obstacle                                      | PULL UP               | OBSTACLE – PULL-UP *                               | Ahead, Pull Up"<br>"Obstacle, Ob-                        | Traffic              |
| Impact Warning (IOI)                                   |                       | Or<br>Obstacle Ahead – Pull-UP                     | stacle; Pull Up, Pull<br>Up"*<br>or                      | Terrain              |
|                                                        |                       |                                                    | "Obstacle Ahead,<br>Pull Up; Obstacle<br>Ahead, Pull Up" | Weather              |
| Excessive Descent<br>Rate Warning (EDR)                | PULL UP               | PULL-UP                                            | " <whoop><br/><whoop> Pull Up"</whoop></whoop>           | Nearest              |
| Excessive Closure<br>Rate Warning (ECR)                | PULL UP               | PULL-UP                                            | " <whoop><br/><whoop> Pull Up"</whoop></whoop>           | Services/<br>Music   |
| Imminent Line<br>Impact Warning<br>(ILI)               | PULL UP               | WIRE AHEAD - PULL-UP                               | "Wire Ahead, Pull<br>Up; Wire Ahead,<br>Pull Up"         | Utilities            |
| (ILI)                                                  |                       |                                                    | or                                                       | System               |
|                                                        |                       |                                                    | "Wire, Wire; Pull<br>Up, Pull Up"                        | Message              |

Symbols

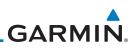

| Foreword                                   | Alert Type                                              | Alert<br>Annunciation | Pop-Up Alert<br>(Except TAWS-A Page)         | Aural<br>Message                                                                           |
|--------------------------------------------|---------------------------------------------------------|-----------------------|----------------------------------------------|--------------------------------------------------------------------------------------------|
| Getting<br>Started<br>Audio &<br>Xpdr Ctrl | Reduced Line<br>Clearance Warning<br>(RLC)              | PULL UP               | WIRE AHEAD - PULL-UP                         | "Wire Ahead, Pull<br>Up; Wire Ahead,<br>Pull Up"<br>or                                     |
| Com/Nav                                    |                                                         |                       |                                              | "Wire, Wire; Pull<br>Up, Pull Up"                                                          |
| FPL<br>Direct-To                           | Reduced Required<br>Terrain Clearance<br>Caution (RTC)  | TERRAIN               | CAUTION - TERRAIN *<br>Or<br>TERRAIN AHEAD   | "Caution, Terrain;<br>Caution, Terrain" *<br>or<br>"Terrain Ahead;<br>Terrain Ahead"       |
| Proc<br>Charts<br>Wpt Info                 | Imminent Terrain<br>Impact Caution (ITI)                | TERRAIN               | CAUTION - TERRAIN *<br>Or<br>TERRAIN AHEAD   | "Caution, Terrain;<br>Caution, Terrain"<br>or<br>"Terrain Ahead;<br>Terrain Ahead"         |
| Map<br>Traffic                             | Reduced Required<br>Obstacle Clearance<br>Caution (ROC) | OBSTCL                | CAUTION - OBSTACLE *<br>Or<br>OBSTACLE AHEAD | "Caution,<br>Obstacle; Caution,<br>Obstacle"*<br>or<br>"Obstacle Ahead;<br>Obstacle Ahead" |
| Terrain<br>Weather<br>Nearest              | Imminent Obstacle<br>Impact Caution (IOI)               | OBSTCL                | CAUTION - OBSTACLE *<br>Or<br>OBSTACLE AHEAD | "Obstacle Ahead;<br>Obstacle Ahead" *<br>or<br>"Caution, Obstacle;<br>Caution, Obstacle"   |
| Services/<br>Music<br>Utilities            | Imminent Line<br>Impact Caution (ILI)                   | WIRE                  | WIRE AHEAD                                   | "Wire Ahead; Wire<br>Ahead"*<br>or<br>"Caution, Wire;<br>Caution, Wire"                    |
| System<br>Messages                         | Reduced Line<br>Clearance Caution<br>(RLC)              | WIRE                  | WIRE AHEAD                                   | "Wire Ahead; Wire<br>Ahead"*<br>or<br>"Caution, Wire;<br>Caution, Wire"                    |
| Symbols                                    | Premature Descent<br>Alert Caution (PDA)                | TERRAIN               | TOO LOW - TERRAIN                            | "Too Low, Terrain"                                                                         |

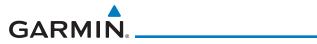

| Alert Type                                         | Alert<br>Annunciation | Pop-Up Alert<br>(Except TAWS-A Page)    | Aural<br>Message                                                                              | Forewo                   |
|----------------------------------------------------|-----------------------|-----------------------------------------|-----------------------------------------------------------------------------------------------|--------------------------|
| Excessive Descent<br>Rate Caution (EDR)            | TERRAIN               | SINK RATE                               | "Sink Rate"                                                                                   | Started                  |
| Excessive Closure<br>Rate Caution (ECR)            | TERRAIN               | TERRAIN                                 | "Terrain, Terrain"                                                                            | Xpdr Ct                  |
| Negative Climb<br>Rate Caution (NCR)               | TERRAIN               | DON'T SINK *<br>Or<br>TOO LOW - TERRAIN | "Don't Sink"*<br>or<br>"Too Low, Terrain"                                                     | Com/Na                   |
| Flight Into Terrain<br>High Speed Caution<br>(FIT) | TERRAIN               | TOO LOW - TERRAIN                       | "Too Low, Terrain"                                                                            | Direct-1                 |
| Flight Into Terrain<br>Gear Caution (FIT)          | TERRAIN               | TOO LOW - GEAR                          | "Too Low, Gear"                                                                               | Proc                     |
| Flight Into Terrain<br>Flaps Caution (FIT)         | TERRAIN               | TOO LOW - FLAPS                         | "Too Low, Flaps"                                                                              | Charts                   |
| Flight Into Terrain<br>Takeoff Caution (FIT)       | TERRAIN               | TOO LOW - TERRAIN                       | "Too Low, Terrain"                                                                            | Wpt Inf                  |
| Glide Slope Devia-<br>tion Caution (GSD)           | GLIDESLOPE            | GLIDESLOPE                              | "Glideslope"                                                                                  | Map<br>Traffic           |
| Altitude Voice Call<br>Out (VCO)                   | None                  | None                                    | "Five-Hundred,"<br>"Four-Hundred,"*<br>"Three-Hundred,"*<br>"Two-Hundred,"*<br>"One-Hundred"* | <b>Terrair</b><br>Weathe |
| TAWS Available                                     | None                  | N/A                                     | "TAWS Available"                                                                              | Neares                   |
| TAWS System Test<br>in Progress                    | TAWS TEST             | N/A                                     | None                                                                                          | Service:<br>Music        |
| TAWS System Test<br>Pass                           | None                  | N/A                                     | "TAWS System<br>Test OK"                                                                      | Utilitie                 |
| TAWS N/A                                           | TAWS N/A              | N/A                                     | TAWS Not<br>Available                                                                         | System                   |
| TAWS Alerting is<br>Disabled                       | TAWS INHB             | N/A                                     | None                                                                                          | Messag                   |
| TAWS System Test<br>Fail                           | TAWS FAIL             | N/A                                     | "TAWS System<br>Failure"                                                                      | Symbol                   |

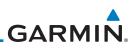

| Foreword                                                                     | Alert Type                                                                                                    | Alert<br>Annunciation | Pop-Up Alert<br>(Except TAWS-A Page) | Aural<br>Message                                      |
|------------------------------------------------------------------------------|----------------------------------------------------------------------------------------------------|-----------------------|--------------------------------------|-------------------------------------------------------|
| Getting<br>Started<br>Audio &<br>Xpdr Ctrl<br>Com/Nav                        | Incorrect TAWS<br>configuration,<br>invalid/missing<br>terrain, airport, or<br>obstacle database,<br>or TAWS audio<br>fault.                                    | TAWS FAIL **          | N/A                                  | "TAWS System<br>Failure"                              |
| FPL                                                                          | No GPS position                                                                                                    | TAWS N/A              | N/A                                  | "TAWS Not<br>Available"                               |
| Direct-To<br>Proc<br>Charts                                                  | GPS position<br>unavailable/<br>degraded, outside<br>of terrain database<br>coverage                                                                            | TAWS N/A              | N/A                                  | "TAWS Not<br>Available"                               |
| Wpt Info                                                                     | Sufficient GPS<br>signal reception<br>restored                                                                                                    | None                  | N/A                                  | "TAWS Available"<br>(aural message<br>only in flight) |
| Map<br>Traffic<br><b>Terrain</b><br>Weather                                  | Incorrect TAWS<br>configuration,<br>radar altimeter<br>unavailable,<br>GPS position<br>unavailable/<br>degraded, TAWS<br>audio fault                            | GPWS FAIL *           | N/A                                  | "GPWS System<br>Failure"                              |
| Nearest                                                                      | GPWS Inhibit                                                                                                    | GPWS INHB             | N/A                                  | "GPWS System<br>Failure"                              |
| Services/<br>Music<br>Utilities<br>System<br>Messages<br>Symbols<br>Appendix | GPWS Not<br>Available.<br>Incorrect TAWS<br>configuration,<br>radar altimeter<br>unavailable,<br>GPS position<br>unavailable/<br>degraded, TAWS<br>audio fault. | GPWS N/A              | N/A                                  | None                                                  |

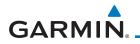

| Alert Type         | Alert<br>Annunciation | Pop-Up Alert<br>(Except TAWS-A Page) | Aural<br>Message | Foreword             |
|--------------------|-----------------------|--------------------------------------|------------------|----------------------|
| Glideslope Inhibit | G/S INHB              | N/A                                  | None             | Getting<br>Started   |
| FLAP Override      | FLAP OVRD             | N/A                                  | None             | Audio &<br>Xpdr Ctrl |

\* Alerts with multiple messages are configurable. Alerts for the default configuration are indicated with asterisks.

\*\* VCO alerts are not issued if both TAWS and GPWS systems have failed or are not available

t GSD alert will be available if a valid ILS is being used for navigation, even in no valid GPS signal is being received.

#### Table 11-17 TAWS-A Alerts Summary

#### 11.6.3.2 Excessive Descent Rate Alert

The purpose of the **Excessive Descent Rate (EDR)** alert is to provide notification when the aircraft is determined to be descending upon terrain at an excessive rate. The parameters for the alert as defined by TSO-C151c are shown below.

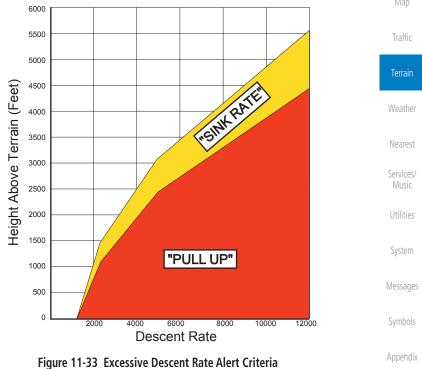

190-01007-03 Rev. N

Garmin GTN 725/750 Pilot's Guide

11-51 Index

Com/Nav

Direct-To

Proc

Wpt Info

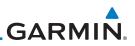

#### 11.6.3.3 Forward Looking Terrain Avoidance

**Reduced Required Terrain Clearance (RTC), Reduced Required Line Clearance (RLC),** and **Reduced Required Obstacle Clearance (ROC)** alerts are issued when the aircraft flight path is above terrain, yet is projected to come within the minimum clearance values in the FLTA Alert Minimum Terrain and Obstacle Clearance Values table. When an RTC, RLC, and/or a ROC alert is issued, a threat location indicator is displayed on the TAWS Page.

**Imminent Terrain Impact (ITI), Imminent Line Impact (ILI),** and **Imminent Obstacle Impact (IOI)** alerts are issued when the aircraft is below the elevation of a terrain or obstacle cell in the aircraft's projected path. ITI, ILI, and IOI alerts are accompanied by a threat location indicator displayed on the TAWS Page. The alert is annunciated when the projected vertical flight path is calculated to come within minimum clearance altitudes in the following table.

**Minimum Clearance Altitude (feet) Flight Phase** Wpt Info **Level Flight** Descending 700 500 En Route Terminal 350 300 Approach 150 100 Departure 100 100 Terrain

#### Table 11-18 FLTA Alert Minimum Terrain and Obstacle Clearance Values

During final approach, FLTA alerts are automatically inhibited when the aircraft is below 200 feet AGL while within 0.5 NM of the approach runway or below 125 feet AGL while within 1.0 NM of the runway threshold.

#### 11.6.3.4 Premature Descent Alerting

A Premature Descent Alert (PDA) is issued when the system detects that the aircraft is significantly below the normal approach path to a runway.

PDA alerting begins when the aircraft is within 15 NM of the destination airport and ends when the aircraft is either 0.5 NM from the runway threshold or is at an altitude of 125 feet AGL while within 1.0 NM of the threshold. During the final descent, algorithms set a threshold for alerting based on speed, distance, and other parameters.

Appendix

Getting Started

Audio &

Com/Nav

FPI

Direct-To

Proc

Weather

Nearest

Services/ Music

Utilities

System

Messages

Symbols

Index 11-52

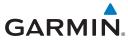

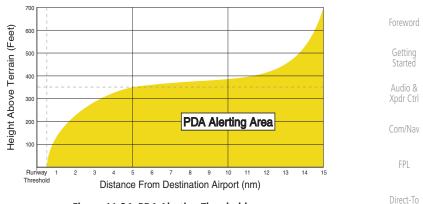

Figure 11-34 PDA Alerting Threshold

PDA and FLTA aural and visual alerts can be manually inhibited. Discretion should be used when inhibiting TAWS and the system should be enabled when appropriate. When TAWS is inhibited, the alert annunciation "TER INHB" is shown.

## 11.6.3.5 Inhibiting/Enabling TAWS-A PDA/FLTA Alerting

TAWS-A also has an inhibit mode that deactivates the PDA/FLTA aural and visual alerts. Pilots should use discretion when inhibiting TAWS-A and always remember to enable the system when appropriate. Only the PDA and FLTA alerts are disabled in the inhibit mode. After cycling power, TAWS-A will no longer be inhibited.

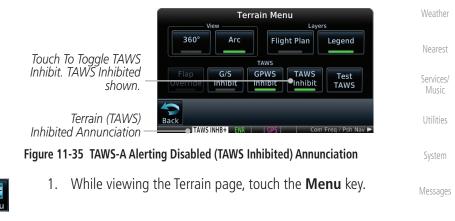

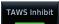

2. Touch the **TAWS Inhibit** key to inhibit or enable TAWS (choice is dependent on current state). A green bar in the key indicates the TAWS is inhibited.

Proc

Wpt Info

Terrain

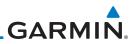

#### 11.6.3.6 Excessive Closure Rate Alert

The **Excessive Closure Rate (ECR)** alert provides suitable notification when the aircraft is determined to be closing upon terrain at an excessive speed for a given aircraft gear and flap configuration.

The following figures show the ECR alerting criteria for flaps in the landing configuration and for all other flight phases respectively.

ECR alerts are automatically inhibited when the aircraft is 5 NM from the nearest airport, except when FLTA is not available (causing the TAWS N/A or TAWS FAIL annunciation to be displayed), in which case ECR alerting will remain active until landing.

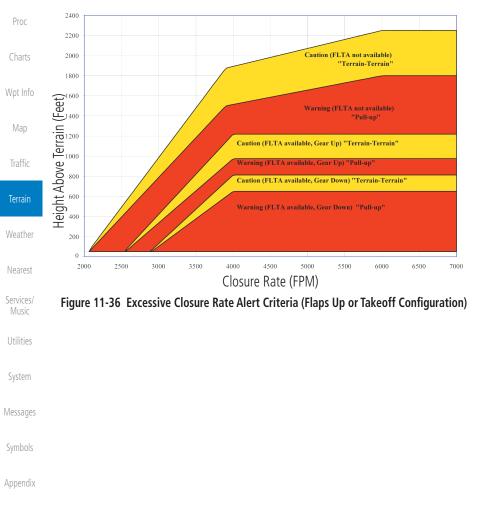

Index 11-54

Foreword

Com/Nav

FPI

Direct-To

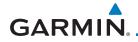

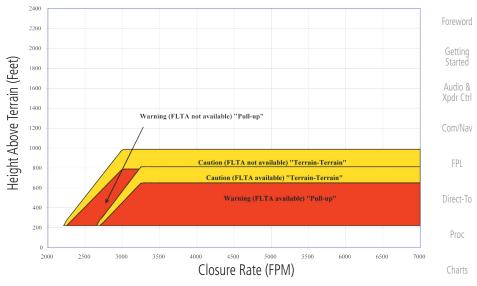

Figure 11-37 Excessive Closure Rate Alert Criteria (Flaps in Landing Configuration)

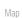

Wpt Info

Traffic

| Т | orr | ain  |  |
|---|-----|------|--|
|   | CII | airr |  |
|   |     |      |  |
|   |     |      |  |

Weather

Nearest

Services/ Music

Utilities

System

Messages

Symbols

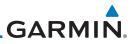

#### 11.6.3.7 Flight Into Terrain Alert

**Flight Into Terrain (FIT)** alerts occur when the aircraft is too low with respect to terrain based on landing gear status, flap position, and groundspeed. FIT caution alerts are issued when flight conditions meet the criteria shown below.

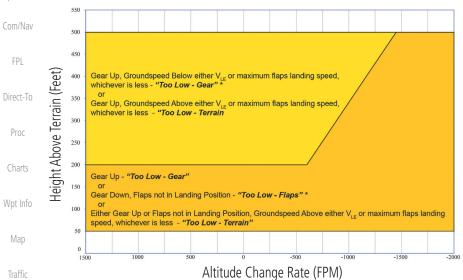

\* Flap position will not trigger alert if Flap Override option is enabled; see discussion below.

#### Figure 11-38 Flight Into Terrain Caution Alert Criteria

To reduce nuisance FIT alerts on approaches where flap extension is not desired (or is intentionally delayed), the pilot may override FIT alerting based on the flap position, while all other FIT alerting remains in effect.

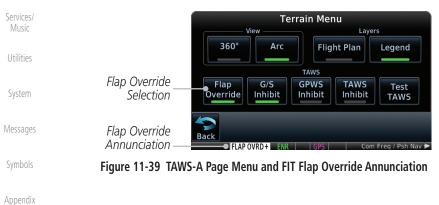

oreword

Terrain

Weather

Nearest

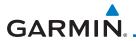

### 11.6.3.7.1 Overriding Flaps-based FIT alerting

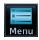

1. While viewing the TAWS-A Page, touch the **MENU** key.

Getting Started

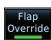

2. Touch the Flap Override key to toggle the override state.

Audio & Xpdr Ctrl

Direct-To

Proc

Charts

Wpt Info

When the Flaps Override option is enabled, the annunciation "FLAP O/R" Com/Nav is annunciated on the TAWS-A Page. If GPWS alerts are also inhibited (which include FIT), the "FLAP O/R" annunciation is not shown.

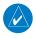

**NOTE:** The FLAP O/R (Flap Override) should be activated when an approach without flaps is going to be performed.

FIT alerts also occur during takeoff or go-around if the aircraft's height above ground level (as determined by the radar altimeter) is too close to rising terrain. TAWS-A will issue the aural message **"Too Low - Terrain"** and visual annunciations when conditions enter the caution alert area.

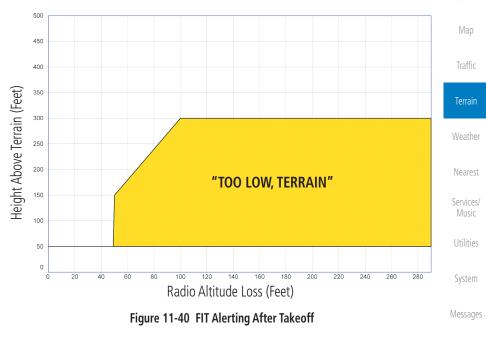

Symbols

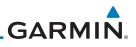

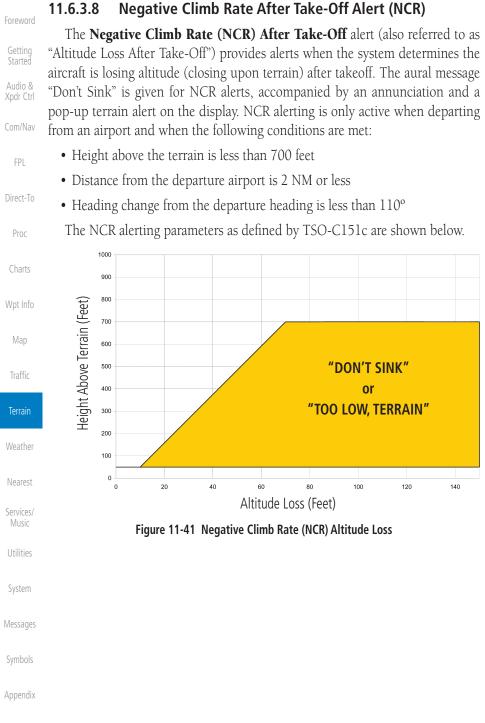

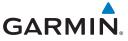

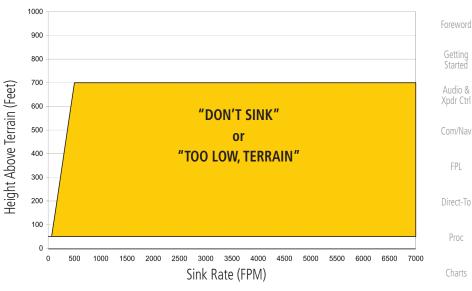

Figure 11-42 Negative Climb Rate (NCR) Sink Rate

## **11.6.3.9** Excessive Below Glideslope/Glidepath Deviation Alert A Glideslope Deviation or Glidepath Deviation (GSD) caution alert

is issued when the system detects that the aircraft is significantly below the glidepath for the selected approach.

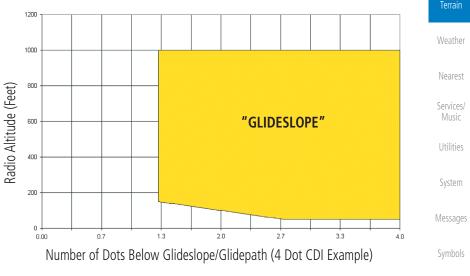

Figure 11-43 Excessive Below Glideslope/Glidepath Deviation Alert Criteria

Wpt Info

Traffic

11-59 Index

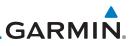

GSD alerting is only active after departure and the following conditions are met:

• An ILS, LPV, LNAV/VNAV, or LNAV+V approach is active and vertical

When a GSD caution alert occurs, the aural and visual annunciation "GLIDESLOPE" is issued. If a GSD caution alert occurs on an LPV, LNAV/VNAV, or

LNAV+V approach, the aural and visual annunciation "GLIDESLOPE" is issued.

- Gettin Starte
- Audio & Xpdr Ctr
- Com/Nav
- FPL
- Direct-To

# 11.6.3.9.1 Inhibiting Glideslope Deviation (GSD) Alerts

navigation indications are being displayed.

Aircraft is below 1000 feet AGL.Gear is configured for landing.

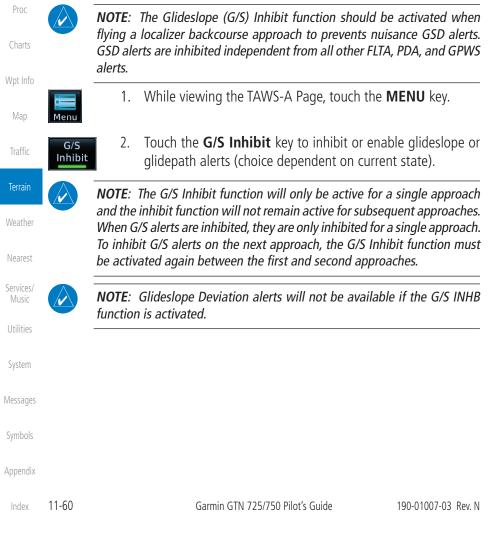

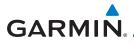

## 11.6.3.10 Inhibiting GPWS Alerts (EDR, ECR, FIT, and NCR)

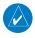

NOTE: The "Inhibit GPWS" function only affects GPWS alerts (EDR, ECR, NCR, and FIT). Alerting for FLTA, PDA, and GSD is controlled independently from the GPWS alerts listed below.

EDR, ECR, FIT, and NCR aural and visual alerts can be manually inhibited as a group. Discretion should be used when inhibiting alerts and the GPWS system should be enabled when appropriate. When these alerts are inhibited, the alert annunciation "GPWS INH" is shown on the TAWS-A Page annunciation window.

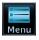

While viewing the TAWS-A Page, touch the **MENU** key. 1.

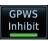

Touch the GPWS Inhibit key to inhibit or enable GPWS alerts 2. (choice dependent on current state).

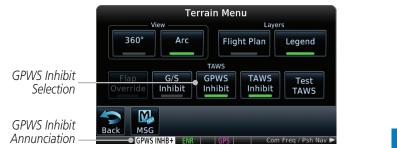

Figure 11-44 GPWS Inhibit Annunciation

#### Altitude Voice Call Out (VCO) 11.6.4

TAWS-A provides aural advisory alerts as the aircraft descends, beginning at 500 feet above the terrain, as determined by the radar altimeter (if greater than 5 NM from the nearest airport) or 500 feet above the nearest runway threshold elevation (if less than 5 NM from the nearest airport). Upon descent to this altitude, TAWS-A issues the aural alert message "Five-hundred."

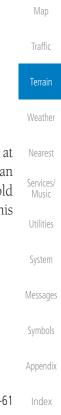

Xpdr Ctrl

FPL

Direct-To

Proc

Wpt Info

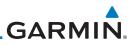

## 11.6.5 TAWS-A System Status

During power-up, TAWS-A conducts a self-test of its aural and visual annunciations. The system test can also be manually initiated. An aural alert is issued at test completion. TAWS-A System Testing is disabled when ground speed exceeds 30 knots.

# 11.6.6 TAWS-A Abnormal Operations

TAWS-A continually monitors several system-critical items such as database validity, flap and landing gear position, radar altimeter input, and GPS status.

If the GTN does not contain Terrain, Airport Terrain, and Obstacle databases (or the databases are invalid), the aural message *"TAWS System Failure"* is generated along with the *"TAWS FAIL"* alert annunciation.

TAWS-A requires a 3-D GPS navigation solution along with specific vertical accuracy minimums. Should the navigation solution become degraded or if the aircraft is out of the database coverage area, the annunciation "TAWS N/A" is generated in the annunciation window and on the TAWS-A page, the aural message *"TAWS Not Available"* is generated if airborne, some TAWS-A terrain alerts will not be issued, and GPWS alerting (which are not dependent on GPS position) will continue to operate. When the GPS signal is re-established and the aircraft is within the database coverage area, the aural message "TAWS Available" is generated.

TAWS-A also requires radar altimeter input. Should the radar altimeter input fail or become degraded, the annunciation "GPWS FAIL" is generated in the annunciation window and on the TAWS-A Page. The aural message "GPWS System Failure" is also generated. The "GPWS FAIL" annunciation will also occur if both GPS altitude and barometric altitude are unavailable. If only the GPWS system has failed, GPWS-based alerts will not be available, while other TAWS-A alerting remains unaffected.

Multiple TAWS or GPWS annunciations cannot be displayed at the same time. When multiple annunciations exist, an asterisk will be present next to the annunciation. The display of each annunciation will alternate with each being displayed for approximately five seconds.

Symbols

Getting Started

Audio & Xpdr Ctrl

Com/Nav

Direct-To

Proc

Wpt Info

Traffic

Weather

Nearest

Services/ Music

Utilities

System

Messages

Appendix

dex 11-62

# GARMIN.\_ 12 WEATHER

Weather data are displayed by the Weather function when an optional weather source is installed. The Wx Weather pages may be oriented to Track Up, Heading Up, or North Up.

When more weather products are installed, a key for each product will be shown. Touch the key for the desired weather product. When a single weather product is installed, touching the **Weather** key will go directly to the Weather page.

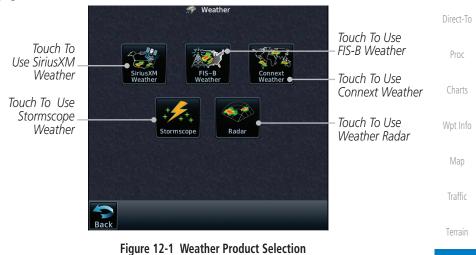

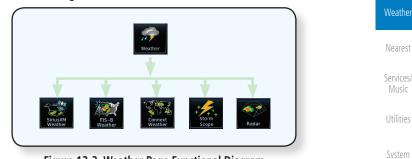

Figure 12-2 Weather Page Functional Diagram

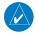

**NOTE:** In data link weather, Temporary Flight Restrictions (TFRs) and Notices to Airmen (NOTAMs) that do not have geographical locations cannot be viewed on the GTN.

NOTE: Stormscope and XM Lightning are mutually exclusive.

Messages

Appendix

Xpdr Ctrl

Com/Nav

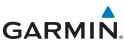

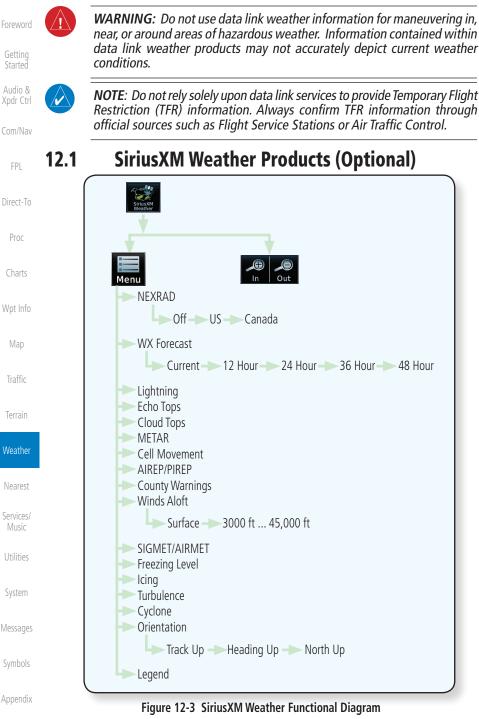

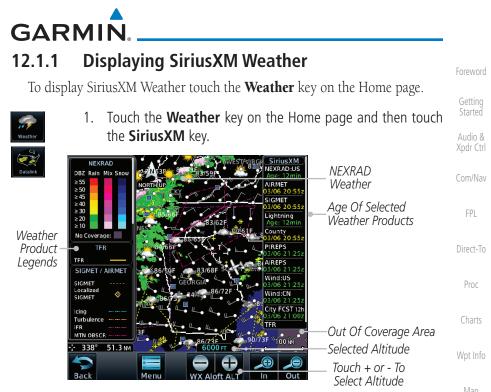

Figure 12-4 SiriusXM Weather Page

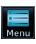

2. While viewing the Data Link weather page, touch the **Menu** key to configure the Data Link Weather page.

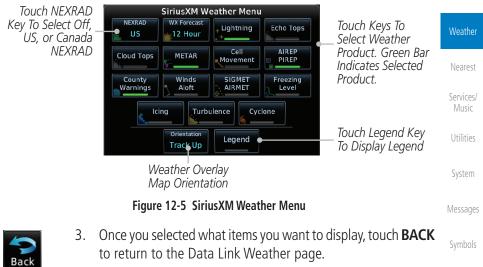

Appendix

Traffic

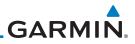

# 12.1.2 Weather Legend

The **Legend** key displays a pop-up legend of the currently displayed weather products.

Audio & Legend Xpdr Ctrl

FPI

Direct-To

Proc

Wpt Info

Map

Traffic

Weather

Nearest

Services/ Music

Utilities

System

Messages

1. While viewing the Data Link Weather menu, touch the **Legend** key.

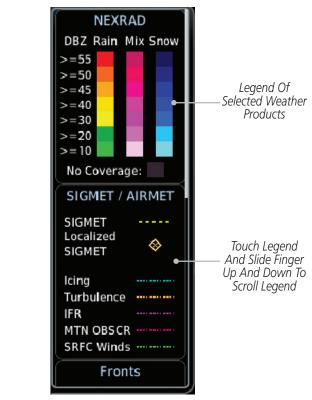

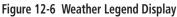

2. Touch the Legend area of the display and while maintaining light pressure against the display, drag your finger up or down to scroll through the legend display for the selected weather products, or use the **Up/Down** keys.

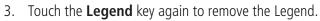

Appendix

Legend

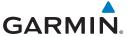

| Cloud Tops                                | Surface-Fronts                                | Freezing Levels                           | METAR                              |                      |
|-------------------------------------------|-----------------------------------------------|-------------------------------------------|------------------------------------|----------------------|
| Cloud Tops                                | Fronts                                        | Freezing Levels<br>(100s of FT)           | METAR                              | Foreword             |
|                                           | Cold<br>Warm<br>Stationary                    | 20 120<br>40 140<br>60 160                | VFR V<br>MVFR V<br>IFR V           | Getting<br>Started   |
|                                           | Occluded — —<br>Trough — —<br>High 🛃 Low 📘    | 80 180<br>100 200                         | LIFR T<br>Unknown                  | Audio &<br>Xpdr Ctrl |
| 5,000 FT<br>Ground                        |                                               |                                           |                                    | Com/Nav              |
| City Forecast                             | SIGMET/AIRMET                                 | NEXRAD                                    | Echo Tops                          |                      |
| City Forecast                             | SIGMET / AIRMET                               | NEXRAD                                    | Echo Tops                          | FPL                  |
| Sunny 🎇<br>Part Sun                       | SIGMET<br>Localized<br>SIGMET 🗇               | DBZ Rain Mix Snow<br>>=55<br>>=50<br>>=45 | 70,000 FT                          | Direct-To            |
| Cloudy 📥<br>Rainy 💏                       | Icing<br>Turbulence                           | >=40<br>>=30<br>>=20                      |                                    | Proc                 |
| Rainy 🐡<br>T–Storm 🎔<br>Snow 🔆<br>Windy 🔅 | MTN OBSCR                                     | >=10<br>No Coverage:                      | 5,000 FT<br>Ground<br>No Coverage: | Charts               |
| Foggy Foggy                               |                                               |                                           |                                    | Wpt Info             |
| Temp Hi/Lo°F                              |                                               |                                           |                                    | Мар                  |
| Icing Potential                           | Winds Aloft                                   | <b>County Warnings</b>                    | Turbulence                         |                      |
| Icing Potential                           | Winds Aloft                                   | County Warnings                           | Turbulence                         | Traffic              |
| Light<br>Moderate<br>Severe               | 0 кт<br>5 к⊤ or less ●──<br>10 к⊤ or less ●── | Severe 🌮<br>T-Storm 🌮<br>Tornado 😭        | Light<br>Moderate<br>Severe        | Terrain              |
| Extreme                                   | 50 kt or less 🗕                               | Flood                                     | Extreme                            | Weather              |
| Cell Movement                             | AIREPS                                        | PIREPS                                    | Lightning                          |                      |
| Cell Movement                             | AIREPS                                        | PIREPS                                    | Lightning                          | Nearest              |
| Direction                                 | All AIREPS                                    | Urgent 🗌<br>Routine 🗐                     | Strike +                           | Services/<br>Music   |
| Cyclone                                   | TFR                                           |                                           | I                                  | IVIUSIC              |
| Cyclone<br>Warning 5                      | TFR                                           |                                           |                                    | Utilities            |
|                                           | Figure 12-7 Availab                           | ole Weather Legends                       |                                    | System               |

# 12.1.3 Weather Map Orientation

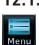

Orientation

Heading Up

- 1. While viewing the Weather Data Link function, touch the **Menu** key.
- 2. Touch the **Orientation** key to toggle the map view orientation choices of North Up, Track Up, and Heading Up.

Messages

Symbols

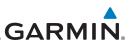

#### SiriusXM Weather Symbols and Product Age 12.1.4

When a weather product is active on the Map function or the Weather Data Link function is selected, the age of the data is displayed on the screen. The age of the data may not indicate the time between the current GPS time and the time when the data is assembled, but rather a general indication of the time elapsed from when the data is received by the GTN.

Updated weather data may or may not contain new weather data. Weather data is refreshed at intervals that are defined and controlled by SiriusXM Satellite Radio and its data vendors.

If for any reason, a weather product is not refreshed within the designated intervals, the data is considered expired and is removed from the display. This ensures that the displayed data is consistent with what is currently being broadcast by SiriusXM Satellite Radio services. If more than half of the designated time has elapsed from the time the data is received, the color of the product age displayed changes to yellow.

> WARNING: Do not use the indicated data link weather product age to determine the age of the weather information shown by the data link weather product. Due to time delays inherent in gathering and processing weather data for data link transmission, the weather information shown by the data link weather product may be significantly older than the indicated

The following table contains the expiration time and XM broadcast interval.

The expiration time is an elapsed time after which the data is considered expired and is removed from the display. This ensures that the displayed data

is consistent with what is currently being broadcast by SiriusXM Satellite Radio services. If more than half of the expiration time has elapsed from the time the

data is received, the color of the product age displayed changes to yellow.

The SiriusXM Weather broadcast interval is the time interval when SiriusXM Satellite Radio broadcasts new signals that may or may not contain

new weather data. Weather data is broadcast at intervals that are defined and

**NOTE:** SiriusXM Weather does not provide a timestamp for AIRMETs,

SIGMETs, City Forecasts, County Warnings, Cell Movement and TFR products. Therefore, the unit does not display a product age indication

Foreword

Getting Started

Audio &

Xpdr Ctrl

Com/Nav

FPI

Direct-To

Proc

Weather

Nearest Services/ Music

Utilities

System

Messages

Appendix

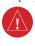

weather product age.

controlled by SiriusXM Satellite Radio.

for these products.

Wpt Info

12-6

V

Garmin GTN 725/750 Pilot's Guide

190-01007-03 Rev. N

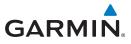

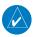

**NOTE:** The unit displays valid times on the weather map in lieu of product age indications for SiriusXM Weather Icing Potential, Winds Aloft, and Turbulence weather products.

**NOTE:** The unit displays product age for SiriusXM Weather Freezing Level and Canada Winds Aloft weather products. The product age indication represents the number of minutes that have elapsed since the weather product was created by SiriusXM Weather. The unit does not display the valid times assigned to the information within these products.

| Weather Product                                                                                     | Expiration<br>Time<br>(Minutes) | Broadcast Rate<br>(Minutes) |
|----------------------------------------------------------------------------------------------------|---------------------------------|-----------------------------|
| NEXRAD (NEXRAD and Echo Top are Mutually Exclusive)                                                 | 30                              | 5 (U.S.)<br>10 (Canada)     |
| Echo Top (Cloud Top and Echo Top Mutually<br>Exclusive) (NEXRAD and Echo Top Mutually<br>Exclusive) | 30                              | 7.5                         |
| Cloud Top (Cloud Top and Echo Top Mutually Exclusive)                                               | 60                              | 15                          |
| SiriusXM Lightning                                                                                  | 30                              | 5                           |
| Cell Movement                                                                                       | 30                              | 1.25                        |
| SIGMETs / AIRMETs                                                                                   | 60                              | 12                          |
| METARs                                                                                              | 90                              | 12                          |
| WX Forecast                                                                                         | 60                              | 12                          |
| Freezing Levels                                                                                     | 120                             | 12                          |
| Winds Aloft                                                                                         | 90                              | 12                          |
| City Forecast                                                                                       | 90                              | 12                          |
| County Warnings                                                                                     | 60                              | 5                           |
| Cyclone Warnings                                                                                    | 60                              | 12                          |
| Icing Potential (Icing)<br>(SLD)                                                                    | 90                              | 22                          |
| Pilot Weather Report (PIREP)<br>(Blue - Regular, Yellow - Urgent)                                   | 90                              | 12                          |

Getting Started

Audio &

Xpdr Ctrl

Com/Nav

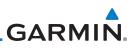

| Foreword             | Weather Product                    | Expiration<br>Time<br>(Minutes) | Broadcast Rate<br>(Minutes) |
|----------------------|------------------------------------|---------------------------------|-----------------------------|
| Started              | Air Report (AIREP)                 | 90                              | 12                          |
| Audio &<br>Xpdr Ctrl | Turbulence                         | 180                             | 12                          |
| Com/Nav              | Radar Coverage                     | 30                              | 5                           |
| CUIII/INdV           | Temporary Flight Restriction (TFR) | 60                              | 12                          |
| FPL                  | Terminal Aerodrome Forecast (TAF)  | 60                              | 12                          |

Direct-To

### Table 12-1 SiriusXM Weather Products and Data Timing

| Proc               | Symbol      | Description            |
|--------------------|-------------|------------------------|
| Charts             | **          | Flood                  |
| Wpt Info           | <b>*</b>    | Severe Thunderstorm    |
| Мар                | 5           | Tornado                |
| Traffic            | <b>)</b>    | Sunny                  |
| Terrain            | *           | Part Sun               |
|                    |             | Cloudy                 |
| Weather            | 100         | Rainy                  |
| Nearest            | <b>***</b>  | T-Storm                |
| Services/<br>Music | *           | Snow                   |
| Utilities          | <b>]</b> ¶] | Windy                  |
| System             | FOG         | Foggy                  |
| Messages           |             | Haze                   |
|                    | /F          | High/Low Temp          |
| Symbols            | Tabl        | e 12-2 Weather Symbols |

# GARMIN. \_ 12.1.5 NEXRAD

WSR-88D, or NEXRAD (NEXt-generation RADar), is a network of 158 highresolution Doppler radar systems that are operated by the National Weather Service (NWS). NEXRAD data provides centralized meteorological information for the continental United States and selected overseas locations. The maximum range of a single NEXRAD radar site is 250 NM. The NEXRAD network provides important information about severe weather for air traffic safety.

NEXRAD data is not real-time. The lapsed time between collection, processing, and dissemination of NEXRAD images can be significant and may not reflect the current radar synopsis. Due to the inherent delays and the relative age of the data, it should be used for long-range planning purposes only. Never use NEXRAD data for maneuvering in, near, or around areas of hazardous weather. Instead, use it in an early-warning capacity of pre-departure and en route evaluation.

Composite data from all the NEXRAD radar sites in the United States is shown. This data is composed of the maximum reflectivity from the individual radar sweeps. The display of the information is color-coded to indicate the weather severity level.

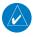

**NOTE:** Due to similarities in color schemes, the display of Echo Tops cannot be shown with Cloud Tops and NEXRAD.

NEXRAD

1. While viewing the SiriusXM Weather menu, touch the **NEXRAD** key to display the NEXRAD selections.

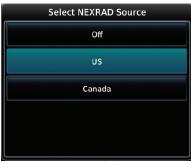

Figure 12-8 SiriusXM NEXRAD Weather Selection

Foreword

Getting Started Audio & Xpdr Ctrl

Com/Nav

FPL Direct-To

Proc

Charts

Wpt Info

...

Traffic

Terrain

Weather

Nearest Services/ Music Utilities System Messages

Symbols

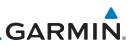

Foreword

Getting Started

Audio & Xpdr Ctrl

Com/Nav

FPL

Direct-To

Proc

Charts

Wpt Info

Map

Traffic

Terrain

Weather

Nearest

Services/ Music

Utilities

System

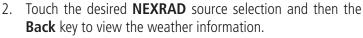

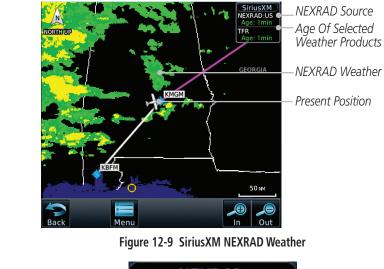

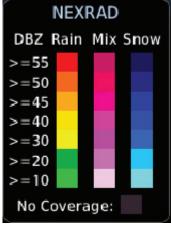

Figure 12-10 NEXRAD Weather Legend

## 12.1.5.1 Reflectivity

Reflectivity is the amount of transmitted power returned to the radar receiver. Messages Colors on the NEXRAD display directly correlate to the level of detected reflectivity. Reflectivity as it relates to hazardous weather can be very complex.

The role of radar is essentially to detect moisture in the atmosphere. Simply put, certain types of weather reflect radar better than others. The intensity of a

GARMIN

radar reflection is not necessarily an indication of the weather hazard level. For instance, wet hail returns a strong radar reflection, while dry hail does not. Both wet and dry hail can be extremely hazardous.

The different NEXRAD echo intensities are measured in decibels (dB) relative to reflectivity (Z). NEXRAD measures the radar reflectivity ratio, or the energy reflected back to the radar receiver (designated by the letter Z). The value of Z increases as the returned signal strength increases.

## 12.1.5.2 NEXRAD Limitations

NEXRAD radar images may have certain limitations:

- NEXRAD base reflectivity does not provide sufficient information to determine cloud layers or precipitation characteristics. For example, it is not possible to distinguish between wet snow, wet hail, and rain.
- NEXRAD base reflectivity is sampled at the minimum antenna elevation angle. An individual NEXRAD site cannot depict high altitude storms at close ranges. It has no information about storms directly over the site.
- In the Cell Movement function, "Base" height is actually the height of maximum radar reflection and that the "Base" and "Top" heights are based on radar height and not MSL or AGL.
- Each square block on the display represents an area of four square kilometers (2.15 NM). The intensity level reflected by each square represents the highest level of NEXRAD data sampled within the area.

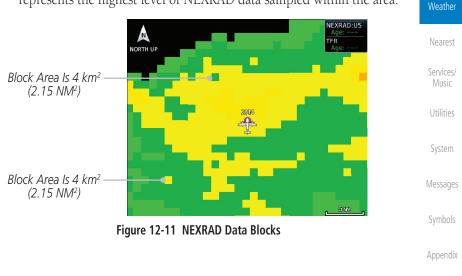

\_ .

Audio & Xpdr Ctrl

Com/Nav

FPI

Direct-To

Proc

harte

Wpt Info

Мар

Traffic

Terrain

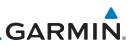

The following may cause abnormalities in displayed NEXRAD radar images:

- Ground clutter
- Strobes and spurious radar data
- Sun strobes (when the radar antenna points directly at the sun)
- Interference from buildings or mountains, which may cause shadows
- Metallic dust from military aircraft, which can cause alterations in radar scans

#### NEXRAD Limitations (Canada)

- Radar coverage extends to 55°N.
- Any precipitation displayed between 52°N and 55°N is displayed as mixed because it is unknown

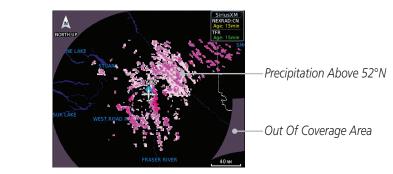

#### Figure 12-12 NEXRAD Data - Canada

#### 12.1.5.3 Animating NEXRAD

second and the newest for two seconds.

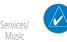

NOTE: Animated NEXRAD functionality is available in software v6.00 and later.

When US or Canada NEXRAD is enabled for display and more than two NEXRAD images have been received by the GTN, the NEXRAD display can be

animated on the SiriusXM Weather page. As new NEXRAD images are received, the GTN will automatically store them for future animation. The GTN can

animate up to six NEXRAD images from oldest to newest, showing each for one

Utilities

Music

Audio & Xpdr Ctrl

Com/Nav

FPI

Direct-To

Proc

Wpt Info

Map

Weather

Nearest

System

Messages

Symbols

Appendix

12-12

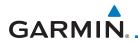

NXRD

### Touch To Start NEXRAD Animation

|                                                                                                    | Foreword             |
|----------------------------------------------------------------------------------------------------|----------------------|
| TRKUP                                                                                                    | Getting<br>Started   |
| KINEM CONTRACTOR                                                                                                    | Audio &<br>Xpdr Ctrl |
|                                                                                                    | Com/Nav              |
|                                                                                                    | FPL                  |
| issiPPL<br>20itat                                                                                                    | Direct-To            |
| Figure 12-13 Start NEXRAD Animation                                                                                                    | Proc                 |
| <ol> <li>While viewing the SiriusXM Weather page with NEXRAD<br/>enabled for display, touch the NXRD key to start the NEXRAD<br/>animation.</li> </ol> | Charts               |
|                                                                                                    | Wpt Info             |
| <b>NOTE:</b> Weather Forecast, Cloud Tops, and Cell Movement will automatically be turned off while NEXRAD is animating.                               | Map                  |
| 2. Touch the <b>NXRD</b> key to stop the NEXRAD animation. The animation will also stop when leaving the page or turning off                           | Traffic              |

Terrain

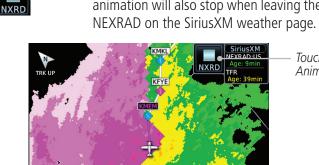

| KMKL<br>NEXRAD-115<br>NXRD 7FR<br>Age: 39min | Touch To Stop NEXRAD<br>Animation | Weather            |
|----------------------------------------------|-----------------------------------|--------------------|
| KITE Age: 39min                              |                                   | Nearest            |
| +                                            |                                   | Services/<br>Music |
|                                              |                                   | Utilities          |
| Sisipi                                       |                                   | System             |
| Figure 12-14 Start NEXRAD Animat             | ion                               | Messages           |
| -                                            |                                   | Symbols            |

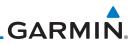

#### 12.1.6 **Echo Tops**

Echo Tops data shows the location, elevation, and direction of the highest radar echo. The highest radar echo does not indicate the top of a storm or clouds; rather it indicates the highest altitude at which precipitation is detected. This information is determined from NEXRAD data.

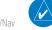

NOTE: Due to similarities in color schemes, the display of Echo Tops cannot be shown with Cloud Tops and NEXRAD.

| FPL                | Echo Tops          | While viewing the Data Link Weath <b>Tops</b> key. | er menu, touch the <b>Echo</b>    |
|--------------------|--------------------|----------------------------------------------------|-----------------------------------|
| Direct-To          | . 🛦                | SiriusXM<br>Echo Top<br>Age: Omin                  | — Product Age                     |
| Proc               | NORTH UP<br>KANŠAS | TENNESSEE TENNESSEE Age: 30min                     | -                                 |
| Charts             |                    | KMGM                                               | Procent Position                  |
| Wpt Info           | SIAN               | KEFM                                               | — Present Position<br>— Echo Tops |
| Мар                |                    |                                                    |                                   |
| Traffic            |                    |                                                    |                                   |
| Terrain            | Back               | Menu Date Tare                                     |                                   |
| Weather            |                    | Figure 12-15 Echo Tops                             |                                   |
| Weather            | Echo Tops 2.       | Touch the <b>Echo Tops</b> key again to            | turn it off.                      |
| Nearest            |                    | Echo Tops                                          |                                   |
| Services/<br>Music |                    | 70,000 FT                                          |                                   |
| Utilities          |                    |                                                    |                                   |
| System             |                    |                                                    |                                   |
| Messages           |                    | 5,000 FT<br>Ground                                 |                                   |
| Symbols            |                    | No Coverage:                                       |                                   |
| Appendix           |                    | Figure 12-16 Echo Tops Legend                      |                                   |
| Index              | 12-14              | Garmin GTN 725/750 Pilot's Guide                   | 190-01007-03 Rev. N               |

Getting

Audio & Xpdr Ctrl

Com/Nav

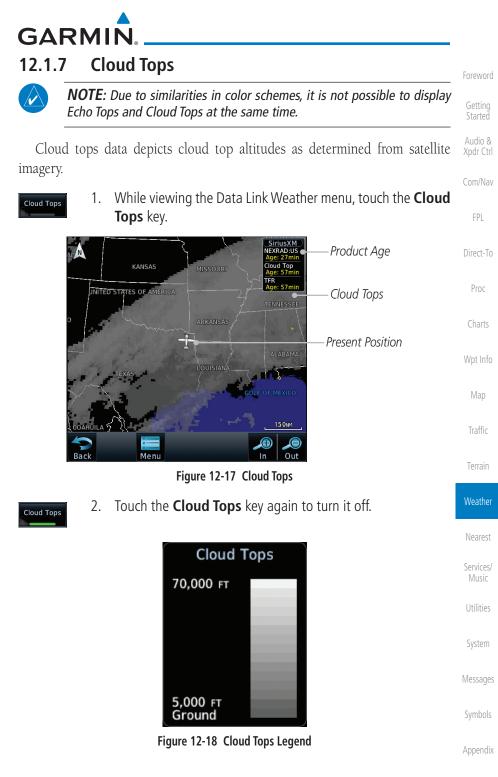

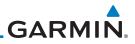

## 12.1.8 Cell Movement

Cell Movement data shows the location and movement of storm cells as identified by a ground-based system. Cells are represented by yellow squares, with direction of movement indicated with short, orange arrows.

LAKE LIVINGSTON

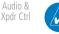

**NOTE:** In the Cell Movement function, "Base" height is actually the height of maximum radar reflection and that the "Base" and "Top" heights are based on radar height and not MSL or AGL.

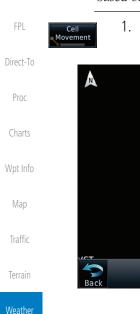

 While viewing the Data Link Weather menu, touch the Cell Movement key.

> SiriusXM Cell MVMT

> > 25NM

Product Age

Present Position

Cell Movement (Position And Direction Of Movement)

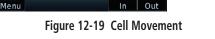

GALVESTON BA

2. Touch a Cell Movement icon to view cell details.

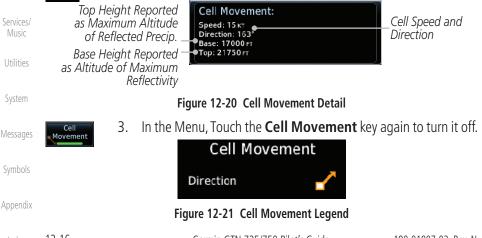

oreword

Getting Started

Com/Nav

Nearest

**GARMIN** SIGMETs and AIRMETs 12.1.9

SIGMETs (SIGnificant METerological Information) and AIRMETs (AIRmen's METerological Information) are broadcast for potentially hazardous weather considered of importance to aircraft.

Com/Nav

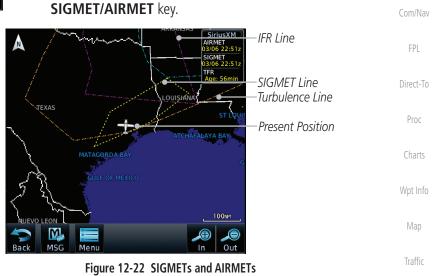

1. While viewing the Data Link Weather menu, touch the

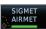

SIGMET

2. Touch the **SIGMET/AIRMET** key again to turn it off.

| SIGMET / A                    | IRMET |
|-------------------------------|-------|
| SIGMET<br>Localized<br>SIGMET | \$    |
| lcing                         |       |
| Turbulence                    |       |
| IFR                           |       |
| MTN OBSCR                     |       |
| SRFC Winds                    |       |

Figure 12-23 SIGMET/AIRMET Legend

Appendix

Terrain

Weather

Nearest

Services/

Utilities

System

Messages

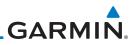

## 12.1.10 County Warnings

County Warnings data provides specific public awareness and protection weather warnings from the National Weather Service. This can include information on fires, tornadoes, severe thunderstorms, flood conditions, and other natural disasters.

> 1. While viewing the Data Link Weather menu, touch the **County Warnings** key. Touch the County Warnings symbol for detailed information.

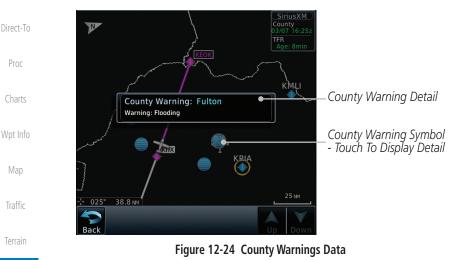

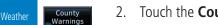

. Touch the **County Warnings** key again to turn it off.

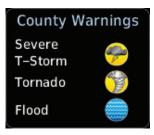

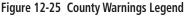

Nearest

Services/

Music

Utilities

System

Messages

Audio &

Xpdr Ctrl

Com/Nav

FPL

Warnings

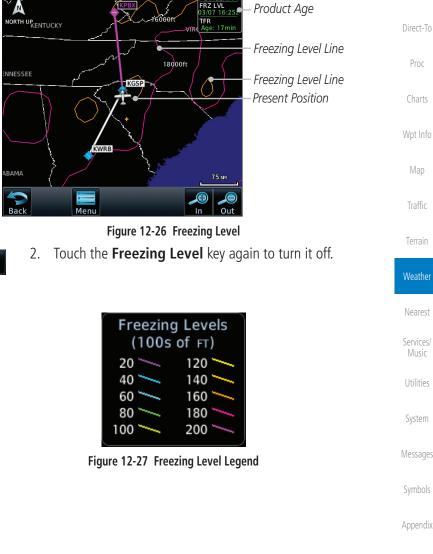

# GARMIN. \_\_\_\_\_ 12.1.11 Freezing Level

1.

reezing Level

reezing Level

Freezing Level data shows the color-coded contour lines for the altitude and location at which the Freezing Level is found. When no data is displayed for a given altitude, the data for that altitude has not been received, or is out of date and has been removed from the display. New data appears on the next update.

Freezing Level key.

While viewing the Data Link Weather menu, touch the

Foreword

Getting Started

Audio & Xpdr Ctrl

Com/Nav

12-19 Index

Garmin GTN 725/750 Pilot's Guide

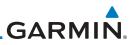

## 12.1.12 METARs

Audio &

Xpdr Ctrl

Com/Nav

METAR (METeorological Aerodrome Report), known as an Aviation Routine Weather Report, is the standard format for current weather observations. METARs are updated hourly and are considered current. METARs typically contain information about the temperature, dew point, wind, precipitation, cloud cover, cloud heights, visibility, and barometric pressure. They can also contain information on precipitation amounts, lightning, and other critical data. METARs are shown as colored flags at airports that provide them.

- FPI While viewing the Data Link Weather menu, touch the METAR 1. METAR key. Touch an airport symbol for more METAR detail. Direct-To KGSO ETAR:US ge: 50mi N Product Age METAR: KCLT Observation Proc IETAR:CN Age: 50min NORTH UP 06-Mar 17:52 итс Wind from 040° at 12 KT METAR Detail Wind gusts at 16 KT Visibility 7SM Scattered towering cumulus clouds at 3200 FT, broken clouds at 5500 FT, broken clouds at 16000 FT Wpt Info Temperature: 29°c / Dewpoint: 21°c METAR Flags Altimeter: 29.80" KGSP Source: SiriusXM Touch Airport For Map MFTAR Detail METAR Text: SA KCLT 061752Z 04012G16KT 7SM SCT032TCU BKN055 BKN160 29/21 A2980 RMK AO2 SLP080 TCU ALQDS T02890211 10294 20233 58007 725 NM 138° Terrain Back Down
- Weather Figure 12-28 METARs Touch the **METAR** key in the Menu again to turn it off. 2. METAR Nearest **METAR Symbol** Description Services/ VFR (ceiling greater than 3000 ft. AGL and visibility greater than five miles) Marginal VFR (ceiling 1000-3000 ft. AGL Utilities and/or visibility three to five miles) System IFR (ceiling 500 to below 1000 ft. AGL and/or visibility one mile to less than three miles) Messages Low IFR (ceiling below 500 ft. AGL or visibility less than one mile) Unknown Appendix Table 12-3 METAR Symbols

#### ndex 12-20

Garmin GTN 725/750 Pilot's Guide

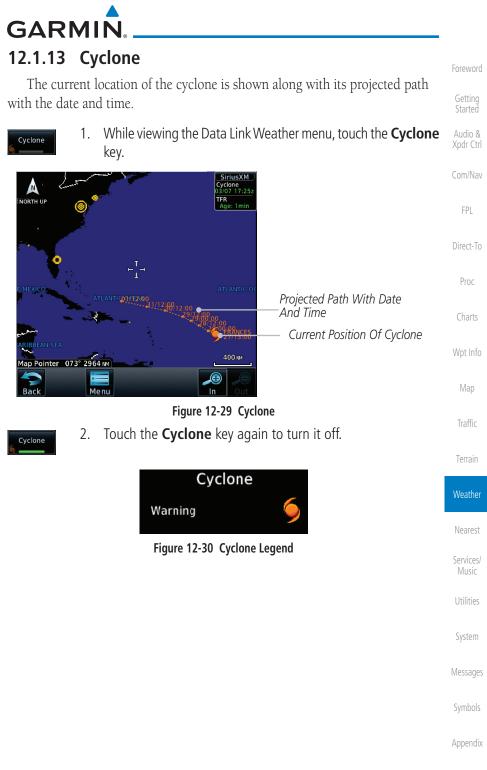

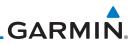

## 12.1.14 Lightning

Getting Started

Audio &

Xpdr Ctrl

Lightning data shows the approximate location of cloud-to-ground lightning strikes. A yellow cross icon represents a strike that has occurred within a 2 kilometer (approx. 1 NM) region. The exact location of the lightning is not displayed.

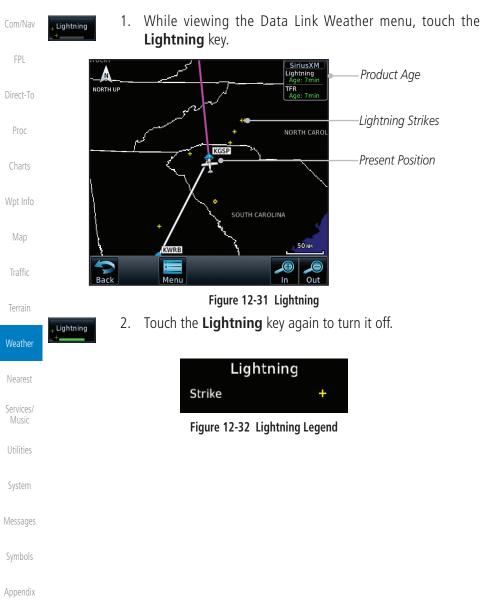

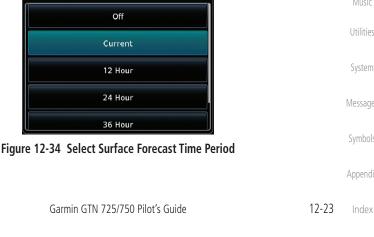

### 2. Touch the desired time increment for the forecast period. Select Surface Forecast

Figure 12-33 Surface

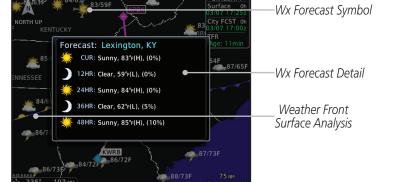

Forecast Current

**GARMIN** 

1. While viewing the Data Link Weather menu, touch the WX Forecast key. Touch a Wx Forecast symbol for more detail.

12.1.15 Weather Forecast The Weather Forecast data provides Surface Analysis and City Forecast information for current and forecast weather conditions. The Surface Analysis forecast shows frontal lines indicating weather fronts and the direction they are moving. High and Low pressure centers are noted with a large H or L. A Cold Front is a front where cold air replaces warm air. A blue line with blue triangles will point in the direction of cold air flow. A Warm Front is where warm air replaces cold air. A red line with red half moons will point in the direction of the warm air flow.

Messages

Xpdr Ctrl

Com/Nav

FPI

Direct-To

Proc

Traffic

Terrain

Weather

Nearest

Services/

Appendix

Index

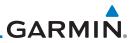

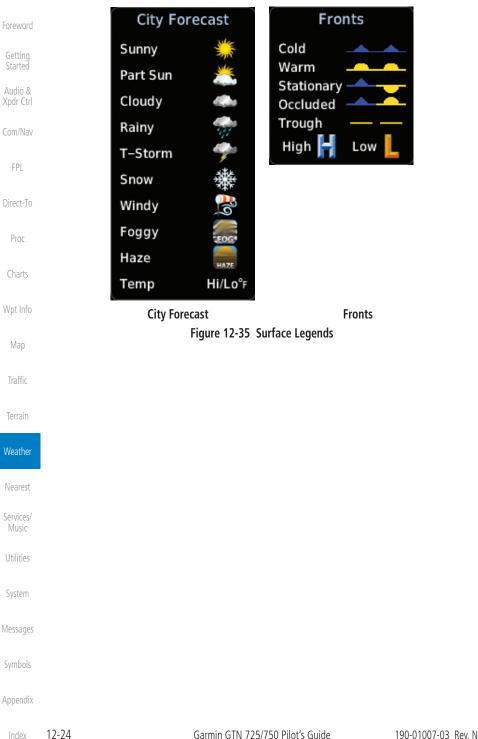

GARMIN.

Winds Aloft data shows the forecast wind speed and direction at the surface and at selected altitudes. Altitudes can be selected in 3000 foot increments from the surface up to 45,000 feet.

roreword

Audio &

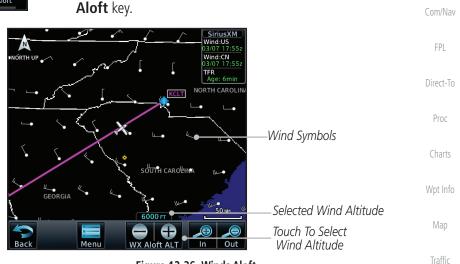

1. While viewing the Data Link Weather menu, touch the Winds

Figure 12-36 Winds Aloft

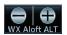

Winds Aloft

Touch the WX Aloft ALT — or + keys to increase or decrease the reporting altitude of the winds aloft in 3,000 foot increments. The selected altitude is shown in a window above the altitude keys.

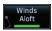

3. Touch the **Winds Aloft** key again to turn it off.

Winds Aloft

Figure 12-37 Winds Aloft Legend

0кт

5кт or less 10кт or less

50 KT or less

Services/ Music

Terrain

Weather

Nearest

Utilities

System

Messages

Symbols

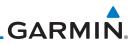

## 12.1.17 Icing

Audio & Xpdr Ctrl

FPI

The Icing product shows a graphic view of the current icing environment in four categories: light, moderate, severe, and extreme (not specific to aircraft type). The Icing product is not a forecast, but a presentation of the current conditions at the time of the analysis. Supercooled Large Droplet (SLD) icing conditions are characterized by the presence of relatively large, super cooled water droplets indicative of freezing drizzle and freezing rain aloft. SLD threat areas are depicted as black and red blocks over the Icing colors. Icing and SLD data are shown between 1,000 feet and 30,000 feet in 3,000 foot increments.

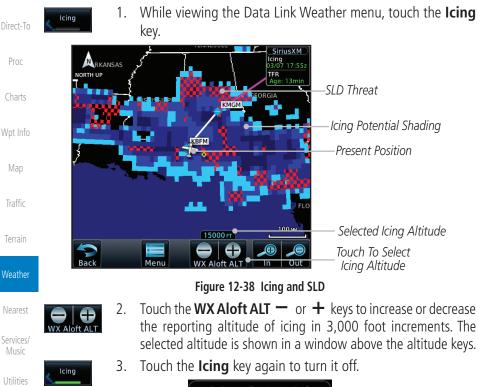

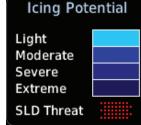

Figure 12-39 Icing Legend

System

Messages

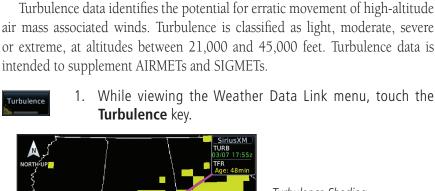

Getting Started

Xpdr Ctrl

| Turbulence key.                  |                     |           |
|----------------------------------|---------------------|-----------|
| SiriusXM<br>TURB<br>03/07 17:55z |                     | FPL       |
| TFR<br>Age: 48min                |                     | Direct-To |
|                                  | —Turbulence Shading | Proc      |
|                                  |                     | Charts    |
|                                  |                     | Wpt Info  |
| 24000 FT                         |                     | Map       |
| Menu WX Aloft ALT                |                     | Traffic   |

Figure 12-40 Turbulence

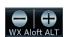

GARMIN

Turbulence

12.1.18 Turbulence

- Touch the **WX Aloft ALT** or + keys to increase or decrease 2. the reporting altitude for turbulence in 3,000 foot increments. The selected altitude is shown in a window above the altitude keys.
- Turbulence
- Touch the **Turbulence** key again to turn it off. 3.

| Light                         |  |
|-------------------------------|--|
| Moderate<br>Severe<br>Extreme |  |

Figure 12-41 Turbulence Legend

Garmin GTN 725/750 Pilot's Guide

Terrain Weather

Services/

Utilities

System

Messages

Symbols

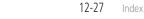

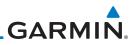

## 12.1.19 AIREP/PIREP

as either Routine (UA) or Urgent (UUA).

Getting Started

Audio & Xpdr Ctrl

Com/Nav

FPL

PIREP

 While viewing the Data Link Weather menu, touch the AIREP/ PREP key.

Pilot Weather Reports (PIREPs) provide timely weather information for a particular route of flight. When significant weather conditions are reported or forecast, Air Traffic Control (ATC) facilities are required to solicit PIREPs. A

PIREP may contain non-forecast adverse weather conditions, such as low in-

flight visibility, icing conditions, wind shear, and turbulence. PIREPs are issued

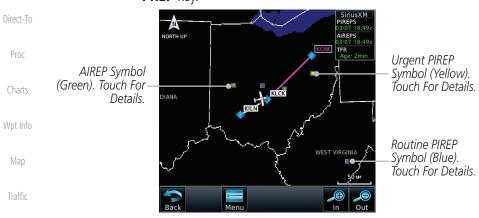

Figure 12-42 Weather Display With AIREP/PIREP Information Active

2. Touch a weather information symbol to view details for that item.

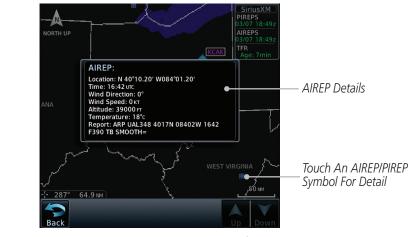

Figure 12-43 AIREP/PIREP Information Detail

Weather

Nearest

Services/ Music

System

Messages

Symbols

Appendix

12-28

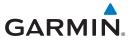

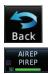

- 3. Touch the **Back** key to remove the detailed information.
- 4. Touch the **AIREP/PREP** key again to turn it off.

## 12.2 StormScope<sup>®</sup> Weather

## 12.2.1 StormScope<sup>®</sup> (Optional)

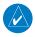

**NOTE**: Refer to the WX-500 Pilot's Guide for a detailed description of the WX-500 StormScope.

The WX-500 StormScope Weather Mapping Sensor is a passive weather avoidance system that detects electrical discharges associated with thunderstorms within a 200 NM radius of the aircraft. The StormScope measures relative bearing and distance of thunderstorm-related electrical activity and reports the information to the display. *Interfaces are currently only available for the WX-500 StormScope System*.

For lightning display interpretation, study the examples in the WX-500 Pilot's Guide that are designed to help you relate the cell or strike patterns shown on the display to the size and location of thunderstorms that may be near your aircraft.

| Symbol | Time Since Strike (Seconds) | Terrain              |
|--------|-----------------------------|----------------------|
| 4      | 6                           | Weather              |
| ø      | 60                          | Nearest<br>Services/ |
| ÷      | 120                         | Music<br>Utilities   |
| ф      | 180                         | System               |

### Table 12-4 Stormscope Symbols

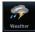

1. From the Home page, touch the **Weather** key (and then the Messages **StormScope** key if present) to reach the StormScope function.

Symbols

Xpdr Ctrl

Com/Nav

Direct-To

Proc

Wpt Info

Traffic

Appendix

190-01007-03 Rev. N

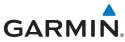

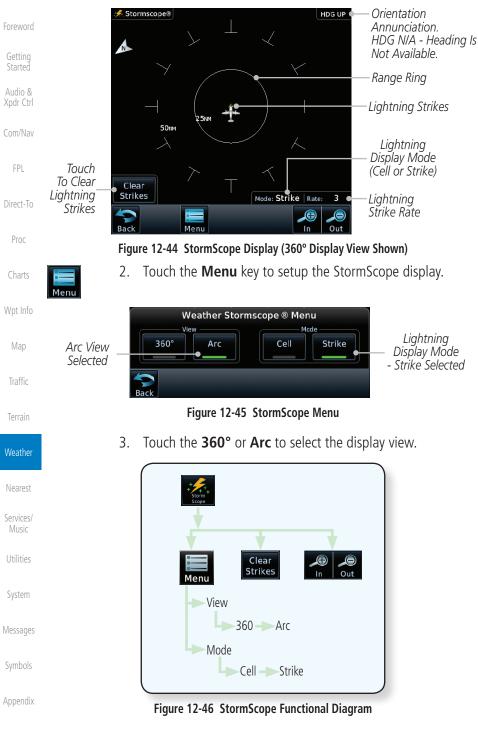

12-30

**GARMIN** 

#### Clearing the StormScope® Page 12.2.2

Routinely clearing the StormScope Page of all discharge points is a good way to determine if a storm is building or dissipating. In a building storm discharge points reappear faster and in larger numbers. In a dissipating storm discharge points appear slower and in smaller numbers.

- While viewing the Weather StormScope page, touch the Clear 1. Com/Nav Strikes key to clear lightning strikes.
- Lightning strikes will be cleared from the display and the Rate 2. value will be reset.

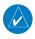

Clear Strikes

> **NOTE**: When Heading is not available (N/A), the pilot must clear the strikes after each turn.

#### Changing the StormScope<sup>®</sup> Display View 12.2.3

The Lightning Page displays either a 360° or a 120° viewing angle.

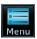

While viewing the Weather StormScope page, touch **MENU**. 1.

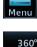

Arc

Touch the **360°** or **Arc** to select the display view. 2.

Xpdr Ctrl

Proc

Terrain

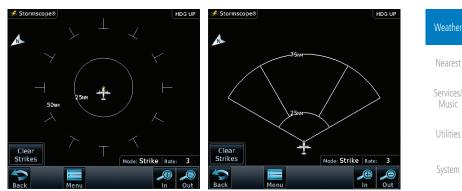

Figure 12-47 StormScope 360° and Arc Display Views

#### Changing the Storm Data Display Range 12.2.4

Storm data can be displayed on the Map page 2000 NM zoom scale, but the data only goes out as far as the StormScope can report (200 NM). The

Messages

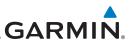

500 NM zoom scale will display all lightning data. Scales greater than 500 NM do not display any additional StormScope data.

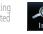

While viewing the StormScope page touch the In and Out keys to display a larger or smaller area.

**NOTE**: Cell mode uses a clustering program to identify clusters of electrical activity that indicate cells. Cell mode is most useful during periods of heavy

storm activity. Displaying cell data during these periods frees the user

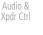

Com/Nav

FPL

Proc

Charts

Wpt Info

Мар

Terrain

from sifting through a screen full of discharge points and helps to better determine where the storm cells are located.

#### Direct-To 12.2.5 Displaying StormScope<sup>®</sup> Data on the Map Page

The Map Page displays cell or strike information using yellow lightning strike symbology overlaid on a moving map. This added capability improves situational awareness, which in turn makes it much easier for the pilot to relate storm activity to airports, NAVAIDs, obstacles and other ground references.

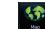

On the Home page, touch the **Map** key. 1.

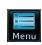

2. Touch the **Menu** key.

Off, Cell, and Strike.

same on both the StormScope and the Map pages.

3.

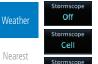

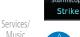

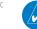

Utilities

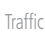

NOTE: StormScope data is displayed on the Map Page only if aircraft heading is available.

**NOTE:** The GTN will display StormScope data with or without a heading

source. If no heading source is available, the display will indicate this by placing "HDG N/A" in the upper right portion of the display. If no heading is available, the pilot must clear the strikes after each heading change.

**NOTE:** The selected lightning display type, cell or strike, will be shown the

Touch the **StormScope** key to enable StormScope lightning

display on the Map page. Repeated touches toggle between

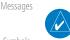

System

GARMIN. \_\_\_\_\_ 12.3 Weather Radar

The GTN 7XX can display weather radar from a Garmin GWX system or from selected 3rd party radars. Only one weather radar system may be interfaced to the system. For detailed information on the operation of 3rd party radars, refer to their specific documentation.

## 12.3.1 Garmin GWX Radar Description

The Garmin GWX 68 and GWX 70 Airborne Color Weather Radars combine excellent range and adjustable scanning profiles with a high-definition target display.

To focus radar scanning on specific areas, Sector Scanning offers pilotadjustable horizontal scan angles of 20°, 40°, 60°, or 90° (up to 120° with the GWX 70). A vertical scanning function helps to analyze storm tops, gradients, and cell buildup activity at various altitudes.

See the documentation of each radar for specific features.

### 12.3.1.1 Principles of Pulsed Airborne Weather Radar

The term RADAR is an acronym for RAdio Detecting and Ranging. Pulsed radar locates targets by transmitting a microwave pulse beam that, upon encountering a target, is then reflected back to the radar receiver as a return "echo." The microwave pulses are focused and radiated by the antenna, with the most intense energy in the center of the beam and decreasing intensity near the edge. The same antenna is used for both transmitting and receiving. The returned signal is then processed and displayed on the GTN 7XX.

Radar detection is a two-way process that requires 12.36 micro-seconds for the transmitted microwave pulses to travel out and back for each nautical mile of target range. It takes 123.6 micro-seconds for a transmitted pulse to make the round trip if a target is 10 NM away.

The GWX weather radar should be used to avoid severe weather, not for penetrating severe weather. The decision to fly into an area of radar targets depends on target intensity, spacing between the targets, aircraft capabilities and pilot experience. Pulse type weather radar detects only precipitation, not clouds or turbulence. The display may indicate clear areas between intense returns, but this does not necessarily mean it is safe to fly between them. Only Doppler radar can detect turbulence. Foreword

Getting Started

Audio & Xpdr Ctrl

Com/Nav

FPL

Direct-To

Proc

Charts

Wpt Info

Map Traffic

- ·

Weather

Nearest Services/ Music Utilities System Messages

Symbols

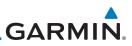

Airborne weather radar has other capabilities beyond weather detection. It also has the ability to detect and provide distance to objects on the ground, such as, cities, mountains, coastlines, rivers, lakes, and oceans.

#### Antenna Beam Illumination 12.3.1.2

It is important to understand the concept of the antenna beam illumination. The radar beam is much like the beam of a spotlight. The farther the beam travels, the wider it gets. The radar is only capable of "seeing" what is inside the boundaries of the beam.

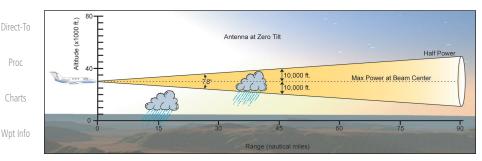

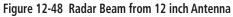

The vertical dimensions of the radar beam are shown in the figure above and the same holds true for the horizontal dimensions. In other words, the beam will be as wide as it is tall. Note that it is possible not to see areas of precipitation on the radar display because of the antenna tilt setting. With the antenna tilt set to zero in this illustration, the beam overshoots the precipitation at 15 NM. The curvature of the earth can also be a factor, especially at range settings of 150 NM or more.

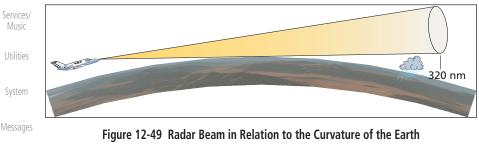

Audio & Xpdr Ctrl

Com/Nav

FPI

Proc

Traffic

Weather

Nearest

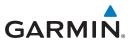

### 12.3.1.3 Radar Signal Attenuation

The phenomena of weather attenuation needs to be kept in mind whenever operating the weather radar. When the radar signal is transmitted, it is progressively absorbed and scattered, making the signal weaker. This weakening, or attenuation, is caused by two primary sources, distance and precipitation.

Attenuation because of distance is due to the fact that the amount of radar energy at a distance from the antenna is inversely proportional to the square of the distance. The reflected radar energy from a target 40 miles away that fills the radar beam will be one fourth the energy reflected from an equivalent target 20 miles away. This would appear to the operator that the storm is gaining intensity as the aircraft gets closer. Internal circuitry within the GWX system compensates for much of this distance attenuation.

Attenuation due to precipitation is not as predictable as distance attenuation. It is also more intense. As the radar signal passes through moisture, a portion of the radar energy is reflected back to the antenna. However, much of the energy is absorbed. If precipitation is very heavy, or covers a large area, the signal may not reach completely through the area of precipitation. The weather radar system cannot distinguish between an attenuated signal and area of no precipitation. If the signal has been fully attenuated, the radar will display a "radar shadow." This appears as an end to the precipitation when, in fact, the heavy rain may extend much further. A cell containing heavy precipitation may block another cell located behind the first, preventing it from being displayed on the radar. Never fly into these shadowed areas and never assume that all of the heavy precipitation is being displayed unless another cell or a ground target can be seen beyond the heavy cell. The WATCH™ feature of the GWX Weather Radar system can help in identifying these shadowed areas. Areas in question will appear as "shadowed" or gray area on the radar display. Proper use of the antenna tilt control can also help detect radar shadows.

Attenuation can also be due to poor maintenance or degradation of the radome. Even the smallest amount of wear and tear, pitting, and pinholes on the radome surface can cause damage and system inefficiency.

Getting Started Audio & Xpdr Ctrl Com/Nav FPL Direct-To

Proc

Charts

Wpt Info

Traffic

Terrain

Weather

Nearest

Services/

Utilities

Messages

Symbols

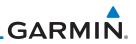

#### **Radar Signal Reflectivity** 12.3.2

#### 12.3.2.1 Precipitation

FPL

Proc

Precipitation or objects more dense than water, such as earth or solid structures, will be detected by the weather radar. The weather radar will not Audio & Xpdr Ctrl detect clouds, thunderstorms or turbulence directly. It detects precipitation associated with clouds, thunderstorms, and turbulence. The best radar signal Com/Nav reflectors are raindrops, wet snow or wet hail. The larger the raindrop the better it reflects. The size of the precipitation droplet is the most important factor in radar reflectivity. Because large drops in a small concentrated area are Direct-To characteristic of a severe thunderstorm, the radar displays the storm as a strong return. Ice, dry snow, and dry hail have low reflective levels and often will not be displayed by the radar. A cloud that contains only small raindrops, such as fog or drizzle, will not reflect enough radar energy to produce a measurable target return.

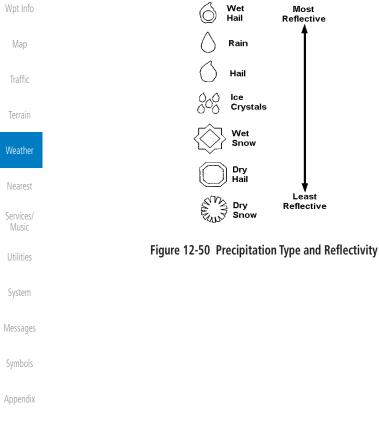

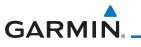

### 12.3.2.2 Ground Returns

The intensity of ground target returns depends upon the angle at which the radar beam strikes the ground target (Angle of Incidence) and the reflective properties of that target. The gain can be adjusted so shorelines, rivers, lakes, and cities are well defined. Increasing gain too much causes the display to fill in between targets, thus obscuring some landmarks.

Cities normally provide a strong return signal. While large buildings and structures provide good returns, small buildings can be shadowed from the radar beam by the taller buildings. As the aircraft approaches, and shorter ranges are selected, details become more noticeable as the highly reflective regular lines and edges of the city become more defined.

Bodies of water such as lakes, rivers, and oceans are not good reflectors, and normally do not provide good returns. The energy is reflected in a forward scatter angle with inadequate energy being returned. They can appear as dark areas on the display. However, rough or choppy water is a better reflector and will provide stronger returns from the downwind sides of the waves.

Mountains also provide strong return signals to the antenna, but also block the areas behind. However, over mountainous terrain, the radar beam can be reflected back and forth in the mountain passes or off canyon walls using up all or most of the radar energy. **In this case, no return signal is received from this area causing the display to show a dark spot which could indicate a pass where no pass exists.** 

### 12.3.2.3 Angle of Incidence

The angle at which the radar beam strikes the target is called the Angle of Incidence. Incident angle ("A") is illustrated below. This directly affects the detectable range, the area of illumination, and the intensity of the displayed target returns. A large incident angle gives the radar system a smaller detectable range and lower display intensity due to minimized reflection of the radar energy.

Foreword

Getting Started Audio & Xpdr Ctrl Com/Nav FPL Direct-To Proc Charts Wpt Info Map

Terrain

Traffic

| Weather            |
|--------------------|
| Nearest            |
| Services/<br>Music |
| Utilities          |
| System             |
| Messages           |
| Symbols            |
|                    |

190-01007-03 Rev. N

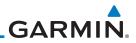

Foreword

Getting Started

Audio & Xpdr Ctrl

Com/Nav

FPL

Direct-To

Proc

Charts

Wpt Info

Troffic

Terrain

Weather

Nearest

Services/ Music

Utilities

System

Messages

## 12.3.3.1 Maximum Permissible Exposure Level (MPEL) (GWX 68)

The zone in which the radiation level exceeds the US Government standard of 1 mW/cm<sup>2</sup>, is the semicircular area of at least 11 feet from the 12 inch antenna as indicated in the illustration below. All personnel must remain outside of this zone. With a scanning or rotating beam, the averaged power density at the MPEL boundary is significantly reduced.

### 12.3.3.2 Maximum Permissible Exposure Level (MPEL) (Other Radars)

See the appropriate documentation for MPEL.

Symbols

Appendix

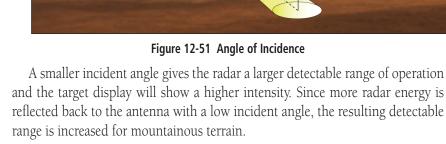

## 12.3.3 Operating Distance

The following information establishes a minimum safe distance from the antenna for personnel near an operating airborne weather radar. The minimum safe distance is based upon the FCC's exposure limit at 9.3 to 9.5 GHz for general population/uncontrolled environments which is 1 mW/cm<sup>2</sup>. See Advisory Circular 20-68B for more information on safe distance determination.

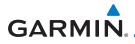

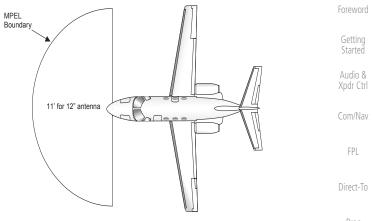

Figure 12-52 MPEL Boundary

## 12.3.4 Basic Antenna Tilt Setup

The following discussion is a simple method for setting up the weather radar antenna tilt for most situations. It is not to be considered an all encompassing setup that will work in all situations, but this method does provide good overall parameters for the monitoring of threats. Ultimately, it is desired to have the antenna tilted so that the bottom of the radar beam is four degrees below parallel with the ground. The following discussion explains one way of achieving this.

With the aircraft flying level, adjust the antenna tilt so ground returns are displayed at a distance that equals the aircraft's current altitude (AGL) divided by 1,000. For example, if the aircraft is at 14,000 feet, adjust the tilt so the front edge of ground returns are displayed at 14 NM. Note this antenna tilt angle setting. Now, raise the antenna tilt 6° above this setting. The bottom of the radar beam is now angled down 4° from parallel with the ground.

### Practical Application Using the Basic Tilt Setup

At this point, when flying at altitudes between 2,000 and 30,000 feet AGL, any displayed target return should scrutinized. If the displayed target advances on the screen to 5 NM of the aircraft, avoid it. This may be either weather or ground returns that are 2,000 feet or less below the aircraft. Raising the antenna tilt 4° can help separate ground returns from weather returns in relatively flat terrain. This will place the bottom of the radar beam level with the ground. Return the antenna tilt to the previous setting after a few sweeps.

Charts Wpt Info Map

Terrain

Weather

Traffic

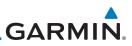

If the aircraft is above 29,000 feet, be cautious of any target return that gets to 30 NM or closer. This is likely a thunderstorm that has a top high enough that the aircraft cannot fly over it safely.

If the aircraft altitude is 15,000 feet or lower, set the displayed range to 60 NM. Closely monitor anything that enters the display.

Also, after setting up the antenna tilt angle as described previously, ground returns can be monitored for possible threats. The relationship between antenna tilt angle, altitude, and distance is one degree of tilt equals 100 feet of altitude for every one nautical mile.

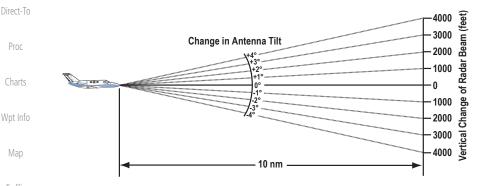

Figure 12-53 Vertical Change in Radar Beam per Nautical Mile

Therefore, with the antenna tilt set so that the bottom of the beam is four degrees below parallel with the ground, a target return at 10 NM is approximately 4,000 feet below the aircraft; at 20 NM, 8,000 feet; at 50 NM, 20,000 feet. In other words, at this tilt setting, a ground return (such as a mountain peak) being displayed at 10 NM would have a maximum distance below the aircraft of 4,000 feet. If that ground target return moves to 5 NM, maximum distance below the aircraft will be 2,000 feet.

This setup will provide a good starting point for practical use of the GWX radar. There are many other factors to consider in order to become proficient at using weather radar in all situations.

Messages Symbols Appendix

Audio &

Xpdr Ctrl

Com/Nav

FPI

Weather

Nearest

Services/

Music

Utilities

System

#### Weather Mapping and Interpretation 12.3.5

#### Weather display Interpretation 12.3.5.1

GARMIN

When evaluating various target returns on the weather radar display, the colors denote approximate rainfall intensity and rates as shown in the table helow

|                          | GWX 68 Radars            |                                         | GWX 70 Radars            | 3rd Party<br>Radars                                                    | Com/Na                   |
|--------------------------|--------------------------|-----------------------------------------|--------------------------|------------------------------------------------------------------------|--------------------------|
| Weather<br>Mode<br>Color | Approximate<br>Intensity | Approximate<br>Rainfall Rate<br>(in/hr) | Approximate<br>Intensity | Radar Return<br>Level (see<br>radar docu-<br>mentation<br>for details) | FPL<br>Direct-To<br>Proc |
| BLACK                    | < 23 dBZ                 | < .01                                   | < 23 dBZ                 | 0                                                                      | Charts                   |
| GREEN                    | 23 dBZ to < 33 dBZ       | .01 - 0.1                               | 23 dBZ to < 33 dBZ       | 1                                                                      |                          |
| YELLOW                   | 33 dBZ to < 41 dBZ       | 0.1 - 0.5                               | 33 dBZ to < 41 dBZ       | 2                                                                      | Wpt Info                 |
| RED                      | 41 dBZ to < 50 dBZ       | 0.5 - 2                                 | > 41 dBZ                 | 3                                                                      |                          |
| MAGENTA                  | 50 dBZ and greater       | > 2                                     | Turbulence Detection     | 4                                                                      | Мар                      |

Table 12-5 Precipitation Intensity Levels

#### 12.3.5.2 Thunderstorms

Updrafts and downdrafts in thunderstorms carry water through the cloud. The more severe the drafts, the greater the number and size of the precipitation droplets. With this in mind, the following interpretations can be made from what is displayed on the weather radar. Avoid these areas by an extra wide margin.

- In areas where the displayed target intensity is red or magenta (indicating large amounts of precipitation), the turbulence is considered severe.
- Areas that show steep color gradients (intense color changes) over thin bands or short distances suggest irregular rainfall rate and strong turbulence.
- · Areas that show red or magenta are associated with hail or turbulence, as well as heavy precipitation. Vertical scanning and antenna tilt management may be necessary to identify areas of maximum intensity.

Along squall lines (multiple cells or clusters of cells in a line), individual cells may be in different stages of development. Areas between closely spaced, intense targets may contain developing clouds not having enough moisture to produce a Xpdr Ctrl

Traffic

Terrain

Weather

GARMIN

return. However, these areas could have strong updrafts or downdrafts. Targets showing wide areas of green are generally precipitation without severe turbulence.

Irregularities in the target return may also indicate turbulence, appearing as "hooks," "fingers," or "scalloped" edges. These irregularities may be present in

green areas with no yellow, red, or magenta areas and should be treated as highly

dangerous areas. Avoid these areas as if they were red or magenta areas.

Getting Started

Audio & Xpdr Ctrl

Com/Nav

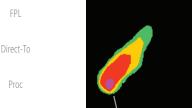

Squall Line

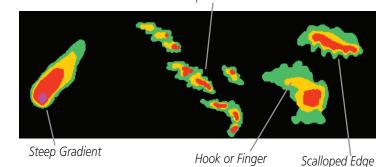

Wpt Info

Terrain

### Figure 12-54 Cell Irregularities

Thunderstorm development is rapid. A course may become blocked within a short time. When displaying shorter ranges, periodically select a longer range to see if problems are developing further out. That can help prevent getting trapped in a "blind alley" or an area that is closed at one end by convective weather.

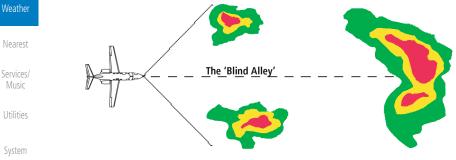

Figure 12-55 The "Blind Alley" Overhead View

In areas of multiple heavy cells, use the Vertical Scan feature along with Messages antenna tilt management to examine the areas. Remember to avoid shadowed areas behind targets.

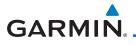

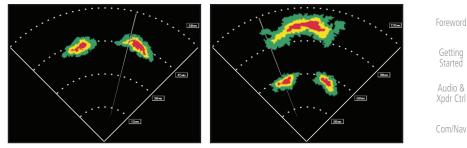

Figure 12-56 The "Blind Alley" Vertical Scan

### 12.3.5.3 Tornadoes

There is no conclusive radar target return characteristics which will identify a tornado, however, tornadoes may be present if the following characteristics are observed:

- A narrow, finger-like portion, as shown on the previous page, extends and, <sub>Charts</sub> in a short time, curls into a hook and closes on itself.
- A "hook" which may be in the general shape of the numeral "6," especially if bright and projecting from the southwest quadrant (northeast quadrant in the southern hemisphere) of a major thunderstorm.

### • V- shaped notches.

• Doughnut shapes.

These shapes do not always indicate tornadoes, nor are tornado returns limited to these characteristics. Confirmed radar observations of tornadoes most often have not shown shapes different from those of a normal thunderstorm display.

Traffic Terrain Weather Nearest Services/ Music Utilities System

FPI

Messages

Symbols

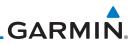

### 12.3.5.4 Hail

Hail results from updrafts carrying water high enough to freeze. Therefore, the higher the top of a thunderstorm, the greater the probability that it contains hail. Vertically scanning the target return can give the radar top of a thunderstorm that contains hail. Radar top is the top of a storm cell *as detected by radar*. It is not the actual top, or true top of the storm. The actual top of a storm cell is seen with the eyes in clear air and may be much higher than the radar top. The actual top does not indicate the top of the hazardous area.

Hail can fall below the minimum reflectivity threshold for radar detection. It can have a film of water on its surface, making its reflective characteristics similar to a very large water droplet. Because of this film of water, and because hail stones usually are larger than water droplets, thunderstorms with large amounts of wet hail return stronger signals than those with rain. Some hail shafts are extremely narrow (100 yards or less) and make poor radar targets. In the upper regions of a cell where ice particles are "dry" (no liquid coating), target returns are less intense.

Hail shafts are associated with the same radar target return characteristics as tornados. U-shaped cloud edges 3 to 7 miles across can also indicate hail. These target returns appear quite suddenly along any edge of the cell outline. They also change in intensity and shape in a matter of seconds, making vigilant monitoring essential.

Terrain

Traffic

Audio & Xpdr Ctrl

Com/Nav

FPL

Direct-To

Proc

Wpt Info

Nearest Services/ Music

Utilities

System

Messages

Symbols

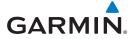

#### **GWX Radar Operation in Weather Mode** 12.4

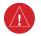

WARNING: Begin transmitting only when it is safe to do so. When transmitting while the aircraft is on the ground, no personnel or objects should be within 11 feet of the antenna.

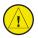

CAUTION: In Standby mode, the antenna is parked at the center line. It is always a good idea to put the radar in Standby mode before taxiing the aircraft to prevent the antenna from bouncing on the bottom stop and possibly causing damage to the radar assembly.

When the weather radar system is in the Weather or Ground Map mode, the system automatically switches to Standby mode on landing.

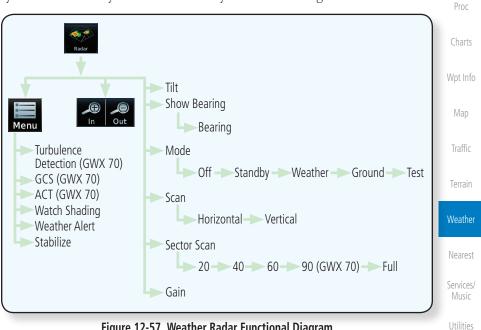

Figure 12-57 Weather Radar Functional Diagram

System

Audio & Xpdr Ctrl

Com/Nav

Direct-To

Messages

Symbols

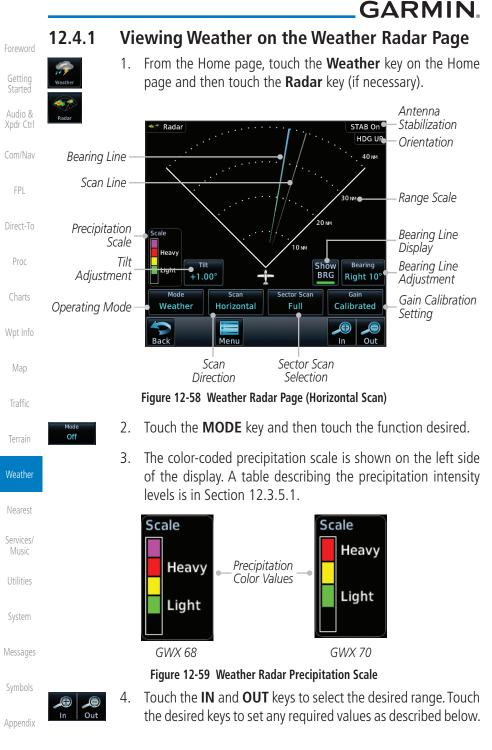

**GARMIN Configuring Weather Radar Page** 12.4.2 To configure the WX Radar page, the Radar Mode must be in Ground, Weather, or Test mode. When one of these modes is selected, a warm-up period is initiated (countdown is displayed on the screen). After the warm-up is

complete, the selected mode will be available.

Xpdr Ctrl

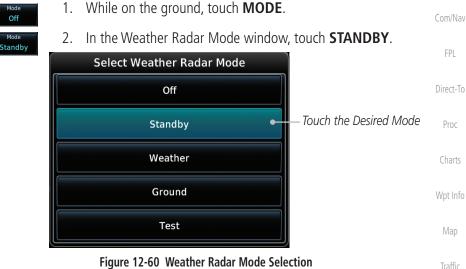

Mode Weather

Mode Off

Mode

Touch MODE and select Weather, Ground, or Test. A caution 3. window is displayed.

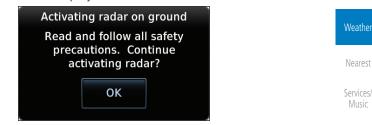

Figure 12-61 Caution for Radar Activation Confirmation

οк

Touch **OK** to acknowledge the selected mode will be activated. 4.

If Weather or Ground is selected, a warm-up period is initiated (countdown is displayed on the screen). After the warm-up is Messages complete, the radar begins transmitting.

System

Terrain

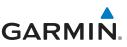

## 12.4.3 Vertically Scanning a Storm Cell

the vertical display that is not currently being scanned.

Getting Started

Audio & Xpdr Ctrl

Com/Nav

FPI

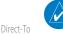

**NOTE:** Vertical scanning of a storm cell should be done with the aircraft wings level to avoid constant adjustment of the Bearing Line.

When vertically scanning with stabilization ON, the actual physical area that the radar is sweeping may not match the vertical scan display. This occurs whenever the aircraft pitch is not at 0 degrees. To compensate for this, the vertical

display will "erase" the portion of the vertical display that is no longer being

scanned. It will appear that the vertical sweep "wraps around" when reaching

the end of the GTN vertical display. The radar is simply "erasing" the portion of

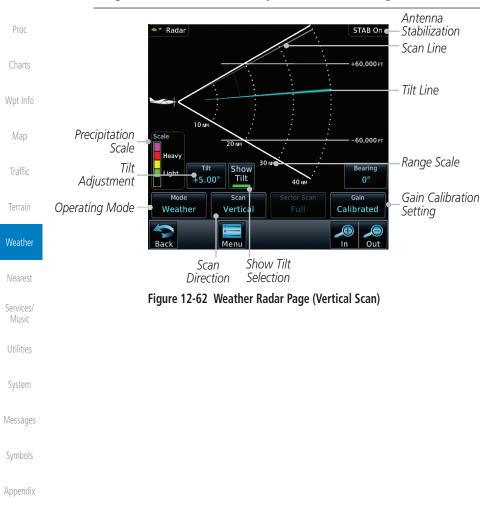

ndex 12-48

**GARMIN**. 12.4.4 Adjusting the Antenna Tilt Angle

In order to make an accurate interpretation of a storm cell, the radar beam should be pointed at the wet part of the weather cell to record the proper rainfall intensity (color level). The ideal aiming point is just below the freezing level of the storm. The best way to find this point is to use the Vertical Scan feature. The antenna tilt angle can be centered on the strongest return area in the vertical scan to get a more accurate view of the coverage and intensity of the target in the horizontal scan.

 orizontal scan.
 FPL

 1. While viewing the WX Radar page touch the TILT key. An adjustment window will be displayed.
 Direct-To

 Image: Direct-To
 Proc

 Numeric Adjusted Tilt Angle
 Proc

 Tilt Angle
 Touch To Adjust Tilt Angle

 Figure 12-63 Adjusting Tilt
 Traffic

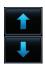

0.00°

 Figure 12-63 Adjusting Tilt
 Terrain

 2. Touch the Up and Down Arrow keys to adjust the Tilt. The range is DN 15° to UP 15°.
 Terrain

 3. Touch Back to save the values and return to the Radar display.
 Nearest

 Services/Music

System

Getting Started

Xpdr Ctrl

Com/Nav

Messages

Symbols

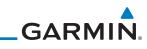

| Foreword             | 12.4.5      | Adjusting the Bearing Line                                                                                                    |
|----------------------|-------------|----------------------------------------------------------------------------------------------------|
| Getting<br>Started   | Show<br>BRG | 1. Touch the <b>SHOW BRG</b> key. This displays the Bearing Line in Horizontal Scanning mode.                                                     |
| Audio &<br>Xpdr Ctrl |             | <ol> <li>To adjust the Bearing Line, touch the <b>BEARING</b> key. An adjustment window will be displayed.<br/>Touch To Adjust Bearing</li> </ol> |
| Com/Nav              |             | Bearing                                                                                                    |
| FPL                  |             | Right 10°                                                                                                    |
| Direct-To            |             |                                                                                                    |
| Proc                 |             | Numeric Adjusted Bearing<br>Value And Direction                                                                                                   |
| Charts               |             | Figure 12-64 Bearing Line Adjustment                                                                                                    |
| Wpt Info             | <b>←</b>    | 3. Touch the Gain Adjustment arrow keys to change the gain.                                                                                       |
| Мар                  | Back        | 4. Touch <b>Back</b> to save the values and return to the Radar display.                                                                          |
| Traffic              |             |                                                                                                    |
| Terrain              |             |                                                                                                    |
| Weather              |             |                                                                                                    |
| Nearest              |             |                                                                                                    |
| Services/<br>Music   |             |                                                                                                    |
| Utilities            |             |                                                                                                    |
| System               |             |                                                                                                    |
| Messages             |             |                                                                                                    |
| Symbols              |             |                                                                                                    |
| Appendix             |             |                                                                                                    |
| Index                | 12-50       | Garmin GTN 725/750 Pilot's Guide 190-01007-03 Rev. N                                                                                              |

190-01007-03 Rev. N

12-51 Index

Appendix

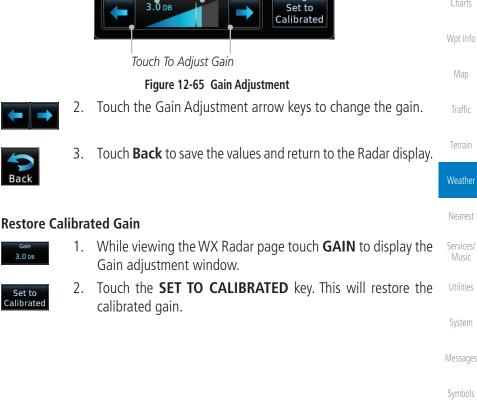

WARNING: Changing the gain in weather mode will cause precipitation intensity to be displayed as a color not representative of the true intensity. Remember to return the gain setting to : "Calibrated" for viewing the actual intensity of precipitation.

While viewing the WX Radar page touch the **GAIN** key. The

Touch to Return

to Calibrated Gain

GARMIN **Adjusting Gain** 12.4.6

Gain is used to adjust the sensitivity of the radar receiver. It can be used to adjust the characteristics of the returns from the surface.

Gain Adjustment Bar will be displayed.

Relative Adjusted

Gain Value

Gain

Set to Calibrated 1.

Numeric Adjusted Gain Value

Xpdr Ctrl

Com/Nav

FPI

Direct-To

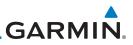

#### 12.4.7 Sector Scan

2.

3.

Radar

Scale

Heavy

Light

Mode

Weather

Tilt

+5.00°

Horizontal

Menu

Adjusting the Sector Scan reduces the scan angle from Full in increments of  $\pm 20^{\circ}$ ,  $\pm 40^{\circ}$ , and  $\pm 60^{\circ}$  in horizontal or vertical scanning.

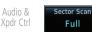

1. While viewing the WX Radar page, touch Sector Scan to display the Sector Scan Mode window.

Touch the desired mode. After selection, you are returned to

Touch **Back** again to return to the Weather Radar screen.

. 30 мм

Bearing

0°

Out

Calibrated

20 NM

Show

BRG

10 NM

Sector Scan

40°

STAB On HDG UP

40 NM

Selected Sector

Scan Range

Scan Line

Sector Scan

Selection Key

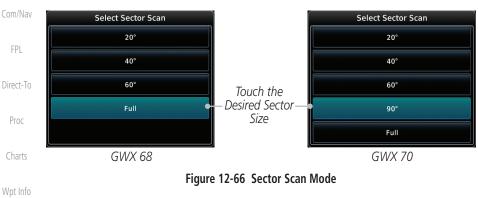

the Weather Radar Menu screen.

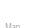

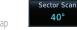

- Map
- Traffic

40°

### Weather

Nearest

Services/ Music

Utilities

System

Messages

Appendix

Figure 12-67 Selected Sector Scan Range

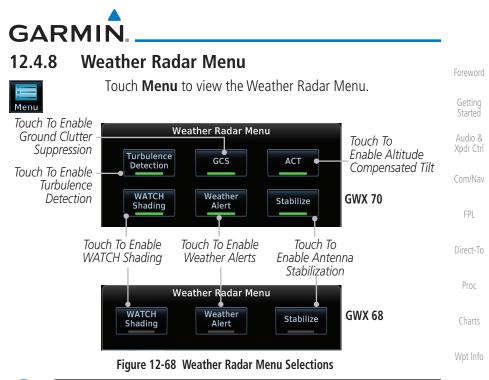

**NOTE:** Ground Clutter Suppression (GCS) and Turbulence Detection is only supported for 12" or larger RADAR antennas. Turbulence Detection is only supported out to a range of 40 NM and is disabled at display ranges greater than 160 NM.

# 12.4.8.1 Weather Attenuated Color Highlight (WATCH™)

While in horizontal scan mode, this feature can be used as a tool to determine areas of possible inaccuracies in displayed intensity due to weakening of the radar energy. This weakening is known as "attenuation." The radar energy weakens as it passes through areas of intense precipitation, large areas of lesser precipitation, and distance. Issues with the radome will also attenuate the radar energy. All these factors have an effect on the return intensity. The more energy that dissipates, the lesser the displayed intensity of the return. Accuracy of the displayed intensity of returns located in the shaded areas are suspect. Make maneuvering decisions with this information in mind. Proper antenna tilt management should still be employed to determine the extent of attenuation in a shaded area.

> While viewing the Weather Radar Menu, touch WATCH Shading to toggle WATCH Shading.

System

Traffic

Terrain

Weather

Nearest

Services/

Messages

Symbols

Appendix

WATCH

Shading

 $\checkmark$ 

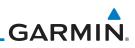

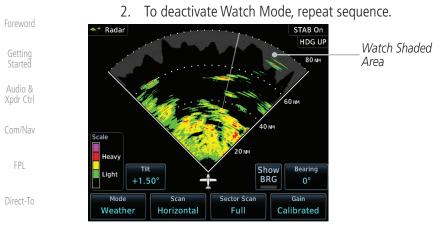

Proc

Charts

Wpt Info

Map

### Figure 12-69 Horizontal Scan with WATCH

#### Weather Alert 12.4.8.2

Radar

Scale

Heavy

Light

Mode

Test

0.75

The Weather Alert feature may be used to indicate the presence of heavy precipitation beyond the currently displayed range and 80 to 320 NM from the aircraft's present position. Weather Alert targets appear as red bands along the outer range ring at the approximate azimuth of the detected returns.

If a Weather Alert is detected within  $\pm 10^{\circ}$  of the aircraft heading, a message will be displayed in the Messages page. Touch the **MSG** key to view messages.

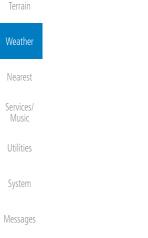

Weather Alerts

STAB On

7.5 NM

Bearing

0°

Calibrated

HDG U 10 NM

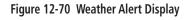

2.5 NM

Sector Scan

Full

Show

BRG

Appendix

If the antenna tilt is adjusted too low, a weather alert can be generated by ground returns. To avoid this issue, set the display range to less than 80 NM in the terminal area. Weather alerts can also be deactivated in the terminal area.

Horizontal

12-54

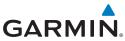

| Weather<br>Alert1.While viewing the Weather Radar Menu, touch Weather Aler<br>to toggle Weather Alerts.                                                                                                    | <b>t</b><br>Foreword   |
|----------------------------------------------------------------------------------------------------|------------------------|
| 2. To deactivate Weather Alerts, repeat sequence.                                                                                                    | Getting<br>Started     |
| 12.4.8.3 Antenna Stabilization                                                                                                    | Audio &                |
| Stabilize1.While viewing the Weather Radar Menu, touch Stabilize to<br>toggle Antenna Stabilization.                                                                                                    | O Xpdr Ctrl<br>Com/Nav |
| <ol> <li>To deactivate Antenna Stabilization, repeat sequence. The<br/>current stabilization condition is shown in the top right of the<br/>weather radar display.</li> </ol>                                           |                        |
| 12.4.8.4 Altitude Compensated Tilt (ACT) - GWX 70 only                                                                                                    | Direct-To              |
| Altitude Compensated Tilt (ACT) automatically adjusts the tilt to compensate for altitude changes as you climb or descend.                                                                                              | e <sub>Proc</sub>      |
| 1. While viewing the Weather Radar Menu, touch <b>ACT</b> to toggle ACT.                                                                                                    | <b>e</b> Charts        |
| 2. To deactivate ACT, repeat sequence.                                                                                                    | Wpt Info               |
| <b>12.4.8.5 Turbulence Detection - GWX 70 only</b><br>Turbulence Detection activates a feature that detects and displays sever                                                                                          | Map                    |
| turbulence. Turbulence Detection is inactive at ranges greater that 160 NM. I<br>Turbulence Detection is enabled and available, Turbulence Detection will b<br>reported as Inactive in any of the following conditions: | f Traffic              |
| Scan orientation is not Horizontal                                                                                                    |                        |
| • Scan range is greater than 160 NM                                                                                                    | Weather                |
| • Radar mode is not Weather                                                                                                    | Nearest                |
| Turbulence<br>Detection1.While viewing the Weather Radar Menu, touch Turbulence<br>Detection to toggle Turbulence Detection.                                                                                            | e Services/<br>Music   |
| 2. To deactivate Turbulence Detection, repeat sequence.                                                                                                    | Utilities              |
| 12.4.8.6 Ground Clutter Suppression (GCS) - GWX 70 only                                                                                                    | <b>C</b>               |
| Ground Clutter Suppression reduces the amount of returns as a result                                                                                                    |                        |
| of highly reflective objects on the ground, such as buildings or cities, while maintaining the intensity and size of weather returns.                                                                                   | e Messages             |
| <ul> <li>Inamaining the intensity and size of weather returns.</li> <li>While viewing the Weather Radar Menu, touch GCS to toggle</li> </ul>                                                                            | ۵ (umbal-              |
| Gcs Ground Clutter Suppression.                                                                                                    | e Symbols              |
| 2. To deactivate Ground Clutter Suppression, repeat sequence.                                                                                                    | Appendix               |

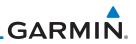

# **12.5 Connext Weather** Connext Weather is an optional feature available with the Iridium<sup>®</sup> satellite

coverage areas are being added continuously.

system that is interfaced through the optional Garmin GSR 56. Connext Weather

may be viewed in the Weather and Map functions. The Weather pages may

be oriented to either Track Up, Heading, or North Up. Both Connext and XM

Weather may be installed and selected individually. Connext Weather coverage is available throughout most of Europe, Canada and the U.S. Additional radar

Getting Started

Audio & Xpdr Ctrl

Com/Nav

FPI

Direct-To Proc Ð PRECIP Wpt Info Lightning IR Satellite Map MFTAR PIREP Winds Aloft Traffic Surface ----- 3000 ft ... 45,000 ft SIGMET/AIRMET Connext Settings Weather Coverage Region Present Position Nearest Destination Flight Plan ---- Distance Services/ Waypoint ----- Waypoint Ident Music Data Request Utilities **Request Data** Auto Request System Cov Diameter **Datalink Status** Messages Orientation Legend

Figure 12-71 Connext Weather Functional Diagram

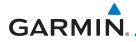

More detail on Connext weather products and coverage can be found at: http://fly.garmin.com/fly-garmin/gfds-weather/

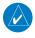

**NOTE:** A system can be configured for multiple weather products, but only one may be selected for viewing in the Weather or map pages at a given time.

Com/Nav

Xpdr Ctrl

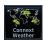

1. While viewing the Connext Weather page, press the **MENU** key to display the Connext Weather Menu.

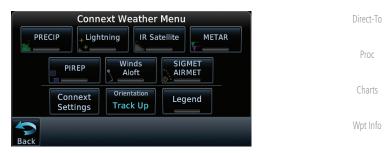

Figure 12-72 Select Connext Weather

2. Touch the desired key to access the settings. The settings will affect the display on both the Weather and Map pages.

Terrain

Weather

Nearest

Services/

Utilities

System

Messages

Appendix

Traffic

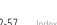

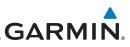

# 12.5.1 Using Connext Satellite Weather Products

When a weather product is active on the Weather Data Link Page or the Navigation Map Page, the age of the data is displayed on the screen. The age of the product is based on the time difference between when the data was assembled on the ground and the current GPS time. Weather products are refreshed at selectable intervals.

Weather products expire at intervals based on each product. When the data expires, it is removed from the display. This ensures that the displayed data is consistent with what is currently being broadcast by Connext Satellite Radio services. If more than half of the expiration time has elapsed from the time the data is received, the color of the product age displayed changes to yellow.

# 12.5.2 Connext Weather Menu

The Connext Weather page is customized by selecting options from the Connext Weather and the Connext Settings Menus. The Connext Weather Menu options include choices for Weather Setup and displaying selected weather products. The Connext Settings Menu makes settings for the Coverage Region and Data Request frequency.

1. While viewing the Connext Weather page, touch the **MENU** key to display the Connext Weather Menu. Touch the desired keys to toggle the weather product.

| Connext Weather Menu |               |                 |  |  |  |
|----------------------|---------------|-----------------|--|--|--|
| PRECIP               | Lightning     | Satellite METAR |  |  |  |
| PIREI                | P Winds Aloft |                 |  |  |  |
| Conne                |               | Legend          |  |  |  |

### Figure 12-73 Connext Weather Menu

2. Touch the **Connext Settings** key to make detailed settings for the Connext Weather display.

Getting Started

Audio & Xpdr Ctrl

Com/Nav

FPL

Direct-To

Proc

.

Wpt Info

...

Traffic

Terrain

Weather

Nearest

Services/ Music

Utilities

System

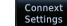

Menu

Messages

Symbols

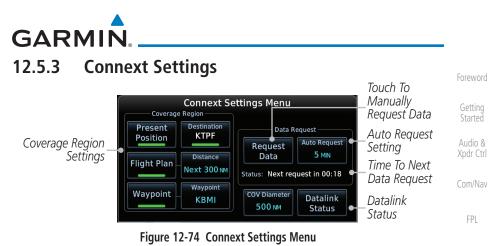

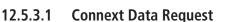

It is necessary to request the downloading of weather products. Requests can be sent manually or set to automatically update at a selected rate. The Connext weather data may be updated at any time regardless of the automatic update timing by selecting a Manual Request. When multiple requests are made, some products are merged with the old data (SIGMETs/AIRMETs, TAFs, TFRs, and METARs), but the old data of other products is discarded.

> While viewing the Connext Settings Menu, touch the **Request** Data key to manually request data.

Auto Request Off

Request Data

2. Touch the **Auto Request** key to set the Auto Request Period.

**NOTE:** Auto Request can only be enabled on the GTN directly connected to the GSR 56.

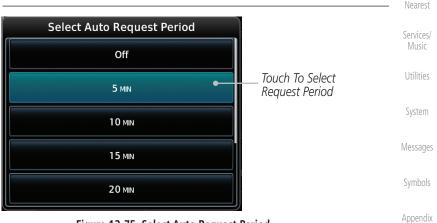

Figure 12-75 Select Auto Request Period

Direct-To

Traffic

Terrain

Weather

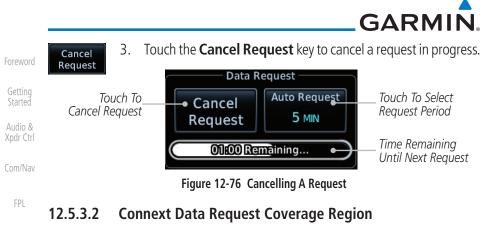

#### Direct-To **Present Position Data Request**

Present Position

Proc

Wpt Info

Traffic

Weather

Nearest

Music

Utilities

System

Messages

Touch the **Present Position** key to request that weather information will be shown around your present position.

# **Destination Connext Data Request**

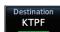

Touch the **Destination** key to request that weather information will be shown around the destination waypoint in the flight plan.

## Flight Plan Data Request

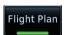

Touch the Flight Plan key to request that weather information will be shown around the active flight plan.

# Flight Plan Distance Data Request

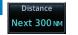

Touch the **Distance** key to request that weather information will be shown for the selected distance along the active flight plan.

### Services/ Waypoint Connext Data Request

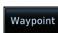

Touch the **Waypoint** key to request that weather information 1. will be shown around the selected waypoint.

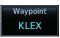

Select the waypoint and then press ENT. 2.

# Diameter/Route Width Connext Data Request

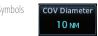

After selecting a coverage option in the previous section, select the desired **Diameter** and then press ENT.

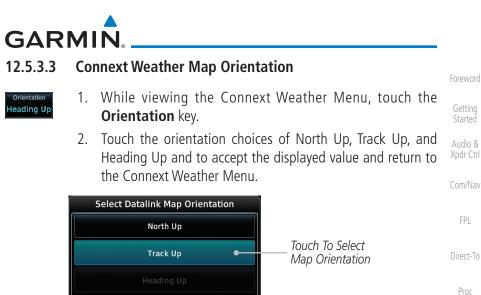

TIUC

Charts

Wpt Info

Figure 12-77 Connext Weather Map Orientation

Map

Traffic

Terrain

Weather

Nearest

Services/ Music

Utilities

System

Messages

Symbols

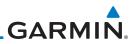

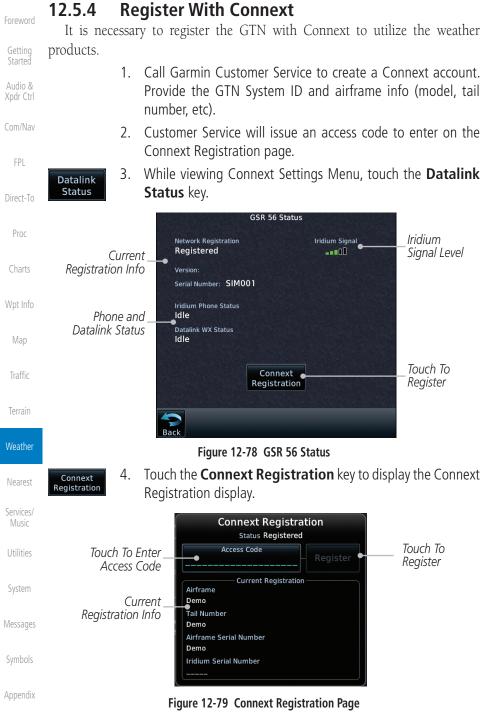

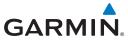

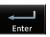

- 5. Touch the Access Code key to enter the appropriate code and then touch the **Enter** key.
- Register
- Touch the **Register** key to complete the process. The GTN will 6. contact the Connext servers using the GSR 56 transceiver. If the access code and system ID are correct, it will download

## **Deactivate Unit Registration With Connext**

Registration of the GTN unit with Connext can be deactivated so that the unit can no longer make requests to Connext. This does not cancel the subscription.

and display the airframe info.

- 1. While viewing the Connext Registration display, touch the Access Code field and enter an invalid access code to deactivate the Connext registration.
- Any weather requests will now fail and the system will no 2. longer be linked to the Connext account.

#### 12.5.5 **Connext Weather Product Age**

The weather product expiration time and the refresh rate are shown in the following table. The refresh rate represents the interval at which Connext Satellites broadcast new signals that may or may not contain new weather data. It does not represent the rate at which weather data is updated or new content is received by the Data Link Receiver. Weather data is refreshed at intervals that are defined and controlled by Connext and its data vendors.

| Weather Product                                                   | Expiration Time<br>(Minutes) |
|-------------------------------------------------------------------|------------------------------|
| PRECIP                                                            | 30                           |
| Lightning                                                         | 30                           |
| IR Satellite                                                      | 60                           |
| SIGMETs / AIRMETs                                                 | 60                           |
| METARs                                                            | 90                           |
| Winds Aloft                                                       | 90                           |
| Pilot Weather Report (PIREP)<br>(Blue - Regular, Yellow - Urgent) | 90                           |
| Temporary Flight Restriction (TFR)                                | 60                           |

Table 12-6 Connext Weather Products and Aging Times

Getting

Xpdr Ctrl

FPL

Direct-To

Proc

Charts

Wpt Info

Traffic

Terrain

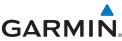

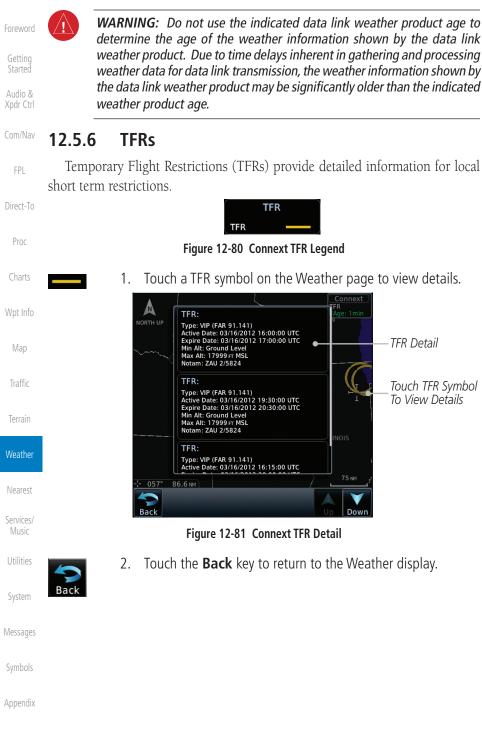

**GARMIN Precipitation (PRECIP) Data** 12.5.7

Graphical data is overlaid on the map indicating the rainfall detected by ground based radar for a specific area. The colors indicating increasing levels of rainfall progresses from light green for light rainfall to red for heavy rainfall. Review the Limitations section in the front of this guide for the limitations that apply to the Connext data. Rainfall data is color coded as follows:

| F                 | Precipit | tation   |  | COIII/INdV |
|-------------------|----------|----------|--|------------|
| DBZ               | Rain     | Mix Snow |  | FPL        |
| ≥55<br>≥50        |          |          |  | Direct-To  |
| ≥45<br>≥40<br>≥30 |          |          |  | Proc       |
| ≥20<br>≥10        |          |          |  | Charts     |
| Cov               | Coverage |          |  | Wpt Info   |
| Bou               | ndary:   |          |  | Map        |

### Figure 12-82 Connext PRECIP Weather Map Display and Legend

The "No Coverage" color indicates that no data is available for that area, a rainfall in that area is unknown.

When weather data is received, the airborne system will display that data 20 minutes. If no new data has been received for a given area, the rainfall be removed after 20 minutes and the area will revert back to the "No Covera color

The Connext Weather Function is based on a ground-to-air data link a requires that the appropriate ground systems are broadcasting weather data a the aircraft is within reception range of the Ground Broadcast Transceiver (GB

| and        | Traffic            |
|------------|--------------------|
| for        | Terrain            |
| will       | Weather            |
| ige"       | Nearest            |
| and<br>and | Services/<br>Music |
| 3T).       | Utilities          |
|            | System             |
|            | Messages           |
|            | Symbols            |
|            | Appendix           |
| 2-65       | Index              |

Getting Started

Audio &

Xpdr Ctrl

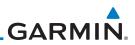

# 12.5.7.1 Animating Precipitation Data

for one second and the newest for two seconds.

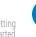

**NOTE:** Animated Precipitation functionality is available in software v6.00 and later.

When Precipitation Data is enabled for display and more than two

Precipitation images have been received by the GTN, the Precipitation display can be animated on the Connext Weather page. As new Precipitation images are

received, the GTN will automatically store them for future animation. The GTN can animate up to six Precipitation images from oldest to newest, showing each

Audio & Xpdr Ctrl

Com/Nav

FPL

Direct-To

Proc

Wpt Info

Traffic

Terrain

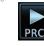

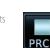

1. While viewing the Connext Weather page with Precipitation enabled for display, press the **Play PRCP** key to start the Precipitation animation.

2. Touch the **Stop PRCP** key to stop the Precipitation animation. The animation will also stop when leaving the page or turning off Precipitation on the Connext weather page.

# 12.5.8 Lightning

Lightning data shows the approximate location of cloud-to-ground lightning strikes. A strike icon represents a strike that has occurred within a two kilometer (1.08 NM) region. The exact location of the lightning strike is not displayed. Only cloud to ground strikes are reported in the US and extreme southern Canada (cloud to cloud strikes are not reported).

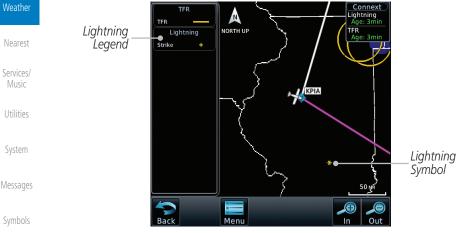

Figure 12-83 Connext Data Link Lightning and Legend

190-01007-03 Rev. N

12-67

Appendix

Index

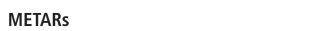

Figure 12-84 Connext Infrared Satellite Data Map Display and Legend

Menu

# 12.5.10

**NOTE:** Atmospheric pressure reported for METARs is given in hectopascals (hPa), except in the United States, where it is reported in inches of mercury (in Hq). Temperatures are reported in Celsius.

Traffic

### Infrared Satellite Data 12.5.9

GARMIN

IR Satellite

Leaend

Infrared Satellite data is available over North America and Europe and depicts cloud top temperatures from satellite imagery. Brighter cloud top colors indicate cooler temperatures occurring at higher altitudes. Information is updated every half hour.

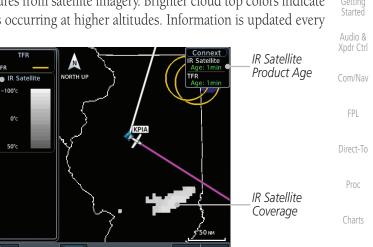

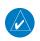

**NOTE:** METAR information is only displayed within the installed aviation database service area

METAR (METeorological Aerodrome Report), known as an Aviation Routine Weather Report, is the standard format for current weather observations. METARs are generally updated hourly, but some site are more frequent. Special updates are done as conditions warrant. METARs typically contain information about the temperature, dew point, wind, precipitation, cloud cover, cloud heights, visibility, and barometric pressure. They can also contain information on precipitation amounts, lightning, and other critical data. METARs are shown as colored flags at airports that provide them.

Garmin GTN 725/750 Pilot's Guide

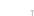

Weather

Nearest

Services/

Utilities

Svstem

Messages

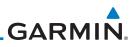

| Foreword             | М                 | ETAR Symbol                         | Description                                                                                          |                    |
|----------------------|-------------------|-------------------------------------|----------------------------------------------------------------------------------------------------|--------------------|
| Getting<br>Started   |                   |                                     | VFR (ceiling greater than 3000 ft. AGL an visibility greater than five miles)                        | nd                 |
| Audio &<br>Xpdr Ctrl |                   | <b>V</b>                            | Marginal VFR (ceiling 1000–3000 ft. AG and/or visibility three to five miles)                        | L                  |
| Com/Nav              |                   | <b>•</b>                            | IFR (ceiling 500 to below 1000 ft. AGL a visibility one mile to less than three mile                 |                    |
| FPL                  |                   | T                                   | Low IFR (ceiling below 500 ft. AGL or vis<br>less than one mile)                                     | ibility            |
| Direct-To            |                   | <b>V</b>                            | Unknown                                                                                              |                    |
| Proc                 |                   |                                     | Table 12-7 METAR Symbols                                                                             |                    |
| Charts               | Metar _<br>Legend | MVFR<br>IFR 15-Ma<br>LIFR Wind      | ar 17:53 итс<br>from 220° at 13 кт                                                                   | uct Age            |
| Wpt Info             |                   | TFR Visibil<br>Scatte<br>TFR clouds | gusts at 19kT<br>lity 10SM<br>ered clouds at 4500 Fr, broken<br>s at 6000FT                          | AR Detail          |
| Мар                  |                   | Altime                              | erature: 26°c / Dewpoint: 14°c<br>ster: 30.05"<br>e: Connext                                         |                    |
| Traffic              |                   | KCMI<br>SCT04                       | R Text:<br>151753Z 22013G19KT 10SM<br>15 BKN060 26/14 A3005 RMK A02<br>2 T02560144 10267 20150 58009 | ted METAR (VFR)    |
| Terrain              |                   | TAF:                                |                                                                                                    |                    |
| Weather              |                   | -:- 119° 20.5 M<br>Sack             |                                                                                                    |                    |
| Nearest              |                   |                                     | METAR                                                                                                |                    |
| Services/<br>Music   |                   |                                     | VFR T<br>MVFR T<br>IFR T                                                                             |                    |
| Utilities            |                   |                                     | LIFR T<br>Unknown                                                                                    |                    |
| System               | I                 | Figure 12-85 Co                     | onnext Weather - Graphic METARs and Leger                                                            | ıd                 |
| Messages             |                   |                                     |                                                                                                    |                    |
| Symbols              |                   |                                     |                                                                                                    |                    |
| Appendix             |                   |                                     |                                                                                                    |                    |
| Index                | 12-68             |                                     | Garmin GTN 725/750 Pilot's Guide 1                                                                   | 90-01007-03 Rev. N |

# GARMIN. 12.5.11 PIREPs

Pilot Weather Reports (PIREPs) provide timely weather information for a particular route of flight. When significant weather conditions are reported or forecast, Air Traffic Control (ATC) facilities are required to solicit PIREPs. A PIREP may contain non-forecast adverse weather conditions, such as low inflight visibility, icing conditions, wind shear, and turbulence. PIREPs are issued as either Routine (UA) or Urgent (UUA).

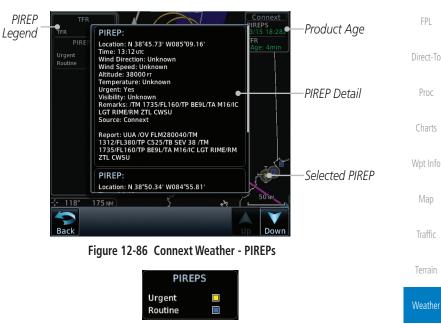

Figure 12-87 Connext Weather - PIREPs Legend

Audio & Xpdr Ctrl

Com/Nav

Nearest

Services/ Music

Utilities

System

Messages

Symbols

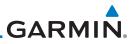

# 12.5.12 Winds Aloft

Getting

Audio &

Xpdr Ctrl

Winds Aloft data shows the forecast wind speed and direction at the surface and at selected altitudes. Altitudes can be selected in 3000 foot increments from the surface up to 42,000 feet MSL. Pressing the **WX Aloft ALT +** or – soft keys steps down or up in 3,000 foot increments.

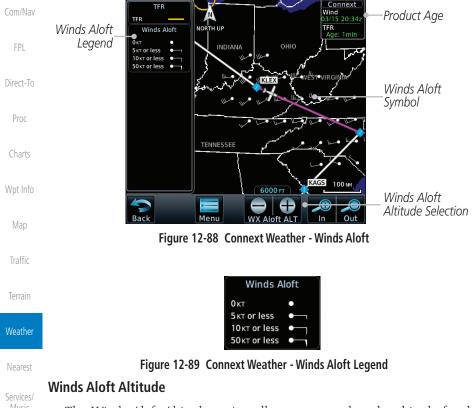

The Winds Aloft Altitude option allows you to select the altitude for the Winds Aloft weather product. Altitude can be selected in 3,000 foot increments from the surface up to 42,000 feet MSL.

Pressing the **WX Aloft ALT +** or – soft keys steps down or up in 3,000 foot increments. In the figure shown above, 6,000 feet is selected and Winds Aloft data is shown for winds reported at an altitude of 6,000 feet.

Symbols

Messages

Utilities

System

Weather AIRMET Garmin GTN 725/750 Pilot's Guide 12-71 Index

# GARMIN 12.5.13 SIGMETs and AIRMETs

SIGMETs (SIGnificant METeorological Information) and AIRMETs (AIRmen's METeorological Information) are broadcast for potentially hazardous weather considered of importance to aircraft. A Convective SIGMET is issued for hazardous convective weather. A localized SIGMET is a significant weather condition occurring at a localized geographical position.

Figure 12-90 Connext Weather Page - AIRMETs/SIGMETs

When enabled, SIGMET/AIRMETs advise the pilot of potentially hazardous weather. SIGMETs are directed to all aircraft. AIRMETs are intended for light aircraft. SIGMET/AIRMET data covers icing, turbulence, dust, and volcanic ash as issued by the National Weather Service. The update rate is selected in the Connext Settings Menu.

|                           | ,                |                                   | Nearest                         |
|---------------------------|------------------|-----------------------------------|---------------------------------|
|                           | Icing            |                                   | Services/<br>Music<br>Utilities |
| Figure 12-91 C            | onnext Weather - | AIRMETs/SIGMETs Detail and Legend |                                 |
| •                         |                  | METs are available for display:   | System                          |
| <ul> <li>Icing</li> </ul> |                  |                                   |                                 |
| • Turbulence              |                  |                                   | Messages                        |
| • IFR condition           | .S               |                                   | Symbols                         |
| • Mountain obs            | curation         |                                   |                                 |
| • Surface winds           | 5                |                                   | Appendix                        |

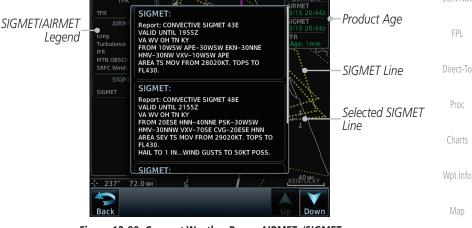

Xpdr Ctrl Com/Nav

Terrain

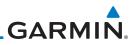

### **FIS-B** Weather 12.6

The Flight Information Services (FIS-B) function is capable of displaying text and graphic weather information with GDL 88 and GTX 345 installations. No subscription for FIS-B services is required.

Audio & The FIS-B Function is a graphic weather display capable of displaying Xpdr Ctrl graphical weather information on UAT equipped installations. Graphical data is Com/Nav overlaid on the map indicating the rainfall detected by ground based radar for a specific area. Colors are used to identify the different NEXRAD echo intensities (reflectivity) measured in dBZ (decibels of Z). "Reflectivity" (designated by the letter Z) is the amount of transmitted power returned to the radar receiver. Direct-To The dBZ values increase as returned signal strength increases. Precipitation intensity is displayed using colors corresponding to the dBZ values. Review the Limitations section in the front of this guide for the limitations that apply to the FIS-B data. An example of how rainfall data is color coded follows: Charts

|                      | NEXRAD        |            |         |         |   |
|----------------------|---------------|------------|---------|---------|---|
|                      | DBZ           | PRECIP     | ,       |         |   |
|                      | ≥55           |            |         |         |   |
|                      | ≥50           |            |         |         |   |
|                      | ≥45           |            |         |         |   |
|                      | ≥40           |            |         |         |   |
|                      | ≥30           |            |         |         |   |
|                      | ≥20           |            |         |         |   |
|                      | ≥5            |            |         |         |   |
|                      | No Cove       | rage:      |         |         |   |
| Figure 12-9          | 92 FIS-B Weat | her Precip | itation | Legend  |   |
| wan chackarboard nat | torn indicat  | as that n  | o data  | ic avai | 1 |

A cyan checkerboard pattern indicates that no data is available for that area, and rainfall in that area is unknown.

The FIS-B Function is based on a ground-to-air data link and requires that System the appropriate ground systems are broadcasting weather data and the aircraft is within reception range of the Ground Broadcast Transceiver (GBT). Messages

Getting Started

FPI

Proc

Wpt Info

Map

Weather

Nearest

Services/ Music

Utilities

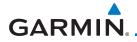

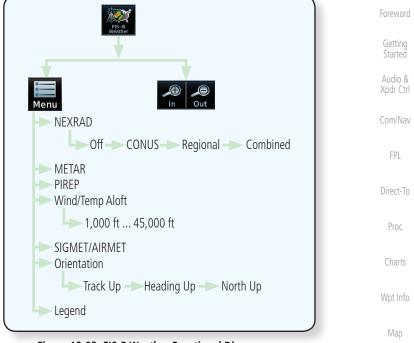

### Figure 12-93 FIS-B Weather Functional Diagram

Traffic

Terrain

Weather

Nearest

Services/ Music

Utilities

System

Messages

Symbols

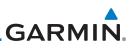

| Foreword<br>Getting<br>Started | Weather Product                                                         | Expiration<br>Time<br>(Minutes)            | Transmission<br>Interval<br>(Minutes) | Update Interval (Minutes)                                                              |
|--------------------------------|-------------------------------------------------------------------------|--------------------------------------------|---------------------------------------|----------------------------------------------------------------------------------------|
|                                | CONUS NEXRAD                                                            | 60                                         | 15                                    | 15                                                                                     |
| Audio &<br>Xpdr Ctrl           | Regional NEXRAD                                                         | 30                                         | 2.5                                   | 5                                                                                      |
| Com/Nav                        | AIRMETs                                                                 | 60                                         | 5                                     | As Available<br>(Typically 20 minutes)                                                 |
| FPL<br>Direct-To               | SIGMETs                                                                 | 60                                         | 5                                     | As Available<br>(Typically 20 minutes), then<br>at 15 minute intervals for<br>1 hour   |
| Proc<br>Charts                 | METARs                                                                  | 90                                         | 5                                     | 1 minute (where available),<br>As Available otherwise<br>(Typically $\leq$ 20 minutes) |
| Wpt Info<br>Map                | Winds and<br>Temperatures Aloft                                         | 90 or at the<br>end of the<br>valid period | 10                                    | 12 hours                                                                               |
| Traffic<br>Terrain             | Pilot Weather<br>Report (PIREP)<br>(Blue - Regular,<br>Yellow - Urgent) | 90                                         | 10                                    | As available<br> (Typically 20 minutes)                                                |
|                                | TAFs                                                                    | 60                                         | 10                                    | 8 hours                                                                                |
| Weather                        | TFRs                                                                    | 60                                         | 10                                    | 20                                                                                     |
| Nearest<br>Services/           | NOTAMs                                                                  | 60                                         | 10                                    | As available<br>(Typically 20 minutes)                                                 |
| Music                          | Ta                                                                      | able 12-8 FIS-B W                          | leather Products                      | and Aging                                                                              |

WARNING: Do not use the indicated data link weather product age to

determine the age of the weather information shown by the data link weather product. Due to time delays inherent in gathering and processing

weather data for data link transmission, the weather information shown by the data link weather product may be significantly older than the indicated

weather product age.

System

Utilities

Messages

Symbols

NFXRAD Aloft NOTAM On/Off Orientation Track Up Display Key Weather Overlay Map Orientation

3.

Back

to return to the FIS-B Weather page.

Figure 12-95 FIS-B Weather Data Link Menu

#### 12-75 Index

Figure 12-94 FIS-B Weather Page (NEXRAD Key Shown) While viewing the FIS-B weather page, touch the **Menu** key 2. to configure the Data Link Weather page. Touch NEXRAD Touch Keys To FIS-B Weather Menu Kev To Select Off. Select Weather NEXRAD METAR PIREP CÓNUS, Regional, Conus Product. Green Bar or Combined Indicates Selected Wind/Temp SIGMET Product. Touch Legend Key Legend To Display Legend

NEXRAD

Once you selected what items you want to display, touch **BACK** 

In

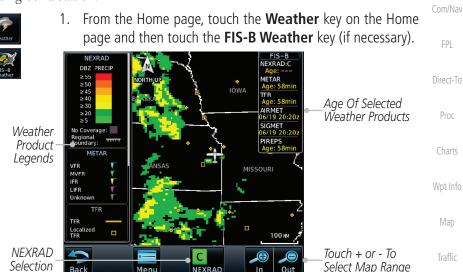

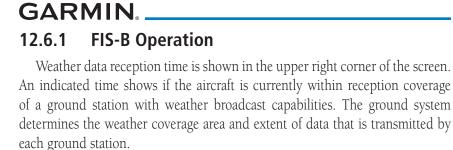

Xpdr Ctrl

Com/Nav

Terrain

Weather

Nearest

Services/

System

Messages

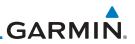

# 12.6.2 FIS-B NEXRAD

Getting Started

Audio & Xpdr Ctrl

Com/Nav

FPL

Direct-To

Proc

Wpt Info

Map

Weather

Nearest

Services/

Music

Utilities

System

# 12.6.2.1 NEXRAD Abnormalities

There are possible abnormalities regarding displayed NEXRAD images. Some, but not all, causes of abnormal displayed information include:

WSR-88D weather surveillance radar or NEXRAD (NEXt generation RADar) is

a Doppler radar system that has greatly improved the detection of meteorological events such as thunderstorms, tornadoes, and hurricanes. An extensive network

of NEXRAD stations provides almost complete radar coverage of the continental

United States, Alaska, and Hawaii. The unobstructed range of each NEXRAD is

• Ground Clutter

124 nautical miles

- Strobes and spurious radar data
- Sun strobes, when the radar antenna points directly at the sun
- Military aircraft deploy metallic dust which can cause alterations in radar scans
  - Interference from buildings or mountains, which may cause shadows
  - Scheduled maintenance may put a radar off-line
- 12.6.2.2 NEXRAD Limitations

Certain limitations exist regarding the NEXRAD radar displays. Some, but not all, are listed for the user's awareness:

The Regional NEXRAD "pixels" are 1.5 minutes (1.5 nautical miles = 2.78 km) wide by 1 minute (1 nautical miles = 1.852 km) tall. The CONUS NEXRAD "pixels" are 7.5 minutes (7.5 nautical miles = 13.89 km) wide by 5 minutes (5 nautical miles = 9.26 km) wide. Above 60 degrees of latitude the Regional NEXRAD "pixels" are 3 minutes/nautical miles. CONUS NEXRAD is not available above 60 degrees of latitude. The intensity level reflected by the pixel will be the highest level sampled within the area covered by each pixel.

Messages

Symbols

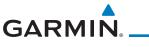

# 12.6.2.3 NEXRAD Intensity

Colors are used to identify the different NEXRAD echo intensities (reflectivity) measured in dBZ (decibels of Z). "Reflectivity" is the amount of transmitted power returned to the radar receiver. Reflectivity (designated by the letter Z) covers a wide range of signals (from very weak to very strong). So, a more convenient number for calculations and comparison, a decibel (or logarithmic) scale (dBZ), is used. The dBZ values increase as the strength of the signal returned to the radar increases.

# 12.6.2.4 NEXRAD

When enabled, NEXRAD weather information is shown. Composite data from all of the NEXRAD radar sites in the United States is shown. This data is composed of the maximum reflectivity from the individual radar sweeps. The display of the information is color-coded to indicate the weather level severity. Refer to the legend for a description of the color code.

The NEXRAD option has selections of Regional, CONUS, or Combined NEXRAD. CONUS NEXRAD includes a composite of available NEXRAD radar imagery across the 48 states. Regional NEXRAD is a composite of available NEXRAD radar imagery in a local area, showing a more detailed image than CONUS NEXRAD. FIS-B weather data reception requires line-of-site communication between the receiver and the ADS-B ground station. Incomplete Regional and/or CONUS NEXRAD imagery displayed on the MAP and FIS-B Weather Pages of the affected products is an indicator of poor FIS-B reception.

# Affected Areas

Any area in the continental United States (CONUS) or Alaska where the distance from ADS-B ground stations, or the combined effect of distance and low altitude, is sufficiently great may cause poor reception. A good source of information for ground station coverage can be found at:

http://www.faa.gov/nextgen/flashmap/

Reception will improve in some affected areas as the FAA completes the NextGen ADS-B ground station infrastructure. However, due to line-of-sight broadcast characteristics, operators with properly installed and functioning equipment may still receive incomplete FIS-B data when signal reception is limited by the distance from ground stations combined with a low altitude.

Foreword

Getting Started

.

Com/Nav

FPL

Direct-To

Proc

Charts

```
Wpt Info
Map
Traffic
```

Terrain

Weather Nearest Services/ Music Utilities System Messages Symbols

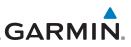

The example below displays an area where FIS-B data is degraded due to poor reception:

COM AST STBY STBY 122.52 Intercom MON 1200 ALT IT MON 1200 ALT IT IT MON IDENT IDENT IDEN

Getting Started

Audio & Xpdr Ctrl

Com/Nav

FPL

Direct-To

Proc

Charts

Wpt Info

Мар

Traffic

Terrain

Figure 12-96 Example of Areas Where FIS-B Reception Is Unavailable

# Continental US NEXRAD (CONUS)

The Display CONUS NEXRAD selection shows NEXRAD radar information for the entire continental United States. CONUS NEXRAD data is updated every 15 minutes.

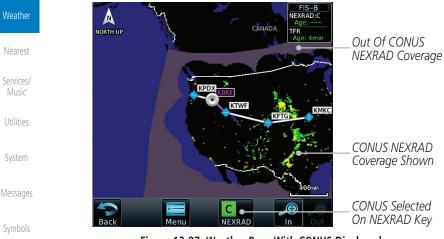

Figure 12-97 Weather Page With CONUS Displayed

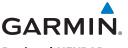

### Regional NEXRAD

The Regional NEXRAD selection shows regional NEXRAD radar information within 500 NM of the aircraft location.

NEXRAD Audio & N Out Of Regional Xpdr Ctrl NORTH UP NEXRAD Coverage Com/Nav Regional NEXRAD Coverage Shown KTWF Direct-To KFTG Within Regional NEXRAD Ărea But Coverage Not Available Proc 250 NA Regional Selected On NEXRAD Kev NEXRAD Out

Figure 12-98 Weather Page With Regional NEXRAD Displayed

## **Combined NEXRAD**

Regional NEXRAD data and CONUS NEXRAD data are shown together. The two types of NEXRAD are separated by a white stippled border. This boundary is updated whenever new Regional or CONUS NEXRAD data is received. The radius of the boundary is fixed at 150 NM.

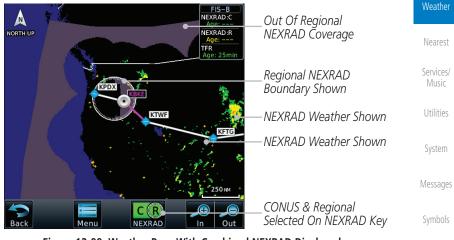

Figure 12-99 Weather Page With Combined NEXRAD Displayed

Map

Traffic

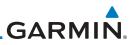

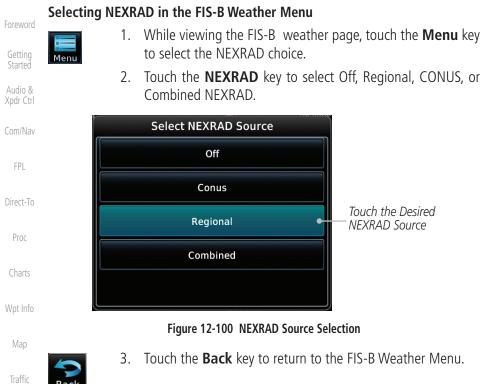

### Animating NEXRAD FIS-B

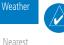

**NOTE:** Animated NEXRAD functionality is available in software v6.00 and later

Services/ Music

Nearest

Terrain

Utilities

System

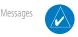

Appendix

When Regional or CONUS NEXRAD is enabled for display and more than two NEXRAD images have been received by the GTN, the NEXRAD display can be animated on the FIS-B Weather page. As new NEXRAD images are received,

the GTN will automatically store them for future animation. The GTN can animate up to six NEXRAD images from oldest to newest, showing each for one second and the newest for two seconds.

NOTE: CONUS/Regional Combined NEXRAD cannot be animated. CONUS

and Regional NEXRAD can only be animated when displayed individually.

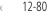

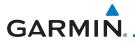

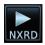

1. While viewing the FIS-B Weather page with NEXRAD enabled for display, press the **Play NXRD** key to start the NEXRAD animation.

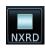

Touch the **Stop NXRD** key to stop the NEXRAD animation. 2. The animation will also stop when leaving the page or turning off NEXRAD on the FIS-B weather page.

Xpdr Ctrl Com/Nav

### 12.6.3 **FIS-B TFRs**

Temporary Flight Restrictions (TFRs) provide detailed information for local FPI short term restrictions. The update rate is approximately every 20 minutes.

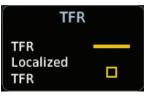

Figure 12-101 FIS-B TFR Legend

Direct-To

Proc

Wpt Info

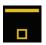

Touch a TFR symbol on the Weather page to view details. 1.

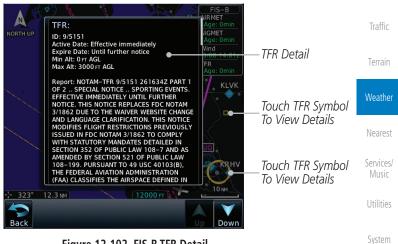

Figure 12-102 FIS-B TFR Detail

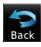

Touch the **Back** key to return to the Weather display. 2.

Messages

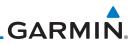

#### **FIS-B METARs** 12.6.4

When enabled, graphic METARs (METeorological Aviation Reports) are shown as colored flags at airports that provide METAR reports. Press the **METARs** key to enable or disable METARs. Refer to the Legend for a description of the color code. The update rate is every five minutes.

| par Ctri               |                                                   |                                                                                                    |
|------------------------|---------------------------------------------------|----------------------------------------------------------------------------------------------------|
|                        | METAR Symbol                                      | Description                                                                                                    |
| om/Nav                 | V                                                 | VFR (ceiling greater than 3000 ft. AGL and visibility greater than five miles)                                                    |
| FPL<br>irect-To        | <b>V</b>                                          | Marginal VFR (ceiling 1000–3000 ft. AGL and/or visibility three to five miles)                                                    |
| Proc                   | •                                                 | IFR (ceiling 500 to below 1000 ft. AGL and/or visibility one mile to less than three miles)                                       |
| Charts                 | <b>V</b>                                          | Low IFR (ceiling below 500 ft. AGL or visibility less than one mile)                                                              |
| Vpt Info               | - <b>T</b>                                        | Unknown                                                                                                    |
| Map<br>Menu<br>Traffic |                                                   | Table 12-9 METAR Symbols<br>ewing the FIS-B weather page, touch the Me<br>the METAR choice. Touch an airport symbol fo<br>letail. |
| Terrain                | NORTH UP<br>NORTH UP<br>NORTH UP<br>Wind from 180 | лс Age: 1min                                                                                                    |

**u** key more

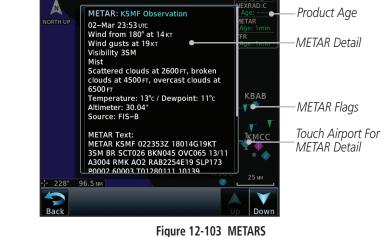

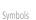

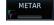

2.

Touch the **Back** key to return to the FIS-B Weather page. 3.

Touch the **METAR** key to toggle METARS on or off.

Audio &

Te

Weather

Services/

Utilities

System

Messages

Symbols

Appendix

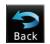

12-82

# **GARMIN** 12.6.5 FIS-B PIRFPs

Pilot Weather Reports (PIREPs) provide timely weather information. When significant weather conditions are reported or forecast, Air Traffic Control (ATC) facilities are required to solicit PIREPs. A PIREP may contain non-forecast adverse weather conditions, such as low in-flight visibility, icing conditions, wind shear, and turbulence. PIREPs are issued as either Routine (UA) or Urgent (UUA). The update rate is approximately every 20 minutes.

- While viewing the FIS-B weather page, touch the **Menu** key 1. to select the PIREP choice. 2. Touch the **PIREP** key to toggle PIREPs on or off. Direct-To SOUTH DAKOTA AIREPS Urgent PIREP Symbol (Yellow). Towa
- Wpt Info ILLIN Routine PIREP Symbol (Blue). KANSAS MISSOUR Touch For Details. STATES OF AMERICA UNITED 100

Figure 12-104 Weather Display With PIREP Information Active

Menu

NEBRASKA

Utilities

Terrain

Weather

Nearest

Services/

Xpdr Ctrl

Com/Nav

FPI

Proc

Touch For Details.

System

Messages

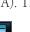

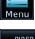

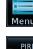

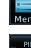

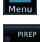

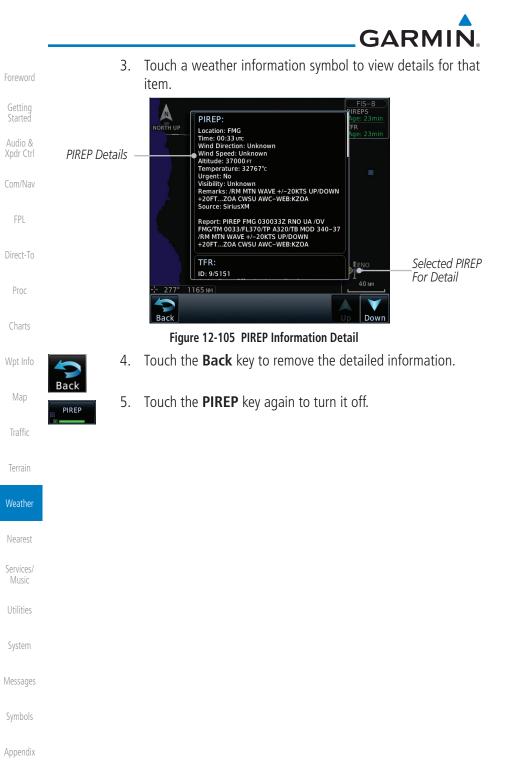

# GARMIN. \_\_\_\_\_ 12.6.6 FIS-B Winds and Temperatures Aloft

Winds and Temperatures Aloft data shows the forecast wind speed, direction, and Temperature at selected altitudes. Altitudes can be selected in increments from the 1,000 feet up to 53,000 feet. The update rate is every 12 hours.

1. While viewing the Data Link Weather menu, touch the Wind/ Temp Aloft key. Com/Nav TPL Trans Solected Wind Altitude Touch To Select Wind Altitude Touch To Select Wind Altitude Traffic

Figure 12-106 Winds Aloft

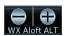

2. Touch the **WX Aloft ALT** — or + keys to increase or decrease the reporting altitude of the winds aloft in increments. The selected altitude is shown in a window above the altitude keys.

5кт

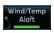

3. Touch the **Wind/Temp Aloft** key again to turn it off.

Winds Aloft

10kt

Figure 12-107 FIS-B Winds Aloft Legend

Wind direction is towards point

50kt

Nearest Services/ Music

Weather

Utilities

System

Messages

Symbols

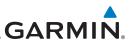

## 12.6.7 FIS-B SIGMETs and AIRMETs

Getting Started Audio & Xpdr Ctrl SIGMETs (SIGnificant METerological Information) and AIRMETs (AIRmen's METerological Information) are broadcast for potentially hazardous weather considered of importance to aircraft. The update rate is approximately every 20 minutes.

| Com/Nav            | SIGMET / AIRMET                                                           |
|--------------------|---------------------------------------------------------------------------|
| FPL                | SIGMET<br>Localized<br>SIGMET 🔶                                           |
| Direct-To          |                                                                           |
| Proc               | Icing<br>Turbulence                                                       |
| Charts             | IFR                                                                       |
| Wpt Info           | Figure 12-108 FIS-B SIGMET/AIRMET Legend                                  |
| Map<br>Traffic     | 1. While viewing the FIS-B Weather menu, touch the <b>SIG AIRMET</b> key. |
| Terrain            | NORTH UP                                                                  |
| Weather            | TFR<br>Age: 39min<br>                                                     |
| Nearest            | Present Position                                                          |
| Services/<br>Music |                                                                           |
| Utilities          | Turbulence Line                                                           |
| System             | Mountain Obscured                                                         |
| Messages           | Figure 12-109 FIS-B SIGMETs and AIRMETs                                   |
| Symbols            |                                                                           |
| Appendix           |                                                                           |

Foreword

MET/

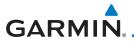

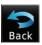

SIGMET

2. Touch a SIGMET/AIRMET line to view details. Touch the **Back** key to return to the Weather display.

Foreword

| AIRMET:                                                                                                    | Getting<br>Started   |
|----------------------------------------------------------------------------------------------------|----------------------|
| NORTH UP<br>Report: AIRMET KSFO 252045 SFOS WA<br>252045<br>AIRMET SIERRA UPDT 4 FOR IFR AND MTN<br>OBSCN VALID UNTIL 260300<br>AIRMET MTN OBSCNWA OR CA NY                     | Audio &<br>Xpdr Ctrl |
| AIRMET MTN OBSCNWA OR CA NV<br>FROM YDC TO 50WSW YXC TO 50SE REO TO<br>BAM TO 40SSW 0ALT TO 30WSW<br>RZS TO PYE TO FOT TO 90SW EUG TO HOM TO<br>20WSW TOU TO 30NE HUH TO<br>YDC | Com/Nav              |
| MTNS OBSC BY CLDS/PCPN/BR. CONDS CONTG<br>BYD 03Z THRU 09Z                                                                                                    | FPL                  |
| AIRMET:<br>Report: AIRMET KSLC 252045 SLCS WA<br>252045<br>AIRMET SIERRA UPDT 4 FOR IFR AND MTN<br>OBSCN VALID UNTIL 260300<br>AIRMET MTN OBSCNNV WA OR CA                      | Direct-To            |
|                                                                                                    | Proc                 |
| Back Up Down                                                                                                    | Charts               |
| Figure 12-110 SIGMET and AIRMET Details 3. Touch the SIGMET/AIRMET key again to turn it off.                                                                                    | Wpt Info             |
|                                                                                                    | Мар                  |
|                                                                                                    | Traffic              |
|                                                                                                    | Terrain              |
|                                                                                                    | Weather              |
|                                                                                                    | Nearest              |
|                                                                                                    | Services/<br>Music   |
|                                                                                                    | Utilities            |
|                                                                                                    | System               |
|                                                                                                    | Messages             |
|                                                                                                    | Symbols              |
|                                                                                                    | Appendix             |

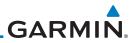

| Appendix<br>Index    | 12-88 | Garmin GTN 725/750 Pilot's Guide   | 190-01007-03 Rev. N |
|----------------------|-------|------------------------------------|---------------------|
| Symbols              |       |                                    |                     |
| Messages             |       |                                    |                     |
| System               |       |                                    |                     |
| Utilities            |       |                                    |                     |
| Services/<br>Music   |       |                                    |                     |
| Nearest              |       |                                    |                     |
| Weather              |       |                                    |                     |
| Terrain              |       |                                    |                     |
| Traffic              |       |                                    |                     |
| Мар                  |       | This page intentionally left blank |                     |
| Wpt Info             |       |                                    |                     |
| Charts               |       |                                    |                     |
| Proc                 |       |                                    |                     |
| Direct-To            |       |                                    |                     |
| FPL                  |       |                                    |                     |
| Com/Nav              |       |                                    |                     |
| Audio &<br>Xpdr Ctrl |       |                                    |                     |
| Getting<br>Started   |       |                                    |                     |
| Foreword             |       |                                    |                     |

# GARMIN. 13 NEAREST

The Nearest function provides detailed information for the 25 nearest airports, VORs, VRPs, NDBs, Intersections, and User waypoints within 200 NM of your current position. In addition, the Nearest pages include the five nearest Flight Service Station (FSS) and center (ARTCC/FIR) points of communication and alert you to any Special Use (SUA) or Controlled Airspace you may be in or near.

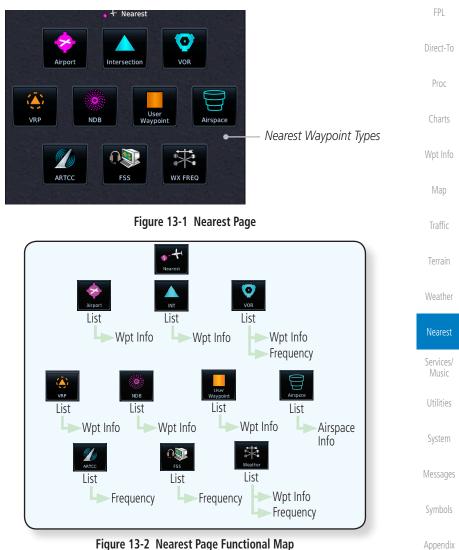

Started

Com/Nav

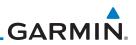

#### 13.1 Select a Nearest Page

The available waypoint types are shown on the Nearest page. Touch the key to display the nearest 25 waypoint types (FSS and ARTCC will display up to five items). Not all 25 nearest waypoints can be displayed on the corresponding Nearest page at one time. The Nearest page displays detailed information for five nearest items.

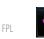

- Direct-To

Getting Started

Xpdr Ctrl

Com/Nav

- Proc
- Wpt Info
  - Map

ctivate

- Traffic
- Terrain
- Weather

Nearest Services/ Utilities System Messages

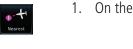

- On the Home page, touch the **Nearest** key.
- Touch the desired waypoint type (Airport, VOR, etc.) and then 2. touch the **Up** and **Down** keys on the lower right of the display to navigate through the list of available items. You can also touch an item on the list and drag your finger to scroll the list.
  - Touch the highlighted item to view more detailed 3. information.
- To navigate Direct-To the waypoint you're viewing, press the 4. **Direct-To** key. The waypoint will be loaded into the Waypoint window of the Direct-To function.
- 5. Touch the **Activate** key to navigate directly to that waypoint.

#### Nearest Airport 13.2

The Nearest Airport Page displays the identifier, symbol, bearing and distance, and the length of the longest runway for the 25 nearest airports (within 200 NM of your present position).

The Nearest Airport Page can be configured to exclude shorter runways or undesirable runway surface types, so that the corresponding airports do not appear on the list. You may wish to use this feature to exclude seaplane bases, heliports, or runway lengths which would be difficult or impossible to land upon. See System - Setup - Nearest Airport Criteria for information about configuring the Nearest Airport display criteria.

Symbols

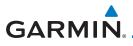

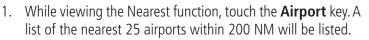

Foreword

Wpt Info

Map

Traffic

|            | *                              | Nearest Air   |                   |                   |                                               | Getting              |
|------------|--------------------------------|---------------|-------------------|-------------------|-----------------------------------------------|----------------------|
| Airport    | Airport                        | Bearing       | Distance          | APPR / RWY        |                                               | Started              |
| Identifier | • KSQI<br>Whiteside Co Bittorf | <b>↑</b> 000° | 0.0 <sub>NM</sub> | ILS<br>6500⊧т     | Scroll Bar Indicate<br>More Items On The List | Audio &<br>Xpdr Ctrl |
|            | C73<br>Dixon Mun Charles R Wa  | ≁ 064°        | 1 <b>1.7</b> NM   | VOR<br>3899⊧т     |                                               | Com/Nav              |
|            | 3H5 O                          | ≁ 260°        | 18.4мм            | UNKNOWN<br>2000ft | — Airport Information                         | FPL                  |
|            | C55 O<br>Ogle County           | 1 037°        | 21.8NM            | UNKNOWN<br>2640ft |                                               | Direct-To            |
|            | C82 O<br>Bresson               | → 089°        | 25.8NM            | UNKNOWN<br>2590ft |                                               | Proc                 |
| Ba         |                                |               |                   | Up Down           | 1                                             | Charts               |
|            | Fig                            | jure 13-3     | Neares            | t Airport         |                                               |                      |

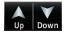

- 2. Touch the **Up** and **Down** keys to scroll through the list.
- KLWC Lawrence Mun
- 3. Touch the **Airport Identifier** key to show the Waypoint Info page for the selected airport.

| Waypoint I     KSQI      Fublic     DIS:     Whiteside Co Bittorf     BRG |                              | Intermation         | Terrain                 |
|---------------------------------------------------------------------------|------------------------------|---------------------|-------------------------|
| Locat<br>Linfo Sterling Ro                                                | ckfalls, IL                  | Guencies            | Weather                 |
| GR LKS<br>Elevation                                                       | 5 USA<br>Time Zone<br>UTC –6 | Airport             | Nearest                 |
| 648 FT<br>Preview<br>Fut<br>Avgas                                         | el 🦉                         | Information<br>Page | Services/<br>Music      |
| Procedures                                                                |                              | Touch To View Cha   | Utilities<br><b>rts</b> |
| View C                                                                    | harts                        | When Available      | System                  |
| Back                                                                      |                              |                     | Messages                |

Figure 13-4 Nearest Airport Waypoint Info

4. Touch one of the tabs (Map, Procedures, Runways, etc.) on the sides of the display for more information about the selected airport.

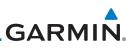

# 13.3 Nearest Intersection (INT)

The Nearest Intersection Page displays the identifier, symbol, bearing and distance to the 25 nearest intersections (within 200 NM of your present position).

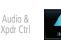

1. While viewing the Nearest function, touch the **INT** key. A list of the nearest 25 Intersections within 200 NM will be listed.

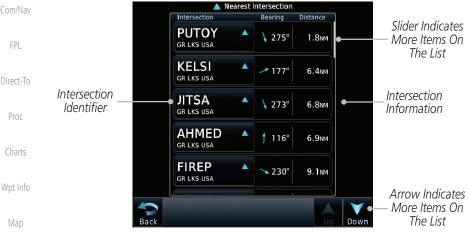

Figure 13-5 Nearest Intersection List

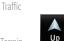

- Down
- 2. Touch the **Up** and **Down** keys to scroll through the list.

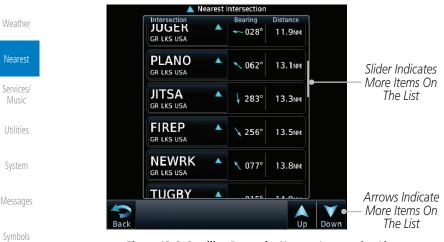

Figure 13-6 Scrolling Down the Nearest Intersection List

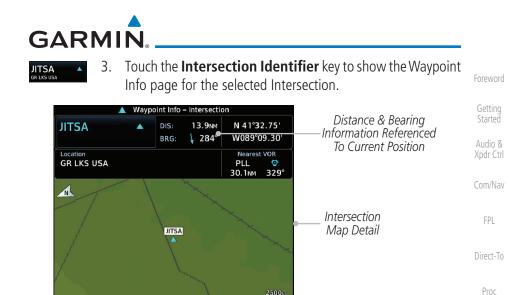

 $\bigcirc$ 

Out

In

Figure 13-7 Nearest Intersection Waypoint Detail

Map Range Keys

Мар

Charts

Wpt Info

Traffic

Terrain

Weather

Nearest

Services/ Music

Utilities

System

Messages

Symbols

Appendix

Bac

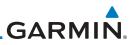

## 13.4 Nearest VOR

Getting Started

Foreword

Audio & Xpdr Ctrl

Com/Nav

Touch the VOR Frequency key to place the frequency in the standby field of the Nav window. Touch the **Nav** Active window to flip/flop the Nav frequencies.

quickly tune the Nav radio to the nearby VOR (GTN 750 only).

The Nearest VOR Page displays the identifier, symbol, bearing and distance to the 25 nearest VORs (within 200 NM of your present position). For each VOR listed, the Nearest VOR Page also indicates the frequency and may be used to

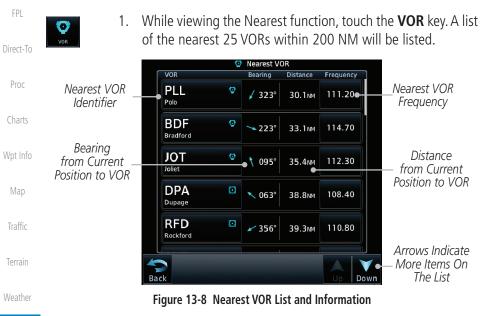

2. Touch the **Up** and **Down** keys to scroll through the list.

Services/ Music

Utilities

Nearest

System

Messages

Symbols

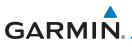

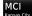

3. Touch the **VOR Identifier** key to show the Waypoint Info page for the selected VOR.

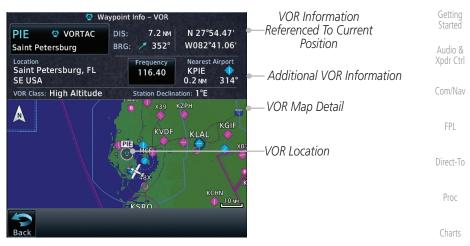

Figure 13-9 Nearest VOR Waypoint Information

4. Touch the **Frequency** key on this page or from the Nearest VOR List page to place the selected frequency into the Nav Standby window.

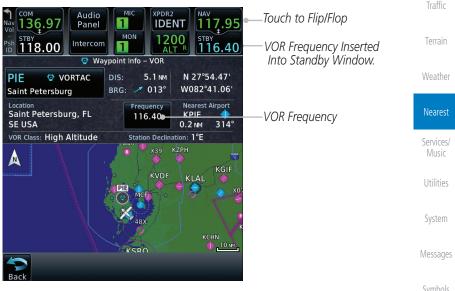

Figure 13-10 Nearest VOR Frequency Entry

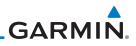

| Foreword                        | 13.5            | Ne    | arest                | VRF         | )                               |            |                        |                     |                   |
|---------------------------------|-----------------|-------|----------------------|-------------|---------------------------------|------------|------------------------|---------------------|-------------------|
| Getting                         |                 | NOTE: | This feat            | ure is      | available in s                  | oftwar     | e v6.20 d              | or later.           |                   |
| Started<br>Audio &<br>Xpdr Ctrl |                 |       | 0                    | 1           | plays the iden<br>a 200 NM of y |            | ,                      | 0                   | and distance      |
| Com/Nav                         | VRP             | 1.    | While v              | viewir      | ng the Neare                    |            | tion, tou<br>g from Cu |                     | <b>/RP</b> key.   |
| FPL                             |                 |       |                      |             |                                 | Posi       | tion to VI             | RP                  |                   |
| Direct-To                       |                 |       |                      |             | VRP                             | 🌢 Neare    | st VR<br>Bearing       | Distance            |                   |
| Proc                            |                 |       | est VRP –<br>ntifier |             | •PZTES<br>TESSERA AD            | ۲          | 🖊 035°                 | 0.0 NM              |                   |
| Charts                          |                 |       |                      |             | PZN2<br>N2 VALECENTER           | ۲          | <b>∖</b> 317°          | 3.1 NM              |                   |
| Wpt Info                        |                 |       |                      |             | PZVEN<br>VEN NDB L              | ۲          | 🖌 220°                 | 4.6 NM              |                   |
| Мар                             |                 |       |                      |             | PZS1<br>s1 ca savio             | ٨          | ∕ <b>⊾</b> 123°        | 4.8 NM              |                   |
| Traffic                         |                 |       |                      |             | PZS2<br>S2 VENEZIA LIDO         | AD 😜       | 🗼 159°                 | 4.9 NM              |                   |
| Terrain                         |                 |       | _                    |             |                                 |            | Distance<br>Positi     | from Cu<br>on to VR |                   |
| Weather                         |                 |       |                      | Fig         | jure 13-11 Nea                  | rest VR    | Ps                     |                     |                   |
| Nearest                         | Up Do           | 2.    | Touch t              | he <b>U</b> | p and Dowr                      | ı keys t   | to scroll              | through             | the list.         |
| Services/<br>Music              | EMSE<br>Edem Se | • 3.  |                      |             | <b>RP Identifie</b><br>ted VRP. | r key to   | show th                | e Waypo             | pint Info page    |
| Utilities                       |                 |       |                      |             |                                 |            |                        |                     |                   |
| System                          |                 |       |                      |             |                                 |            |                        |                     |                   |
| Messages                        |                 |       |                      |             |                                 |            |                        |                     |                   |
| Symbols                         |                 |       |                      |             |                                 |            |                        |                     |                   |
| Appendix                        |                 |       |                      |             |                                 |            |                        |                     |                   |
| Index                           | 13-8            |       |                      | Garı        | min GTN 725/750                 | Pilot's Gu | iide                   | 19                  | 0-01007-03 Rev. N |

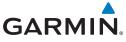

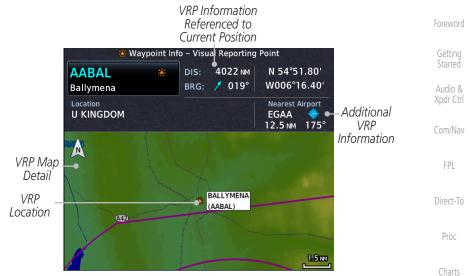

Figure 13-12 Waypoint Info - Visual Reporting Point

Wpt Info

Мар

Traffic

Terrain

Weather

Nearest

Services/ Music

Utilities

System

Messages

Symbols

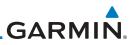

## 13.6 Nearest NDB

The Nearest NDB Page displays the identifier, symbol, bearing, distance and frequency to the 25 nearest NDBs (within 200 NM of your present position).

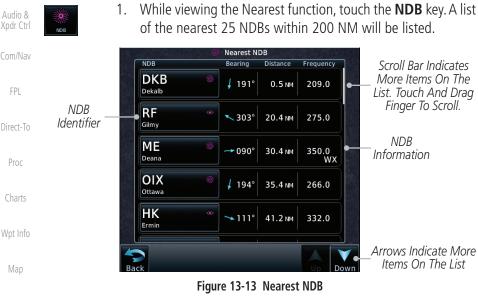

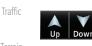

DTG

- 2. Touch the **Up** and **Down** keys to scroll through the list.
- 3. Touch the **NDB Identifier** key to show the Waypoint Info page for the selected NDB.

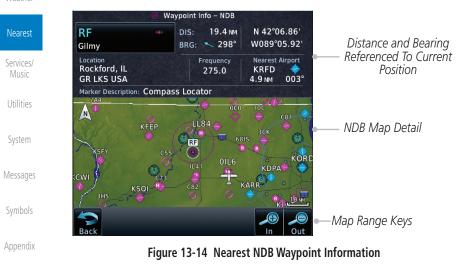

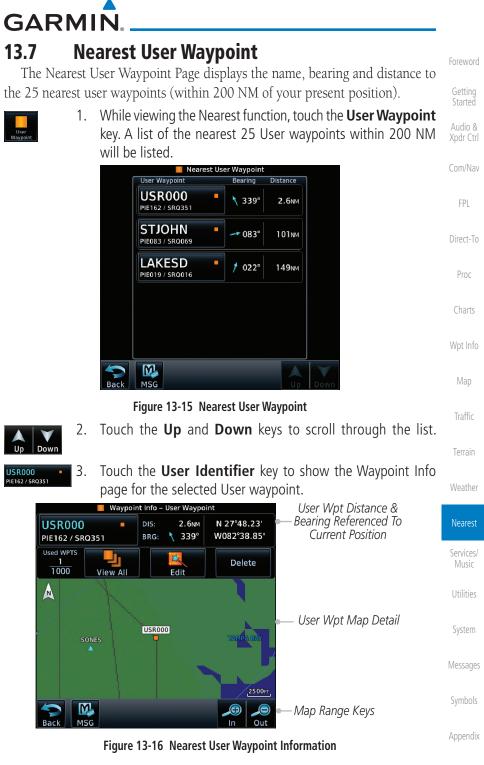

Garmin GTN 725/750 Pilot's Guide

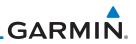

#### **Nearest Airspace** 13.8

The Nearest Airspace Page, alerts you to as many as 25 controlled or special use airspaces near or in your flight path. Alerts are provided according to the following conditions:

- If your projected course will take you inside an airspace within the • next ten minutes, the alert message "AIRSPACE ALERT - Airspace entry in less than 10 minutes" appears. The Nearest Airspace Page shows the airspace as "Airspace Ahead."
- If you are within two nautical miles of an airspace and your current course will take you inside, the message "AIRSPACE ALERT - Within 2nm of airspace" appears. The Nearest Airspace Page shows the airspace as "Airspace Within 2 NM."
- If you are within two nautical miles of an airspace and your current course will take you inside in less than 10 minutes, the message "AIR-SPACE ALERT - Airspace within 2nm and entry in less than 10 minutes" appears. The Nearest Airspace Page shows the airspace as "Ahead < Map 2. NM."
- If you have entered an airspace, the message "AIRSPACE ALERT -Inside Airspace" appears. The Nearest Airspace Page shows "Inside of airspace."

Note that the airspace alerts are based on three-dimensional data (latitude, Weather longitude and altitude) to avoid nuisance alerts. The alert boundaries for controlled airspace are also sectorized to provide complete information on Nearest any nearby airspace. Once one of the described conditions exists, the message annunciator flashes, alerting you of an airspace message (if airspace alert messages Services/ Music are enabled). See System-Alerts to set the Arrival Alert Proximity, Airspace Type, and Altitude Buffer values. Utilities

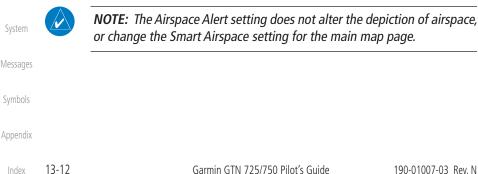

Getting Started

Audio & Xpdr Ctrl

FPL

Direct-To

Proc

Wpt Info

Traffic

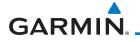

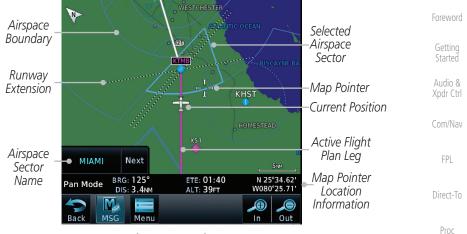

Figure 13-17 Airspace Sectors

Airspace

1. While viewing the Nearest function, touch the **Airspace** key. A list of the nearest 25 Airspaces within 200 NM along the aircraft flight path will be listed, depending on the airspace types and values set by the user.

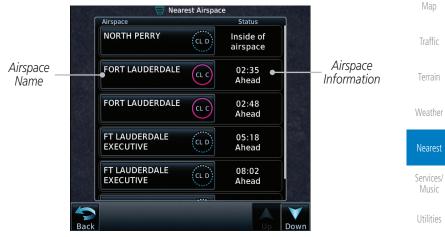

Figure 13-18 Nearest Airspace List

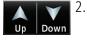

Touch the **Up** and **Down** keys to scroll through the list.

Messages

System

3. Touch the **Airspace Identifier** key to show the Waypoint Info page for the selected Airspace.

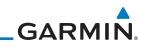

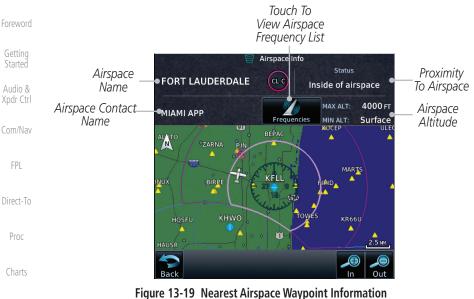

Wpt Info
 Once you have been provided an airspace alert message, detailed information concerning the specific airspace is provided on the Nearest Airspace Page. The Nearest Airspace Page displays the airspace name, status ("AIRSPACE ALERT - inside Airspace," "AIRSPACE ALERT - Airspace entry in less than 10 minutes," etc.), and a time to entry (if applicable). By selecting any airspace name listed on the Nearest Airspace Page, additional details are provided — including controlling agency, communication frequencies and floor/ceiling limits.

Weather

| Nearest            |
|--------------------|
| Services/<br>Music |
| Utilities          |
| System             |
| Messages           |
| Symbols            |
| Appendix           |

GARMIN. \_\_\_\_\_ 13.9 Nearest ARTCC

1.

The Nearest ARTCC page displays the facility name, bearing to, distance, and frequency to the five nearest Air Route Traffic Control Center (ARTCC) points of communication (within 200 NM of your present position). For each ARTCC listed, the Nearest ARTCC page also indicates the frequency(s) and may be used to quickly tune the COM transceiver to the center's frequency.

Touch the ARTCC Frequency key to place the frequency in the standby field of the COM window. Touch the **COM** Active window to flip/flop the Com frequencies (GTN 750 only).

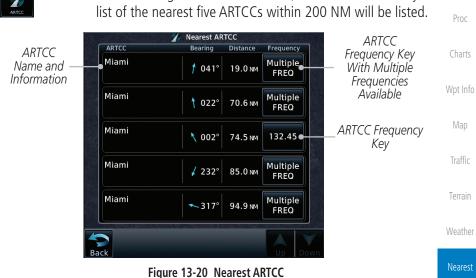

While viewing the Nearest function, touch the **ARTCC** key. A

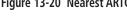

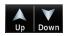

2. Touch the **Up** and **Down** keys to scroll through the list as needed.

Utilities

Services/

Xpdr Ctrl

Com/Nav

FPI

Direct-To

System

Messages

Symbols

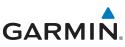

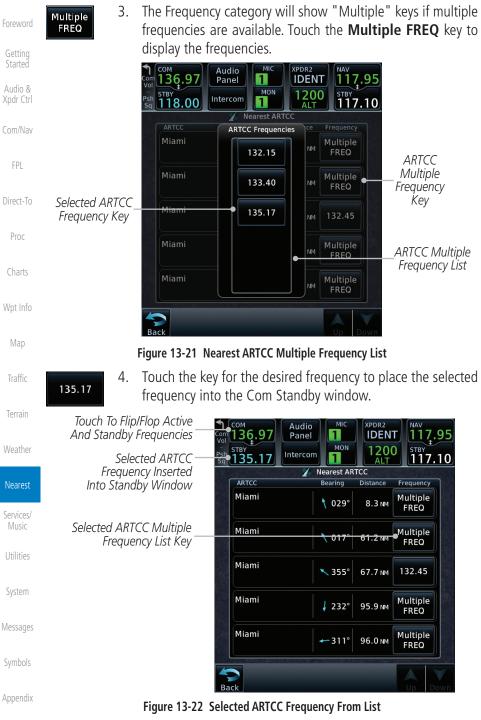

# GARMIN. 13.10 Nearest Flight Service Station (FSS)

The Nearest Flight Service Station (FSS) Page displays the facility name, bearing to, distance, and frequency to the five nearest FSS points of communication (within 200 NM of your present position). For each FSS listed, the Nearest FSS Page also indicates the frequency(s) and may be used to quickly tune the COM transceiver to the FSS's frequency.

Touch the FSS Frequency key to place the frequency in the standby field of the COM window. Touch the **COM** Active window to flip/flop the Com frequencies (GTN 750 only). Receive-only frequencies are noted with a white "RX."

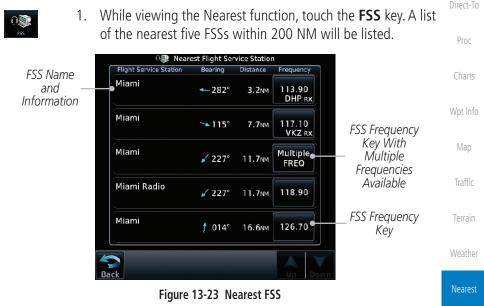

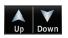

2. Touch the **Up** and **Down** keys to scroll through the list, if necessary.

Utilities

Xpdr Ctrl

Com/Nav

FPI

System

Messages

Symbols

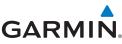

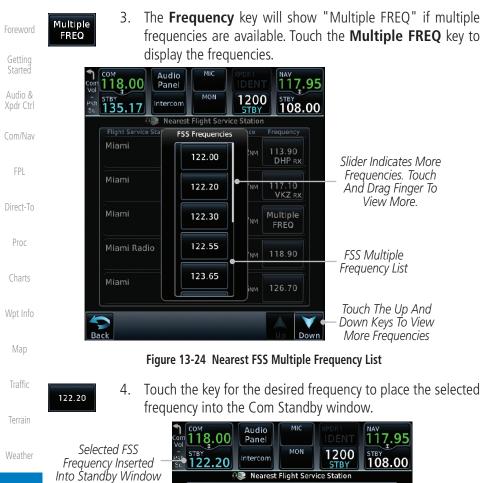

Touch the key for the desired frequency to place the selected

| Weather              | Selected FSS<br>Frequency Inserted | stray<br>122.20 Intercom |                          | DENT<br>1200<br>STBY        | NAV<br>117.95<br>±<br>108.00 |                              |
|----------------------|------------------------------------|--------------------------|--------------------------|-----------------------------|------------------------------|------------------------------|
|                      | Into Standby Window                | Right Service Station    | st Flight Ser<br>Bearing | vice Station<br>Distance Fr | equency                      |                              |
| Nearest<br>Services/ |                                    | Miami                    | ← 282°                   | 3.2NM 1                     | 13.90<br>DHP RX              |                              |
| Music                |                                    | Miami                    | ∽ <b>1</b> 15°           |                             | 17.10<br>VKZ RX              | rcc                          |
| Utilities            |                                    | Miami                    | 🖌 227°                   |                             | ultiple<br>FREQ              | FSS<br>Multiple<br>Frequency |
| System               |                                    | Miami Radio              | 🖌 227°                   | 11.7 <sub>NM</sub> 1        | 18.90                        | Key                          |
| Messages             |                                    | Miami                    | † 014°                   | 16.6NM 1                    | 26.70                        |                              |
| Symbols              |                                    | Search Search            |                          |                             | Up Down                      |                              |
| Appendix             |                                    | 13-25 Selected FS        | S Freque                 | ency From L                 | List                         |                              |

13-18 Index

GARMIN. 13.11 Nearest Weather Frequency (WX Freq)

The Nearest WX FREQ function displays facility name, bearing to, distance, and frequency for the nearest 25 Automatic Terminal Information Service (ATIS), Automated Service Observing System (ASOS), and Automated Weather Observing Station (AWOS) weather reporting stations within 200 NM.

 While viewing the Nearest function, touch the WX FREQ key. A list of the nearest 25 Weather stations within 200 NM will be listed.

| Reporting               |                                 | st Weather Fi | requencies |                |                                    |           |
|-------------------------|---------------------------------|---------------|------------|----------------|------------------------------------|-----------|
| Weather                 | Waypoint                        | Bearing       | Distance   | Frequency      |                                    | Direct-To |
| Waypoint<br>Information | KMKY $\blacklozenge$<br>Marco I | ← 300°        | 66.7 NM    | 120.07<br>AWOS |                                    | Proc      |
|                         | KLNA +<br>Palm Beach Co Park    | † 027°        | 68.1 NM    | 119.92<br>AWOS | AWOS Frequency                     | Charts    |
| Reporting<br>Weather    | KIMM +<br>Immokalee Regl        | 🔨 325°        | 70.7 NM    | 118.52<br>AWOS |                                    |           |
| Waypoint<br>Identifier  | KPBI 4                          | † 025°        | 72.9 NM    | 123.75<br>ATIS | -ATIS Frequency                    | Wpt Info  |
|                         | KPBI 4                          | † 025°        | 72.9 NM    | 123.75<br>ASOS | — ASOS Frequency                   | Мар       |
|                         |                                 |               |            |                | Arrows Indicate<br>— More Items On | Traffic   |
| В                       | ack                             |               |            | Up Dow         | n The List                         | Terrain   |

Figure 13-26 Nearest Weather Station

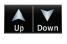

- 2. Touch the **Up** and **Down** keys to scroll through the list, as Weather needed.
- 124.65 ATIS
- Touch the key for the desired frequency to place the selected frequency into the Com Standby window.

Services/ Music

Xpdr Ctrl

Utilities

System

Messages

Symbols

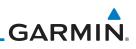

| Foreword<br>Getting<br>Started<br>Audio &<br>Xpdr Ctrl<br>Com/Nav<br>FPL<br>Direct-To<br>Proc<br>Charts | Selected Weather<br>Frequency Inserted<br>Into Standby Window | COM       Audio       MIC       XPDR2       NAV       T2,95         STBY       Intercom       MON       1200       STBY       STBY         SG       125,90       Intercom       MON       1200       STBY       STBY         SG       125,90       Intercom       MON       1200       STBY       STBY       STBY         SG       125,90       Intercom       MON       1200       STBY       STBY       StBY       StBY       StBY       StBY       StBY       StBY       StBY       StBY       StBY       StBY       StBY       StBY       StBY       StBY       StBY       StBY       StBY       StBY       StBY       StBY       StBY       StBY       StBY       StBY |
|----------------------------------------------------------------------------------------------------|---------------------------------------------------------------|----------------------------------------------------------------------------------------------------|
| Wpt Info                                                                                                | Figure                                                        | 13-27 Nearest Weather Station Selected Frequency                                                                                                    |
| Map                                                                                                    | One Looks Franklin                                            | uch the <b>Weather Station Identifier</b> key to show the hypoint Info page for the selected Weather station.                                                                                                    |
| Traffic<br>Terrain                                                                                      | Wpt<br>Identifier,<br>Type, and<br>Name                       | Acka Executive BRG: 1 031° W080°16.70' Referenced To<br>Location<br>Miami, FL                                                                                                    |
| Weather<br>Nearest                                                                                      | Preview                                                       | SE USA<br>Elevation Time Zone<br>8 FT UTC –5<br>Fuel<br>Avgas/Jet                                                                                                    |
| Services/<br>Music                                                                                      | Procedu                                                       | Information                                                                                                    |
| Utilities                                                                                               | Runwa                                                         | View Charts Detail                                                                                                    |
| System                                                                                                  | Back                                                          |                                                                                                    |
| Messages                                                                                                | Figure 1                                                      | 3-28 Nearest Weather Station Waypoint Information                                                                                                    |
| Symbols                                                                                                 |                                                               |                                                                                                    |
| Appendix                                                                                                |                                                               |                                                                                                    |
| Index                                                                                                   | 13-20                                                         | Garmin GTN 725/750 Pilot's Guide 190-01007-03 Rev. N                                                                                                    |

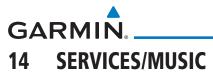

The Services function is available when certain optional features are installed and enabled. The key will be labeled as Music when only the Music feature is enabled. Music is provided through SiriusXM Satellite Radio. The GSR 56 is an Iridium<sup>®</sup> satellite transceiver that supports voice telephone calls, aircraft position reporting, and world wide weather products.

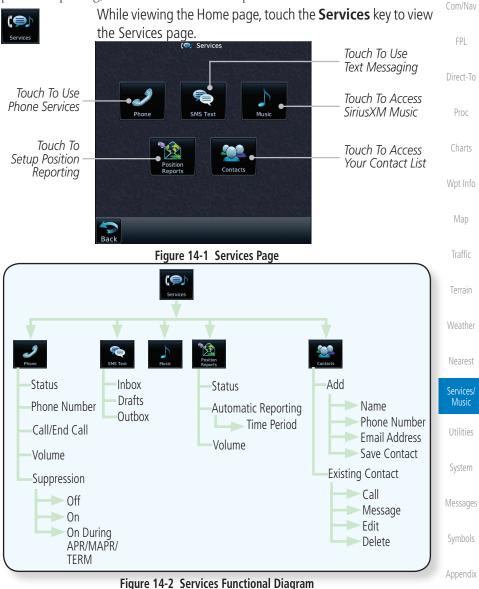

Audio &

Xpdr Ctrl

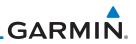

### 14.1 Music

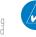

Audio &

Xpdr Ctrl

FPL

Direct-To

Proc

Charts

Wpt Info

Map

Traffic

Terrain

Weather

**NOTE**: Refer to the Weather Section for information about SiriusXM Weather products.

The optional SiriusXM Satellite Radio entertainment feature of the GDL 69A Data Link Receiver is available for the pilot's and passengers' enjoyment. The GDL 69A can receive SiriusXM Satellite Radio entertainment services at any altitude throughout the Continental U.S. Entertainment audio is not available on the GDL 69 Data Link Receiver.

SiriusXM Satellite Radio offers a variety of radio programming over long distances without having to constantly search for new stations. Based on signals from satellites, coverage far exceeds land-based transmissions. SiriusXM Satellite Radio services are subscription-based. For more information on specific service packages, visit http://www.garmin.com/xm/.

Audio entertainment is available through the SiriusXM Satellite Radio Service when activated in the optional installation of the GDL 69A. The GTN unit serves as the display and control head for your remotely mounted GDL 69A. When enabled, the SiriusXM Satellite Radio audio entertainment is accessible in the Music function.

The information on the SiriusXM Satellite Radio display is composed of four areas: the Active Channel, Available Channels, Category of the highlighted channel, and the Volume setting. The Active Channel window shows the Channel Name and Number, Artist, Song Title, and Category.

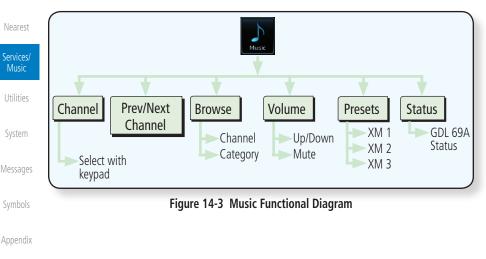

Index 14-2

GARMIN.

# 14.2 Activating SiriusXM Satellite Radio Services

The service is activated by providing SiriusXM Satellite Radio with either one or two coded IDs, depending on the equipment. Either the Audio Radio ID or the Data Radio ID, or both, must be provided to SiriusXM Satellite Radio to activate the entertainment subscription. The SiriusXM Satellite Radio Activation Instructions are included with the GDL 69A (also available at www.garmin. com, P/N 190-00355-04).

It is not required to activate both the entertainment and weather service subscriptions with the GDL 69A. Either or both services can be activated. SiriusXM Satellite Radio uses one or both of the coded IDs to send an activation signal that, when received by the GDL 69A, allows it to play entertainment programming.

These IDs are located:

- On the label on the back of the Data Link Receiver
- On the Music Menu

Contact the installer if the Data Radio ID and the Audio Radio ID cannot be located.

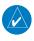

**NOTE:** Refer to the GDL 69/69A SiriusXM Satellite Radio Activation Instructions (190-00355-04) for further information.

- Contact SiriusXM Satellite Radio through the e-mail address listed on their web site (www.xmradio.com) or by the customer service phone number listed on the web site (1-800-985-9200).
- 2. Follow the instructions provided.

If SiriusXM weather services have not been activated, all the weather product boxes are cleared on the XM Information Page and a yellow Activation Required message is displayed in the center of the Weather Data Link Page (Map Page Group). The Service Class refers to the groupings of weather products available for subscription.

Symbols

Getting Started

Audio &

Xpdr Ctrl

FPI

Direct-To

Proc

Wpt Info

Traffic

Terrain

Nearest

Services/ Music

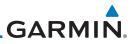

### **14.3 Music Operation** The GTN 7XX provides control for enjoying SiriusXM Satellite Radio

Getting Started

Audio & Xpdr Ctrl

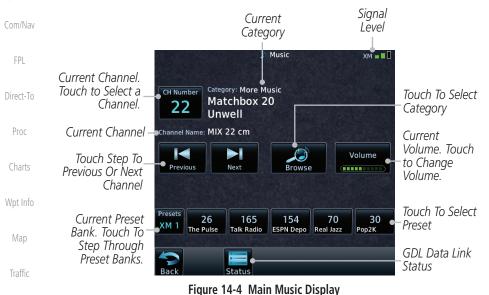

audio entertainment in the aircraft. The Music function allows selecting music categories and specific channels, as well as saving category and channel selections

as presets for quick recall. The music volume level may also be managed.

Terrain

Nearest

Services/ Music

System

Messages

Symbols

Appendix

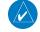

**NOTE**: The Music Configuration function can be set so that when there is radio reception or intercom conversation, the music level is dropped to a low, or background level. When the radio or intercom traffic ceases, the level gradually returns to normal.

Index 14-4

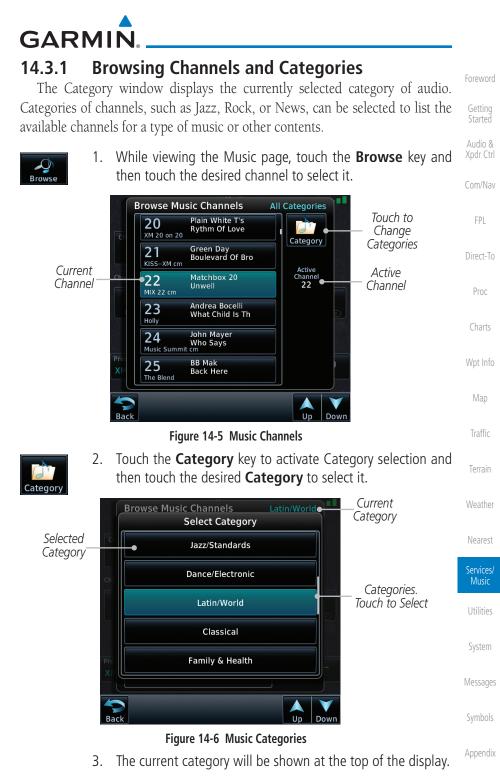

Garmin GTN 725/750 Pilot's Guide

14-5 Index

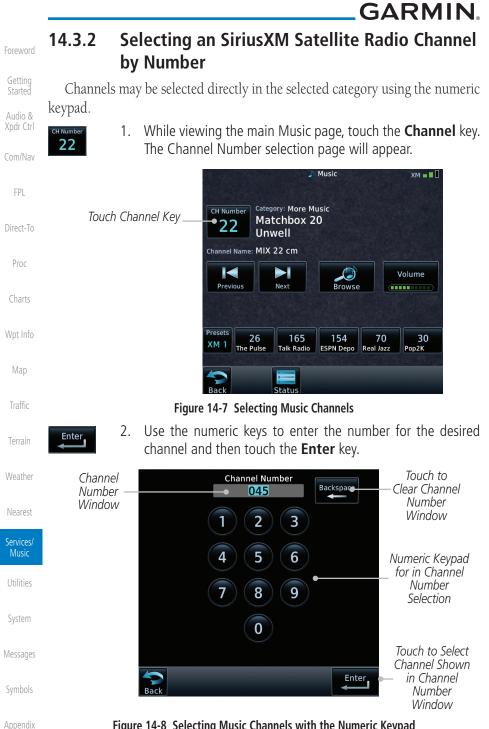

### Figure 14-8 Selecting Music Channels with the Numeric Keypad

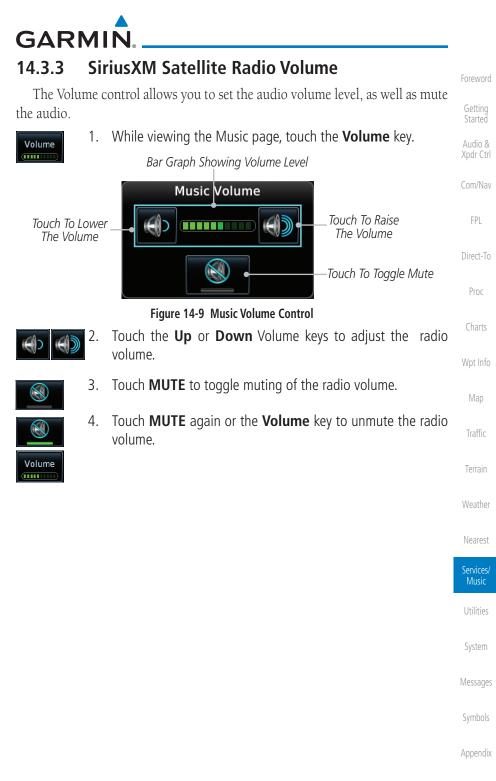

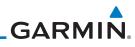

## 14.3.4 SiriusXM Satellite Radio Channel Presets

The Music Menu allows you to store the Active Channel into a selected preset position for easy later recall. A delay of several seconds can occur when setting or recalling a preset.

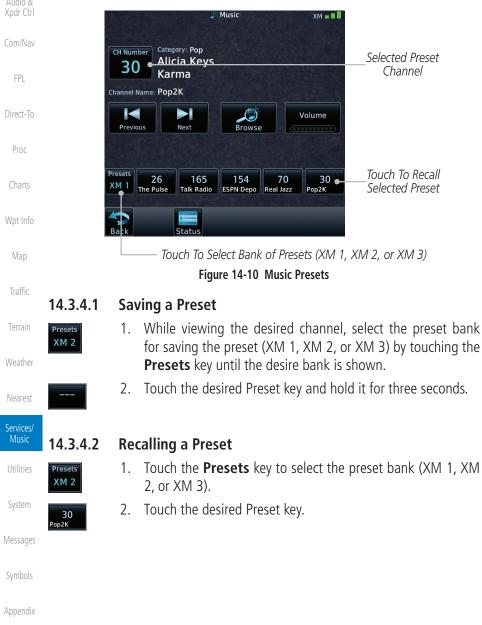

## GARMIN. 14.3.5 GDL 69/69A Data Link Receiver Troubleshooting

Some quick troubleshooting steps listed below can be performed to find the possible cause of a failure.

- Ensure the owner/operator of the aircraft in which the Data Link Receiver is installed has subscribed to SiriusXM Satellite Radio
- Ensure the SiriusXM Satellite Radio subscription has been activated
- Perform a quick check of the circuit breakers to ensure that power is applied to the Data Link Receiver

For troubleshooting purposes, check the Menu on the Music Page or the GDL 69 Box on the System - External LRUs Page for Data Link Receiver (GDL 69/69A) status, serial number, and software version number.

It may take several minutes for all subscribed data to become available after <sup>Char</sup> power-up.

| Text Color | Description    | Wpt In  |
|------------|----------------|---------|
| White      | Subscribed     | Мар     |
| Gray       | Not Subscribed |         |
| Green      | Available      | Traffic |

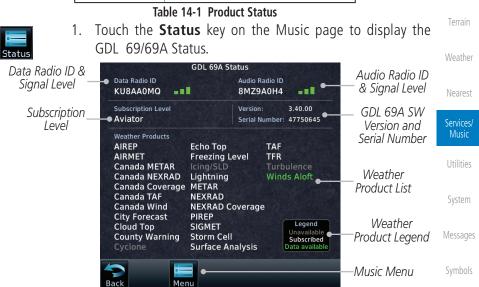

Figure 14-11 GDL 69 Status Page

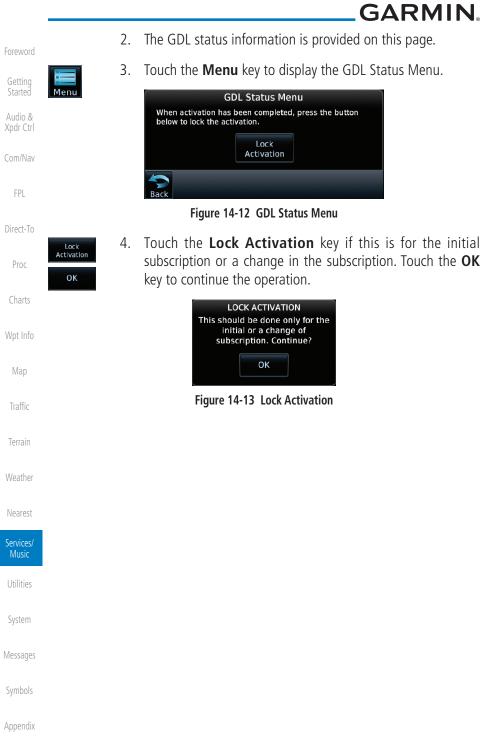

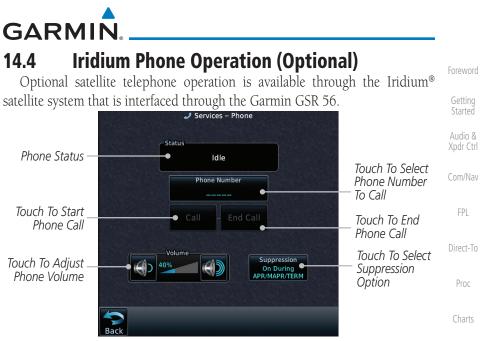

Figure 14-14 Services Phone Page

### 14.4.1 Status

The Status section shows the Call Time, Phone Status, and Call Suppression selected. The Call Time value shows the length of the call time for the current call using the Iridium phone. Phone Status shows the current operating status of the Iridium phone.

| Status          | Description                                                               | Terrain            |
|-----------------|---------------------------------------------------------------------------|--------------------|
| Idle            | The Iridium phone is not using the GSR 56 for communicating at this time. | Weather            |
| Initializing    | The GSR 56 and its driver are currently initializing.                     | Nearest            |
| Connected       | The GSR 56 is connected to the called number.                             | Neurest            |
| Connecting Call | The GSR 56 is in the process of connecting to the called number.          | Services/<br>Music |
| Changing Volume | The volume level on the GSR 56 is changing.                               | Utilities          |
| Busy            | The phone is in use by another service and the call may not be made.      | System             |
| Dialing         | The GSR 56 is dialing the called number.                                  | Messages           |
| Incoming Call   | A call is being made to the GSR 56.                                       | 5                  |
| Hanging Up      | The GSR 56 is disconnecting from the current call.                        | Symbols            |
| Unavailable     | The GSR 56 is currently not usable by the Iridium phone system.           | Appendix           |

### Table 14-2 Iridium Phone Status

Wpt Info

Traffic

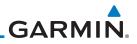

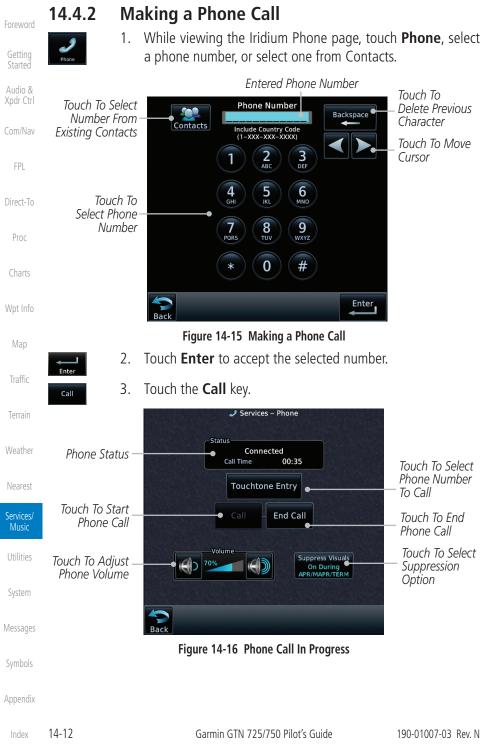

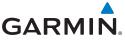

Touchtone Entry

End Call

## 4. To make a direct call with a keypad, touch the **Touchtone Entry** key.

Foreword

|   | Entry key.                                                  | Foreword             |
|---|-------------------------------------------------------------|----------------------|
|   | Touchtone Entry                                             | Getting<br>Started   |
|   | 1 2 3<br>DEF<br>4 5 6<br>MNO                                | Audio &<br>Xpdr Ctrl |
|   |                                                             | Com/Nav              |
|   | GHI JKL MNO                                                 | FPL                  |
|   | 789PORSTUVWXYZ                                              | Direct-To            |
|   | * 0 #                                                       | Proc                 |
|   |                                                             | Charts               |
|   | Figure 14-17 Touchtone Entry Pad                            | Wpt Info             |
| 5 | . After completing the call, touch the <b>End Call</b> key. | Мар                  |
|   |                                                             | Traffic              |
|   |                                                             | Terrain              |
|   |                                                             | Weather              |
|   |                                                             | Nearest              |
|   |                                                             | Services/<br>Music   |
|   |                                                             | Utilities            |
|   |                                                             | System               |
|   |                                                             | Messages             |
|   |                                                             | Symbols              |
|   |                                                             | Appendix             |
|   |                                                             |                      |

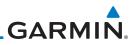

### 14.4.3 Answering a Phone Call

An incoming phone call will generate a pop-up announcing the call. When a call is accepted, the pop-up will show that the call is connected and the cumulative call time will be shown.

1. When an incoming call is available, touch the **Enter** key or the **ANSWER** key to answer the call. Or, press the **Ignore** key to not answer the call and hang up.

| FPL       | 🥒 Services - Phone                                              |                               |
|-----------|-----------------------------------------------------------------|-------------------------------|
| Direct-To | Status Incoming Call                                            |                               |
| Proc      | Phone Number                                                    |                               |
| Charts    | Answer Phone Answer - Ignore •                                  | Touch To Ignore<br>Phone Call |
| Wpt Info  | Volume<br>40%<br>Suppress Visuals<br>On During<br>APR/MAPR/TERM |                               |
| Map       |                                                                 |                               |
| Traffic   | Back                                                            |                               |
|           | Figure 14-18 Incoming Call Pop-Up                               |                               |

 After a called is accepted and connected, the connection time will be shown on the pop-up. Touch the ATT soft key to attenuate the call volume; touching it again will return to normal volume. Touch the HANG UP soft key to end the call.

Getting Started

Xpdr Ctrl

Terrain

Weather

Nearest

Services/

Utilities

System

Messages

Symbols

Audio &

Com/Nav

FPI

Direct-To

Proc

Wpt Info

Traffic

Terrain

Nearest

Services/ Music

System

Messages

Symbols

Appendix

3.

a selection

Garmin GTN 725/750 Pilot's Guide

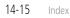

#### Table 14-3 Call Suppression

Call Suppression controls calling when use of the Iridium phone system is

**NOTE:** The "Suppress Visuals" setting only affects the visual indication

of an incoming call/text. It does not inhibit the phone ringer or incoming SMS chime. Garmin recommends that you inhibit the audio from the GSR

Description

Call Suppression is turned on. The incoming call pop-up will not

Call Suppression is turned on during Approach, Missed Approach,

be shown. The call may still be answered on the phone page.

and Terminal operations. The incoming call pop-up will not be shown. The call may still be answered on the phone page.

Call Suppression is turned off. Calls may be transmitted and

- While viewing the Iridium Phone page, touch the **Suppression** 1. key.
  - Touch the desired Call Suppression type. 2.

received through the Iridium phone.

Outgoing calls are not affected.

Outgoing calls are not affected.

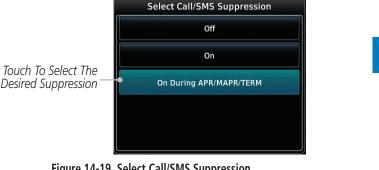

Or, press **Back** to return to the Phone page without making

Figure 14-19 Select Call/SMS Suppression

GARMIN

14.4.4

allowed

**Status** Off

On

On During APR/

MAPR/TERM

Ŵ

**Suppress Visuals** 

56 unless a phone call is active.

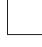

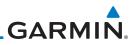

### 14.4.5 Phone Volume

Use the Phone Volume controls to adjust the loudness of the phone calls you hear. Volume controls will only be available when the Idle, Connected, or Changing Volume states are displayed. Adjusting the Phone Volume with the Soft Keys Xpdr Ctrl While viewing the Iridium Phone page, touch the **VOL** keys to 1. Com/Nav adjust the phone volume. FPL Volume Touch To Touch To 40% Direct-To Reduce Volume Increase Volume Proc Phone Volume Level Bar Graph Figure 14-20 Select Soft Keys for Phone Volume Adjustment The phone volume level is shown as a bar graph. 2. Wpt Info 14.4.6 **SMS Text Operation** Send and receive text messages through the GSR 56 phone connection. Traffic While viewing the Services page, touch the SMS Text key. 1. 📚 Services – SMS Text Touch To Compose New Message Weather Compos Touch To Received Inbox Messages Touch To View Drafts Draft Messages Services/ Music Touch To View Outbox Sent Messages Utilities System No Messages Touch To View Touch To Return Messages SMS Text Menu To Previous Page Menu Back Figure 14-21 SMS Text Page

- Appendix
  - ndex 14-16

2.

Select Compose, Inbox, Drafts, or Outbox.

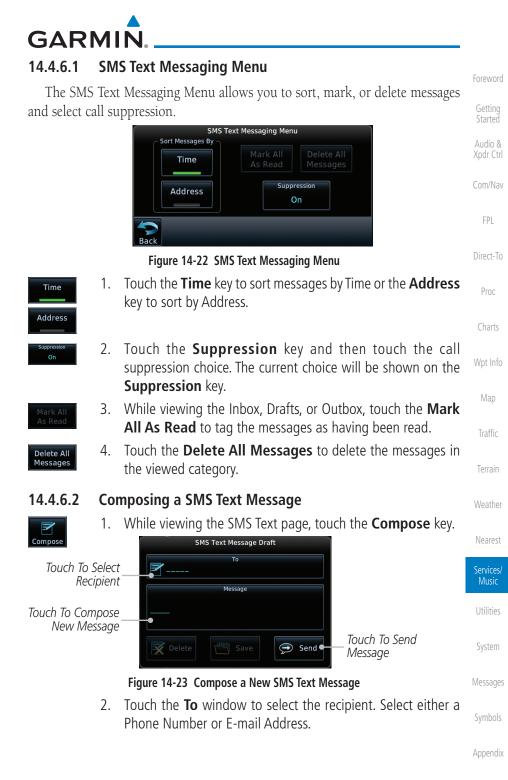

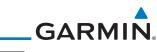

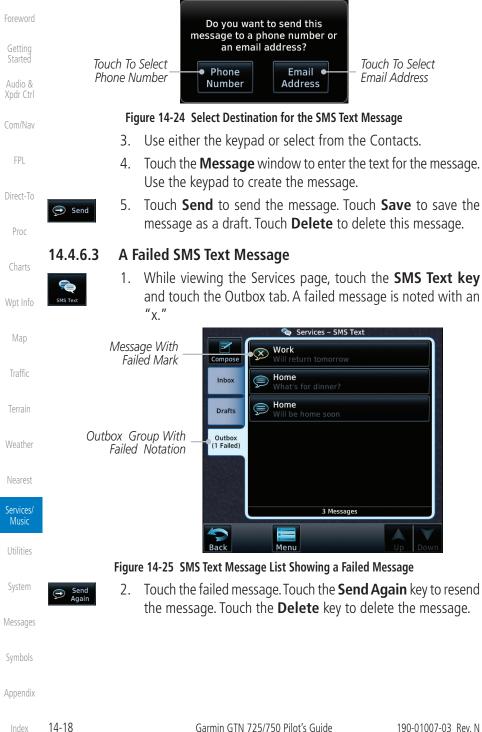

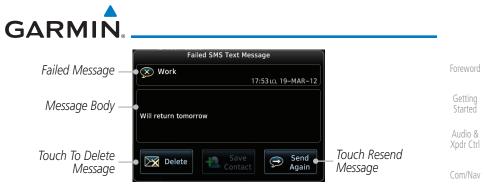

Figure 14-26 Resend a Failed SMS Text Message

## 14.4.7 Position Reporting

Position Reporting is a system which collects system variables and transmits them over the Iridium<sup>®</sup> satellite at a given interval through the GSR 56.

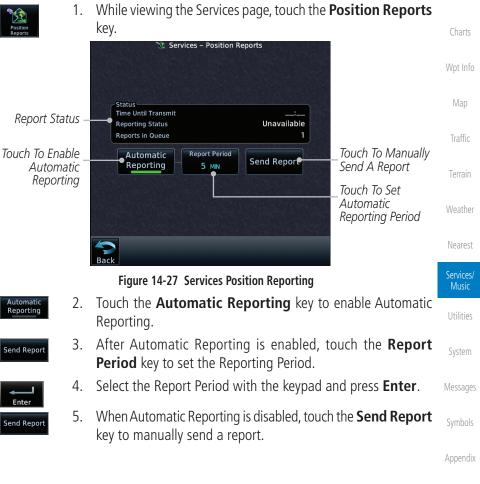

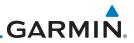

#### 14.4.7.1 Status

status of the reporting system.

Audio & Xpdr Ctrl

NOTE: The GSR 56 does not report its serial number until 90 seconds after power up of the GTN. As a result, for that period, the product info for the GSR 56 will show "Waiting."

The Status window shows the time until the next data transmission and the

Com/Nav

FPI

Proc

Wpt Info

Map

Traffic

**Position Reporting Status** 14.4.7.2

The Time Until Transmit field is a countdown timer that shows the time until the next data transmission. This field is blank when the aircraft is on the ground. Direct-To Position Reporting will be enabled when the aircraft is in the air.

| Status                               | Description                                                              |  |  |  |
|--------------------------------------|--------------------------------------------------------------------------|--|--|--|
| Idle                                 | The reporting system is not using the GSR 56 for reporting at this time. |  |  |  |
| Initializing                         | The GSR 56 and its driver are currently initializing.                    |  |  |  |
| Transferring                         | A position report is currently being transmitted.                        |  |  |  |
| Unavailable                          | The GSR 56 is currently not usable by the reporting system.              |  |  |  |
| Table 14-4 Position Reporting Status |                                                                          |  |  |  |

Terrain

Countdown Time Until Transmit Time Until Transmit Reporting Status Unavailable Weather Reporting Status Reports in Queue Number Of Reports In The Queue 1 Figure 14-28 Position Reporting Status

| Services/<br>Music |
|--------------------|
| Utilities          |
| System             |
| Messages           |
| Symbols            |
| Appendix           |

GARMIN

#### 14.4.8 Contacts

The Phone Book may hold up to 128 entries. A phone number may be entered and dialed without saving it to the Phone Book. Note that it is necessary to dial a "1," the area code, and then the number.

#### 14.4.8.1 **Creating a Contact**

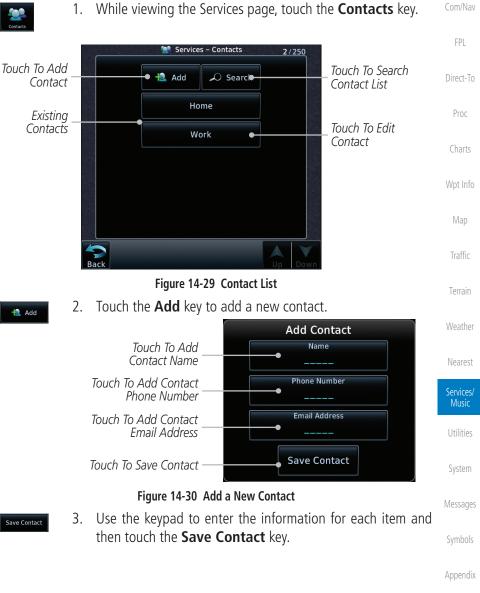

Xpdr Ctrl

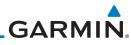

| Foreword             | 14.4.8.2 Using a Co                       | ontact                              |                                                             |
|----------------------|-------------------------------------------|-------------------------------------|-------------------------------------------------------------|
|                      | 1. While                                  | viewing the Contacts page, tou      | ch an existing contact.                                     |
| Getting<br>Started   |                                           | Home                                |                                                             |
| Audio &<br>Xpdr Ctrl | Touch To Call The<br>Contact Phone Number | Call Message                        | Touch To Send A<br>— Message To The<br>Contact Phone Number |
| Com/Nav              |                                           |                                     |                                                             |
| FPL                  | Touch To Edit The<br>Contact              | Edit                                | Touch To Delete<br>The Contact                              |
| Direct-To            | I                                         | Figure 14-31 Using the Contact List |                                                             |
| Proc                 | 2. Touch                                  | the desired function for the sele   | ected Contact.                                              |
| Charts               |                                           |                                     |                                                             |
| Wpt Info             |                                           |                                     |                                                             |
| Мар                  |                                           |                                     |                                                             |
| Traffic              |                                           |                                     |                                                             |
| Terrain              |                                           |                                     |                                                             |
| Weather              |                                           |                                     |                                                             |
| Nearest              |                                           |                                     |                                                             |
| Services/<br>Music   |                                           |                                     |                                                             |
| Utilities            |                                           |                                     |                                                             |
| System               |                                           |                                     |                                                             |
| Messages             |                                           |                                     |                                                             |
| Symbols              |                                           |                                     |                                                             |
| Appendix             |                                           |                                     |                                                             |
| Index                | 14-22                                     | Garmin GTN 725/750 Pilot's Guide    | 190-01007-03 Rev. N                                         |

# GARMIN.

The Utilities page provides a group of features that will support your flight planning to make them easier and more efficient. The Vertical Calculator (VCALC) calculates the time to begin descent and vertical speed required to reach a desired altitude at the chosen location. The Flight Timers feature provides a number of timer types to assist in monitoring your time in flight. RAIM Prediction predicts if GPS coverage is available for your current location or at a specified waypoint at any time and date. RAIM performs checks to ensure that the GTN unit has adequate satellite geometry during your flight. The Trip Planning feature allows the pilot to view desired track (DTK), distance (DIS), estimated time en route (ETE), en route safe altitude (ESA) and estimated time of arrival (ETA) information for a direct-to, point-to-point between two specified waypoints or for any programmed flight plan. The Fuel Planning feature will display fuel conditions along the active direct-to or flight plan when equipped with fuel flow (FF) and/or fuel on board (FOB) sensors. The DALT/ TAS/Winds feature performs calculations about Altitude, Airspeed, and Winds. The Scheduled Messages function allows you to create scheduled messages by Message, Type, and setting a Timer. The Checklists function provides a built-in method of reviewing your aircraft checklist. The Clean Screen function will lock the touchscreen so the display can be cleaned without activating any functions.

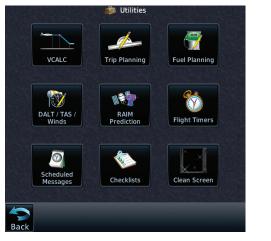

Figure 15-1 Utilities Home Page

Foreword

Xpdr Ctrl Com/Nav FPI Direct-To Proc Charts Wpt Info Traffic Nearest

Services/ Music

Utilities

System

Messages

Symbols

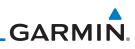

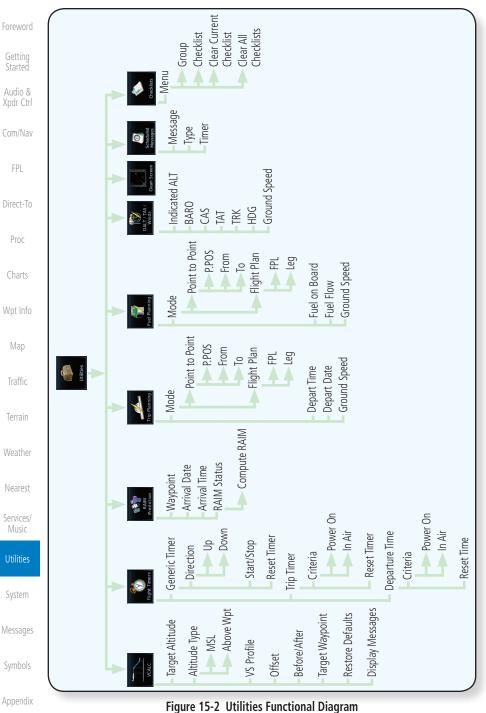

## GARMIN. 15.1 Vertical Calculator (VCALC)

The Vertical Calculator (VCALC) function allows you to create a threedimensional profile which guides you from your present position and altitude to a final (target) altitude at a specified location. This is helpful when you'd like to descend to a certain altitude near an airport. Once the profile is defined, message alerts and additional data can be configured on the Map Page to keep you informed of your progress.

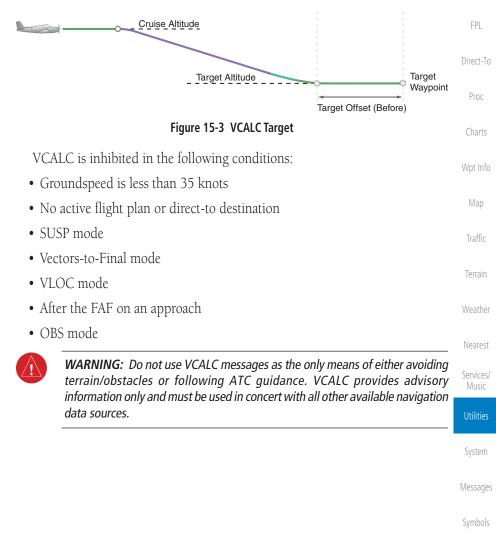

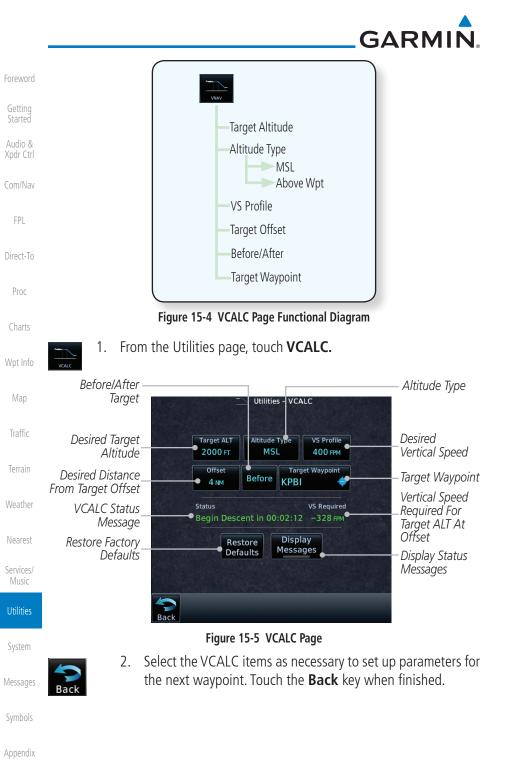

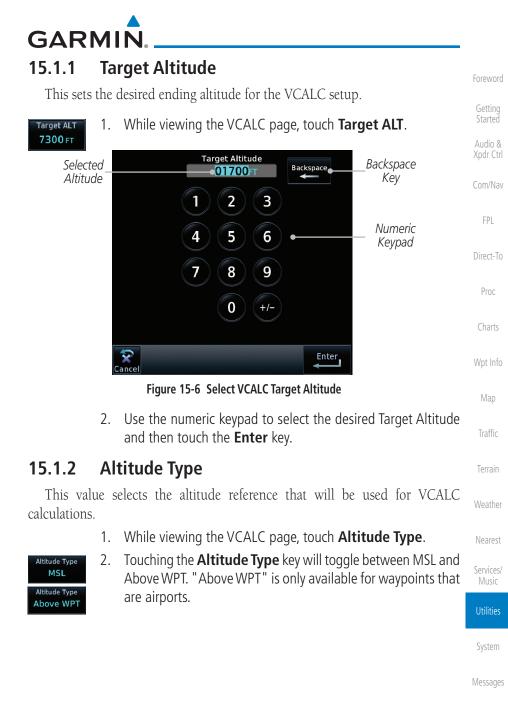

Symbols

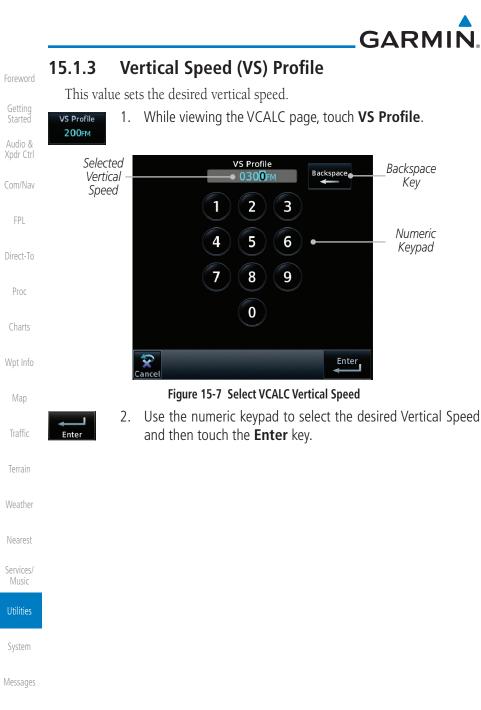

Symbols

The Target Offset is a pilot-selected distance value that represents the geographical location where you wish to arrive at the target altitude. This distance is measured from the Target Waypoint and, in a separate data field on the VCALC page, designated as either before or after the Target Waypoint.

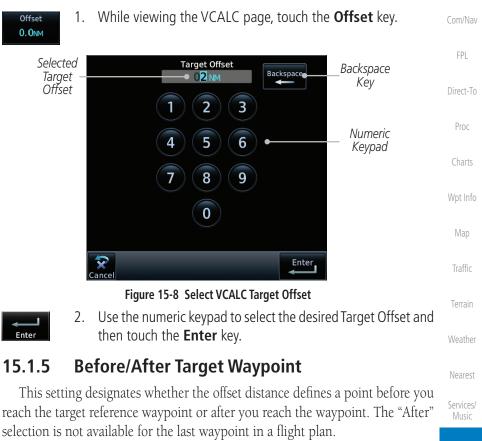

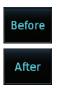

GARMIN

15.1.4

**Target Offset** 

1. While viewing the VCALC page, touch the **Before/After** key.

Messages

System

Xpdr Ctrl

2. Touching the **Before/After** key will toggle between Before and After the Target Waypoint.

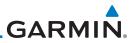

#### 15.1.6 Target Waypoint

the flight plan is selected.

Target Waypoint

Foreword

Getting Started

Audio & Xpdr Ctrl

1. While viewing the VCALC page, touch Target Waypoint.

Select the waypoint in the flight plan that will be used for planning a descent.

When using a flight plan, the target waypoint is a reference that can be specified from the waypoints contained in the flight plan. By default, the last waypoint in

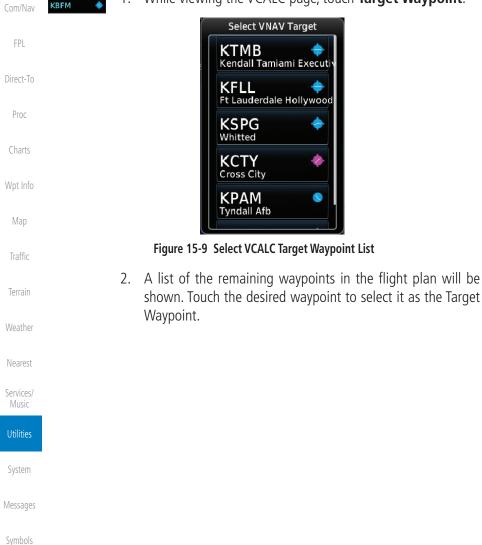

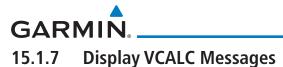

Selecting **Display Messages** will allow the display of messages about the VCALC function when they occur. With Display Messages not selected, VCALC messages will not be displayed.

While viewing the VCALC page, touch **Display Messages** 1. Xpdr Ctrl Display Messages to toggle the display of VCALC messages in the Message Com/Nav function. 🛯 Messages VERTICAL CALCULATOR VCALC Approaching target altitude. Message Wpt Info Touch To Toggle M Messages MSG Back Figure 15-10 VCALC Approaching Target Altitude Message

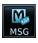

Touch the **MSG** key to toggle the display of available messages. 2.

#### **Restore VCALC Defaults** 15.1.8

While viewing the VCALC page menu, touching the Restore Defaults key will reset all of the VCALC values back to their default values. The Target Waypoint will not be changed.

FPI

Proc

Terrain

Nearest

Services/

Utilities

System

Messages

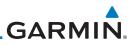

## 15.2 Flight Timers

Getting Started

Audio & Xpdr Ctrl

Com/Nav

FPL

needs

Direct-To

1. While viewing the Utilities page, touch the **Flight Timers** key.

**NOTE**: When a count up timer is used, the preset value has no function.

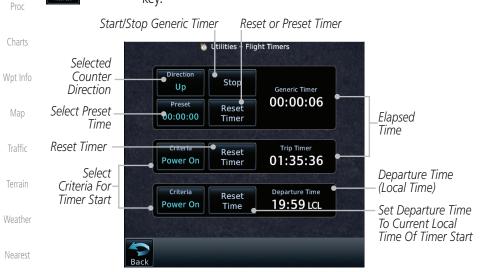

The Flight Timers function provides count up/down timers, plus automatic recording of departure time, and total trip time. Departure and total trip time recording can be configured to run either any time unit power is on, or only

when your ground speed exceeds the in-air threshold set by the installer (for example, 30 knots). A flexible Generic Timer is available for general timing

Services/ Music

Utilities

2.

3.

System

Messages

Symbols

Appendix

Figure 15-11 Utility Flight Timers Page

timer to the Preset time value.

If the Generic Timer Direction counter is set to "Up," the Reset Timer key will be shown and when touched will return the timer to 00:00:00. If the Direction counter is set to "Down," the Preset Timer key will be shown and the key will return the

Touch each key as desired to set up timer operation.

# GARMIN. 15.3 RAIM Prediction

RAIM Prediction predicts if GPS coverage is available for your current location or at a specified waypoint at any time and date. RAIM performs checks to ensure that the GTN unit has adequate satellite geometry during your flight. RAIM availability is near 100% in Oceanic, En Route and Terminal phases of flight. Because the FAA's TSO requirements for non-precision approaches specify significantly better satellite coverage than other flight phases, RAIM may not be available when flying some approaches. The GTN unit automatically monitors RAIM during approach operations and warns you if RAIM is not available. In such cases, use a non-GPS based approach. RAIM prediction helps you plan for a pending flight to confirm GPS operation during an approach.

RAIM prediction only predicts the availability of Fault Detection (FD) integrity in the absence of SBAS corrections. It cannot predict the availability of LPV or L/VNAV approaches. The FAA provides a NOTAM service for LPV approach availability.

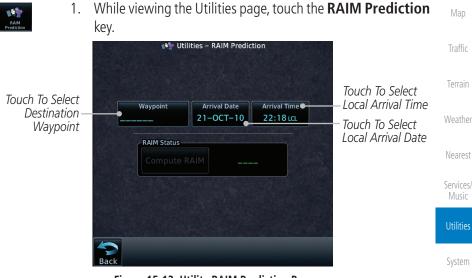

Figure 15-12 Utility RAIM Prediction Page

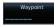

2. Touch the **Waypoint** key and select the waypoint for RAIM Prediction.

3. Touch the **Arrival Date** key and select the date of arrival at the selected waypoint.

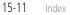

Messages

Appendix

Xpdr Ctrl

Com/Nav

Direct-To

Wpt Info

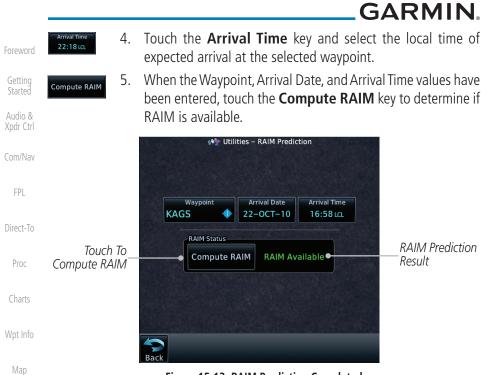

Figure 15-13 RAIM Prediction Completed

## affic 15.4 Trip Planning

The GTN 7XX allows the pilot to view desired track (DTK), distance (DIS), estimated time en route (ETE), en route safe altitude (ESA) and estimated time of arrival (ETA) information for a direct-to, point-to-point between two specified waypoints or for any programmed flight plan. This item also displays the sunrise/sunset times for your destination waypoint (for the selected departure date). All times are based on the time set in System-Setup. For trip planning inputs: departure time and date are manually entered, while ground speed can be provided by sensor data, if selected.

The trip statistics are calculated based on the selected starting and ending waypoints and the trip planning inputs.

In Flight Plan mode with a stored flight plan selected, and the entire flight plan (CUM) selected, the waypoints are the starting and ending waypoints of the selected flight plan.

In Flight Plan mode with a stored flight plan selected, and a specific leg selected, the waypoints are the endpoints of the selected leg.

Appendix

Terrain

Weather

Nearest

Services/

Music

System

Messages

Symbols

# GARMIN

In Point-To-Point mode these are manually selected waypoints (if there is an active flight plan, these default to the endpoints of the active leg).

Some of the calculated trip statistics are dashed when the selected leg of the active flight plan has already been flown.

- Desired Track (DTK) DTK is shown as nnn° and is the desired track between the selected waypoints. It is dashed unless only a single leg is selected.
- Distance (DIS) The distance is shown in tenths of units up to 99.9, and in whole units up to 9999.
- Estimated time en route (ETE) ETE is shown as hours:minutes until less Direct-To than an hour, then it is shown as minutes:seconds.
- Estimated time of arrival (ETA) ETA is shown as hours:minutes and is the local time at the destination.
  - If in Point-To-Point mode then the ETA is the ETE added to the departure time.
  - If a flight plan other than the active flight plan is selected it shows the ETA by adding to the departure time all of the ETEs of the legs up to and including the selected leg. If the entire flight plan is selected, then the ETA is calculated as if the last leg of the flight plan was selected.
  - If the active flight plan is selected the ETA reflects the current position of the aircraft and the current leg being flown. The ETA is calculated by adding to the current time the ETEs of the current leg up to and including the selected leg. If the entire flight plan is selected, then the ETA is calculated as if the last leg of the flight plan was selected.
- En Route safe altitude (ESA) The ESA is shown as nnnnnFT.
- Destination sunrise and sunset times These times are shown as hours:minutes and are the local time at the destination.

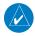

**NOTE:** The capability of using Sensor Data for the trip planning functions is available in software v2.00, v4.10, and later.

Proc

FPI

Charts

Wpt Info

Мар

Traffic

Terrain

Weather

Nearest

Services/

Utilities

System

Messages

Symbols

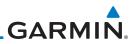

#### 15.4.1 Point-To-Point Mode

The Trip Planning Point-to-Point mode shows trip calculations between two selected points: either two waypoints from the database or from your present position to a selected waypoint.

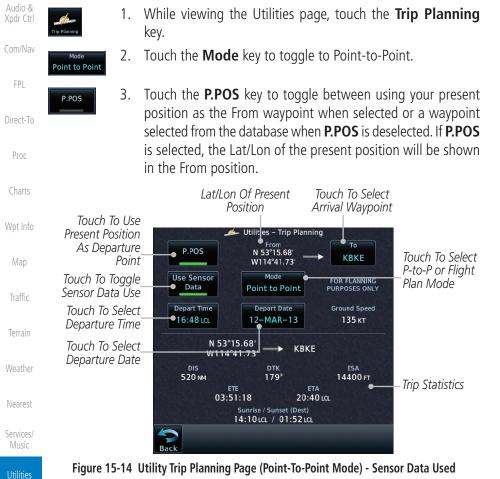

- 4. If **P.POS** is not selected for the From point, touch the **From** key and then use the keypad to select a waypoint from the database and touch **Enter**.

Messages

System

Symbols

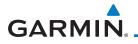

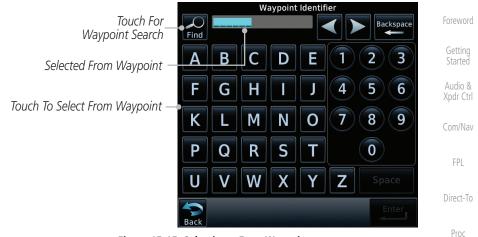

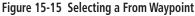

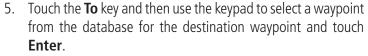

- Depart Time 21:36 LCL
- 6. Touch the **Depart Time** key and then use the keypad to select the departure time (local time at From waypoint) and touch **Enter**.

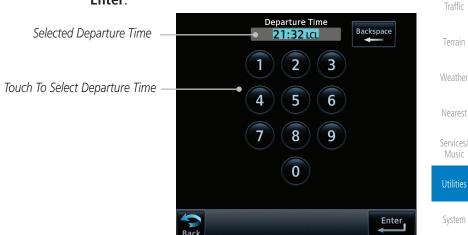

Figure 15-16 Selecting Departure Time

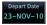

 Touch the **Depart Date** key and then the Departure Date page to select the departure year, month, and day and then touch **Enter**.

Appendix

Symbols

Messages

Wpt Info

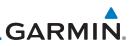

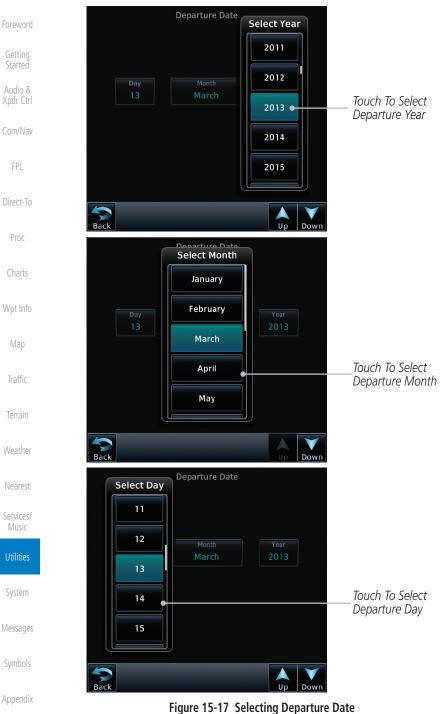

#### dex 15-16

Garmin GTN 725/750 Pilot's Guide

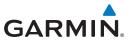

120 кт

Compute Data 8. Touch the **Ground Speed** key and then the keypad to select the average ground speed for the trip and touch **Enter**.

Ground Speed Backspace Selected Ground Speed 135 кт 4 3 2 Xpdr Ctrl Touch To Select Ground Speed 5 4 6 Com/Nav 8 9 0 Direct-To Proc Enter Figure 15-18 Selecting Expected Average Ground Speed

9. After completing the Trip Planning selections, the trip statistics will be shown in the lower half of the display

|                                   |                                       | nning                                         | line display.       | Мар                |
|-----------------------------------|---------------------------------------|-----------------------------------------------|---------------------|--------------------|
| P.POS                             | From<br>N 44°51.06'<br>W117°47.85'    | → КВКЕ                                        |                     | Traffic            |
| Use Sensor<br>Data<br>Depart Time | Mode<br>Point to Point<br>Depart Date | FOR PLANNING<br>PURPOSES ONLY<br>Ground Speed |                     | Terrain            |
| 21:32 LCL                         | 21:32 LCL 13-MAR-13                   | 135 кт                                        | Trip Statistics For | Weather            |
| W117°4<br>DIS<br>1.0 мм           |                                       | ESA<br>12200 FT                               | Selected Route      | Nearest            |
| ET<br>00:00                       |                                       |                                               |                     | Services/<br>Music |
| Back                              | 14.00 ttt-/ 01.33 t                   |                                               |                     | Utilities          |

Figure 15-19 Utility Trip Planning Page With Computed Data (Point-To-Point Mode)

System

Wpt Info

Messages

Symbols

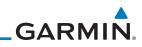

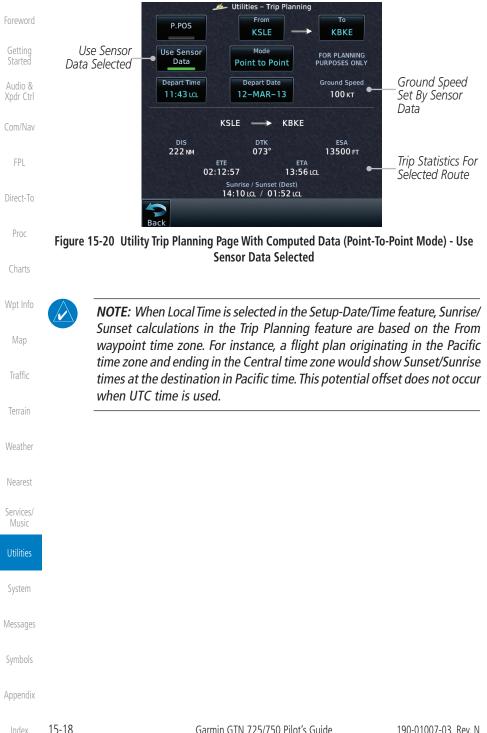

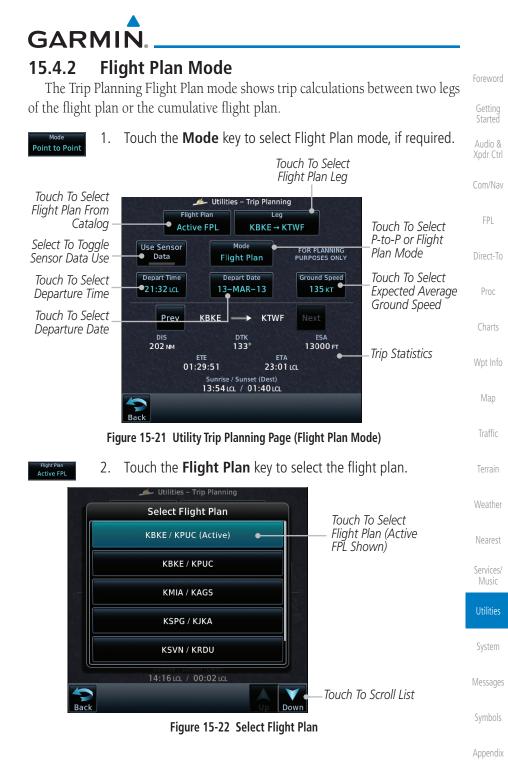

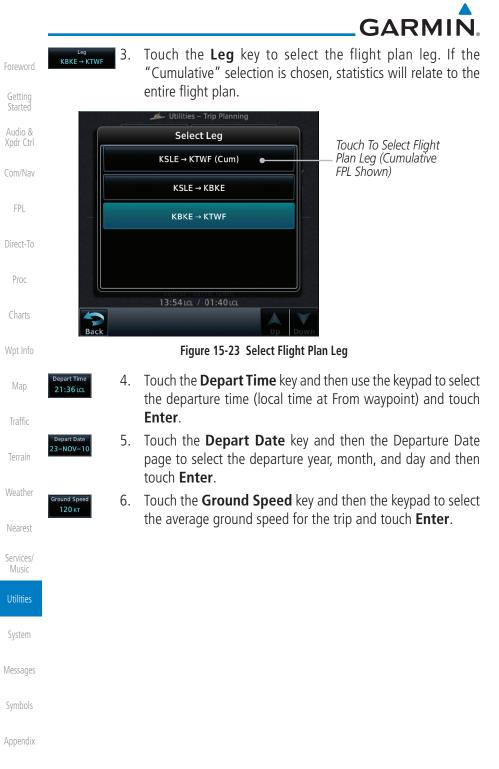

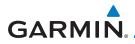

7. Statistics for the current flight plan leg are displayed in the lower half of the display.

Foreword

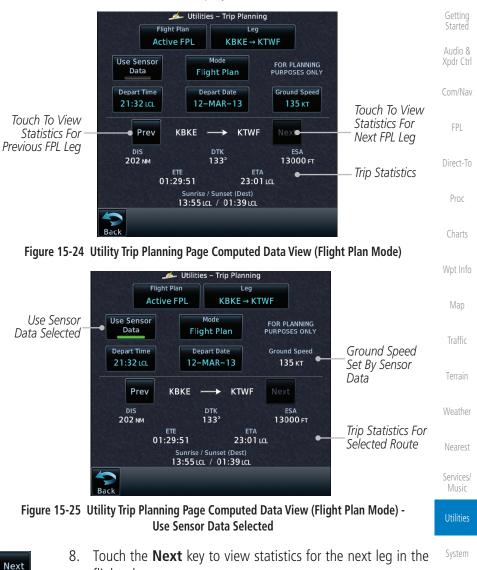

Messages

Symbols

Appendix

flight plan.

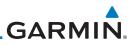

## 15.5 Fuel Planning

**Fuel Planning** — This item displays fuel conditions along the active direct-to or flight plan. You may manually enter fuel flow, ground speed (GS) and fuel on board figures for planning purposes. Fuel planning figures can be displayed not only for the currently active flight plan or direct-to, but also point-to-point between two specified waypoints and for any programmed flight plan.

Fuel on board and fuel flow may be manually entered in the unit start-up sequence and used to recalculate fuel on board as it is consumed. When fuel flow or fuel on board is manually entered, the figures are retained the next time you view the page (with fuel on board continuously recalculated).

Proc **NOTE:** The capability of using Sensor Data for the trip planning functions is available in software v2.00, v4.10, and later. 🚏 Utilities – Fuel Planning Flight Plan Leg Active FPL KLSE → KBKE Use Sensor Data Mode Selected Use Sensor FOR PLANNING Data **Flight Plan** PURPOSES ONLY Selected Fuel on Board Fuel Flow Ground Speed Distance 99.9 G 100 кт GAL/HR Measured Flight Time Prev KLSE KBKE Next Available With Fuel Required For Terrain Remaining Fuel the Flight Plan Fuel at KBKE Fuel Req to KBKE Reserve at KBKE At Destination 01:05:38 91.1 GAL 8.8 GAL Range With Range Efficiency Endurance 🔵 Flight Time Existing Fuel 12:29:15 1249 NM 12.5 NM/GAL Available With Existing Fuel Nearest Services/ Fuel Usage Rate Remaining Fuel Music At Destination Figure 15-26 Utility Fuel Planning Page (Flight Plan Mode) - Use Sensor Data Selected System

Messages

Audio &

FPL

Direct-To

Symbols

GARMIN

#### 15.5.1 Point-To-Point Mode

The Fuel Planning Point-to-Point mode shows fuel calculations between two selected points: either two waypoints from the database or from your present position to a selected waypoint.

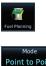

- 1. While viewing the Utilities page, touch the **Fuel Planning** Xpdr Ctrl key.
- 2. Point to Point
- Touch the **Mode** key to toggle to Point-to-Point.
- P.POS
- 3. Touch the **P.POS** key to toggle between using your present position as the From waypoint when selected or a waypoint Direct-To selected from the database when P.POS is deselected. If P.POS is selected, the Lat/Lon of the present position will be shown in the From position.

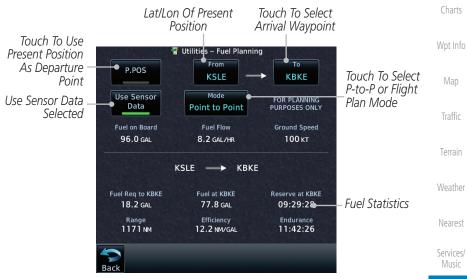

Figure 15-27 Utility Trip Planning Page (Point-To-Point Mode) - Use Sensor Data Selected

Com/Nav

Proc

System

Messages

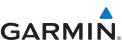

Foreword \_\_\_\_

4. If **P.POS** is not selected for the From point, touch the **From** key and then use the keypad to select a waypoint from the database and touch **Enter**.

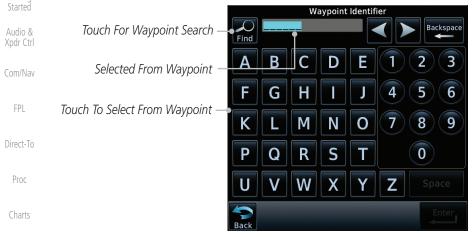

Figure 15-28 Selecting the From Waypoint

Wpt Info

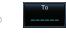

2615.3 LE

5.

Enter.

Traffic

Terrain

6. Touch the **Fuel on Board** key and then use the keypad to select the current amount of fuel on board and touch **Enter**.

Touch the **To** key and then use the keypad to select a waypoint

from the database for the destination waypoint and touch

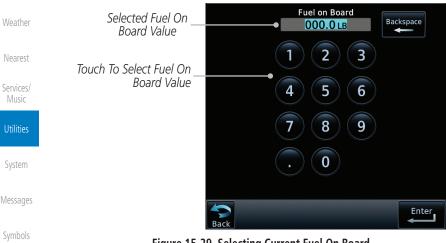

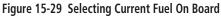

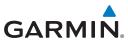

Fuel Flow 500.0 LB/HR 7. Touch the **Fuel Flow** key and then use the keypad to select the average fuel flow and touch **Enter**.

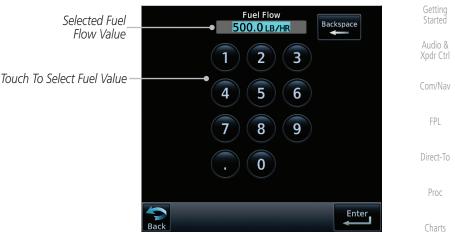

Figure 15-30 Selecting Fuel Flow

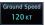

8. Touch the **Ground Speed** key and then the keypad to select the average ground speed for the trip and touch **Enter**.

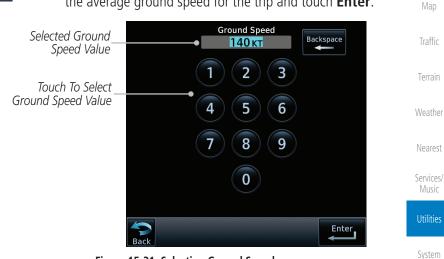

Figure 15-31 Selecting Ground Speed

Messages

Wpt Info

Symbols

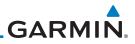

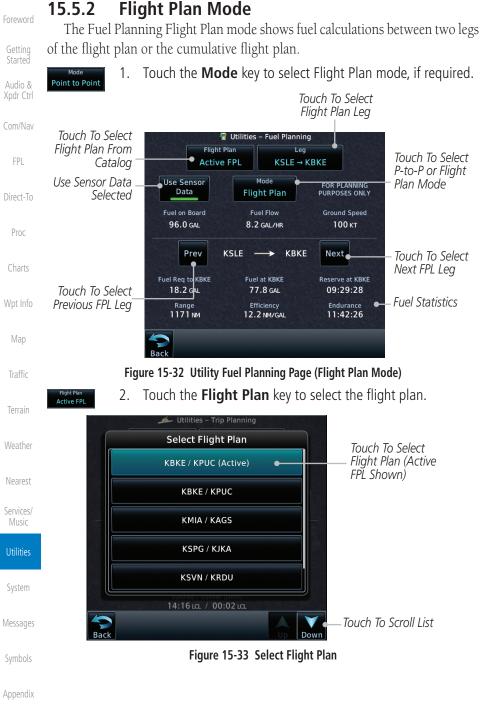

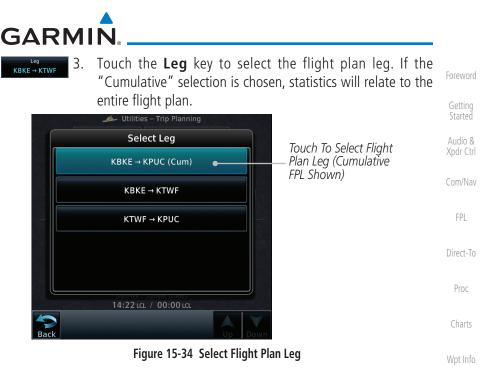

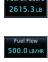

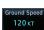

Prev

Next

- 4. If desired, touch the **Fuel on Board** key and then use the keypad to select the Fuel on Board value and touch **Enter**.
- 5. If desired, touch the **Fuel Flow** key and then use the keypad to select the Fuel Flow value and touch **Enter**.
- 6. Touch the **Ground Speed** key and then the keypad to select Terrain the average ground speed for the trip and touch **Enter**.
- 7. Statistics for the current flight plan leg are displayed in the lower half of the display. The Cumulative flight plan is shown.
- 8. Touch the **Previous** and **Next** keys to view statistics for the previous and next legs in the flight plan.

Utilities

Map

Traffic

Weather

Nearest

Services/

System

Messages

Symbols

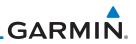

## 15.6 DALT/TAS/Winds

Audio &

FPI

Direct-To

**Density Alt / TAS / Winds** — indicates the theoretical altitude at which your aircraft performs depending upon several variables, including indicated altitude (Indicated ALT), barometric pressure (BARO) and total air temperature (TAT; the temperature, including the heating effect of speed, read on a standard outside temperature gauge). This item computes true airspeed (TAS) and density altitude, based upon the factors above. Also, this feature determines winds aloft — the wind direction and speed — and a head wind/tail wind component, based on true airspeed, aircraft heading (HDG) and ground speed. When a FADC provides pressure altitude and the Use Sensor Data option is selected, the Baro key will not be present in the edit mode and the Baro indication will not be shown in computed results.

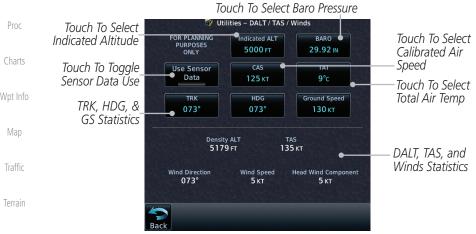

Weather Figure 15-35 Utility DALT/TAS/Winds Page Using Indicated Altitude and Not Using Sensor Data

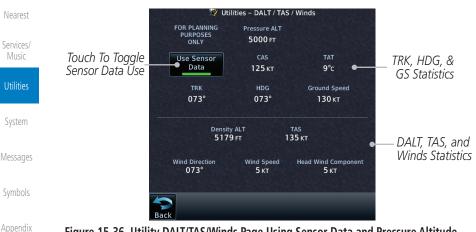

#### dix Figure 15-36 Utility DALT/TAS/Winds Page Using Sensor Data and Pressure Altitude

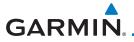

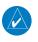

**NOTE:** The capability of using Sensor Data for the trip planning functions is available in software v2.00, v4.10, and later.

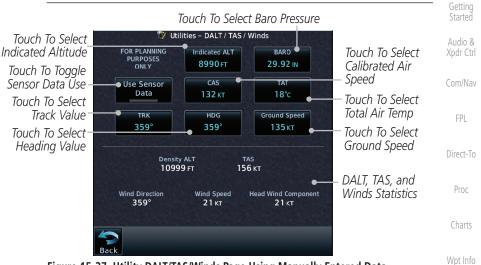

Figure 15-37 Utility DALT/TAS/Winds Page Using Manually Entered Data

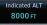

 Touch the Indicated ALT key and then the keypad to select Ma the Indicated Altitude and then touch Enter.

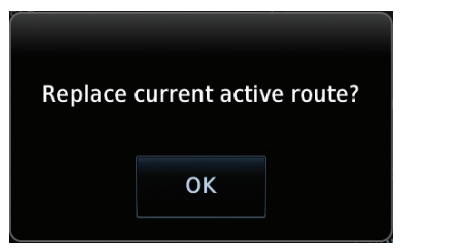

Figure 15-38 Select Indicated Altitude Value

Symbols

Messages

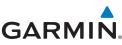

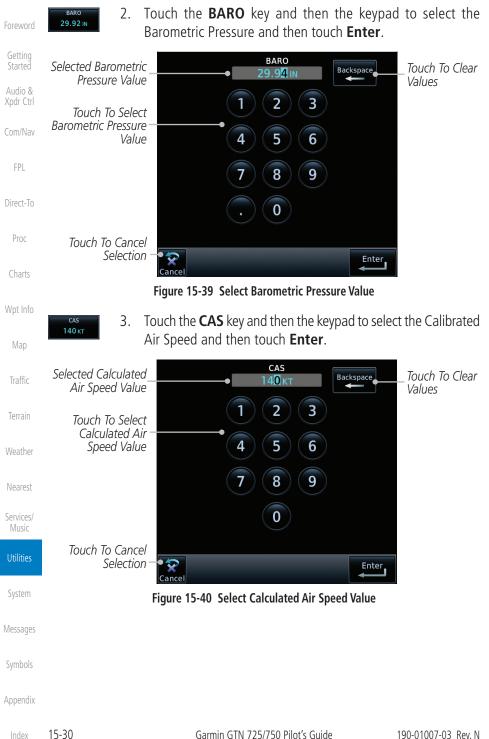

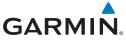

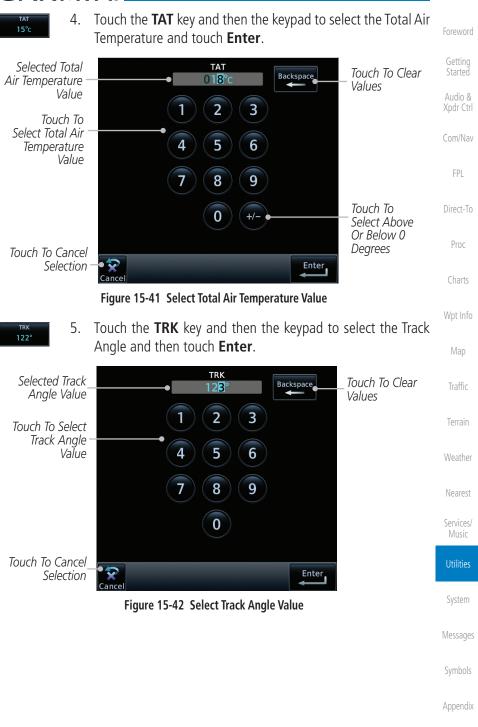

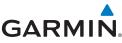

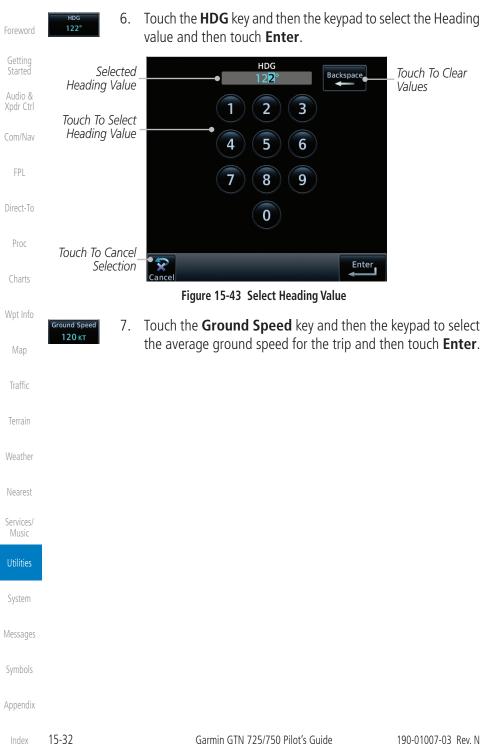

GARMIN. 15.7 Clean Screen Mode

The Clean Screen mode makes the touchscreen inactive so the display can be manually cleaned. The front bezel, keypad, and display can be cleaned with a microfiber cloth or with a soft cotton cloth dampened with clean water. DO NOT use any chemical cleaning agents. Care should be taken to avoid scratching the surface of the display.

VCALC

Trip Planning

Com/Nav

Direct-To

Proc

Wpt Info

Traffic

Terrain

Xpdr Ctrl

Clean Screen

HOME

1. While viewing the Utilities page group, touch the **Clean Screen** key to start Screen Cleaning Mode.

Utilities

Flight Timers

Fuel Planning

Clean Screen

Touch To Clean Screen

2. Touch the **HOME** key to exit Screen Cleaning Mode.

Figure 15-44 Utilities Page

### SCREEN CLEANING MODE

Press the HOME button to exit.

Figure 15-45 Screen Cleaning Mode

Messages

Symbols

Appendix

Index

15-33

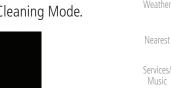

RAIM

DALT / TAS

Utilities

System

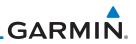

## 15.8 Scheduled Messages

The Scheduled Messages utility displays reminder messages (such as "Change oil," "Switch fuel tanks," "Overhaul," etc.). One-time, periodic, and event-based messages are allowed. One-time messages appear once the timer expires and reappear each time the GTN-series unit is powered on, until the message is deleted. Periodic messages automatically reset to the original timer value, once the message is displayed. Event-based messages do not use a timer, but rather a specific date and time.

FPL OPC

**NOTE:** This feature is available in software v5.00, and later.

Proc

Getting

Audio &

Xpdr Ctrl

 While viewing the Utilities page group, touch the Scheduled Messages key to start the Scheduled Messages function.

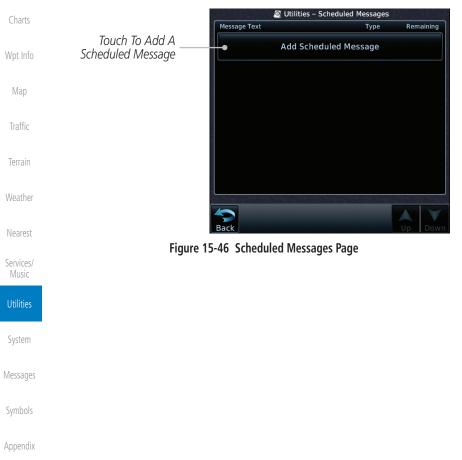

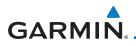

2. Touch the **Message** selection and enter the desired message to be displayed. Touch the **Type** selection to choose the message type. Touch the **Timer** selection to set the countdown time for the message to be displayed.

Foreword

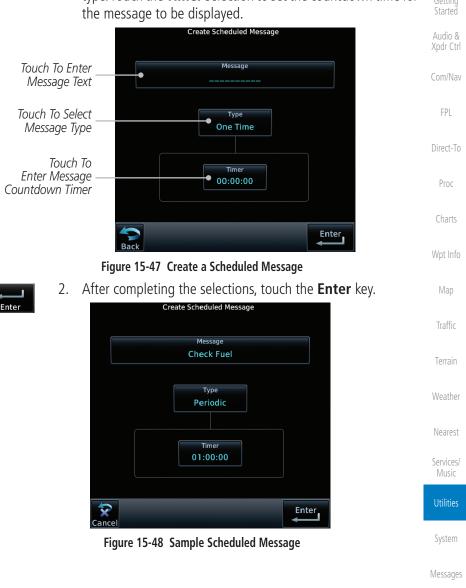

Symbols

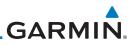

#### Checklists 15.9

The Checklists function provides a built-in method of reviewing your aircraft checklist. Checklists are created using the Garmin Checklist Editor software (available online) and stored on the data card as "chklist.ace." As each Checklist is completed, you can advance to the next one in order. In the Checklist Menu, you can access any Checklist, or group of Checklists, and clear the current or all Checklists

Direct-To

Foreword

Xpdr Ctrl

FPL

Proc

**NOTE:** This feature is available in software v5.10 and later. In software v6.00 and later, the installer may configure the title of this feature to be Task Lists or Checklists

#### 15.9.1 **Checklists Menu**

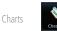

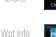

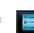

- While viewing the Utilities page group, touch the **Checklists** 1. key to start the Checklists function.
- Touch the **Menu** key to select an option from the Checklist 2. Menu.

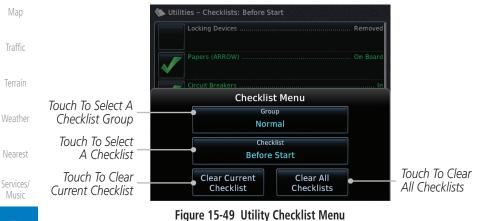

System

Messages

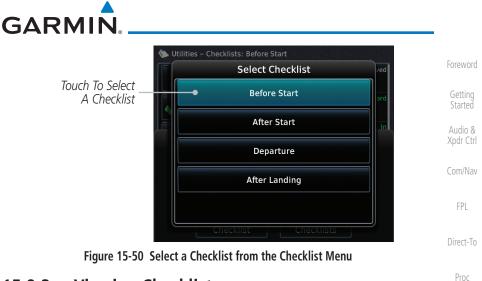

## 15.9.2 Viewing Checklists

 While viewing the Utilities function, touch the Checklist key. Use the existing Checklists in the order provided or touch the Menu key to select another checklist.

| Utilities – Checklists: Before Start                        | Мар                            |
|-------------------------------------------------------------|--------------------------------|
| Cabin Heat Off                                              | Traffic                        |
| Completed Rotor / Engine Warning Checked                    | Terrain                        |
| Boost Pumps On Clear to Start                               | Weather                        |
| Checklist                                                   | Nearest<br>A <i>dvance</i>     |
| Status Go to Next Checklist Go to Next Checklist To Next Ch | hecklist<br>Services/<br>Music |
| Back Menu Up Down                                           |                                |
| Figure 15-51 Checklist Completion                           | Utilities                      |

2. After completing the Checklist, touch **Go to Next Checklist**, System **Menu**, or **Back** to exit the Checklist function.

Messages

Wpt Info

Symbols

Appendix

1

NOTE: All checklists are cleared after a power cycle.

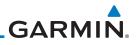

| Foreword                                                                               |                                    |
|----------------------------------------------------------------------------------------|------------------------------------|
| Getting<br>Started                                                                     |                                    |
| Audio &<br>Xpdr Ctrl                                                                   |                                    |
| Com/Nav                                                                                |                                    |
| FPL                                                                                    |                                    |
| Direct-To                                                                              |                                    |
| Proc                                                                                   |                                    |
| Charts                                                                                 |                                    |
| Wpt Info                                                                               |                                    |
| Map                                                                                    | This page intentionally left blank |
| Traffic                                                                                |                                    |
|                                                                                        |                                    |
| Terrain                                                                                |                                    |
|                                                                                        |                                    |
| Terrain                                                                                |                                    |
| Terrain<br>Weather                                                                     |                                    |
| Terrain<br>Weather<br>Nearest<br>Services/                                             |                                    |
| Terrain<br>Weather<br>Nearest<br>Services/<br>Music                                    |                                    |
| Terrain<br>Weather<br>Nearest<br>Services/<br>Music<br>Utilities                       |                                    |
| Terrain<br>Weather<br>Nearest<br>Services/<br>Utilities<br>System                      |                                    |
| Terrain<br>Weather<br>Nearest<br>Services/<br>Music<br>Utilities<br>System<br>Messages |                                    |

## GARMIN. 16 SYSTEM

The System function allows you to change unit settings, customize operation to your preferences, and check on the operation of your unit. The System pages cover System Status, Database Info and transfer, GPS Status, External LRUs, Setup, Alerts, Units, Audio, Backlight control function, and Connext Setup.

> Com/Nav From the Home page, touch the **System** key. 1. 🗞 System 8 Direct-To System Status External LRUs GPS Status Setur Proc User Fields Units Wpt Info Audio Backlight Commands

#### Figure 16-1 System Home Page

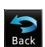

: : :

2. Touch the desired key to reach that function. To return to the System page, touch the **Back** key.

Weather

Traffic

Terrain

Nearest

Services/ Music

Utilities

System

Messages

Symbols

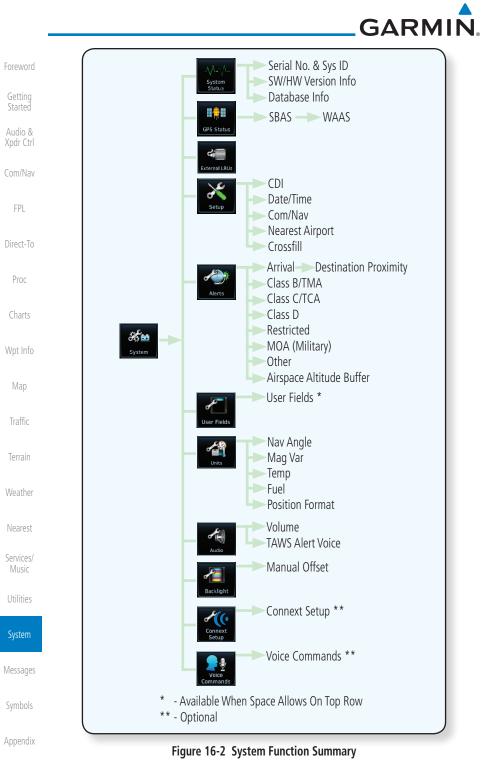

#### ndex 16-2

Garmin GTN 725/750 Pilot's Guide

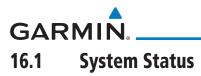

The System status page of the System function provides information about the GTN unit and the equipment attached to it. This information is useful if it is necessary to contact Customer Service. The System Status page shows the System ID and serial number for the GTN unit, hardware and software versions, as well as a list of the installed databases.

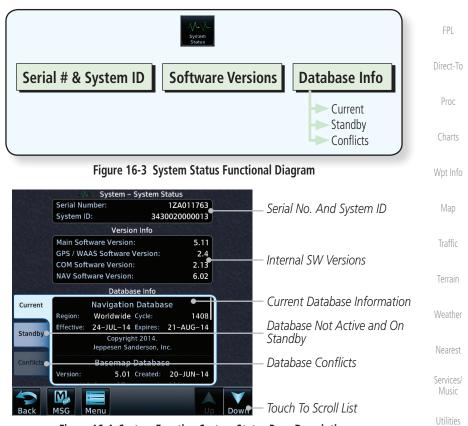

Figure 16-4 System Function System Status Page Description

System

Xpdr Ctrl

Com/Nav

Messages

Symbols

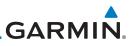

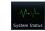

Getting Started

Audio &

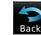

FPL

Direct-To

Proc

16.1.1 Serial Number and System ID

Database Information.

The System Status section shows the unit Serial Number and the System ID.

While viewing the System page, touch System Status.

Touch the **Back** key to return to the System page.

Use the **Up** and **Down** arrow keys as needed to view the

#### Version Information 16.1.2

1.

2.

3.

The software versions of the GTN unit are displayed. This information is useful when contacting Customer Support.

The Database Information section lists the name of the database, its version,

The GPS Status Page provides a visual reference of GPS receiver functions, including current satellite coverage, GPS receiver status, position accuracy, and

The Satellite Status Page is helpful in troubleshooting weak (or missing) signal levels due to poor satellite coverage or installation problems. You may wish to refer to this page occasionally to monitor GPS receiver performance and establish a normal pattern for system operation. Should problems occur at a later date, you

displays your present position (in latitude and longitude) and altitude. The GPS Status Page also displays the current UTC time at the top right of the page.

and expiration date for the currently used databases, and also contains the Database SYNC function. Standby databases are listed for databases not currently used, but available on the data card. Database conflicts will be shown in the Conflicts section. For more information on GTN databases and how to update

#### **Database Information** 16.1.3 Charts

**GPS Status** 

**GPS Status Page** 

them see Section 19.2

Wpt Info

Traffic

Terrain

16.2

16.2.1

Services/

Utilities

Messages

Symbols

Appendix

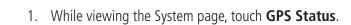

190-01007-03 Rev. N

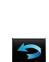

may find it helpful to have an established baseline from which to compare.

GPS Status

16-4

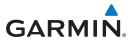

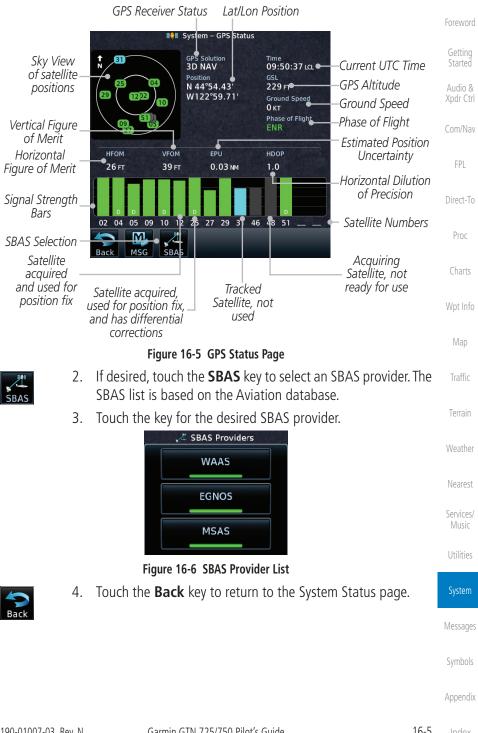

GARMIN

Foroword

Getting Started As the GPS receiver locks onto satellites, a signal strength bar appears for each satellite in view, with the appropriate satellite number (01-32, SBAS satellites will have higher numbers) underneath each bar. The progress of satellite acquisition is shown in the following stages:

| Audio &<br>Xpdr Ctrl | Graph Symbol                             | Description                                                                                                    |
|----------------------|------------------------------------------|----------------------------------------------------------------------------------------------------|
| Com/Nav              | No signal strength bars                  | The receiver is looking for the satellites indicated.                                                                               |
| FPL                  | Gray signal strength bars                | The receiver has found the satellite(s) and is collecting data.                                                                     |
| Direct-To<br>Proc    | Yellow signal strength bars              | The receiver has collected the necessary data but the satellite is not being used in the position solution as it has been excluded. |
| Charts               | Cross-hatch cyan signal<br>strength bars | The receiver has found the satellite(s) but it has been excluded by the FDE program as a faulty satellite.                          |
| Wpt Info             | Solid cyan signal strength<br>bars       | The receiver has collected the necessary data, but is not using the satellite in the position solution.                             |
| Мар                  | Solid green signal strength<br>bars      | The receiver has collected the necessary data and the satellite is being used in the position solution.                             |
| Traffic<br>Terrain   | D                                        | The "D" character inside the bars indicates differential corrections (e.g., WAAS) are being used for that satellite.                |

#### Table 16-1 Signal Strength Bar Graph Description

The Time and other data may not be displayed until the unit has acquired enough satellites for a fix.

The sky view display at the left of the page shows the satellites currently in view as well as their respective positions. The outer circle of the sky view represents the horizon (with north at the top of the circle); the inner circle represents 45° above the horizon and the center point shows the position directly overhead.

System Messages Symbols

Appendix

Weather

Nearest

Services/

Utilities

Each satellite has a 30-second data transmission that must be collected (hollow signal strength bar) before the satellite may be used for navigation (solid signal strength bar). Once the GPS receiver has determined your position, the GTN unit indicates your position, altitude, track and ground speed. The GPS receiver status field also displays the following messages under the appropriate conditions:

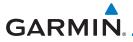

| GPS Signal Message | Description                                                                                                    | Foreword                                   |
|--------------------|----------------------------------------------------------------------------------------------------|--------------------------------------------|
| Acquiring          | The GPS receiver is acquiring satellites for navigation.<br>In this mode, the receiver uses satellite orbital data<br>(collected continuously from the satellites) and last<br>known position to determine the satellites that should<br>be in view. | Getting<br>Started<br>Audio &<br>Xpdr Ctrl |
| 3D Nav             | The GPS receiver is in 3D navigation mode and computes altitude using satellite data.                                                                                                    | Com/Nav                                    |
| 3D Diff Nav        | The GPS receiver is in 3D navigation mode and differential corrections are being used.                                                                                                    | FPL<br>Direct-To                           |
| LOI                | The "LOI" (Loss Of Integrity) annunciator (bottom left corner of the screen) indicates that satellite coverage is insufficient to pass built-in integrity monitoring tests.                                                                          | Proc                                       |

#### Table 16-2 GPS Signal Messages

The GPS Status Page also indicates the accuracy of the position fix, using Horizontal Figure of Merit (HFOM), Vertical Figure of Merit (VFOM), and Estimated Position Uncertainty (EPU). HFOM and VFOM represent the 95% confidence levels in horizontal and vertical accuracy. The lowest numbers are the best accuracy and the highest numbers are worse. EPU is the horizontal position error estimated by the Fault Detection and Exclusion (FDE) algorithm, in feet or meters.

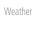

Wpt Info

Map

Traffic

Terrain

Nearest

Services/ Music

Utilities

System

Messages

Symbols

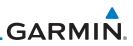

ord

Getting Started

Audio & Xpdr Ctrl

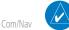

FPL

Direct-To

Proc

Wpt Info

Map

Traffic

Terrain

Weather

Services/

Music

Utilities

**NOTE**: Operating outside of an SBAS service area with SBAS enabled may cause elevated EPU values to be displayed on the satellite status page. Regardless of the EPU value displayed, the LOI annunciation is the controlling indication for determining the integrity of the GPS navigation solution.

**NOTE:** The FDE Prediction program is used to predict FDE availability. This program must be used prior to all oceanic or remote area flights for all operators using the GTN as a primary means of navigation under FAR parts 91, 121, 125, and 135. The FDE program is part of the GTN trainer, available for download from the GTN product information page on Garmin's web site, www.garmin.com.

If the GTN has not been operated for a period of six months or more, acquiring satellite data to establish almanac and satellite orbit information can take 5 to 10 minutes.

The Time and other data may not be displayed until the unit has acquired enough satellites for a fix.

## 16.2.2 Satellite-Based Augmentation System (SBAS)

SBAS is a system that supports wide area, or regional, augmentation through the use of additional satellite broadcast messages. WAAS, EGNOS, and MSAS are known SBAS providers.

At the time of printing, SBAS providers support the following areas:

- WAAS provides SBAS service for Alaska, Canada, the 48 contiguous states, and most of Central America.
- EGNOS provides SBAS service for most of Europe and parts of North Africa.
  - MSAS provides SBAS service for Japan only.
    - 1. While viewing the System page, touch **GPS Status**.
      - 2. If desired, touch the **SBAS** key to select an SBAS provider. The SBAS list is based on the Aviation database.

Symbols

Messages

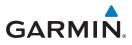

3. Touch the key for the desired SBAS provider.

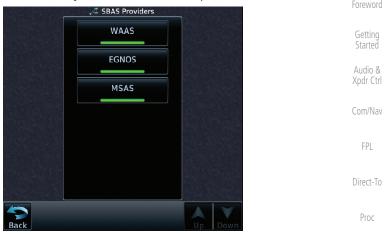

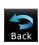

Figure 16-7 SBAS Selection Page4. Touch the **Back** key to return to the System Status page.

Wpt Info

Traffic

Terrain

Weather

## 16.2.3 Circle of Uncertainty

The Circle of Uncertainty depicts an area where the ownship location is guaranteed to be when the aircraft location cannot be accurately determined. The area of the Circle of Uncertainty becomes larger as GPS horizontal accuracy degrades and smaller as it improves. The Circle of Uncertainty is shown only when the aircraft is on the ground. The Circle of Uncertainty area is transparent so that features within it may still be seen.

 

 DTK
 Services/ Music

 Nearest
 Services/ Music

 Area Within The Circle Of Uncertainty
 Utilities

 Ownship Symbol
 System

 Messages
 Symbols

Figure 16-8 Circle of Uncertainty

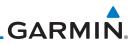

## 16.3 External LRUs

The External LRU page displays the external equipment connected to the GTN and their connection status.

1. While viewing the System page, touch the **External LRUs** key.

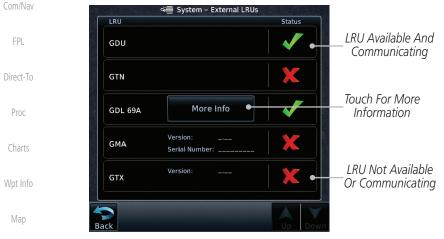

Figure 16-9 External LRU Page

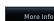

More Info

Traffic

Terrain

Services/ Music

Utilities

System

2. When more information is available about the listed units, touch the **More Info** key to view the information.

## Weather 16.3.1 GDL 69 (and GDL 69A) Status

The GDL 69 Status page displays the serial numbers for the Data Radio for the GDL 69/69A and the Audio Radio for the GDL 69A. Subscription status displays the level of service available for your particular subscription. The Weather Products section lists the products available for your particular subscription.

1. While viewing the External LRUs page, touch **More Info** for the GDL 69 LRU.

Messages

Symbols

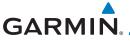

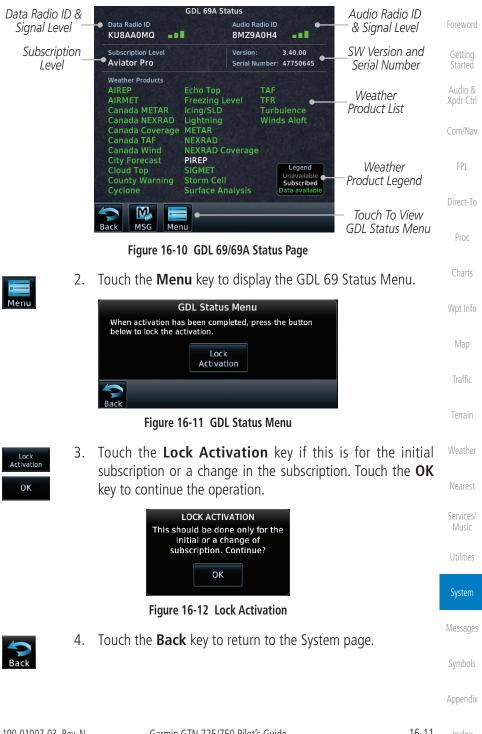

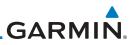

## 16.3.2 GDL 88 or GTX 345 Status

The GDL 88 or GTX 345 Status page displays information about the status of the GDL 88 or GTX 345.

| Audio &              | Status              | Description                                                                                                    |
|----------------------|---------------------|----------------------------------------------------------------------------------------------------|
| Xpdr Ctrl<br>Com/Nav | On                  | Application is on/running. Required ownship input data is available and meets the performance criteria.                                                                                            |
| FPL<br>Direct-To     | Available to Run    | Application is configured. Required input data is available<br>and meets the performance criteria. This state represents<br>that the ASA Application is manually or automatically<br>selected off. |
| Proc                 | Unavailable – Fault | Required Input data is not available due to a failure or the ASA Application process is failed.                                                                                                    |
| Charts<br>Wpt Info   | Unavailable to Run  | Required Input data is available but does not meet the performance criteria or is not available due to Non-Computed Data (NCD) conditions.                                                         |

#### Table 16-3 Traffic Application Status

map

More Info

Traffic

1. While viewing the External LRUs page, touch **More Info** for the GDL 88 or GTX 345 LRU.

Internal or External GPS Source Time In GDL 88 Status Minutes From GPS: External #1 1.58 Version GDI 88 SW Version Weather Last Ground -Last Uplink: Serial Number: 22W000021 ۲ and Serial Number Uplink FIS-B Weather Legend AIRMET PIREP Unavailable Awaiting Data Data Available Weather Product METAR SIGMET Legend **METAR Graphical** TAF FIS-B Services/ NEXRAD CONUS Winds/Temp Aloft Touch To **NEXRAD** Regional Music Weather Enabled NOTAM/TFR Enable/Disable Products FIS-B Weather Utilities Traffic Application Status Airborne (AIRB): On Surface (SURF): On Traffic Status Airborne Alerts (CSA): On Messages Figure 16-13 GDL 88 Status Touch the **Enabled** key to toggle whether FIS-B Weather is 2. Enabled Symbols enabled/disabled for use. Appendix

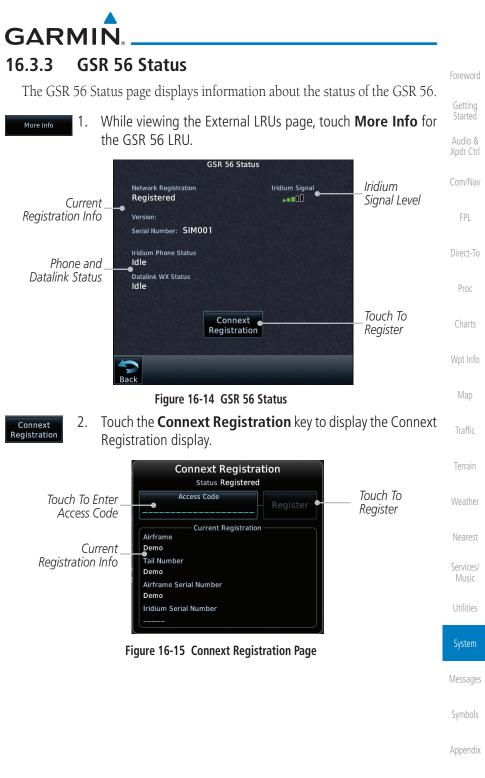

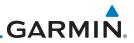

## 16.4 Setup

System Setup allows setting the time convention, Com channel spacing, Getting crossfilling to a second GTN or GNS unit, and Nearest Airport search filtering. Audio & Xpdr Ctrl Com/Nav CDI FPL CDI Scale ILS CDI Capture Direct-To Date/Time Local Offset Proc Time Format Charts Nearest Airport Runway Surface Min Rwy Length Wpt Info Com/Nav Map Com Channel Spacing 25.0 kHz Traffic 8.33 kHz Reverse Frequency Lookup Terrain Crossfill Weather Figure 16-16 System Setup Functions Nearest Services/ Music Utilities Messages Symbols Appendix

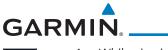

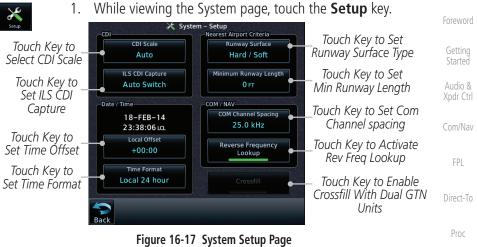

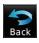

2. After making the desired selections, touch the **Back** key to return to the Setup page.

The Date/Time setting provides selection of time format (local or UTC; 12or 24-hour). UTC (also called "GMT" or "Zulu") date and time are calculated directly from the GPS satellites' signals and cannot be changed.

| 07-May-2010<br>08:29:42am | Current Selected Date and Time       | Terrain            |
|---------------------------|--------------------------------------|--------------------|
| Local Offset<br>−07:00    | Touch To Select<br>Local Time Offset | Weather            |
| Time Format               | Touch To Select                      | Nearest            |
| Figure 16-18 System Date  | Time Format<br>and Time Setup        | Services/<br>Music |

# Local 12 hour –07:00 1. 2. Local 12 hour 3.

- While viewing the System Setup page, touch Local Offset to set the time offset for local time.
- Use the keypad to select the desired local offset and then touch Enter.
  - While viewing the System Setup page, touch the **Time Format** key to select local 12 hour, local 24 hour, or UTC time.

Appendix

Messages

Wpt Info

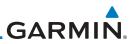

Foreword

Getting Started

Audio & Xpdr Ctrl

Com/Nav

FPL

Direct-To

Proc

Map

Traffic

Terrain

### Select Time Format Local 12 hour Local 24 hour UTC Touch Key to Select Time Format

## Figure 16-19 Select System Time Format

4. Touch the key for the desired time format.

## 16.4.2 Com Channel Spacing

Com transceiver channel spacing may be selected between 8.33 kHz and 25.0 kHz.

Com Channel Spacing 25.0 kHz Com Channel Spacing 8.33 kHz While viewing the System Setup page, touch **Channel Spacing** to toggle between 8.33 kHz and 25.0 kHz channel spacing.

## 16.4.3 Reverse Frequency Look-Up

The identifier and frequency type will be shown for the selected Com and Nav frequencies for the nearest stations that are in the database when the unit is receiving a valid position input. Station Identifiers with a "+" sign will have more stations associated with this frequency than just the type displayed.

- Reverse Frequency Lookup
- 1. While viewing the System Setup page, touch the **Reverse Frequency Lookup** key to toggle the function.

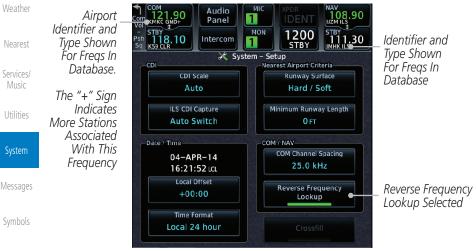

Figure 16-20 Reverse Frequency Lookup Selected

Index 16-16

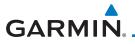

## 16.4.4 Nearest Airport Criteria

Nearest Airport Criteria defines the surface type and minimum runway length used when determining the 25 nearest airports to display on the Nearest Airport Page. A minimum runway length and/or surface type may be entered to prevent airports with small runways, or runways that do not have an appropriate surface, from being displayed. The default settings are "0 feet (or meters)" for runway length and "any" for runway surface type.

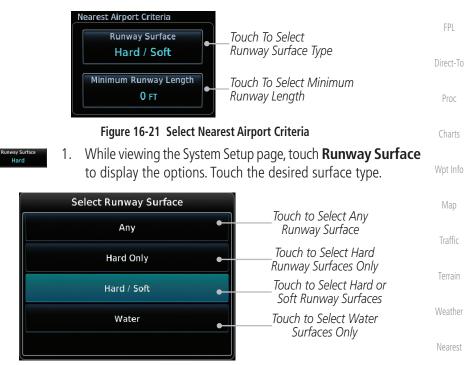

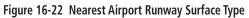

Services/

Audio &

Com/Nav

Utilities

System

Messages

Symbols

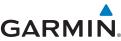

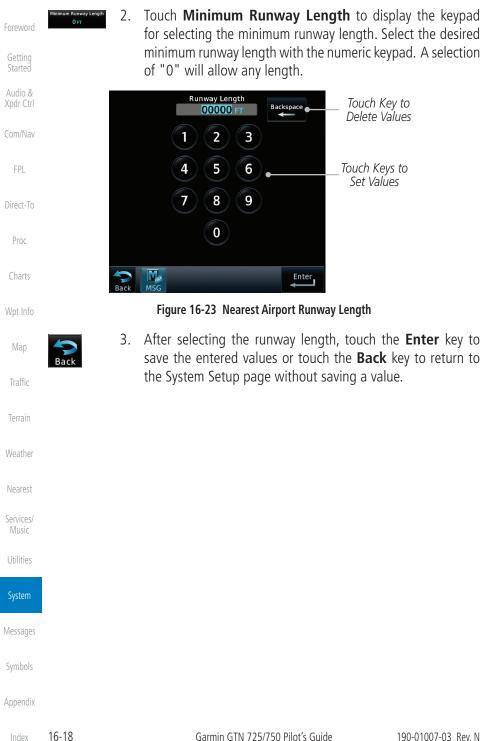

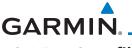

## 16.4.5 Crossfill

Ŵ

V

Dual units may be interfaced to crossfill information between the two units. This option will not be available unless dual units are configured.

When Crossfill is turned on with one GTN, it is automatically turned on in the other GTN. Some items are always crossfilled regardless of the crossfill setting; others are dependent on the crossfill setting.

The GTN can be can also be interfaced with the GNS 400W/500W units. The GTN can automatically send the Active Flight Plan and active Direct-To course to the GNS unit. The GTN User Waypoints can be manually sent to the GNS unit. The GNS unit can manually send its User Waypoints to the GTN unit.

Waypoint names longer than six characters, or duplicates, sent from the GTN Direct-To unit to the GNS unit will replace some characters with a "+" sign, while leaving significant characters to aid in identification (such as, USR003 becomes US+003).

**NOTE**: Upon crossfill being activated, the GTNs may take up to 10 seconds to crossfill the flight plans. The pilot must verify the flight plan in each unit prior to use. The GTN and GNS units must have databases with the same cycle.

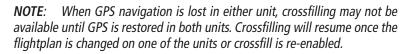

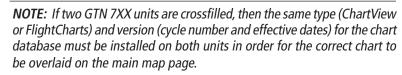

## 16.4.5.1 GTN-to-GTN Crossfilling

This data is always crossfilled:

- User waypoints
- Flight plan catalog
- Alerts (traffic pop-up acknowledgement, missed approach waypoint popup acknowledgement, altitude leg pop-up acknowledgement)
- External sensors (transponder status and commands, synchro heading)
- System setup:
  - User-defined NAV frequencies to store favorites
  - Date/Time convention
  - Nearest airport criteria
  - Units (Nav angle, Fuel, and Temperature)

Garmin GTN 725/750 Pilot's Guide

Xpdr Ctrl

FPI

Charts

Wpt Info

Traffic

Terrain

Nearest

Services/

Messages

Symbols

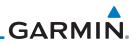

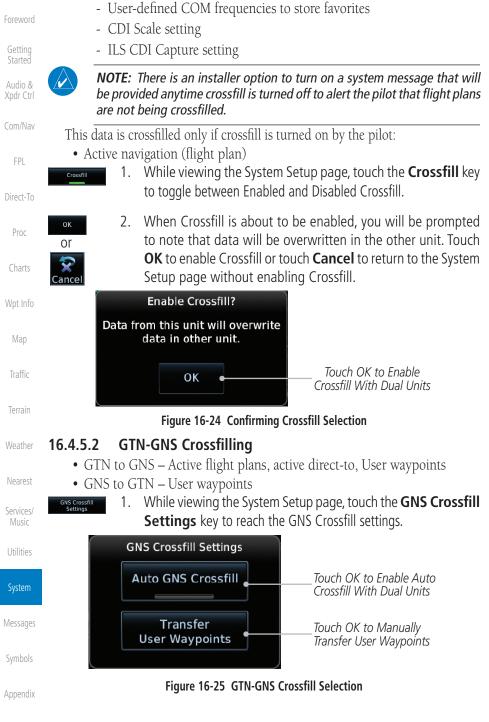

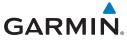

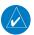

**NOTE:** When the active flight plan on the GTN contains legs or features that are not supported by the GNS, those legs will not be crossfilled and will not be present in the active flight plan on the GNS.

- Touch Auto GNS Crossfill to enable Crossfill and send the 2. Auto GNS Crossfill Audio & Active Flight Plans and the active Direct-To course to the GNS Xpdr Ctrl unit. Com/Nav Touch the Transfer User Waypoints key to transfer the User 3.
- Transfer r Waypoint

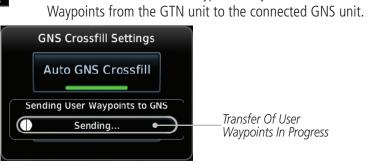

Figure 16-26 GTN-GNS Crossfill

#### 16.4.6 **CDI Scale Selection**

The CDI source and ILS CDI Capture type may be selected manually or automatically. The selected CDI Scale will be reflected in the annunciation bar at the bottom of the display.

CDI Scale Selection allows you to define the scale for the course deviation indicator (both on the GTN unit's on-screen CDI and the external CDI). The scale values represent full scale deflection for the CDI to either side. The default setting is "Auto." At this setting, the CDI scale is set to 2.0 NM during the "en route" phase of flight. Within 31 NM (terminal area) of your destination airport, the CDI scale linearly ramps down to 1.0 NM over a distance of 1 NM. Likewise, when leaving your departure airport the CDI scale is set to 1.0 NM and gradually ramps up to 2 NM beyond 30 NM (from the departure airport). During GPS approach operations the CDI scale gradually transitions down to an angular CDI scale. At 2.0 NM before the final approach fix (FAF), CDI scaling is tightened from 1.0 NM to the angular full scale deflection (typically the angular full-scale deflection is 2.0°, but will be as defined for the approach).

If a lower CDI scale setting is selected (i.e., 1.0 or 0.3 NM), the higher scale settings are not selected during ANY phase of flight. For example, if 1.0 NM is selected, the GTN unit uses this for en route and terminal phases and ramps down further during an approach. Note that the Horizontal Alarm (HAL) protection

Weather Nearest Services/ Utilities

Direct-To

Proc

Wpt Info

Traffic

Terrain

Messages

Symbols

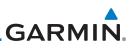

limits listed below follow the selected CDI scale, unless corresponding flight phases call for lower HAL. For example, if the 1.0 NM CDI setting is selected, full-scale deflection during approach will still follow the approach CDI scale settings.

| &<br>trl | CDI Scale                       | Horizontal Alarm Limit |
|----------|---------------------------------|------------------------|
|          | Auto (oceanic)                  | 2.0 NM                 |
| av       | ±2.0 NM or Auto (en route)      | 2.0 NM                 |
|          | $\pm 1.0$ NM or Auto (terminal) | 1.0 NM                 |
|          | ±0.3 NM or Auto (approach)      | 0.3 NM                 |
| -        |                                 |                        |

#### Direct-To

Proc

Charts

FPL

#### Table 16-4 CDI Scale and Horizontal Alarm Limits

An "auto" ILS CDI selection allows the GTN unit to automatically switch the external CDI from the GPS receiver to the VLOC receiver, when intercepting the final approach course. Or, select "manual" to manually switch the external CDI connection, as needed (using the **CDI** key). If the unit is installed with a KAP140/KFC225 autopilot, automatic switching will not take place.

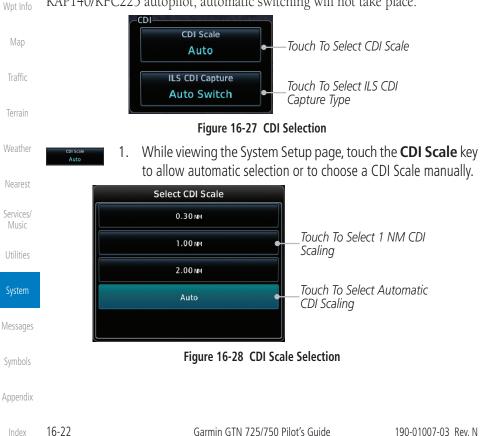

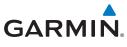

 Touch the ILS CDI Capture key to select automatic or manual. This feature enables the unit to automatically switch from GPS to VLOC on an ILS approach. See *Procedures-ILS Approaches* for more detail on ILS approaches.

## 16.5 Alerts Settings

The Alerts Setup page controls two functions: Arrival Alerts and Airspace Alerts. Arrival Alerts, when active, will generate a message when the aircraft is within the selected proximity of the destination. Airspace Alerts generate a message and filtering of the Nearest Airspace list. The altitude component of Airspace Alerts are dependent on both aircraft and airspace altitude and the values set for the Altitude Buffer.

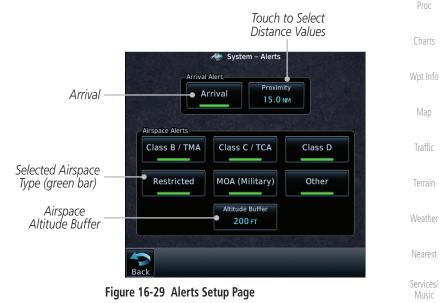

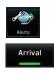

- 1. While viewing the System page, touch the **Alerts** key.
- 2. Touch the **Arrival** key to toggle activation. A green bar will appear when it is active.

Messages

Utilities

Xpdr Ctrl

FPI

Direct-To

Symbols

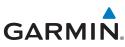

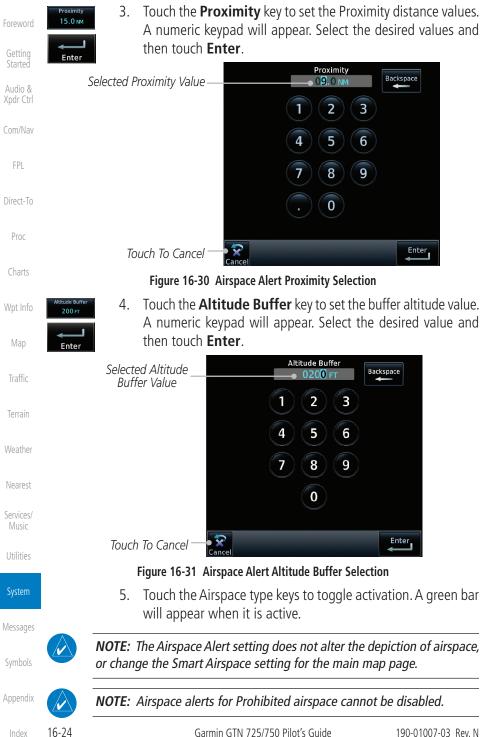

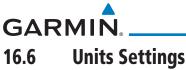

The Units Setup page allows you to select the conventions for the various units that are displayed.

|                          |                                                                                      | Jianieu   |
|--------------------------|--------------------------------------------------------------------------------------|-----------|
| Units Type               | Units Values                                                                         | Audio &   |
| Altitude/Vertical Speed  | Feet(FT/FPM), Meters (M/MPS)                                                         | Xpdr Ctrl |
| Distance/Speed           | Nautical Miles (NM/KT), Kilometers (KM/KPH), Statue Miles (SM/MPH)                   | Com/Nav   |
| Fuel <sup>1</sup>        | Gallons (GAL), Imperial Gallons (IG), Kilograms (KG), Liters<br>(LT), or Pounds (LB) | FPL       |
| Nav Angle <sup>1</sup>   | Magnetic (°), True (°T), User (°u)                                                   | Direct-To |
| Magnetic Variation       | Enter numeric value, E or W                                                          | Proc      |
| Position Format          | LAT/LON, MGRS, UTM                                                                   | Charts    |
| Pressure                 | Inches of Mercury (IN), Hectopascals (HPA), Millibars (MB)                           | Charts    |
| Temperature <sup>1</sup> | Celsius (°C) or Fahrenheit (°F)                                                      | Wpt Info  |

### Table 16-5 System Units Setup

Note 1: Only these unit types will be crossfilled in dual GTN installations.

#### 16.6.1 Setup Units

Use these settings to set the units for values displayed in the unit operation.

1. While viewing the System page, touch the **Units** key.

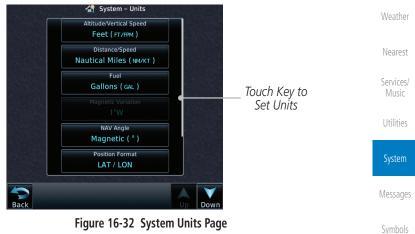

Figure 16-32 System Units Page

Appendix

Traffic

Terrain

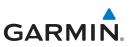

FPL

Direct-To

Proc

Charts

Wpt Info

Map

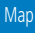

| Angle Units | Select Temperature Units | Select Fuel Units     | Select Position Format |
|-------------|--------------------------|-----------------------|------------------------|
| u           | nit values will appea    | ar. Touch the desired | d value on the list.   |
| 2. To       | ouch the key for the     | e desired units. A w  | indow with a list of   |

| 0.01     | e el e e e e e e e e e e e e e e e e e | berees remperature since | o o roet r a or o ritto |           |
|----------|----------------------------------------|--------------------------|-------------------------|-----------|
| ig<br>ed | Magnetic (*)                           | Celsius (°¢)             | Gallons ( G#L)          | LAT / LON |
|          | True (°r)                              | Fahrenheit (°r)          | Pounds (LB)             | MGRS      |
| &        | User (ʿu)                              |                          |                         | UTM       |
| trl      |                                        |                          |                         |           |
|          |                                        |                          |                         |           |
| lau.     |                                        |                          |                         |           |

### Figure 16-33 Setup Units Selection Windows

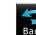

Soloct NAV

After making the desired selections, touch the **Back** key to 3. return to the Setup page.

#### Setting a User-Configured (Manual) Nav Angle 16.6.2

There are three variation (heading) options: Magnetic, True, and User. If "Magnetic" is selected, all track, course and heading information is corrected to the magnetic variation computed by the GPS receiver. The "True" setting references all information to true north. The "User" selection allows the pilot to enter values between 0° and 179° E or W. When configured by the installer, there may also be a fourth option: External. If "External" is selected, the GTN Nav Angle will be synchronized with the on-side MFD.

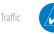

NOTE: When changing the Nav angle, the DTK on the Flight Plan page for an approach does not change until that approach is reloaded.

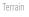

While viewing the System page, touch **Units** key. 1.

Touch the **Nav Angle** key and then the **User** key. 2.

| Nearest   |
|-----------|
|           |
| ervices/  |
| Music     |
| Jtilities |
| Junues    |
| rtom      |
| System    |
| essages   |
| ssayes    |
| ymbols    |
| 591110015 |
| Appendix  |
| мрреник   |
|           |

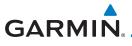

 After User is selected, touch the Magnetic Variation key to set the value.

Fuel Gallons (GAL) Touch to set Magnetic Variation Xpdr Ctrl manual mag var 0°E Com/Nav NAV Angle User (°u) FPL Position Format LAT / LON Direct-To Pressure Inches of Mercury (IN) Proc Temperature Celsius (°c)

#### Figure 16-35 Magnetic Variation is Available for Editing

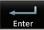

4. Touch the keys on the numeric keypad to set the Magnetic Wpt Info Variation and then touch **Enter**. *Current User Mag Var Value Traffic Magnetic Gariation Touch Key to* 

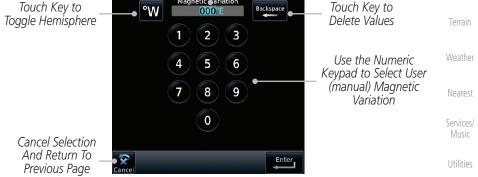

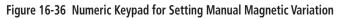

*,* 

Messages

Symbols

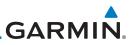

The User Nav Angle value will be used for all angular values.

Remember to change the value when traveling to an area

Selected User (manual)

Magnetic Variation

Foreword Getting Started 5.

requiring another value.

Figure 16-37 User (Manual) Magnetic Variation

Fuel

Gallons (GAL) Magnetic Variation

19°W

NAV Angle

User ( °U ) Position Format

LAT / LON Pressure

Inches of Mercury ( IN ) Temperature

Celsius ( °c )

Audio & Xpdr Ctrl

Com/Nav

FPL

Direct-To

Proc

Charts

Wpt Info

Мар

Traffic

Terrain

Weather

Nearest

Services/ Music

Utilities

System

Messages

Symbols

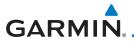

## 16.6.3 Position Format Selection

There are three Position Formats available: Lat/Lon, the Military Grid Reference System (MGRS), and the Universal Transverse Mercator (UTM) grid system. The format selected will be shown in all locations where position information is shown.

Audio &

Xpdr Ctrl

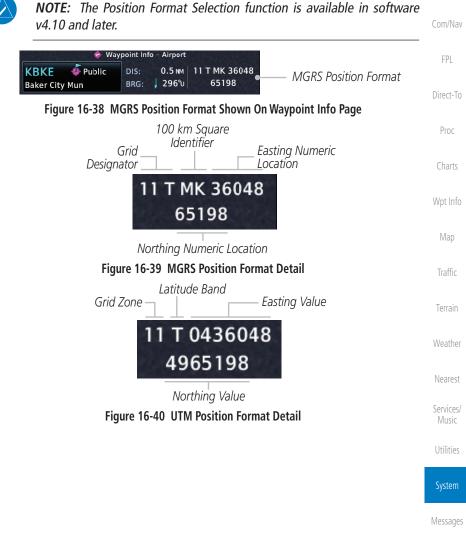

Symbols

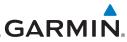

| Foreword           |        | ile viewing the System page, touch <b>Units</b> key. |
|--------------------|--------|------------------------------------------------------|
| Cotting            | 2. Tou | uch the <b>Position Format</b> key.                  |
| Getting<br>Started |        | Select Position Format Touch to select               |
| Audio &            |        | LAT / LON Position Format                            |
| Xpdr Ctrl          |        | MGRS                                                 |
| Com/Nav            |        | υтм                                                  |
| FPL                |        |                                                      |
| 11 L               |        |                                                      |
| Direct-To          |        |                                                      |
| Due e              | о т    | Figure 16-41 Position Format Selection               |
| Proc               | 3. Toi | uch the desired Position format.                     |
| Charts             |        |                                                      |
|                    |        |                                                      |
| Wpt Info           |        |                                                      |
| Map                |        |                                                      |
|                    |        |                                                      |
| Traffic            |        |                                                      |
| Terrain            |        |                                                      |
|                    |        |                                                      |
| Weather            |        |                                                      |
| Nearest            |        |                                                      |
| Services/          |        |                                                      |
| Music              |        |                                                      |
| Utilities          |        |                                                      |
|                    |        |                                                      |
| System             |        |                                                      |
| Messages           |        |                                                      |
|                    |        |                                                      |
| Symbols            |        |                                                      |
| Appendix           |        |                                                      |
| - inherrow         |        |                                                      |
|                    | 4.6.20 |                                                      |

### 16.7 User Fields

The User Fields selection allows you to configure the data field type shown at the top of the display in the center fields when they are not occupied by controls for an audio panel or transponder. The data shown in each field may be selected from a list after touching the desired field.

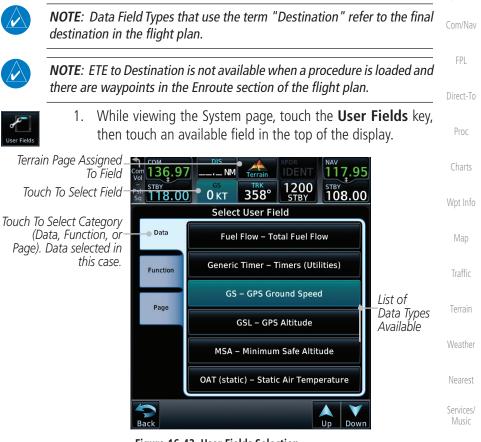

Figure 16-42 User Fields Selection

 Touch the Data, Function, or Page tab to display a list of available selections. A list of information types will be displayed.

Messages

Utilities

Xpdr Ctrl

Symbols

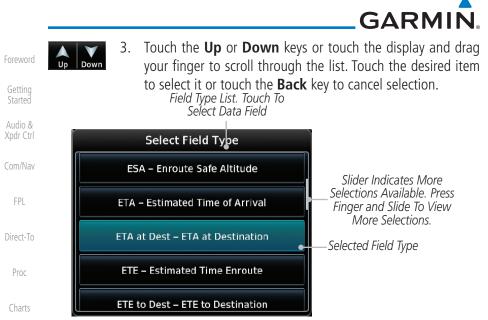

### Figure 16-43 Map Data Field Type Selections

The options available are shown in the following tables. Selections available vary depending on installed equipment.

| Map       | ,                                                  |                                       |
|-----------|----------------------------------------------------|---------------------------------------|
|           | Data Fiel                                          | d Type                                |
| Traffic   | ACTV WPT - Active Waypoint                         | MSA - Minimum Safe Altitude           |
| Taurain   | B/D APT - BRG/DIS from Dest APT 1                  | OAT (static) - Static Air Temperature |
| Terrain   | BRG - Bearing to Current Waypoint                  | OAT (total) - Total Air Temperature   |
| Weather   | DIS - Distance to Current Waypoint                 | RAD ALT - Radar Altimeter             |
|           | DIS to Dest - Distance to Destination <sup>2</sup> | Time - Current Time                   |
| Nearest   | DTK - Desired Track                                | Time to TOD - Time to Top of Descent  |
| Services/ | ESA - Enroute Safe Altitude                        | TKE - Track Angle Error               |
| Music     | ETA - Estimated Time of Arrival                    | TRK - Track                           |
| Utilities | ETA at Dest - ETA at Destination                   | Trip Timer - Timer Display            |
|           | ETE - Estimated Time Enroute                       | VOR/LOC - Tuned VOR/LOC Info          |
| System    | ETE to Dest - ETE to Destination                   | VSR - Vertical Speed Required         |
| Messages  | Fuel Flow - Total Fuel Flow                        | Wind - Wind Speed and Direction       |
| messages  | GS - GPS Ground Speed                              | XTK - Cross Track Error               |
| Symbols   | GSL - GPS Altitude                                 | OFF - Do Not Display Data Field       |
|           | Generic Timer - Timer Display                      |                                       |
| Appendix  | Table 16 6. Data Uce                               | r Field Coloctions                    |

#### Table 16-6 Data User Field Selections

Wpt Info

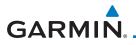

Note 1: B/D APT is the straight line distance.

Note 2: Dist to DEST is the distance along the flight plan.

|                                            |                                             | Getting              |
|--------------------------------------------|---------------------------------------------|----------------------|
| Function Fie                               | eld Type                                    | Started              |
| CDI - Course Deviation Indicator           | Passenger Address - PA Toggle               | Audio &<br>Xpdr Ctrl |
| Flap Override - Flap Override <sup>1</sup> | Playback - Play Last Recording              | Apui Cui             |
| GPWS Inhibit - GPWS Inhibit <sup>1</sup>   | TAWS Inhibit - TAWS Inhibit                 | Com/Nav              |
| G/S Inhibit - G/S Inhibit <sup>1</sup>     | Gen Timer - Generic Timer Control           | FPL                  |
| HTAWS RP Mode - HTAWS RP Mode <sup>2</sup> | WX RDR Controls - Weather Radar<br>Controls | Direct-To            |
| OBS/Suspend/Unsuspend Button               | OFF - Do Not Display Data Field             | 011222.2             |
| On Scene - "On Scene" Mode Toggle          |                                             | Proc                 |

#### Table 16-7 Function User Field Selections

- Note 1: With TAWS-A enabled.
- Note 2: With HTAWS enabled.

| Map Page Fi                     | ield Type                       | Map       |
|---------------------------------|---------------------------------|-----------|
| Blackout Mode                   | Checklist - Checklist Page      |           |
| Charts - Charts Page            | Fuel PLAN - Fuel Planning Page  | Traffic   |
| Flight Plan - Flight Plan Page  | SCHED MSG - Scheduled Messages  | Terrain   |
| Map - Map Page                  | Trip PLAN - Trip Planning Page  | Terrain   |
| Nearest - Nearest Page          | VCALC - VCALC Page              | Weather   |
| NEAR APT - Nearest Airport Page | User FREQ - User Frequencies    |           |
| PROC - Procedures Page          | WPT INFO - Waypoint Information | Nearest   |
| Approach - Approach Page        | Weather - Weather Page          | Services/ |
| Arrival - Arrival Page          | CNXT WX - Connext WX Page       | Music     |
| Departure - Departure Page      | FIS-B WX - FIS-B Weather Page   | Utilities |
| Backlight - Backlight Page      | Stormscope - Stormscope Page    |           |
| Services - Services Page        | WX Radar - Weather Radar Page   | System    |
| Traffic - Traffic Page          | SiriusXM WX - Sirius XM WX Page | Messages  |
| Terrain - Terrain Page          | OFF - Do Not Display Page Field |           |
| Utilities - Utilities Page      |                                 | Symbols   |

#### Table 16-8 Page User Field Selections

Appendix

Charts

Wpt Info

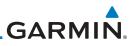

## 16.8 Audio

The Audio Settings allows the adjustment of the volume the click sound when controls are touched.

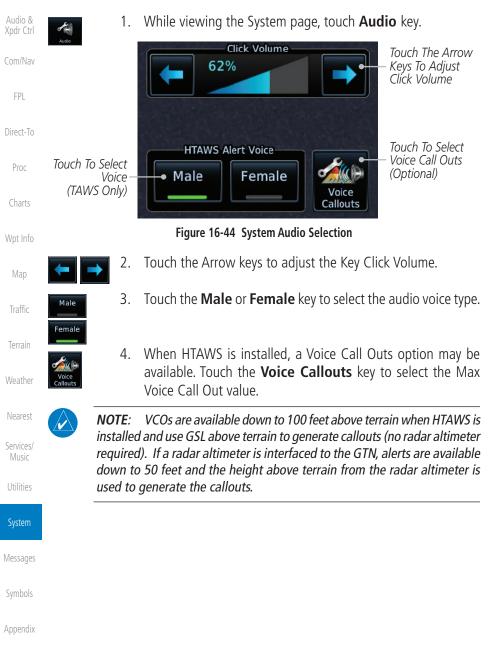

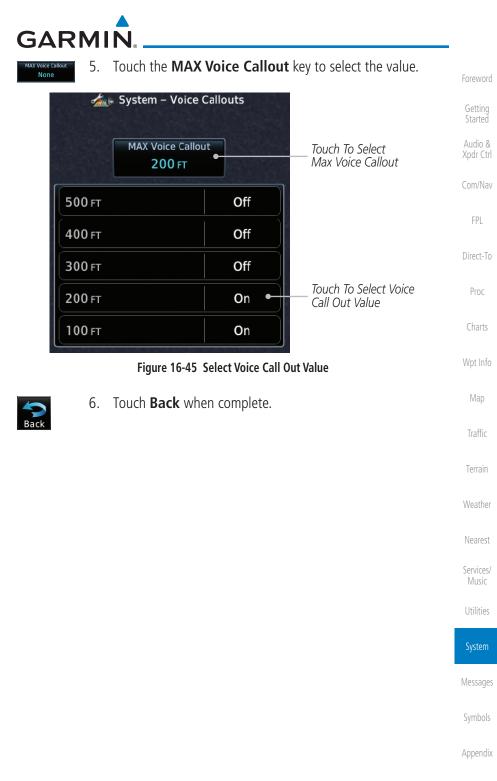

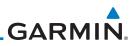

#### **Backlight Settings** 16.9

The backlighting of the display and bezel keys can be adjusted automatically or manually. The default setting (automatic backlighting adjustment) uses photocell technology to automatically adjust for ambient lighting conditions. Photocell calibration curves are pre-configured to optimize display appearance through a broad range of cockpit lighting conditions. A manual offset creates a deviation form the normal curve. Manual adjustments may be made from +100% to -10%. The negative adjustment is limited to prevent the backlight from being accidently decreasing the backlight to the point where the display of information could not be seen.

The backlight offset function is not available when a dimmer input is active. The GTN is capable of accepting lighting inputs from the built-in photocell, aircraft dimmer bus, or both. If the lighting is not satisfactory, contact the installer to adjust the curves.

Manual backlighting adjustment can be accomplished using the existing instrument panel dimmer bus or the following procedures.

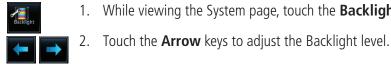

While viewing the System page, touch the **Backlight** key.

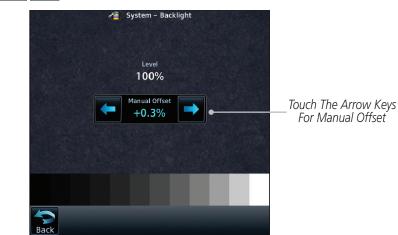

### Figure 16-46 Backlight Level Selection

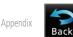

After making the desired selections, touch the **Back** key to 3. return to the System page.

Services/

Getting

Xpdr Ctrl

FPL

Direct-To

Proc

Wpt Info

Map

Traffic

Terrain

Weather

Utilities

Messages

Symbols

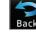

GARMIN.

## 16.10 Connext Setup - GSR 56

This page provides information about the GSR 56 and the Connext Registration page. See section 16.3.3 for more details.

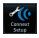

- 1. While viewing the System page, touch **Connext Setup** to access the GSR 56 LRU Status page.
- Connext Registration
- 2. Touch **Connext Registration** to set up the Connext account. Follow the information provided in section 16.3.3.

# 16.11 Connext Setup - Flight Stream 210 and 510

The GTN interfaces with the Flight Stream 210 Bluetooth transceiver and Flight Stream 510 wireless datacard. Using a Flight Stream and the GTN, flight plans are sent and received over Bluetooth. In addition, GPS position is provided from the GTN and attitude is forwarded from a connected GDU. The GTN can also configure the Flight Stream's Bluetooth.

The Flight Stream 510 also includes a Wi-Fi transceiver for updating databases. For more information on updating databases with a Flight Stream 510 refer to Section 19.2. The GTN can configure the Flight Stream 510's Wi-Fi.

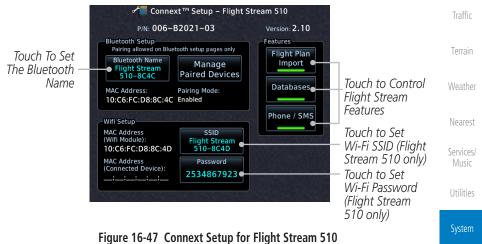

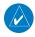

**NOTE**: Turning Flight Plan imports off will remove the ability of the GTN to receive flight plans from the Flight Stream. This could be used if there are repeated erroneous attempts by a portable device application to send flight plans to the GTN.

Appendix

Messages

Xpdr Ctrl

Com/Nav

FPI

Direct-To

Proc

Charts

Wpt Info

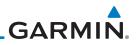

### 16.11.1 Operation

Data output from the GTN and Flight Stream occurs automatically and requires no pilot action (such as, flight plan, GPS position, and attitude). Additionally, ADS-B traffic and weather can be output from the Flight Stream when connected to a GDL 88 or GTX 345 and XM WX and SiriusXM satellite radio information can output when connected a GDL 69. The Flight Stream 210 and 510 also support sending and receiving GSR 56 SMS messages and controlling the GSR 56 Iridium phone when used with a compatible portable application.

From the Connext Setup page, the pilot can enable or disable Flight Stream features (flight plan importing, phone/SMS, and database transfers), setup Flight Stream Bluetooth and Wi-Fi, and manage paired Bluetooth devices.

On the GTN's Paired Devices page, the device status indicates if the portable device is connected and communicating with the Flight Stream. The "Auto-Reconnect" setting determines if the Flight Stream will automatically connect to up to four devices when in range. When this setting is disabled, the pilot must initiate the connection from the device. For devices that always reconnect automatically, this setting will not be shown. Removing a device from this page by pressing "Remove" will require the device to be paired again before transferring data.

If the pairing is removed from either device (portable device or

GTN) it must be removed on the other device before a new pairing to that

same device is established again. Essentially, pairing must be removed on

NOTE:

both devices before repairing.

Nearest

Getting Started

Audio &

FPL

Direct-To

Proc

Wpt Info

Traffic

Terrain

Weather

Services/ Music

Utilities

System

Messages

Symbols

| Touch To Automatically<br>Connect To The Device<br>When In Range | Touch To Remove<br>The Device |                                                                                               | Foreword                                                                          |
|------------------------------------------------------------------|-------------------------------|-----------------------------------------------------------------------------------------------|-----------------------------------------------------------------------------------|
| Jacob's Phone Auto<br>Reconnect                                  | 0 - Paired Pevices            | Device Is<br>Connected And<br>Communicating<br>Device Is Not<br>Connected Or<br>Communicating | Getting<br>Started<br>Audio &<br>Xpdr Ctrl<br>Com/Nav<br>FPL<br>Direct-To<br>Proc |

Figure 16-48 Managing Paired Devices

### 16.11.2 Pairing a Device

New devices can only be paired with the Flight Stream when it is in "Pairing Mode." The Flight Stream will be in pairing mode when the GTN is navigated to the Connext Setup page and/or the Manage Paired Devices page. The pairing must be initiated by the portable device. Pop-ups displayed on the portable device and GTN will be displayed to confirm the pairing.

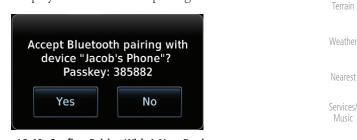

Figure 16-49 Confirm Pairing With A New Device

Selecting "Manage Paired Devices" opens a page that lists all of devices paired to the Flight Stream.

Messages

System

Wpt Info

Traffic

Symbols

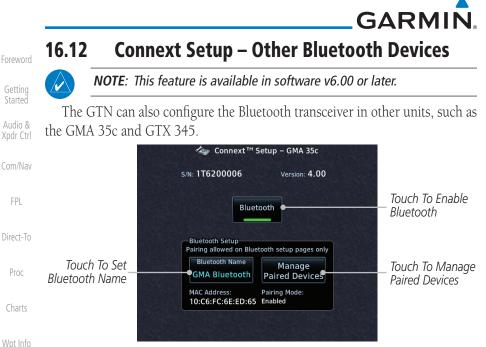

Figure 16-50 Connext Setup for GMA 35c

From the Connext Setup page, the pilot can enable/disable Bluetooth, change the Bluetooth name, and manage paired devices. On the Paired Devices page, the device status indicates if the portable device is paired and connected. To connect a different device when the maximum number are already connected, the existing connection must be ended by removing the portable device pairing or by disconnecting or disabling Bluetooth on the portable device. Removing a device from this page by pressing "Remove" will require the device to be paired again before reconnecting.

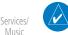

**NOTE**: Only one portable device can be connected to the GMA 35c at a time.

System

Traffic

Nearest

Music

Utilities

Messages

Symbols Appendix

**NOTE:** If the pairing is removed from either device (portable device or installed avionics) it must be removed on the other device before a new pairing to that same device is established again. Essentially, pairing must be removed on both devices before re-pairing.

New devices can only be paired while the unit is in "Pairing Mode." Pairing mode is active while on the Connext Setup page or the Manage Paired Devices page. The pairing must be initiated by the portable device. A pop-up will be displayed on the portable device to confirm the pairing.

# GARMIN. 16.13 Voice Command

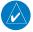

### NOTE: This feature is available in software v6.00 or later.

The Voice Command page allows controlling the voice command function and viewing the voice command status and recent commands. Voice Commands are only available when connected to a compatible Garmin audio panel and when enabled by the installer.

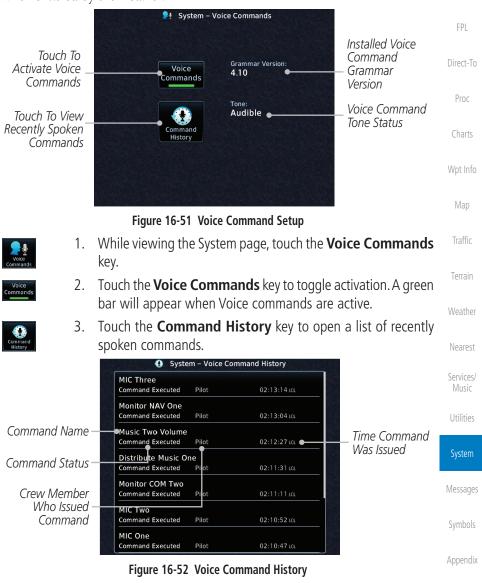

Garmin GTN 725/750 Pilot's Guide

Xpdr Ctrl

Com/Nav

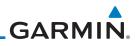

| Index                | 16-42 | Garmin GTN 725/750 Pilot's Guide | 190-01007-03 Rev. N |
|----------------------|-------|----------------------------------|---------------------|
| Appendix             |       |                                  |                     |
| Symbols              |       |                                  |                     |
| Messages             |       |                                  |                     |
| System               |       |                                  |                     |
| Utilities            |       |                                  |                     |
| Services/<br>Music   |       |                                  |                     |
| Nearest              |       |                                  |                     |
| Weather              |       |                                  |                     |
| Terrain              |       |                                  |                     |
| Traffic              |       | Intentionally Left blank         |                     |
| Мар                  |       | Intentionally Left Blank         |                     |
| Wpt Info             |       |                                  |                     |
| Charts               |       |                                  |                     |
| Proc                 |       |                                  |                     |
| Direct-To            |       |                                  |                     |
| FPL                  |       |                                  |                     |
| Com/Nav              |       |                                  |                     |
| Audio &<br>Xpdr Ctrl |       |                                  |                     |
| Getting<br>Started   |       |                                  |                     |
| Foreword             |       |                                  |                     |

# GARMIN. \_\_\_\_\_ 17 MESSAGES

When a Message has been issued by the unit, the Message (**MSG**) key/ annunciator in the lower left of the display will blink. Touch the **MSG** key to view the messages. After viewing the messages, touch the **Back** key to return to the previously viewed page. The Messages provide an aid to troubleshooting system operation.

System messages are not crossfilled between GTN units. Each GTN will display messages based on data received by that unit. This may result in duplication of messages between units, however the pilot should view messages on both GTN units when more than one is installed to ensure all messages are received.

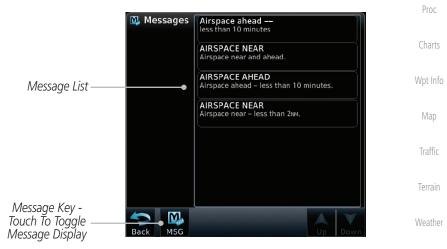

Figure 17-1 Message Display

Foreword

Getting Started

Com/Nav

FPL

Direct-To

Nearest

Services/

maste

Utilities

System

Messages

Symbols

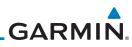

| Foreword                                                                  | Message                                                                              | Description                                                                                                    | Action                                                                                                    |
|---------------------------------------------------------------------------|--------------------------------------------------------------------------------------|----------------------------------------------------------------------------------------------------|----------------------------------------------------------------------------------------------------|
| Getting<br>Started<br>Audio &<br>Xpdr Ctrl<br>Com/Nav<br>FPL<br>Direct-To | ABORT<br>APPROACH -<br>GPS approach no<br>longer available.                          | This message is<br>triggered outside<br>the MAP if the GTN<br>system can no longer<br>provide approach<br>level of service.<br>Vertical guidance<br>will be removed from<br>the external CDI/HSI<br>display. | Initiate a climb to the MSA or<br>other published safe altitude, abort<br>the approach, and execute a non-<br>GPS based approach. |
| Proc<br>Charts                                                            | AIRSPACE ALERT -<br>Airspace entry<br>in less than 10<br>minutes.                    | The aircraft is predicted<br>to enter an airspace<br>type, within 10 minutes,<br>for which alerts are<br>configured.                                                                                         | No action is necessary; message is informational only.                                                                            |
| Wpt Info<br>Map<br>Traffic                                                | AIRSPACE ALERT -<br>Airspace within<br>2 nm and entry<br>in less than 10<br>minutes. | The aircraft is within 2<br>nm and predicted to<br>enter an airspace type,<br>within 10 minutes,<br>for which alerts are<br>configured.                                                                      | No action is necessary; message is informational only.                                                                            |
| Terrain<br>Weather                                                        | AIRSPACE ALERT -<br>Inside airspace.                                                 | The aircraft inside an airspace type for which alerts are configured.                                                                                                    | No action is necessary; message is informational only.                                                                            |
| Nearest<br>Services/<br>Music                                             | AIRSPACE ALERT -<br>Within 2 nm of<br>airspace.                                      | The aircraft is within<br>2nm of an airspace<br>type for which alerts<br>are configured.                                                                                                    | No action is necessary; message is informational only.                                                                            |
| Utilities<br>System<br>Messages<br>Symbols                                | APPROACH<br>DOWNGRADE -<br>Approach<br>downgraded. Use<br>LNAV minima.               | Approach has been<br>downgraded from<br>LPV or LNAV/VNAV,<br>to an LNAV approach.<br>Vertical guidance<br>will be removed from<br>the external CDI/HSI<br>display.                                           | Continue to fly the approach using published LNAV minimums.                                                                       |

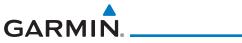

| Message                                                                                              | Description                                                                                                    | Action                                                                                                    | F           |
|----------------------------------------------------------------------------------------------------|----------------------------------------------------------------------------------------------------|----------------------------------------------------------------------------------------------------|-------------|
| APPROACH NOT<br>ACTIVE -<br>Do not continue<br>GPS approach.                                         | GPS approach could<br>not transition to active<br>(e.g., the GTN is on<br>an approach and did<br>not have the required<br>HPL/VPL to get into at<br>least LNAV, so is still in<br>TERM). | Abort the approach, and execute a non-GPS based approach.                                                                                                    | (<br>X      |
| APR GUIDANCE<br>AVAILABLE -<br>Press "Enable APR<br>Output" before<br>selecting APR on<br>autopilot. | The GTN is configured<br>for KAP140/KFC225<br>autopilot, and approach<br>guidance is now<br>available.                                                                                   | Press the "Enable APR Output"<br>key on the GTN, this will cause<br>the autopilot to go into ROL<br>mode. Engage the autopilot into<br>approach mode. See Section 6.15<br>for additional information. | D           |
| AUDIO PANEL -<br>Audio panel is<br>inoperative or<br>connection to GTN<br>is lost.                   | The GTN is configured<br>for Garmin audio panel<br>control (GMA 35)<br>and the GTN cannot<br>communicate with the<br>GMA 35. No control<br>of the GMA 35 will be<br>possible.            | Remove power from the GMA 35<br>audio panel by pulling the circuit<br>breaker labeled "Audio." The pilot<br>will be able to communicate with<br>the Com 2 radio. Contact dealer<br>for service.       | V           |
| AUDIO PANEL -<br>Audio panel needs<br>service.                                                       | The GMA 35 is<br>reporting to the GTN<br>that it needs service.<br>The audio panel may<br>continue to function.                                                                          | Contact dealer for service.                                                                                                    | V<br>M<br>S |
| <b>CDI/HSI FLAG -</b><br>Main lateral/<br>vertical flag<br>on CDI/HSI is<br>inoperative.             | The Main Lateral<br>Superflag or Main<br>Vertical Superflag<br>output has been turned<br>off due to an over-<br>current condition.                                                       | Verify course guidance is valid<br>and correct by crosschecking with<br>the GTN on-screen CDI and other<br>navigational equipment. Contact<br>dealer for service.                                     | L<br>S      |

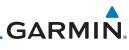

| Foreword                                              | Message                                                                                       | Description                                                                                                    | Action                                                                                                    |
|-------------------------------------------------------|-----------------------------------------------------------------------------------------------|----------------------------------------------------------------------------------------------------|----------------------------------------------------------------------------------------------------|
| Getting<br>Started<br>Audio &<br>Xpdr Ctrl<br>Com/Nav | <b>CDI SOURCE -</b><br>Select appropriate<br>CDI source for<br>approach.                      | Aircraft is on a GPS<br>approach but CDI is set<br>to VLOC, or aircraft is<br>on VLOC approach and<br>CDI is set to GPS <i>and</i><br>aircraft is less than 2<br>nm from the FAF. | Select the appropriate CDI source for approach.                                                                                                    |
| FPL<br>Direct-To<br>Proc                              | <b>COM RADIO -</b><br>Com locked to<br>121.5 MHz. Hold<br>remote com<br>transfer key to exit. | Com radio is locked to<br>121.5 MHz.                                                                                                    | The external com remote transfer<br>(COM RMT XFR) switch has been<br>held and the com radio is tuned to<br>121.5. To exit this mode, hold the<br>com remote transfer (COM RMT<br>XFR) switch for two seconds.                                                    |
| Charts<br>Wpt Info<br>Map<br>Traffic<br>Terrain       | <b>COM RADIO -</b><br>Com overtemp<br>or undervoltage.<br>Reducing<br>transmitter power.      | Com radio is<br>in overtemp or<br>undervoltage mode<br>and transmitting power<br>has been reduced to<br>prevent damage to the<br>com radio. Radio range<br>will be reduced.       | Decrease length of com<br>transmissions, decrease cabin<br>temperature and increase cabin<br>airflow (especially near the GTN).<br>Check aircraft voltage and reduce<br>electrical load as necessary.<br>Contact dealer for service if this<br>message persists. |
| Weather<br>Nearest<br>Services/<br>Music              | <b>COM RADIO -</b><br>Com radio may be<br>inoperative.                                        | The com radio is not<br>communicating properly<br>with the system.                                                                                                    | Press and hold the volume knob or<br>the external com remote transfer<br>(COM RMT XFR) switch, if installed<br>– this will force the com radio to<br>121.5 MHz. Contact dealer for<br>service.                                                                   |
| Utilities<br>System<br>Messages                       | <b>COM RADIO -</b><br>Com radio needs<br>service.                                             | The com radio is<br>reporting that it needs<br>service. The com radio<br>may continue to<br>function.                                                                             | Cycle the power to the COM radio.<br>Contact dealer for service.                                                                                                    |

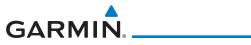

| Message                                                                                                   | Description                                                                                                    | Action                                                                                                    |
|----------------------------------------------------------------------------------------------------|----------------------------------------------------------------------------------------------------|----------------------------------------------------------------------------------------------------|
| <b>CONFIGURATION</b><br>- Terrain/TAWS<br>configuration is<br>invalid. GTN needs<br>service.              | TAWS is inoperative<br>due to a configuration<br>problem with the GTN.<br>This message will be<br>accompanied by a TER<br>FAIL annunciation.                                   | Contact dealer for service.                                                                                                    |
| <b>CONFIGURATION</b><br><b>MODULE -</b><br>GTN configuration<br>module needs<br>service.                  | The GTN cannot<br>communicate with its<br>configuration module.<br>The GTN may still have<br>a valid configuration.                                                            | Contact dealer for service.                                                                                                    |
| <b>COOLING -</b><br>GTN overtemp.<br>Reducing backlight<br>brightness.                                    | Backlight brightness<br>has been reduced<br>due to high display<br>temperatures. The<br>backlight level will<br>remain high enough to<br>be visible in daylight<br>conditions. | Decrease cabin temperature and<br>increase cabin airflow (especially<br>near the GTN). Contact dealer for<br>service if this message persists.         |
| <b>COOLING FAN -</b><br>The cooling fan has<br>failed.                                                    | The GTN cooling fan is<br>powered, but it is not<br>turning at the desired<br>RPM.                                                                                             | Decrease cabin temperature and<br>increase cabin airflow (especially<br>near the GTN) to prevent damage<br>to the unit. Contact dealer for<br>service. |
| CROSSFILL<br>ERROR -<br>Crossfill is<br>inoperative. See<br>CRG for crossfilled<br>items.                 | Crossfill is not<br>working due to loss<br>of communication<br>with other GTN or due<br>to one GTN needing<br>service.                                                         | See Section 16.4.5.1 for a list of crossfilled items that will no longer be crossfilled. Contact dealer for service.                                   |
| <b>CROSSFILL</b><br><b>ERROR -</b> GTN<br>Navigation DB<br>mismatch. See<br>CRG for crossfilled<br>items. | The navigation<br>databases do not<br>match between GTNs<br>resulting in a loss<br>of communication<br>between two units.                                                      | Check the specified database<br>version of both GTNs and ensure it<br>is up-to-date. Update the specified<br>database if needed.                       |

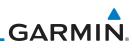

| Foreword             | Message                                | Description                                                            | Action                                                                                       |
|----------------------|----------------------------------------|------------------------------------------------------------------------|----------------------------------------------------------------------------------------------|
| Getting<br>Started   | CROSSFILL<br>ERROR -                   | Crossfill is configured<br>"on" but is not working                     | See Section 16.4.5.1 for a list of crossfilled items that will no longer                     |
| Audio &              | GTN software<br>mismatch. See          | due to software mismatch.                                              | be crossfilled. Contact dealer to have software versions updated.                            |
| Xpdr Ctrl<br>Com/Nav | CRG for crossfilled items.             |                                                                        |                                                                                              |
| FPL                  | CROSSFILL<br>STATUS - Crossfill        | Crossfill is turned off.                                               | No action.                                                                                   |
| Direct-To            | is turned off.                         |                                                                        |                                                                                              |
| Proc                 | DATABASE -<br>A procedure has          | A new database update<br>caused a procedure to<br>be truncated because | Verify stored cataloged flight plans<br>and procedures. Modify stored                        |
| Charts               | been modified in<br>a cataloged flight | the flight plan now has<br>too many waypoints or                       | flight plans and procedures as<br>necessary to include the current                           |
| Wpt Info             | plan.                                  | removed a procedure because it no longer                               | procedures by re-loading those<br>procedures to the stored flight plan<br>routes.            |
| Мар                  | DATABASE -                             | exists in the database.                                                | Varify chart database evolution                                                              |
| Traffic              | Chart database<br>valid until [DATE].  | The GTN is configured<br>for ChartView or<br>FliteCharts and the       | Verify chart database expiration<br>date on the System – System<br>Status page. Update chart |
| Terrain              | Vana antii [DATE].                     | chart database has or is about to expire.                              | database if necessary for operations.                                                        |
| Weather              | DATABASE -                             | The GTN is configured                                                  | Contact dealer for service.                                                                  |
| Nearest              | Chart function unavailable.            | for ChartView or<br>FliteCharts and chart<br>verification has failed.  |                                                                                              |
| Services/<br>Music   | DATABASE -                             | The aircraft is outside                                                | Terrain and TAWS functions will                                                              |
| Utilities            | Terrain display<br>unavailable for     | the terrain database coverage area.                                    | be unavailable. If terrain coverage<br>is desired in the area, load                          |
| System               | current location.                      |                                                                        | appropriate coverage area on the external data card.                                         |
| Messages             | DATABASE -                             | The terrain or obstacle                                                | Re-load these databases on the                                                               |
| Symbols              | Terrain or Obstacle                    | database is missing or corrupt.                                        | external data card.                                                                          |
| -                    | database not<br>available.             | conupt.                                                                |                                                                                              |
| Appendix             |                                        |                                                                        |                                                                                              |

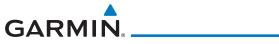

|                                                                                                | Description                                                                                                    | Action                                                                                                    |
|------------------------------------------------------------------------------------------------|----------------------------------------------------------------------------------------------------|----------------------------------------------------------------------------------------------------|
| DATABASE -<br>Verify airways in<br>stored flight plans<br>are correct.                         | A stored flight plan<br>contains an airway that<br>is no longer consistent<br>with the current<br>navigation database.                  | Verify that the airways in stored<br>flight plans are correct. Modify<br>stored flight plans as necessary to<br>include the current airways by re-<br>loading those airways to the stored<br>flight plan routes. |
| DATABASE -<br>Verify user-<br>modified<br>procedures in<br>stored flight plans<br>are correct. | A stored flight plan<br>contains procedures<br>that have been<br>manually updated, and<br>a navigation database<br>update has occurred. | Verify that the user-modified<br>procedures in stored flight plans<br>are correct.                                                                                                    |
| DATACARD<br>ERROR -<br>SD card is invalid<br>or failed.                                        | External data card has<br>an error and the unit<br>is not able to read the<br>databases.                                                | ChartView, FlightCharts, and<br>Terrain databases will not be<br>accessible by the unit. Contact<br>dealer for service.                                                                                          |
| DATACARD<br>REMOVED -<br>Reinsert SD card.                                                     | External data card was removed.                                                                                                    | Reinsert data card.                                                                                                    |
| <b>DATALINK -</b><br>ADS-B In fault: UAT<br>receiver.                                          | The ADS-B In source<br>has detected a UAT<br>receiver fault.                                                                            | Contact dealer for service.                                                                                                    |
| <b>DATALINK -</b><br>ADS-B In fault:<br>1090 receiver.                                         | The ADS-B In source<br>has detected a 1090<br>receiver fault.                                                                           | Contact dealer for service.                                                                                                    |
| <b>DATALINK -</b> FIS-B weather has failed.                                                    | The FIS-B receiver is<br>reporting that it has<br>failed. The display of                                                                | Contact dealer for service.                                                                                                    |

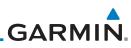

| Foreword                                                     | Message                                                                              | Description                                                                                                    | Action                      |
|--------------------------------------------------------------|--------------------------------------------------------------------------------------|----------------------------------------------------------------------------------------------------|-----------------------------|
| Getting<br>Started<br>Audio &<br>Xpdr Ctrl<br>Com/Nav<br>FPL | DATALINK -<br>GDL 69 is<br>inoperative or<br>connection to GTN<br>is lost.           | The GTN is configured<br>for a Garmin datalink<br>(GDL 69 or 69A)<br>and the GTN cannot<br>communicate with the<br>datalink. Data from<br>the datalink will not be<br>available. | Contact dealer for service. |
| Direct-To<br>Proc<br>Charts                                  | DATALINK -<br>GDL 88 ADS-B<br>failure. Unable to<br>transmit ADS-B<br>messages.      | GDL 88 is not able<br>to transmit an ADS-B<br>message due to a<br>failure with the GDL 88<br>system or antenna(s).                                                               | Contact dealer for service. |
| Wpt Info<br>Map                                              | DATALINK -<br>GDL 88 ADS-B<br>fault.                                                 | The GDL 88 has<br>detected a fault with<br>one of the GDL 88<br>UAT/1090 antennas.                                                                                               | Contact dealer for service. |
| Traffic<br>Terrain<br>Weather                                | DATALINK -<br>GDL 88 ADS-B<br>fault. Pressure<br>altitude input is<br>invalid.       | The GDL 88 has lost<br>communication with<br>the pressure altitude<br>source.                                                                                                    | Contact dealer for service. |
| Nearest<br>Services/<br>Music                                | DATALINK -<br>GDL 88 ADS-B is<br>not transmitting<br>position. Check<br>GPS devices. | The GDL 88 has detected a position input fault.                                                                                                    | Contact dealer for service. |
| Utilities<br>System<br>Messages                              | DATALINK -<br>GDL 88<br>configuration<br>module needs<br>service.                    | The GDL 88<br>has detected a<br>configuration module<br>fault.                                                                                                    | Contact dealer for service. |

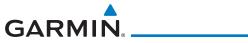

| Message                                                                                  | Description                                                                                                    | Action                                                                                                    |
|------------------------------------------------------------------------------------------|----------------------------------------------------------------------------------------------------|----------------------------------------------------------------------------------------------------|
| DATALINK -<br>GDL 88 control<br>input fault. Check<br>transponder is in<br>correct mode. | The GDL 88 has lost communication with the transponder.                                                                                                    | Contact dealer for service.                                                                                  |
| DATALINK -<br>GDL 88 is<br>inoperative or<br>connection to GTN<br>is lost.               | The GTN is configured<br>for a Garmin datalink<br>(GDL 88) and the GTN<br>cannot communicate<br>with the datalink. Data<br>from the datalink will<br>not be available.                  | Contact dealer for service.                                                                                  |
| DATALINK -<br>GDL 88 needs<br>service.                                                   | GDL 88 has detected an internal fault.                                                                                                    | Contact dealer for service.                                                                                  |
| DATALINK -<br>GSR 56 data<br>services<br>inoperative;<br>registration<br>required.       | The GSR 56 is not<br>registered. GSR<br>Weather, Position<br>Reporting, and Phone<br>Services will be<br>unavailable.                                                                   | Contact dealer for service.                                                                                  |
| <b>DATALINK -</b><br>GSR 56 is<br>inoperative or<br>connection to GTN<br>is lost.        | The GTN is configured<br>for a Garmin GSR 56<br>and the GTN cannot<br>communicate with the<br>GSR 56. GSR Weather,<br>Position Reporting, and<br>Phone Services will be<br>unavailable. | Close the GSR 56 circuit breaker<br>and ensure the GSR 56 is receiving<br>power. Contact dealer for service. |
| DATA LOST -<br>Pilot stored data<br>was lost. Recheck<br>settings.                       | User settings such as<br>map detail level, nav<br>range ring on/off, traffic<br>overlay on/off, and alert<br>settings have been lost.                                                   | Recheck settings.                                                                                            |

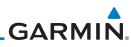

| Foreword                                   | Message                                                                                   | Description                                                                                                    | Action                                                                                                    |
|--------------------------------------------|-------------------------------------------------------------------------------------------|----------------------------------------------------------------------------------------------------|----------------------------------------------------------------------------------------------------|
| Getting<br>Started<br>Audio &<br>Xpdr Ctrl | DATA SOURCE -<br>Heading source<br>inoperative or<br>connection to GTN<br>lost.           | The GTN is configured<br>to receive heading<br>information but is not<br>receiving it from any<br>source.                            | Heading up map displays will not<br>be available. Contact dealer for<br>service.                                                                                                    |
| Com/Nav<br>FPL<br>Direct-To<br>Proc        | DATA SOURCE -<br>Pressure altitude<br>source inoperative<br>or connection to<br>GTN lost. | The GTN is configured<br>to receive pressure<br>altitude but is not<br>receiving it from any<br>source.                              | If the GTN is being used to forward<br>pressure altitude to a transponder,<br>the transponder will not be<br>receiving pressure altitude from the<br>GTN while that message is present.<br>Contact dealer for service. |
| Charts<br>Wpt Info                         | DATA SOURCE -<br>Radar Altimeter<br>source inoperative<br>or connection to<br>GTN lost.   | The GTN is configured<br>to receive radio altitude<br>information but is not<br>receiving it from any<br>source.                     | 50 foot aural annunciation<br>is unavailable for HTAWS<br>installations. Contact dealer for<br>service.                                                                                                    |
| Map<br>Traffic<br>Terrain                  | <b>DEMO MODE -</b><br>Demo mode is<br>active. Do not use<br>for navigation.               | The GTN is in Demo<br>Mode and must not<br>be used for actual<br>navigation.                                                         | Do not use for navigation. Power<br>cycle the GTN to exit demo mode.<br>Also ensure that the Direct-To key<br>is not stuck.                                                                                            |
| Weather<br>Nearest<br>Services/<br>Music   | FLIGHT PLAN<br>IMPORT - Flight<br>plan import failed.                                     | The requested flight<br>plan could not be<br>imported because the<br>GTN was unable to<br>decode the contents of<br>the flight plan. | Check for proper operation of<br>the needed components. If the<br>problem persists. Contact dealer<br>for service.                                                                                                    |
| Utilities<br>System                        | FLIGHT PLAN<br>IMPORT - Flight<br>plan import failed.<br>Catalog is full.                 | The flight plan<br>catalog is full and the<br>requested flight plan<br>could not be imported.                                        | Edit the flight plan catalog to remove unneeded flight plans.                                                                                                    |
| Messages<br>Symbols<br>Appendix            | FLIGHT PLAN<br>IMPORT - New<br>imported flight<br>plan(s) available<br>for preview.       | The GTN has received a<br>new flight plan that is<br>available for preview by<br>the pilot.                                          | No action is necessary; message is informational only.                                                                                                    |

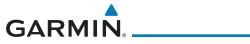

| Message                                                                                                    | Description                                                                                                    | Action                                                                                                    |
|----------------------------------------------------------------------------------------------------|----------------------------------------------------------------------------------------------------|----------------------------------------------------------------------------------------------------|
| <b>FPL WAYPOINT</b><br><b>LOCKED -</b><br>Stored flight plan<br>waypoint is not in<br>current navigation<br>database. | A stored flight plan<br>waypoint is no longer in<br>the current navigation<br>database.                              | Verify stored cataloged flight plans<br>and procedures. Modify stored<br>flight plans as necessary to include<br>waypoints that are in the current<br>navigation database.                                                                                  |
| FPL WPT MOVED -<br>Stored flight plan<br>waypoint has<br>changed location.                                            | A stored flight plan<br>waypoint has moved<br>by more than 0.33 arc<br>minutes from where<br>previously positioned.  | Verify stored cataloged flight plans<br>and procedures. Modify stored<br>flight plans as necessary to include<br>waypoints that are in the current<br>navigation database.                                                                                  |
| GLIDESLOPE -<br>Glideslope receiver<br>has failed.                                                                    | The glideslope board<br>is not communicating<br>property with the<br>system.                                         | Fly an approach that does not use<br>the glideslope receiver (VOR, LOC,<br>GPS). Contact dealer for service.                                                                                                    |
| <b>GLIDESLOPE -</b><br>Glideslope receiver<br>needs service.                                                          | The glideslope board is<br>indicating that it needs<br>service. The glideslope<br>board may continue to<br>function. | Verify glideslope deviation<br>indications with another source<br>and crosscheck final approach<br>fix crossing altitude. If another<br>glideslope source is not available<br>for verification, fly a GPS based<br>approach. Contact dealer for<br>service. |
| GNS CROSSFILL -<br>Catalog full; not all<br>GNS waypoint(s)<br>transferred.                                           | A user waypoint from<br>the GNS could not be<br>created because the<br>user waypoint catalog<br>is full.             | Remove some of the waypoints<br>from the catalog to make room for<br>the waypoints from the GNS.                                                                                                    |
| GNS CROSSFILL -<br>GTN user<br>waypoint(s)<br>replaced with GNS<br>user waypoints.                                    | A user waypoint from<br>the GNS replaced<br>one or more existing<br>waypoints on the GTN.                            | Ensure that the waypoints on the<br>GNS have unique names before<br>transferring to the GTN to avoid<br>overwriting existing waypoints.                                                                                                    |

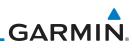

| Foreword             | Message                                                | Description                                                          | Action                                                                                                   |
|----------------------|--------------------------------------------------------|----------------------------------------------------------------------|----------------------------------------------------------------------------------------------------|
| Getting<br>Started   | <b>GNS CROSSFILL -</b><br>Waypoint transfer<br>failed. | Waypoint transfer failed/incomplete.                                 | The data transfer should be reattempted.                                                                 |
| Audio &<br>Xpdr Ctrl | GPS                                                    | GPS position has been                                                | Use a different GPS receiver                                                                             |
| Com/Nav              | NAVIGATION<br>LOST -                                   | lost due to erroneous<br>position.                                   | or a non-GPS based source of navigation. Contact dealer for                                              |
| FPL                  | Erroneous<br>position. Use other                       |                                                                      | service.                                                                                                 |
| Direct-To            | navigation source.                                     |                                                                      |                                                                                                    |
| Proc                 | GPS<br>NAVIGATION<br>LOST -                            | GPS position has been<br>lost due to lack of<br>satellites.          | Wait for GPS satellite geometry<br>to improve. Ensure the aircraft<br>has a clear view of the sky. Use a |
| Charts               | Insufficient                                           |                                                                      | different GPS receiver or a non-                                                                         |
| Wpt Info             | satellites. Use other navigation source.               |                                                                      | GPS based source of navigation.<br>Contact dealer for service.                                           |
| Мар                  | GPS RECEIVER -<br>GPS receiver has                     | Internal communication to the SBAS board is                          | Use a different GPS receiver<br>or a non-GPS based source of                                             |
| Traffic              | failed. Check GPS<br>coax for electrical               | inoperative.                                                         | navigation. Contact dealer for service.                                                                  |
| Terrain              | short.                                                 |                                                                      |                                                                                                    |
| Weather              | GPS RECEIVER -<br>GPS receiver needs                   | The GPS module<br>is reporting that it                               | Use a different GPS receiver<br>or a non-GPS based source of                                             |
| Nearest              | service.                                               | needs service. The GPS<br>module may continue<br>to function.        | navigation. Contact dealer for service.                                                                  |
| Services/<br>Music   | GPS RECEIVER -                                         | The GPS module                                                       | Contact dealer for service.                                                                              |
| Utilities            | Low internal clock battery.                            | indicates that its clock battery is low. Almanac                     |                                                                                                    |
| System               |                                                        | data may have been<br>lost. The unit will                            |                                                                                                    |
| Messages             |                                                        | function normally, but<br>may take a longer<br>than normal period to |                                                                                                    |
| Symbols              |                                                        | acquire a GPS position.                                              |                                                                                                    |

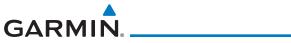

| Message                                                                                                  | Description                                                                                                    | Action                                                                                                | For                           |
|----------------------------------------------------------------------------------------------------|----------------------------------------------------------------------------------------------------|----------------------------------------------------------------------------------------------------|-------------------------------|
| <b>GPS SEARCHING</b><br><b>SKY -</b><br>Ensure GPS<br>antenna has an<br>unobstructed view<br>of the sky. | The GPS module is<br>acquiring position and<br>may take longer than<br>normal. This message<br>normally occurs after<br>initial installation or if<br>the unit has not been<br>powered for several<br>weeks. | No action is necessary; message is informational only.                                                | Ge<br>Sta<br>Au<br>Xpc<br>Cor |
| <b>GTN -</b><br>GTN needs service.                                                                       | The GTN has lost<br>calibration data that<br>was set by Garmin<br>during manufacturing.                                                                                                    | Contact dealer for service.                                                                           | Dire<br>F                     |
| HOLD EXPIRED -<br>Holding EFC time<br>has expired.                                                       | The selected Expect<br>Further Clearance (EFC)<br>time for a user-defined<br>hold has passed.                                                                                                    | No action is necessary; message is information only.                                                  | Cł<br>Wp                      |
| <b>HTAWS -</b><br>Invalid Terrain<br>Database.                                                           | The terrain database is of insufficient resolution for use with HTAWS.                                                                                                    | Load HTAWS specific terrain database on the external SD card.                                         | N<br>Tra                      |
| INTERFACE<br>ADAPTER -<br>GAD 42<br>configuration<br>needs service.                                      | GAD 42 indicates a configuration error.                                                                                                    | Verify all input/output data from/<br>to the GAD 42 Interface Adapter.<br>Contact dealer for service. | Ter<br>We<br>Net              |
| INTERFACE<br>ADAPTER -<br>GAD 42 needs<br>service.                                                       | GAD 42 indicates it<br>needs service. The GAD<br>42 may continue to<br>function.                                                                                                    | Verify all input/output data from/<br>to the GAD 42 Interface Adapter.<br>Contact dealer for service. | Ser<br>M<br>Uti               |
| INTERNAL SD<br>CARD ERROR -<br>GTN needs service.                                                        | Internal SD card has an<br>error. This card is not<br>accessible by the user.                                                                                                    | Contact dealer for service.                                                                           | Sys<br>Mes                    |
| INTERNAL SD<br>CARD REMOVED -<br>GTN needs service.                                                      | Internal SD card was<br>removed or failed. This<br>card is not accessible by<br>the user.                                                                                                    | Contact dealer for service.                                                                           | Syn<br>App                    |

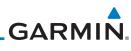

| Foreword                                   | Message                                                                                       | Description                                                                                                    | Action                                                                                                    |
|--------------------------------------------|-----------------------------------------------------------------------------------------------|----------------------------------------------------------------------------------------------------|----------------------------------------------------------------------------------------------------|
| Getting<br>Started<br>Audio &<br>Xpdr Ctrl | <b>KEY STUCK -</b><br>Direct-To key is<br>stuck.                                              | The Direct-To key<br>has been in pressed<br>position for at least 30<br>seconds. This key will<br>now be ignored.                        | Verify the Direct-To key is not<br>pressed. Contact dealer for service<br>if this message persists.                                                                                                    |
| Com/Nav<br>FPL<br>Direct-To                | KEY STUCK -<br>HOME key is stuck.                                                             | The HOME key has<br>been in pressed<br>position for at least 30<br>seconds. This key will<br>now be ignored.                             | Verify the HOME key is not<br>pressed. Press the Home key again<br>to cycle its operation. Contact<br>dealer for service if this message<br>persists.                                                         |
| Proc<br>Charts<br>Wpt Info                 | KNOB STUCK -<br>Dual concentric<br>inner knob is stuck<br>in the pressed<br>position.         | The dual concentric<br>inner knob has been in<br>pressed position for at<br>least 30 seconds. This<br>knob press will now be<br>ignored. | Verify the dual concentric knob<br>is not pressed. Contact dealer for<br>service if this message persists.                                                                                                    |
| Map<br>Traffic<br>Terrain                  | KNOB STUCK -<br>Volume knob<br>is stuck in the<br>pressed position.                           | The Volume knob<br>has been in pressed<br>position for at least<br>30 seconds. This knob<br>press will now be<br>ignored.                | Verify the volume knob is not<br>pressed. Contact dealer for service<br>if this message persists.                                                                                                    |
| Weather<br>Nearest<br>Services/<br>Music   | LOCKED FLIGHT<br>PLAN<br>Cannot activate<br>a flight plan<br>containing a locked<br>waypoint. | The user is trying to<br>activate a flight plan<br>that contains a locked<br>waypoint.                                                   | Unlock the flight plan by modifying<br>stored flight plans as necessary<br>to include waypoints, procedures,<br>and airways that are in the current<br>navigation database.                                   |
| Utilities<br>System<br>Messages<br>Symbols | LOSS OF<br>INTEGRITY (LOI)-<br>Verify GPS<br>position with<br>other navigation<br>equipment.  | Antenna may be<br>shaded from satellites.<br>The GPS module has<br>reported a loss of<br>integrity.                                      | Make sure the aircraft is clear of<br>hangars, buildings, trees, etc. Use<br>a different GPS receiver or a non-<br>GPS based source of navigation.<br>Contact dealer for service if this<br>message persists. |

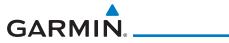

| Message                                                                                                    | Description                                                                                                    | Action                                                                                                    |
|----------------------------------------------------------------------------------------------------|----------------------------------------------------------------------------------------------------|----------------------------------------------------------------------------------------------------|
| MAGNETIC<br>NORTH<br>APPROACH -<br>Verify NAV angles<br>are referenced<br>to magnetic<br>north (magnetic<br>variation). | The NAV angle is not<br>set to Magnetic and a<br>magnetic approach is<br>loaded.                                                                                                | Change NAV angle setting to<br>Magnetic.                                                                                                    |
| MAGNETIC<br>VARIATION -<br>Aircraft in area<br>with large mag var.<br>Verify all course<br>angles.                      | MagVar is flagged<br>as unreliable in the<br>MagVar database.<br>This normally occurs<br>when operating at high<br>latitudes that do not<br>support a Nav Angle of<br>Magnetic. | Verify that the geographical region<br>supports navigation based on<br>magnetic variation.                                                                        |
| MARK ON<br>TARGET -<br>Waypoint creation<br>has failed. MOT<br>requires GPS<br>position.                                | Mark on target<br>waypoint creation<br>has failed because of<br>missing GPS position.                                                                                           | Wait for GPS satellite geometry to<br>improve. Ensure the aircraft has a<br>clear view of the sky. Reattempt<br>waypoint creation. Contact dealer<br>for service. |
| NAV ANGLE -<br>NAV Angles are<br>referenced to a<br>User set value (U).                                                 | Nav angle is set to User.                                                                                                    | No action is necessary; message is informational only.                                                                                                    |
| NAV ANGLE -<br>NAV Angles are<br>referenced to True<br>North (T).                                                       | Nav angle is set to True.                                                                                                    | No action is necessary; message is informational only.                                                                                                    |

Messages

Symbols

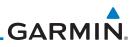

| Foreword                                                         | Message                                                                                               | Description                                                                                                    | Action                                                                                                  |
|------------------------------------------------------------------|----------------------------------------------------------------------------------------------------|----------------------------------------------------------------------------------------------------|----------------------------------------------------------------------------------------------------|
| Getting<br>Started<br>Audio &<br>Xpdr Ctrl<br>Com/Nav            | NON-WGS84<br>WAYPOINT -<br>See CRG. Location<br>may be different<br>than where<br>surveyed for [WPT]. | The active waypoint is not<br>referenced to the WGS84<br>datum.<br>See Note 1 at the end of<br>the table.                                                                                                    | No action is necessary; message is informational only.                                                  |
| FPL<br>Direct-To<br>Proc                                         | <b>OBS -</b><br>OBS is not<br>available due to<br>dead reckoning or<br>no active waypoint.            | OBS requires an active<br>waypoint and is not<br>supported in dead<br>reckoning mode.                                                                                                    | No action is necessary; message is informational only.                                                  |
| Charts<br>Wpt Info                                               | PARALLEL TRACK -<br>Parallel track not<br>supported for leg<br>type.                                  | Parallel track is not<br>supported on current<br>leg type.                                                                                                    | No action is necessary; message is informational only.                                                  |
| Map<br>Traffic<br>Terrain                                        | PARALLEL TRACK -<br>Parallel track not<br>supported for turns<br>greater than 120<br>degrees.         | Parallel track is not<br>supported for turns<br>greater than 120<br>degrees due to the<br>acute angle.                                                                                                    | No action is necessary; message is informational only.                                                  |
| Weather                                                          | PARALLEL TRACK -<br>Parallel track not<br>supported past IAF.                                         | Parallel track is<br>not supported on<br>approaches.                                                                                                    | No action is necessary; message is informational only.                                                  |
| Nearest<br>Services/<br>Music<br>Utilities<br>System<br>Messages | REMOTE KEY<br>STUCK -<br>Alert Acknowledge<br>key is stuck.                                           | The remote TAWS<br>alert acknowledge<br>(ALRT ACK) key/switch<br>has been in pressed<br>position for at least 30<br>seconds. This input will<br>now be ignored. This<br>input is not available in<br>all installations. | Verify the ALRT ACK key/switch<br>is not stuck. Contact dealer for<br>service if this message persists. |

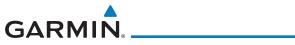

| Message                                                                        | Description                                                                                                    | Action                                                                                                    | Forev                                |
|--------------------------------------------------------------------------------|----------------------------------------------------------------------------------------------------|----------------------------------------------------------------------------------------------------|--------------------------------------|
| REMOTE KEY<br>STUCK -<br>Com push-to-talk<br>key is stuck.                     | The Push To Talk key/<br>switch has been in<br>pressed position for<br>at least 30 seconds.<br>This input will now be<br>ignored and the com<br>radio will no longer<br>transmit.                                               | Verify the Push To Talk key/switch<br>is not stuck. Contact dealer for<br>service if this message persists. | Gett<br>Star<br>Audi<br>Xpdr<br>Com/ |
| REMOTE KEY<br>STUCK -<br>Com remote<br>frequency<br>decrement key is<br>stuck. | The remote com<br>frequency decrement<br>(COM CHAN DN) key/<br>switch has been in<br>pressed position for<br>at least 30 seconds.<br>This input will now<br>be ignored. This input<br>is not available in all<br>installations. | Verify the COM CHAN DN key/<br>switch is not stuck. Contact dealer<br>for service if this message persists. | Direc<br>Pro<br>Cha<br>Wpt           |
| REMOTE KEY<br>STUCK -<br>Com remote<br>frequency<br>increment key is<br>stuck. | The remote com<br>frequency increment<br>(COM CHAN UP) key/<br>switch has been in<br>pressed position for<br>at least 30 seconds.<br>This input will now<br>be ignored. This input<br>is not available in all<br>installations. | Verify the COM CHAN UP key/<br>switch is not stuck. Contact dealer<br>for service if this message persists. | Traf<br>Terra<br>Weat<br>Neat        |
| <b>REMOTE KEY</b><br><b>STUCK -</b><br>Com remote<br>transfer key is<br>stuck. | The remote com<br>transfer (COM RMT<br>XFR) key/switch has<br>been in pressed<br>position for at least 30<br>seconds. This input will<br>now be ignored. This<br>input is not available in                                      | Verify the COM RMT XFR key/<br>switch is not stuck. Contact dealer<br>for service if this message persists. | Mu:<br>Utilii<br>Syst<br>Mess        |

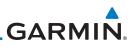

| Foreword                                                         | Message                                                                                       | Description                                                                                                    | Action                                                                                                    |
|------------------------------------------------------------------|-----------------------------------------------------------------------------------------------|----------------------------------------------------------------------------------------------------|----------------------------------------------------------------------------------------------------|
| Getting<br>Started<br>Audio &<br>Xpdr Ctrl<br>Com/Nav<br>FPL     | REMOTE KEY<br>STUCK -<br>Nav remote<br>transfer key is<br>stuck.                              | The remote nav transfer<br>(NAV RMT XFR) key/<br>switch has been in<br>pressed position for<br>at least 30 seconds.<br>This input will now<br>be ignored. This input<br>is not available in all<br>installations. | Verify the NAV RMT XFR key/<br>switch is not stuck. Contact dealer<br>for service if this message persists.     |
| Direct-To<br>Proc<br>Charts<br>Wpt Info                          | REMOTE KEY<br>STUCK -<br>Pilot/Co-Pilot voice<br>command push-<br>to-command key is<br>stuck. | The remote push-to-<br>command key/switch<br>has been in pressed<br>position for at least 30<br>seconds. This input will<br>now be ignored. This<br>input is not available in<br>all installations.               | Verify the push-to-command key/<br>switch is not stuck. Contact dealer<br>for service if this message persists. |
| Map<br>Traffic<br>Terrain<br>Weather                             | REMOTE KEY<br>STUCK -<br>Remote CDI key is<br>stuck.                                          | The remote CDI (CDI<br>SRC SEL) key/switch<br>has been in pressed<br>position for at least 30<br>seconds. This input will<br>now be ignored. This<br>input is not available in<br>all installations.              | Verify the CDI SRC SEL key/switch<br>is not stuck. Contact dealer for<br>service if this message persists.      |
| Nearest<br>Services/<br>Music<br>Utilities<br>System<br>Messages | <b>REMOTE KEY</b><br><b>STUCK -</b><br>Remote go around<br>key is stuck.                      | The remote go around<br>(RMT GO ARND) key/<br>switch has been in<br>pressed position for<br>at least 30 seconds.<br>This input will now<br>be ignored. This input<br>is not available in all<br>installations.    | Verify the RMT GO ARND key/<br>switch is not stuck. Contact dealer<br>for service if this message persists.     |

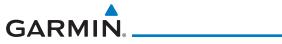

| Message                                                                       | Description                                                                                                    | Action                                                                                                    | Foreword                                              |
|-------------------------------------------------------------------------------|----------------------------------------------------------------------------------------------------|----------------------------------------------------------------------------------------------------|-------------------------------------------------------|
| REMOTE KEY<br>STUCK -<br>Remote OBS key is<br>stuck.                          | The remote OBS (OBS<br>MODE SEL) key/switch<br>has been in pressed<br>position for at least 30<br>seconds. This input will<br>now be ignored. This<br>input is not available in<br>all installations. | Verify the OBS MODE SEL key/<br>switch is not stuck. Contact dealer<br>for service if this message persists. | Getting<br>Started<br>Audio &<br>Xpdr Ctrl<br>Com/Nav |
| <b>REMOTE KEY<br/>STUCK -</b><br>RP Mode key is<br>stuck.                     | The remote RP MODE<br>key/switch has been<br>in pressed position for<br>at least 30 seconds.<br>This input will now<br>be ignored. This input<br>is not available in all<br>installations.            | Verify the RP MODE key/switch<br>is not stuck. Contact dealer for<br>service if this message persists.       | Direct-To<br>Proc<br>Charts<br>Wpt Info               |
| <b>REMOTE KEY<br/>STUCK -</b><br>TAWS inhibit key is<br>stuck.                | The TAWS INHIBIT<br>discrete input has been<br>in pressed position for<br>at least 30 seconds.<br>This input will now<br>be ignored. This input<br>is not available in all<br>installations.          | Verify the TAWS INHIBIT key/switch<br>is not stuck. Contact dealer for<br>service if this message persists.  | Map<br>Traffic<br>Terrain<br>Weather                  |
| SELECT<br>FREQUENCY -<br>Select appropriate<br>NAV frequency for<br>approach. | Correct NAV frequency<br>is not set in the active<br>NAV frequency for the<br>approach procedure.                                                                                                    | Insert the correct frequency into<br>the active navigation frequency<br>window.                              | Nearest<br>Services/<br>Music<br>Utilities            |
| SET COURSE -<br>Set course on CDI/<br>HSI to [current<br>DTK].                | The selected course<br>on the CDI/HSI does<br>not match the current<br>desired track.                                                                                                    | Set the CDI/HSI selected course to the current desired track.                                                | System<br>Messages                                    |

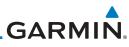

| Foreword                                                                          | Message                                                                          | Description                                                                                                    | Action                                                                                                    |
|-----------------------------------------------------------------------------------|----------------------------------------------------------------------------------|----------------------------------------------------------------------------------------------------|----------------------------------------------------------------------------------------------------|
| Getting<br>Started<br>Audio &<br>Xpdr Ctrl<br>Com/Nav<br>FPL<br>Direct-To<br>Proc | <b>STEEP TURN -</b><br>Aircraft may<br>overshoot course<br>during turn.          | Flight plan contains an<br>acute course change<br>ahead which will<br>require a bank in excess<br>of normal to follow the<br>guidance. If coupled<br>to the autopilot, the<br>autopilot may not be<br>able to execute the<br>steep turn needed<br>to follow the course<br>guidance. | No action is necessary; message is<br>informational only. If desired, slow<br>the aircraft to shallow the turn.     |
| Charts<br>Wpt Info                                                                | STORMSCOPE -<br>Invalid heading<br>received from<br>StormScope.                  | The WX-500<br>StormScope reports<br>that it has an invalid<br>heading source.                                                                                                    | GTN StormScope data is correct<br>and may be used. Contact dealer<br>for service.                                   |
| Map<br>Traffic<br>Terrain                                                         | STORMSCOPE -<br>StormScope is<br>inoperative or<br>connection to GTN<br>is lost. | The GTN is configured<br>for a WX-500<br>StormScope but is not<br>receiving data from it.                                                                                                    | Close the Stormscope circuit<br>breaker and ensure Stormscope is<br>receiving power. Contact dealer for<br>service. |
| Weather<br>Nearest<br>Services/<br>Music<br>Utilities                             | TAWS AUDIO<br>INHIBITED -<br>TAWS audio inhibit<br>input is stuck.               | The TAWS Audio<br>Inhibit discrete input<br>has been active for<br>at least 30 seconds.<br>This input is active in<br>all installations. TAWS<br>audio may be heard at<br>the same time as other<br>audio alerts.                                                                   | Contact dealer for service.                                                                                         |
| System<br>Messages                                                                | <b>TIMER -</b><br>Timer has expired.                                             | A user-configured timer has expired.                                                                                                    | No action is necessary; message is informational only.                                                              |

Messages

Symbols

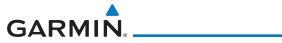

| Message                                                      | Description                                                     | Action                                                                                                    |
|--------------------------------------------------------------|-----------------------------------------------------------------|----------------------------------------------------------------------------------------------------|
| <b>TRAFFIC</b> -<br>ADS-B In traffic<br>alerting has failed. | The ADS-B traffic<br>system is reporting<br>to the GTN that the | Ensure the aircraft has a clear view<br>of the sky. If the problem persists.<br>Contact dealer for service. |
| dierting has falled.                                         | CSA application has failed. Traffic alerting                    |                                                                                                    |
|                                                              | on ADS-B traffic is<br>unavailable.                             |                                                                                                    |
| <b>TRAFFIC</b> -<br>ADS-B In traffic has                     | The ADS-B traffic system may have                               | Contact dealer for service.                                                                                 |
| failed.                                                      | lost GPS position or<br>detected an internal                    |                                                                                                    |
|                                                              | fault.                                                          |                                                                                                    |
| TRAFFIC -<br>TCAD has a low                                  | The GDL 88 is reporting<br>that the external traffic            | Contact dealer for service.                                                                                 |
| battery.                                                     | system has a low<br>battery.                                    |                                                                                                    |
| TRAFFIC -<br>Traffic device                                  | The TCAD system has indicated that its                          | Contact dealer for service.                                                                                 |
| battery low. Traffic<br>device user config                   | battery is low.                                                 |                                                                                                    |
| settings not saved.                                          |                                                                 |                                                                                                    |
| <b>TRAFFIC -</b><br>Traffic device has                       | The GTN is airborne<br>and the traffic device                   | Set the traffic device to "operate"<br>on the traffic page if traffic alerts                                |
| been in standby<br>for more than 60                          | has been in standby for more than 60 seconds.                   | are desired.                                                                                                |
| seconds.                                                     |                                                                 |                                                                                                    |
| TRAFFIC -<br>Traffic device is                               | The GTN is configured<br>for a traffic device but               | Contact dealer for service.                                                                                 |
| inoperative or<br>connection to GTN                          | is not receiving data<br>from it. Traffic will not              |                                                                                                    |
| is lost.                                                     | be displayed on the GTN.                                        |                                                                                                    |

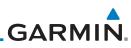

| Foreword                                                     | Message                                                                                                    | Description                                                                                                    | Action                                                                       |
|--------------------------------------------------------------|----------------------------------------------------------------------------------------------------|----------------------------------------------------------------------------------------------------|------------------------------------------------------------------------------|
| Getting<br>Started<br>Audio &<br>Xpdr Ctrl<br>Com/Nav<br>FPL | TRANSPONDER -<br>Transponder 1<br>and 2 Mode S<br>addresses do not<br>match.                                                          | The GTN is configured<br>for two transponders<br>and their Mode S<br>addresses do not<br>match. This message<br>is intended to assist<br>installers and will not<br>occur in a properly<br>configured system. | Contact dealer for service.                                                  |
| Direct-To<br>Proc<br>Charts                                  | TRANSPONDER<br>1 OR 2 -<br>ADS-B is not<br>transmitting<br>position.                                                                  | The transponder has insufficient data to support ADS-B.                                                                                                    | Ensure the aircraft has a clear view of the sky. Contact dealer for service. |
| Wpt Info<br>Map<br>Traffic<br>Terrain                        | <b>TRANSPONDER</b><br><b>1 OR 2 -</b><br>ADS-B Out system<br>fault. Pressure<br>altitude source<br>inoperative or<br>connection lost. | The transponder has<br>lost communication<br>with the pressure<br>altitude source.                                                                                                    | Contact dealer for service.                                                  |
| Weather<br>Nearest<br>Services/<br>Music                     | TRANSPONDER<br>1 OR 2 -<br>Transponder 1 or<br>2 is inoperative or<br>connection to GTN<br>is lost.                                   | The GTN is configured<br>for transponder 1 or<br>2 but is not able to<br>communicate with the<br>transponder.                                                                                                 | Verify squawk code and altitude<br>with ATC. Contact dealer for<br>service.  |
| Utilities<br>System<br>Messages                              | <b>TRANSPONDER</b><br><b>1 OR 2 -</b><br>Transponder 1 or 2<br>needs service.                                                         | The transponder is<br>reporting to the GTN<br>that it needs service.<br>The transponder may<br>continue to function.                                                                                          | Verify squawk code and altitude<br>with ATC. Contact dealer for<br>service.  |

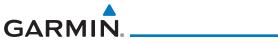

| Message                                                                                             | Description                                                                                                    | Action                                                                                                    |
|----------------------------------------------------------------------------------------------------|----------------------------------------------------------------------------------------------------|----------------------------------------------------------------------------------------------------|
| <b>TRANSPONDER</b><br><b>1 OR 2 -</b><br>Transponder has<br>failed.                                 | The transponder has<br>detected an internal<br>fault and transponder<br>functionality may be<br>unavailable.                   | Contact dealer for service.                                                                                                    |
| <b>TRANSPONDER</b><br><b>1 OR 2 -</b><br>Transponder is in<br>ground test mode.                     | The transponder is<br>operating in a mode<br>intended for ground<br>testing.                                                   | Cycle the power to the transponder.                                                                                                    |
| TRANSPONDER<br>1 OR 2 -<br>Transponder<br>overtemp.                                                 | The transponder is<br>reporting that its<br>internal temperature<br>has exceeded upper<br>operating limits.                    | Decrease temperature and increase<br>airflow near the transponder, if<br>possible. Monitor aircraft electrical<br>indications. Contact dealer for<br>service if this message persists. |
| TRANSPONDER<br>1 OR 2 -<br>Transponder<br>undertemp.                                                | The transponder is<br>reporting that its<br>internal temperature<br>has exceeded lower<br>operating limits.                    | Contact dealer for service if this message persists.                                                                                                    |
| <b>TRUE NORTH</b><br><b>APPROACH -</b><br>Verify NAV Angles<br>are referenced to<br>True North (T). | A procedure is loaded<br>that is referenced<br>to true north and<br>the active leg has a<br>published true north<br>reference. | Verify the Nav Angle is set to True<br>North.                                                                                                    |
| USER WAYPOINT<br>IMPORT - User<br>waypoints<br>were imported<br>successfully.                       | All user waypoints<br>were imported<br>successfully.                                                                           | No action is necessary; message is informational only.                                                                                                    |

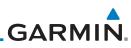

| Foreword             | Message                                               | Description                                                             | Action                                                                                                   |
|----------------------|-------------------------------------------------------|-------------------------------------------------------------------------|----------------------------------------------------------------------------------------------------|
| Getting<br>Started   | USER WAYPOINT<br>IMPORT - User<br>waypoint import     | User Waypoint import<br>failed due to improper<br>file format.          | Ensure the media has the correct<br>file format. If the problem persists.<br>Contact dealer for service. |
| Audio &<br>Xpdr Ctrl | failed.                                               |                                                                         |                                                                                                    |
| Com/Nav              | USER WAYPOINT<br>IMPORT - User                        | User Waypoint catalog<br>is full and the requested                      | Edit the User Waypoint catalog to remove unneeded user waypoints.                                        |
| FPL                  | waypoint import<br>failed. User<br>waypoint database  | user waypoints could not be imported.                                   |                                                                                                    |
| Direct-To            |                                                       |                                                                         |                                                                                                    |
| Proc<br>Charts       | USER WAYPOINT<br>IMPORT - User                        | User waypoints<br>imported and existing                                 | No action is necessary; message is informational only.                                                   |
| Wpt Info             | waypoints<br>imported<br>successfully -               | waypoints are used<br>instead of creating<br>duplicate waypoints.       |                                                                                                    |
| Мар                  | existing waypoints reused.                            |                                                                         |                                                                                                    |
| Traffic              | VCALC -<br>Approaching top of                         | User has configured<br>a vertical descent                               | No action is necessary; message is informational only.                                                   |
| Terrain<br>Weather   | descent.                                              | calculation, and the<br>aircraft is within<br>60 seconds of the         |                                                                                                    |
| Nearest              |                                                       | calculated top of descent.                                              |                                                                                                    |
| Services/<br>Music   | VCALC -<br>Arriving at VCALC                          | User has configured a vertical descent                                  | No action is necessary; message is informational only.                                                   |
| Utilities            | target altitude.                                      | calculation, and the<br>aircraft is approaching<br>the target altitude. |                                                                                                    |
| System<br>Messages   | VLOC RECEIVER -<br>Navigation receiver<br>has failed. | The nav radio is not<br>communicating properly<br>with the system.      | Use GPS based navigation. Contact dealer for service.                                                    |

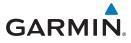

| Message                                                  | Description                                                                          | Action                                                          | Fo |
|----------------------------------------------------------|--------------------------------------------------------------------------------------|-----------------------------------------------------------------|----|
| VLOC RECEIVER -<br>Navigation receiver<br>needs service. | The nav radio is<br>reporting to the GTN<br>that it needs service.                   | Use GPS based navigation. Contact dealer for service.           | (  |
|                                                          | The nav radio may continue to function.                                              |                                                                 | X  |
| WAYPOINT -<br>Arriving at [wpt<br>name].                 | User has configured<br>the arrival alarm and<br>is within the specified<br>distance. | No action is necessary; message is informational only.          | C  |
| WX ALERT -<br>Possible severe<br>weather ahead.          | The weather radar<br>system is indicating<br>the presence of severe                  | Check weather radar. See Section 12.4.8.2 for more information. | D  |
| WX RADAR FAIL -                                          | weather ahead.<br>The GTN is configured                                              | Contact dealer for service.                                     | (  |
| Weather radar is inoperative.                            | for a weather radar but<br>is not receiving data<br>from it. Weather Radar           | contact dedict for service.                                     | V  |
|                                                          | will not be displayed on the GTN.                                                    |                                                                 |    |
| WX RADAR<br>SERVICE -                                    | Weather radar is<br>reporting a system                                               | Contact dealer for service.                                     |    |
| Weather radar                                            | fault.                                                                               |                                                                 | ٦  |
| needs service.<br>Return unit for                        |                                                                                      |                                                                 | W  |
| repair.                                                  |                                                                                      |                                                                 | Ν  |

#### Table 17-1 Messages

Note 1: There are several reference datums that waypoints can be surveyed against. TSO-C146 normally requires that all waypoints be referenced to the WGS84 datum, but allows for navigation to waypoints that are not referenced to the WGS84 datum so long as the pilot is notified. Certain waypoints in the navigation database are not referenced to the WGS84 datum, or their reference datum is unknown. If this is the case, this message is displayed. Garmin cannot determine exactly how close the non-WGS84 referenced waypoint will be to the WGS84 datum that the GTN uses. Typically, the distance is within two nautical miles. The majority of non-WGS84 waypoints are located outside of the United States.

Appendix

Symbols

Services/

Utilities

System

Messages

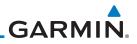

| Cotting              |                                    |  |
|----------------------|------------------------------------|--|
| Getting<br>Started   |                                    |  |
| Audio &<br>Xpdr Ctrl |                                    |  |
| Com/Nav              |                                    |  |
| FPL                  |                                    |  |
| Direct-To            |                                    |  |
| Proc                 |                                    |  |
| Charts               |                                    |  |
| Wpt Info             |                                    |  |
| Map                  | This page intentionally left blank |  |
| Traffic              |                                    |  |
| Terrain              |                                    |  |
| Weather              |                                    |  |
| Nearest              |                                    |  |
| Services/<br>Music   |                                    |  |
|                      |                                    |  |
| Utilities            |                                    |  |
| Utilities<br>System  |                                    |  |
|                      |                                    |  |
| System               |                                    |  |

## GARMIN. \_ 18 SYMBOLS

The following tables describe the symbols that are found on the Map display.

### 18.1 Map Page Symbols

| 18.1 | Map P    | age Symbols                                                                | Audio &            |
|------|----------|----------------------------------------------------------------------------|--------------------|
|      | Symbol   | Description                                                                | Xpdr Ctrl          |
|      | ٠        | Airport with hard surface runway(s); Serviced, Primary runway shown        | Com/Nav            |
|      | 0        | Airport with hard surface runway(s); Non-Serviced,<br>Primary runway shown | FPL<br>Direct-To   |
|      | <b>♦</b> | Airport with soft surface runway(s) only, Serviced                         | Proc               |
|      | 0        | Airport with soft surface runway(s) only, Non-Serviced                     | Charts             |
|      | 8        | Unknown Airport                                                            | Wpt Info           |
|      | R        | Restricted (Private) Airfield                                              | Мар                |
|      | $\wedge$ | Intersection                                                               | map                |
|      | O        | VOR                                                                        | Traffic            |
|      | Ø        | VORTAC                                                                     | Terrain            |
|      | Θ        | VOR/DME                                                                    | Weather            |
|      | *        | TACAN                                                                      |                    |
|      |          | DME                                                                        | Nearest            |
|      | ۲        | NDB                                                                        | Services/<br>Music |
|      | ۲        | Locator Outer Marker                                                       | Utilities          |
|      | 0        | Heliport                                                                   | System             |
|      |          | User Waypoint                                                              | Messages           |
|      | ٢        | VRP                                                                        | Symbols            |
|      |          |                                                                            |                    |

#### Table 18-1 Map Page Symbols

Appendix

Foreword

Getting Started

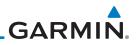

| Foreword                      | 18.2 Sat    | feTaxi™ Symbols                  |                     |
|-------------------------------|-------------|----------------------------------|---------------------|
| Gettina                       | Symbol      | Description                      |                     |
| Getting<br>Started<br>Audio & | H           | Helipad                          |                     |
| Xpdr Ctrl<br>Com/Nav          | ¥           | Airport Beacon                   |                     |
| FPL                           |             | Under Construction Zones         |                     |
| Direct-To                     |             | Unpaved Parking Areas            |                     |
| Proc                          | $\bigwedge$ | Hot Spot                         |                     |
| Charts                        |             | Table 18-2 SafeTaxi Symbols      |                     |
| Wpt Info                      |             |                                  |                     |
| Мар                           |             |                                  |                     |
| Traffic                       |             |                                  |                     |
| Terrain                       |             |                                  |                     |
| Weather                       |             |                                  |                     |
| Nearest                       |             |                                  |                     |
| Services/<br>Music            |             |                                  |                     |
| Utilities                     |             |                                  |                     |
| System                        |             |                                  |                     |
| Messages                      |             |                                  |                     |
| Symbols                       |             |                                  |                     |
| Appendix                      |             |                                  |                     |
| Index                         | 18-2        | Garmin GTN 725/750 Pilot's Guide | 190-01007-03 Rev. N |

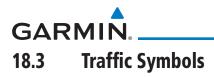

| TIS Symbol | Description                | Getting<br>Started   |
|------------|----------------------------|----------------------|
| $\diamond$ | Non-Threat Traffic         | Audio &<br>Xpdr Ctrl |
|            | Traffic Advisory (TA)      | Com/Nav              |
|            | Traffic Advisory Off Scale | FPL                  |

### Table 18-3 TIS Symbols

| TAS Symbol | Description                                                                                     | Proc            |
|------------|-------------------------------------------------------------------------------------------------|-----------------|
| <b>\$</b>  | Non-Threat Traffic<br>(intruder is beyond 5 NM and greater than 1200 ft vertical<br>separation) | Charts          |
|            | Proximity Advisory (PA)<br>(intruder is within 5 NM and less than 1200 ft vertical separation)  | Wpt Info<br>Map |
|            | Traffic Advisory (TA)<br>(closing rate, distance, and vertical separation meet TA criteria)     | Traffic         |
|            | Traffic Advisory Off Scale                                                                      | Terrain         |

### Table 18-4 TAS Symbols

Weather

| Symbol                                                                      |                         | Description                                    | Nearest            |
|-----------------------------------------------------------------------------|-------------------------|------------------------------------------------|--------------------|
| Imminent Traffic<br>(Traffic within ±500 feet<br>AND 1.0 NM; OR no altitude | Non-Imminent<br>Traffic |                                                | Services/<br>Music |
| AND within 1.0 NM)                                                          |                         |                                                | Utilities          |
| X                                                                           | X                       | Traffic Closing Vertically                     | System             |
| $\Leftrightarrow$                                                           | $\Leftrightarrow$       | Traffic Diverging Vertically                   | Messages           |
|                                                                             |                         | Traffic not Closing or Diverging<br>Vertically | Symbols            |

#### Table 18-5 9900B TCAD Symbols

Appendix

Foreword

Direct-To

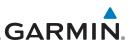

| Foreword             | Symbol         | Description                                             |
|----------------------|----------------|---------------------------------------------------------|
| Getting<br>Started   |                | Traffic Advisory                                        |
| Audio &<br>Xpdr Ctrl |                | Proximity Advisory<br>(color may be configured as cyan) |
| Com/Nav              | $\diamondsuit$ | Other Traffic<br>(color may be configured as cyan)      |
| FPL                  |                | Out-of-Range Traffic Advisory                           |

### Direct-To

#### Table 18-6 9900BX (TCAS) Symbols

| Direct-10          |                    |                                           |
|--------------------|--------------------|-------------------------------------------|
|                    | Symbol             | Description                               |
| Proc               | $\diamond$         | Basic Non-Directional Traffic             |
| Charts             | A                  | Basic Directional Traffic                 |
| Wpt Info           | $\bigtriangledown$ | Basic Off-scale Selected Traffic          |
| Мар                |                    | Proximate Non-Directional Traffic         |
| Traffic            | ▲                  | Proximate Directional Traffic             |
| Terrain            |                    | Proximate Off-scale Selected Traffic      |
| Weather            |                    | Non-Directional Alerted Traffic           |
| Nearest            |                    | Off-Scale Non-Directional Alerted Traffic |
| Services/<br>Music | $\diamond$         | Directional Alerted Traffic               |
| Utilities          |                    | Off-Scale Directional Alerted Traffic     |
| System             |                    | Non-Directional Surface Vehicle           |
| Messages           |                    | Directional Surface Vehicle               |

Appendix

NOTE: Color of basic and proximate traffic is dependent on configuration (cyan or white) and airborne/on-ground status of target (target is brown when on the ground, see the surface vehicles).

Ì

Table 18-7 ADS-B Traffic Symbols

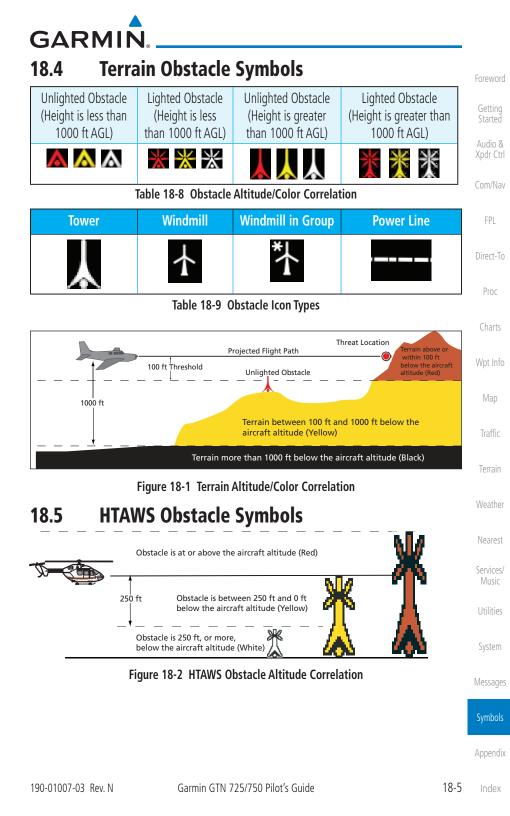

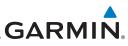

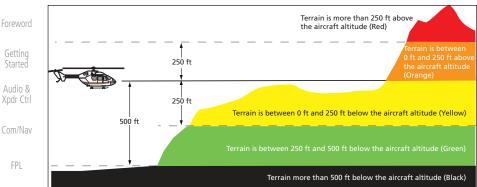

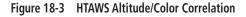

### Proc

Direct-To

### 18.6 Basemap Symbols

| Charts             | Symbol     | Description                             |
|--------------------|------------|-----------------------------------------|
| Wpt Info           | Ũ          | Interstate Highway                      |
| Мар                | $\bigcirc$ | State Highway                           |
| Traffic            | U          | US Highway                              |
| Terrain            |            | National Highway - 2-digit drawn inside |
| Weather            | ٠          | Small City or Town                      |
| Nearest            | ٠          | Medium City                             |
| Services/<br>Music | ٠          | Large City                              |
| Utilities          |            |                                         |

#### Table 18-10 Basemap Symbols

System

Messages

Symbols

## GARMIN. 18.7 Map Tool Bar Symbols

|               |                                                                                                    | Foreword             |
|---------------|----------------------------------------------------------------------------------------------------|----------------------|
| Symbol        | Description                                                                                                    | Getting              |
|               | Terrain Proximity Enabled and Available Indicator                                                                                       | Started              |
| X             | Terrain Proximity Enabled and Not Available Indicator                                                                                   | Audio &<br>Xpdr Ctrl |
| 类             | Point Obstacle Enabled and Available Indicator<br>(Software v5.12 and later)                                                            | Com/Nav              |
| $\times$      | Point Obstacle Enabled and Not Available Indicator<br>(Software v5.12 and later)                                                        | FPL                  |
| Д             | Wire Obstacles Enabled and Available Indicator<br>(Software v5.12 and later)                                                            | Direct-To<br>Proc    |
| $\mathbb{X}$  | Wire Obstacles Enabled and Not Available Indicator (Software v5.12 and later)                                                           | Charts               |
| 4             | StormScope                                                                                                    | Wpt Info             |
| <b>**</b>     | Ownship is receiving TIS-B and ADS-R services<br>(Software v5.11 or earlier)                                                            | Мар                  |
| ${\mathbb X}$ | Possible incomplete traffic picture – ownship is not receiving one (or both) of the TIS-B or ADS-R services (Software v5.11 or earlier) | Traffic              |
| <b>◆</b> ↑    | Traffic Enabled and Available Indicator                                                                                                 | Terrain              |
| $\varkappa$   | Traffic Enabled and Not Available Indicator                                                                                             | Weather              |
|               | Table 18-11 Man Tool Bar Symbols                                                                                                    |                      |

#### Table 18-11 Map Tool Bar Symbols

Services/ Music Utilities

Nearest

System

Messages

Symbols

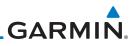

| Foreword             | 18.8     | Miscellaneous Symbols                                                                                                    |
|----------------------|----------|----------------------------------------------------------------------------------------------------|
| Getting              | Symbol   | Description                                                                                                    |
| Started              | -ĵ-      | Low-Wing Prop (Default Ownship)                                                                                                    |
| Audio &<br>Xpdr Ctrl | <u></u>  | High-Wing Prop                                                                                                    |
| Com/Nav              | -        | Kit Plane                                                                                                    |
| FPL                  | *        | Turboprop                                                                                                    |
| Direct-To            | -+       | Twin-Engine Prop                                                                                                    |
| Proc<br>Charts       | +        | Single-Engine Jet                                                                                                    |
| Wpt Info             | +        | Business Jet                                                                                                    |
| Мар                  |          | 2-Blade Rotorcraft                                                                                                    |
| Traffic              | ×        | 3-Blade Rotorcraft                                                                                                    |
| Terrain              | $\times$ | 4-Blade Rotorcraft                                                                                                    |
| Weather              |          | High Visibility Arrow                                                                                                    |
| Nearest              | Ŧ        | Basic Aircraft                                                                                                    |
| Services/<br>Music   |          | Non-directional ownship is shown if there is no heading or ground track. This typically only occurs during start-up. In helicopters without |
| Utilities            |          | a heading source, the non-directional ownship symbol will also appear below 15 kts.                                                         |
| System               | €        | Parallel Track Waypoint                                                                                                    |
| Messages             |          | Restricted/Prohibited/Warning/Alert                                                                                                    |
| Symbols              | 0        | TFR (Temporary Flight Restrictions)                                                                                                    |
| Appendix             | annun.   | МОА                                                                                                    |

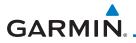

| Symbol             | Description      | Foreword             |
|--------------------|------------------|----------------------|
|                    | Class B Airspace |                      |
| /                  | Class C Airspace | Getting<br>Started   |
| See and the second | Class D Airspace | Audio &<br>Xpdr Ctrl |
|                    | User Waypoint    | Com/Nav              |

Table 18-12 Miscellaneous Symbols

**NOTE:** Ownship icons are configured by the installer and can be colored magenta for enhanced visibility (Software v5.12 or later).

## 18.9 Stormscope Symbols

| Symbol | Time Since Strike (Seconds) | Proc            |
|--------|-----------------------------|-----------------|
| 4      | 6                           | Charts          |
| 8      | 60                          | Wpt Info<br>Map |
| ÷      | 120                         | Traffic         |
| Ф      | 180                         | Terrain         |

Table 18-13 Stormscope Symbols

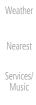

FPL

Direct-To

Utilities

System

Messages

Symbols

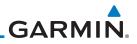

| Index                | 18-10 | Garmin GTN 725/750 Pilot's Guide   | 190-01007-03 Rev. N |
|----------------------|-------|------------------------------------|---------------------|
| Appendix             |       |                                    |                     |
| Symbols              |       |                                    |                     |
| Messages             |       |                                    |                     |
| System               |       |                                    |                     |
| Utilities            |       |                                    |                     |
| Services/<br>Music   |       |                                    |                     |
| Nearest              |       |                                    |                     |
| Weather              |       |                                    |                     |
| Terrain              |       |                                    |                     |
| Traffic              |       |                                    |                     |
| Мар                  |       | This page intentionally left blank |                     |
| Wpt Info             |       |                                    |                     |
| Charts               |       |                                    |                     |
| Proc                 |       |                                    |                     |
| Direct-To            |       |                                    |                     |
| FPL                  |       |                                    |                     |
| Com/Nav              |       |                                    |                     |
| Audio &<br>Xpdr Ctrl |       |                                    |                     |
| Getting<br>Started   |       |                                    |                     |
| Foreword             |       |                                    |                     |

## GARMIN. **19 APPENDIX**

Foreword

| 19.1 Glossary       |                                                 |      | Getting<br>Started   |
|---------------------|-------------------------------------------------|------|----------------------|
| ACT, ACTV           | active, activate                                |      | Startea              |
| ACT                 | Altitude Compensated Tilt                       |      | Audio &<br>Xpdr Ctrl |
| ADC                 | Air Data Computer                               |      | Apui Cui             |
| ADF                 | Automatic Direction Finder                      |      | Com/Nav              |
| ADI                 | Attitude Direction Indicator                    |      |                      |
| AFM                 | Airplane Flight Manual                          |      | FPL                  |
| AFMS                | Airplane Flight Manual Supplement               |      |                      |
| AGL                 | Above Ground Level                              |      | Direct-To            |
| AIM                 | Airman's Information Manual                     |      |                      |
| AIRMET              | Airman's Meteorological Information             |      | Proc                 |
| ALT                 | altitude                                        |      | 1100                 |
| AP                  | autopilot                                       |      | Charts               |
| APR                 | approach                                        |      | Charts               |
| APT                 | airport, aerodrome                              |      | Wpt Info             |
| ARINC               | Aeronautical Radio Incorporated                 |      | viptillio            |
| ARSPC               | airspace                                        |      | Мар                  |
| ARTCC               | Air Route Traffic Control Center                |      | iviap                |
| AS                  | airspeed                                        |      | Traffic              |
| ASOS                | Automated Surface Observing System              |      | IIdIIIC              |
| ATC                 | Air Traffic Control                             |      | Torrain              |
| ATCRBS              | ATC Radar Beacon System                         |      | Terrain              |
| ATIS                | Automatic Terminal Information Service          |      |                      |
| AUX                 | auxiliary                                       |      | Weather              |
| AWOS                | Automated Weather Observing System              |      |                      |
|                     |                                                 |      | Nearest              |
|                     |                                                 |      | Services/            |
| BARO                | barometric setting                              |      | Music                |
| BC                  | backcourse                                      |      |                      |
| Bearing             | The compass direction from the present position | to a | Utilities            |
|                     | destination waypoint                            |      |                      |
| BRG                 | bearing                                         |      | System               |
|                     |                                                 |      |                      |
|                     |                                                 |      | Messages             |
| С                   | center runway                                   |      |                      |
| °C                  | degrees Celsius                                 |      | Symbols              |
| CDI                 | Course Deviation Indicator                      |      |                      |
| CHNL                | channel                                         |      | Appendix             |
|                     |                                                 |      |                      |
| 190-01007-03 Rev. N | Garmin GTN 725/750 Pilot's Guide                | 19-1 | Index                |

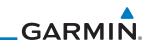

| Foreword             | CLD                 | cloud                                                                           |
|----------------------|---------------------|---------------------------------------------------------------------------------|
| Getting              | CLR<br>CNXT         | clear<br>Connext                                                                |
| Started              | CONFIG              | configuration                                                                   |
| Audio &<br>Xpdr Ctrl | Course              | The line between two points to be followed by the aircraft                      |
|                      | Crosstrack Error    | The distance the aircraft is off a desired course in either                     |
| Com/Nav              | 6D6                 | direction, left or right                                                        |
| FPL                  | CRS<br>CRSR         | Course                                                                          |
| FFL                  | CTA                 | cursor<br>Control Area                                                          |
| Direct-To            | CTAF                | Common Traffic Advisory Frequency                                               |
|                      | CTRL                | control                                                                         |
| Proc                 | CUM                 | The total of all legs in a flight plan                                          |
| Charts               |                     |                                                                                 |
|                      | DALT                | density altitude                                                                |
| Wpt Info             | DB, DBASE           | database                                                                        |
|                      | DCLTR, DECLTR       | declutter                                                                       |
| Мар                  | deg<br>DEP          | degree                                                                          |
|                      | Desired Track (DTK) | departure<br>The desired course between the active "from" and                   |
| Traffic              |                     | "to" waypoints                                                                  |
| Terrain              | DEST                | destination                                                                     |
|                      | DFLT                | default                                                                         |
| Weather              | DIS<br>Distance     | distance                                                                        |
|                      | Distance            | The "great circle" distance from the present position to a destination waypoint |
| Nearest              | DME                 | Distance Measuring Equipment                                                    |
| Services/            | DP                  | Departure Procedure                                                             |
| Music                | DPRT                | departure                                                                       |
| L Internet           | DSBL                | disabled                                                                        |
| Utilities            | DTK                 | Desired Track                                                                   |
| System               |                     |                                                                                 |
| Massarra             | EDR                 | Excessive Descent Rate                                                          |
| Messages             | EGNOS               | Provides SBAS service for most of Europe and parts of                           |
| Symbols              |                     | North Africa                                                                    |
| SAUDOR               | ELEV<br>EMI         | elevation<br>Electromagnetic Interference                                       |
| Appendix             | ENR                 | en route                                                                        |
| - P.PSurany,         |                     | chroate                                                                         |
| Index                | 19-2                | Garmin GTN 725/750 Pilot's Guide 190-01007-03 Rev. N                            |

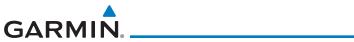

|                        | The management of a siniar one plate deviation and with                                                                         |                    |
|------------------------|----------------------------------------------------------------------------------------------------|--------------------|
| En Route Safe Altitude | The recommended minimum altitude within ten mile<br>left or right of the desired course on an active fligh<br>plan or direct-to | Foreitrard         |
| ERR                    | error                                                                                                    | Getting<br>Started |
| ESA<br>ETA             | En route Safe Altitude<br>Estimated Time of Arrival                                                                             | Audio &            |
| ETE                    | Estimated Time En Route                                                                                                    | Xpdr Ctrl          |
|                        |                                                                                                    | Com/Nav            |
| °F                     | degrees Fahrenheit                                                                                                    | FPL                |
| FAA                    | Federal Aviation Administration                                                                                                 |                    |
| FCC<br>FCST            | Federal Communication Commission<br>forecast                                                                                    | Direct-To          |
| FD                     | flight director                                                                                                    | Proc               |
| FIR                    | Flight Information Region                                                                                                    |                    |
| FIS-B<br>FISDL         | Flight Information Services-Broadcast                                                                                           | Charts             |
| FLTA                   | Flight Information Service Data Link<br>Forward Looking Terrain Avoidance                                                       | Wpt Info           |
| FPL                    | flight plan                                                                                                    | wpcillio           |
| FREQ                   | frequency                                                                                                    | Мар                |
| FRZ<br>FSS             | freezing<br>Flight Service Station                                                                                              |                    |
| ft                     | foot/feet                                                                                                    | Traffic            |
|                        |                                                                                                    | Terrain            |
| GCS                    | Ground Clutter Suppression                                                                                                    | Weather            |
| GDC                    | Garmin Air Data Computer                                                                                                    | rication           |
| GDL<br>GEO             | Garmin Satellite Data Link<br>geographic                                                                                        | Nearest            |
| GLS                    | Global Navigation Satellite Landing System                                                                                      | Services/          |
| GMA                    | Garmin Audio Panel System                                                                                                    | Music              |
| GMT                    | Greenwich Mean Time                                                                                                    | Utilities          |
| GMU<br>GPS             | Garmin Magnetometer Unit<br>Global Positioning System                                                                           |                    |
| GPSS                   | GPS Roll Steering                                                                                                    | System             |
| Ground Speed           | The velocity that the aircraft is travelling relative to ground position                                                        | a<br>Messages      |
| Ground Track           | see Track                                                                                                    |                    |
| GRS                    | Garmin Reference System                                                                                                    | Symbols            |
| GS                     | Ground Speed                                                                                                    | Appendix           |
| G/S, GS                | glideslope                                                                                                    | трреник            |
| 190-01007-03 Rev. N    | Garmin GTN 725/750 Pilot's Guide 19                                                                                             | -3 Index           |

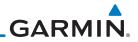

| Foreword                                   | GTX                                      | Garmin Transponder                                                                                                    | ••••••              |
|--------------------------------------------|------------------------------------------|----------------------------------------------------------------------------------------------------|---------------------|
| Getting<br>Started<br>Audio &<br>Xpdr Ctrl | HDG<br>Heading                           | heading<br>The direction an aircraft is pointe<br>indications from a magnetic compass                                                     |                     |
| Com/Nav<br>FPL<br>Direct-To                | HFOM<br>Hg<br>hPa<br>HPL<br>HSDB         | directional gyro<br>Horizontal Figure of Merit<br>mercury<br>hectopascal<br>Horizontal Protection Level<br>High-Speed Data Bus            |                     |
| Proc                                       | HSDB<br>HSI<br>HTAWS<br>Hz               | Horizontal Situation Indicator<br>Helicopter Terrain Awareness and Wa<br>Hertz                                                            | rning System        |
| Wpt Info<br>Map                            | IAF<br>ICAO<br>IFR<br>IGRF               | Initial Approach Fix<br>International Civil Aviation Organizat<br>Instrument Flight Rules<br>International Geomagnetic Reference          |                     |
| Traffic                                    | ILI<br>ILS                               | Imminent Line Impact<br>Instrument Landing System                                                                                         |                     |
| Terrain<br>Weather                         | IMC<br>IOI<br>INFO                       | Instrument Meteorological Conditions<br>Imminent Obstacle Impact<br>information                                                           | S                   |
| Nearest                                    | in HG<br>INT<br>INTEG                    | inches of mercury<br>intersection(s)<br>integrity (RAIM unavailable)                                                                      |                     |
| Services/<br>Music                         | ITI                                      | Imminent Terrain Impact                                                                                                    |                     |
| Utilities<br>System                        | L<br>LAT<br>LCD                          | left, left runway<br>latitude<br>Liquid Crystal Display                                                                                   |                     |
| Messages<br>Symbols<br>Appendix            | LCL<br>LED<br>Leg<br>LIFR<br>LNAV<br>LOC | local<br>Light Emitting Diode<br>The portion of a flight plan between t<br>Low Instrument Flight Rules<br>Lateral Navigation<br>localizer | two waypoints       |
| Index                                      | 19-4                                     | Garmin GTN 725/750 Pilot's Guide                                                                                                    | 190-01007-03 Rev. N |

# GARMIN.

| LOI                   | loss of integrity (GPS)                                   | Foreword           |
|-----------------------|-----------------------------------------------------------|--------------------|
| LON<br>LPV            | longitude<br>Localizer Performance with Vertical guidance | Getting            |
| LRU                   | Line Replacement Unit                                     | Started            |
| LT<br>LTNG            | left<br>lightning                                         | Audio &            |
| LING                  | ighting                                                   | Xpdr Ctrl          |
|                       |                                                           | Com/Nav            |
| MAG                   | Magnetic                                                  | 501                |
| MAG VAR               | Magnetic Variation                                        | FPL                |
| МарМХ                 | A proprietary data format used to forward navigation      | Direct-To          |
| MAX                   | information between Garmin units<br>maximum               | Direct-10          |
| MAXSPD                | maximum speed (overspeed)                                 | Proc               |
| MDA                   | barometric minimum descent altitude                       | TIOC               |
| METAR                 | Aviation Routine Weather Report                           | Charts             |
| MGRS                  | Military Grid Reference System                            | citares            |
| MIN                   | minimum                                                   | Wpt Info           |
| Minimum Safe Altitude | Uses Grid MORAs to determine a safe altitude within       |                    |
|                       | ten miles of the aircraft present position                | Мар                |
| MKR                   | marker beacon                                             | 1                  |
| MOA                   | Military Operations Area                                  | Traffic            |
| MOT                   | Mark On Target                                            |                    |
| MOV                   | movement                                                  | Terrain            |
| mpm                   | meters per minute                                         |                    |
| MSA                   | Minimum Safe Altitude                                     | Weather            |
| MSAS                  | Provides SBAS service for Japan only                      |                    |
| MSG<br>MSL            | message<br>Mean Sea Level                                 | Nearest            |
| MT                    | meter                                                     |                    |
| mV                    | millivolt(s)                                              | Services/<br>Music |
| MVFR                  | Marginal Visual Flight Rules                              |                    |
|                       | indiginal visual right hales                              | Utilities          |
|                       |                                                           |                    |
| NAV                   | navigation                                                | System             |
| NAVAID                | NAVigation AID                                            |                    |
| NCR                   | Negative Climb Rate                                       | Messages           |
| NDB                   | Non-Directional Beacon                                    | с. I. I.           |
| NEXRAD                | Next Generation Radar                                     | Symbols            |
|                       |                                                           | Appendix           |
|                       |                                                           | Appendix           |
| 190-01007-03 Rev N    | Garmin GTN 725/750 Pilot's Guide 19-5                     | Index              |

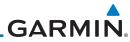

| Foreword             | OAT<br>OBS           | Outside Air Temperature<br>Omni Bearing Selector                                    |           |
|----------------------|----------------------|-------------------------------------------------------------------------------------|-----------|
| Getting<br>Started   |                      | 5                                                                                   |           |
| Audio &<br>Xpdr Ctrl | PA<br>PC             | Proximity Advisory<br>personal computer                                             |           |
| Com/Nav              | PDA<br>P. POS<br>PTK | Premature Descent Alert<br>Present Position<br>parallel track                       |           |
| FPL                  |                      | '                                                                                   |           |
| Direct-To            | QTY                  | quantity                                                                            |           |
| Proc                 | _                    |                                                                                     |           |
| Charts               | R<br>RAIM<br>RAM     | right, right runway<br>Receiver Autonomous Integrity Monito<br>random access memory | oring     |
| Wpt Info             | REF                  | reference                                                                           |           |
| Мар                  | REQ<br>REV<br>RLC    | required<br>reverse, revision, revise<br>Reduce Required Line Clearance             |           |
| Traffic              | RMI<br>RNG           | Radio Magnetic Indicator<br>range                                                   |           |
| Terrain              | RNWY<br>ROC          | runway<br>Reduced Required Obstacle Clearance                                       |           |
| Weather              | RT<br>RTC            | right<br>Reduced Required Terrain Clearance                                         |           |
| Nearest              |                      |                                                                                     |           |
| Services/<br>Music   | SAR<br>SBAS          | Search and Rescue<br>Satellite-Based Augmentation System                            |           |
| Utilities            | SCIT<br>SD           | Storm Cell Identification and Tracking<br>Secure Digital                            |           |
| System               | SFC<br>SIAP          | surface<br>Standard Instrument Approach Proced                                      | ures      |
| Messages             | SID<br>SIGMET        | Standard Instrument Departure<br>Significant Meteorological Information             | ı         |
| Symbols              | SLP/SKD<br>SMBL      | slip/skid<br>symbol                                                                 |           |
| Appendix             | SPD<br>SRVC, SVC     | speed<br>service                                                                    |           |
| Index                | 10.6                 | Cormin CTN 72E/7EQ Dilat's Cuida                                                    | 100 01007 |

# GARMIN.

| STAR<br>STATS<br>STBY<br>STD<br>SUA<br>SUSP<br>SW<br>SYS | Standard Terminal Arrival Route<br>statistics<br>standby<br>standard<br>Special Use Airspace<br>suspend<br>software<br>system | Foreword<br>Getting<br>Started<br>Audio &<br>Xpdr Ctrl<br>Com/Nav |
|----------------------------------------------------------|----------------------------------------------------------------------------------------------------|-------------------------------------------------------------------|
| Т                                                        | true                                                                                                    | FPL                                                               |
| TA<br>TACAN<br>TAF                                       | Traffic Advisory<br>Tactical Air Navigation System<br>Terminal Aerodrome Forecast                                             | Direct-To                                                         |
| TAS<br>TAS                                               | True Airspeed<br>Traffic Advisory System                                                                                      | Proc                                                              |
| TAT                                                      | Total Air Temperature                                                                                                    | Charts                                                            |
| TAWS<br>TCA<br>TCAS                                      | Terrain Awareness and Warning System<br>Terminal Control Area<br>Traffic Collision Avoidance System                           | Wpt Info                                                          |
| TEMP                                                     | temperature                                                                                                    | Map                                                               |
| TERM<br>TFR                                              | terminal<br>Temporary Flight Restriction                                                                                      | Traffic                                                           |
| T HDG<br>TIS<br>TMA                                      | True Heading<br>Traffic Information System<br>Terminal Maneuvering Area                                                       | Terrain                                                           |
| Topo<br>Track                                            | topographic<br>Direction of aircraft movement relative to a ground                                                            | Weather                                                           |
| TRK                                                      | position; also 'Ground Track'<br>track                                                                                        | Nearest                                                           |
| TRSA                                                     | Terminal Radar Service Area                                                                                                   | Services/<br>Music                                                |
| UNAVAIL                                                  | unavailable                                                                                                    | Utilities                                                         |
| USR<br>UTC                                               | user<br>Coordinated Universal Time                                                                                            | System                                                            |
| UTM/UPS                                                  | Universal Transverse Mercator/ Universal Polar<br>Stereographic Grid                                                          | Messages                                                          |
|                                                          |                                                                                                    | Symbols                                                           |
| V, Vspeed<br>VAR                                         | velocity (airspeed)<br>variation                                                                                              | Appendix                                                          |
| 190-01007-03 Rev. N                                      | Garmin GTN 725/750 Pilot's Guide 19-7                                                                                         | Index                                                             |

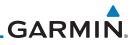

| Foreword<br>Getting<br>Started<br>Audio &<br>Xpdr Ctrl<br>Com/Nav<br>FPL<br>Direct-To | VFR<br>VHF<br>VLOC<br>VMC<br>VNAV, VNV<br>VOR<br>VORTAC<br>VRP<br>VS<br>VSI | Visual Flight Rules<br>Very High Frequency<br>VOR/Localizer Receiver<br>Visual Meteorological Conditions<br>vertical navigation<br>VHF Omni-directional Range<br>very high frequency omnidirectional range station and<br>tactical air navigation<br>Visual Reporting Point<br>Vertical speed<br>Vertical Speed Indicator |
|---------------------------------------------------------------------------------------|-----------------------------------------------------------------------------|----------------------------------------------------------------------------------------------------|
| Proc                                                                                  | WAAS<br>WGS-84                                                              | Wide Area Augmentation System<br>World Geodetic System - 1984                                                                                                    |
| Charts                                                                                | WPT<br>WX                                                                   | waypoint(s)<br>weather                                                                                                    |
| Wpt Info                                                                              |                                                                             |                                                                                                    |
| Мар                                                                                   | XPDR<br>XTK                                                                 | transponder<br>cross-track                                                                                                    |
| Traffic                                                                               |                                                                             |                                                                                                    |
| Terrain                                                                               |                                                                             |                                                                                                    |
| Weather                                                                               |                                                                             |                                                                                                    |
| Nearest                                                                               |                                                                             |                                                                                                    |
| Services/<br>Music                                                                    |                                                                             |                                                                                                    |
| Utilities                                                                             |                                                                             |                                                                                                    |
| System                                                                                |                                                                             |                                                                                                    |
| Messages                                                                              |                                                                             |                                                                                                    |
| Symbols                                                                               |                                                                             |                                                                                                    |
| Appendix                                                                              |                                                                             |                                                                                                    |
| 1                                                                                     | 40.0                                                                        |                                                                                                    |

GARMIN.

## **19.2 Datacard Information and Updates**

The GTN uses several databases to provide up-to-date aviation information. GTN databases can be updated by the pilot using an SD card or Flight Stream 510 wireless database card. The GTN can also synchronize databases in the cockpit with other displays using Database SYNC and Chart Streaming.

Information about the installed and standby databases can be viewed on the System Status page. Database SYNC and Chart Streaming can be configured in the menu on the System Status page.

The database card should not be removed except to update the databases stored on the card. For basic flight operations a database card is required for database storage. The database cards cannot be shared between units.

### 19.2.1 GTN Databases

- **Navigation** The navigation database contains information for waypoints and airports, such as procedures, runways, airways, airspaces, frequencies, and visual reporting points. For helicopter applications, a navigation database that includes additional heliports is available.
- **Basemap** The basemap database contains land and water data, such as roads, boundaries, rivers, and lakes.
- **SafeTaxi** The SafeTaxi database contains detailed airport diagrams for selected airports. These diagrams aid in following ground control instructions by displaying the aircraft position on the map in relation to taxiways, ramps, runways, terminals, and services.
- **Obstacles** The obstacle database contains data for obstacles, such as towers, that pose a potential hazard to aircraft. Obstacles 200 feet and higher are included in the fixed-wing obstacle database. The rotorcraft database includes all reported obstacles regardless of height. It is important to note that not all obstacles are necessarily charted and therefore may not be contained in the obstacle database. Several obstacle database options are available. Obstacle databases created for GTN software v5.10 or later include all power lines or only Hazardous Obstacle Transmission (HOT) lines depending on the type of obstacle database installed. HOT lines are those power lines that are co-located with other FAA-identified obstacles. The obstacle database is required for the TAWS and HTAWS functions.

Getting Started Audio &

Com/Nav

FPL

irect-To

Proc

Charts

Wpt Info

Мар

Terrain

Weather

Utilities

System

Messages

Symbols

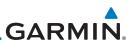

- Terrain The terrain database contains terrain mapping data. The terrain database is required for the TAWS and HTAWS functions. Systems using HTAWS require a 2.5 arc-second database while non-HTAWS applications can use a 9 arc-second database.
- Audio & • FliteCharts - FliteCharts resemble the paper version of AeroNav Services (formerly named National Aeronautical Charting Office) terminal procedure charts. The charts are displayed with high-resolution and in color for applicable charts. The GTN depiction shows the aircraft position on the moving map in the plan view of the approach charts and on airport diagrams. Direct-To
  - ChartView ChartView resembles the paper version of Jeppesen terminal procedure charts. The charts are displayed in full color with high-resolution. The GTN depiction shows the aircraft position on the moving map in the plan view of approach charts and on airport diagrams.

| Info   | Database<br>Name | Where Stored    | Update Cycle | Provider         | Notes                                    |
|--------|------------------|-----------------|--------------|------------------|------------------------------------------|
| lap    | Navigation       | Internal memory | 28 days      | fly.garmin.com   |                                          |
| i ap   | Basemap          | Internal memory | As required  | fly.garmin.com   |                                          |
| affic  | SafeTaxi         | Internal memory | 56 days      | fly.garmin.com   |                                          |
|        | Obstacle         | Internal memory | 56 days      | fly.garmin.com   |                                          |
| rrain  | Terrain          | Database card   | As required  | fly.garmin.com   |                                          |
| ather  | FliteCharts      | Database card   | 28 days      | fly.garmin.com   | Disables 180 days after expiration date. |
| earest | Chartview        | Database card   | 14 days      | Contact Jeppesen | Disables 70 days after expiration date.  |

Services/

Foreword

Getting

FPL

Proc

System

Messages

Appendix

Table 19-1 Database List

Garmin requests that the flight crew report any observed NOTE: discrepancies related to database information. These discrepancies could come in the form of an incorrect procedure, incorrectly identified terrain, obstacles and fixes, or any other displayed item used for navigation or communication in the air or on the ground. Go to www.flygarmin.com and at the bottom of the page select "Aviation Data Error Report."

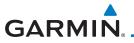

### 19.2.2 Updating Databases with an SD Card

To update the GTN database use an SD card. Instructions on updating the GTN database and the required equipment is found at *www.fly.garmin.com*.

The ChartView database is provided directly from Jeppesen. Contact Jeppesen (*www.jeppesen.com*) for ChartView subscription and update information. An enablement card that is purchased from Garmin is separate from the Jeppesen database and is required to enable ChartView.

- 1. Download the database updates to the Garmin Database Card from the appropriate website.
- 2. Insert the database card into the slot of the GTN.
- 3. Apply power to the GTN.
- 4. The database update page will be displayed, listing all effective database updates on the database card. Database cycles that are not effective or already installed will be kept on the Garmin Database Card as standby databases until they become effective. Hold down the dual-concentric knob while applying power to the GTN to force the update of these databases.

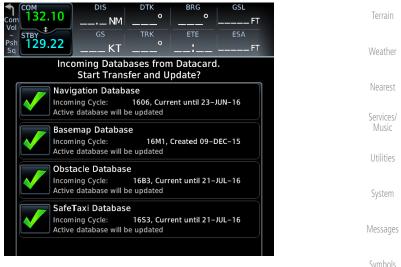

Figure 19-4 Updated Databases

Symbols

Foreword

Getting

Audio &

FPL

Direct-To

Proc

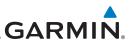

| Foreword |      |
|----------|------|
|          | Upda |

NOTE:

te

Do not remove power to the GTN while updating databases.

6. The GTN will begin the update process and then verify the integrity

7. Check that all databases are current and there are no errors. If a database is highlighted in yellow, it is either expired or missing.

of the installed databases.

Getting

Audio &

FPL

Direct-To

Proc

Weather

Services/

System

Messages

Symbols

Appendix

| 5. | Select the des | sired databas | e updates | and touc | h the <b>Upda</b> |
|----|----------------|---------------|-----------|----------|-------------------|
|    | key.           |               |           |          |                   |

Currently Installed Software SW Version: 6.20 GPS Version: 5.0 Currently Installed Databases 1606, Current until 23-JUN-16 Navigation Basemap 16M1 💥 Obstacle/HOT Line 16B3, Current until 21-JUL-16 A→ SafeTaxi 16S3, Current until 21-JUL-16 🔺 Terrain 15T1 📚 Charts 1606, Current until 23-JUN-16 Continue

Figure 19-5 Currently Installed Software/Databases

GARMIN

#### Updating Databases with a Flight Stream 510 19.2.3

GTN databases can also be updated using the Flight Stream 510 wireless database card with a portable device and the Garmin Pilot application.

- Follow the instructions within the app to purchase and 1. download the database updates.
- Ensure the Flight Stream 510 is inserted into the database 2. card slot and apply power to the GTN.
- When prompted on the database verification screen, connect 3. the portable device to the Flight Stream 510 Wi-Fi network. The network name and password can be displayed by pressing Direct-To the Show WiFi Info key.

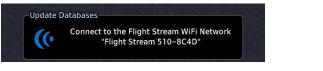

Once Connected, open Garmin Pilot on the portable device. 4.

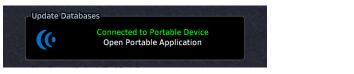

The Flight Stream 510 checks for database updates on the 5. portable device and displays the database update page or notifies the pilot that no database updates are available.

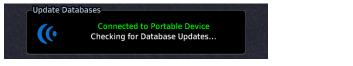

Utilities

Services/

Terrain

Foreword

Getting

Audio &

Xpdr Ctrl

FPL

Proc

System

Messages

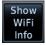

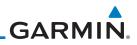

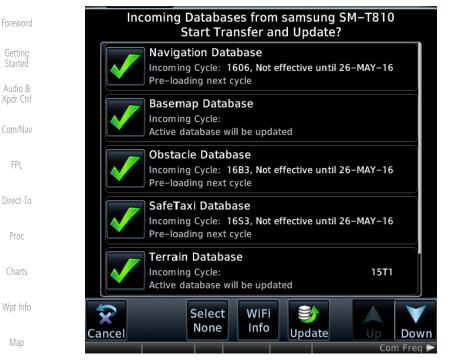

- 6. Select the desired database updates. All selected databases will be transferred to the GTN, but the GTN may choose to not install all databases. Database cycles that are not yet effective will be preloaded and kept as standby databases until they become effective. Databases that are not supported by this GTN may be transferred and then SYNC'd to other Garmin displays.
- 7. Touch the **Update** key.

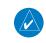

Jpdate

8.

NOTE: Do not remove power to the GTN while updating databases.

each to transfer over Wi-Fi to the Flight Stream 510.

The GTN will begin the transfer, update, and verification process.

The terrain and charts databases can take up to 5 minutes

Messages

System

Services/

Symbols

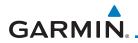

9. Check that all databases are current and there are no errors. If a database is highlighted in yellow, it is either expired or missing.

Foreword Getting

| SW Version: 6.20<br>GPS Version: 5.0 |                               |  |
|--------------------------------------|-------------------------------|--|
| GPS Version: 5.0                     |                               |  |
| Currently Installed Da               | atabases                      |  |
| 🗢 Navigation                         | 1606, Current until 23–JUN–16 |  |
| 👼 Basemap                            | 16M1                          |  |
| 💥 Obstacle/HOT Line                  | 16B3, Current until 21–JUL–16 |  |
| A→ SafeTaxi                          | 16S3, Current until 21–JUL–16 |  |
| 🔺 Terrain                            | 15T1                          |  |
| 🐲 Charts                             | 1606, Current until 23–JUN–16 |  |
|                                      |                               |  |
|                                      |                               |  |
|                                      | Continue                      |  |

Traffic

Terrain

Weather

Nearest

Services/ Music

Utilities

System

Messages

Symbols

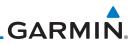

### 19.2.4 Database SYNC

Database SYNC allows the GTN to synchronize databases from a single unit to other Garmin avionics. The pilot only needs to update a single database card (SD card or Flight Stream 510) and the new databases are automatically SYNC'd through the units connected in the cockpit and configured for Database SYNC. Databases must be purchased for all avionics in the cockpit.

Database SYNC is supported by these database types:

- Navigation
  - Basemap
  - SafeTaxi
- Obstacle
  - FliteCharts
    - Airport Directory

The database SYNC process may take several minutes, depending on how many databases have been updated. The status of the database transfers to a unit can be viewed on the System Status page under the "Standby" tab. The GTN will display the source of the received databases (for example: "Database SYNC - GTN #2"). If a database SYNC is pending, completed, or not authorized, the status will also be indicated.

When the SYNC is complete, if the aircraft is stopped and has yet to takeoff, the pilot will be prompted with the option to restart and update to the newly transferred database.

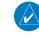

**NOTE:** Restarting the GTN must only be performed when the aircraft is on the ground as navigation and communication from the restarted unit will be lost for a period of time.

Foreword

Getting Started

Audio & Xpdr Ctrl

Com/Nav

FPL

Direct-To

Directife

Proc

Wpt Info

Map

Traffic

Terrain

Weather

Services/

Utilities

System

Messages

Symbols

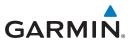

### 19.2.4.1 Resolving Database SYNC Conflicts

If the GTN determines that there are multiple LRUs with the newest cycle of a database, but they have different regions or types of that database (e.g., fixed wing vs. rotorcraft navigation database, different regions of the navigation database, or different obstacle database types) then a database conflict will occur. When a database conflict occurs, that database will not be SYNC'd until the pilot resolves the conflict. On the unit that has the desired databases to SYNC to the other units, press the **Resolve Conflicts** key that is located on the Conflicts tab of the System Information page.

### 19.2.5 Chart Streaming

While the Chart database is SYNCing in the background, the GTN will stream individual charts to other compatible displays. This enables all Garmin displays to use the latest chart database information even though the database is currently installed only on a single unit. Chart Streaming will begin after the chart database has begun SYNCing. Com/Nav FPL Direct-To Proc Charts Wpt Info

Terrain

Services/

System

Messages

Appendix

Foreword

Getting

Audio &

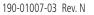

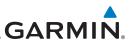

### 19.2.6 Database Troubleshooting Tips

| nq          | Problem                                             | Action                                                                                                    |
|-------------|-----------------------------------------------------|----------------------------------------------------------------------------------------------------|
| ed          | Unable to download                                  | Ensure you have a high capacity SD card programmer                                                                                                    |
| o &<br>Ctrl | databases to the SD card                            | • Ensure that your card programmer is plugged directly into your computer<br>and not into a USB hub, computer screen, or keyboard                                                                               |
| lav         |                                                     | • Ensure the sliding lock tab is in the unlocked position (up, when viewing the card label-side up)                                                                                                    |
|             | Database update fails                               | Restart the GTN and retry the update                                                                                                    |
|             |                                                     | Download the databases to the database card again                                                                                                    |
| -To         |                                                     | • Ensure that the databases were purchased for the system ID of the GTN that the database card is being used to update                                                                                          |
| C           | Database SYNC fails                                 | • Ensure that the databases were purchased for all the GTNs and GDUs in the cockpit                                                                                                    |
| ts          |                                                     | • Ensure that all conflicts have been resolved (section 19.2.4.1)                                                                                                    |
| nfo         | Database cannot be selected for update              | • Restart the GTN while pressing the dual-concentric knob until the Garmin logo is fully illuminated to veiw all database updates on the database card, regardless of effectivity                               |
| )           |                                                     | • Download the databases to the database card again                                                                                                    |
| ic          |                                                     | • Ensure that the databases were purchased for the system ID of the GTN that the database card is being used to update                                                                                          |
| in          | Database cannot be transferred to                   | • Ensure that the databases were purchased for the system ID of the GTN that the database card is being used to update                                                                                          |
| ner         | Flight Stream 510                                   | • Ensure that the database transfers are enabled for the<br>Flight Stream 510 (section 19.2.3)                                                                                                    |
| st          |                                                     | • Ensure that all database updates have been downloaded to the Garmin<br>Pilot application                                                                                                    |
| es/<br>ic   |                                                     | <ul> <li>Press the Show All DBs key on the database verification page to veiw all<br/>database updates on the portable device, regardless of effectivity</li> </ul>                                             |
| es          | Database is transferred<br>to Flight Stream 510 but | • Ensure that the databases were purchased for the system ID of the GTN that the database card is being used to update                                                                                          |
|             | cannot be selected for                              | • Ensure that the transferred database is currently effective                                                                                                    |
| m<br>qes    | update                                              | <ul> <li>Restart the GTN while pressing the dual-concentric knob until the Garmin<br/>logo is fully illuminated to view all database updates on the Flight Stream<br/>510, regardless of effectivity</li> </ul> |

#### Table 19-1 Database Troubleshooting Tips

Symbols

Foreword

190-01007-03 Rev. N

Garmin GTN 725/750 Pilot's Guide

19-19 Index

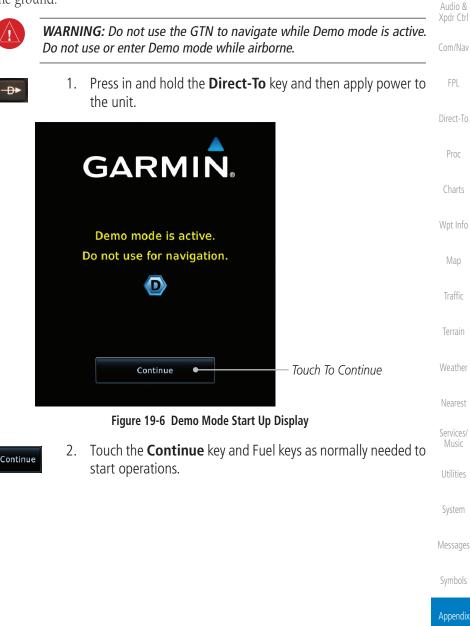

# GARMIN. \_\_\_\_\_ 19.3 Demo Mode

The GTN product contains a "Demo" mode that allows simulation of all operations of the product to allow practice and familiarization while staying on the ground.

Foreword

Getting

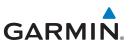

Date/Time

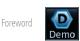

Touch For GPS Settings

Touch For NAV Settings

Touch For Date And Time Settings

3. Touch the **Demo** key in the lower part of the display to reach the Demo Setup functions.

GPS

Demo Setup

NAV

Xpdr Ctrl

FPL

Direct-To

Proc

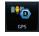

Figure 19-7 Demo Mode Setup 4. Touch the **GPS** key to reach the Demo GPS Settings page. The Position Error values (Horizontal Protection Level Fault Detection [HPL FD], HPL SBAS, and Vertical Protection Level [VPL] SBAS) may be adjusted to reflect errors induced by naturally occurring conditions, but are normally not adjusted for most Demo mode operations.

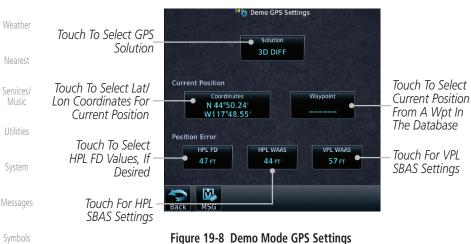

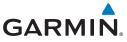

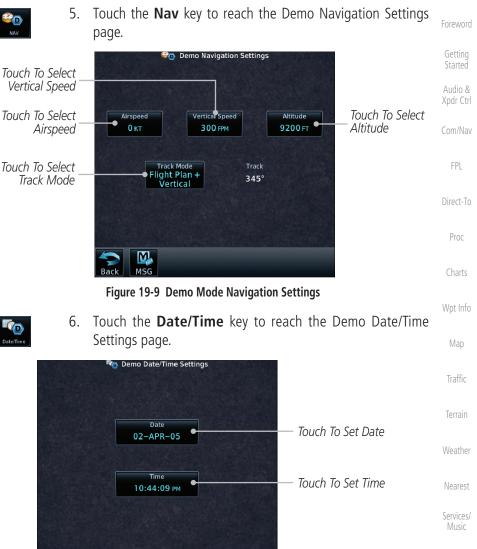

Figure 19-10 Demo Mode Date/Time Settings

System

Utilities

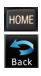

7. After completing the settings for Demo mode, touch the **HOME** Messages key or **Back** key to get started with operating the GTN.

Symbols

Appendix

MSG

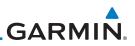

### **19.4 Glove Qualification Procedure**

This procedure is used to qualify a specific glove for use with the GTN system by guiding the user through a variety of tasks that use the touchscreen. Due to differences in finger size, glove size, and touchscreens between the 6XX or 7XX unit, the qualification granted by this procedure is specific to the pilot/glove and 6XX or 7XX combination. GTN 7XX and 6XX units must be evaluated separately.

The GTN touchscreen uses capacitive touch technology to sense the proximity of skin to the display. A glove increases the distance between skin and the display glass and may reduce the ability of the GTN to detect touches. Therefore, when selecting a glove for use with the GTN, thinner gloves tend to work better than thicker gloves. Leather gloves and gloves designed to work specifically with capacitive touchscreen devices are often found to be acceptable. Additionally, altering your touch technique to use the pad of your finger to touch the unit rather than the tip will increase the touchscreen sensitivity while using gloves.

This qualification must be completed on the ground. Performing this procedure in flight is not authorized. Table 19-1 contains tasks that are required to qualify a glove. Table 19-2 contains tasks that are not required to qualify a glove, but may limit the manner in which some functions are accessed while a glove is worn.

1. Sit in the pilot's seat.

2. Start the GTN in Demo mode by pressing and holding the **Direct To** key during power up.

3. Perform the tasks listed in Table 19-1 and Table 19-2 with an non-gloved hand. You do not need to record any results for this step.

 Services/ Music
 4. Perform the tasks listed in Table 19-1 and Table 19-2 with a gloved hand. For each task, determine whether the operation is the same or worse as it was without the glove. Record the results in Table 19-1 and Table 19-2. Items that may cause the operation to be worse include, but are not limited to:

System

Messages

Appendix

Foreword

Getting Started

Audio &

FPL

Direct-To

Proc

Wpt Info

Terrain

Weather

- a. Multiple attempts to select a key
- b. Unintentional selection of adjacent keys
- c. Excessive force on the touchscreen to select a key

5. If all applicable tasks in Table 19-1 respond in the same way with and without a glove then the glove used to complete these tasks may be used by the pilot who performed this evaluation on the unit (6XX or 7XX) that was used during this procedure.

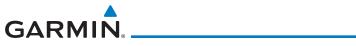

Pilot: \_\_\_\_\_

Glove Description: \_\_\_\_\_

GTN (circle one): 6XX or 7XX

| Task Operation With Glove<br>(circle one)                                                                                                    |      |       | Audio<br>Xpdr (<br>Com/N |
|----------------------------------------------------------------------------------------------------|------|-------|--------------------------|
| Navigate to the Home Screen.                                                                                                    | NA   |       | COM/N                    |
| Touch the <b>Demo</b> key.                                                                                                    | Same | Worse | FPL                      |
| Touch the <b>GPS</b> key.                                                                                                    | Same | Worse |                          |
| Touch the <b>Waypoint</b> key.                                                                                                    | Same | Worse | Direct                   |
| Type "KSLE" using the touchscreen, then touch <b>Enter.</b>                                                                                     | Same | Worse | Proc                     |
| Navigate to the Home Screen (Press HOME).                                                                                                    |      | NA    |                          |
| Touch the <b>Flight Plan</b> key.                                                                                                    | Same | Worse | Char                     |
| Enter the following waypoints using the <b>Add</b><br><b>Waypoint</b> key at the bottom of the list of flight plan<br>waypoints:                | Same | Worse | Wpt Ir                   |
| KSLE                                                                                                    |      |       | Map                      |
| KMMV                                                                                                    |      |       | Traff                    |
| KONP                                                                                                    |      |       | num                      |
| BTG                                                                                                    |      |       | Terra                    |
| Select BTG, then touch the <b>Load Airway</b> key to load the following airway: V23 ALFOR.                                                      | Same | Worse | Weath                    |
| While viewing the flight plan page, touch the <b>Up</b> /<br><b>Down</b> arrow keys to scroll up and down to view the<br>flight plan waypoints. | Same | Worse | Neare                    |
| Touch the <b>Back</b> key to return to the Home screen.                                                                                         | Same | Worse | Musi                     |
| Touch the COM standby frequency to activate the com frequency entry keypad (Task applicable to 635/650/750 only).                               | Same | Worse | Utiliti<br>Syste         |
| Enter a valid com frequency and touch the <b>Enter</b> key (635/650/750 only).                                                                  | Same | Worse | Messa                    |
| Touch the active com frequency to flip/flop the com frequencies. (635/650/750 only).                                                            | Same | Worse | Symbo                    |

Appendix

Foreword

Getting Started

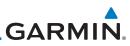

| Foreword                      | Task                                                                        | Operation With Glove<br>(circle one) |       |
|-------------------------------|-----------------------------------------------------------------------------|--------------------------------------|-------|
| Getting<br>Started<br>Audio & | Touch the active nav frequency to flip/flop the nav frequencies (750 only). | Same                                 | Worse |
| Xpdr Ctrl                     | Touch the <b>Menu</b> key (650 only).                                       | Same                                 | Worse |

Com/Nav

Table 19-2 Tests Required for Glove Qualification

| FPL<br>Direct-To | Task                                                                                                   | Operation With Glove<br>(circle one)<br>NA |       |
|------------------|----------------------------------------------------------------------------------------------------|--------------------------------------------|-------|
| bildet lo        | Navigate to the flight plan page.                                                                      |                                            |       |
| Proc             | While viewing the flight plan page, touch the list and drag up/down to view the flight plan waypoints. | Same                                       | Worse |
| Charts           | While viewing the flight plan page, touch and flick the list to view the flight plan waypoints.        | Same                                       | Worse |
| Wpt Info         | Navigate to the map page.                                                                              | NA                                         |       |
| Мар              | Touch the Map to enter Pan mode, then touch the Graphically Edit FPL key.                              | Same                                       | Worse |
| Traffic          | Remove KONP from the flight plan graphically by touching KONP and dragging it to an area without       | Same                                       | Worse |
| Terrain          | any waypoints (Pan and zoom in/out as necessary to accomplish the task).                               |                                            |       |
| Weather          | Insert KSPB between KMMV and BTG by dragging the leg between KMMV and BTG to KSPB.                     | Same                                       | Worse |

Table 19-3 Tests Not Required for Glove Qualification

Services/ Music

Utilities

System

Messages

Symbols

# GARMIN. 19.5 Telligence Voice Command Qualification Procedure

In order to enable voice command functionality crew members must successfully perform and complete 17/20 (85%) voice commands in the Telligence aircraft qualification procedure. Crew members must be comfortable speaking into an aviation headset and proficient in English.

### **Voice Command Guidelines**

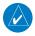

**NOTE:** If a voice command is uninterpretable, verify the system is performing the intended action or displaying the desired data. If the system does not recognize a command, use the touchscreen to execute the function. The GTN Voice Command History details all commands performed.

- Position the headset MIC approximately 1/8-inch from mouth, align with bottom lip to avoid breath sounds in the microphone.
- Speak conversationally.
  Annunciate clearly.
  Speak in a normal tone and volume.
  Speak at a normal cadence (not too quickly or slowly).
- Pause briefly between activation of the PTC switch and when speaking the voice command
- Review the commands prior to performing the qualification.

Nearest

Foreword

Getting

Started

Audio &

FPL

Proc

Services/ Music

Utilities

System

Messages

Symbols

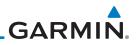

| Foreword                                                                   | Voice Command Instructions                                                                                                    |
|----------------------------------------------------------------------------|----------------------------------------------------------------------------------------------------|
| TOTEWOIG                                                                   | 1. Press and hold the Push to Command (PTC) switch.                                                                                                    |
| Getting<br>Started                                                         | 2. Speak the entire command into the headset MIC.                                                                                                    |
| Audio &                                                                    | 3. Release the "PTC" switch.                                                                                                    |
| Xpdr Ctrl                                                                  | • A positive tone (low-to-high) indicates a command is successfully                                                                                                    |
| Com/Nav                                                                    | executed. (i.e., page changed, radio tuned, MIC selected, etc.)                                                                                                    |
| FPL                                                                        | <ul> <li>A negative tone (high-to-low) indicates the command is either<br/>unrecognizable or it's an invalid request.</li> </ul>                                                                                                    |
| Direct-To                                                                  | Successful Command Example                                                                                                    |
|                                                                            | If "show approaches page" is spoken and the approach selection page displays                                                                                                    |
| Proc                                                                       | immediately then a positive tone will sound.                                                                                                    |
| Charts                                                                     | Unsuccessful Command Example                                                                                                    |
|                                                                            | If "show map page" is spoken and the traffic page is displayed then a negative                                                                                                    |
| Wpt Info                                                                   | tone sounds.                                                                                                    |
| Мар                                                                        | Telligence Voice Command Qualification Procedure                                                                                                    |
|                                                                            |                                                                                                    |
| Traffic<br>Terrain                                                         | Speak the unbold phrase if the voice command in this procedure is not<br>applicable to the aircraft's configuration. If the total number of successful<br>commands is less than 17 the voice commands must be disabled in configuration                                                                                                    |
|                                                                            | applicable to the aircraft's configuration. If the total number of successful commands is less than 17 the voice commands must be disabled in configuration mode. This procedure is to be completed on the ground with the engine running.                                                                                                    |
|                                                                            | applicable to the aircraft's configuration. If the total number of successful commands is less than 17 the voice commands must be disabled in configuration                                                                                                    |
| Terrain                                                                    | applicable to the aircraft's configuration. If the total number of successful commands is less than 17 the voice commands must be disabled in configuration mode. This procedure is to be completed on the ground with the engine running. Example: If the requirement states a COM radio is required, but your GTN                                                                                                    |
| Terrain<br>Weather                                                         | <ul> <li>applicable to the aircraft's configuration. If the total number of successful commands is less than 17 the voice commands must be disabled in configuration mode. This procedure is to be completed on the ground with the engine running. Example: If the requirement states a COM radio is required, but your GTN does not a have a COM radio, use the unbold command.</li> <li>1. Start the GTN and acquire a GPS position.</li> <li>2. Conduct the voice commands in sequential order while wearing an aviation headset. If necessary, a command can be attempted</li> </ul>                                                                             |
| Terrain<br>Weather<br>Nearest<br>Services/                                 | <ul> <li>applicable to the aircraft's configuration. If the total number of successful commands is less than 17 the voice commands must be disabled in configuration mode. This procedure is to be completed on the ground with the engine running. Example: If the requirement states a COM radio is required, but your GTN does not a have a COM radio, use the unbold command.</li> <li>1. Start the GTN and acquire a GPS position.</li> <li>2. Conduct the voice commands in sequential order while wearing an aviation headset. If necessary, a command can be attempted twice.</li> </ul>                                                                      |
| Terrain<br>Weather<br>Nearest<br>Services/<br>Music                        | <ul> <li>applicable to the aircraft's configuration. If the total number of successful commands is less than 17 the voice commands must be disabled in configuration mode. This procedure is to be completed on the ground with the engine running. Example: If the requirement states a COM radio is required, but your GTN does not a have a COM radio, use the unbold command.</li> <li>1. Start the GTN and acquire a GPS position.</li> <li>2. Conduct the voice commands in sequential order while wearing an aviation headset. If necessary, a command can be attempted</li> </ul>                                                                             |
| Terrain<br>Weather<br>Nearest<br>Services/<br>Music<br>Utilities           | <ul> <li>applicable to the aircraft's configuration. If the total number of successful commands is less than 17 the voice commands must be disabled in configuration mode. This procedure is to be completed on the ground with the engine running. Example: If the requirement states a COM radio is required, but your GTN does not a have a COM radio, use the unbold command.</li> <li>1. Start the GTN and acquire a GPS position.</li> <li>2. Conduct the voice commands in sequential order while wearing an aviation headset. If necessary, a command can be attempted twice.</li> <li>3. When the command is successful check the box next to the</li> </ul> |
| Terrain<br>Weather<br>Nearest<br>Services/<br>Music<br>Utilities<br>System | <ul> <li>applicable to the aircraft's configuration. If the total number of successful commands is less than 17 the voice commands must be disabled in configuration mode. This procedure is to be completed on the ground with the engine running. Example: If the requirement states a COM radio is required, but your GTN does not a have a COM radio, use the unbold command.</li> <li>1. Start the GTN and acquire a GPS position.</li> <li>2. Conduct the voice commands in sequential order while wearing an aviation headset. If necessary, a command can be attempted twice.</li> <li>3. When the command is successful check the box next to the</li> </ul> |

| G٨  |                                                                              |                    |
|-----|------------------------------------------------------------------------------|--------------------|
|     | SHOW Flight Plan PAGE                                                        | F                  |
| **  | * Manually enter a flight plan with a towered airport as the destination *** | Foreword           |
|     | SHOW Trip Planning PAGE                                                      | Getting<br>Started |
|     | * TUNE Nearest Ground or SHOW Nearest Airport PAGE                           | Audio 8            |
|     | * TUNE Nearest ATIS or SHOW Nearest Weather Frequency PAGE                   | Xpdr Cti           |
|     | † <b>TOGGLE COM 2</b> or SAY Distance                                        | Com/Na             |
|     | SHOW Map PAGE                                                                | FPL                |
|     | ZOOM OUT                                                                     |                    |
|     | SAY Distance to Destination                                                  | Direct-T           |
|     | SHOW Flight Timers PAGE                                                      | Proc               |
|     | † <b>SELECT COM 2</b> or SAY ETA at Destination                              | Charts             |
|     | SAY Active Waypoint                                                          | Cliaits            |
|     | CREATE Waypoint Here                                                         | Wpt Inf            |
|     | * TUNE Destination Tower or SHOW Destination Runways PAGE                    | Мар                |
|     | <b>\$ SHOW Traffic PAGE</b> or SHOW Nearest PAGE                             |                    |
|     | SHOW Procedures PAGE                                                         | Traffic            |
|     | SHOW V-CALC PAGE                                                             | Terrain            |
|     | SHOW Current Time                                                            |                    |
|     | SAY Desired Track                                                            | Weathe             |
|     | ВАСК                                                                         | Neares             |
|     | SHOW Voice Command History Page                                              | Services           |
| * / | A GTN COM radio is required.                                                 | Music              |
| † 7 | Two COM radios connected to the GMA are required.                            | Utilitie           |
| ÷ . | Fraffic capability is required on the GTN.                                   | System             |
|     |                                                                              | Message            |
|     |                                                                              | Symbol             |

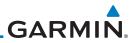

| Appendix<br>Index    | 19-28 | Garmin GTN 725/750 Pilot's Guide   | 190-01007-03 Rev. N |
|----------------------|-------|------------------------------------|---------------------|
| Symbols              |       |                                    |                     |
| Messages             |       |                                    |                     |
| System               |       |                                    |                     |
| Utilities            |       |                                    |                     |
| Services/<br>Music   |       |                                    |                     |
| Nearest              |       |                                    |                     |
| Weather              |       |                                    |                     |
| Terrain              |       |                                    |                     |
| Traffic              |       |                                    |                     |
| Мар                  |       | This page intentionally left blank |                     |
| Wpt Info             |       |                                    |                     |
| Charts               |       |                                    |                     |
| Proc                 |       |                                    |                     |
| Direct-To            |       |                                    |                     |
| FPL                  |       |                                    |                     |
| Com/Nav              |       |                                    |                     |
| Audio &<br>Xpdr Ctrl |       |                                    |                     |
| Getting<br>Started   |       |                                    |                     |
| Foreword             |       |                                    |                     |

# GARMIN. INDEX

#### Symbols

3D Audio 2-11 3D navigation 16-7

### Α

Abbreviations 8-15 About this guide xxvii Above Ground Level 11-11 Acquiring satellites 16-5, 16-7 ACT 12-55 Activate flight plan 4-33 Activate leg 4-6 Activating XM 14-3 Active flight plan page 4-4 Active leg 4-6, 6-15, 6-17, 6-23 Add User frequency 3-11 ADF 19-1 ADIZ 9-35 ADS-B 2-5, 10-18 Age 12-6, 12-63 Aircraft symbol 9-1 AIREP 12-28 AIRMETs 12-7, 12-17, 12-63, 12-71, 12-74, 12-86 Airport beacon 18-2 Airport diagram 7-16 Airport frequencies 8-8 Airports 12-82 Airspace 13-12 Airspace altitude buffer 16-24 Airways 4-12, 9-5, 9-35 Alerts 1-13, 10-9, 11-5, 11-15, 11-16, 11-18, 11-22, 11-51, 16-23 ALT 15-28 Altimeter ii, 11-10 Altitude 6-15, 11-5, 16-4, 16-6 Altitude buffer 16-23 Altitude Display Mode 10-6, 10-15 Altitude mode 10-27 Altitude reporting 2-3 Altitude type 15-5 Angle of incidence 12-37

Annunciations 1-6, 1-21, 6-2, 10-10, 10-11, 10-16, 10-17, 11-9, 11-15, 11-22, 11-62 Getting Anonymous mode 2-5 Answering a phone call 14-14 Antenna 12-76 Antenna stabilization 12-55 Antenna tilt 12-34, 12-35, 12-39, 12-49, 12-53, 12-54 Approach FPL Channel 6-12 Approaches 7-2, 7-16, 11-19, 11-52, 19-1 Select 1-20 Approach operations 6-2 Proc Approach shield 10-33 Approach with hold 6-15 Arc 11-7, 11-13, 11-14 Arrivals 7-16 Wpt Info ARTCC 13-1, 13-15 ASOS 13-19 Map ATCRBS 10-7 ATIS 13-19 Traffic Attitude 19-1 Audio panel 2-8 Audio split mode 2-15 Terrain Aural message 11-11, 11-15, 11-17, 11-20, 11-22, 11-58 Weather Automatic CDI switching 6-24 Autopilot 6-14, 6-19, 6-23, 6-24, 6-25 Auto-pilot output 6-25 Auto squelch 2-20 Services/ Auto zoom 9-16 Music AUX - System Status Page 16-3 Aviation map data 9-24 AWOS 13-19 System R Backcourse 6-24 Messages Backlighting 16-36 Baro-corrected altitude 6-1, 11-10 Barometric pressure 15-28 Symbols Basemap symbols 18-6

Basic approach operation 6-2

Index

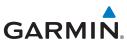

Beacon 18-2 Blind Alley 12-42 С Started Calibrated gain 12-51 Call suppression 14-15 Audio & Xpdr Ctrl Catalog 4-2 Category 14-5 Com/Nav Cautions iii, 9-35, 11-11, 11-12, 11-16, 11-42, 11-43, 12-45, 12-47 FPL CDI 9-44 Ceiling 13-14 Cell movement 12-7, 12-16 Direct-To Channel 14-2, 14-5, 14-8 Channel spacing 1-12 Proc Chart airport info 7-9 Chart airport selection 7-4 Charts Chart Color Scheme 9-24 Chart detail Wpt Info Approaches 7-6 Arrivals 7-8 Departures 7-7 Map Information 7-5 Chart full-split screen 7-10 Traffic Chart info 4-1, 6-1, 7-5 Chart invert colors 7-14 Terrain Chart layers 7-12 All 7-12 Weather Header 7-12 Minimums 7-13 Nearest Plan 7-12 Profile 7-13 Services/ Charts 7-1, 7-16, 9-9 Music ChartView . 7-1 ChartView database Utilities ChartView subscription 7-15 Checklists 15-36 System Circle of uncertainty 16-9 City 9-35, 12-7, 12-37 Messages City forecast 12-7, 12-23 Class B airspace 9-35, 18-9 Class C airspace 9-35, 18-9 Symbols Class D airspace 9-35, 18-9 Clean screen 15-33 Appendix

Clearance recorder 2-16 Cloud tops 12-7, 12-15 Cloudy 12-8 Com 1-17, 3-1 Channel spacing 1-12, 16-16 Frequency monitoring 3-15 Tuning 3-3 Window 3-3 Combined NEXRAD 12-79 Connext 4-41, 16-37 Connext weather 12-56 Contacts 14-21 Continental US NEXRAD 12-78 Controlled airspace 9-46, 13-12 Controls 1-4 CONUS 12-78 Conventions xxviii, 1-2 Copy flight plan 4-35 County warnings 12-7, 12-18 Creating a flight plan 1-19, 4-2 Creating user waypoints 8-18, 9-39 Crossfill 1-12, 1-15, 16-19 CTAF 8-8 Customer service i, 12-62, 14-3 Customizing maps 9-14 Cycle number 1-6, 7-16, 7-19 Cyclone 12-7, 12-21

#### D

Database 1-4, 1-6, 3-5, 3-18, 7-16, 7-19, 11-1, 11-5, 11-22, 12-67, 16-3, 16-4, 19-9, 19-11, 19-16, 19-17, 19-18 Database SYNC 16-4 Database update with Flight Stream 510 19-13 Database verification 1-7 Data link 10-3, 12-63 Data Link Receiver troubleshooting 14-9 Data request 12-59 Data user field 16-32 Date 7-15, 7-16, 7-19, 15-11, 15-12, 16-15 Date/Time 19-21

DCLTR soft key 9-34 Dead reckoning 1-21 Declutter 9-28 Delete flight plan 4-36, 4-37 Demo mode 19-19 Density altitude 15-28 Departures 6-3, 7-16, 11-19, 11-52 Departure time 15-10 Destination proximity 16-24 Direct-To 1-5, 1-16, 5-1 Direct-To Fpl Wpt 5-3 Direct-To Nrst Airport 5-5 Distance 9-16 DME Arc 6-16 Don't sink 11-17, 11-20, 11-58 DP 7-16 Dual installation 1-15

### E

Echo tops 12-7, 12-14 Edit flight plan 4-34, 9-40 Edit FPL data fields 4-30 **EGNOS 16-8** Emergency frequency 3-13 Enablement card 7-2, 7-15 FNR 6-3 EPU 16-5, 16-7 European airways 9-28 Excessive Closure Rate 11-54 Excessive descent rate alert 11-17, 11-18, 11-51 Expiration time 12-63 Exposure level 12-38 Extended squitter 2-7 External I RU 16-10

#### F

Facility name 13-15, 13-17, 13-19 Failed text message 14-18 FastFind 1-22 FDE 16-7 Field elevation 10-29 Find Com frequency 3-5 FIR 13-1 FIS-B 12-72

| Flap Override 11-57                                                                                | Foreword               |
|----------------------------------------------------------------------------------------------------|------------------------|
| Flight ID 2-5<br>Flight Into Terrain 11-56                                                         | Getting<br>Started     |
| Flight phase 11-19, 11-52<br>Flight plan 1-19, 4-1, 9-16, 15-19, 15-2<br>Flight plan frequency 3-9 | 6 Audio &<br>Xpdr Ctrl |
| Flight plan import 4-45, 16-37<br>Flight plan menu 4-25                                            | Com/Nav                |
| Flight Stream  4-41<br>Flight Stream 510                                                           | FPL                    |
| Using to update database 19-13<br>Flight timers 15-10<br>FliteCharts 7-16                          | Direct-To              |
| FliteCharts database 7-16<br>Flood 12-8                                                            | Proc                   |
| fly.garmin 12-57, 19-10, 19-11<br>Fog 12-8, 12-36                                                  | Charts                 |
| Forward looking terrain avoidance 11-1<br>11-33, 11-52                                             | 8, Wpt Info            |
| Freezing level 12-7, 12-19, 12-49<br>Frequency                                                     | Map                    |
| Flight plan 3-9<br>Monitoring 3-15<br>Nearest 3-6                                                  | Traffic                |
| New user 3-11<br>Recent 3-6                                                                        | Terrain                |
| Frequency finding 3-5, 3-18<br>FSS 13-1, 13-17                                                     | Weather                |
| Fuel planning 15-22<br>Fuel settings 1-7, 16-25                                                    | Nearest                |
| Function user field 16-33<br><b>G</b>                                                              | Services/<br>Music     |
| GBT 12-65, 12-72<br>GDC 74A ii                                                                     | Utilities              |
| GDL 69/69A 14-2, 14-3, 14-9, 16-10<br>GDL 69/69A status 16-10                                      | System                 |
| GDL 69 troubleshooting 14-9<br>GDL 88 2-5, 16-12<br>Geo-reference 7-14                             | Messages               |
| Getting started 1-1<br>Glideslope 3-16                                                             | Symbols                |
| Glossary 19-1                                                                                      | Appendix               |
|                                                                                                    |                        |

190-01007-03 Rev. N

\_.

т т

. . . . . .

Index-3

Index

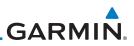

| Foreword             | Glove qualification procedure 19-22<br>GMT 16-15                                          |
|----------------------|-------------------------------------------------------------------------------------------|
| Getting<br>Started   | GPS 19-20<br>GPS altitude ii, 11-5, 11-10                                                 |
| Audio &<br>Xpdr Ctrl | GPS status 16-4<br>Graphically editing flight plan 4-41, 5-9,<br>9-40                     |
| Com/Nav              | Graphical Weather 12-72<br>Ground 2-3                                                     |
| FPL                  | Ground Clutter Suppression 12-55<br>Ground return 12-37, 12-39, 12-54                     |
| Direct-To            | Ground speed 11-22, 11-62<br>GSL 11-5, 11-10                                              |
| Proc                 | GSR 56 12-56, 14-1, 14-11, 14-20, 16-1<br>GTN 725 1-1                                     |
| Charts               | GTN 750 1-2<br>GTX 2-1, 2-3, 2-7, 9-8, 10-3, 10-25, 10-<br>26, 12-72, 16-12, 16-38, 16-40 |
| Wpt Info             | GWX Radar 12-45                                                                           |
| Мар                  | <b>H</b><br>Hail 12-11, 12-36, 12-41, 12-44                                               |
| iviap                | Haze 12-8                                                                                 |
| Traffic              | HDOP 16-5<br>Heading 10-5, 10-14, 11-13                                                   |
| Terrain              | Helipad 8-10, 18-2<br>HFOM 16-5, 16-7                                                     |
| Weather              | Hold 6-15<br>Home page 1-5                                                                |
| Nearest              | Horizontal scan 12-33, 12-52, 12-53<br>Hot spots 7-17, 7-18<br>HSI 9-44                   |
| Services/<br>Music   | HSI annunciation 6-19<br>HTAWS 11-23, 18-5, 18-6                                          |
| Utilities            | Hurricanes 12-76                                                                          |
|                      | I                                                                                         |
| System               | lcing 12-26, 12-71<br>Ident 2-2, 3-16                                                     |
| Messages             | IFR 1-20, 12-20, 12-68, 12-71, 12-82<br>ILS Approach 2-13, 6-18                           |
| Symbols              | ILS CDI Selection 6-24<br>Imminent Line Impact 11-18, 11-52                               |
| Appendix             | Imminent obstacle impact 11-18, 11-47, 11-48, 11-52                                       |

Imminent terrain impact 11-18, 11-52 Import user waypoints 8-23 Infra-Red 12-67 Insert after 4-9 Insert before 4-7 Intercom 2-17 Intersection 8-11, 9-24, 9-35, 13-4 Invert colors 7-14 Invert flight plan 4-26, 4-33 Iridium 12-56, 14-1, 14-11, 14-19

#### J

Jeppesen 19-9 Jeppesen database 19-9

#### Κ

3

King autopilot 6-25 Knobs 1-2, 1-5

#### L

Land data 9-5, 9-26 Legend 12-4, 12-70 Level 11-16, 11-19, 11-52, 12-41 Lighting 16-36 Lightning 9-35, 12-7, 12-22, 12-66, 12-67 Limitations 10-7, 11-9, 12-11, 12-76 LNAV 6-3, 6-19 LNAV+V 6-3, 6-19 LNAV/VNAV Approach 6-3 Load procedures in FPL 4-10 Localizer 3-16, 6-24 Local offset 16-15 Lock activation 16-11 Locking screw 1-3 Low alt 6-3 LP approach 6-3, 6-19 LP +V 6-3, 6-19, 6-21 LPV Approach 6-3, 6-19 L/VNAV 6-19

#### Μ

Magnetic variation 16-25, 16-26 Making a phone call 14-12 Manual mag var 16-26 Map 9-1

Symbols 9-46 Map controls 9-39 Map Detail 9-34 Map menu 9-3 Map orientation 9-16, 12-61 Map overlay 9-4 Map panning 9-36 MAPR 6-3 Map range 7-17, 9-16, 10-15, 11-13 Map setup 9-13 Map symbols 18-1, 18-6 Map toolbar symbols 18-7 Marker beacon 2-13 Marker Hi Sense 2-14 Mark on target 8-19 Mean Sea Level 11-5 Message 11-17, 11-22, 17-1 METARs 12-7, 12-20, 12-63, 12-67, 12-74, 12-82 MGRS 16-29 Mic selection 2-10 Military grid reference system 16-29 Minimum runway length 1-12 Miscellaneous symbols 18-8 Missed Approach 6-14 MOA 9-35, 18-8 Model descriptions 1-1 Monitor 2-11 Monitoring frequency 3-15 Morse code 3-17 Motion vector 10-20, 10-21, 10-27 Mountains 12-76 Moving map 1-3 MPEL 12-38 MSAS 16-8 MSL 11-10 Music 2-22, 14-1, 14-4 Mute 14-7

#### Ν

NACO 7-16 National Weather Service 12-9, 12-71 Nav angle 16-25, 16-26 Navigation map 7-17

| Navigation source iii                   | -                    |
|-----------------------------------------|----------------------|
| Nav Radio 1-17                          | Foreword             |
| Nav range ring 9-18                     | Getting              |
| NDB 8-14, 9-24, 9-35, 13-10             | Started              |
| Nearest airport 1-12, 1-16, 13-2, 16-17 |                      |
| Nearest airspace 13-12                  | Audio &<br>Xpdr Ctrl |
| Nearest ARTCC 13-15                     | sipar en             |
| Nearest frequency 3-6                   | Com/Nav              |
| Nearest FSS 13-17                       |                      |
| Nearest intersection 13-4               | FPL                  |
| Nearest NDB 13-10                       | 116                  |
| Nearest User Wpt 13-11                  | Dire et Te           |
| Nearest VOR 13-6                        | Direct-To            |
| Nearest waypoint 13-1                   |                      |
| Nearest weather 13-19                   | Proc                 |
| Negative climb rate 11-17, 11-20, 11-58 |                      |
| NEXRAD 9-8, 12-7, 12-9, 12-77           | Charts               |
| Limitations 12-11                       |                      |
| NEXRAD Canada 12-12                     | Wpt Info             |
| Next airspace 9-37                      |                      |
| Non-directional ownship 18-8            | Мар                  |
| North up 9-16, 12-1                     | map                  |
| NOTAM 8-10                              | Troffic              |

#### 0

OBS 9-45, 19-6 Obstacle data 11-5, 11-10, 11-22 Obstacles 9-5, 9-21, 9-26, 10-9, 11-1, 11-5, 11-8, 11-9, 11-10, 11-11, 18-5 Obstructions 11-8, 11-9 OcN 6-3 On scene mode 10-25 Operating distance 12-38 Overview 1-3 Ownship 18-8

#### Ρ

Page menus9-14, 9-24, 9-28, 9-29Page user field16-33Pairing16-38, 16-39Panning9-36Parallel track4-27, 18-8Parking area18-2Part Sun12-8

System

Index

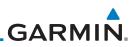

Passenger address 2-11 Phone call 14-12 Phone volume 14-16 Photocell 16-36 Pilot controls 1-4 Audio & PIREP 12-28, 12-69, 12-83 Point obstacle 9-21 Point-to-Point 15-14, 15-23 Com/Nav Position format 16-29 Position reporting 14-19 FPI Position reporting status 14-20 Power 12-77 Direct-To Power line 9-23 Power-up 7-15, 7-16, 7-19, 10-10, 11-1, 11-11, 11-22, 11-62 Proc Precipitation 12-11, 12-33, 12-35, 12-36, 12-46, 12-48, 12-53, 12-54, 12-Charts 65, 12-67 Precipitation intensity levels 12-41, 12-51 Wpt Info Premature descent alerting 11-19, 11-52 Preset 14-8 Preview flight plan 4-34, 4-39 Procedures 1-20, 6-1 Procedure turn 6-14 Product age 12-6, 12-63 Product description 1-3 Terrain Product Support vii Proximity advisory 10-5 Weather R Nearest Radar 9-12, 10-7, 10-9, 12-9, 12-11, 12-33, 12-45, 12-65, 12-72, 12-76, Services/ 12-77 Radar gain 12-51 RAIM 15-11

Reduced required obstacle clearance 11-18, 11-52 Reduced required terrain clearance 11-18, 11-52 Reflectivity 12-9, 12-10, 12-11, 12-36, 12-44, 12-77 Regional NEXRAD 12-79 Register with GFDS 12-62 Registration vii Remote frequency control 1-18, 3-14 Remove FPL waypoint 4-9 Reverse frequency look-up 3-14, 16-16 Revisions vii RLC 11-18, 11-52 RNAV 6-19 ROC 11-47, 11-48 Roll steering 6-14, 6-23 Rotorcraft traffic page orientation 10-25 Route options 4-32 Runway 16-17 Runway extension 9-24 Runway length 1-12, 16-18 Runways 8-7 Runway surface 1-12, 16-17 Ryan TCAD 10-26

#### S

SafeTaxi 7-17, 7-19, 9-16, 9-24, 18-2 SafeTaxi symbols 18-2 Satellite telephone 14-11 SBAS 16-8 Scale 9-20, 10-13, 18-3 Scheduled messages 15-34 Search and Rescue (SAR) 4-5, 4-18 Sector scan 12-33, 12-52 Secure Digital (SD) card 1-4 Select approach 6-10 Select arrival 6-7 Select departure 6-4 Selected Altitude 12-70 Self-test 1-7 Sensor data 15-14, 15-22 Serial numbers 14-9, 16-4 Service Class 14-3

Appendix

Utilities

System

Messages

Symbols

Rain 12-65

Rainy 12-8

12-54

Recent frequency 3-6

Record of Revisions vii

Reduced protection 11-28

Range ring 9-18, 10-5, 10-15, 10-18, 10-

22, 10-27, 10-31, 10-35, 11-13,

Services 12-72, 14-1 Setup 16-14 Shield setup 10-33 SIDs 1-20 SIGMET 12-7, 12-17, 12-63, 12-71, 12-74, 12-86 Smart Airspace 9-27 SMS 14-16 Snow 12-8, 12-11, 12-36 Software version 14-9, 16-3 Sort alpha 4-13 Special Use Airspace 13-1 Speed 11-19, 11-52 Squawk code 2-4 Squelch 1-4, 2-20, 3-2 Standby 2-2 Standby database 16-4 STAR 6-7, 7-16 STARs 1-20 Start-up 1-6 Status 14-20, 16-4, 16-10 Store flight plan 4-26 Storm cell 12-48 Stormscope 9-11, 12-29, 18-9 Stuck microphone 3-14 Sunny 12-8 Sunrise/Sunset 15-12 Support vii Suppress Visuals 14-15 Surface analysis 12-23 Surface winds 12-71 Symbols 9-46, 10-4, 10-13, 11-16, 11-42, 12-6, 12-8, 18-1, 18-3 System ID 16-4 System power 1-6 System setup values 1-11, 1-12 System status 10-10, 10-16, 11-22, 11-62, 16-3

#### T

TAF 12-67 Target altitude 15-5 Target offset 15-7 Target waypoint 15-7, 15-8

| TAS 10-3, 10-12, 10-13, 15-28              |                      |
|--------------------------------------------|----------------------|
| TAWS-A 11-1, 11-40                         | Foreword             |
| TAWS-A alerts 11-42, 11-46                 | Cattina              |
| TAWS-B 11-1, 11-9, 11-40                   | Getting<br>Started   |
| TAWS-B alerts 11-10, 11-16                 |                      |
| TAWS failure alert 11-22                   | Audio &<br>Xpdr Ctrl |
| TAWS system test 11-11, 11-22, 11-62       | Apui Cili            |
| TCAD 10-26                                 | Com/Nav              |
| TCAD 9900B 10-31                           | Commun               |
| TCAD 9900BX 10-26, 10-35                   | FPL                  |
| TCAS 10-4                                  | FPL                  |
| Telephone 2-23                             |                      |
| Telligence 2-25                            | Direct-To            |
| Telligence Voice Command Qualification     |                      |
| Procedure 19-25                            | Proc                 |
| Temperature 12-8, 16-25                    |                      |
| Temporary 8-19                             | Charts               |
| TERM 6-3                                   |                      |
| Terrain , 9-5, 9-26, 10-9, 11-1, 11-9, 11- | Wpt Info             |
| 47, 11-48, 11-49, 12-37, 18-5              | vvpciilio            |
| Terrain alerts 11-1, 11-20, 11-58          |                      |
| Terrain Awareness and Warning System       | Мар                  |
| 11-40                                      |                      |
| Terrain data 9-7, 11-8, 11-9               | Traffic              |
| Terrain limitations 11-8                   |                      |
| Terrain obstacle symbols 11-12, 11-43,     | Terrain              |
| 18-5                                       |                      |
| Terrain proximity ii, 11-5, 18-7           | Weather              |
| Text 12-72                                 |                      |
| Text messaging 14-17                       | Nearest              |
| TFR 9-24, 12-81, 18-8                      | Medlest              |
| Thunderstorm 12-76                         | Services/            |
| Thunderstorms 12-8, 12-36, 12-40, 12-      | Music                |
| 41, 12-43                                  |                      |
| Time 12-7, 12-63, 12-74, 16-6, 16-8,       | Utilities            |
| 16-15                                      |                      |
| Time format 1-12                           | System               |
| Time until transmit 14-20                  |                      |
| TIS 10-3, 10-4, 10-7, 10-9                 | Messages             |
| Topo data 9-5                              |                      |
| Topo scale 9-20                            | Sumbola              |
| Tornadoes 12-8, 12-43                      | Symbols              |
| Tornados 12-76                             |                      |
| Touchscreen 1-2, 1-6                       | Appendix             |

Index

Track vector 10-8 Traffic 9-12, 10-1 Traffic Advisory 9-28, 10-3, 10-4 Traffic audio 10-29, 10-32 Traffic Pop-Up 10-1 Traffic symbols 10-4, 10-13, 10-19, 18-3 Traffic test 10-2 Transponder 2-1, 10-3, 10-7, 10-9, 10-10, 10-13 Trip planning 15-12 FPI Trip planning - point-to-point 15-12, 15-13, 15-14, 15-17 Direct-To Troubleshooting 17-1 Turbulence 12-27, 12-33, 12-36, 12-41, 12-71 Proc Turbulence Detection 12-55 U

Under construction 18-2 Units 1-13, 16-25 Universal Transverse Mercator 16-29 User-defined hold 4-16, 5-9 Map User fields 9-30, 16-31 User frequency 3-11 User waypoint 8-15, 8-18, 9-39, 13-11 UTC 1-12, 16-15 Terrain Utilities 15-1 UTM 16-29 Weather

#### V

VCALC 15-3, 15-4 Nearest Vector Duration 10-24 Vector motion 10-21 Services/ Vector-To-Final 6-17 Version 1-6, 11-1, 11-11 Utilities Vertical Calculator 15-3 Vertical scan 12-33, 12-41, 12-42, 12-48 System Vertical speed 15-6 VFOM 16-5, 16-7 VFR 2-3, 12-20, 12-68, 12-82 Messages View catalog 4-32 VNV 19-8 Symbols Voice alert 10-9

Voice call out 11-17, 11-22, 11-34, 11-35, 11-42, 11-49, 11-61, 16-34 Voice command 2-25, 16-41 Voice recognition 2-25 Volume 1-4, 3-2, 14-2, 14-7 VOR 3-16, 8-12, 9-24, 9-35, 11-13, 13-6 VOR-based approach 6-24 VRP 8-13 W WAAS 16-8 Warnings ii Warranty i WATCH 12-35, 12-53 Waypoint information 4-11, 8-1 Waypoint options 4-5 Weather 8-9, 9-29, 12-1, 12-56 Weather alert 12-54 Weather forecast 12-23 Weather legend 12-4 Weather mapping 12-41 Weather product 12-63, 14-3 Weather radar 9-12, 12-45 Wind 9-1, 12-7, 12-8, 12-63, 12-67, 12-70, 12-71, 12-74 Winds 15-28 Winds aloft 12-7, 12-25, 12-63, 12-70, 12-74, 12-85 Winds aloft altitude 12-70 Wire obstacle 9-23 WX-500 9-11, 12-29

#### Х

XM 14-2 XM channel categories 14-5 XM radio activation 14-3 XM radio channel presets 14-8 XM radio channels 14-6 XM radio volume 14-7 XM Satellite Radio 14-2 XM troubleshooting 14-9 XM weather 12-2

#### Ζ

Zulu 16-15

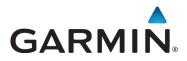

© 2011-2016 Garmin Corporation

Garmin International, Inc. 1200 East 151<sup>st</sup> Street, Olathe, Kansas 66062, U.S.A. Tel. 913/397.8200 or 866/739.5687 Fax 913/397.8282

Garmin AT, Inc. 2345 Turner Rd., S.E., Salem, Oregon 97302, U.S.A. Tel. 503/581.8101 or 800/525.6726 Fax. 503/364.2138

Garmin (Europe) Ltd. Liberty House, Bulls Copse Road, Hounsdown Business Park, Southampton, SO40 9LR, U.K. Tel. +44 (0) 37 0850 1243 Fax +44 (0) 23 8052 4004

> Garmin Singapore Pte. Ltd. 46 East Coast Road #05-06 Eastgate Singapore 428766 Tel. (65) 63480378 Fax (65) 63480278

> > www.garmin.com

Part Number 190-01007-03 Rev. N